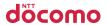

|                    | Honebook                                |
|--------------------|-----------------------------------------|
|                    | Sound/Screen/Light Settings             |
|                    | Security Settings                       |
| NL 04A             | Mail                                    |
| N-04A              | i-mode/i-motion/<br>i-Channel/i-concier |
| ISSUE DATE: 09.1   | Full Browser/PC Movie                   |
| NAME:              | Camera                                  |
| PHONE NUMBER:      | 1Seg                                    |
|                    | Music                                   |
| MAIL ADDRESS:      | i-αppli/i-Widget                        |
|                    | Osaifu-Keitai/ToruCa                    |
| INSTRUCTION MANUAL | Data Management                         |
| INSTRUCTION MANUAL | Convenient Functions                    |
|                    | Character Entry                         |
|                    |                                         |

Easy Search/Contents/Precautions

Before Using the Handset

Voice/Videophone Calls

Network Services

Appendix/Troubleshooting

Index/Quick Manual

Overseas Use
PC Connection

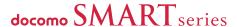

# DOCOMO W-CDMA System

Thank you for purchasing the "docomo SMART series N-04A".

Please read this manual and separate manuals supplied for other optional equipments before and during use to use the N-04A correctly. If you have further questions regarding manuals, contact the inquiries number provided on the back of this manual.

The N-04A is your capable partner. Handle the N-04A with care and we hope you use the N-04A as long as possible.

### Before using your FOMA terminal

- The FOMA network operates using radio waves. In a place where the reception is very poor, such as in a tunnel, in a building and under the ground, or in an out-of-service area, you cannot make a phone call. You may also have difficulty making a phone call from the upper floors of tall buildings, even if there is no obvious physical obstruction. And even if the reception is good with 3 antenna bars indicated and you do not move during the call, you may still find that your call is cut off.
- When you use your FOMA terminal in public places, particularly where it is crowded or quiet, take care not
  to disturb the people around you.
- Since the FOMA terminal uses radio waves to communicate, there is always a risk that your call is wiretapped by the third party.
  - However, the W-CDMA system automatically supports the tapping prevention for all calls. Even if a third party succeeds in intercepting your call, only incomprehensible noise will be heard.
- The FOMA terminal communicates via radio waves by converting voices into digital signals. If you move into an area where the reception is poor, the digital signals may not be accurately decoded and what you hear may differ slightly from what it actually is.
- The user hereby agrees that the user shall be solely responsible for the result of the use of SSL/TLS. Neither DOCOMO nor the certifier as listed herein makes any representation or warranty as for security in the use of SSL/TLS. In the event that the user shall sustain damage or loss due to the use of SSL/TLS, neither DOCOMO nor the certifier shall be responsible for any damage or loss. Certifier: VeriSign Japan K.K., Cybertrust Co., Ltd., GlobalSign.K.K, RSA Security Inc., SECOM Trust Systems Co., Ltd. and Comodo CA Ltd.
- This FOMA terminal is available in FOMA Plus-Area and FOMA High-speed area.
- The FOMA terminal can be used only via the FOMA network provided by DOCOMO and DOCOMO's roaming area.
- It is your responsibility to keep a separate record of all data (such as phonebook, schedule, memo, record message, voice memo or VP msg.), stored on your FOMA terminal. Under no circumstances shall NTT DOCOMO be liable for any loss or damage to the data stored on your FOMA terminal, caused by malfunction, repair, model change, etc.
- It is recommended to back up the important data to the microSD card. If you own a PC, you can also transfer and save the data such as the phonebook, mail or schedule to your PC by using DOCOMO keitai datalink

### Before using this manual

This FOMA terminal supports Kisekae Tool (P.113). When you change the design of the menu display using Kisekae Tool, the menu structure may change in accordance with frequency of using functions. Also, you cannot access some functions entering the menu number assigned to the functions (P.422).

You can download the latest information about this manual from the DOCOMO website.

- · "User's Manual Download"
- http://www.nttdocomo.co.jp/english/support/manual/index.html
- \* The URL and the contents may change without prior notification.

## How to Refer to This Manual

In this manual, following methods are available to find the descriptions of functions and services.

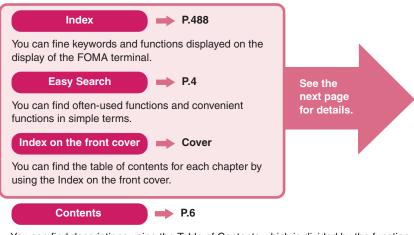

You can find descriptions using the Table of Contents which is divided by the function.

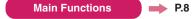

You can find main functions of the N-04A, such as new functions and convenient functions.

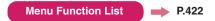

You can find menu displayed on the display of the N-04A and default settings.

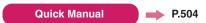

You can find brief descriptions of the basic functions. You can also remove the pages to take along. Take Quick Manual (For Overseas Use) when using your FOMA terminal abroad.

- In this manual for N-04A, the "N-04A" is described as the "FOMA terminal".
- This manual describes functions that use the microSD card. To use these functions, the microSD card is required. microSD card → P.320
- It is prohibited to reprint a part or all of the contents of this manual without permission.
- The contents of this manual may change without prior notification.
- The main menu, the color pattern and icons are described when the phone color is amadana white.

# **How to Refer to This Manual (continued)**

Following example shows how to look up the alarm function using "Index", "Easy Search" and "Index on the front cover"

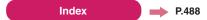

You can fine keywords and functions displayed on the display of the FOMA terminal.

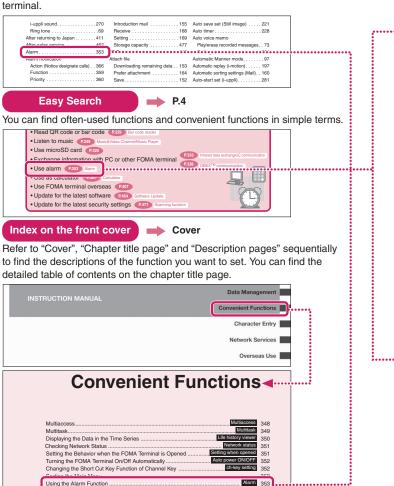

<sup>\*</sup> The contents above differ from the actual ones in this manual.

This manual uses illustrations and marks to explain how to operate the function so that you can use the FOMA terminal correctly.

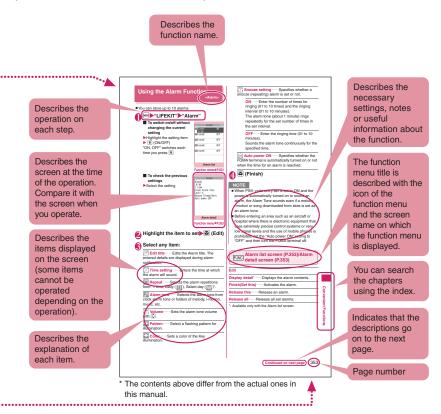

- The screens shown as examples in this manual are displayed when "English" is set for "バイリンガル" (Select language). Set "English" for "バイリンガル" (Select language) in advance. → P.50
- In this manual, "Stand-by display" is set to "OFF", back color is set to white and font color is set to black in order to make the screens clear. In the "Clock display", "Display" is set to "ON", "Size" is set to "Big", "Color" is set to "Black". Also, the parts of the operating instruction screens that need an explanation are closed up.
- In this manual, descriptions are basically based on the default settings, and screens displayed on the FOMA terminal may differ from the descriptions in this manual.
- The screens inserted in this manual are only the images, which look different from the actual screens.
- In this manual. "Osaifu-Keitai i-αppli compatible with IC card function" is described as "Osaifu-Keitai i-αppli".
- In the operational explanations described in this manual, very simple illustrations to indicate the operation
  of pressing keys are very often used. In cases where both the Touch sensor and the Key operation
  functions are available, the Key operation is preferably chosen to be described in this manual.

# **Easy Search**

Find out a function with easy words from the Easy Search index below.

#### Useful functions for talking

- Do/do not notify your party of your caller ID
   P.51 Caller ID Notification
- Switch voice/videophone call during call
- Adjust the volume during a call P.69 Volume
- Hold the current call P.70 Holding

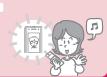

#### When you cannot answer incoming call

- Hold the ringing call without answering P.70 Answer hold
- · Notify that you cannot answer the call
  - P.70 Public mode (Driving mode) P.71 Public mode (Power OFF)
- Have your party record voice/videophone message
   P.72 Record message

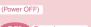

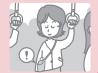

### Change melody or illumination

- Adjust the ring volume
   P.69 Ring volume
- Set ring tone to specific party P.87 Ring tone/Image
- Change ring tone P.92 Select ring tone
- Set vibration to notify incoming call or mail P.94 Vibrator

- Change color or pattern of the illumination lamp for incoming call P.105 Illumination

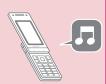

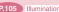

### Change/understand display

- Mark (icon) on the display
   P.25 View display
- Switch menu display P.33 Simple Menu
- Change standby screen (wallpaper)
   P.100 Display setting
- Display calendar on the standby screen P.101
- Change font size P.108 Font

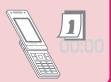

#### Master mail

- Send Deco-mail P.140 Deco-mail
- Send image or melody P.145 Attach file
- Sort and save mail automatically P.160 Auto-sort

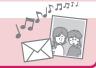

#### Master camera

- Change the size of image to shoot P.219
- Display the shot P.300 My picture
- Save image on the microSD card P.325

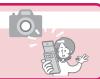

#### Use your phone without worries

- Lock the FOMA terminal from remote location when the FOMA terminal is lost P.118 Omakase Lock\*1
- Preventing others from viewing the phonebook
   P.119 Secret mode/Secret data only mode
- Reject unidentified calls P.130 Call setting w/o ID
- Reject calls from callers who are not stored in phonebook
   P.131 Reject unknown
- Save data such as phonebook in case of loss of data P.132 Data Security Service\*2
  - \*1: Omakase Lock is a pay service.
  - \*2: Data Security Service is a pay service you need to apply for. (i-mode subscription is necessary to apply for this service

#### Master 1Seq

- Record 1Seg P.243 1Seg recording
- Book 1Seg programs and recording P.244 Booking program list/Timer recording list
- Change settings for images and voices P.246 User settings

#### Miscellaneous

- Read QR code or bar code P.229 Bar code reader
- Listen to music P.249 Music&Video Channel/Music Player
- Use microSD card P.320
- Exchange information with PC or other FOMA terminal
- Use alarm P.353 Alarm
- Use as calculator P.367 Calculator
- Use FOMA terminal overseas P.407

- Update for the latest security settings
   P.471 Scanning function

P.333 Infrared data exchange/iC communication P.338 OBEX<sup>TM</sup> communication

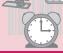

For mode information about other operation guides, see "How to Refer to This Manual". → P.1 Also, "Quick Manual" instructs you how to operate the functions used often. → P.504

|                        | How to Refer to This Manual1                                                                                                    |
|------------------------|----------------------------------------------------------------------------------------------------|
|                        | Easy Search4                                                                                                    |
|                        | Contents6                                                                                                    |
| Contonto               | Main Functions of the N-04A8                                                                                                    |
| Contents               | Precautions10                                                                                                    |
|                        | Handling with Care17                                                                                                    |
|                        | Main Components and Optional Equipment20                                                                                                    |
|                        |                                                                                                    |
| Before Using the       | Names and functions     How to view the display                                                                                                    |
| Handset                | Selecting the menu                                                                                                    |
| P.21                   | Attaching/removing the battery pack     Charging     Initial setting     Set time     Caller ID Notification, etc.                                                                                                    |
|                        | ,                                                                                                    |
| Voice/Videophone Calls | Making a voice/videophone call     Switching between voice/videophone calls     Hands-free                                                                                                    |
| Calls                  | Redial/Received calls     Chaku-moji     WORLD CALL                                                                                                    |
|                        | Receiving a voice/videophone call ' Volume    Ring volume     Answer hold    Public mode (Driving mode/Power off)                                                                                                    |
| P.53                   | Record message     Videophone settings                                                                                                    |
| Phonebook              | Add to phonebook    Group setting    Search phonebook                                                                                                    |
| P.79                   | Editing/deleting phonebook entries     Discern connect/Discern group     Choku-Den, etc.                                                                                                    |
| Sound/Screen/Light     | Ring tone                                                                                                    |
| Settings               | Privacy angle     Backlight     Display design                                                                                                    |
| · ·                    | Menu display set     Indicator display     Machi-chara setting                                                                                                    |
| P.91                   | Kisekae Tool, etc.                                                                                                    |
| Security Settings      | Security code     PIN code     Dial lock     Omakase Lock     County to the code of the code of t |
|                        | Secret mode     Secret folder     Original lock     Keypad lock     IC card authentication     Self mode     Reset                                                                                                    |
| P.115                  | Initialize, etc.                                                                                                    |
| Mail                   | Composing/sending i-mode mail     Deco-mail/Auto Deco-mail                                                                                                    |
|                        | Attaching files    Receiving mails    Check new message     Replying/Forwarding mails    Saving attached files                                                                                                    |
| D 407                  | Using mail boxes                                                                                                    |
| P.137                  | What is Early Warning "Area Mail"?     Chat mail     SMS, etc.                                                                                                    |
| i-mode/i-motion/       | Viewing sites     Viewing and using sites     Quick search     i-mode password     Internet access     Bookmark                                                                                                    |
| i-Channel/i-concier    | Phone To/AV Phone To · Mail To · Web To · Media To                                                                                                    |
| D 177                  | Downloading i-motion                                                                                                    |
| P.177                  | Using i-concier, etc.                                                                                                    |
| Full Browser/PC        | Displaying website designed for PC     Operations on the Full Browser screen     Full Browser settings                                                                                                    |
| Movie                  | PC Movie, etc.                                                                                                    |
| P.205                  |                                                                                                    |
| Camera                 | Photo mode                                                                                                    |
| Dode                   | Bar code reader                                                                                                    |

P.215

| 1Seg                              | Setting Channels                                                                                                    |
|-----------------------------------|----------------------------------------------------------------------------------------------------|
| P.235                             | 1Seg recording                                                                                                    |
| Music<br>P.249                    | Music&Video Channel     Downloading Chaku-Uta-Full®     Playing music     Using playlist     Using the Music Player, etc.     "Chaku-Uta-Full" is a registered trademark of Sony Music     Entertainment (Japan) Inc. |
| i-αppli/i-Widget<br>P.265         | <ul> <li>Downloading an i-αppli</li> <li>Pre-installed softwares</li> <li>Upgrading an i-αppli</li> <li>Using i-Widget, etc.</li> </ul>                                                                               |
| Osaifu-Keitai/<br>ToruCa<br>P.289 | iC transfer service         • Using Osaifu-Keitai     IC card lock settings         • Receiving ToruCa     Displaying Toruca, etc.                                                                                    |
| Data Management P.297             | Data box                                                                                                    |
| Convenient<br>Functions<br>P.347  | Multi access                                                                                                    |
| Character Entry P.377             | Character entry  '5-touch input  Fixed common phrases  Copying/cutting/pasting text  Own dictionary  Clear learned  Download dictionary  2-touch input  T9 input, etc.                                                |
| Network Services<br>P.391         | Voice Mail service     Call Waiting     Call Forwarding service     Nuisance Call Blocking     Caller ID Request service     Dual Network Service     2in1, etc.                                                      |
| Overseas Use<br>P.407             | WORLD WING     Available services overseas     Checking before using overseas     Making/Receiving a call abroad     NW search mode, etc.                                                                             |
| PC Connection P.415               | <ul> <li>Data communication, etc.</li> <li>* The details are described in "Manual for PC Connection" (PDF format) in the provided CD-ROM.</li> </ul>                                                                  |
| Appendix/ Troubleshooting P.421   | Menu function list     Character assignment to dial keys     Symbols/pictographs/face marks list     Multi access/Multitask combination patterns     Options/Accessories                                              |
| Index/Quick Manual<br>P.487       | • Index • Quick Manual<br>• Quick Manual (For Overseas Use)                                                                                                    |

## Main Functions of the N-04A

i-concier

→ P.199

1Seg

→ P.236

i-concier is a service where Machi-chara (character on the standby screen) delivers useful information. Also, download schedules (i-schedule) from sites to make better use of the service

Downloaded i-schedule or ToruCa is automatically updated. Shop or company addresses are automatically added to the phonebook.

i-αppli call

→ P.282

i-αppli call is a useful function that allows you to prompt a third party or content provider to start a specified application, e.g. the other party's application when playing games with the other party.

i-Widget

→ P.286

i-Widget is a useful function that allows you to quickly access often-used contents and tools (Widget appli) such as Calculator, Clock, Program guide and stock

Simply open the i-Widget screen to instantly view the latest information

You can watch and record "1Seg" (digital terrestrial broadcasting service for mobile handsets). While watching 1Seg, you can read and compose mail, and record a TV program.

International roaming

→ PP.272, 408

The FOMA terminal, phone number and mail address you use in Japan are also available overseas (in 3G areas). You can use voice call, videophone call, i-mode, i-mode mail, SMS and network services. "日英シャベッテ翻訳 N". that translates between Japanese and English speech, is pre-installed. And the Chinese version "日中シャベッテ翻訳 N" is also pre-installed.

#### Touch sensor

 $\rightarrow P.39$ 

iC Communication

other.

→ P.337

You can use the Touch Sensor when you take photos, watch 1Seg programs, or listen to music with the FOMA terminal closed

Bluetooth function

→ P.371

Connect the FOMA terminal to a Bluetooth device wirelessly to make calls or play music or 1Seg audio even while the FOMA terminal is in a bag, etc. your PC and save in microSD card, you can play the

3.0 inch Full Wide VGA LCD

With wide full LCD (480 dots × 854 dots), you can enjoy 1Seg images and images shot using the FOMA terminal's camera.

#### Camera equipped with Digital Anti-Shake/ Panorama shooting features

- . The CMOS, with effective 3.2 mega pixels, enables you to capture high resolution images of 3M bytes (1.536 × 2.048 dots).
- · The digital shake correction function is incorporated so that you can shoot images under low light condition or to shoot movies where your hand jiggles easily.
- · Connect overlapping images into a single picture using the panorama mode.

You can exchange data by putting 2 marks of

Music Plaver → P.260 By converting tracks in your music CD to WMA (Windows Media Audio) data or SD-Audio data in

sending and receiving FOMA terminals close to each

### tracks with your FOMA terminal. IC Card Authentication

→ P.127

Instead of entering a security code, putting your FOMA terminal close to a contactless IC card supporting FeliCa performs user authentication to release Dial lock or Keypad lock.

Slide Action function

→ P.351

Simply opening the FOMA terminal enables you to answer calls, check who has made missed calls, and check for new mails

PDF viewer/Document viewer

→ PP.339, 340

- · With the PDF viewer, you can easily view useful information such as a map, catalogue or time table on your FOMA terminal easily.
- . The document viewer that allows you to view document files of Microsoft® Word, Microsoft® Excel. Microsoft® Power Point and TEXT format is incorporated.

Full Browser → P
With Full Browser, you can view websites for PC

With Full Browser, you can view websites for PC which provide you with more information.

#### Multi window/One-touch multi window → PP.182. 186

- You can connect sites up to five by the operation at a time.
- You can inspect it by switching the connected site page in the tab.

#### Machi-chara

→PP.107, 315

+ P.205

Set a moving character as the standby screen. The character informs you of i-concier information, missed call, new mail, unread mail, etc. Machi-chara can be downloaded from compatible sites.

#### ■ Choku-Den → P.88

By storing frequently used phonebook to Choku-Den, you can make a call or send a mail quickly. You can store up to 5 Choku-Den. When mail addresses are stored, you can compose i-mode mail or chat mail to all the members easily.

#### Auto Deco-mail

→P.142

The FOMA terminal detects the emotion from the mail text and automatically converts the mail to Deco-mail with most suitable decorations such as pictographs.

# Emotion-expressing mail → PP.106, 149 An icon and Key illumination express emotion suitable

# for the content of the received mail. Infrared data exchange/Infrared remote

control → PP.335, 338
You can exchange data with other FOMA terminals using infrared communication. You can also use your FOMA terminal as a remote control.

#### Multi access/Multitask → PP.348, 349

You can use the voice call, packet communication and SMS at the same time (Multi access). Also, You can run and use the multiple functions by switching them (Multitask).

#### ■ Manga&Book

You can read e-books and e-comics.

#### Bar code reader

→ P.229

The FOMA terminal can scan bar codes or QR codes. Scanned information can be added to the phonebook or used to compose i-mode mails, etc.

#### Quick Search

→ P.183

The FOMA terminal can search information you want to know while viewing i-mode sites, Mail and schedule, etc. by an easy operation.

#### File upload

→ P.210

Images or videos of up to 2M bytes can be uploaded to a site.

#### Hyper Clear Voice

→ P.60

You can adjust the earpiece volume to hear the other party's voice more easily even when surroundings are noisy.

#### amadana channel

→ P.110

URL: http://www.amadana-channel.com/
The amadana channel is a mobile Web site, where
music selected by amadana, Original Kisekae tools,
Deco-mails<sup>®</sup> are distributed, and where latest news,
service information for members are provided (paid
contents are included).

Working in partnership with Napster Japan that provides the flat-rate music download service with over six million music tracks (as of November, 2008), amadana has continuously updated and maintained its playlists selected by various figures and from various scenes in amadana's vision of the world. We strongly recommend that you register for Napster services so that you can enthusiastically use music distribution service offered by Napster Japan. Various Items that look pretty cool for customization of the FOMA terminal, including Kisekae Tools, flash movies for standby screen, Original Deco-mails® where unique characters and designs are presented in unique settings are also distributed.

Why don't you enjoy amadana brand's view of the world via various different contents.

#### Other main functions=

- Videophone → P.53
- Chaku-moji → P.63
- Kisekae Tool/Direct Menu → P.113
- Security settings → P.115
- i-mode mail → P.138
- Deco-mail pictgram → P.139
- Deco-mail → P.140
- Video clip → P.196

- i-Channel → P.198
- Music&Video Channel → P.250
- Chaku-Uta-Full<sup>®</sup>/Uta-hodai → P.254
- Mega i-αppli/Chokkan Game → P.265
- 地図アプリ (Map i-αppli) → P.275
- Osaifu-Keitai/ToruCa → PP.290, 293
- Network services → P.391
- 2in1 → P.401
- High-speed communication → P.416

### **Precautions**

(Always follow these directions)

- To ensure that you use your FOMA terminal correctly, read the Precautions carefully before use. Keep this manual after reading for future reference.
- The precautions must be observed at all times since they contain the information intended to prevent the bodily injuries or the damage to the property.
- The following symbols indicate the different degrees of injuries and damage that may occur if the information provided is not observed and the FOMA terminal is used incorrectly:

| <u>↑</u> DANGER | Indicates that the death or serious bodily injury may result directly and immediately from the improper use. |
|-----------------|----------------------------------------------------------------------------------------------------|
| MARNING         | Indicates that the death or serious bodily injury may result from the improper use.                          |
| <u> </u>        | Indicates that the bodily injury and/or damage to the property may result from the improper use.             |

■ The following symbols indicate the specific directions:

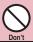

Indicates that it is prohibited.

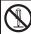

Indicates that it must not be disassembled.

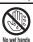

Indicates that you must not touch it with your wet hand.

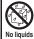

Indicates that it must not be used near the water, which means that you must not wet it.

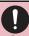

Indicates that you must do it following the instructions.

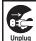

Indicates that you must unplug the power code from the outlet.

- Safety Precautions are explained in the following categories:
  - Handling the FOMA terminal, Battery Pack, Adapter (including the Charger) and FOMA card (Common) ......10
  - 2. Handling the FOMA terminal .....12
  - 3. Handling the Battery Pack .....14
  - 4. Handling the Adapter (including the Charger)......15
  - 5. Handling the FOMA card (UIM) ......16
  - 6. Handling Mobile Phones near Electronic
    Medical Equipment ......16
  - Handling the FOMA terminal, Battery Pack, Adapter (including the Charger) and FOMA card (Common)

### **↑** DANGER

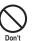

Do not use, keep or leave the devices in locations subject to high temperatures, such as near the fire or heater, in direct sunlight or inside a car on a hot day.

This may cause the battery pack to leak, overheat, explode or ignite, cause the devices to malfunction or be deformed, or suffer performance loss and a reduced service life. Also, this may cause a part of the case to become hot and burn you.

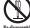

Do not disassemble or rebuild. Also, do not solder the devices.

This may cause fire, injury, electric shock or malfunction.

This also may cause the battery pack to leak, overheat, explode or ignite.

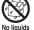

Do not wet the devices.

Exposing the FOMA terminal and other devices to liquids such as water or pet urine may cause overheating, electric shock, fire, malfunction, injury, etc. Be careful where and how you use the devices.

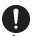

#### Use the battery pack and adapter (including the charger) specified by NTT DOCOMO for the FOMA terminal.

Using the non-specified devices may cause the FOMA terminal, battery pack and other devices to leak, overheat, explode, ignite or malfunction.

Battery pack N16
Desktop Holder N21
FOMA AC Adapter 01/02
FOMA DC Adapter 01/02
Data Communications Adapter N01
FOMA AC Adapter 01 for Global use
FOMA Dry Battery Adapter 01
FOMA USB Cable with Charge Function 01/02
FOMA Portable Charging Adapter 01

\* For the information on other compatible products, contact a docomo shop or service counter.

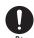

If you find extraordinary happenings, such as an unusual odor, overheating, discoloration or deformation during the use, charge or storage, make sure to:

- Unplug the power code from the power outlet or the cigar lighter outlet.
- 2. Turn off the FOMA terminal.
- 3. Remove the battery pack from the FOMA terminal.

Continuing to use or charge the FOMA terminal may cause it to overheat, explode, ignite or leak of battery.

### **⚠** CAUTION

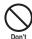

Do not leave the FOMA terminal on a slope or unstable surface.

This may fall the FOMA terminal and cause the injury or malfunction.

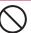

Keep the FOMA terminal away from the humid, dusty or hot places.

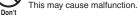

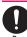

If your child uses the FOMA terminal, instruct him/her how to use it. Make sure that he/she always uses the FOMA terminal correctly as you instruct.

Improper usage could result in the bodily injury.

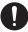

Keep the FOMA terminal out of young children's reach.

A young child may swallow it or suffer from the injury.

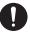

Pay a special attention when you use the FOMA terminal connected to the adapter (including the charger) for a long duration.

If you use  $i\text{-}\alpha ppli$  or videophone or watch 1Seg programs for a long time while charging the FOMA terminal, the temperature of the FOMA terminal, battery pack or adapter (including charger) may rise. If you touch the warm part of these devices for a long period of time, it may cause redness, itch, skin irritation, or burns depending on your constitution or physical condition.

### **⚠ WARNING**

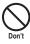

Do not place the FOMA terminal, battery pack, adapters (including the charger) or FOMA card in cooking appliances such as microwave ovens or in a pressure cooker.

This may cause the battery pack to leak, overheat, explode or ignite, cause the FOMA terminal or adapter (including the charger) to overheat, smoke or ignite, or damage the IC.

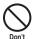

Do not shock or throw the FOMA terminal.

This may cause the battery pack to leak, overheat, explode or ignite, or cause the devices to malfunction or ignite.

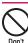

Keep the conductive foreign materials (metal, pencil lead, etc.) away from the charge terminal or external connector. Do not insert those matters inside.

This may result in the short-circuit causing the FOMA terminal to ignite or malfunction.

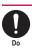

Turn off the FOMA terminal, when you are near the flammable gas such as at the gas station. Do not also charge. It may cause to ignite to the gas.

Turn off the FOMA terminal, when you use Osaifu-keitai at the gas station (if IC card lock is set, turn the FOMA Terminal off after lock is released).

### 2. Handling the FOMA terminal

### **⚠ WARNING**

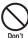

Do not direct the infrared data port towards your or another person's eyes.

This may cause the eye injury. Do not aim or direct the infrared data port towards another infrared device as this may interfere with the operation of the device.

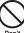

Do not put the FOMA terminal on the dashboard, etc. as a problem may occur due to air bag inflation.

The air bag inflation may cause the FOMA terminal to hit you or another person, which may lead to injury, malfunction, breakage, etc.

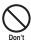

If you are wearing electronic medical equipment, do not put the FOMA terminal in your breast pocket or in the inside pocket.

Using the FOMA terminal in close proximity to electronic medical equipment may cause the equipment to malfunction.

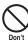

Do not put fluids such as water or objects such as pieces of metal or flammable materials into the FOMA card inserting slots or microSD card slots inside of the FOMA terminal.

Such actions could cause fire, electric shock or malfunction.

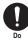

Turn off the FOMA terminal in a place where it is prohibited to use the mobile phone, such as in an airplane or in a hospital.

This may affect the electric or medical equipment. If the FOMA terminal is set with the Auto power function, make sure to disable the function before turning off the FOMA terminal.

Follow the instructions provided by the medical facility about using the mobile phone.

If you use the phone in an airplane, which is prohibited, you may be punished by law.

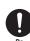

Make sure to hold the FOMA terminal off your ear and keep enough distance from it when you talk in the hands-free mode. When you also play games or music with an earphone-microphone connected to the FOMA terminal, adjust the volume properly.

If the volume is too high, it may cause an auditory disturbance.

Also, it may cause an accident if you have difficulty in hearing the sound of your surroundings.

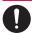

If you have a weak heart, take precautions when setting the Vibrator or Ring volume.

This may affect your heart.

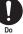

If you hear thunder while using the FOMA terminal outdoors, put the antenna back in, immediately turn off the FOMA terminal and take shelter in a safe location.

There is a risk of being struck by the lightning and suffering an electric shock.

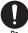

Turn off the FOMA terminal near the electric equipment using the highprecision control or weak signals.

This may interfere with the operation of sensitive electronic equipment.

\* Take great care on the following electric devices:

Hearing aids, implantable cardiac pacemakers, implantable cardioverter-defibrillators, and other electronic medical equipment, fire alarms, automatic doors and other equipment controlled by electronic signals.

If you use an implantable cardiac pacemaker, implantable cardioverter-defibrillator or other electronic medical equipment, contact the respective manufacturer or vendor to check whether the operation of the equipment is affected by radio waves.

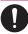

If the display or camera lens is broken, be careful of the broken glass and the inside of exposed FOMA terminal.

The surface of the display is covered with hardened glass to minimize the possibility of glass scattering. Please note, however, that touching broken or exposed parts may cause injury.

# **∖ CAUTION**

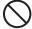

Do not swing the FOMA terminal by its antenna, strap or other parts.

The FOMA terminal may strike you or others around you, resulting in body injury, malfunction or damage to the FOMA terminal or other property.

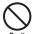

Do not use the FOMA terminal in a place crowded with people.

The antenna may hit others, causing injury.

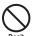

Do not use the FOMA terminal with the damaged antenna.

If your skin touches the damaged antenna, it may cause injury.

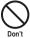

When you use the motion tracking, be sure to confirm surrounding safety. grasp the FOMA terminal firmly and do not swing the FOMA terminal more than the necessity.

Motion tracking is a function to operate the FOMA terminal by inclining and shaking it. It hits the person and others because of the shake too much, and there is a possibility of causing a serious accident and damage.

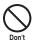

With metallic straps or other metallic objects in the FOMA terminal and applying the motion tracking, be sure to not hit the person or others.

It causes injury, malfunction or breakage.

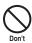

Do not let the FOMA terminal come close to magnetic cards, etc.

The magnetic data stored on cash cards, credit cards, telephone cards, floppy disks, etc. may be erased.

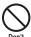

Do not let the FOMA terminal come close to magnetism.

If strong magnetism is brought close, operation may fail.

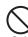

If the display is broken and the liquid crystal leaks, do not take it in, draw it in or put it on your skin.

If the liquid crystal comes into your eyes or mouth, immediately rinse your eyes or mouth with clean water and see a doctor. If the liquid crystal adheres to your skin or clothing, immediately wipe it off with alcohol and rinse it off with water and soap. It may cause a loss of eyesight or damage your skin.

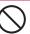

When the FOMA terminal plays the ring tone or plays a melody, do not bring the speaker close to your ear. It may cause a hearing defect.

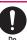

In some types of vehicle, using the FOMA terminal in the vehicle may interfere with the operation of the vehicle's electronic equipment.

Do not use the FOMA terminal if the terminal may impair the safe driving.

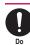

Using the FOMA terminal may cause skin irritations such as itch, rashes or eczema. If this occurs, immediately stop using the FOMA terminal and see a doctor.

Metal components are used for the following parts.

| Parts                                         | Material                        | Finish                                  |
|-----------------------------------------------|---------------------------------|-----------------------------------------|
| Side of the Terminal (glossy part)            | Nylon + Glass<br>filler         | Tin evaporation<br>+ UV coating         |
| Side keys                                     | Polycarbonate                   |                                         |
| External connector cap                        | Polycarbonate/<br>ABS composite |                                         |
| OK keys                                       | Polycarbonate                   | Aluminum<br>evaporation +<br>UV coating |
| Back of the display when the terminal is open | Stainless steel                 | Coating                                 |

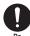

Take care not to pinch your finger or strap when opening or closing the FOMA terminal.

It cause injury or breakage.

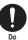

When you watch the 1Seq programs, be sure to have some distance from the screen and use it in a very bright

This may affect his/her eyes and cause impaired vision.

### 3. Handling the Battery Pack

Refer to the information shown on the battery pack label to check the type of battery pack you have.

| Display  | Battery type |
|----------|--------------|
| Li-ion00 | Lithium-ion  |

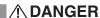

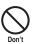

Do not let wire or other metals touch the terminal. Also, do not carry or store the battery pack with metallic necklaces, etc.

This may cause the battery pack to leak, overheat, explode or ignite.

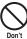

If you have difficulty in attaching the battery pack to the FOMA terminal, do not use the excessive pressure to force the battery into place. Check that the battery pack is facing in the correct direction before you try to attach it.

This may cause the battery pack to leak, overheat, explode or ignite.

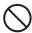

Do not throw the battery pack into a fire.

This may cause the battery pack to leak, overheat, explode or ignite.

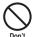

Do not puncture the battery pack, hit it with a hammer or step on it.

This may cause the battery pack to leak, overheat, explode or ignite.

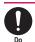

If battery fluid comes into your eyes, do not rub your eyes but immediately rinse your eyes with clean water and see a doctor.

This may result in loss of eyesight.

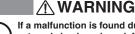

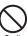

If a malfunction is found due to an external shock such as deformation or damage by a fall, immediately stop using the FOMA terminal.

This may cause the battery pack to leak, overheat, explode or ignite, or cause the devices to malfunction or ignite.

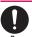

If the battery pack is not fully charged after the specified charging time has elapsed, stop charging.

This may cause the battery pack to leak, overheat, explode or ignite.

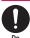

If the battery pack leaks or emits an unusual odor, stop using it immediately and move it away from any flame or fire.

The battery fluid is flammable and could ignite, causing a fire or explosion.

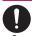

Be sure that your pet doesn't bite to the battery pack.

This may cause the battery pack to leak, overheat, explode or ignite, or cause the devices to malfunction or ignite.

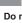

### **<u>↑</u> CAUTION**

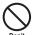

Do not dispose of used battery packs with ordinary garbage.

This causes a fire and constitutes an environmental hazard. Apply insulation tape to the terminal of used battery pack and return it to a docomo shop or service counter, or dispose the battery pack in accordance with your local regulations.

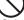

Do not charge the wet battery pack.

This causes the battery pack to overheat, ignite, or explode.

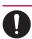

If battery fluid comes into contact with your skin or clothing, stop using the FOMA terminal immediately and rinse it off with clean water.

Battery fluid is harmful to your skin.

# 4. Handling the Adapter (including the Charger)

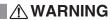

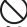

Do not use the adapter (including charger) of which the cord or power cord is damaged.

This may cause electric shock, overheat or fire.

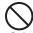

Do not use the AC adapter or desktop holder in humid locations such as bathroom.

This may cause an electric shock.

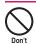

The DC adapter must be used only for vehicles with a negative ground. Do not use the adapter in positively grounded vehicles.

This may cause a fire.

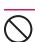

Do not touch the FOMA terminal, adapter (including charger) when you hear a crash of thunder.

There is a risk of being struck by the lightning and suffering an electric shock.

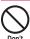

Do not short-circuit the charging terminal when the adapter or charger is plugged to the power outlet or the socket in a vehicle. Also, do not let the charging terminal contact with your body (hand, finger, etc.).

This may cause fire, malfunction, electric shock or injury.

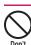

Place the charger or desktop holder on a stable surface during charging. Also, do not cover or wrap the charger or desktop holder with clothing or bedding.

This may cause the FOMA terminal to fall out of the charger or heat to build up, resulting in a fire or malfunction.

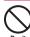

Do not put heavy objects on the power cord of the adapter (including charger).

This may cause electric shock or fire.

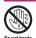

Do not touch the power cords of the adapter (including charger) or the power outlet with wet hands.

This may cause an electric shock.

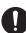

Use the specified power supply and voltage.

Using the adapters with incorrect voltage may cause a fire or malfunction. Use the AC adapter for global use to charge the terminal overseas.

AC adapter: AC 100V

DC adapter:

DC12V/24V (specific to vehicle with negative ground)

AC Adapter for global use:

100V to 240V AC (should be plugged to AC power outlet for home use only)

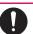

If the fuse in the DC adapter blows, always replace it with the specified type of fuse.

Using the unspecified fuse may cause a fire or malfunction.

Refer to the respective manuals for the information on the specified fuse.

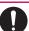

Keep the power plug clean and dust free.

This may cause a fire.

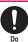

When plugging the AC adapter into a power outlet, make sure that no metallic straps or other metallic objects are caught between the plug and the socket.

This may result in an electric shock, short-circuit or fire.

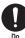

Always grasp the plug when unplugging the adapter or charger from the power outlet or cigar lighter socket. Do not pull the cord itself.

Pulling the cord may damage the cord and cause an electric shock or fire.

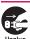

Unplug the power code from the power outlet when it will be left unused for a long period.

This may cause electrical shock, fire or malfunction.

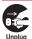

If any water or other liquid gets into the adapter or charger, immediately unplug it from the power outlet or socket.

This may cause an electric shock, smoke emission or fire.

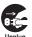

Unplug the adapter or charger from the power outlet or cigar lighter socket before cleaning.

This may cause an electric shock.

# 5. Handling the FOMA card (UIM)

## **CAUTION**

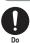

Be careful about a cut surface when dismounting the FOMA card (IC part). This may injure your hands or fingers.

### 6. Handling Mobile Phones near Electronic Medical Equipment

■ The following precautions conform to the guidelines drawn up during the Electromagnetic Compatibility Conference Japan, regarding how to protect electronic medical equipment from radio waves emitted by mobile phones.

### **↑** WARNING

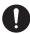

Observe the following in hospitals or other medical facilities:

- Do not take your FOMA terminal into operating rooms, ICUs (Intensive Care Units) or CCUs (Coronary Care Units).
- Turn off your FOMA terminal inside hospital wards.
- Turn off the FOMA terminal even if you are in a hospital lobby when electronic medical equipments are in use nearby.
- If a medical facility gives specific instructions prohibiting you from carrying or using mobile phones, follow those instructions.
- If the FOMA terminal is set with the Auto power function, make sure to disable the function before turning off the FOMA terminal.

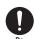

Turn off the FOMA terminal in crowded places such as rush-hour trains in case somebody nearby is using an implantable cardiac pacemaker or implantable cardioverter-defibrillator.

Radio waves may affect the operation of implantable cardiac pacemakers or implantable cardioverter-defibrillators.

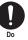

If you use an implantable cardiac pacemaker or implantable cardioverter-defibrillator, keep the FOMA terminal at least 22 cm away from the devices.

Radio waves may affect the operation of implantable cardiac pacemakers or implantable cardioverter-defibrillators.

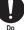

If you use the electronic medical equipment other than implantable cardiac pacemakers or implantable cardioverter-defibrillators out of the medical facility due to the home treatment, etc., consult the respective manufacturers for the information about the effects of radio waves on the equipment.

Radio waves may affect the operations of the electronic medical equipment.

### Handling with Care

#### **General Notes**

#### Do not water the devices.

The FOMA terminal, battery pack, adapter (including the charger) and the FOMA card (UIM) are not water-proof. Do not use them in humid locations such as bathrooms, and avoid exposing them to rain. If you carry your FOMA terminal close to your skin, sweat may cause internal components to corrode and result in a malfunction. If the problem is found to be due to moisture, it will not be covered by the warranty and in some cases may be irreparable. Even if it can be fixed, you will be charged since the damage is not covered by the warranty.

- Wipe with a soft, dry cloth (such as a cloth for glasses).
  - The surface of the FOMA terminal's LCD has a specific coating to improve the visibility of the color display. Rubbing the LCD of the FOMA terminal with a dry cloth to clean it may scratch the LCD surface. Handle the FOMA terminal carefully and clean it using a soft dry cloth (of a type used for eyeglasses). The LCD coating may peel off or stain if moisture or soiling is left on the surface for a long period.
  - Never use chemicals such as alcohol, thinners, benzene or detergents as these agents may erase the printing on the FOMA terminal or cause discoloration.
- Occasionally clean the connection terminals with a dry cotton bud.

Soiled connection terminals may result in poor connections and loss of power. Also, as it may cause insufficient charging, clean the terminal with a dry cloth or cotton bud when it is dirty.

 Do not place the FOMA terminal near an air conditioning vent.

Condensation may form due to rapid changes in temperature, and this may cause internal corrosion and malfunction.

 Do not apply an excessive pressure or weight to the FOMA terminal and battery pack.

Do not put the FOMA terminal in a bag filled with many objects or in the hip pocket of clothing as you sit down. This may result in faults or damage to the LCD, other internal components or battery pack. When an external device is connected to external connector, it may cause connecting breakage or malfunction.

- Read the separate manuals supplied with the FOMA terminal, adapter and charger carefully.
- Do not scrabble the display with metallic objects.

This may cause scratch, malfunction or damage.

 When you touch the Touch sensor, try not to press it too strong, nor touch it with something sharp at one end, like a nail, a pin, or the end of a sharp pencil.
 Doing otherwise may cause malfunction.

#### Handling the FOMA Terminal

 Avoid using the FOMA terminal in extremely high or low temperatures.

Use the FOMA card within a temperature range between 5°C and 35°C with humidity between 45% and 85%.

- Using the FOMA terminal close to ordinary phones, TVs or radios may affect the operation of such devices. Use the FOMA terminal away from such devices.
- It is your responsibility to keep a separate record of all data stored on your FOMA terminal.

Under no circumstances shall NTT DOCOMO be liable for any loss or damage to the data stored on your FOMA terminal.

- Be careful not to drop the FOMA terminal nor to apply an impact force to it.
   Otherwise, your FOMA terminal may malfunction or be damaged.
- When connecting an external device to the external connector (Earphone/microphone terminal), do not plug inclined in the connector or pull the code.

This may cause malfunction or damage.

- Do not fold the FOMA terminal with its strap caught between the folding parts.
   This may cause malfunction or damage.
- It is normal for the FOMA terminal to become warm while being used or charged.
   It is not a malfunction and you can keep on using.
- Do not leave the camera exposed to direct sunlight.

This may discolor or burn the element.

 Usually fit the external connector cap before use.

Failing to fit these covers may cause the FOMA terminal to malfunction due to the dust or water getting in.

 Do not use FOMA terminal when the back cover is removed.

This may cause of removing the battery pack

This may cause of removing the battery pack, malfunction or damage.

 The surface protective film covering the display is designed for security and safety (to prevent scattering of hardened glass pieces) just in case where the display is damaged by any fall or hard shock. Please take care not to remove or destroy this protective film by force.

Doing otherwise can cause personal injury.

- Pay attention to avoid putting something sharp and/or hard into the earpiece/speaker.
   Otherwise, your FOMA terminal may malfunction or be damaged.
- Pay attention to avoid putting fluids such as water or objects such as pieces of metal or flammable materials into the small clearance created at the back of the display when FOMA terminal is opened.

Otherwise, fire, electric shock or malfunction may occur.

 Do not put a sticker with an extreme thickness, etc. on the face of the display or keys.

This may cause malfunction.

 Do not put a label or sticker on the back of the FOMA terminal display.

The label or sticker may interfere when the FOMA terminal is opened/closed, and cause malfunction or damage.

 Do not remove the microSD card or turn off the FOMA terminal when using the microSD card.

Otherwise, loss of data or malfunction may result.

#### Handling the Battery Pack

- The battery pack is consumable.
  - If the battery pack does not work for enough time even when it is fully charged, it is time to exchange it. Exchange it for a specified new battery pack.
- Charge the battery pack within the proper ambient temperature range (5°C to 35°C).
- Make sure to charge the battery when you use the FOMA terminal for the first time or if you have not used it for a long period of time.
- The available operating time of the battery pack depends on the conditions in which you use it and the condition of the battery pack itself.
- When the life of the battery pack is near end, the battery pack may expand a little according to the usage condition, but this is not a malfunction.
- In order to keep a battery pack for a long time, note the following:
  - If a battery pack is kept fully charged (immediately after charging is completed
  - If a battery pack is kept empty (in a state that battery life is too poor for the FOMA terminal to be turned on)

The performance and life of the battery pack may deteriorate.

It is recommended that battery level should be seen in a state that, just for a reference as to what battery level is proper for a longer battery life, two battery icons are shown.

# Handling the Adapter (including the Charger)

- Charge the battery pack within the proper ambient temperature range (5°C to 35°C).
- Do not charge the battery pack in the following places:
  - · In a humid, dusty or shaky place
  - · Near your home phone, TV or radio
- It is normal for the adapter or charger to become warm while being charged. It is not a malfunction and you can keep on using. It is not a malfunction and you can keep on using.
- Do not use the DC adapter to charge the battery pack when the car engine is not running.

This may drain the car battery.

- If you use an electrical outlet with a disconnection prevention mechanism, follow the instructions of the user's manual of the outlet.
- Do not shock the adapter or charger. Do not deform the charging terminal.
   This may cause malfunction.

#### Handling the FOMA card

- Do not apply unnecessary force to attach or remove the FOMA card.
- It is normal for the FOMA card to become warm while being used. It is not a malfunction and you can keep on using.
- The warranty does not cover damage caused by inserting the FOMA card into some other type of IC Card reader/writer.
- Always keep the IC part clean.
- Wipe with a soft, dry cloth (such as a cloth for glasses).
- It is the user's responsibility to keep a separate record of all data stored on your FOMA card.

Under no circumstances shall NTT DOCOMO be liable for any loss or damage to the data stored on your FOMA terminal.

- To preserve the environment, take discarded FOMA card to a docomo shop or service counter.
- Avoid using the FOMA card in extremely high or low temperatures.
- Do not damage, scratch, touch imprudently, or short circuit the IC.
- Otherwise, loss of data or malfunction may result.
- Be careful not to drop the FOMA card or apply an impact to it.

This may cause malfunction.

 Do not bend the FOMA card or place a heavy object on it.

This may cause malfunction.

 Do not attach the FOMA card to the FOMA terminal with a label or sticker is pasted.
 This may cause malfunction.

#### Notes on using Bluetooth function

- As the security for communication using the Bluetooth function, the FOMA phone supports the security function that meets the Bluetooth Specification. However, the security may not be sufficient depending on the configuration. Take care of the security for communication using the Bluetooth function.
- Note that even if any leak of data or information occurs while making connection using the Bluetooth function, we take no responsibility.
- You can use a headset, handsfree and audio on the FOMA terminal. The audio/video remote control may be available for audio.
   (Only with the compatible Bluetooth devices)
- Radio frequencies

The radio frequencies the Bluetooth function of the FOMA phone uses are as follows:

| 2.4 | FH | 1        |                                      |
|-----|----|----------|--------------------------------------|
|     |    |          |                                      |
| 2.4 |    | : Indi   | cates radio facilities that use 2400 |
|     |    | MHz      | z frequencies.                       |
| FH  |    | : Indi   | cates the modulation system is the   |
|     |    | FH-      | SS system.                           |
| 1   |    | : Indi   | cates that a supposed coverage       |
|     |    | dista    | ance is 10 meters or less.           |
|     |    | ı : Indi | cates that all radio frequencies     |
|     |    | 240      | 0 MHz through 2483.5 MHz are         |
|     |    | used     | d, and that the frequencies for      |
|     |    | mob      | ile object identifiers shall not be  |

#### Cautions on Using Bluetooth Devices

avoided.

Bluetooth operates at radio frequencies assigned to the in-house radio stations for mobile object identifiers that have to be licensed and are used in production lines of a factory, specific unlicensed low power radio stations, and amateur radio stations (hereafter, referred to "another radio station") in addition to scientific, medical, or industrial devices such as microwave ovens.

- 1. Before using this product, make sure that "another radio station" is not operating nearby.
- If radio interference between this product and "another radio station" occurs, move immediately to another place or stop radio transmission to avoid interference.
- 3. For further details, contact "docomo Information Center" on the back page of this manual.

### Handling the FeliCa Reader/Writer

- The FeliCa reader/writer function of the FOMA terminal uses very weak radio waves that require no licensing of radio stations.
- The 13.56MHz frequency band is used. If there is another reader/writer around, keep enough distance between the FOMA terminal and that reader/writer. Also, make sure that there is no radio equipment using the same frequency band nearby.

#### Caution

 Do not use the altered FOMA terminal.
 Using the altered device is a violation of the Radio Law.

The FOMA terminal is certified to conform to technical regulations for specified radio equipments that are based on the Radio Law, and "Technical Conformity Mark (a)" is affixed on the model name seal as the certification. If you remove the screw and alter inside of the FOMA terminal, the technical regulations conformity certification becomes invalid. Do not use the FOMA terminal with the certification invalid, as it is a violation of the Radio Law.

 Be careful when you use the FOMA terminal while driving a vehicle.

The penalty is imposed on using a mobile phone while driving. Unwillingly receiving a call, use the Hands-free to tell the caller that you will call back, then stop the car in a safe place before using the phone.

- Use the Bluetooth function only in Japan.
   The Bluetooth function of the FOMA terminal complies with radio standard in Japan and is certified. You may be punished if you use it overseas.
- Use the FeliCa reader/writer function in Japan.

The FeliCa reader/writer function of the FOMA terminal complies with radio standard in Japan. You may be punished if you use it overseas.

 Use the IC card authentication function in Japan.

The IC card authentication function of the FOMA terminal complies with radio standard in Japan and is certified. You may be punished if you use it overseas.

### **Main Components and Optional Equipment**

### <Main Components>

#### N-04A

(Including the warranty and Back Cover N35)

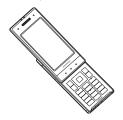

### **INSTRUCTION Manual for N-04A** (This manual)

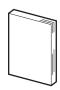

\* The Quick Manual starts on P.504.

#### CD-ROM for N-04A

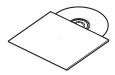

\* This CD-ROM contains the PDF files of "Manual for PC Connection" and "Kuten Code List".

### **Battery Pack N16**

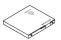

### <Optional Equipment>

### FOMA AC Adapter 01/02 (Including warranty and manual)

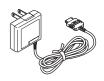

# **Desktop Holder N21**

(Including manual)

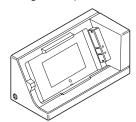

Other options and accessories → P.448

# **Before Using the Handset**

| Component Names and Functions                                         | 22 |
|-----------------------------------------------------------------------|----|
| How to View the Display                                               | 25 |
| Selecting the Menu                                                    | 29 |
| Changing the Main Menu                                                | 33 |
| The Basic Operations on the Screens                                   | 34 |
| How to Read the Operational Instructions and the Notation             | 36 |
| How to Use the Function Menu                                          | 37 |
| How to Use the Touch Sensor                                           | 39 |
| Setting the FOMA Card                                                 | 42 |
| Attaching/Removing the Battery Pack                                   | 45 |
| Charging                                                              | 46 |
| Checking the Battery LevelBattery level                               | 49 |
| Turning the FOMA Terminal On/Off Power ON/OFF                         | 49 |
| Switching between Japanese and English Select language                | 50 |
| Setting the Default                                                   | 50 |
| Setting the Clock                                                     | 50 |
| Notifying the Other Party of Your Phone Number Caller ID Notification | 51 |
| Checking Your Own Phone Number My Profile                             | 52 |

# **Component Names and Functions**

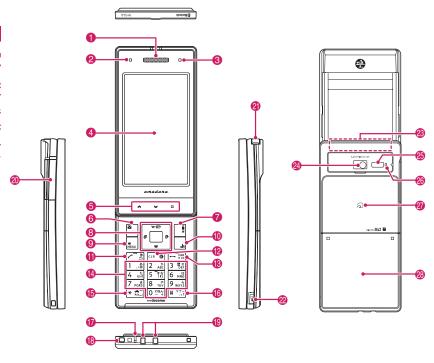

#### <Using Earphone>

Connect an external-connector-compatible earphone (optional).

To use an incompatible earphone, connect an adapter converter (optional).

# Flat-plug earphone/microphone with switch (optional) connection example

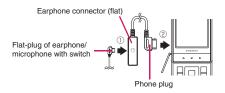

#### ■ Functions

- 1 Earpiece/Speaker
- 2 Illumination lamp
  - Flashes in the selected color while receiving a call or when there is a missed call → P.72
- Flashes in the selected color while receiving a mail or when there is a new mail → P.72
- Lights in red while charging → P.47
- Illuminance sensor → P.102

- Display
- 6 Touch sensor → P.39
- ⑥ Function kev 1
  - Performs the displayed function → P.28
  - · Displays the mail menu
  - Makes videophone calls → P.54
- Function key 2
  - Performs the displayed function → P.28
  - · Displays the i-mode menu
- Multi-function kevs
  - D/D Up/Down kevs
  - · Moves the cursor or the displayed contents, etc. up or down (scrolls continuously when the key is held down)
  - Displays the i-Widget screen → P.286
  - Displays the search phonebook menu
  - □/□ Left/Right kevs
  - · Moves the cursor to the left or right
  - Scrolls the display to the previous or next screens by pages → P.34
  - □: Displays the Received calls record → P.61
  - □: Displays the Redial → P.61
  - OK kev
  - Performs the displayed function ("Select" or "Set", mainly) → P.28
- Function key 3
  - Performs the displayed function → P.28
  - Displays the main menu → P.29
  - Displays the task change screen → P.349
- 10 Ch Function key 4
  - Performs the displayed function (function) menus, mainly) → P.28
  - · Activates the function selected in "ch-key setting"→P.352
    - \* Displays the Channel list of i-Channel at the time of purchase.
- Send kev
  - Makes voice calls → P.54
  - Receives voice/videophone calls → P.67
  - Displays Choku-Den → P.88
- (2) CLR Back (Clear) kev
  - Undoes the last step in the operation → P.35
  - Puts a call on hold → P70
  - · Deletes the entered phone number or characters → PP.54, 384
- Power/End of operation/Hold key
  - Turns on the power (1 second or longer)/turns off the power (2 seconds or longer) → P.49
    - Ends each function → P.35
    - Ends a call → P.55
    - Puts an incoming call on hold → P.70

- 10 to 9 Dial kevs
  - Enters phone numbers, characters and numbers
- (B) ★/Public mode (Driving mode) key
  - · Sets Public mode (Driving mode) (1 second or longer) → P.70
- (f) # /Manner kev
  - Sets Manner mode (1 second or longer) → P.96
- Mouthpiece/Microphone
- (B) Through-hole for strap
- (1) Charging terminal
- External connector
  - · Use when charging, connecting an earphone,
  - Connects an AC adapter (optional). DC adapter (optional), FOMA USB Cable with Charge Function 01/02 (optional), Earphone Plug Adapter (optional), or Earphone Plug Adapter 01 for External connector terminal\* etc.
    - \*: Connects the flat-plug stereo earphone set (optional) or the flat-plug earphone/microphone with switch (optional), etc.
- 1Seq antenna
  - Receives 1Seg broadcasting→P.237
- Side key
  - Switches the Touch sensor ON/OFF→P.40
  - · Reads out the current time and alarm contents (Japanese mode) → P.361
  - Camera Shutter → P.217
- FOMA antenna
  - The FOMA antenna is built-in. To make calls under better condition, do not cover the antenna part with your hands.
- Camera
  - · Shoots still images and movies
  - Shoots the movie of scenery during videophone calls
- Infrared data port → P.335
- Shooting indicator
  - · Lights during shooting
- mark (FeliCa mark)
  - Reads the IC card → P.291
  - iC communication → P.337
- Back cover

Following slots/connectors are inside of this.

- FOMA card → P.42
- Battery pack → P.45
- microSD card → P.320

#### Functions that involve holding down keys for 1 second or longer

The functions available by holding down each key for 1 second or longer in the standby screen are as follows:

#### ■ When opened

| Key | Function                            | Ref.<br>page |
|-----|-------------------------------------|--------------|
| Ð   | Displays the Received address list. | P.163        |
| D-  | Displays the Sent address list.     | P.163        |
| 2   | Changes the mode of 2in1.           | P.404        |
| 3   | Sets the IC card lock.              | P.292        |
| 5   | Sets the ECO mode                   | P.103        |
| 7   | Displays the font setting screen    | P.108        |
| 8   | Switches Privacy angle.             | P.102        |

| Key | Function                                   | Ref.<br>page |
|-----|--------------------------------------------|--------------|
| 9   | Kisekae Tool screen/Sound resetting        | P.319        |
| 0   | Enters "+".                                | P.58         |
| *   | Sets/Releases Public mode (Driving mode).  | P.70         |
| #   | Sets/Releases Manner mode.                 | P.96         |
| •   | Adjusts the earpiece volume.               | P.69         |
|     | Check new messages                         | P.150        |
|     | Displays the i-αppli software list screen. | P.267        |

#### When closed

| Key | Function          | Ref.<br>page |
|-----|-------------------|--------------|
| N . | Using Keypad lock | P.126        |

#### How to open/close the FOMA terminal

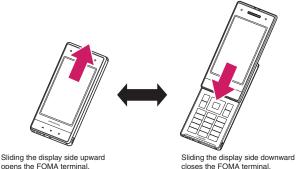

opens the FOMA terminal.

closes the FOMA terminal.

#### NOTE

- Setting the operation mode when the terminal is opened enables you to answer the phone quickly when you receive a call. It also enables you to check who has made missed calls or check for new mails. →P.351
- Try not to touch any keys whenever you open or close the FOMA terminal. Doing otherwise may cause malfunction.

# How to View the Display

- The symbols (such as <sup>8</sup>/<sub>4</sub>, <sup>8</sup>/<sub>4</sub>, etc.) displayed on the screen are referred to as icons.
- A calendar, etc. can be set to the display. → P.100

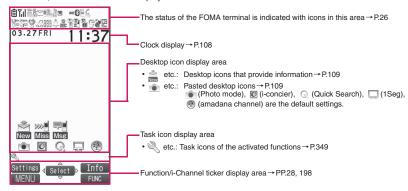

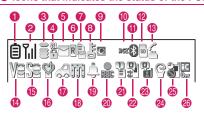

| Icon |                                  | Description                                                              |
|------|----------------------------------|--------------------------------------------------------------------------|
| 0    | Ė                                | Battery level → P.49                                                     |
|      | <u>&amp;</u>                     | Temperature monitor→P.46                                                 |
| 2    | ١١١                              | Signal strength → P.49                                                   |
|      | *                                | Out of service area/Radio wave does not reach → P.49                     |
|      | self                             | Self mode → P.132                                                        |
| 3    | §/ <b>⇒</b>                      | i-mode/i-mode communication in progress → P.178                          |
|      | <b>₽</b> / <b>\$</b> / <b>\$</b> | Packet communication in progress (no data exchange/ sending/receiving)*1 |
|      | ₹/ <sup>4</sup>                  | Packet communication in progress (sending/receiving)*1                   |
| 4    | \$1.<br>1                        | SSL-compatible page displayed → P.180                                    |
| 6    | (Red)                            | Unread mail/Inbox is full → P.148                                        |
|      |                                  | SMS in the FOMA card (UIM) is full → P.332                               |
|      | )                                | Unread mail/SMS in the FOMA card (UIM) is full → PP.148, 332             |
|      | (Red)                            | Inbox is full/SMS in the FOMA card (UIM) is full → PP.148, 332           |
|      | (cis)                            | Unread Area Mail→P.168                                                   |
| 6    | R/R<br>(Red)                     | Unread MessageR/Full → P.166                                             |
|      | F/F<br>(Red)                     | Unread MessageF/Full → P.166                                             |
|      | R/R/R/R<br>F/F/F                 | Unread message R and F (in red when each of them is full)→P.166          |
| 7    | (Red)                            | Mail kept at the i-mode Center/<br>Full → P.150                          |

| Icon |              | Description                                                                                                    |
|------|--------------|----------------------------------------------------------------------------------------------------|
| 7    |              | "Receive option setting" is set to "ON" and a mail is kept at the i-mode Center→P.149                            |
|      | R/R<br>(Red) | MessageR kept at the i-mode<br>Center/Full → P.166                                                               |
|      | (Red)        | MessageF kept at the i-mode<br>Center/Full → P.166                                                               |
| 8    |              | Dial lock→P.118                                                                                                  |
|      | SE           | Secret mode/Secret data only mode → P.119                                                                        |
|      | 0/0          | Original lock/Original lock released temporarily  → PP.122, 123                                                  |
|      | %/%          | Secret mode or Secret data only<br>mode and Original lock is set or<br>released temporarily<br>→PP.119, 122, 123 |
|      | ïr           | Infrared data exchange in progress → P.335                                                                       |
|      | 0            | Infrared remote control operated → P.338                                                                         |
|      | 11.          | IC card authentication in progress → P.127                                                                       |
|      | EC<br>EC     | iC communication in progress<br>(sending/receiving data) → P.337                                                 |
| 9    | ©            | i-concier information → P.201                                                                                    |
| 10   | DOGS         | Invitation report (i-αppli call) → P.282                                                                         |
| •    | (blue)       | Bluetooth power on (Light)/<br>Bluetooth connected (Flash)<br>→ P.373                                            |
|      | B            | Bluetooth call in progress → P.374                                                                               |
|      | (black)      | In Bluetooth power saver mode → P.373                                                                            |
| 12   | SD           | microSD card inserted→P.320                                                                                      |
|      | SD           | microSD card (invalid) inserted → P.320                                                                          |
|      |              | microSD reader/writer operated → P.330                                                                           |
|      | <b>4</b>     | microSD being accessed → P.323                                                                                   |

|    | Icon              | Description                                                                                                    |
|----|-------------------|----------------------------------------------------------------------------------------------------|
| 13 | £                 | During a voice call → P.54                                                                                                 |
|    |                   | 64K data communication in progress*1                                                                                       |
|    |                   | During a videophone call → P.54                                                                                            |
|    | <b>D</b>          | Switching between voice call and videophone call → PP.57, 68                                                               |
|    | SD /              | microSD mode/MTP mode set<br>→P.329                                                                                        |
|    | 7/9/=             | USB cable connected and<br>Communication mode/microSD<br>mode/MTP mode set → P.329                                         |
|    | 7/59/3            | Hands-free compatible device<br>connected and Communication<br>mode/microSD mode/MTP mode<br>set→PP.66, 329                |
|    | ij/ <b>ij</b> /ij | USB cable/Hands-free<br>compatible device connected and<br>Communication mode/microSD<br>mode/MTP mode set<br>→ PP.66, 329 |
| 14 | A= A= A=          | Vibrator→P.94                                                                                                    |
| 15 |                   | Ring volume set to "Silent" → P.69<br>Mail/Msg. ring time is set to "OFF"<br>→ P.96                                        |
| 16 |                   | Manner mode → P.96                                                                                                    |
|    | \$\ <b>\$</b>     | Auto Activate/Release of Manner mode set to ON→P.97                                                                        |
| •  | 8                 | Public mode (Driving mode) → P.70                                                                                          |
| 18 |                   | Music&Video Channel program reservation set → P.251                                                                        |
| 19 | 4                 | Alarm notification function → PP.244, 359                                                                                  |

| Icon     |          | Description                                     |
|----------|----------|-------------------------------------------------|
| 20       | NEEC     | Timer recording of 1Seg running → P.244         |
| <b>2</b> | T to TT  | Voice mail message → P.392                      |
| 22       |          | [Record message: "ON", Auto voice memo: "ON"]   |
|          |          | No Record message/Auto voice memo → P.364       |
|          | <b>3</b> | Record message only → P.364                     |
|          | <b>3</b> | Auto voice memo only → P.364                    |
|          | <b>3</b> | Both Record message and Auto voice memo → P.364 |
|          |          | [Record message: "OFF", Auto voice memo: "ON"]  |
|          | 🖫 to 🖫   | Auto voice memo 0 to 2→P.364                    |
|          |          | [Record message: "ON", Auto voice memo: "OFF"]  |
|          | 🖫 to 🖫   | Record message 0 to 5→P.73                      |
| 23       | a to     | Record VP message → P.73                        |
| 24       | e        | ECO mode "ON"→P.103                             |
|          | Ħ        | Privacy angle "ON" → P.102                      |
|          |          | Privacy angle "ON", ECO mode "ON"→PP.102, 103   |
| 25       | 3        | Keypad lock*2→P.126                             |
| 26       | 10<br>6  | IC card lock → P.292                            |

<sup>\*1:</sup> For details on the icons, refer to the "Manual for PC Connection" (PDF format) in the provided CD-ROM.

#### NOTE

- The display adopts state-of-the-art technology; some dots (points) may not light up while others may
  constantly light up due to its characteristics. Note that this phenomenon is not a failure.
- You can check the name of the displayed icons by selecting "SETTINGS/SERVICE" ▶ "Display" ▶ "Icons".

<sup>\*2:</sup> The "Lock Key" is set to "ON" by default, and " is continuously displayed.

### Function display and key operation

The operation icons (Function display) corresponding to , , , and the direction icons corresponding to  $\Box$  are displayed on the screen. Only when the corresponding keys can be used. those icons are displayed.

#### Performing the functions assigned to the function key

Pressing key 1 to 5 that corresponds the function display activates the function.

- 1 Displays (Settings), (Edit), (Finish), (Play), (Send), (New), etc.
- 2 ····· Displays (Select), (Set), (Play), (Dial) etc. at center.
- Open etc.
  Open etc.
- 4 ····· Displays (MENU), (MULTI).
- 6 ..... Displays (ch), (FUNC), (Close) etc. While (FUNC) is displayed, pressing ch displays the function menu. → P.37

#### Moving or scrolling the screen

②····· Displays the icon (⟨⟨⊕⟩⟩) that indicates the direction in which you can move or scroll.

Press in the direction you want to move or scroll.

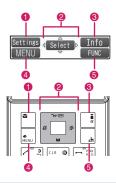

#### [Notation]

#### Description of the function display

In this manual, operations related to the keys for the function display are generally described with the function display in the parenthesis, such as (Select) and (FUNC).

### i-Widget display and operations

The N-04A is i-Widget compatible. i-Widget is a useful function that allows you to quickly access Widget appli programs from the standby screen. i-Widget enables you to enjoy informative, useful content. Using i-Widget → P.286

- Display Widget appli.
  - Select Widget appli to display individually.
- Display key operation navigation.

Press 🔳 (シャッフル (Change Layout)) to sort Widget appli programs randomly.

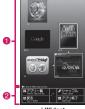

# **Selecting the Menu**

You can run, set, and check the FOMA terminal's functions in a variety of ways. There are various methods of the rest though the method of selecting the function from the main menu is general.

### Selecting functions from the main menu

You can select the functions of the FOMA terminal from the main menu displayed by pressing in the standby screen. The menus are sorted by function. → P.422

<Example: To select "Answer setting">

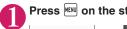

Press on the standby screen to display the main menu

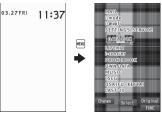

#### Tip

If you do not press any key for 15 seconds while the main menu is displayed, the main menu is turned off and returns to the previous screen.

Use 🗗 to move the highlight, then press 🔳 (Select) to select the displayed menu sequentially

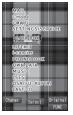

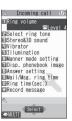

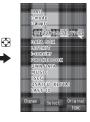

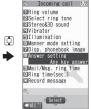

The highlighted item is displayed in two lines and the current setting is displayed.

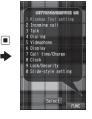

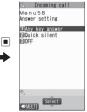

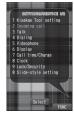

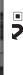

Tip
Holding down (1)
moves the highlight
in sequence.

### Accessing functions with the short cut keys

On each screen, you can access functions easily by pressing the function keys pre-assigned to the function (screen).

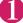

### Press the function key on the standby screen

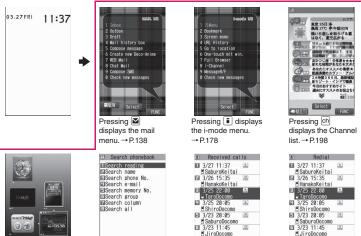

#### NOTE

Pressing displays

the i-Widget screen.

→ P.286

• When using the Simple Menu (P.33), pressing 🗹 or 🔋 on the standby screen displays the Simple Menu.

₫ JiroDocomo

Pressing displays

the Received calls

screen. → P.61

Pressing -

screen. → P.61

displays the Redial

You can change the function accessed with ch kev. → P.352

Pressing displays

screen. → P.84

the Search phonebook

### Searching menu items to access functions

Even if you do not know the procedure to access the menu, you can still access the desired function by entering key words to search menu items.

<Example: To access "Select ring tone">

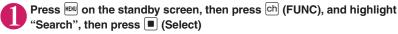

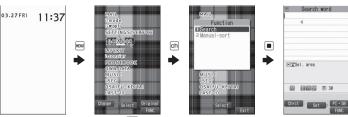

•

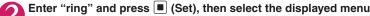

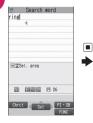

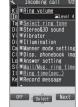

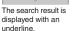

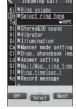

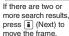

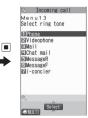

### Switching to the original menu to access functions

By storing your frequently used functions (P.104), you can access the menus easily.

Press on the standby screen to display the main menu, then press (Original) in sequence

Pressing switches between the main menu and the original menu.

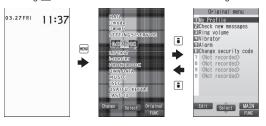

### Accessing functions by selecting menu numbers

When the main menu is set to "Standard" (P.33), you can access functions quickly by pressing the keys pre-assigned to the menu numbers (P.422).

<Example: To access "Select ring tone">

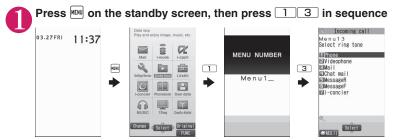

# **Changing the Main Menu**

You can change the design of the main menu (style for background or icon, etc.) as you want.

 When you change the design of the menu display using Kisekae Tool, the menu structure may change in accordance with frequency of using functions. Also, you cannot access some functions entering the menu number assigned to the functions (P.422).

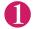

### Press 🖭 on the standby screen, then press 🗷 (Change) in sequence

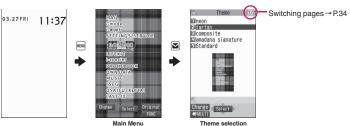

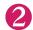

#### Select an item

"neon" to "Standard"

Switches the display design in each menu. When set to "Standard", you can access functions by entering the menu numbers.→P.32

"Simple Menu"

Simple Menu consists of frequently used menus, and its character size is large and operation procedure is simple. → P.436

Sets the character size of the screens to "X-large" all at once.  $\rightarrow\!$  P.108

"Original theme" → P.104

You can change the icons and background image used on the main menu. You can also set the picture you shot as the background.

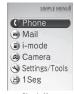

Simple Menu

#### "Kisekae Tool" → P.113

You can change various design of the FOMA terminal such as the main menu all at once with the Kisekae Tool package. The "Direct menu" items, categorized in four parts and assigned to each direction (up/down/left/right), are registered by default.Also, selecting "拡大メニュー" sets the menu in the large character size.

#### ■ Changing the Main Menu temporarily

Highlight an item on the theme screen and press (Change) to change the main menu temporarily. When the main menu is displayed again, the main menu before it sets is displayed.

#### NOTE

When you set the menu that supports the user customizing, you can sort the menu items by selecting "Manual-sort" by pressing □h (FUNC) in the main menu. → P.352

#### ■ About Main menu

The description of the main menu is different depending on the main menu design.

MAII ⇔Mail i-mode

i-αppli SETTINGS/SERVICE⇔Settings/Service

DATA BOX⇔Data box LIFEKIT⇔LifeKit

i-concier PHONEBOOK ⇔ Phonebook

OWN DATA⇔Own data MUS

1SEG⇔1Seg OSAIFU-KEITAI⇔Osaifu-Keitai

## The Basic Operations on the Screens

This section describes basic key operations.

When items appear in multiple pages

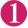

Press to display other pages

Press to move to the previous page, and press to move to the next page.

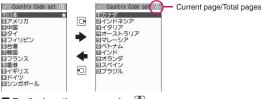

■ To display other pages using

Pressing displays the previous page when the highlight is located at the top of the list, and pressing displays the next page when the highlight is located at the bottom of the list.

#### NOTE

The Touch sensor is available for some functions to switch pages. → P.40

#### Using the dial keys to select items

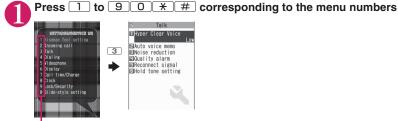

The number corresponding to the dial key

#### ■ To Select "YES/NO" or "ON/OFF"

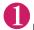

Press 🗓 to move the frame, then press 🔳 (Select)

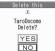

## To display an image in the picture list

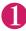

Press 🗗 to move the frame, then press 🔳 (Disp.)

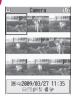

## Entering a security code

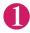

## Enter the 4 to 8 digit security code, then press (Set)

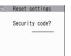

The numbers of the entered security code is displayed as "\_". The detail screen of the function is displayed when the security code is successfully entered.

#### If the entered security code is incorrect

A message notifying that the security code is wrong is displayed. Re-enter the security code from the beginning.

## Entering numbers

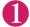

## Enter numbers by pressing 0 to 9

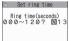

To enter a 1-digit number or 2-digit number in a 3-digit number entry screen, press 

O twice or once before entering a number.

- To enter "3"
- 003

## To cancel operations, and to return to the standby screen

CLR

Press CLR to cancel the last operation, such as when you select wrong menu item. Though the previous screen appears basically, another screen may appear depending on the function.

Droop G

Press \_ to complete operations such as settings and to return to the standby screen. Though the function is completed and the standby screen appears basically, another screen may appear depending on the current displayed screen and function. If you press \_ during setting operation, the setting operation is canceled and the standby screen reappears.

# How to Read the Operational Instructions and the Notation

In this manual, instructions for menu operations are briefly described in almost all cases as follows:

## The example of description of operations and the actual operations

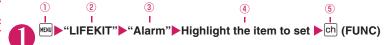

- 1: Press on the standby screen.
- ②: Press 🔁 to move the highlight to the menu in the double quotation mark, and then press 🔳 (Select).
- Press to move the highlight to the item in the double quotation mark, and then press (Select).
  - Or, press 1 to 9 0 \* # for the menu number in the double quotation mark.
- 4: Press to move the highlight.
- 5: Press the key for the function displayed in parentheses.

#### [Notation]

## ■ Omission of ■ in the "Select" and "Set" operations

- When a target function is selected from the main menu or list, such as example 2 and 3, (Select) is omitted.
- In the cases such as "Select an item" or "Enter your security code", (Select) and (Set) are omitted
  in the same way.
- When you are supposed to move to the next step without pressing (Select), "Highlight xxx" is used, such as example (4).

## ■ Simple operation is preferred

- Though the operation of the main menu has been described, this manual gives priority to the operations by short cut keys operations (P.30).
- If you select the menu from the Simple Menu, refer to "Simple Menu" (P.436).

### Omission of the descriptions after completing the operations

- The descriptions for the operations after completing the function are omitted.
- "To cancel operations, and to return to the standby screen"→P.35

#### Brief description of kevs and menus

 Brief description of keys and menus in this manual, instructions for key illustrations/menu displays/holding down keys are simply described as follows:

|                            | Key   | Menu display | Holding down keys                            |
|----------------------------|-------|--------------|----------------------------------------------|
| Actual display/operation   | 1 ./# | Menu         | Press and hold down # for 1 second or longer |
| Description in this manual |       | iMenu        | # (1 second or longer)                       |

#### ■ Omitted description of menu items and combined description of menu items

- The description of menu items that are self-explanatory in terms of purpose and method of operation and need no explanation is omitted.
- Multiple items with description of menus omitted and multiple menu items with common functionality are listed placing comma (,) separators between items.

## **How to Use the Function Menu**

"Function Menu" is one of the menus of the FOMA terminal that can be accessed from the function display. The function menu activates supplementary functions of each screen.

For example, you can use the function menu to delete a mail after reading it, or to select the folder to save an image you shot with the camera.

### How to use the function menu

There are mainly three ways to use the function menus. Use the appropriate method depending on the

- Refer to the explanation of the function menu items from the reference page stated with the operation screen.
- 2 Refer to the explanation of the function menu items from the function menu index.
- ③ Find the procedure to display the operation screen from the reference page of the function menu.

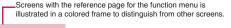

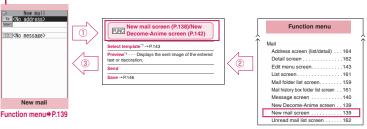

<sup>\* &</sup>quot;Function menu item" and "Function menu index" in the above illustration are only excerpts.

## Operation target on the list screen

In the function menu on the list screen, either data highlighted in the list or all the data in the list is targeted by the function. For example, "Edit title" or "Delete this" targets a highlighted title or data, and "Delete all" targets all the data.

When you select a function menu which targets one data in the list, such as "Edit title" or "Delete this", highlight the data, then press ch (FUNC).

<Example: To edit the bookmark title on the list screen>

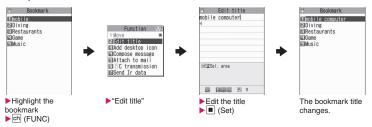

## About multiple-choice

When you delete unnecessary data, protect important data or move the data you do not want to be viewed by others to the secret folder, etc., you can select not only one data or all data but also multiple data. In this case, perform the following operation.

<Example: To delete multiple mails on the received mail list screen>

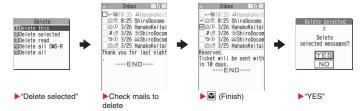

### Marking a checkbox

When you use ♀ to move the frame to the item to select and press ■ (Select), the checkbox changes from ■ to ☑. This means that the item is selected. Pressing ■ (Select) switches between ■ and ☑. In the picture list, ☑ appears when the item is selected. Nothing appears when unselected.

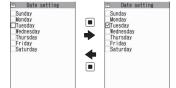

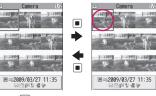

When "FUNC" appears on the function display area, pressing (FUNC) allows you to use "Select all" or "Release all".

## Menus which switch alternately

Depending on the menu, menu items switches alternately as follows:

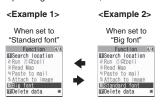

When the phonebook detail screen is displayed in "Standard font", "Big font" appears as shown in <Example 1>. In this case, selecting "Big font" enlarges the font size, then the menu name is switched to "Standard font" when the function menu is displayed next time.

## [Notation]

## Description of the menus which switch alternately

Such menus are described as "Big font Standard font".

#### NOTE

- When the displayed menu contains sub menus. " To appears on the right.
- The displayed contents of the function menu may vary or you may not be able to select the item of function menu depending on the operating function and settings. The function menu items you cannot select are displayed in gray.

## How to Use the Touch Sensor

You can use the Touch sensor when you take photos, watch 1Seg programs, or listen to music with the FOMA terminal closed. Either press or stroke the Touch sensor to use these functions with the FOMA terminal closed.

 "Touch sensor setting" (P.107) enables you to set the behavior of the Touch sensor and the color of the Backlight.

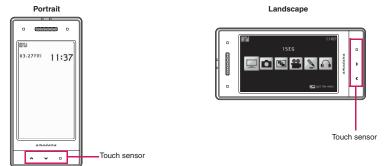

As shown in the diagram above, the Touch sensor is located at the bottom in the Portrait screen. The Touch sensor is located on the far right side of the Landscape screen.

### [Notation]

## ■ Description of the Touch sensor

In this manual, instructions for the Touch sensor are described as follows:

Portrait screen: from left Landscape screen: from above Landscape screen:

\* If there is no need to specify Landscape or Portrait, then the Portrait screen is preferably chosen to be described in this manual.

### The Basic Operations on the Touch sensor

- Touch the sensor softly with your finger on
- If prompted to confirm, select "YES or NO". Similarly to a multi-function key, You can move a highlighted item by pressing 
   or 
   , and select/confirm it by pressing □.
- Functions with the FOMA terminal closed are more restrictive than those with FOMA terminal open. Main
  menus, such as the Function menu, must be accessed by pressing the keys directly, with the FOMA
  terminal open.

#### Notes on using

- The Touch sensor is designed so that it is touched softly with a finger. Try not to press something sharp at one end, like a nail, a pin, or the end of a sharp pencil.
- In the following cases, the Touch sensor may not be activated even when touching the Touch sensor. It also may cause malfunction.
  - . Touching the Touch sensor with a glove on
  - . Touching the Touch sensor with the tip of your nail
  - · Pressing the Touch sensor too strongly with a finger
  - Touching the Touch sensor with a protecting sheet or seal on it

#### When the Touch sensor is enabled/disabled

Use the Side buttons to activate/deactivate the Touch sensor.

- When the Touch sensor is enabled, the backlight of the Touch sensor is turned on.
- When the backlight is turned off, the Touch sensor is disabled.
- The backlight is turned off when:
  - "Backlight" (P.102) the time set in "Power saver mode" on "Lighting" "Set light time" is reached (all the same even when "Lighting" is set "OFF")
  - there is no operation for 20 minutes with "Power saver mode" set "OFF"
  - there is no operation attempted for the time specified in "Power saver mode" on "Set light time" (even during the 1Seg watching)
  - if you touch and hold the Touch sensor for about 30 seconds or longer when it is enabled

### ■ When the FOMA terminal recognizes the touch operation:

- The Vibrator is activated as soon as the backlight color changes. When an operation of holding down keys is recognized, the backlight color changes persist for a longer duration, and the Vibrator is operated longer. Please note that the FOMA terminal does not vibrate while shooting movies/making a voice call.
  - \* When the ECO mode is on, the backlight color of the Touch sensor does not change, nor is the Vibrator activated.

## Functions for which the Touch sensor is available

#### Main functions

• The following functions are to be activated with the Touch sensor while the FOMA terminal is closed. They are to be activated with the keys while the FOMA terminal is open.

| Function       | Detailed description                                                          | Operational description |
|----------------|-------------------------------------------------------------------------------|-------------------------|
| Camera         | Shooting (still images, movies, etc.), Bar code Reader/Text reader (Scanning) | P.217                   |
| 1Seg           | Activate 1Seg                                                                 | P.240                   |
| Music Player   | Play programs/music/movies/PC movies                                          | P.261                   |
| Display images | Display images of My picture, Quick album (Photo slide show)                  | P.301                   |
| Video player   | Play videos recorded with 1Seg                                                | P.313                   |

The Touch sensor can be used to perform such operations as zooming in/out, adjusting the volume, changing channels.

### ■ Functions that can be activated by touching the Touch sensor

• Deactivating the sound when there is a new mail/alarm notice

#### Functions that can be activated when the FOMA terminal is opened

When the Touch Sensor is enabled, touch Sensor is enabled, touch so that you can scroll continuously by screen in the same direction.

Screens to be set: Sites screen, Full Browser screen (landscape screen), ToruCa display screen (ToruCa (detail)), Mail Detail screen, Message Detail screen, Schedule screen

## **Activating functions from the Easy Access menu**

Use the Touch Sensor to activate the Easy Access menu, which you can access with the FOMA terminal closed.

 The functions that cannot be manually performed with the Touch sensor must be performed by pressing the keys directly, with the FOMA terminal open.

<Example: When shooting image>

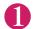

## Activate Touch sensor by pressing $\ensuremath{\mathfrak{T}}$ (P.40), and then touch any part of the Touch sensor

The Easy Access menu appears.

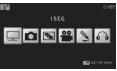

Easy Access menu

■ To close the Easy Access menu

|   | Easy Access menu     | Description                                            |
|---|----------------------|--------------------------------------------------------|
|   | ☐1SEG                | Displays the 1Seg screen                               |
|   | PHOTO MODE           | Displays the Photo mode shooting screen                |
|   | PHOTO SLIDE-<br>SHOW | Starts the auto-play of Quick album (Photo slide show) |
|   | MOVIE MODE           | Displays the Movie mode shooting screen                |
|   | VOICE MODE           | Displays the Recording start screen                    |
| ` | MUSIC PLAYER         | Displays the Music player screen                       |

#### **Tips**

If you do not press any key for 15 seconds while the Easy Access menu is displayed, the main menu is turned off and returns to the standby screen.

## Touch ≥ to select □ (PHOTO MODE) so that a red icon appears, and then touch □

The Photo mode is activated with the last shooting conditions.

- Press 🗓 (Record)
  - The shutter is automatically released.
    - To change Zoom
    - ►Touch ( or )
    - To change shooting conditions other than Zoom

Change shooting conditions with the FOMA terminal open, and then close the FOMA terminal.

- To end the Camera
- ightharpoonup
- Touch (SAVE) (or press)
  Shot still images are saved.
  - When "Auto save set" (P.221) is set to ON

This allows you quicker shooting, as there is no need to save shot still images on Step 4.

- To retake without saving the current shot
- ►【 (CANCEL)►"YES"
- To end the Camera without saving the current shot
- ▶
  ¶
  (1 second or longer)
  ▶
  "YES"

## **Setting the FOMA Card**

The FOMA card is an IC card that contains private information such as your phone number.

Before inserting or removing the FOMA card, first turn the power off and remove the battery pack. →P.45 Note also that when you try to insert or remove the FOMA card, keep the FOMA terminal folded and held in your hand.

## Attaching/Removing

0

## Pull the handle of the tray to pull it out

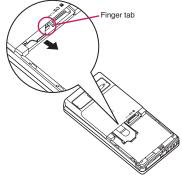

Place the FOMA card (UIM) on the tray, with the IC side down

When removing the FOMA card (UIM), remove it on the tray.

## Insert the tray fully

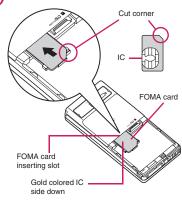

When properly inserted

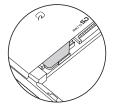

## Security code

You can set two security codes of PIN1 code and PIN2 code for the FOMA card (UIM).  $\rightarrow$  P.116

## Security functions for FOMA card

The FOMA terminal incorporates the FOMA card security function (FOMA Card Security function), which protects your data and files.

- When you download data or files from sites or receive data attached to mails, the FOMA card security is automatically set to these data and files.
- Data and files with this function set are accessible only when the same FOMA card (UIM) used when downloading these data or files is used.
- Target data and files for the FOMA card security function are as follows:
  - File attached to i-mode mail (except for ToruCa)
  - Screen memo
  - Image inserted into Deco-mail or signature
  - i-αppli (including i-αppli standby screen)
  - Image (including the animation and Flash movie)
  - Melody
  - Image of ToruCa (detail)
  - Image downloaded from the Data Security Center
  - Program of the Music&Video Channel
  - Movable contents data
  - i-motion
  - Chara-den
  - Chaku-Uta®\*/Chaku-Uta-Full®
  - PDF data
  - Kisekae Tool
  - · Record Videophone message
  - Mail template including data with security function
  - Machi-chara
  - DL dictionary
  - MessageR/F with attached file (melody/image)
  - · e-book/e-comic
  - \*: "Chaku-Uta" is a registered trademark of Sony Music Entertainment (Japan) Inc.
- The FOMA card (UIM) that was inserted when you downloaded or received data or files is referred to as "your FOMA card (UIM)" and other FOMA cards as "other FOMA card (UIM)" hereinafter.

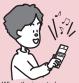

When the inserted FOMA card (UIM) was used to download data or receive mails, you can view or play the data that applies to the FOMA card Security function.

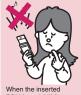

When the inserted FOMA card (UIM) was not used to download data or receive mails, you cannot view or play the data that applies to the FOMA card Security function.

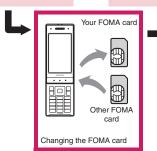

#### NOTE

- If the FOMA card (UIM) is not attached or you replace the FOMA card (UIM) with another one, "at attached to data and files with this function set and you cannot set these data to "Display setting" or "Select ring tone".
- Data and files with this function set are accessible only can be moved and deleted with other FOMA cards (UIM).
- If you remove the FOMA card (UIM) or change to other FOMA card (UIM) when data or a file with this function set is set to "Display setting" or "Select ring tone", these settings are reset to the default settings. When your FOMA card (UIM) is inserted again, the settings return to your settings.
- If replaced with another FOMA card (UIM), Widget appli you downloaded will not start from the i-Widget screen or Widget appli list screen.

## Setting change when replacing the **FOMA** card

When you replace the FOMA card (UIM) inserted to the FOMA terminal with other FOMA card (UIM), the following settings are changed:

- Functions of which settings are changed to settings stored on the newly inserted FOMA card (UIM)
  - Select language
- · SMS center selection
  - SMS validity period
     PIN setting
  - · Host selection of Connection setting
- Functions that are reverted to the default setting
  - · i-Channel setting
  - · Access setting for Full Browser
- Functions that are set to "Invalid"
- · Cookie settings for Full Browser (Cookie information is kept)
- Functions of which current settings of the FOMA card (UIM) become invalid
  - Program setting of the Music&Video Channel (Set the program again)

## FOMA card types

The FOMA card (UIM) (blue) has the following functional differences from the FOMA card (green/ white).

| Function                                                                            | Blue          | Green/White |
|-------------------------------------------------------------------------------------|---------------|-------------|
| Max number of<br>digits for phone<br>number to be<br>stored in the UIM<br>phonebook | 20 digits     | 26 digits   |
| User certificate operation to use FirstPass                                         | Not available | Available   |
| WORLD WING                                                                          | Not available | Available   |
| Service Numbers                                                                     | Not available | Available   |

#### WORLD WING

WORLD WING is the FOMA international roaming service that enables you to make and receive calls in overseas with the same mobile phone number you use in Japan with the FOMA card (green/ white) and the mobile phone which is compatible with the service.

N-04A can be used within DOCOMO's 3G roaming service area. You can choose to be served in a GSM service area by replacing it with a GSMenabled terminal device.

- For the customers who have subscribed to the FOMA service on September 1, 2005 or after, a separate subscription is not necessary. However, customers who declared that they did not require this service at the FOMA service subscription or who unsubscribe from this service need a separate subscription.
- For the customers who have subscribed to the FOMA service on August 31, 2005 or before without subscribing to "WORLD WING", a separate subscription is necessary.
- This service is not available in some payment
- In case the FOMA card (UIM) (green/white) is lost or stolen in overseas, contact to DOCOMO as soon as possible and take the course of service interruption. Refer to the back of this manual for the inquiries numbers. Note that you are charged for the call and communication even after the FOMA card (UIM) (green/white) is lost or stolen.

## Attaching/Removing the Battery Pack

 Make sure to turn the FOMA terminal off and hold the FOMA terminal firmly before removing the battery pack.

## Attaching

## Remove the back cover

Remove the back cover with the FOMA terminal open.

Pressing the back cover in direction ①, slide it in direction ② to remove the back cover.

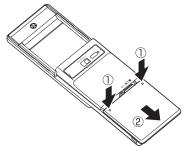

## Attach the battery pack

With the product name side of the battery pack facing up, attach the battery pack in direction ③ making sure that the metallic terminals of the battery pack and the FOMA terminal (Phone) fit each other, then press the battery pack down in direction ④.

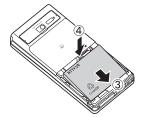

## Attach the back cover

Lift the back cover about 3 mm and align it to the groove in the FOMA terminal (Phone). Pressing the back cover in direction ⑤, slide it in direction ⑥ and press the back cover until the catch clicks shut.

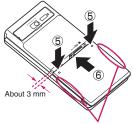

Make sure that there is no space between the Back cover and the FOMA terminal (Phone).

### Removing

## Remove the back cover

## Remove the battery pack

Press the tab on the side of the battery pack in direction ①, then lift upwards in direction ② to remove the battery pack.

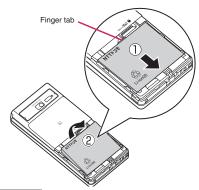

#### NOTE

 Do not use excessive force when the tip of the back cover is inserted into the FOMA terminal.
 The finger tab of the back cover may be broken.

## Charging

Use the Battery pack N16 specified for the FOMA terminal.

### Battery pack life

- The battery pack is consumable. The amount of usable time decreases every time the battery pack is recharged.
- When a fully charged battery pack only lasts half as long as it did at the time of purchase, the battery pack life is almost over, so it is recommended to replace it with a new one. When the life of the battery pack is near end, the battery pack may expand a little according to the usage condition, but this is not a malfunction.
- The battery pack life may be shortened if i-αppli, videophone or 1Seg is used for a long time while charging.

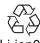

To protect the environment, take used battery packs to NTT DOCOMO, the agency, the recycle shop, etc.

### Battery pack charging

- For details, refer to the manuals for the FOMA AC Adapter 01/02 (optional), FOMA AC Adapter for Global use 01 (optional) and FOMA DC Adapter 01/02 (optional).
- FOMA AC Adapter 01 supports voltage of 100V AC only. FOMA AC Adapter 02 and FOMA AC Adapter 01 for Global use support voltage from 100V AC to 240V AC
- The plug shape of the AC adapter is for 100V AC (domestic). For overseas use with the AC adapter supporting voltage from 100V AC to 240V AC, the compatible conversion plug adapter is required. Do not charge the battery using the transformer for travel.
- When charging the battery pack, the battery pack must be attached to the FOMA terminal.
- You can receive calls during charging if the FOMA terminal is turned on. However, the battery level will fall during the call and the time required for charging will increase. Charging time also increases when "Charging" of "Backlight" setting is set to "All time ON".
- When plugging in or out the connector, do it slowly and securely not to apply an excessive force.
- When the illumination lamp and "\(\textit{\Lambda}\)" flash, charging is not available due to temperature monitoring until the terminal temperature cools down enough for charging.

• When you make a call or perform packet communication during charging in a hightemperature environment, the FOMA terminal's temperature may rise and the charging may be stopped. If this occurs, stop a running function and wait for the temperature or the FOMA terminal to fall before you retry charging.

## Do not charge the battery pack for a long period of time (several days) with the FOMA terminal turned on

 If you charge the battery pack for a long period of time with the FOMA terminal turned on, power to the FOMA terminal will be supplied from the battery pack once charging ends. As a result, you will only be able to use the FOMA terminal for a short time and the low-voltage alarm may sound immediately. In this case, recharge the battery pack correctly. Disconnect the FOMA terminal from the AC adapter (or desktop holder) or DC adapter, then set it again for recharging.

## ■ Battery pack charging time

The charging time is the time required to charge a completely empty battery pack, with the FOMA terminal power OFF.

| AC adapter | Approx. 120 min. |
|------------|------------------|
| DC adapter | Approx. 120 min. |

## Battery usage time (The duration varies depending on the charging time and the deterioration of the battery pack.)

#### Continuous standby time

[FOMA/3G]

Stationary: Approx. 550 hours Moving: Approx. 410 hours

#### Continuous talk time

[FOMA/3G]

Voice communications: Approx. 200 min. Videophone: Approx. 100 min.

### 1Seg viewing time

Viewing: Approx. 200 min. 1Seg ECO mode: Approx. 300 min.

- The continuous standby time in stationary is the average usage time when the FOMA terminal is folded and standing still while radio waves can be normally received.
- The continuous standby time in moving is the average usage time when the FOMA terminal is folded under condition of "stationary", "moving", and "out of service area" within the area where radio waves can be normally received.

- 1Seg viewing time is an approximate viewable time using a Stereo Earphone/Microphone 01 (optional) in the area where radio reception is normal.
- In certain circumstances, talk, communications and standby times may drop to as low as half the times shown as well as 1Seg viewing time may be shortened due to the battery charge, function settings, temperature, or radio reception in the area (weak or no reception).
- Frequent use of functions such as i-mode, mail, data communication, multiaccess, i-appli, i-appli standby screen, camera, video/i-motion/music and 1Seg may reduce the actual usage time.
- Depending on the network condition of the country, talk (communications) and standby times may decrease.

## Charging the battery pack with the AC/ DC adapter

### ■ AC adapter (optional)

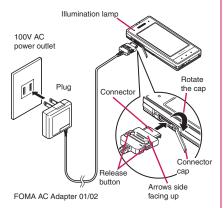

### ■ DC adapter (optional)

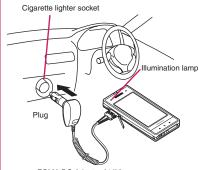

FOMA DC Adapter 01/02

- Open the external connector cap of the FOMA terminal then rotate the cap
- Plug the AC/DC adapter connector horizontally into the FOMA terminal's external connector
- Plug the AC adapter into the outlet Plug the DC adapter into the cigarette lighter socket in your car The illumination lamp lights up in red during

The illumination lamp lights up in red during charging. The illumination lamp turns off when charging ends (Full charge). If the FOMA terminal is turned on, "

"flashes during charging and "

"gl" lights when charging ends.

When charging is completed, remove the AC adapter/DC adapter connector horizontally from the FOMA terminal while pressing the release button

Do not pull the connector with excessive force because this may cause a malfunction.

- Unplug the AC adapter from the outlet
  Unplug the DC adapter from the cigarette lighter socket in your car
- Close the external connector cap of the FOMA terminal

## Charging the battery pack with the desktop holder

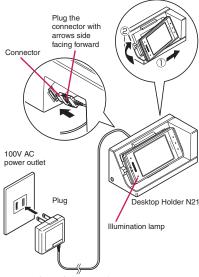

- FOMA AC Adapter 01/02
- Plug the connector of the AC adapter (optional) to the terminal on the back of the desktop holder (optional)
- Plug the AC adapter into the outlet
- Press the FOMA terminal in direction ① to fix it in direction ② while holding the desktop holder down

Charging starts.

Once the charging is completed, press the FOMA terminal in the direction ① while holding the desktop holder down, then lift up in the direction ②

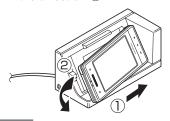

#### NOTE

- The battery pack cannot be charged separately.
   Always charge the battery pack while it is attached to the FOMA terminal.
- If the battery runs out, the illumination lamp may not light up right away, but the charging itself has started.

#### <AC adapter/DC adapter>

- When the illumination lamp of the FOMA terminal (Phone) and "≜" on the display disappears, and the message "Charging failure Stop charge" is displayed, disconnect the FOMA terminal from the AC adapter or DC adapter and remove the battery pack. Then set them again for recharging. If the same error occurs again, there may be a problem or fault on the AC adapter or DC adapter. Contact a docomo shop or service counter.
- The DC Adapter uses a 2A fuse. If the fuse (2A) blows, always use a fuse with the same specifications. Fuses (2A) are consumable items. Purchase a replacement fuse at your local car accessory shop, etc.

#### <Desktop holder>

- Attach the FOMA terminal to the desktop holder securely. Also, take care not to pinch the strap.
- Please note that the desktop holder should not be used lengthwise.

## 

The indicated battery level is only a reference.

## Checking the battery level with icon

When the FOMA terminal is turned on, the icon indicating the remaining battery level is displayed.

Full charge.

03.27FRI 11:37

Partial charge.

: The battery is almost running out. Recharge the battery.

## Checking the battery level with sound and animation

The current battery level is indicated by sound and animation.

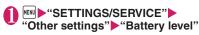

The check screen is displayed, and beeps sound in accordance with the level. The battery level animation disappears in about 3 seconds.

"3 short beeps" : Full charge.

"2 short beeps" : Partial charge.

"1 short beep" : The battery is almost running out. Recharge the battery.

## When the battery runs out

The screen as shown on the right appears and the low-voltage alarm sounds. The alarm sounds for about 10 seconds and the power is turned off in about 1 minute. To stop this alarm, press any key.

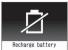

### NOTE

• The recharge battery screen and 3 short beeps sound during a voice call and the recharge battery screen ("Camera Off" message to the other party) appears during a videophone call to notify. Note that the call will be disconnected in about 20 seconds and the power turns off in about 1 minute.

## Turning the FOMA Terminal On/Off <Power ON/OFF>

## Turning the FOMA terminal on

 Before turning the FOMA terminal on, make sure that the FOMA card is inserted correctly.

## 1 seconds or longer)

After the Wake-up screen appears and the Wake-up tone rings, the standby screen or the initial setting screen appears. If you have just attached the battery pack and you turn the FOMA terminal back on immediately after turning it off, "WAIT A MINUTE" message may appear for a short time.

When " " appears
You are outside the FOMA
service area or in a place
where radio waves do not
reach. Move to a place
where the radio reception
level icon such as " | | | | |
appears. The reception level
is displayed as follows:

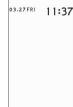

自別

NII NI Poor

Standby

- If the Initial setting screen appears → P.50
- If the PIN1 code/PIN2 code entry screen appears → P.116
- Welcome mail, Guide to Early Warning "Area Mail"

"Welcome ペデコメア二メ ?! !!!" (Welcome mail) and "緊急速報「エリアメール」のご案内" (Guide to Early Warning "Area Mail") are stored at the time of purchase. → P.155

#### NOTE

- The Wake-up tone can be turned "ON/OFF" on the Function menu in the "Wake-up display" under the "Display Settings".
- When you change the FOMA card (UIM), you have to enter the 4 to 8 digit security code after turning on the FOMA terminal. The standby screen appears when the security code is successfully entered. When you enter wrong security code for 5 times, the FOMA terminal turns off (however, you can turn on the FOMA terminal again).

#### NOTE

- If the battery ran out or the Auto power OFF function worked to turn off the power last time, the notification screen appears.
- You can set the power supply automatically on or off at the specified time. → P.352

## Turning the FOMA terminal off

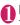

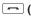

(2 seconds or longer)

The shutdown screen "SEE YOU" appears and the power is turned off.

### Switching between Japanese and English <Select language>

You can switch the languages between Japanese and English to display function names and messages on the display.

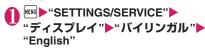

■ To change from English to Japanese ► "SETTINGS/SERVICE" ► "Display" ► "Select language"▶"日本語"

#### NOTE

- When the FOMA card (UIM) is inserted, Select language setting is stored on the FOMA card
- When "Select language" is set to "English", only two options of "ON/OFF" are available for "Display" of "Clock display".

You can switch announcement language between Japanese and English for outgoing and incoming calls in some announcements. → P.397

## Setting the Default < Initial setting>

After turning the FOMA terminal on, you can set "Set main time", "Change security code", "Character size" and "Keypad sound" as initial settings.

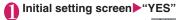

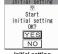

Initial setting

- Set the main time → P.51
- Change the security code → P.117 The default setting is "0000" (4 zeros).
- Set the character size → P.108
- Set the keypad sound → P.95
- Check the contents about Software Update, then select "OK"

#### NOTE

 When you set all functions, the initial setting screen no longer appears when you turn on the FOMA terminal.

## **Setting the Clock**

You can set the FOMA terminal to correct the date and time by the function of Set main time. In the function of the sub clock, you can specify the display mode view/close of the sub clock.

- The FOMA terminal can automatically correct the clock based on the time information (Greenwich Mean Time GMT) and the time zone (the local time).
- The time difference to Greenwich Mean Time is set as for the time zone every hour. When another city or area is registered by the same time difference, "Change" is displayed in the function display, and it can switch the city or the area with .

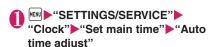

#### ■ To set the summer time

▶ "Summer time"

When set to "ON", time is displayed with 1 hour added.

## Select any item:

**Auto**·····The date and time of the main clock are set automatically.

Auto ..... The time information and the time zone information are retrieved and the date and time are set automatically. The local time is displayed during international roaming.

Manual (Time zone set) ······ Selects the time zone, and the local time is displayed.

Manual (Date time set).....Enters the date and time in the main clock manually. Select the time zone, then enter the date and time. Select the time zone, then enters the date and time.

#### To enter the date and time

Using 🔁 to move the highlight, then use the dial keys to enter the numbers.

#### NOTE

- After you set the date and time, you can use functions such as "Alarm" or "Schedule" which manages the date and time.
- The adjustable range of the date and time is between 00:00 on January 1, 2004 and 23:59 on December 31, 2037.

#### <Auto time adjust>

- When the power is turned on with a FOMA card (UIM) inserted, the time is adjusted automatically.
- If time is not adjusted for long periods after the power is turned on, reboot the power.
- There may occur a time lag for some seconds.
   Also, time may not be adjusted depending on the signal quality.
- When you use your FOMA terminal overseas, time may not be adjusted depending upon network conditions of roaming operator. In this case, select the time zone manually.

## Setting the sub clock

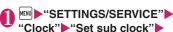

"Display method"

### ■ To set the summer time

▶"Summer time"

When set to "ON", time is displayed with 1 hour added.

### ■ To display the area name

"Area name"

When set to "Display", the sub clock displays the area name.

## Se

## Select any item:

Auto ..... The sub clock is automatically displayed during international roaming. For example, the main clock is automatically switched to the local time when Auto time difference is set to "Auto", but the sub clock displays the Japan standard time.

Always.....Selects the Time zone and sets the sub clock to display the local time at all times.

OFF ..... Sub clock is not displayed.

### NOTE

- If "Size" under "Clock display" is set to "Up Small", the sub clock is not displayed.
- When you set "Auto" in this function, the sub clock displays the Japan time except when the time zone of "Set main time" is "GMT+09" (the sub clock is not displayed for "GMT+09" in Japan).

## Notifying the Other Party of Your Phone Number

<Caller ID Notification>

The FOMA terminal can send your phone number (caller ID) to the other party's phone (Display) when you make a call.

- Since the phone number is important information, please take care when you send your caller ID.
- You cannot perform the setting when " " is displayed.

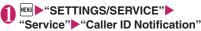

## Select any item:

Activate/Deactivate ····· Sets whether to send your caller ID or not.

**Check setting** 

#### NOTE

- This function is available only when the other party's phone is capable of displaying the caller
- If you hear a message requesting your caller ID, make a call again after setting your caller ID activated.
- Even if you add "186"/"184" when making an international call, the setting is disabled. Select "Notify Caller ID" from the function menu.
- If you make a call with the "186"/"184" prefix, the phone number including this prefix is recorded in the Redial/Dialed calls.

## Checking Your Own Phone Number

<My Profile>

You can display and check your phone number (own number) stored in your FOMA card (UIM).

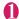

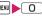

#### NOTE

- You can easily quote the information stored in "My Profile" when entering the owner information (such as name or mail address) on websites, etc.
   → P.385
- You can check your i-mode address by selecting "i-mode menu" ➤ "iMenu" ➤ "English" ➤ "Options" ➤ "Mail Settings" ➤ "Confirm Settings".
- When 2in1 is in Dual mode, press to switch the My Profile display.
- Reset My Profile for Number B first before you exchange FOMA cards (UIM) while using 2in1.
  - → P.363

## Voice/Videophone Calls

| ■ Making a Voice/Videophone Call                                                       |    |
|----------------------------------------------------------------------------------------|----|
| Making a Voice/Videophone Call                                                         | 54 |
| Switching a Voice/Videophone Call during a Call (Caller)                               | 57 |
| Making International Calls                                                             | 58 |
| Using Hands-free Call during a Call Hands-free                                         | 60 |
| Clearing Earpiece Volume                                                               | 60 |
| Using the Redial/Dialed Calls/Received Calls Record Redial/Dialed calls/Received calls | 61 |
| Using Chaku-moji Chaku-moji                                                            | 63 |
| Setting Notifying/Withholding of Caller ID When Making a Call                          | 64 |
| Sending Push Signals QuicklyPause dial                                                 | 65 |
| Using the Prefix Function                                                              | 65 |
| Setting Sub-addresses When Making Calls                                                | 66 |
| Setting the Alarm Used for Reconnection                                                | 66 |
| Blocking Out Ambient Noise                                                             | 66 |
| Making Hands-free Calls in the CarIn-car Hands-free                                    | 66 |
| ■ Receiving a Voice/Videophone Call                                                    |    |
| Receiving a Voice/Videophone Call                                                      | 67 |
| When the Other Party Switches a Voice/Videophone Call (Caller)                         | 68 |
| Using the Dial Keys to Answer a Call                                                   | 68 |
| Ending/Holding Calls with the FOMA Terminal Closed Setting when folded                 | 69 |
| Adjusting the Earpiece Volume                                                          | 69 |
| Adjusting the Ring VolumeRing volume                                                   | 69 |
| Settings for when you cannot take calls                                                |    |
| Holding the Ringing/Current Call                                                       | 70 |
| Using the Public Mode                                                                  | 70 |
| When You Cannot Answer a Received Call                                                 | 72 |
| Having the Caller Leave a Message                                                      | 72 |
| Having Callers Leave a Message during an Incoming Call                                 | 73 |
| Playing/Erasing Recorded Messages and Voice Memos                                      | 73 |
| ■ Setting the Videophone                                                               |    |
| Using Chara-den                                                                        | 74 |
| Setting Functions for the Videophone                                                   | 75 |
| Using the Videophone Connecting to External Devices                                    | 77 |

## Making a Voice/Videophone Call

\* As N-04A is not equipped with the front camera, during a videophone call, you can send only the substitute image (Chara-den) or image from the rear camera to the other party. You can change the substitute image (Chara-den) to other data such as an image of My picture in "Select image". → P.75

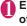

## Enter the phone number of the other party

Always start by entering the area code, even for calls within the same area. You can enter up to 80 digits for the phone number. However, only the last 26 digits are displayed.

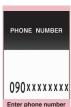

Function menu⇒P.56

### <When you enter a wrong number>

#### ■ To insert a number

Press to to move the cursor to the number to the left of the position where you want to insert the number, then enter the number.

#### ■ To delete a number

Press to move the cursor to the number you want to delete, then press CLR.

Hold down CLR for 1 second or longer to delete all the numbers to the left of the cursor and the number in the cursor position.

#### ■ To re-enter the number

Move the cursor to the beginning or end of the number and hold down CLR for 1 second or longer to return to the standby screen.

#### <Videophone>

- To change the substitute image (Charaden)
- ► ch (FUNC) ► "Select image" ► "Chara-den" ► Select Chara-den

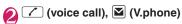

#### <Voice call>

" \( \tilde{ } \)" flashes while dialing and lights up during the call.

If you hear the busy tone

The line is busy. Call again after a while.

If you hear a message saying that the other party cannot be reached

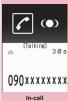

Function menu⇒P.56

The other party's mobile phone is not turned on or is out of signal range. Call again after a while

If you hear a message requesting your caller ID

Call again with caller ID notification enabled.

→PP.51, 64

## <Videophone>

- "Is a videophone call and lights up during the call."
- If a videophone call is not connected → P.57
- To switch between substitute image and camera image

►ch (FUNC)►"Substitute image" ⇔"Camera image"

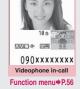

To switch the main screen

■ To enlarge the camera image to be sent

Adjust the zoom using <a>D</a>

Zoom → P.227

■ To mute the voice to send

► ■ [ &MUTE ON ]

The "MUTE" icon is displayed.

- To switch the setting of Hyper Clear Voice → P.60
- To switch a voice/videophone call during a call → P.57
- To put the current voice/videophone call on hold → P.70
- To switch between the FOMA terminal and Bluetooth device (P.375)
- (1 second or longer)
- When the 2in1 is in Dual mode

The Outgoing number selection screen appears. Select a phone number.

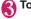

## To end the call, press

## NOTE

#### <Voice call>

 The Power saver mode is activated if you do not execute touch operations and key operations for 15 seconds during a call.

### <Videophone>

- If you make a videophone call to an emergency number (110, 119 or 118) from the FOMA terminal, the call is automatically changed to a voice call
- You cannot receive i-mode mail or a MessageR/F during a videophone call (you can receive SMS). Received mail is kept at the i-mode Center and can be retrieved using "Check new messages" after the videophone call.
- Digital communication charges are still applied to the caller when the substitute image is displayed during a videophone call.
- During battery charge, if a videophone call and a 1Seg recording are going on simultaneously, a camera-off message may appear and the Camera may be turned off automatically depending on the FOMA terminal temperature.

## How to view the videophone screen

You can use the videophone call function between the terminals that support the DOCOMO videophone system.

- DOCOMO videophone conforms to "the 3G-324M\*2 standard set down in the international 3GPP\*1 standards". Your FOMA terminal cannot connect to a videophone terminal that uses a different system from DOCOMO videophones.
  - \*1: 3GPP (3rd Generation Partnership Project) A regional standardization body established to develop commonly applied technical specifications for 3rd-generation mobile communications systems (IMT-2000).
- \*2: 3G-324M

An international standard for 3rd-generation mobile videophones.

#### ■ Videophone screen

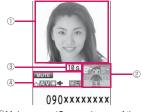

- Main screen (Camera image of the other party) is displayed at the time of purchase)
- ②Sub-screen (Your own substitute image is displayed at the time of purchase)
- 3 Call duration
- (4) Settings

්කි: Hyper Clear Voice (Low/High)

: Sending or receiving voice/ Transmission error

: Sending or receiving video/ Transmission error

: Camera image/Substitute image/ Chara-den being transmitted

Hands-free ON/OFF

MUTE (Blink): Muting

: Photo mode (Portrait/Scenery/

Close-up)

: Key operation mode (DTMF mode\*1/Whole action mode\*2/ Parts action mode\*2)

\*1: "Send DTMF tone/DTMF tone OFF" → P.56

\*2: "Using Chara-den" → P.74

## Enter phone number screen (P.54)

Notify Caller ID → P.64

Prefix numbers → P.65

Chaku-moji → P.63

Int'l call → P.59

Multi Number → P.401

Add to phonebook → P.81

Compose message\*.....Composes an i-mode mail with a phone number pasted in the recipient field.

**Select image** ······ Selects the substitute image used during a videophone call.

\*: Not available when 2in1 is in B mode.

## FUNC In-call screen (P.54)

**Bluetooth/Phone**······Switches between the FOMA terminal and Bluetooth device (P.375).

Choku-Den ......The "Choku-Den screen" appears.

Phonebook ······The "Phonebook list screen" appears.

Redial ..... The "Received calls list screen" appears.

Received calls.....The "Redial list screen" appears.

Voice memo → P363

## Videophone in-call screen

**Substitute image ⇔ Camera image** ····· Switches between the substitute image and the camera image.

Change main disp. ..... Changes the main display. The screen changes in the order of "Displaying the image from the other party's camera on your main screen." → "Displaying the image from your own camera on your main screen." → "Displaying only the image from the other party's camera." → "Displaying only the image from your own camera."

**Bluetooth/Phone**·····Switches between the FOMA terminal and Bluetooth device (P.375).

**V.phone settings**······Sets the screen for videophone call.

Visual prefer......Sets the image sent to and received from the other party from "Normal/Prefer image qual/Prefer motion spd".

This setting is only retained during the call.

**Brightness**\*·····Five brightness levels (-2 to 0 to +2) are available.

White balance\*→P.220 (an item of shooting menu)

Color mode set\*.....Selects the image effect from "Normal/Sepia/Monochrome". This setting is only retained during the call.

Photo mode\*→P.220 (an item of shooting menu)

Chara-den set. ·····You can set the followings when Chara-den is used. This setting cannot be set for the camera images.

Switch Chara-den, Action List, Change

Action → P.314 (Function menu item)

**Switch image**......Displays the image selected in "Substitute image" (P.75) on the other party's display.

Display light ····· Specifies whether to keep the backlight on or to turn it on according to what is set in "Lighting" on "Backlight".

Voice memo → P.363

Own number ..... Displays your phone number during a videophone call.

Send DTMF tone ⇔ DTMF tone OFF ····· Sets/ cancels push signal transmission mode during Chara-den.

Except for Chara-den, videophone calls are always in push signal transmission mode.

#### Change to voice → P.57

\*: This function is not available when the transmission of a substitute image is ON.

## If a videophone call is not connected

When a videophone call is not connected, the cause of the failure appears.

- The cause may not appear depending on the situation.
- Depending on the type of other party's phone or the possible lack of a network service subscription, the reason may not accurately reflect the other party's actual status.

| Display                                               | Cause                                                                                                    |
|-------------------------------------------------------|----------------------------------------------------------------------------------------------------|
| Check number then redial                              | The called phone number is not used                                                                                                    |
| Busy                                                  | The line is busy  This message may also appear during packet communication.                                                                                                    |
| Busy with packet transmission                         | The other party is using packet communication                                                                                                    |
| Out of service area/power off                         | The other party is out of service area or the phone is turned off                                                                                                    |
| Your call is being forwarded                          | The call is being forwarded (A Videophone call is made when the forwarding number is for a 3G-324M-compatible videophone)                                                               |
| Redial using voice call                               | The phone for the forwarding number is not compatible with videophone calls                                                                                                    |
| Please activate caller ID before dialing again        | The other party sets the Caller ID request service                                                                                                    |
| This number is not available.                         | The other party sets the Nuisance call blocking service                                                                                                    |
| Upper limit has<br>been exceeded<br>Connection failed | The upper limit set for a Limit<br>billing plan (Type Limit and<br>Family Wide Limit) is<br>exceeded                                                                                    |
| Connection failed                                     | You connected without notifying your caller ID (when dialing into visualnet, etc.)  • This message may also appear in other situations Set the caller ID notification to "ON" and retry |
| Please make your call from the i-mode web page        | You attempted to make a videophone call to watch V-live without browsing the i-mode official site                                                                                       |

• If the videophone call is not connected, your call is automatically switched to a voice call when you set "Auto redial as voice" to "ON". However, the call may not be handled in this way if you call an ISDN synchronous 64K access point, ISDN videophone which does not support the 3G-324M standard (as of December, 2008) or if you dial a wrong number. Note that call charge may be applied in some cases.

## Switching a Voice/ Videophone Call during a Call (Caller)

- You can use this function with the terminals compatible with voice call/videophone call switch.
- You can switch the voice call only when you are the caller.
- To switch the call, the receiver needs to set "Ntfy switch-mode" to notify the switch beforehand.
   → P.75

<Example: To switch a voice call to a videophone call>

## In-call screen (P.54) ► (V.phone) "YES"

While switching, the screen which indicates that the calls are being switched appears and the voice guidance is played.

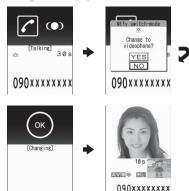

The digital communication fee is charged after the appearance of this screen.

- To switch a videophone call to a voice call
- ► Videophone in-call screen (P.54) ► ch (FUNC)
- ▶ "Change to voice"

#### NOTE

- It takes about 5 seconds to switch the calls. Note that the signal quality may affect how long it takes.
- You cannot switch the calls during calling in the following cases:
  - When the other party is holding the call
- When the other party activates Record message
- The displayed call duration is reset to 0 second each time the calls are switched. However, the total time for voice and videophone call is displayed after ending a call.
- Depending on the other party's communication conditions or the signal quality, you may not be able to switch the calls and the call may be canceled.
- When the call is switched, the first dialed or received call is registered to the Redial/Dialed calls records or Received calls records.

## <When switching from voice call to videophone call>

- If the caller is using i-mode, the i-mode communication is canceled to switch to videophone.
- If the other party is using packet communication (including i-mode), you cannot switch the calls.
- You cannot switch the calls when "Call Waiting" is activated.

## Making International Calls <WORLD CALL>

WORLD CALL is an international dialing service that can be used from DOCOMO mobile phones. FOMA service subscribers are also subscribed to "WORLD CALL" when they subscribe to the FOMA service. (This excludes subscribers who declared that they did not require the service.)

- WORLD CALL can be used to call around 240 countries and regions worldwide.
- The "WORLD CALL" is charged with your monthly call charges.
- In addition to dialing a phone number, you can make an international call by adding "+" or selecting "Int'l call" or "Prefix numbers" from the function menu in the "Enter phone number screen" and the detail screens of "Phonebook/Received calls/Dialed calls/Redial" screens.

 This service is not available in some payment plans.

For additional information regarding WORLD CALL, refer to the contact information provided on the back of the manual.

"International videophone calls" can be made to users of some specific overseas 3G mobile terminals by pressing 

(V.phone) to make the call after using the dialing procedure below.

- See the DOCOMO website for information on accessible countries and operators.
- Depending on the other party's terminal, the image of the other party displayed on your FOMA terminal may be distorted or the connection may fail when making a international videophone.

## Using dial keys to make international calls

Dial the number in the following order: 010 → Country code → Area code (Long distance code) → The other party's phone number

If the area code (long distance code) begins with "0", omit the first "0". However, to call to ordinary phones in Italy. "0" is required.

you can also make an international call by dialing the number in the following order: 009130

→010→Country code→Area code (Long distance code)→The other party's phone

distance code) → The other party's phone number

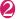

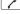

The international call is made.

## Quick and simple procedures for making an international call

- You can store the country codes and IDD prefix codes in "Int'l dial assistance".
- Using "+" to make an international call

By using the "+" that is automatically replaced with the "IDD Prefix Code" set in the "Auto int'l call set.", you can make international calls without dialing the IDD prefix code.

 As "Auto int'l call set." in "Int'l dial assistance" is set to "ON" (automatically added) at the time of purchase, the FOMA terminal automatically dials the IDD prefix code. On the standby screen, dial the following; + (○ (1 second or longer)) → Country code → Area code (Long distance code) → The other party's phone number

If the area code (long distance code) begins with "0", omit the first "0". However, to call to ordinary phones in Italy, "0" is required.

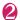

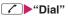

The international call is made.

- To make a call without converting "+" into the IDD prefix code
- ▶"Original phone No."
- To cancel the call
- ▶"Cancel"

### Making an international call from the function menu

You can make an international call by adding a country code and IDD prefix code from the function menu.

 You can use the international dial function from the "Enter phone number screen" and the detail screens of "Phonebook/Received calls/Dialed calls/ Redial" screens.

<Example: To use the international dial function from the enter phone number screen>

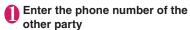

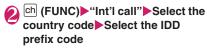

The selected country code and IDD prefix code are added. If the area code (long distance code) begins with "0", the first "0" is automatically deleted (except when "Italy" is selected for the country code).

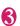

The international call is made.

#### NOTE

 Even if Caller ID Notification is active, the caller ID may not appear properly depending on the operator. In this case, calls cannot be made from the Received calls screen.

## Making the setting for the international call <a href="https://www.international.com">International.com</a> <a href="https://www.international.com">International.com</a> <a href="https://www.international.com">https://www.international.com</a> <a href="https://www.international.com">https://www.international.com</a> <a href="https://www.international.com">https://www.international.com</a> <a href="https://www.international.com">https://www.international.com</a> <a href="https://www.internati

You can set the automatic conversion of "+", and also edit and store the country codes and IDD prefix code for international calls

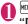

## ■ "SETTINGS/SERVICE"

## "Dialing" Int'l dial assistance" Select any item:

Auto int'l call set. ·····You can set the automatic conversion of "+" when you make an international call.

► "ON" Select a country code Select an IDD prefix code

■ When you do not convert automatically ▶"OFF"

Country Code setting......Stores up to 22 country names and country codes used when you make an international call. See the DOCOMO website for information on country codes.

► Highlight an item ☑ (Edit) ► Enter the country name ► Enter the country code

■ To delete a number

► ch (FUNC)► "Delete" ► Selects the deleting method

IDD Prefix setting ..... Stores the IDD prefix name and IDD prefix code used when you make an international call. Up to 3 entries can be stored.

► Highlight an item to be stored or changed ► (Edit) ► Enter the IDD prefix name ► Enter the IDD prefix code

■ To delete a prefix

▶ ch (FUNC)▶ Selects the deleting method

#### **Using Hands-free Call during** a Call <Hands-free>

You can hear the other party's voice from the speaker while talking.

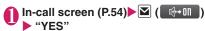

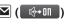

"" appears and you can hear other party's voice through a speaker during a hands-free

While ringing, you can switch to hands-free ∰+0ff ).

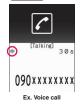

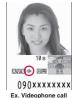

### ■ To cancel the hands-free operation

- ▶ Press 🗹 ( ♣ off ) during a hands-free call "" disappears when you make a voice call.
- " 🚕 " is changed to " 🚜 " in case of videophone.

## Notes on using the hands-free operation.

It is recommended to keep a distance of about 30 cm from the FOMA terminal during a hands-free call. If the distance is longer or shorter than 30 cm, the other party may find it difficult to hear you or your voice may sound differently.

#### NOTE

- Move to an area where your call will not disturb other people before switching to a hands-free call.
- When a call is finished, the hands-free setting is canceled

## **Clearing Earpiece Volume** <Hvper Clear Voice>

This function detects ambient noise and enables you to hear the other party's voice clearly.

When Hands-free is "ON" or an earphone/ microphone (optional) is connected, this function is disabled.

## In-call screen (P.54)

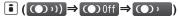

"High"→"OFF"→"Low" switches each time you press 📳.

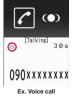

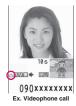

High ····· Regardless of ambient noise level, the function activates even in the guiet environment.

Low.....The function activates only when the ambient noise level is high.

OFF.....This function does not apply.

## ■ To set from the main menu

► "SETTINGS/SERVICE" - "Tallk" - "Hyper Clear Voice" High", "Low" or "OFF"

### NOTE

- The sound quality or volume changes by this function, so set it depending on preference.
- The effects may be different depending on the other party's voice or the individual.
- This function works by the ambient noise that is detected with a microphone in the FOMA terminal (Phone), so it may work by your own voice.

## Using the Redial/Dialed Calls/ Received Calls Record

<Redial/Dialed calls/Received calls>

Information on dialed or received calls, including the caller's phone number and the date and time are stored in the Redial/Dialed calls/Received calls record. You can make a call to the other party easily by using these records.

- When you make calls to the same phone number repeatedly, the latest entry is stored as the Redial record and separate entries are stored for the Dialed calls record.
- The Redial record can hold up to 30 phone numbers for voice/videophone calls.
- The Dialed calls/Received calls record stores up to 30 voice/videophone call entries and 30 packet communication or 64K data communication entries.
- If the maximum number of logs is exceeded, logs are overwritten starting with the oldest one.

<Example: To make a call from the Redial/Received calls list screen>

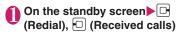

■ To check the Dialed calls

► "OWN DATA"

"Dialed calls"

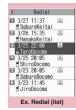

Function menu⇒P.62

## Highlight the Redial/Received calls record entry

■ To make a call after checking the details of the Redial/Received calls record

Select the Redial/
Received calls record entry

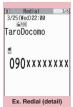

Function menu⇒P.62

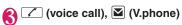

## Checking the number of missed calls

### ■ To confirm only the missed calls from the Received calls record

► "OWN DATA" ► "Received calls"

Total number of received calls, the number of missed calls and the number of unconfirmed missed calls appear.

When you select "Missed calls", only the missed calls appears.

#### ■ Redial/Dialed calls/Received calls record icons

| Icon*1                         | Description                                                                                                    |
|--------------------------------|----------------------------------------------------------------------------------------------------|
| PHONE / MISS /                 | Incoming and outgoing/missed/<br>unconfirmed missed voice calls                                                                                                    |
| APHONE / AMISS /               | Incoming and outgoing/missed/<br>unconfirmed missed international<br>voice calls                                                                                                    |
| EUPHONE / EUMISS /             | Incoming and outgoing/missed/<br>unconfirmed missed videophone<br>calls                                                                                                    |
| EIPHONE / EIMISS /             | Incoming and outgoing/missed/<br>unconfirmed missed international<br>videophone calls                                                                                                 |
| B *2                           | Incoming and outgoing calls to B mode for 2in1 setting                                                                                                    |
| ■MSG / ■MSG                    | Recorded voice record message/<br>videophone message                                                                                                    |
| ₫.                             | Received calls with Chaku-moji                                                                                                    |
| F* MISS / FS                   | Incoming and outgoing/missed/<br>unconfirmed missed packet<br>communication                                                                                                    |
| <u> </u> 64k / <u> </u> MISS / | Incoming and outgoing/missed/<br>unconfirmed missed 64K data<br>communication                                                                                                    |
| NO<br>CONNECT                  | Incoming packet communication or 64K data communication that is received without external device connected                                                                            |
| *1. Sama jagna lag             | Incoming and outgoing calls when the Time zone is other than "GMT+09" regardless of the "Auto time adjust" (P.51) setting (the summer time is displayed when you set the summer time) |

<sup>\*1:</sup> Some icons look different between the detail screen and the list screen.

<sup>\*2:</sup> Displayed only when the 2in1 is in Dual mode.

#### NOTE

 If you use 2in1, up to 30 records are stored for each phone number. Also, when set to Dual mode, up to 30 Redial/Dialed calls/Received calls records for both phone numbers and total of the 60 records are displayed.

#### <Redial/Dialed calls>

If you make a call by selecting Multi number from the function menu, the registered name and number of the additional number are displayed under the phone number in the Redial screen (detail)/Dialed calls record screen (detail). If you make a call without using the function menu, nothing is displayed even when "Set Multi Number" is set to additional number.

#### <Received calls>

- When "Missed calls display" in the "Ring time (sec.)" is set to "Not display" and you receive a call of which ring tone sounded for shorter time than the time set in the "Set mute seconds", the call is not displayed on the Received calls record.
- If the caller is using "Dial-in", a number different from the "Dial-in" number may be displayed.
- If the same phone number is registered in the multiple phonebook entries with different names, the name retrieved by the phonebook search in the order of reading is displayed in the Received calls record. 

  — P.84
- When you have subscribed to Multi number and make a call from the Received calls record screen, the phone call is made from the number which received the call regardless of the "Set multi number" setting.
- When you receive a call for additional number of Multi number, the registered name of the additional number are displayed under the phone number in the Received calls record screen (detail).

## FUNC

Redial/Dialed calls/Received calls screen (P.61)

Notify Caller ID\*1 → P.64

Prefix numbers\*1 → P.65

Chaku-moji\*1 → P.63

Int'l call\*1 → P.59

2in1/Multi Num. \*1......When 2in1 is set to ON and Dual mode, selects from "Number A, Number B, Cancel number" (P.405) (not available when A mode or B mode is set).

Selects from "Basic number. Additional number 1.

Additional number 2, Cancel number" (P.401) at the Multi Number when 2in1 set to OFF.

Ring time\*2\*3.....Displays the missed call record entries with the ringing times.

Add to phonebook → P.82

**Look-up phonebook**······"Accessing the phonebook from the Redial or Dialed Calls record"→P.85

Add desktop icon → P.109

Compose message\*4......Composes an i-mode mail with the phone number pasted in recipient field.

Compose SMS\*4.....Composes an SMS with the phone number pasted in recipient field.

Search location · · · · · Access the i-mode site and execute imadoco kantan search using the phone number.

Sent address\*5\*6, Received address\*2······Displays each list screen

**Select image** ······Selects the substitute image used during a videophone call.

**Big font** ⇔ **Standard font** \*3······ Switches the character size of the displayed name.

**Delete** ......Selects the deleting method from "Delete this. Delete selected. Delete all".

- \*1: Available only for the detail screen.
- \*2: Available only for the Received calls screen.
- \*3: Available only for the list screen.
- \*4: Available only when 2in1 is in A mode or Dual mode, and selecting the record screen for the A mode.
- \*5: Available only for the Redial/Dialed calls screen.
- \*6: Not available when 2in1 is in B mode.

#### NOTE

- Selecting "Delete all" from the Redial/Dialed calls record deletes all the Redial and Dialed calls records
- When 2in1 is set to ON, selecting "Delete all" on the Redial/Dialed calls/Received calls screen deletes all Redial/Dialed calls/Received calls entries in A or B mode regardless of the 2in1 mode.

#### <Compose message>

 Compose mail with a mail address specified as the recipient when the mail address is stored in the phonebook together with the phone number. If multiple mail addresses are stored, the first address is used.

## **Using Chaku-moji**

<Chaku-moii>

When making a voice call or videophone call, you can send a message (Chaku-moji) to the other party to show the summary of the call, etc. beforehand.

- 5 Chaku-moji messages are stored at the time of purchase. You can change the pre-installed Chakumoii messages.
- You can include pictographs or face marks in Chaku-moji, and you can send a message of up to 10 characters including pictograph/symbol/doublebyte character/single-byte character.
- For details on Chaku-moji and the compatible models, refer to the DOCOMO website or "Mobile Phone User's Guide [Network Services]".

## Storing, editing and setting messages

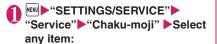

Create message ······ Stores or edits frequently used Chaku-moii. You can store up to 30 Chakumoji (including 5 pre-installed).

▶ Highlight an item to be stored or edited ▶ 

■ To delete a message

► ch (FUNC) "Delete" Selects the deleting method

MSG display settings.....Set the Chaku-moii display setting for an incoming call with Chakumoji from "Display all messages, Only number in PH-book, Calls with Caller ID, Hide all messages".

3D message display ..... Sets whether to display Chaku-moji in 3D animation.

#### NOTE

 You cannot delete the pre-installed Chaku-moji. Even when you change a pre-installed Chaku-moji and delete the Chaku-moji, it is restored to the default.

## Making a call with a message

You can add Chaku-moji when making a voice or videophone call from the "Enter phone number screen" and the detail screen of the "Phonebook" or "Redial/Dialed calls/Received calls".

<Example: To make a call with Chaku-moji from the enter phone number screen>

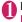

## Enter phone number screen (P.54) ▶ ch (FUNC)▶"Chaku-moji"▶ Select any item:

Create message ..... Enters Chaku-moji. You can enter up to 10 characters.

Select message ······ Selects from the stored Chaku-moii.

You can edit Chaku-moji by pressing (Edit) on the message selection screen.

Sent messages ..... Selects from the previously sent Chaku-moji. You can edit Chaku-moji by pressing (Edit) on the sent message screen.

## ■ To delete the entered Chaku-moji (to make a call without Chaku-moji)

► ch (FUNC) Chaku-moji Create message" Clear all the entered Chaku-moji

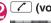

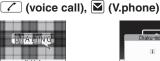

090xxxxxxxx

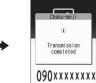

When the other party's terminal receives Chaku-moji, the result "Transmission completed" appears.

#### NOTE

- Sending Chaku-moji is charged. Receiving Chaku-moii is not charged.
- You can store up to 30 Chaku-moji in the sent messages record (if you use 2in1, up to 30 sent messages records when set to each mode, and up to 30 sent messages records for each and total of the 60 records are stored when set to Dual mode). When you send same Chaku-moji repeatedly, only the latest one is recorded. When the entries exceed the maximum number, entries are overwritten from the oldest entry.

#### NOTE

- If the receiver's terminal is under conditions such as followings, Chaku-moji cannot be sent. In this case, no sending charges apply.
  - The terminal is not compatible with Chaku-moji ("Transmission failed" appears)
  - Chaku-moji does not appear on the screen of the receiver terminal because of the "MSG display settings" on the receiver terminal ("Transmission failed" appears)
  - · When Public mode (Driving mode) is set
  - The ringing time for recording message is set to 0 second.
  - " 💥 " or the FOMA terminal is turned off.
- Depending on the signal status, sending result does not appear on the sender terminal even when the receiver terminal receives Chaku-moji.
   In this case, sending charges apply.
- You cannot send or receive Chaku-moji when using the FOMA terminal overseas.

## When you receive a voice or videophone call with messages

The Chaku-moji appears on the ringing screen. The Chaku-moji disappears when you answer the call.

 The received Chakumoji is displayed in 3D animation.

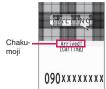

Ex. Voice call

#### NOTE

- Even when you receive a call whose ring tone sounded for shorter time than the time set in the "Set mute seconds" of "Ring time(sec.)", Chakumoji is displayed and recorded in the Received calls record.
- Some pictographs are not displayed in 3D animation.
- Depending on the status of the sender or receiver, Chaku-moji may not be displayed even if you receive a call with Chaku-moji.
- When the Original lock is set to "Chaku-moji", Chaku-moji is not displayed even if you receive a call with Chaku-moji. You can view the Chaku-moji in Received calls after releasing the lock.

### Displaying message from the received calls record

When you receive Chaku-moji, the " ②" icon appears on the Received calls record, and you can check the Chaku-moji message on the "Received calls screen (detail)".

#### NOTE

 Even when you make a call using the Received calls record, the Chaku-moji in the record is not sent.

# Setting Notifying/Withholding of Caller ID When Making a Call

## Adding the "186"/"184" prefix to the other party's phone number

To provide your caller ID, add the "186" prefix when you dial the phone number. To withhold your caller ID, use the "184" prefix.

### ■ To provide your phone number

186-(The other party's phone number)▶ ✓ (voice call), ☑ (V.phone)

### ■To withhold your phone number

184-(The other party's phone number)► ✓ (voice call), ✓ (V.phone)

## Selecting to Notify/Withhold your caller ID from the function menu

Select Notify/Withhold your caller ID from the function menu of the detail screen such as "Enter phone number screen" and "Phonebook/Received calls/ Dialed calls/Redial".

<Example: To make a voice call from the Enter phone number screen>

## Enter the phone number of the other party

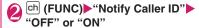

## ■ To cancel "Notify Caller ID"

▶"Cancel prefix"

When "Cancel prefix" is selected, the "Caller ID Notification" setting is applied.

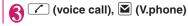

## Sending Push Signals Quickly

<Pause dial>

By sending push signals from the FOMA terminal, you can use services such as ticket ordering and bank balance requests.

You can store the dialing data used as push signals to Pause dial beforehand and send it quickly. Inserting p (pause) into the dialing data allows you to send data with a separation where a pause lies.

- You can store only 1 dialing data.
- You can enter numbers from 0 to 9, the # and \*X symbols, and p (pause) for dialing data.
- You cannot enter p (pause) in succession or at the beginning of the dialing data.

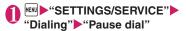

■ If there is dialing data already stored The stored dialing data appears.

If you send the displayed dialing data as it is, then go to Step 3.

- To delete a dialing data
- ▶ch (FUNC)▶"Delete"
- - To enter p (pause)
  - \* (1 second or longer)
- (Send) Enter the dialing data
  The FOMA terminal calls the entered phone
  number and displays the dialing data up to the
  first p (pause) while the dialed phone is ringing.
  p (pause) is not displayed.
- 47

Each time you press , the dialing data up to p (pause) is transmitted. Once the FOMA terminal has finished sending the last number, the in-call screen reappears.

■ To transmit all the dialing data at once

► ☐ (1 second or longer) ► "Send at one time"
It may not be possible to send all the data at once to some recipients.

#### NOTE

 Some phones may be unable to receive push signals.

## **Using the Prefix Function**

You can store the prefix numbers such as IDD prefix code (WORLD CALL) and 186/184 for notifying/ withholding your caller ID beforehand and add these prefix numbers when you make calls.

## Storing the prefix numbers

<Prefix setting>

- You can store up to 7 prefix numbers.
- You can enter numbers from 0 to 9 and the #, X and + symbols.
- "SETTINGS/SERVICE" "Dialing" Prefix setting"
  - To delete a prefix
  - ▶ch (FUNC)▶Selects the deleting method
- Highlight the item to store or change▶☑ (Edit)
- Enter the name to be stored
- Enter the numbers (prefix)

## Making a call with the prefix number

<Prefix numbers>

 You can add the prefix numbers from the "Enter phone number screen" and the detail screens of "Phonebook/Received calls/Dialed calls/Redial" screens.

<Example: To make a voice call by adding prefix numbers from the enter phone number screen>

Enter the phone number of the other party

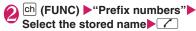

### **Setting Sub-addresses When** Making Calls <Sub-address setting>

You can set whether to specify "X" in the phone number as a separator so that the numbers following "X" are recognized as a sub-address (ON, OFF).

 Sub-addresses are used in ISDN to identify calls made from specific communications devices and to select content in "V-live".

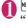

MENU "SETTINGS/SERVICE" "Dialing" Sub-address setting" ►"ON" or "OFF"

#### NOTE

- In the following cases, "X" does not function as a sub-address separator. The entered number including "X" is recognized as an ordinary phone number:
  - When the "X" is entered at the beginning of a phone number
  - When "X" immediately follows "186"/"184" at the beginning of a phone number
  - When "X" immediately follows a number entered using "Prefix numbers"
  - When the phone number contains "\\$590#/ X591#/X592#"

#### Setting the Alarm Used for Reconnection <Reconnect signal>

When the signal quality deteriorates during a voice/ videophone call and the call drops out, the FOMA terminal will automatically reconnect the call if the signal quality quickly improves. Set the type of alarm when a call is reconnected for this function.

• The interval for reconnection varies depending on communication conditions or the signal quality. It takes about 10 seconds.

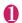

MENU - "SETTINGS/SERVICE" "Talk"▶"Reconnect signal"▶ Select an alarm tone

Select from "No tone. High tone. Low tone".

#### NOTE

 Call charges apply in the interval (up to about 10 seconds) for reconnection.

## **Blocking Out Ambient Noise**

This function suppresses ambient noise and makes it easier for the other party in a voice or videophone call to hear you.

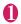

"SETTINGS/SERVICE" "Talk" "Noise reduction" "ON" or "OFF"

## Making Hands-free Calls in the Car

<In-car Hands-free>

You can make or receive voice calls with hands-free compatible devices by connecting the FOMA terminal to hands-free compatible devices such as the In-Car Hands-Free Kit 01 (optional) or a car navigation system.

For information on how to use the hands-free device, refer to the manual provided with the device. The FOMA In-Car Hands-Free Cable 01 (optional) is required to use the In-Car Hands-Free Kit 01.

#### NOTE

- To operate from the hands-free device, set the USB mode to "Communication mode".
- The display and ring tones used for incoming calls and mail are as specified in the FOMA terminal settinas.
- When the hands-free device is set to emit the sound from the hands-free device, the ring tone still sound through the hands-free device even when the FOMA terminal is set to Manner mode or the ring volume is set to "Silent".
- When the Public mode (Driving mode) is set, operation for incoming calls and messages is as specified in the "Public mode (Driving mode)" settings.
- When the Record message is set, operation for incoming calls is as specified in the "Record message" settings.
- When the hands-free device is set to emit the sound from the FOMA terminal, operation when the FOMA terminal is closed during a call is as specified in "Setting when folded". When the hands-free device is set to emit sound from the hands-free device, folding the FOMA terminal does not affect the call status regardless of the "Setting when folded" setting.

## Receiving a Voice/ Videophone Call

- \* As N-04A is not equipped with the front camera, during a videophone call, you can send only the substitute image (Chara-den) or image from the rear camera to the other party. You can change the substitute image (Chara-den) to other data such as an image of My picture in "Select image". → P.75
- If the "Answer incoming" option on "Setting when opened" (P.351) is set "ON", the FOMA terminal is turned on when it is opened, enabling you to answer incoming calls.
- Note that you cannot make a call with the FOMA terminal closed.
  - Voice/Videophone call is received
    The ring tone sounds and the illumination lamp
    flashes.
    - When you receive a call with Chaku-moji The Chaku-moji appears on the ringing screen, videophone ringing screen. → P.64

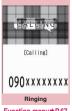

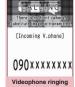

Function menu⇒P.67

SUITA, KIMMBEKALET

Function menu⇒P.67

■ To put a voice/videophone call on hold while the FOMA terminal is ringing → P.70

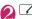

- Operations during a videophone call You can perform various operations such as changing the camera image to the substitute image, muting the sound. → P.54
- To switch the setting of Hyper Clear Voice → P.60
- When the other party switches a voice/ videophone call during a call → P.68
- To put the current voice/videophone call on hold → P.70

- To switch between the FOMA terminal and Bluetooth device (P.375)
- ► 1 (1 second or longer)
- To end the call, press 📥

## Display while receiving a call

■ When the other party's phone number is notified

The other party's phone number appears on the screen. When the caller is stored in the phonebook, the name stored in the phonebook appears. (With the "Security Code" being set "YES", only the name is displayed while the Keypad lock is set.) → P.80

- If the same phone number is registered in the multiple phonebook entries with different names, the first name retrieved by the phonebook search in the order of reading appears. 

  — P.84
- If the caller is stored as secret data, the name or other information does not appear and only the phone number appears.
- When you receive a call for additional number of Multi number, the registered name of the additional number is displayed on the ringing screen.
- When the other party's phone number is not notified

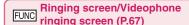

Call Rejection ..... Terminates the receiving call without answering.

**Call Forwarding**·····Forwards the call. The call is forwarded regardless of the "Call Forwarding" setting "Activate/Deactivate".

Voice Mail ..... Connects the call to the voice mail service center regardless of the "Voice Mail" setting "Activate/Deactivate".

Change Display · · · · · Switches the display from additional number 1 or 2 to the number from which the call is forwarded. This can be selected when receiving multi number call (for additional number 1 or 2) and the call is forwarded at the same time.

#### NOTE

 You can receive a call using an earphone/ microphone (optional). → P.369

#### NOTE

- If you have subscribed to the Call waiting, Voice mail or Call forwarding service, activate "Set incall arrival" and set "Incoming Call Mng" to "Answer", you will hear a short double-beep ("bibip") when you receive a call when you are already on a call.
  - If you subscribe to the Voice mail or Call forwarding service, you can answer the call by ending the current call.
  - If you subscribe to the Call waiting service, you can answer the voice call by putting the current call on hold and you can answer the videophone call by ending the current call.
- You can set the operation for calls from the caller not stored in the phonebook. → P.131
- You can set the restriction for each phone number stored in the phonebook. →P.129

### <Videophone>

 It may take a few seconds to switch from a camera image to a substitute image (Chara-den) depending on the Chara-den.

## When the Other Party Switches a Voice/Videophone Call (Caller)

When you receive a voice/videophone call, the other party can switch the call between voice call and videophone call.

- The receiver cannot switch a voice call to a videophone call.
- To switch the call, the receiver needs to set "Ntfy switch-mode" to notify the switch beforehand.
   → P75
- You can use this function with the terminals compatible with voice call/videophone call switch.

<Example: When the other party switched a voice call to a videophone call>

# In-call screen (P.54) The other party switches to a videophone call

While switching, the screen which indicates that the calls are being switched appears and the voice guidance is played.

When the voice call is switched to the videophone call, the substitute image is sent to the other party.

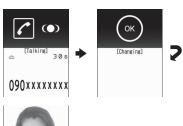

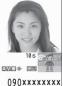

- When the other party switched a videophone call to a voice call
- ► Videophone in-call screen (P.54) ► The other party switches to a voice call

The videophone call is switched to the voice call.

## Using the Dial Keys to Answer a Call <Answer setting>

You can use this setting to turn off the ring tone or answer the phone quickly when you receive a call.

# "Incoming call" Manswer setting" Select any item:

Any key answer.....Valid for voice calls. You can answer the call by pressing any of the following keys.

∠, ■ (Answer), ○ to 9, ★, CLR, ☑,
■, ♀

\* For videophone calls, you can answer the call only by ordinary key operations ( or (Subst.)).

Quick silent ····· Pressing any of the following keys or opening the FOMA terminal stops the ring tone while the caller continues to hear the ring tone.

O to 9, ★, CLR, ♣, or ✓ (for voice calls only)

To answer the call, press or (Answer/Subst.).

**OFF**······You can answer the call only with the ordinary key operations.

✓ , ■ (Answer/Subst.)

#### NOTE

- Even when "Quick Silent" is ON, a call is initiated when the FOMA terminal is opened if "Setting when opened" option is set ON.
- Even when "Quick silent" is set, the "Any key answer" function is used in Manner mode.
- Even when "Any key answer" and "Quick silent" are set, if you press S ON/OFF of ECO mode) or B (ON/OFF of privacy angle) for 1 second or longer, "Any key answer" or "Quick silent" functions do not operate.

## Ending/Holding Calls with the FOMA Terminal Closed

<Setting when folded>

You can set how your FOMA terminal operates when it is closed during a voice or videophone call.

"SETTINGS/SERVICE"

"Slide-style setting"

"Setting

when folded"

Select any item:

No tone ...... Mutes the sound. The other party does not hear the hold tone.

Tone on.....Puts a call on hold (holding). When the FOMA terminal is closed, the other party hears the hold tone. For videophone calls, the image for holding is sent to the other party.

**Speaker ON**.....The hold tone is sent to the other party and also plays through the speaker.

**Speaker OFF**·····Only the other party hears the hold tone.

**End the call**······Ends the call. It is the same operation as pressing \_\_\_\_.

#### NOTE

- When Manner mode is set, no sound is played through the speaker even if "Speaker ON" is set.
- When an earphone/microphone (optional) is connected, this function is disabled.
- Even if the "Tone on" setting is selected, closing the FOMA terminal activates the "No tone" setting if "Call Waiting" is switched on.

## Adjusting the Earpiece Volume

<Volume>

On the standby screen

Adjust the volume with

Pressing (1) (1 second or longer) displays the earpiece volume screen. If no operation is conducted for 2 seconds or longer when the earpiece volume screen is displayed, the earpiece volume screen is expired.

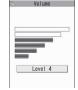

You can adjust the volume in 6 steps from "Level 1" (quietest) to "Level 6" (loudest).

- To adjust the earpiece volume during a

## NOTE

 If you adjust the volume during a call, the adjusted setting is retained after you end the call.

## **Adjusting the Ring Volume**

<Ring volume>

You can adjust the volume of the ring tone for a incoming call, mail, chat mail, MessageR/F or i-concier information in 6 steps for each type of call. You can also set to silent or to gradually get louder.

 Restricting the speaker's volume level when the ring/alarm tone starts off → P.96

● "SETTINGS/SERVICE" "Incoming call" ■ "Ring volume" Select an item to adjust its

Select "Phone" to adjust the ring tone volume for voice calls and 64K data communication. Select "Mail" to adjust the ring tone volume for i-mode mail, Area Mail, SMS or packet communication.

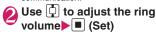

■ To raise the volume gradually

▶Press 🗓 in "Level 6"

volume:

When set to "Step", the ring volume becomes louder and louder in every 3 seconds.

### ■ To set to silent

▶Press 🖵 in "Level 1"

### NOTE

- The ring volume setting specified for "Phone" in this function is also applied to the "Select ring tone" setting for a voice call, the alarm tones for "Schedule" and "To Do list".
- The ring tone is played in low volume (e.g., immediately after a call), and then it gradually gets louder and louder until it reaches the volume specified in the "Ring volume".

## **Holding the Ringing/Current** Call

<Answer hold/Holding>

<Example: To put the ringing call on hold>

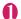

## While ringing -

The FOMA terminal makes three rapid beeps and puts the call on hold.

The caller hears a message saying that you cannot answer at the moment and the call is held without hanging up.

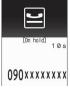

- To put the current call on hold
- ►During a call CLR
- To end the call during answer hold/ holding

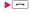

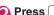

Press / to resume the call

While current call on hold or CLR "YES"

### NOTE

 Call charges apply while putting the ringing call or current call on hold.

## Setting the hold tone

<Hold tone setting>

You can set the guidance messages to the other party during the answer hold.

 You cannot change the hold tone that is played during a call.

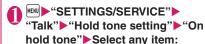

Select from "Tone 1, Tone 2, Voice announce 1\*, Voice announce 2\*"

\* Not available when no Voice announce is recorded.

## **Using the Public Mode**

The Public mode (Driving mode/Power OFF) is an automatic answering service provided to keep manner in public circumstances.

- When Public mode and network services are set concurrently, Voice Mail service\*1, Call Forwarding service\*1 and Caller ID Request service\*2 take precedence over Public mode.
  - \*1: For a voice call whose ring time is not "0 second", a service activates after the Public mode announcement is played.
  - \*2: When the caller notifies the caller ID. Public mode activates.
- Public mode does not work for a call from a phone number registered for Nuisance Call Blocking.

### Using the Public Mode (Driving Mode) <Public mode (Driving mode)>

During Public mode, a caller hears a message that you cannot answer the call because you are driving or you are in the place you have to refrain from calling (on the train or bus, in the theater, etc.), then the call ends.

- Public mode can only be set/released from the standby screen. (It can also be set/released when the "  $\nearrow$  " icon is displayed.)
- You can still make calls when the FOMA terminal is in Public mode.
- This function is not available during data communication.
- When you receive a call of "User unset" while Caller ID Request is set to "Activate", caller ID request message is announced. (The Public mode message is not announced.)

# On the standby screen (1 second or longer)

Public mode is set and "" appears.

When you receive a call, the caller hears the message "I 11:37

cannot answer the call because I am driving or I have to refrain from calling now. Please call back later"

■ To release the Public mode (Driving mode)

On the standby screen

★ (1 second or longer)

Public mode is canceled and " " disappears.

#### NOTE

- The Public mode setting takes priority when "Record message" is "ON".
- The Public mode setting takes priority when Manner mode is set at the same time.
- If you make a voice call to an emergency number (110, 119 or 118) while Public mode is set, Public mode is released.
- The following tones do not sound in Public mode:
- Ring tone for voice/videophone call
  - · Ring tone for mail or message
- Alarm tone
- · Wake-up tone
- Slide sound
- · Charge sound
- Software tone for i-αppli
- Ring tone for packet communication/64k data communication

### When Public mode (Driving mode) is set

The FOMA terminal does not ring when you receive a voice or videophone call. Calls are logged in the "Received calls" record as "Missed calls" record, and the "Missed call" desktop icon appears on the standby screen.

- A caller making a voice call hears a message that you cannot answer the call because you are driving or you are in the place you have to refrain from using mobile phones, then the call ends.
- A caller making a videophone call sees the Public mode video message on his or her display, then the call ends
- When you receive a mail, the ring tone does not sound and the "New mail" desktop icon appears on the standby screen.

#### NOTE

 If the power is off or " \* " is displayed, the message for " \* " is announced instead of the Public mode message even when Public mode is set

# Using the Public Mode (Power OFF)

<Public mode (Power OFF)>

During Public mode (Power OFF), a caller who made a call while the FOMA terminal is turned off hears a message that you cannot answer the call because you are in the place you have to turn off the mobile phone (in the hospital, on the airplane, around the priority seat on the train, etc.), then the call ends.

# On the standby screen

Public mode (Power OFF) is set. (Nothing changes on the standby screen.)

When you receive a call after setting Public mode (Power OFF) and turning off the FOMA terminal, the caller hears the message "The person you are calling is in an area where cell phone should not be used. Please call back later."

■ To cancel the Public mode (Power OFF)

On the standby screen

★ 2 5 2

5 0 ▶ ✓

■ To check Public mode (Power OFF) setting

On the standby screen ★ 2 5 2

5 9 ▶ ✓

#### When Public mode (Power OFF) is set

The setting is valid until " $\pm$ 25250" is dialed to release the Public mode (Power OFF). The setting is not canceled only by turning on the FOMA terminal. The Public mode (Power OFF) message is announced even when you are in an out-of-service area or where the reception is very poor.

- A caller making a voice call hears a message that you cannot answer the call because you are in the place you have to turn off the mobile phone, then the call ends.
- A caller making a videophone call sees the Public mode (Power OFF) video message on his or her display, then the call ends.

#### When You Cannot Answer a Received Call <Missed call>

When you cannot answer a received call, the you can check the date, time and the caller ID about the call.

• If you set the "Display missed call" option "ON" in "Setting when opened" (P.351), you can check who has made missed calls immediately after the FOMA terminal is opened.

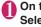

# On the standby screen

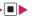

The Missed calls list screen appears.

#### Flashing of the Illumination lamp

When there is a missed call, new mail, new chat mail, the illumination lamp keeps on flashing in its set color.

- Phone/Videophone: Color set for "Phone"
- New mail/Area Mail: Color set for "Mail"
- New chat mail: Color set for "Chat Mail"

#### Flashing color and conditions

- The lamp does not flash when the Missed info of "Illumination" is set to "OFF".
- The lamp flashes in the default color when Gradation is set in "Illumination".
- You can set the specified color for the caller/sender in the phonebook. → P.87
- The lamp does not flash in Public mode (Driving mode).

#### ■ To turn off the lamp

 Selects the icon for "Missed call". "New mail" or "Chat mail" in the display or push CLR (1 second or longer) to check the description.

#### Having the Caller Leave a Message <Record message>

When you cannot answer a voice or videophone call, this function allows you to record a message from the caller on your FOMA terminal.

• The voice call can record 5 messages up to 20 seconds, and the videophone call can record 2 messages up to 20 seconds for each 1 case.

#### Setting Record message

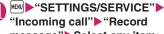

# "Incoming call"▶"Record message" Select any item:

ON.....Select the desired type of answer message from "Japanese 1/Japanese 2/English/ Voice announce 1\*/Voice announce 2\*", then set the record message.

OFF·····Cancels the Record message setting.

\*: Not available when no Voice announce is recorded.

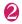

# Enter the ringing time (000 to 120 seconds in 3 digits)

The record message is set and "" and """ appear on the standby screen.

- To give priority to "Record message" function when "Voice Mail". "Call Forwarding" and "Record message" are set at the same time, set the ringing time of Record message shorter than that of Voice mail and Call forwarding.
- If the mute time set in "Ring time(sec.)" is longer than the ringing time set for the Record message function, the FOMA terminal switches directly to Record message without ringing first. To have the FOMA terminal ring before it records a message. make sure that the ringing time for Record message is longer than the mute time.
- You can use "Ring tone/Image" (for each phonebook entry) to set an answer message for each phone number and "Ring tone/Image" (for the phonebook group) to set an answer message for each group.

# When you receive a call with "Record message" set to "ON"

The record message activates when the set time is elapsed.

- To the caller of a voice call, the answer message is played and the recording starts.
- To the caller of a videophone call, the "Preparing" image is sent and the answer message is played, then the "Recording" image is sent and the recording starts.

#### ■ When message recording starts

- The recording screen appears. With the FOMA terminal open, the caller's voice can be heard through the earpiece during message recording.
- To answer a voice/ videophone call while recording

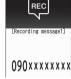

Ex. Voice call

#### ■ When message recording ends

• The original screen reappears and the "Missed call" desktop icon and "Record message" desktop icon appear on the standby screen. You can check the contents by selecting the one of the desktop icons. → P.73

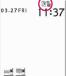

 Number of recordings are displayed with icons on the icon display area at the top of the screen.

to : Recorded voice messages (the number indicates the number of messages)

ightharpoonup | Recorded videophone messages (the number indicates the number of messages)

- \* When Auto voice memo is set to ON, the following icons appear but the number of messages does not:
- : Recorded voice message
- 🛃 : Both Record message and Auto voice memo

#### NOTE

- You cannot answer another call while recording a message.
- When the Manner mode is set, you cannot hear the caller's voice during a message recording.

# Having Callers Leave a Message during an Incoming Call <Quick message>

Even when the "Record message" function is not set to "ON", you can record messages while receiving a call by pressing a key.

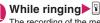

The recording of the message starts.

■ To set the FOMA terminal to Manner mode at the same time recording is started

►While ringing ► #

#### NOTE

- You cannot set "Record message" to "ON" with this operation.
- When you receive a voice or videophone call
  when the messages are full, the record message
  is not activated and the FOMA terminal keeps on
  ringing (when # is pressed, the ringing
  continues at the setting of "Manner mode set").

# Playing/Erasing Recorded Messages and Voice Memos

You can play/erase Recorded Messages, Recorded Video Messages, Voice Memos and Auto voice memo

 When there is a recorded message which has not been played, "" (for a recorded message) or "" (for a recorded video message) appears on the standby screen.

<Example: To check the recorded message which has not been played>

On the standby screen

Select """ (for a recorded
message) or """ (for a recorded
video message)

"★" appears for the recorded item.

■ To play a message with a menu operation

► "LIFEKIT" ► "Play/ Erase msg." (voice) or "Play/ Erase VP msg."

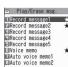

Play/Erase msg.

- To erase Recorded Messages or Voice Memos
- ▶ch (FUNC)▶Selects the erasing method
- To paste a function as a desktop icon
- ▶ch (FUNC)▶"Add desktop icon"

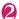

### Select the item to play

# <Record message/Voice memo/Auto voice memo>

The FOMA terminal beeps and playback begins. When the playback ends, the FOMA terminal gives 2 short beeps and the "Play/ Erase msg. screen" reappears.

■ To play the next message while playing a message

Each time you press ⓐ, the messages are played from the newest one in the order of Record message → Voice memo → Auto voice memo.

■ To stop the playback

▶ (Stop) or CLR

The "Play/Erase msg. screen" reappears.

#### <Record VP message>

The playback starts. When the playback ends, the "Play/Erase VP msg. screen" reappears.

- To play another message while playing a message
- To adjust volume while playing a message
- To switch ON/OFF of the speaker while playing a message
- ►ch (FUNC)►"Speaker ON" or "Speaker OFF"
- To pause the playback
- ▶ (Stop)

To resume playback, press (Play).

- To stop the playback
- CLR

The "Play/Erase VP msg. screen" reappears.

- To make a voice/videophone call to the phone number displayed while playing a message
- ► ✓ (voice call), ✓ (V.phone)
- To erase the playing message
- ► ch (FUNC) Frase ► "YES"

#### NOTE

- When 2in1 is in A mode or B mode, "\*\( \Delta \)" does not appear for the recorded message recorded in the unused phone number. When set to "Dual mode",
  - "★" appears for the recorded message recorded in the both phone numbers.

# **Using Chara-den**

This function sends a cartoon character instead of your own image when you make a videophone call. Chara-den → P.313

 You can display your favorite Chara-den if you set "Substitute image" of "Select image" to "Chara-den" beforehand.

You can also use Chara-den by setting Chara-den in the phonebook or Ring tone/Image function.

While sending substitute image (Chara-den) during a videophone call ▶ Control your Chara-den by pressing the dial keys

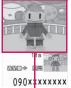

Chara-den

# Setting Functions for the Videophone

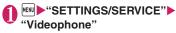

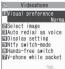

Videophone settings

# Select any item:

Visual preference·····Selects the image quality of videophone calls from "Normal, Prefer img qual, Prefer motion spd".

#### Select image → P.75

Auto redial as voice ...... Sets whether to switch to a voice call when a videophone call cannot be made (ON, OFF).

#### Display setting

Main display · · · · · Selects the image displayed on the main display from "Other side, My side".

#### Ntfy switch-mode → P.75

Hands-free switch ······Sets whether to switch to Hands-free automatically when starting a videophone call (ON, OFF).

V-phone while packet → P.76

# Setting the image sent during videophone calls <Select image>

- You can set a JPEG image whose file size is 100K bytes or less and not larger than 854 dots wide x 854 dots high, or a GIF image whose file size is 100K bytes or less and not larger than 854 dots wide x 480 dots high or 480 dots wide x 854 dots high (except for the files with restrictions).
- Videophone settings screen (P.75)

  "Select image" ▶ Select any
  item:

On hold, Holding (When holding a call), Substitute image, Record message (When activating Record message), Preparing (When sending the answer message), Voice memo (When activating Voice memo)

# Select the image to be sent:

Pre-installed ······ Sends only a message.

Original ······ Sends an image and a message.

Chara-den\*······Sends the image selected in "Substitute image" (P.314).

Priority order for Chara-den setting → P.82

- \*: Available only when "Substitute image" is selected.

# Setting for Switching between Voice Call and Videophone Call

<Ntfy switch-mode>

You can set whether to notify the other party that your FOMA terminal supports the switch between a voice call and a videophone call.

- The other party cannot switch the call when set to "Indication OFF".
- You cannot set this function during a call or while
   " appears.
- Uvideophone settings screen (P.75)

  "Ntfy switch-mode" Select any item:

Indication ON, Indication OFF, Check Indication

### Setting the answer mode when you receive a videophone call during i-mode

<V-phone while packet>

 As the multi access function cannot be used for videophone, incoming videophone calls during i-mode communication or while sending or receiving mails are handled according to this setting. → P.445

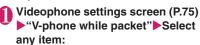

V-phone priority.....Switches to the videophone ringing screen. When you answer the incoming videophone, i-mode communication is disconnected.

Packet downld priority ······ Rejects the incoming videophone call.

V-phone answerphone......If you have subscribed to the "Voice Mail Service", the videophone call is connected to the Voice Mail service center regardless of "Activate, Deactivate" setting of Voice Mail. When you have not subscribed to this service. "Packet downld priority" is activated.

Call forwarding......If you have subscribed to the Call Forwarding Service, the videophone call is forwarded regardless of "Activate, Deactivate" setting of "Call Forwarding". When you have not set a forwarding number or subscribed to this service, "Packet downld priority" is activated.

#### NOTE

#### <Visual preference>

 If the signal quality deteriorates during a videophone call, the image may become grainy or patchy regardless of the settings in "Visual preference".

#### <Select image>

- If you delete the original still image, the "preinstalled" image is displayed (sent).
- When the Chara-den character set as the substitute image is deleted and the "Chara-den" substitute image cannot be displayed, the preinstalled "ビーンズ (Beans)" is sent. If you delete the pre-installed "ビーンズ (Beans)", the "Preinstalled" substitute still image is sent.

#### <Auto redial as voice>

- When a videophone call is switched and redialed as a voice call, the call is charged as a voice call and digital communication charges are not applied.
- When a call is redialed, only the voice call records are logged in the "Redial/Dialed calls" record.
- Even if "Auto redial as voice" is set to "ON". it may not be possible to redial due to the conditions of the network or the other party, such as busy.

#### <Hands-free switch>

- The FOMA terminal does not switch to hands-free mode automatically in the following cases even when "Hands-free switch" is set to "ON":
  - While Manner mode is set
  - When an earphone/microphone (optional) is connected (however, the microphone operation follows the "Headset mic. setting").
  - · When holding a call or Record message is activated for the incoming call
- Regardless of this setting, if the other party switches a voice call to a videophone call, the FOMA terminal keeps defaulting to the hands-free setting (P.60) that has been previously selected for a voice call before switching to a videophone call.

#### <V-phone while packet>

- Even when set to "V-phone priority", you cannot answer the videophone call if you are using multi access such as using the i-mode communication during a voice call.
- When set to "Packet downld priority", "V-phone answerphone" or "Call forwarding", the received videophone calls are recorded as "Missed calls" in the "Received calls".
- Even when set to "V-phone priority" or "Packet downld priority", "Voice Mail" or "Call Forwarding" service is activated if the ring time for the "Voice Mail" or "Call Forwarding" service is set to 0 second.

# Using the Videophone Connecting to External Devices

You can make or receive videophone calls from external devices such as the PC by connecting to the FOMA terminal with the FOMA USB Cable with Charge Function 01/02 (Optional).

To use this function, you have to install a videophone application on the dedicated external device or PC and prepare commercially available devices such as an earphone/microphone and USB compatible Web camera.

- Set the USB mode setting to "Communication mode". There is no specific setting for connecting external devices.
- For details on the operational environment, settings, operations of the videophone application, refer to the manuals supplied with the external terminals.
- "ドコモテレビ電話ソフト (DOCOMO Videophone Software)" (only in Japanese) is available as the application which is compatible with this function. You can download the Software from the website of DOCOMO Videophone Software (only in Japanese).

(For details of the PC operating environment, etc., refer to the support website.)

http://videophonesoft.nttdocomo.co.jp/ (Only in Japanese)

- You cannot make a videophone call from the external device during a voice call.
- When you have subscribed to either of the Call Waiting service, Voice Mail Service or Call Forwarding and you receive a videophone call from an external device during a voice call, you can answer the call after ending the current call. When you receive a voice call, videophone call or 64K data communication during a videophone call from the external device, you can answer these calls in the same way.

# **Phonebook**

| Phonebooks Available with the FOMA Terminal                                    | 80 |
|--------------------------------------------------------------------------------|----|
| Adding Entries to the Phonebook                                                | 81 |
| Adding Phonebook Entries from the Redial, Dialed Calls and Other Records       | 82 |
| Renaming Groups Group setting                                                  | 83 |
| Making a Call from the PhonebookSearch phonebook                               | 83 |
| Edit phonebook.                                                                | 86 |
| Deleting a Phonebook Entry Delete data                                         | 87 |
| Checking the Phonebook Storage Status                                          | 87 |
| Setting Different FOMA Terminal Actions for Each Phone Number and Mail Address |    |
| Ring tone/Image                                                                | 87 |
| Using Choku-Den Choku-Den                                                      | 88 |
| Using Dialing Shortcuts                                                        | 90 |

# Phonebooks Available with the FOMA Terminal

Your FOMA terminal contains two phonebooks. One is the phonebook in the FOMA terminal (Phone) itself, for which you can set a range of functions, and the other is the UIM phonebook, which can also be used in other FOMA terminals. Each phonebook can be used differently depending on the purpose.

# Differences between the FOMA terminal (Phone) phonebook and UIM phonebook

#### ■ Data stored

| Data stored                  | FOMA terminal (Phone) phonebook                                                                                                    | UIM<br>phonebook               |
|------------------------------|----------------------------------------------------------------------------------------------------|--------------------------------|
| Number of entries            | Up to 1,000 entries                                                                                                    | Up to 50 entries               |
| Group                        | No Group, Group 01 to<br>19                                                                                                    | No Group,<br>Group 01 to<br>10 |
| Phone<br>number<br>storage   | 4 numbers per entry<br>(4,000 numbers in total<br>in the phonebook)                                                                        | 1 number<br>per entry          |
|                              | You can select from 23 icons                                                                                                    | " 🌁 " only                     |
| E-mail<br>address<br>storage | 3 addresses per entry<br>(3,000 addresses in total<br>in the phonebook)                                                                    | 1 address<br>per entry         |
|                              | You can select from 5 icons                                                                                                    | " 📲 " only                     |
| Image<br>storage             | 1 sill image and 1 Chara-<br>den per entry<br>(respectively 100 in total<br>in the phonebook)                                              | 1                              |
| Other<br>data<br>storage     | Name, Reading, ZIP<br>code, Address, Location<br>information, Birthday,<br>Memo, i-concier<br>address*, i-concier URL*,<br>i-concier memo* | Name,<br>Reading               |

<sup>\*:</sup> Automatically added/updated when phonebook data is updated in Data security service. You cannot add them by yourself.

# Features of the FOMA terminal (Phone) phonebook

The following utility functions can be used with entries stored in the FOMA terminal (Phone) phonebook:

- · "Choku-Den" → P.88
- . "Two-touch dialing" → P.90
- "Ring tone/Images" → P.87
- "Restrictions" → P.129
- Storing as secret data → P.119
- Secret code setting→P.86

#### Features of the UIM phonebook

As phonebook entries are stored on the FOMA card (UIM), you can transfer your phonebook entries to another FOMA terminal simply by switching the FOMA card (UIM). This makes the UIM phonebook very useful when you use multiple FOMA terminals.

#### Displaying names

# ■ Voice and videophone calls When receiving a call with caller ID notified from someone who is

ID notified from someone who is stored in the phonebook, the phone number and caller's name is displayed.

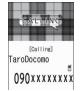

When a still image is stored in the phonebook, the image is displayed. However, depending on the size and amount of data of the stored image, it may take time to display the image.

The caller's name is also displayed in the "Received calls", "Dialed calls" and "Redial" records.

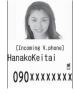

### ■ Displaying names for i-mode mail and SMS

When you send/receive i-mode mail or SMS to/from someone who is stored in the phonebook, his/her name is displayed in the sent/received mail list/detail screen or address list.

#### Adding Entries to the Phonebook <Add to phonebook>

 The entry cannot be stored unless the "Name" field is filled.

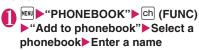

You can enter kanii characters, hiragana. katakana, alphabets, numbers, symbols and pictographs (Phone only).

You can store up to 16 double-byte characters, 32 single-byte characters for "Phone" and 10 double-byte or 21 single-byte alphanumeric characters only (including some single-byte symbols) for "UIM".

# Check the reading ■ When the reading is incorrect

Correct the reading using katakana (single-byte

for "Phone" and double-byte for "UIM"), singlebyte alphabet, numbers and symbols.

You can store up to 32 single-byte characters for "Phone" and 12 double-byte or 25 single-byte alphanumeric characters only (including some single-byte symbols) for "UIM".

# Select any item:

Select group ..... Selects a group number among "Group 01-19" for "Phone" or among "Group 01-10" for "UIM". If no group is selected, the entry is automatically assigned to "No group".

#### Enter phone number

- Also select an icon for "Phone". You can enter up to 26 digits for the phone number.
- Select "
   «Not stored» to store an additional phone number.
- You can enter 20 digits for a blue FOMA card (UIM), and 26 digits for a green/white FOMA card (UIM).

#### **Edit mail address**

- Enter single-byte alphanumeric characters and symbols. Also select an icon for "Phone".
- Select "
   Not stored>" to store an additional e-mail address.

Edit ZIP code, Edit address ..... Enter kanji, hiragana, katakana, alphanumeric characters and pictograms for the address.

Attach location ..... If you select the "From Image" option, you can register location information attached to the downloaded image,

To confirm the registered location information, select the "Loc. info detail" option. To delete it, select the "Delete loc. Info" option.

Enter birthday ..... Select "Enter birthday" and enter the contact's birthday (year, month and day). Any year from 1800 to 2099 can be set. Select "Reminder" and select the day to be notified of the birthday from "1 Week Before". "3 Days Before", "Day Before" and "On the Day". At 0:00 AM on the day registered here, the illumination lamp flashes and a desktop icon appears on the display to inform you of the notification. → P.109

Opening the FOMA terminal while any desktop icon is displayed turns the Key Illumination on.

Edit memorandums ····· Enter kanii. hiragana, katakana, alphanumeric characters and pictograms.

**Set image** ..... Shoots or selects the image displayed when you receive a call from the contact

Select Chara-den ..... Selects the "Charaden" character displayed as the substitute image for videophone calls.

Nn Enter memory No. · · · · Memory numbers are automatically assigned when an entry is stored in the phonebook, but can be changed to any number between 000 and 999.

\*: Assigned to the available number between 010 to 999 from the smallest number. If no number is available from 010 to 999, it is assigned to the available number between 000 to 009.

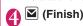

#### NOTE

- Phonebook entries stored using symbols or pictographs may not be displayed correctly when data are transferred by the infrared communication, etc.
- Enter the correct domain when storing e-mail addresses. The domain is the part of the address that follows the "@" symbol.

However, if the contact's e-mail address is in the "[phone number]@docomo.ne.jp" format, store just the phone number as the e-mail address.

• If you use 2in1, "Phonebook 2in1 setting" (P.404) is also automatically set when adding the entry to the phonebook (Number A is set in A mode, and Number B in B mode).

The setting for the "Phonebook 2in1 setting" ( A / B / AB) is displayed on the "Phonebook list" screen or "Phonebook detail" screen (only when in Dual mode).

 A birthday, when entered in the Phonebook, is automatically registered in your schedule.

#### <Chara-den settings priority sequence>

- The priority order for Chara-den settings is as follows:
  - ① Chara-den setting of Ring tone/Image (for individual)
  - ②Chara-den setting of Ring tone/Image (for group)
  - 3 Chara-den stored in the phonebook entry
  - Substitute image in Select image

#### When phonebook editing is interrupted

You can resume editing the phonebook entry which is stopped being edited because of the battery run out or activation of a task of Tool groups using Multitask. etc.

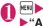

### "PHONEBOOK" ch (FUNC) ▶"Add to phonebook"▶Select a phonebook "Recall"

When you are re-editing the entry, if you cancel editing without storing the changes, the data being edited is erased.

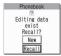

To add a new phonebook entrv

▶"New"

### **Adding Phonebook Entries** from the Redial. Dialed Calls and Other Records

You can add information to the phonebook from the "Received calls", "Dialed calls", "Redial", "Received address", "Sent address", "Text reader", Site screen or enter phone number screen, etc.

<Example: Adding information from the "Received calls" record to the FOMA terminal (Phone) phonebook>

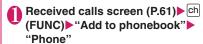

- To add to the FOMA card (UIM) ▶"UIM"
- "Add" Search for the phonebook entry to add the information

How to search the phonebook → P.84

- To add a new phonebook entry
- ▶"New"
- To add information to the UIM
- "New" or "Overwrite"
- Display the phonebook detail screen▶ (Select)

Phone number is automatically entered and the phonebook editing screen appears.

- Editing the phonebook → P.86
- After completing the changes, press [ (Finish)
  - If a message appears asking whether to overwrite existing data
  - ▶"YES"

#### NOTE

• The "Notify Caller ID" setting ("Notify" or "Not notify") displayed in the "Dialed calls" and "Redial" records is not stored in the phonebook.

#### Renaming Groups <Group setting>

You can assign your stored phonebook entries to groups ("Work", "Friends", "Baseball", "Football", etc.). This allows you to use the phonebook as if it were divided into different volumes according to purpose.

"No Group" cannot be renamed.

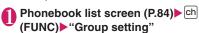

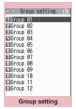

Function menu⇒P.83

# Select a group Enter the new group name

The " icon appears next to UIM groups. If the same name is used for a groups on the FOMA terminal (Phone) and the FOMA card (UIM), they are displayed as separate groups.

### FUNC Group setting screen (P.83)

#### Edit group name

#### Ring tone/Image → P.87

Reset group name ...... Reset the group name to the default name assigned at the time of purchase.

#### NOTE

 Resetting the group name does not clear the "Ring tone/Image" setting.

#### Making a Call from the **Phonebook** <Search phonebook>

You can make a call by calling the phonebook entry from the FOMA terminal (Phone) phonebook or the UIM phonebook.

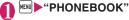

#### To switch tabs

<Example: To switch tabs from "他" (Others) to the "た" (ta-column) in the Alphabet display>

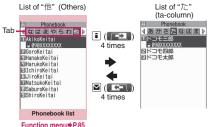

#### To switch the tab display

▶ ch (FUNC)▶"Change Display" Select the tab from "Alphabet, Memory No., Group".

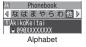

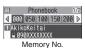

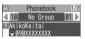

Group

### Select the phonebook entry you want

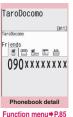

# 🔁 Use 🕒 to display the phone number you want call) or (V.phone)

■ To send a mail

►Use to display the e-mail address you want

"Composing and Sending i-mode Mail"→P.138

#### NOTE

- You can use T to switch pages within the same tab on the phonebook list screen.
- You cannot switch the tab with ( ) when you store to the Choku-Den or compose a message with using the Look-up phonebook.
- Display the i-concier URL and press
   on the "Phonebook detail" screen to access the relevant URL website or Internet websites.

"Web To function" → P 191

#### Searching for the phonebook entry by specifying the search method

You can search for a phonebook entry using any of 8 search criteria; reading, name, phone number, e-mail address, memory number, group or "column" in Japanese phonetics (a. ka. sa. ta. na. etc.) or all.

 Search results are displayed in the sequence shown below based on the reading entered when the entry was stored (except for memory number search).

katakana → alphabets → numbers → symbols -> the reading of caller's name is not stored

\* If a space is placed at the beginning, it is searched

# On the standby screen▶ 📮

#### To set your preferred search method first

► Highlight the search method that you want to display first► (Prefer) ► "OK"

Search phonebook TSearch reading ■Search name ElSearch phone No. Search e-mail
Search memory No. Search group Search column Search all

"★" appears next to the preferred search

Pressing on the standby screen displays the phonebook search screen with your preferred

# ■ To cancel your preferred search method

▶On the standby screen ▶ □ ▶ CLR ▶ Highlight the search method with the star "★"> ✓ (Reset)

#### Select the search method:

Search reading ----- Enter the reading Enter the reading from the beginning. You do not need to enter the entire name

Search name Enter the name

Enter the name from the beginning. You do not need to enter the entire name.

#### Search phone No. .... Enter the phone number |

Enter some digits numbers of the phone number. You can also search the phone number by entering a part of the phone number and press on the "Enter phone number screen" (P.54).

Search e-mail ..... Enter the e-mail address ▶[♣]

You do not need to enter the entire address.

#### Search memory No. ---- Enter the 3 digits memory number

You cannot search the UIM phonebook by memory number.

# Search group ..... Select the group you

Note that the UIM phonebook uses different groups from the FOMA terminal (Phone) phonebook.

#### Search column·····▶ Press the key for the "column" (tab) you want to search

1 : "a" column 2 : "ka" column 3: "sa" column 4: "ta" column 5: "na" column 6: "ha" column 7: "ma" column 8: "ya" column 9: "ra" column O: "wa" column \*: Others (alphabet or number, etc.)

Search all ...... All the stored phonebook entries are displayed in the "Alphabet" tab.

When the search ends, the "Phonebook list screen" that meets the searching conditions appears.

" appears for phonebook entries stored in a FOMA card (UIIM)

" appears for phonebook entries, to which i-concier address, i-concier URL and i-concier memo are added

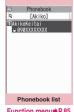

Function menu⇒P.85

#### Adding Phonebook Entries from the Redial, Dialed Calls and Other Records

You can access the stored phonebook detail screen from the function menu of "Received calls", "Dialed calls", "Redial", "Received address" or "Sent address" screen by selecting "Look-up phonebook".

#### FUNC Phonebook list screen (P.83)

• The available functions vary depending on the searching method and display method.

#### Add to phonebook → P.81

Connect to Center → P.133

Sort\*1......Sorts the phonebook list in a selected criteria.

Change Display ······ Select from "Alphabet, Memory No., Group".

Ring tone/Image → P.88

Restrictions → P.129

Group setting → P.83

#### Copy to microSD\*2→P.325

 When "Copy all" is selected, you can select whether to copy the My Profile data in addition to the phonebook data.

iC transmission\*2, iC trans. all\*2→P.337

Send Ir data\*2, Send all Ir data\*2→P.336

No. of phonebook → P.87

Search location ...... Access the i-mode site and execute imadoco kantan search using the phone number.

Attach to mail\*2\*3.....Displays a new mail screen with the phonebook data attached.

Big font⇔Standard font·····Switches the displayed font size between "Big font, Standard font". → P.108

microSD phonebook⇔ Original phonebook······ Refers to the phonebook in the microSD card or the FOMA terminal (Phone).

#### Birthday reminder\*4

**BD reminder list**······Displays phonebook entries with birthday reminder set.

Reminder illum......Sets whether to notify with illumination or not (ON, OFF). If set to ON, selects the illumination color and pattern. On the day of the reminder, the illumination lamp flashes in the pattern set here.

Delete data······Selects the deleting method from "Delete this. Delete selected. Delete all".

- "Delete all" also deletes the phonebook entries on the UIM.
- \*1: Can be used when results of a search of the phonebook by "Reading" etc. are shown.
- \*2: Unavailable for the UIM phonebook.
- \*3: Not available when 2in1 is in B mode.
- \*4: Not available if "Reminder" is not set.

### FUNC Phonebook detail screen (P.83)

Edit phonebook → P.86

Notify Caller ID → P.64

Chaku-moji → P.63

#### Dial setting

Prefix numbers → P.65

Int'l call → P.59

2in1/Multi Num. → P.62 (Function menu item)

**Select image** ······ Selects the substitute image used during a videophone call.

Ring tone/Image\*1 → P.87

Restrictions\*1 → P.129

Move to top\*1.....Moves the displayed phone number and mail address to the top when multiple phone numbers and mail addresses are stored in one phonebook entry.

Add to Choku-Den\*1 → P.89

Add desktop icon → P.109

Compose message\*2······Composes an i-mode mail with the phone number pasted in recipient field.

Attach to mail\*1\*2.....Displays a new mail screen with the phonebook data attached.

Compose SMS\*2.....Composes an SMS with the phone number pasted in recipient field.

iC transmission\*1, iC trans. all\*1 → P.337

Send Ir data\*1, Send all Ir data\*1 → P.336

Copy to microSD\*1 → P.325

Copy······Copies names and telephone numbers (mail addresses, addresses, location info, birthdays, memos, i-concier addresses, i-concier URLs, i-concier memos, depending on the specified items). The copied data can be pasted into the Character entry (edit) screen. → P.386

#### Secret code\*1 → P.86

Set code ..... Sets the secret code (4 digits).

Check code ..... Confirms the set secret code.

Release settings ······ Cancels the set secret code.

Set secret $^{*1*3} \rightarrow P.119$ 

Copy to UIM $^{*4} \rightarrow P.333$ 

Search location ······ Access the i-mode site and execute imadoco kantan search using the phone number.

Run i- $\alpha$ ppli<sup>\*1</sup>······Displays the list of i- $\alpha$ ppli compatible with the location information function (that can use location information).

Read Map\*1.....i-appli software applications, set out in "Map Setting" (P.269), are activated.

Paste to mail\*1\*2......Pastes the location information URL into an i-mode message to compose a new message.

**Attach to image**\*1······Adds the location information to a still image.

Big font⇔Standard font·····Switches the displayed font size between "Big font, Standard font". → P.108

#### Delete data → P.87

- \*1: Unavailable for the UIM phonebook.
- \*2: Not available when 2in1 is in B mode.
- \*3: "Release secret" when referring to the phonebook of the secret data.
- \*4: "Copy to phone" when referring to the UIM phonebook.

#### NOTE

#### <Add to Choku-Den>

 When stored to Choku-Den, "★" appears on the function menu.

#### Secret code

When the mail address of the other party is "[phone number]@docomo.ne.jp" and he/she sets a secret code, you have to specify "[phone number + secret code]@docomo.ne.jp" as the e-mail address. There are 2 ways to send an e-mail to such a destination.

- Set a secret code for the phonebook entry from the phonebook detail screen function menu (when referring to the mail address, the secret code is automatically added to the mail address in the phonebook).
- Store the mail address with a secret code in the phonebook.

#### NOTE

 Secret code settings are valid only to mail addresses in "[phone number]@docomo.ne.jp" or "phone number" format.

### **Editing the Phonebook**

<Edit phonebook>

# Phonebook detail screen (P.83) ch (FUNC)▶"Edit phonebook"▶ Edit the respective items

Edit the required items using the procedure used in "Add to phonebook". Adding information to the phonebook → P.81

- To store in a new memory number
- Select "No" Enter a memory number (000 to 999) that has not already been stored.

The original phonebook entry is left in its preedited state and the edited entry is stored as a new phonebook entry with a different memory number.

# After editing, press ☑ (Finish)▶ "YES"

- To add information to the UIM
- ► ► (Finish) ► "Overwrite" or "Add"

  Selecting "Overwrite" stores the edited

Selecting "Overwrite" stores the edited information.

Selecting "Add" leaves the original phonebook entry unchanged and stores the edited entry as a new phonebook entry.

- You cannot edit the i-concier address, i-concier URL and i-concier memo.
- When the edited entry is stored to the Choku-Den, the Choku-Den is also changed.

# Deleting a Phonebook Entry

Phonebook detail screen (P.83)

ch (FUNC)▶"Delete data"▶

Select any item:

**Delete phone No.**\*······Deletes the selected phone number.

Delete this ..... Deletes the phonebook entry.

\*: Depending on the selected item, one of "Delete mail add., Delete address, Delete loc. Info, Delete birthday, Delete memorandums, Delete image, Delete Chara-den" appears.

Not available when the i-concier address, i-concier URL or i-concier memo is selected.

#### NOTE

 If you delete a phone number or mail address in the phonebook entry in which multiple phone numbers or mail addresses are stored, the order of the subsequent phone numbers or mail addresses moves up.

# Checking the Phonebook Storage Status <No. of phonebook>

- You can check the following "Number of items stored/Maximum":
  - Phonebook (Phone, UIM)
  - Secret data\*
  - Image/Chara-den/Birthday reminder stored in the phonebook
  - \*: (This can only be displayed in "Secret mode" or "Secret data only mode".)

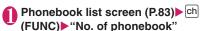

# Setting Different FOMA Terminal Actions for Each Phone Number and Mail Address <Ring tone/Image>

You can set different ring tones or answer messages for the Record message depending on groups, phone numbers or e-mail address in the phonebook. This function is useful when you want to distinguish the caller only by the ring tone.

- You cannot set this setting for "No Group" on the FOMA terminal (Phone) or the phonebook or groups on the FOMA card (UIM).
- The Ring tone/Image functions are disabled when the caller does not notify the caller ID. It is recommended to set the "Caller ID Request" service.
- Phonebook detail screen (P.83)

  ch (FUNC) "Ring tone/Image"

"★" appears next to the selected function.
The available functions vary depending on the item selected in the phonebook detail screen.

■ To set this function for each group
► Group setting screen (P.83) ► ch
(FUNC) ► "Ring tone/Image"

Select the item to distinguish
Select the item from "Voice call (recv.), V.phone
(recv.), SMS (recv.), Mail (recv.)".

Select any item:

Ring tone\*1·····Sets ring tones to distinguish the caller of the phone or sender of mail. → P.92

Image\*1\*2.....Sets images to distinguish the caller of the phone. →P.100

Chara-den setup\*3.....Selects Chara-den to be displayed as the substitute image for videophone calls.

Illumination\*1.....Sets the color of the illumination lamp to distinguish the caller of the phone or sender of mail. →P.105

Vibrator<sup>\*1</sup>······Sets vibration patterns to distinguish the caller of the phone or sender of mail. → P.94

Answer message 2......Changes the answer message used when record message 4 or quick message starts up depending on the caller.

→ P.72

- \*1: You can also distinguish incoming 64K data communication.
- \*2: Available only when "Voice call (recv.)" or "V.phone (recv.)" is selected.
- \*3: Available only when "V.phone (recv.)" is selected.
- \*4: You need to set "Record message" to "ON" beforehand.
- "★" appears next to the selected function.
- To release a selected function
- ► Highlight the function with "★" ► 🖾 (Reset)
  The function is released and the "★" disappears.

HarukoKeitai

arukoKeitai

E E

090xxxxxxxx

[016]

#### ■ When you set Ring tone/Image

An icon appears in the phonebook detail screen indicating that each item is set.

Ring tone (voice/ videophone call)

: Ring tone (mail)

: Illumination (voice/ videophone call)

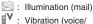

videophone call)

Vibration (mail)

: Image (voice/videophone call)

: Answer message (voice/videophone call)

: Chara-den (videophone call)

#### NOTE

- You cannot set this setting for the phonebook stored as the secret data. Even if the setting is made for the group, it is disabled for the phonebook entry stored as the secret data.
- The "SMS (recv.)" setting set for a phone number is activated when you receive an SMS or the sender's e-mail address is "[phone-number]@ docomo.ne.jp".
- Refer to the following pages for the priority when the Ring tone/Image settings and other settings for incoming calls, etc. are duplicated.
  - Ring tone priority → P.93
  - Vibrator priority → P.95
  - Image priority → P.94
  - Illumination lamp priority → P.106
  - Chara-den priority → P.82

# Checking the Ring tone/Image settings

You can check the phonebook entries or groups set in "Ring tone/Image" by function or item.

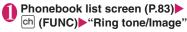

Select the function or item with
"★"▶Highlight the function or
item with "★"▶ch (FUNC)▶Select
any item:

Check settings ····· Select a function or item marked with "★" to check the setting status.

Release settings ······Releases all the settings of the functions marked with "★".

# **Using Choku-Den**

<Choku-Den>

By storing frequently used phonebook to Choku-Den, you can make a call or send a mail quickly.

- You can store Choku-Den by quoting the data (such as phone number, mail address) stored in the FOMA terminal (Phone) phonebook. You can store entries to Choku-Den by quoting the data (phone numbers and mail addresses) stored in the FOMA terminal (Phone) phonebook.
- Up to 5 entries can be stored.
- When mail addresses are stored to Choku-Den, you can compose i-mode mail or chat mail to all the members easily.
- You cannot use this function in Secret data only mode.
- You can use this function in Secret mode, but you cannot add a phonebook stored as secret data to Choku-Den.

### Adding to Choku-Den

On the standby screen

When there is a stored data. the Choku-Den screen of the first tab with the stored data appears.

To change the location to add

▶Use 🕞 to move the tab You can also use 1 to 5 to move to the tab of the respective number.

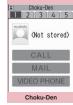

Function menu⇒P.89

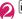

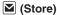

■ To change the added contents ► (Edit)

# "View phonebook" Search the phonebook

How to search the phonebook → P.84

■ To store the data to Choku-Den after storing to the phonebook

"Direct input"

Proceed to step 5 after the Add to phonebook (P.81).

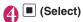

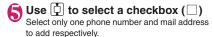

When a checkbox (□) is selected, other phone numbers or mail addresses are displayed in gray and the checkbox cannot be selected. To select another checkbox, release the selected checkbox first

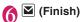

#### NOTE

- The setting of "Phonebook 2in1 setting" is displayed on the Choku-Den screen when 2in1 mode is in Dual mode.
- When an image is stored in the phonebook, the image in the phonebook is added to Choku-Den.

#### Making a call/composing a mail from Choku-Den

<Example: To make a call>

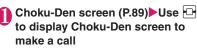

You can also use 1 to 5 to move to the tab of the respective number.

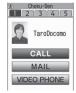

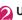

# 💋 Use 🗓 to select "CALL"

- To compose a mail
- Use to select "MAIL" → P.138
- To make a videophone call
- ▶Use 🚺 to select "VIDEO PHONE"

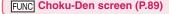

#### Store, Edit

Image ····· Changes the image displayed in Choku-Den by selecting an image from "My picture".

Broadcast mail ..... Displays the new mail screen with all mail addresses stored to Choku-Den are entered to the address →P138

Broadcast chat ..... Displays the chat screen with all mail addresses stored to Choku-Den are entered to the chat members →P169

#### Release this, Release all

\*: Displayed with information already stored.

# NOTE

#### <lmaqe>

 You can add an image whose file size is 100K bytes or smaller and whose width or height is 854 dots or smaller. However, you cannot add images other than JPEG or GIF.

# Using Dialing Shortcuts <Two-touch dialing>

By assigning memory numbers "000" to "009" to phone numbers in the phonebook, you can call those phone numbers only by pressing one of 0 to 9 (last digit of the memory number) and .

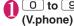

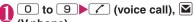

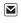

#### NOTE

• If the phonebook entry contains multiple phone numbers, the call is made to the first phone number stored for that entry.

# Sound/Screen/Light Settings

| Sound Settings                                                                               |     |
|----------------------------------------------------------------------------------------------|-----|
| Changing the Ring Tone Select ring tone                                                      | 92  |
| Setting Sound Effect for Ring Tones and Melodies                                             | 94  |
| Setting the Vibration to Notify You of Incoming Calls                                        | 94  |
| Changing the Ringback ToneMelody Call setting                                                | 95  |
| Setting Sound when Key/Touch Sensor is Pressed                                               | 95  |
| Setting Slide Sound Effects/Tones                                                            | 95  |
| Setting the Confirmation Tone for Charging Charge sound                                      | 95  |
| Setting the Clock Alarm Tone                                                                 | 95  |
| Setting the FOMA Terminal to Warn You before a Call Drops Out                                | 96  |
| Setting the Ring Time for Incoming Mail                                                      | 96  |
| Restricting the Speaker's Volume Level when the Ring/Alarm Tone Starts Off                   |     |
| Volume restriction                                                                           | 96  |
| Enabling the Tone to Ring through the Earphone and Speaker Headset usage setting             | 96  |
| Switching Off the FOMA Terminal's Tone                                                       | 96  |
| Modifying Manner Mode                                                                        | 98  |
| Screen/Light Settings                                                                        |     |
| Changing the Display setting                                                                 | 100 |
| Displaying Phonebook Images When You Receive Calls                                           | 101 |
| Setting the Color for Incoming Call Display                                                  | 101 |
| Preventing Others from Peeping the Screen                                                    | 102 |
| Setting What Is to Appear on the Display while Charging                                      | 102 |
| Setting the Display Lighting Backlight                                                       | 102 |
| Changing the Display Design                                                                  | 103 |
| Changing the Menu Display                                                                    | 104 |
| Setting the Flashing Mode of the Illumination Lamp for Incoming Calls Illumination           | 105 |
| Setting the Key illumination and the color of the Backlight Key illumination/Key backlight   | 106 |
| Setting the Image Display Mode                                                               | 106 |
| Setting the Behavior of the Touch Sensor and the Color of the Backlight Touch sensor setting | 107 |
| Setting Machi-chara as Standby Screen                                                        | 107 |
| Changing font size/type/thickness                                                            | 108 |
| Setting the Clock Display                                                                    | 108 |
| Using Desktop Icons/Desktop Info                                                             | 109 |
| Displaying Desktop Icon Messages for New Mail in 3D Animation 3D display setting             | 112 |
| Selecting the Icons to Display on the Standby Screen                                         | 112 |
| Setting the Kisekae Tool Kisekae Tool setting                                                | 113 |
|                                                                                              |     |

Sound Settings

# Changing the Ring Tone

<Select ring tone>

You can set the ring tone and receiving screen in each voice call, videophone call or i-mode mail. You can also set the ring tone for specified phone number. mail address or group of phonebook respectively.

→P87

Guide to the Melody list → P.317

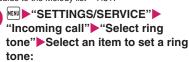

Select the item from "Phone, Videophone, Mail, Chat mail, MessageR, MessageF, i-concier".

- · When "Phone" is selected, the ring tone for voice calls and 64K data communication is set.
- When "Mail" is selected, the ring tone for i-mode mails, SMS and packet communication

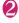

#### "Select ring tone" Select any item:

Melody.....Select the ring tone or melody.

i-motion ··· ·· Select the i-motion. Chaku-Uta® downloaded to the FOMA terminal or a movie (i-motion) shot using the camera.

When you receive a call, the video or sound for the selected i-motion is played (Chaku-motion).

Music ..... Sets the Chaku-Uta-Full®. Set any item from the following when the Chaku-Uta-Full® contains the portion where the ring tone is specified by the provider:

> Fullsong ring tone ..... Sets the whole song as the ring tone.

Point ring tone ..... Sets a part of the song as the ring tone.

►Use 🕒 to specify the portion (displayed in orange) to set as the ring tone▶ ■ (Set)

When you select "Movable contents" folder, select "YES" and select the destination folder.

Voice announce ..... Sets the message recorded using "Voice announce".

Random melody ..... Selects a folder containing stored melodies. When you receive a call or message, one of the melodies stored in the folder played at random.

OFF ..... The FOMA terminal plays no ring tone.

#### ■ To set the calling/receiving display

"Select calling disp." or "Select receiving disp." In "Ringing screen", select an image from the My picture or i-motion.

In "Select receiving disp.", select an image from the My picture.

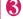

# Select the ring tone

When you highlight a melody, the FOMA terminal plays the melody. Press , #, M, in the or to stop the melody playback.

#### Pre-installed ring tones, melodies and alarms

| Display        | Display           |
|----------------|-------------------|
| Pattern 1 to 4 | RING RING*2       |
| HOPE*1         | MERCURY*2         |
| SESAME*2       | AERO*2            |
| BLUE HEAVEN*2  | OPEN SESAME #1*2  |
| A HINT*1       | CLOSE SESAME #1*2 |
| ATTENTION*2    | OPEN SESAME #2*2  |
| GOOD NEWS*2    | CLOSE SESAME #2*2 |
| ALARMING*2     |                   |

<sup>\*1:</sup> Composed by "Yukihiro Takahashi".

#### ■ Pre-installed Chaku-Uta-Full®

| Display                     | Composer                                       |  |
|-----------------------------|------------------------------------------------|--|
| Good Morning, Good<br>Night | Haruomi Hosono, Yukihiro<br>Takahashi, Ryuichi |  |
| . tigiti                    | Sakamoto                                       |  |

Recording patent No. :T-08A0035

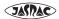

- Some i-motion (i-motion with video only) and Chaku-Uta-Full® cannot be specified to the ring tone.
- Only i-motion with sound only (i-motion with no video such as a singer's voice) can be set as a ring tone for i-concier.
- An i-motion with sound only (an i-motion with no video, such as a singer's voice) cannot be specified as the receiving display.
- Flash movies can be set as the receiving display/ mail receiving display, but the ring tone used is the tone set in "Select ring tone".

<sup>\*2:</sup> Composed by "Haruomi Hosono".

- Even if the movie/i-motion can be set as Chakumotion or image displayed for incoming calls, you cannot set these movie/i-motion in the following cases:
  - When the movie/i-motion is transferred to a PC or other FOMA terminal through infrared data exchange function, IC communication function or DOCOMO keitai datalink (P.419), then returned to the FOMA terminal
  - When the movie/i-motion is copied from a microSD card to the FOMA terminal (including the case that the movie/i-motion is copied from the FOMA terminal to a microSD card, then copied to the FOMA terminal)
- When you select the i-motion in the Movable contents folder, the selected i-motion is moved to the Inbox folder of "i-motion".
- When you select the Chaku-Uta-Full<sup>®</sup> in the Movable contents folder and "Fullsong ring tone" is set, the selected Chaku-Uta-Full<sup>®</sup> is moved to the Inbox folder of "Music". When "Point ring tone" is set, the selected portion is clipped as an i-motion and stored in the folder of "i-motion".
- When you set Chaku-Uta-Full<sup>®</sup> stored on the FOMA terminal as a ring tone with "Point ring tone", it is not clipped as an i-motion and the selected portion is set to the ring tone.
- The ring tone is played at the volume set in "Ring volume" while selecting the ring tone.
- If you set an i-motion that includes both video and sound as the ring tone and receiving display, the FOMA terminal plays the i-motion set as the ring tone
- If you set something other than an i-motion that includes both video and sound as the ring tone and then set an i-motion that includes both video and sound as the receiving display, the FOMA terminal plays the i-motion set as the receiving display.
- When the i-motion is set to the ring tone of mail, the default ring tone of "Mail" is used for the ring tone of packet communication. The special screen appears when packet communication is received regardless of the incoming screen settings.
- When you set Chaku-Uta-Full<sup>®</sup> which contains the jacket image as the ring tone, the jacket image is not displayed when you receive a call.

#### NOTE

 When multiple mails or MessageR/F are received at the same time, the operation of the ring tone (illumination) becomes as follows:

| Received contents                                          | Operations of the ring tone (illumination)                                                        |  |  |  |
|------------------------------------------------------------|---------------------------------------------------------------------------------------------------|--|--|--|
| Multiple mails are received                                | The ring tone (illumination) set for the last received mail                                       |  |  |  |
| Mail and<br>MessageR/F are<br>received at the<br>same time | is used. If a chat mail is contained, the ring tone (illumination) set for the chat mail is used. |  |  |  |
| MessageR/F are received at the same time                   | The ring tone (illumination) set for MessageR is used.                                            |  |  |  |

#### <Ring tone priority for incoming calls>

- When the ring tone settings for incoming calls are duplicated, the priority is assigned as follows:
  - ① Ring tone for Ring tone/Image (for individual)
  - ② Ring tone for Ring tone/Image (for group)
  - ③ Ring tone for B mode of 2in1/Multi number (Additional number 1, 2)
  - ④ Ring tone for Select ring tone/Kisekae Tool setting
  - \* The priority is assigned as follows in the "Ring tone/Image (for individual)" (① above) and the "Ring tone/Image (for group)" (② above):
    - ①i-motion for Ring tone
    - ②i-motion for Calling display
    - ③i-motion for Ring tone (i-motion with no video, such as a singer's voice), melody or Chaku-Uta-Full®

#### <Ring tone priority for mails (including SMS)>

- When the ring tone settings for mails are duplicated, the priority is assigned as follows:
  - ① Ring tone for Ring tone/Image (for individual)
  - ②Ring tone for Ring tone/Image (for group)
  - 3 Ring tone for B mode of 2in1
  - ④ Ring tone for Select ring tone/Kisekae Tool setting

#### <mage priority>

- When the image settings for incoming calls are duplicated, the priority is assigned as follows:
  - Calling display for Ring tone/Image (for individual)
  - ② Calling display for "Ring tone/Image (for group)"
  - 3 Still image stored in the phonebook
  - (4) Calling display for B mode of 2in1
  - ⑤i-motion for Select ring tone
  - 6 Display setting/Kisekae Tool setting
  - \* The priority is assigned as follows in the "Ring tone/Image (for individual)" (① above) and the "Ring tone/Image (for group)" (② above):
    - ①i-motion for Ring tone
    - ②i-motion or still image/image for Select calling disp.

# Setting Sound Effect for Ring Tones and Melodies

<Stereo&3D sound>

Use this function to enjoy a richer and fuller sound when earphones are connected to the FOMA terminal, playing melodies, ring tones or receiving tones for calls or mail, sound effects, or i-motion sounds.

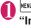

"SETTINGS/SERVICE" 
"Incoming call" 
"Stereo&3D 
sound" 
"ON" or "OFF"

#### What is 3D sound?

The 3D sound function uses a Stereo Earphone Set to produce 3-dimensional and resonating sound. This function allows you to enjoy i-αppli games and melody playback with richer and more realistic sound.

### When playing i-motion with sound effects

When you play an i-motion with sound effects, the effects simultaneously enhance the sound played through the earphones. Sound is enhanced by effects that provide a natural-sounding 3D sound field and rich low tones as well as clearly defined voice and music audio.

 i-motion with sound effects can be identified by the icon shown on the movie list screen. → P.302

#### NOTE

 The 3D effect differs depending on the individual.
 If the 3D sound bothers you, set this function to "OFF".

#### NOTE

- The sound with the built-in speaker cannot be changed by sound effect even when this function set to "ON".
- When "Headset usage setting" is set to "Headset+speaker", this function is deactivated.
   When you set "Headset only", the function is activated.

# **Setting the Vibration to Notify You of Incoming Calls** *<*Vibrator>

You can set different vibration patterns to notify you when you receive a voice call, videophone call or mail.

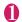

# "Incoming call" > "Vibrator" > Select an item to set the vibration:

Select an Item to set the vibration: Select "Phone" to set the vibration for voice calls

Select "Mail" to set the vibration for i-mode mail, SMS and packet communication.

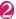

#### Select the vibration pattern:

and 64K data communication.

Pattern 1 to Pattern 3······Vibrates in each pattern.

When you switch the highlighted item while selecting an item, the FOMA terminal vibrates in the highlighted pattern.

Melody linkage·····The FOMA terminal vibrates in a pattern matched to the melody set as the ring tone.

OFF.....The FOMA terminal does not vibrate.

- When the vibration is set, take care that the vibration does not move the FOMA terminal towards fire (e.g. on a space heater) or cause it to fall off a table, etc.
- Even when "Melody linkage" is selected, the FOMA terminal not always vibrates to the melody.
   When no vibration pattern is set for the melody or when an i-motion or Chaku-Uta-Full<sup>®</sup> is set as the ring tone, the FOMA terminal vibrates in pattern 2.
- The FOMA terminal will vibrate to the ring tone or beep regardless of this function's setting when receiving an Area Mail. However, when the vibration pattern for "Mail" is set to "OFF", the FOMA terminal does not vibrate when receiving an Area Mail (ring tone).

#### <Vibrator priority>

- When the vibrator settings are duplicated, the priority is assigned as follows:
  - ①Vibrator for "Ring tone/Image (for individual)"
  - ②Vibrator for "Ring tone/Image (for group)"
  - 3 Vibrator for B mode of 2in1
  - 4 Vibrator setting

#### Changing the Ringback Tone <Melody Call setting>

You can set whether to change the tone heard by the other party or not (YES, NO) when you receive a voice call

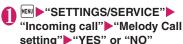

When you select "YES", accesses the Melody Call i-mode site. Packet communication charge is not applied for the setting site. However. connecting to the IP site, the i-mode menu site. the free music page incurs packet communication charges.

Follow the instructions on the screen to set.

#### NOTE

 Melody Call is not activated when the other party dial up from a videophone call.

### Setting Sound when Key/ Touch Sensor is Pressed

<Keypad sound>

- Setting this function to "OFF" also disables the battery level tone and the warning tone.
- The sound is played at the level set in "Volume" during a call, and fixed at the same level while not talking on the phone.
- "SETTINGS/SERVICE" "Key/Touch sensor" "Keypad sound" ON" or "OFF"

### Setting Slide Sound Effects/ **Tones**

<Slide sound>

Sets a sound effect/tone to play when the FOMA terminal is opened/closed.

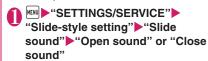

# Select any item:

Melody ..... Selects a sound from a melody folder.

Ring time ..... Sets the beep time value.

OFF.....No beep is played.

#### NOTE

- You cannot change the volume of the beep.
- If i-αppli is set as the standby screen, there is no sound.

#### **Setting the Confirmation Tone** for Charging <Charge sound>

This function sets to emit a short double-beep ("bibip") when charging starts and ends.

• When the screen other than Standby screen is displayed or when Manner mode or Public mode (Driving mode) is set, the charge sound does not ring.

MENU ► "SETTINGS/SERVICE" ► "Other settings" > "Charge sound" ►"ON" or "OFF"

# **Setting the Clock Alarm Tone**

<Clock Alarm Tone set>

You can change the clock alarm tone for the alarm, schedule, To Do list and 1Seg booking program.

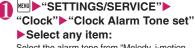

Select the alarm tone from "Melody, i-motion, Music. Voice announce. OFF".

## **Setting the FOMA Terminal to** Warn You before a Call Drops Out

<Quality alarm>

The FOMA terminal emits an alarm tone to warn you that the signal quality is deteriorating and the call is likely to drop out.

 The call may drop out without a warning tone if the signal quality worsens very quickly.

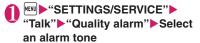

Select the alarm tone from "No tone, High tone, I ow tone"

#### **Setting the Ring Time for Incoming Mail** <Mail/Msg. ring time>

You can set a ring time when you receive mail, chat mail or a MessageR/F or i-concier information.

MENU "SETTINGS/SERVICE" "Incoming call" "Mail/Msg. ring time" Select an item to set the rina time:

Select "Mail" to adjust the ring time for i-mode mail. Area Mail and SMS.

- "ON" Enter the ring time (01 to 30 seconds in 2 digits)
  - To turn off the ring tone

When "Vibrator" is activated, the vibration stops.

### Restricting the Speaker's Volume Level when the Ring/ Alarm Tone Starts Off

<Volume restriction>

Set the speaker's volume to "Level 1" to restrict the volume level for the first 3 seconds when the ring/ alarm tone starts off. After the three seconds have elapsed, the ring/alarm tone rings at the volume level specified in "Phone" on the "Ring volume", or in "Alarm volume" on "Alarm", "Booking program list"/ "Timer recording list".

- The demo sound, selected when specifying a ring tone, is also restricted to "Level 1" for the first 3 seconds.
- "SETTINGS/SERVICE" "Other settings"▶"Volume restriction" ON" or "OFF"

#### NOTE

- In the following cases, the speaker's volume is also restricted to Level 1 for the first 3 seconds.
  - When the "Set mute seconds" option is "ON" in "Ring time(sec.)" (after the specified mute seconds have passed)
  - "Original manner" on "Manner mode set"
- If the "Ring volume" is set to "Step", regardless of the "Volume restriction" setting, the normal step behavior is performed.

#### **Enabling the Tone to Ring** through the Earphone and **Speaker** <Headset usage setting>

You can set the FOMA terminal to play the ring tone or alarm notification through the earphones and speaker when an earphone/microphone (optional) is connected

"SETTINGS/SERVICE" "External connection" "Headset usage setting"

"Headset+speaker" or "Headset only"

#### NOTE

- If "Ring volume" is set to "Silent", there is no sound from the earphone or speaker.
- When "Phone vol." and "Mail vol." in the Manner mode (Original) is set to other than "Silent", the ring tone still sound. However, Manner mode (Manner mode and Super silent) is set, the ring tone sounds only from the earphones.

#### Switching Off the FOMA Terminal's Tone <Manner mode>

You can set the FOMA terminal not to play the ring tones or keypad tones through the speaker with a single key operation.

• Refer to the Table 1 (P.99) and Table 2 (P.99) for details of Manner mode setting.

 In "Manner mode set", you can select "Manner mode. Super silent. Original" as the FOMA terminal operation mode when Manner mode is set.

# On the standby screen # (1 second or longer)

You can set the Manner mode by pressing # (for 1 second or longer) during a call.

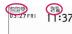

The FOMA terminal is set to Manner mode. " " appears, and the information specified in "Manner mode set" is displayed.

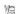

: The FOMA terminal notifies you using "Vibrator"

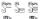

: "Ring volume" is set to "Silent"

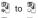

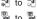

: "Record message" and "Record

VP message" is set to record messages (The number indicates the number of recorded messages)

During a call, the FOMA terminal emits a short double-beep ("bibip") and a message appears notifying you that Manner mode is set.

#### ■ To cancel Manner mode

▶On the standby screen▶# (1 second or longer)

You can cancel the Manner mode by pressing # (1 second or longer) during a call. Manner mode is canceled and " " disappears. During a call, the FOMA terminal emits a short double-beep ("bibip") and a message appears notifying you that Manner mode is canceled.

#### NOTE

- Even when set to Manner mode, the FOMA terminal still plays the shutter sound and auto focus sound of the camera
- When the vibration is set, take care that the vibration does not move the FOMA terminal towards fire (e.g. on a space heater) or cause it to fall off a table, etc.

#### Automatically starting/releasing Manner mode <Automatic Manner mode>

You can start or release Manner mode at a pre-set time.

• You can set up to two different start/release times.

<Ex: Making Manner Mode activate automatically>

- MENU ► "SETTINGS/SERVICE" ► "Incoming call" - "Manner mode setting" "Manner start time"
  - To release Manner mode automatically
  - "Manner release time"
  - To keep the previous setting but switch between ON, OFF
  - ► Highlight the setting item▶ (ON⇔OFF) "ON. OFF" switches each time you press .
  - To check the previous settinas
  - ▶ Select the setting

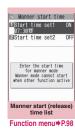

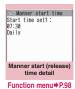

# Highlight the item to set▶ (Edit)

# Select any item:

Time setting ..... Sets the time at which Manner mode will start/release.

Repeat ..... Selects the Automatic Manner mode repetitions from "1 time, Daily ( ), Select day (W)".

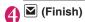

- Manner mode will not start or release at the set time if the FOMA terminal is turned off.
- If you are operating another function when the start or release time arrives. Manner mode will not start or release. Manner mode will start or release after you finish operating the other function.

#### After you have set Automatic Manner mode

- An icon will be displayed on the standby screen.
- : Auto Activate of Manner mode
- : Auto Release of Manner mode
- When manner mode is set by pressing # (1) second or longer), the manner mode is released at the auto release time.

When manner mode is set by auto start, the manner mode can be released by pressing # (1 second or longer).

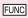

Manner start (release) time screen (list, detail) (P.97)

#### Edit

Display detail\*·····Displays Automatic Manner mode details.

Finish(Set this)······Activates Automatic Manner mode.

Release this ..... Deactivates Automatic Manner mode for 1 set time.

Release all····· Deactivates Automatic Manner mode for all set times.

\*: Only available in Manner start (release) time list screen.

### **Modifying Manner Mode**

<Manner mode set>

You can select the FOMA terminal operations used in Manner mode

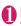

"SETTINGS/SERVICE"
"Incoming call" "Manner mode setting" "Manner mode setting"

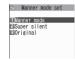

Manner mode set

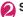

#### Select any item:

Manner mode ..... Mutes all tones played through the speaker and uses vibration to notify you of incoming calls, etc. However, confirmation tones played through earpiece (when a voice memo or memo is played) are not muted.

Super silent·····Mutes all tones played through the speaker and confirmation tones played through the earpiece and uses vibration to notify you of incoming calls, etc.

Original → P.98

#### **Setting the Original manner**

You can set your preferred Manner mode setting.

- The following are the default settings of the "Original" manner mode:
  - Record msg.: OFF
  - Vibrator: ON
  - Phone vol.: Silent
  - · Mail vol.: Silent
  - Alarm vol.: Silent
  - i-αppli vol.: Silent
  - VM tone: ON
  - · Keypad sound: OFF
  - · Mic sensitiv.: Up
  - LVA tone: OFF

# Manner mode set screen (P.98) ►"Original"►Select any item:

Record msg. → P.72

Vibrator → P.94

Phone vol. ·····Sets the ring tone volume for voice/videophone calls and 64K data communication. → P.69

Mail vol.·····Sets the ring tone volume for mail, chat mail, packet communication, MessageR/F, i-concier information and i-αppli call. → P.69

Alarm vol. → P.353

i- $\alpha$ ppli vol. → P.270

However, "Step" cannot be set.

VM tone ...... Sets confirmation tones for "Record msg.", "Voice memo", etc.

Keypad sound → P.95

**Mic sensitiv.** ..... Selects from "Normal, Up" for the microphone sensitivity during calls.

LVA tone·····Sets the low-voltage alarm. "When the battery runs out" → P.49

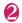

# 🔼 (Finish)

- The record message function set in "Original" starts up after the ringing time set in "Record message" (P.72) (when set to "OFF", the recording starts after 13 seconds).
- If the microphone sensitivity during calls is set to "Up", the volume of the voice heard by the other party raises even if you speak quietly. The microphone sensitivity is set to "Normal" when shooting movies in "Camera" mode.

### [Table 1] When you set Manner mode

| Item                                                                                                    | Manner<br>Mode | Super | Original (Original manner mode settings)                                                                                                 |
|----------------------------------------------------------------------------------------------------|----------------|-------|----------------------------------------------------------------------------------------------------|
| Record msg. activation                                                                                     | "Record n      |       | "Record message" setting                                                                                                    |
| riodora mog. donvanom                                                                                      | (P.72) setting |       | Treesera message colling                                                                                                    |
| Vibrator                                                                                                   | 0              | N     | "Vibrator" setting                                                                                                    |
| Ring volume for voice/videophone call, 64K data communication                                              | Silent         |       | "Phone vol." setting                                                                                                    |
| Ring volume for mail, chat mail, packet communication, MessageR/F, i-concier information and i-appli call. | Silent         |       | "Mail vol." setting                                                                                                    |
| Alarm volume (including snooze function)                                                                   | Sile           | ent   | "Alarm vol." setting                                                                                                    |
| Wake-up tone                                                                                               | Sile           | ent   | "Phone vol." setting Played at "Level 2" when set to "Step"                                                                              |
| i-αppli vol., i-Widget sound effect                                                                        | Sile           | ent   | "i-αppli vol." setting                                                                                                    |
| Alarm volume for Schedule, To Do<br>List, 1Seg booking program/1Seg<br>timer recording, and Cost limit     | Silent         |       | "Phone vol." setting                                                                                                    |
| Activation and completion tones for recorded messages, voice memos, etc.                                   | ON             | OFF   | "VM tone" setting                                                                                                    |
| Keypad sound                                                                                               | OFF            |       | "Keypad sound" setting                                                                                                    |
| Microphone sensitivity during calls                                                                        | U              | р     | "Mic sensitiv." setting                                                                                                    |
| Holding tone                                                                                               | Silent         |       | "Phone vol." setting Fixed at the same level when set to other than "Silent"                                                             |
| On hold tone                                                                                               | Silent         |       | "Phone vol." setting Played at "Level 2" when set to "Step"                                                                              |
| Low-voltage alarm                                                                                          | OFF            |       | "LVA tone" setting Even when "Phone vol." is set to "Silent", the low- voltage alarm sounds at "Level 1" when "LVA tone" is set to "ON". |
| Reading out received mails                                                                                 |                |       | when set to "Silent" or "Step"<br>lead out message" in the function menu of the<br>screen is selected                                    |
| ToruCa acquisition tone                                                                                    | Silent         |       | "Phone vol." setting Played at "Level 4" when set to "Step"                                                                              |
| Slide sound                                                                                                | OFF            |       |                                                                                                    |

#### [Table 2] When earphones are connected

| []                                                 |                                                                                     |                 |                                             |  |
|----------------------------------------------------|-------------------------------------------------------------------------------------|-----------------|---------------------------------------------|--|
| Item                                               | Manner<br>Mode                                                                      | Super<br>silent | Original<br>(Original manner mode settings) |  |
| Reading out received mails                         | "Phone" setting of "Ring volume" Played at "Level 2" when set to "Silent" or "Step" |                 |                                             |  |
| Music player volume                                | Volume setting of the music player (P.261)                                          |                 |                                             |  |
| Ring Volume of watching 1Seg/<br>playing back 1Seg | Volume setting of the 1Seg watching/during recording playback (P.239)               |                 |                                             |  |
| Slide sound                                        | "Level 2"                                                                           |                 |                                             |  |

# Changing the Display

<Display setting>

You can also set the still images you shot or downloaded images as the standby screen, dialing/ calling screen, etc.

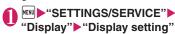

Display setting TStand-by display Wake-up display ElDialing ElCalling V.phone Dialing ■V.phone Calling Mail sending ■Mail receiving ElCheck new messages @Mail rec'd result

Display setting

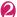

#### Select any item:

Stand-by display ..... Changes the standby screen image. → P.100

Wake-up display ······ Specifies a message or image displayed when the FOMA terminal is turned on

• Pressing ch (Functions) enables you to specify whether to emit a sound (Wake-up tone) when the FOMA terminal is turned on.

OFF ..... No image is displayed.

Message ..... Enters a message.

My picture ..... Selects an image to be displayed from My picture.

Dialing, Calling, V.phone Dialing, V.phone Calling, Mail sending, Mail receiving......Sets the image displayed when making/receiving voice/videophone calls or sending/receiving mails (i-mode mails and SMS).

■ Dialing, V.phone Dialing, Mail sending setting

Select from My picture.

■ Calling, V.phone Calling, Mail receiving setting

"Changing the Ring Tone (Step 2)"→P.92

Check new messages, Mail rec'd result····· Selects the image displayed for "Check new messages" (i-mode mails and messages), "Check new SMS" or mail received result screen from My picture.

#### NOTE

Some i-motion cannot be specified.

 You cannot change the melody of Wake-up tone. The volume is set to the same volume set at "Phone" of "Ring volume" (Played at "Level 2" when set to "Step"). Press any key to stop the melody.

#### <Priority sequence for standby screen>

- Priority is assigned as follows when standby screen settings are duplicated:
  - ① Standby screen (i-αppli)
  - ② Display setting/Kisekae Tool setting

### Changing the standby screen image

- Some screens change its image depending on the displayed timing.
- When Calendar or i-αppli display is set while Machi-chara is set, the Machi-chara is released.
- This function sets the standby screen when 2in1 is in A mode or "2in1 setting" is set to OFF. The settings are not applied when set to "B mode" or "Dual mode". Set "Standby display" of "2in1 setting".

# Display setting screen (P.100) "Stand-by display" ► Select any

item:

OFF ..... No image is displayed.

#### Calendar

Background ..... For the background image for the calendar, selects one from My picture.

No background · · · · · Displays the calendar

My picture, i-motion ..... Selects the image or i-motion to be displayed on the standby screen.

i-αppli display.....Sets the i-αppli standby screen. → P.284

When the i-αppli standby screen is set, a star "\*" is displayed.

Random display ..... Displays an image in the specified folder at random each time you display the standby screen.

#### ■ When the screen for setting the display style is displayed

► Select the display style ► Check the image ■ (Set)

Following display styles are available:

- Centering disp. (centering an image on the screen)
- Fit in disp. (enlarging or reducing an image size until its height or width fits to the screen)
- Arrange disp. (displaying images from upper left side in order)
- Full-screen disp. (enlarging or clipping an image to fit it into the screen size)

#### NOTE

- If you select an i-motion in the Movable contents folder, the i-motion is moved to the "i-motion" Inbox folder.
- To stop playback i-motion set as the standby screen, press CLR. When playback ends, the first frame appears on the standby screen.
- When a flash movie, GIF animation or original animation is set as the standby screen, the movie or animation is played when the following operations are performed (no sound):
  - · Open/close the FOMA terminal
  - CLR is pressed on the standby screen
  - Return to the standby screen from another screen

However, Flash movies are not played when Keypad lock, etc. is set.

#### <Flash movie that works as clock>

 If the Flash movie clock stops, play the Flash movie to resume the clock. The fast or slow clock is adjusted in a minute after playback ends.
 Flash movies and GIF animations (e.g., clocks) stop working after for a certain amount of time when the standby screen is ON.

# When you set the calendar for the standby screen

You can quickly and easily refer to previous or next calendar dates or activate the schedule.

■ To check the adjacent months on the calendar Press ■ on the standby screen to select the desktop icons or calendar. After using ♀️ to highlight the calendar, press ■ (Select). The desktop icons disappear and you can check the calendar of previous or next month with ♀️.

#### ■ To activate the schedule function

When the calendar of the previous or the next month can be displayed with ① or ②, press (Select) to launch the schedule function and store a scheduled event for the displayed month.

# Displaying Phonebook Images When You Receive Calls <Disp. phonebook image>

You can set whether to display a still image when receiving a voice/videophone call from a phone number of which still image is stored in the phonebook (ON, OFF).

"Incoming call" b "Disp.
phonebook image" b "ON" or
"OFF"

# Setting the Color for Incoming Call Display

<Disp. call/receive No.>

You can change the font color of the names, phone numbers or mail address on the Redial/Received calls screen or sent/received address list screen

"Incoming call" "Disp. call/
receive No." Select a color

- The color set in this function may be changed depending on the "Color theme" setting. After changing the setting in this function, press (Reset) to reset the color corresponding to the "Color theme" setting.
- When you use 2in1, information of Number A/ Address A are displayed in the color set in this function. To display the information of Number B/ Address B in different color, set "Disp. call/receive No." from "Set call/receive No." of "2in1setting".

# Preventing Others from Peeping the Screen <Privacy angle>

You can make it difficult for others to see the contents on the display.

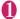

# 8 (1 second or longer)

The privacy angle is set and " " appears.

- To release the setting
- ▶ 8 (1 second or longer)

#### NOTE

- You cannot set or release Privacy angle while text is edited, a still image is displayed or i-αppli is active.
- Still, regardless of this function, the pointer in the full browser window (P.207) appears to work as normal.

### Setting What Is to Appear on the Display while Charging «Display on charge»

Sets what is to appear on the standby screen (Wide stand-by clock, Photo slide show) while charging, with the FOMA terminal closed.

 The Photo slide show cannot be performed while any other function is active.

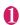

### © SETTINGS/SERVICE" "Display" ► "Display on charge" ► Select any item:

Wide stand-by clock·····The clock is displayed continuously while charging the FOMA terminal. Once charging is completed, it appears for 5 seconds every one minute.

Photo slide-show.....During a charging process, images stored in "My Picture" appear in the following order: ①Inbox, ②Camera, ③Usercreated Folder, ④"Picture" in a microSD card. Once charging is completed, the Wide clock appears for 5 seconds every one minute.

**OFF**.....A normal screen display (including the standby screen) comes alive.

#### NOTE

 The Wide stand-by clock (after the battery is fully charged) cannot be displayed while Public mode (Driving mode) is ON.

#### NOTE

- The Wide stand-by clock and Photo slide show functions do not work while using the FOMA terminal via the USB connection.
- When you start a photo slide show by default, sample photo images stored in "Inbox" on My picture are shown.
- In a photo slide show, the maximum interval to switch between photo images is about 5 seconds, which cannot be changed.
- Since a photo slide show is activated at least for 10 minutes after charging is started, the Wide landscape clock may not appear immediately after charging is completed.

# Setting the Display Lighting

<Backlight

Sets the behavior and brightness of the display's backlight. Also sets Power saver mode.

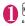

# "SETTINGS/SERVICE" "Display" ▶ "Backlight" ▶ Select any item:

Lighting.....Selects the normal backlight operation and Power saver mode from "ON, OFF". Select the time for which the backlight stays on (5 seconds to 60 seconds) when you set the Backlight to "ON".

Enter the waiting time for the Power saver mode (01 to 20 minutes in 2 digits) when you set the Power saver mode to "ON".

 If you set the Power saver mode to "ON", the display turns off when the specified waiting time has elapsed. By pressing any key or opening/closing the FOMA terminal during the Power saver mode, the Power saver mode is canceled.

Charging ..... Selects the backlight operation during charging from "Standard, All time ON".

- When set to "Standard", the backlight lights up with the normal backlight setting.
- When set to "All time ON", the display backlight lights up all the time.

Brightness ······ Specifies whether automatically to adjust the backlight from "ON, OFF", and selects brightness from Level 1 to 6.

 When set to "ON", the Illuminance sensor detects the brightness of surroundings and the brightness of the backlight of the screen is automatically adjusted. Turns the key backlight ON, OFF automatically.

#### NOTE

- When "Lighting" is set to "ON", the backlight keeps on while a call is received and lights up for set time when you turn the FOMA terminal on, press one of the keys, or unfold the FOMA terminal (the backlight also stays on while using the camera or playing a movie/i-motion).
- When "Lighting" is set to "OFF", the backlight on the display does not turn on (the backlight turns on during movie shooting or panorama shooting). In addition, the backlight of the button turns on according to setting of the lighting time (from 5 seconds to 60 seconds) that you set just before that.
- The key backlight flashes to set the power saver mode when the FOMA terminal is opened.
- With the "Display on charge" being set something other than "OFF", the Power saver mode is not activated while charging, regardless of the "Charging" setting.
- If you cover the illuminance censor with your fingers etc., the brightness may not be detected correctly.

#### Set Power saver modes for all functions as a batch (ECO mode)

When ECO mode is set, all brightness, sound and screen functions are set to their Power saving modes simultaneously. This is an effective setting for conserving remaining battery life.

- The functions below have their usage limited or their settings changed while ECO mode is set.
  - Lighting-related: Lighting settings, Key illumination, Key backlight, Touch sensor linkage.
  - Sound-related: Stereo&3D sound setting, Read out message setting, i-motion automatic replay settings, sound effects settings (i-mode), keypad sounds, slide sound.
  - Screen-related: Settings of Display setting/Color theme, i-channel ticker display and Disp. call/ receive No.

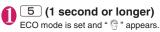

#### ■ To release the setting

► 5 (1 second or longer) ECO mode is released and the " ? " disappears.

#### NOTE

- You cannot set or release ECO mode, etc. while editing the text or i-αppli is activated.
- ECO mode is deactivated when powering on/off.
- Even if ECO mode is set, each function settings do not change. Also, even if settings are changed from various functions, the operation of ECO mode is not affected (except for Disp. call/receive No.).

#### 

You can change the text, background and the background pattern for the function keys.

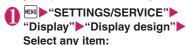

Color theme ······ Selects the color theme from "black, white, pink, brown, blue".

**Icon pattern**.....Selects the design for the Battery icon or Antenna icon from "classics, modernism, futurism, realism".

**Soft key**·····Selects the background pattern for the function keys from "gray, pink, brown, wood, blue".

#### NOTE

 There are some screens or functions that are not affected by the changes made to the settings of this function, such as i-mode sites.

### **Changing the Menu Display**

### Setting the menu display mode

<Menu display set>

You can change the display of the branch settings (functions) of "SETTINGS/SERVICE" and the main menu design. You can also set the last one function of the Main Menu and Simple Menu.

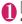

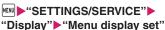

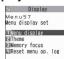

Menu display set

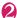

### Select any item:

Menu display ······Selects the display mode for the branch settings from "List, Detail".

Theme·····Selects the background or icon for the main menu from "neon, tartan, composite, amadana signature, Standard, Simple Menu, Original theme, Kisekae Tool".

- When Original theme is selected → P.104
- When Kisekae Tool is selected → P.113

Memory focus ······ets whether to highlight the menu item containing the last selected function when the Main Menu or Simple Menu is redisplayed (Last one function).

Reset menu op. log······Resets the menu operation log, such as for the automatic sort of menu items (P.33).

#### NOTE

 Last one function memorize the main menu icon when a branch menu is displayed. The icon is not memorized when the operation is interrupted while sub item is selected.

# Setting an original theme on the main menu

Changes the main menu icon or the background image based on "Standard".

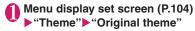

- To restore the changed icon or background image to default
- ▶ch (FUNC)▶Selects the resetting method

# **2**3

#### Select any item:

Mail, i-mode, i-αppli, Settings/Service, Data box, LifeKit, i-concier, Phonebook, Own data, MUSIC, 1Seg, Osaifu-Keitai·····Selects the icon images for the main menu from My picture.

Background image ·····Selects the background image for the main menu from My picture.

#### NOTE

- The following images cannot be set.
  - An image whose width or height is larger than 854 dots
  - The image larger than 100KB
  - Flash movie
- If the image is larger than the display area, the size is reduced without changing the aspect ratio, and displayed in the middle if the image is smaller than the display area.

#### Creating an original menu

<Original menu>

You can store the frequently used functions as "Original menu" and easily call them up. → P.31

- You can store up to 10 original menu entries.
- You can set the main item of "Mail", "i-mode", "i-αppli", "i-concier" and "Phonebook", or each sub item or branch item under "Settings/Service", "DATA BOX", "LifeKit", "Own data", "MUSIC",
- "1Seg" or "Osaifu-Keitai" as the Original menu.
- You cannot store the same function twice.

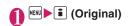

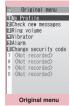

Function menu⇒P.105

Highlight an item to be stored or changed ► ☑ (Edit) ► Use 🗘 to select the function

FUNC Original menu screen (P.105)

#### Add to org. menu

**Sort**·····Press ① to move the highlighted menu then sort the original menu.

#### Add desktop icon → P.109

Reset org. menu ······Restores the menu to the default settings.

Release, Release all

# Setting the Flashing Mode of the Illumination Lamp for Incoming Calls <a href="#">«Illumination»</a>

You can set the color and pattern (flashing pattern) with which the illumination lamp flashes when you receive voice/videophone calls, mail, chat mail or MessageR/F.

 You can set different flashing colors respectively for incoming calls and messages from specific phone numbers, e-mail addresses and groups. → P.87

# ● "SETTINGS/SERVICE" "Incoming call" • "Illumination" Select any item:

Set color ..... Selects the flash color of the illumination lamp from "Phone (voice phone), Videophone, Mail, Chat mail, MessageR, MessageF, i-concier".

When you switch the highlighted item while selecting an item, the illumination lamp lights up in the highlighted color.

Color 1 to 12: The lamp flashes by the selected color.

Gradation: The lamp flashes by the colors of 1 to 12 in the order.

When "Mail" is selected, the illumination for i-mode mails and SMS is set.

**Set pattern**······Selects the illumination lamp flashing pattern from "Standard, Melody linkage".

Missed info······Sets whether to keep on flashing the illumination lamp when a missed call or new mail (i-mode mail, chat mail, Area Mail and SMS) icon is displayed on the screen (The interval of flashing is about 5 seconds, and about 10 seconds in Power saver mode).

- If "Pattern 1 to 4" is set as the Ring tone, the illumination lamp flashes to the ring tone regardless of the settings of this function.
- If "Melody linkage" is set and no vibration pattern is stored for melody linkage in the ring tones, the "Standard" pattern is used for Chaku-motion or Chaku-Uta-Full®.
- The illumination lamp when Area Mail is received flashes in color 9 (red), regardless of this setting.

- When you receive the Area Mail for the earthquake early warning, the illumination lamp flashes linked with the ring tone regardless of this settina.
- When multiple mails or MessageR/F are received at the same time, the operation of the illumination lamp is same as the operation of the ring tone. →P93

#### Illumination lamp priority>

- When the illumination lamp settings are duplicated, the priority is assigned as follows:
  - ① Illumination for Ring tone/Image (for individual)
  - ② Illumination for Ring tone/Image (for group)
  - 3 Illumination for B mode of 2in1
  - 4 Illumination setting

# Setting the Key illumination and the color of the Backlight

<Key illumination/Key backlight>

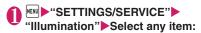

Kev illumination ..... Sets "ON/OFF". If set "ON", the following items are to be separately specified for optimal illumination, when turning the Power ON/OFF, when starting a call, when checking for an Emotion-expressing mail (Emotion-expressing), while the alarm is ringing, while snoozing, while using the Infrared data exchange, while using iC Communication, when starting charging, when displaying the Birthday reminder icon, while opening/closing the FOMA terminal.

- · Select lighting conditions from "All time ON, Unread mails only, OFF" when checking for
- · For the other, select from the following items

#### Set Pattern

- · Select a lighting pattern from "mezame, hotaru, kodou, ibuki, shiosai, Random, OFF", when starting a call, while the alarm is ringing, while opening/closing the FOMA terminal.
- . For the other items, select from "ON. OFF".

Set Color ..... Selects a lighting color. Colors 1 to 7: The lamp lights up in the particular selected color.

Random: The lamp lights up in different colors (colors 1 to 7) at random.

Key backlight ...... Selects a lighting color of the Backlight.

Colors 1 to 7: The lamp lights up in the particular selected color.

Random: The lamp lights up in different colors (colors 1 to 7) at random.

Gradations 1 to 6: The lamp lights up in the particular selected pattern.

OFF: The FOMA terminal does not light.

\* When you switch the highlighted item while selecting an item, the lamp lights up in the highlighted pattern.

#### NOTE

#### <Kev illumination>

- When the Key illumination is on, the Illumination for the Touch sensor is also turned on.
- The lighting pattern and/or color while the alarm tone is being played can be set when editing "Alarm", "Schedule" and "To Do list" respectively.

#### **Setting the Image Display** Mode <mage display mode>

Set the FOMA terminal display mode.

"SETTINGS/SERVICE" "Display"▶"Image display mode" Select any item:

Normal ..... Display in normal quality.

Vivid ..... Display in vivid quality.

Dynamic ..... Display in high contrast mode.

- "Visual image effect" under "1Seg effect" takes priority when viewing 1Seg.
- While selecting an item, move the highlight to preview each mode and check the effect.

# Setting the Behavior of the Touch Sensor and the Color of the Backlight

<Touch sensor setting>

Sets whether or not to use the Touch sensor (ON/ OFF) and the functions.

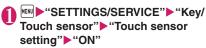

■ When not using the Touch sensor ▶"OFF"

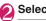

# Select any item:

**Backlight**······Select the lighting color of the active Touch sensor.

Colors 1 to 7: The lamp lights up in the particular selected color.

Random: The lamp lights up in different colors (colors 1 to 7) at random.

\* When you switch the highlighted item while selecting an item, the key lights up in the highlighted color.

#### Touch sensor linkage

**Vibrator**·····Sets whether to activate the Vibrator when you touch the Touch sensor.

Illumination · · · · · Sets whether to change the color of the Backlight when you touch the Touch sensor.

Scroll ..... Sets whether to enable the Scroll function by automatically activating the Touch Sensor on the following screens:

Screens to be set: Site screen, Full Browser screen (Portrait display), ToruCa display (detail) screen, Mail (detail) screen, Schedule screen (Monthly display).

# Setting Machi-chara as Standby Screen < Machi-chara setting>

Set Machi-chara, and a character appears on the standby screen to inform you of i-concier information, missed call, new mail, unread mail, etc. Operations and display of Machi-chara change according to the FOMA terminal status, hour, etc.

Machi-chara can be downloaded. →P.190

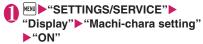

- To leave Machi-chara set to off ►"OFF"
- Select a folder
  - Guide to the Machi-chara list screen → P.316
  - To search Machi-chara by i-mode

    "Search by i-mode" "YES"
- Select Machi-chara

#### NOTE

- Machi-chara cannot be set simultaneously when Calendar or i-αppli is set as the standby screen.
- A part of Machi-chara may not appear depending on the action.

# Changing font size/type/thickness

<Font>

You can change the characters displayed on the screen to your favorite font (typeface).

On the standby screen
7 (1 second or longer)
Select any item:

Font type·····Selects form "Gothic, Ming-cho".

Thickness ..... Selects from "Thin, Bold".

#### Character size

Standard, X-large·····Sets the character size of the screens to "Standard" or "X-large" all at once.

Separate setting.....Sets the character size of the screens respectively. "Screens that can be set with Separate setting" → P.108

■ Screens that can be set with Separate setting

| Item          | Target screen for setting                                                                                                    |
|---------------|----------------------------------------------------------------------------------------------------|
| Char. Input   | Character entry (edit) screen, new<br>mail screen, preview screen<br>(excluding Compose SMS screen,<br>Preview (SMS) screen). |
| Mail          | Mail list/detail screen, screens<br>displayed when referring to header/<br>signature/template                                 |
| i-mode        | Site screen, Bookmark folder list<br>screen, Bookmark list screen, Screen<br>memo, Message list/detail screen                 |
| Full brw.     | Full Browser screen (Mobile layout<br>only), Bookmark folder list screen,<br>Bookmark list screen                             |
| Phonebook     | Phonebook list/Detail screen, My profile screen                                                                               |
| History data  | Redial/Dialed/Received calls screen (list), Address screen (list)                                                             |
| i-Channel     | i-Channel ticker                                                                                                    |
| Desktop info. | Desktop info screen                                                                                                    |

#### NOTE

- The character in the enter phone number screen is not included in this function.
- This function does not apply to text on the phone number entry screen, etc.

# Setting the Clock Display Clock display

You can set the display size or color of the clock. You can also set not to display the date or time on the main clock.

 In the screens other than standby screen, only the time is displayed in small size at the top of the display regardless of this setting.

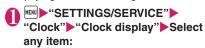

Display · · · · · Selects from "ON, OFF". If "OFF" is selected, the date and time will not be displayed.

Size ..... Selects the display size of date and time from "Big, Small, Up Small".

Color ..... Selects the color from "Black, White".

\* When you set "日本語" (Japanese) in "Select language", you can select language for Clock display from "日本語 (Japanese), 英語 (English), OFF".

### 

Pasting frequently phone numbers and functions to the standby screen as desktop icons provides a quick and simple way of accessing those numbers and functions. When you cannot answer a received call or when you receive a mail, the icon appears on the standby screen.

Phone numbers or functions pasted as desktop icons, or notification icons for missed calls or new mail, appear in the Desktop info display area.

Description

### ■ Desktop icons that can be pasted

| Icon           | Description                                                     |
|----------------|-----------------------------------------------------------------|
| To display a   | data screen                                                     |
| ₩.             | Phone number                                                    |
| 1/ 5M1         | Mail address/SMS address                                        |
| 21             | Inbox folder                                                    |
| ■1 / FB 1      | URL (i-mode/Full Browser)                                       |
| ■1/FB1         | One-touch mlt win. (i-mode/Full Browser)                        |
| 531            | i-αppli software:  * The icon varies depending on the software. |
| 21/11          | Movie/i-motion                                                  |
| ¥1             | Chara-den                                                       |
| .∏m            | Melody                                                          |
| PDF 1          | PDF data                                                        |
| <u>e</u> 1     | Manga&Book                                                      |
| To activate a  | function                                                        |
| E <sub>0</sub> | Original menu                                                   |
|                | Play Voice memos/VP message.                                    |
| Q              | Quick Search                                                    |
| d / 0          | i-Channel/i-concier                                             |
| · / · / /      | Photo mode/Movie mode/Voice mode                                |
|                | Text reader/Bar code reader                                     |
|                | 1Seg                                                            |
| ## / @         | Music&Video Channel/Music                                       |
| -              | Quick Album                                                     |
| <b>-</b> 0     | Receive Ir data                                                 |
| CIR            | Life history viewer                                             |
|                | Schedule/To Do list                                             |
|                | Calculator                                                      |
|                | Text memo                                                       |
|                | Dictionary                                                      |

| Icon | Description |
|------|-------------|
| *    | Bluetooth   |

When a desktop icon is highlighted, only the first 11 double-byte or 22 single-byte characters of the title are displayed.

You can edit the title. → P.110

## ■ Desktop icons that provide information

| Icon             | Description                                                                                                    |
|------------------|----------------------------------------------------------------------------------------------------|
| Miss             | Missed call                                                                                                    |
| Msg Msg          | Record message/Record VP message                                                                                                    |
| VM               | Voice Mail                                                                                                    |
| UPDATE           | Data Security Service update is available                                                                                                    |
| New CHAT         | New mail/Chat mail                                                                                                    |
| R/F<br>New       | New message                                                                                                    |
| Toruca           | New ToruCa                                                                                                    |
| FINISH ALARM     | When the 1Seg scheduled recording has been completed/When the alarm for a 1Seg viewing schedule is not notified                                                                             |
| UPDATE Miss      | When the Music&Video channel download has been completed                                                                                                    |
| QZ<br>Notrun     | If i-αppli could not be launched automatically                                                                                                    |
| D-               | If i-αppli standby screen shut down due to an error                                                                                                    |
| Invite           | New i-αppli call                                                                                                    |
| ©<br>Search      | Network re-search                                                                                                    |
| CONNECT          | USB mode                                                                                                    |
| ((△Ĵ_)))<br>Miss | Missed alarm                                                                                                    |
| Info             | When there is a reminder for a birthday                                                                                                    |
| ¥<br>MAX         | Accumulated charges exceed the cost limit                                                                                                    |
| C L<br>UPDATE    | Automatic updating result of the pattern data for the scanning function has been completed, when the updating has not been done successfully or when the new pattern data has been released |

| Icon   | Description                                                                                                    |
|--------|----------------------------------------------------------------------------------------------------|
| UPDATE | Automatic updating result of the pattern data for the scanning function has been completed, when the updating has not been done successfully or when the new pattern data has been released |

- \* The desktop icon that provides information disappears when it is called from each function or when it is performed.
- \* To erase the display of the desktop icon that provides information, hold down CLR for 1 second or longer (you cannot erase some icons).

# Pasting desktop icons

Select "Add desktop icon" from the function menu on the screen of the function you want to paste, the list screen or the detail screen of the data.

- (Photo mode), (i-concier), (Quick Search), (1Seg), (amadana channel)\* are the default settings. The amadana channel is pasted only to "Theme 1".
- \*: When selected, i-mode communication is carried out. and amadana's official Web site is displayed. amadana channel → P.9
- You can paste up to 15 desktop icons for Theme 1 to 3 respectively.
- <Example: Pasting a phone number from the phonebook>
- Phonebook detail screen (P.83) Display a phone number ch (FUNC) "Add desktop icon" "YFS"

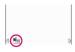

# Using desktop icons to retrieve data or functions

On the standby screen

The "Desktop icon screen" appears, and you can select a desktop icon. The title of the highlighted desktop icon is displayed in the balloon. Press (Info) to display the Desktop info screen. →P111

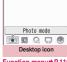

Function menu⇒P.110

If the Desktop info appeared last time, the Desktop info screen appears. Press [ (Info) to display the Desktop icon screen.

💋 Use 🔁 to select the desktop icon

If there are 5 or more desktop icons stored The "D" appears on the left or right of the screen. You can use 🕞 to scroll through the icons.

# Changing the theme of desktop icons on the standby screen

"SETTINGS/SERVICE" "Display" b"Desktop icon"

The "SET" appears for the theme that is set.

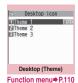

# Select a theme "YES"

When adding desktop icons (P.110) after this procedure. you can paste icons for the selected theme.

To check the theme contents ►Highlight the theme► 🗹

(Detail)

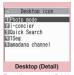

Function menu⇒P.110

Desktop icon screen (P.110)/ FUNC Desktop screen (Theme/Detail) (P.110)

• As available functions are different between the Desktop icon screen and Desktop screen (Theme/ Detail), displayed items vary.

Create icon ..... Selects icons to be pasted from the function name list, then selects the theme.

Sort ..... Changes the position of desktop icons.

Display setting ..... Selects the icon display method from "Display always, Display at use". When set to "Display at use", the desktop icons are displayed only when you press on the standby screen.

#### Edit title

CHG icon image ······ Selects from "Select icon image, Default icon image". Select "Select icon image" to change the icon image. Select "Default icon image" to set the icon image back to its default settina.

**Icon info setting**.....Displays the icon title, type, contents, etc.

Copy ..... Selects from "Copy this, Copy selected, Copy all" and copies the ions to another theme.

Move ..... Selects from "Move this, Move selected. Move all" and moves the icons to another theme.

Reset desktop ······ Restores the Desktop settings of the themes (themes 1 to 3) to their defaults at the time of purchase.

#### Original menu → P.104

Delete ..... Selects the deleting method from "Delete this, Delete selected, Delete all".

# Setting the desktop display

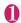

# On the standby screen (Settings) Select any item:

Change desktop ..... Changes the theme of desktop icons.

Display setting ..... Selects the icon display method from "Display always, Display at use". When set to "Display at use", the desktop icons are displayed only when you press on the standby screen.

Stand-by display\* → P.100

Kisekae Tool set. → P.113

ch-key setting ······ Assigns the function to the function key of ch. → P.352

Set time ..... Sets the clock on the standby screen. →P.108

\*: When 2in1 setting is set either in B mode or Dual mode, the standby screen for the current 2in1 mode is changed.

# Using desktop info to retrieve data or functions

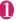

# On the standby screen

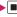

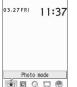

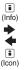

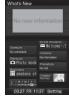

Desktop icon

Use 🗗 to select the desktop info

#### Desktop info items

| Item               | Operation when selected                                                                                                  |
|--------------------|----------------------------------------------------------------------------------------------------|
| What's<br>New      | Icon information: Desktop icon<br>(P.109) or popup message (P.201) that<br>provides information                          |
| Recent<br>Messages | <b>New mail</b> : Displays received mail detail screen                                                                   |
| Schedule           | Today/Tomorrow's schedule: The<br>Schedule detail screen<br>Today/Tomorrow's To Do list:<br>The To Do list detail screen |
| i-Channel          | i-Channel: Displays the i-Channel                                                                                        |
| Shortcuts          | Function: Desktop icon (P.109) that can be pasted                                                                        |
| Phonebook          | Phone number: Displays the Enter phone number screen with the phone number entered                                       |
|                    | Mail address: Displays the New mail screen with the e-mail address entered                                               |
| Bookmarks          | Bookmark: Site                                                                                                    |
| Images/<br>Movies  | Still image: Image<br>Movie or i-motion: Movie or i-motion                                                               |
| Calendar           | Schedule: Displays the Schedule screen                                                                                   |
| Clock              | Clock: The Alarm setting screen<br>The Set main time screen when the<br>time is not set                                  |
| Setting            | Setting: Select or sort items to display in the Desktop info area                                                        |

#### NOTE

• While playing music, movies or i-motion cannot be played.

### NOTE

 When the Character size of "Desktop info." is set. to "Large", "Enlarged content" appears in large font size. When set to "Standard", "Normal content" appears in normal font size.

# **Displaying Desktop Icon** Messages for New Mail in 3D **Animation**

<3D display setting>

When the new mail, message or chat mail desktop icon is highlighted, the new mail subject or emotionexpressing mail icon appears.

Display pictograms contained in the mail subject or the emotion-expressing mail icon in 3D animation.

- The first 22 double-byte or 44 single-byte characters of the subject are displayed at the top of the subject.
- Emotion-expressing mail icon → P.149

expressing mail icon (3D animation)

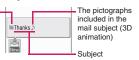

New mail (when set to "ON")

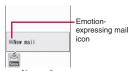

New mail (when set to "OFF")

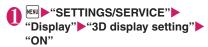

■ To disable 3D animation

▶"OFF"

#### NOTE

 When the destination folder is locked, the emotion-expressing mail icon, pictogram 3D animation or subject does not appear.

 When the subject of a new mail or a new message is "No title" or SMS is received, the Emotionexpressing mail icon which reflects the mail contents is displayed and "New mail" or "New message" appears when the desktop icon is highlighted.

# Selecting the Icons to Display on the Standby Screen

<lcons setting>

You can set whether to use 🗗 or not (ON, OFF) for selecting the icons, date or time displayed on the standby screen.

"SETTINGS/SERVICE" "Display"▶"Icons setting"▶"ON" or "OFF"

# Selecting displayed icons

On the standby screen▶■▶ Highlight the icon with

The title of the highlighted icon is displayed.

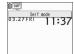

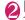

# (Select)

The setting screen for the selected icon, etc. is displayed.

#### lcon you can select

| Icon | After selected                                             |
|------|------------------------------------------------------------|
|      | Displays "Display design"                                  |
| ሽ ፠  | Displays "Display design"                                  |
| self | "Self mode" release screen                                 |
|      | Displays the unread mail list                              |
|      | Displays the "Inbox"                                       |
| RF   | Displays "MessageR" or<br>"MessageF"                       |
| F    | Displays the screen for selecting "MessageR" or "MessageF" |

| Icon                                                                                                    | After selected                                                                                                    |
|----------------------------------------------------------------------------------------------------|----------------------------------------------------------------------------------------------------|
| (with                                                                                                    | Displays the unread mail list                                                                                                    |
|                                                                                                    | Performs "Check new messages"                                                                                                    |
| D %                                                                                                    | Displays the "Lock function selection screen"                                                                                                    |
|                                                                                                    | i-concier screen                                                                                                    |
| DEC                                                                                                    | "i-αppli call logs"                                                                                                    |
| <b>88</b>                                                                                                    | "Bluetooth" menu screen                                                                                                    |
|                                                                                                    | Displays "USB mode setting"                                                                                                    |
| A= A= A=                                                                                                    | Displays the screen for selecting "Vibrator" or "Mail/ Msg. ring time"                                                                                                    |
| 5- 5- 5-                                                                                                    | When Manner mode is not set: Displays the screen for selecting "Ring volume" or "Mail/Msg. ring time" When Manner mode or Super silent mode is set: Displays the message that the setting is not available When Original manner is set: Displays the screen for selecting "Original" or "Mail/ Msg. ring time" |
|                                                                                                    | Displays "Manner mode set"                                                                                                    |
| <b>%</b>                                                                                                    | "Manner release time"                                                                                                    |
|                                                                                                    | "Manner start time"                                                                                                    |
| <b>♣ ₹</b>                                                                                                    | "Schedule", "Alarm", "To Do<br>list", "1Seg Booking<br>program" or "1Seg Timer<br>recording" selection screen                                                                                                    |
| to T                                                                                                    | Displays "Play messages".  Or Displays the confirmation screen asks to play the recorded message with voice/videophone call.                                                                                                    |
| NOTE OF THE PROPERTY OF THE PROPERTY OF THE PR | Displays a message notifying that nothing is recorded. Or, displays "Play/Erase msg."                                                                                                    |
|                                                                                                    | Displays a message notifying<br>that nothing is recorded. Or,<br>displays "Play/Erase VP<br>msg."                                                                                                    |
|                                                                                                    | "Privacy angle"                                                                                                    |

| Icon       | After selected                                                        |
|------------|-----------------------------------------------------------------------|
| 8          | "Keypad lock"                                                         |
| TC<br>Our  | "IC card lock setting" unlock screen                                  |
| Date       | Displays "Schedule" Displays "Set main time" when the time is not set |
| Main clock | Displays "Alarm" Displays "Set main time" when the time is not set    |
| Sub clock  | Displays "Set sub clock"                                              |
|            | Switches and displays the active tasks                                |
| 否          |                                                                       |

# Setting the Kisekae Tool

<Kisekae Tool setting>

You can change various design of the FOMA terminal such as screens and ring tones all at once with the Kisekae Tool package.

- In addition to Kisekae Tool designed for the body color "neon", "tartan", "composite", "amadana signature", "ダイレクトメニュー" (Direct menu) and "拡大メニュー" (Enlarged menu) are preinstalled at the time of purchase.
- You can download the Kisekae Tool package from sites. → P.190

The downloaded packages are stored in Data BOX and you can check the contents. → P.298

#### The following items can be set all at once:

- "Display setting"
- · "Select ring tone"
- "Clock Alarm Tone set"
- "Menu display set" "Theme"
- "Clock display"
- "Display design\*"
- "i-Channel" "i-Channel setting" "Ticker color setting"
- · "Change skin" of the music player
- "Illumination" "Set color"
- · "Touch sensor setting" "Backlight"
- "Slide sound" "Opening sound"/"Closing sound"
   "Melody"
- "Key illumination" "Open"/ "Close"
- · "Key backlight"

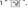

- When 2in1 is set, changes to standby screen, voice phone/videophone ringing screen, voice phone/ videophone ring tone, and ring tone for mail are applied only to A mode. Other changes are applied to all modes.
- When you change the design of the menu display using Kisekae Tool, the menu structure may change in accordance with frequency of using functions. Also, you cannot access some functions entering the menu number assigned to the functions (P.422).

# Setting a package

● If you store the current settings to "お気に入り"(My favorite) before setting all at once, you can restore the stored setting later. → P.114

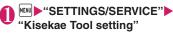

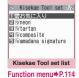

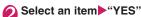

No item is set in "お気に入り"(My favorite) at the time of purchase.

- To check the settings
- ► Highlight an item ► (Detail) ► Highlight an item ► (Plav)
- Search the packages by i-mode
- ▶ "Search by i-mode" ▶ "YES"

#### NOTE

- Items to be changed vary depending on the package.
- When a package is set, the color of "Disp. call/ receive No." may be changed.

Kisekae Tool set list screen (P.114)

#### Edit title, Check Setting info

Reset Setting info······Deletes the "お気に入り"(My favorite) settings.

# Storing the current setting to "お気に 入り"(My favorite)

● Kisekae Tool set list screen (P.114)
● Highlight "お気に入り"(My favorite) ▶ ☑ (Detail)

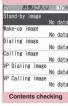

Function menu⇒P.114

- Ch (FUNC) "Take Setting info" "YES"
- Changing "お気に入り"(My favorite) settings

You can change the items stored in "お気に入り"(My favorite) on the contents checking screen.

Contents checking screen (P.114)
▶Select an item▶Change the setting

#### NOTE

- The details of "i-αppli display" is not stored to "Stand-by image" in "お気に入り"(My favorite).
- If an image, i-motion or melody stored in "お気に入り" (My favorite) is deleted, it is also deleted from "お気に入り"(My favorite) and "No data" appears.

# Contents checking screen (P.114)

Set all<sup>\*1</sup>, Finish<sup>\*2</sup>·····Sets to the currently displayed items all at once.

Reset Setting info\*2······Deletes settings stored in "お気に入り"(My favorite) and set all items to "No data".

- \*1: Appears only for "拡大メニュー", "ダイレクトメニュー" and Kisekae Tool package ( ) downloaded from sites.
- \*2: Displays only the data with " Tay".

# **Security Settings**

| Security Code                                                                     |     |
|-----------------------------------------------------------------------------------|-----|
| Security Codes Used on the FOMA Terminal                                          | 116 |
| Changing Your Security Code                                                       | 117 |
| Setting Your PIN Codes PIN setting                                                | 117 |
| Release PIN Lock                                                                  | 117 |
| ■ Restricting the Phone Controls and Functions                                    |     |
| Preventing Others from Using Your Terminal Dial lock/Omakase Lock                 | 118 |
| Preventing Others from Viewing Your Phonebook or Schedule Data                    |     |
| Secret mode/Secret data only mode                                                 | 119 |
| Preventing Others from Viewing Data                                               | 121 |
| Preventing Others from Viewing Your Personal Information or Performing the Phone/ |     |
| Mail OperationsOriginal lock                                                      | 122 |
| Locking the Key OperationKeypad lock                                              | 126 |
| Using the IC Card Authentication                                                  | 127 |
| ■ Restricting Incoming and Outgoing Calls or Transmissions                        |     |
| Preventing Unwanted Mail Display                                                  | 128 |
| Restricting Incoming and Outgoing Calls for Specific Phone Numbers Restrictions   | 129 |
| Rejecting Calls from Unidentified Callers Call setting w/o ID                     | 130 |
| Muting Ring Tones for Callers Not Stored in the Phonebook                         | 131 |
| Rejecting Calls from Callers Not Stored in the Phonebook                          | 131 |
| Disabling Making/Receiving Calls, etc. Self mode                                  | 132 |
| Using Data Security Service                                                       | 132 |
| Resetting the Function Settings                                                   | 134 |
| Resetting to the Default Settings of the FOMA Terminal                            | 135 |
| Resetting Data RemotelyRemote reset                                               | 135 |
| Other Security Settings                                                           |     |
| Other Convity Cottings                                                            | 100 |

# Security Codes Used on the FOMA Terminal

To make the FOMA terminal more convenient and secure, some functions require the security code. In addition to the security code for various FOMA terminal operations, you also have the Network security code for accessing network services and the i-mode password. Make use of the FOMA terminal using an appropriate security code according to the purpose.

#### Notes on the security codes

- Avoid using a readily predictable number such as "birthday", "part of the phone number", "street address number or room number", "1111" and "1234". Make sure to make a note of the security code you set in case you forget it.
- Take great care not to disclose your security code to others. If your security code is disclosed to others and abused, NTT DOCOMO shall have no liability for any damage due to any unauthorized use of it.
- If you forget any of your security codes, you must bring your official identification providing that you are the subscriber (such as a driver's license), the FOMA terminal, and the FOMA card (UIM) with you to a docomo service counter. For details, contact the inquiries number provided on the back of this manual.

#### ■ Security Code

The security code is set to "0000" (4 zeros) at the time of purchase. You can change the security code by yourself. → P.117

When the security code screen appears, enter the 4 to 8 digit security code and press (Set).

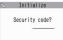

others.

- The entered security code is displayed as "\_" and the numbers are not displayed.
- When you enter a wrong security code or enter nothing for about 15 seconds, a warning tone sounds and a warning message appears.

### ■ Network Security Code

This is a 4-digit number used to identify you as the user when docomo shops, docomo Information Centers or "各種お申込・お手続き" (Various applications) on the DOCOMO e-site receives orders or when you use various network services. You can set any number at the time of subscription but you can change it afterwards by yourself.

If you have the "docomo ID/Password" for general PC support site "My docomo", you can change the network security code from your PC.

You can also change it via i-mode, in "各種お申込·お手続き" (Various applications) under "お客様サポート" (user support).

\* For details on "My docomo" and "各種お申込・お手続き" (Various applications), see the back of the back cover of this manual.

#### ■i-mode Password

The 4-digit "i-mode password" is required when registering/unregistering My Menu, subscribing to/ unsubscribing from the message service or the pay services of i-mode (There may be other passwords set independently by the information service providers).

The i-mode password is set to "0000" (4 zeros) at the time of subscription. You can change the i-mode password by yourself.

You can change the password using i-mode, by selecting 
i→"iMenu" ←"English" →"Options" →
"Change i-mode Password".

#### ■ PIN1 Code and PIN2 Code

You can set two security codes of PIN1 code and PIN2 code for the FOMA card (UIM).

These security codes are set to "0000" (4 zeros) at the time of subscription. You can change the PIN1/ PIN2 codes by yourself. →P.117

PIN1 code is a 4 to 8 digit number (code) you enter each time you insert the FOMA card (UIM) to the FOMA terminal or you turn on the FOMA terminal. This code identifies you as the user and is designed to prevent improper use of your FOMA card (UIM) by

When the PIN1 code entry set is set to "ON", entering the PIN1 code enables you to make and receive calls and use the functions of the FOMA terminal.

The PIN2 code is a 4 to 8 digit number that is used for resetting the total call charges, using or requesting the user certificates, etc.

\* When you purchase a new FOMA terminal and insert your current FOMA card (UIM), use the PIN1 and PIN2 codes you set to the current card. When the PIN1 or PIN2 code entry screen appears, enter the 4 to 8 digit PIN1/PIN2 code and press ■ (Set).

- The entered PIN1/PIN2 code is displayed as " ".
- If you enter a wrong PIN1/PIN2 code three times consecutively, the PIN1/PIN2 code is locked and cannot be used anymore. (The remaining number of times for the entry appears on the screen.) When you enter the correct PIN1/PIN2 code, the number of times for

Enter PIN1 code

Enter PIN1 code

3 times left

Ex. PIN1 code

## ■ PIN Unlock Code (PUK Code)

entry is reset to 3.

The PIN unlock code (PUK code) is an 8-digit number for releasing the lock of PIN1/PIN2 code. You cannot change the PUK code.

• If you enter a wrong PUK code ten times consecutively, the FOMA card is locked.

### <When the FOMA terminal is turned on>

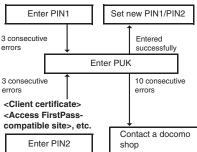

# Changing Your Security Code <Change security code>

"SETTINGS/SERVICE" "Lock/Security" - "Change security code" Enter your current security code▶Enter new 4 to 8 digits security code "YES"

# **Setting Your PIN Codes**

<PIN setting>

You can set PIN1 code and PIN2 code for your FOMA card (UIM). PIN1 code and PIN2 code → P.116

- PIN1 code. PIN2 code and PIN1 code entry set are recorded to the FOMA card (UIM).
- To change your PIN1 code, select "ON" in "PIN1 code entry set".

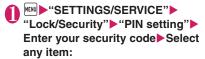

Change PIN1 code ..... Enter the current PIN1 code (4 to 8 digit) and enter a new PIN1 code 2 times (1 time for confirmation).

Change PIN2 code ..... Enter the current PIN2 code (4 to 8 digit) and enter a new PIN2 code 2 times (1 time for confirmation).

PIN1 code entry set ······ Sets whether PIN1 code to be input when you turn the FOMA terminal on or not (ON, OFF).

# Release PIN Lock

If you enter incorrect PIN1 code or PIN2 code 3 times in a row, you must unlock the locked PIN1 code or PIN2 code then set a new PIN1 code or PIN2 code

<Example: To unlock your PIN1 code>

Enter the 8 digit PUK code

Enter PUK code PIN1 code blocked Enter PUK code 10 times left

Enter a new 4 to 8 digit PIN1 code ►Enter the new 4 to 8 digit PIN1 code again

# Preventing Others from Using Your Terminal

<Dial lock/Omakase Lock>

To lock your FOMA terminal to prevent others from using, you can set "Dial lock" that can be set on the FOMA terminal and "Omakase Lock" that can be set remotely.

- Dial lock or Omakase Lock is not released even when the power is turned off.
- Available operations and functions when Dial lock or Omakase Lock is set

| Function                                    | Dial<br>lock | Omakase<br>Lock |
|---------------------------------------------|--------------|-----------------|
| Turning the FOMA Terminal on/ off           | 0            | 0               |
| Calling emergency numbers (110, 119 or 118) | 0            | ×               |
| Setting/releasing Dial lock                 | 0            | ×               |
| Setting/releasing Omakase<br>Lock           | 0            | 0               |
| Receiving a voice or videophone calls*      | 0            | 0               |
| Updating the Data Security<br>Service data  | 0            | ×               |

- ○: Available ×: Unavailable
- \*: If Public mode (Driving mode) is set, you cannot receive calls.
- When Dial lock or Omakase Lock is set, the alarm set in "Alarm", "Schedule", "To Do list", "Booking program" or "1Seg Timer" is not given. Once Dial lock or Omakase Lock is released, the "☼ (Missed alarm)", "☒ (Missed program)" or "☒ (Recorded program) desktop icon appears on the standby screen.
- The desktop icon is not displayed when Dial lock or Omakase Lock is set. Once Dial lock or Omakase Lock is released, these icons reappear.
- Even when you receive calls from the callers stored in the phonebook, only the phone numbers are displayed when Dial lock or Omakase Lock is set.

# **Setting the Dial lock**

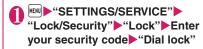

# Operations during Dial lock

- "Dial lock", " ♣ " and " ♣ " appear on the screen. IC card lock is also set to "ON" and IC card functions become unavailable (Dial lock can be released using the IC card authentication function).
- 03.27FRI 11:37
- You can still receive MessageR/F, i-mode mail, SMS or chat mail automatically when Dial lock is set, but the receiving screen or reception results screen does not appear. Once Dial lock is released, the icon for the received message/mail appears on the standby screen.
  - You can still receive the Area Mail automatically and view the contents

# Releasing Dial lock

- If you fail to release Dial lock 5 times in a row, the FOMA terminal turns off. However, you can turn it on again.
- Enter your security code on the screen when Dial lock is set
  - To release the lock using the IC card authentication → P.127

#### NOTE

disappear.

 Even if an incorrect security code is input while releasing Dial lock, no error message appears.
 Press and input a correct security code again.

# **Using Omakase Lock**

This service enables you to lock personal information such as Phonebook, and IC card functions such as Osaifu-Keitai if you lose your FOMA terminal simply by calling DOCOMO. This protects your valuable privacy and Osaifu-Keitai. If the Omakase Lock is not set when you first subscribe, it will be automatically within the year once transmission is enabled. However, this will not be the case if you cancel/ suspend your subscription, change phone numbers or switch to a mova subscription. You can release the lock by calling DOCOMO.

\* Omakase Lock is a pay service. If you subscribe to the service at the same time with the subscription of suspending the service or while the service is suspended, or you are a member of the DOCOMO Premium Club, no charge applies. If you subscribe to Keitai Anshin Pack, you can use the Omakase Lock service without extra charge.

Call Center (for setting/releasing Omakase Lock)

0120-524-360 (Operating time: 24 hours a day) (only in Japanese)

- <sup>t</sup> My docomo is also available to set/release Omakase Lock via a PC, etc.
- \* For details on Omakase Lock, refer to "Mobile Phone User's Guide [i-mode] FOMA version".

# Operations during Omakase Lock

- "おまかせロック中です" (Omakase Lock active) appears on the display.
- During Omakase Lock, all the key operations and functions (including IC card) become unavailable, except for answering voice/ videophone calls and turning on/off the FOMA terminal.

03.27FRI

11:37

- You can receive voice/videophone calls during Omakase Lock, but only the incoming phone number will be displayed and the names and images stored in the phonebook will not be displayed.
- Mails received when Omakase Lock is set are kept at i-mode center. Area Mail is discarded.
- You can turn the FOMA terminal on/off, but Omakase Lock is not released even when the power is turned off.
- The FOMA card (UIM) and microSD card will not be locked.

#### NOT

- When other function is activated, the function is terminated and the FOMA terminal is locked (the editing data may be canceled before terminating).
- You can set Omakase Lock even when other lock function is set. In this case, releasing Omakase Lock returns to the lock setting before Omakase Lock is set (however, Secret or Secret data only mode are released).
- Lock is not set when " , Self mode is set or the FOMA terminal is turned off. The lock may not set depending on how the handset is being used.
- The lock is not set if you subscribed to the "Dual Network" service and are using the mova service.
- The FOMA terminal is locked if the subscriber requests even if the subscriber and the user of the FOMA terminal are different.
- Omakase Lock can only be released when the same FOMA card (UIM) that was used to set the Omakase Lock is inserted in the FOMA terminal. If the lock cannot be released, contact the inquiries number provided on the back of this manual.
- If the FOMA terminal is on voice or videophone call when you try to release Omakase Lock, the lock is released after the call ends.

# Preventing Others from Viewing Your Phonebook or Schedule Data

<Secret mode/Secret data only mode>

When the phonebook or schedule entries are stored in Secret or Secret data only mode, these entries are stored as secret data and are not displayed in normal mode. To display the secret data, set the FOMA terminal to Secret mode (displays all data including the secret data) or Secret data only mode (displays only the secret data).

 You can also keep the data in "My picture", "i-motion", "Received mails", "Sent mails" and "Bookmark" into the secret folder to prevent others from viewing the data. → P.121

# Setting to Secret or Secret data only mode

# "SETTINGS/SERVICE" "Lock/Security" "Secret mode" or "Secret data only mode" your security code

When set to Secret mode, "" appears.
When set to Secret data only mode, "" flashes and the number of secret data is displayed for about 2 seconds.
Icons displayed when other lock function is set at

Storing/viewing the Secret data and setting the Secret data back to normal data

the same time → P.26

- You cannot set phonebook entries as secret data on the FOMA card.
- Setting phonebook entries or schedule entries as secret data

Store the information in Secret or Secret data only mode.

Adding information to the phonebook → P.81 Adding information to your schedule → P.354

Setting the stored phonebook entries as secret data

Select "Set secret" from the function menu of the phonebook detail screen.

- \* If you set the phonebook entry stored to Choku-Den as a secret data, the entry is deleted from Choku-Den.
- Viewing the secret data

Set the FOMA terminal to Secret or Secret data only mode, then view the phonebook or schedule. How to search the phonebook → P.84 Checking your schedule → P.355

■ Setting the secret data back to normal data
Set the FOMA terminal to Secret or Secret data only
mode, display the "Phonebook detail screen" (P.83) or
"Schedule list/detail screen" (P.355) to select
"Belease secret" from the function menu.

# Canceling Secret or Secret data only mode

On the standby screen while in Secret or Secret data only mode, press

Secret or Secret data only mode is canceled and "\$\mathbb{S}" disappears.

Cannot be canceled when other function is activated

You can also release the set mode by selecting ▶ "SETTINGS/SERVICE" ▶ "Lock/Security" ▶ "Secret mode" or "Secret data only mode"

#### NOTE

- When a secret data is highlighted in the list screen during Secret mode or when the detail screen of a secret data is displayed, the lighting of ""," changes to flashing.
- When the FOMA terminal is in normal mode, you will be notified of schedule events stored as secret data, but no alarm message is displayed.
- If the caller of the incoming call is stored as secret data and notifies the caller ID, the stored name or image is not displayed and only the phone number is displayed. In normal mode, the stored name is not displayed in the Received calls.
- When mail arrives from a sender stored as secret, " and " onot appear on the "Received result" screen and desktop, and the mail ring tone does not sound.
- When you receive mail from a sender stored as secret data, the mail address is not recorded in the Received address list regardless of this function. The mail address is recorded if the sender is stored as normal data in Secret data only mode.
- Mail sent from a sender stored as secret is not displayed when Secret mode or Secret data only mode is released. The above also applies to sent mail if the recipient is stored as secret data.
- If you modify your "Phonebook" or "Schedule" in Secret mode, the modified data becomes secret data. If you modify the phonebook, all the items stored under the modified memory number become secret data.
- If "Dial lock/Omakase Lock" is set at the same time with "Secret mode" or "Secret data only mode", releasing "Dial lock/Omakase Lock" also cancels "Secret mode" or "Secret data only mode".

#### NOTE

- When you make a call or send a mail using the phonebook stored as a secret data, it is not recorded in the "Redial", "Dialed calls" or "Sent address" records.
- Phonebook stored as secret data does not display the message from the birthday reminder.

# Preventing Others from Viewing Data <Secret folder>

You can store data such as images, i-motion or mail you want to prevent others from viewing data, using Secret folder which is displayed only in Secret mode or Secret data only mode.

- You can store the data stored in the FOMA terminal only.
- The maximum number of data records that can be stored in each secret folder is as follows:

| My picture                        | i-motion                          | Received mail                       |
|-----------------------------------|-----------------------------------|-------------------------------------|
| Approx. 100<br>(Approx. 2M bytes) | Approx. 10<br>(Approx. 10M bytes) | Approx. 100<br>(Approx. 1.2M bytes) |
| Sent mail                         | Bookmark                          | Bookmark                            |
| OCIIC IIIaii                      | (i-mode)                          | (Full Browser)                      |

<sup>\*</sup> The data may not be able to be stored up to the maximum number depending on the file size of each data.

<Example: To store an image in My picture into the Secret folder>

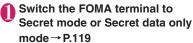

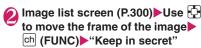

#### NOTE

 The Secret folder is already prepared for the FOMA terminal. You cannot create another Secret folder, or delete or rename the existing Secret folder.

#### <Received mail><Sent mail>

 Chat mails stored in the Secret folder are not displayed in the chat screen even in Secret or Secret data only mode.

#### NOTE

 When you receive the SMS report for the SMS stored in the Secret folder, you cannot select "Disp. SMS report" from the function menu of the SMS detail screen. You can select after putting out a mail message from the Secret folder.

#### <Desktop icon>

- When the image, movie or i-motion pasted as a desktop icon is stored in the Secret folder, it is not displayed even when the desktop icon is selected.
- Even when the Bookmark, received mail or sent mail pasted as a desktop icon is stored in the Secret folder, normal operation is performed when the desktop icon is selected.

#### Function menu of the Secret folder

Some functions for the folder or data in the folder are restricted in the Secret folder. The table below shows the available functions on the folder list screen, the data list screen, and the data detail screen. For information on "Put out", refer to "Changing a secret data to normal data" (P.122).

### ■ Function menu when the Secret folder is highlighted on the folder list screen

| My picture                                                                                                    | i-motion                                                                                                    |  |
|----------------------------------------------------------------------------------------------------|----------------------------------------------------------------------------------------------------|--|
| (P.331)                                                                                                    | (P.331)                                                                                                    |  |
| Add folder                                                                                                    | Add folder                                                                                                    |  |
| Send all Ir data*1                                                                                                    | Send all Ir data*1                                                                                                |  |
| Delete all image*1                                                                                                    | Delete all*1                                                                                                    |  |
| Memory info                                                                                                    | Memory info                                                                                                    |  |
| Received/Sent mail (P.159)                                                                                                    | Bookmark<br>(P.185)                                                                                               |  |
| Add folder No. of messages*1 Open folder iC trans. all*1 Send all Ir data*1 CopyAll to microSD*1 Delete read*1*2 Delete all*1 | Add folder<br>No. of bookmarks*1<br>iC trans. all*1<br>Send all Ir data*1<br>CopyAll to microSD*1<br>Delete all*1 |  |

<sup>\*1:</sup> The data in the Secret folder are not included.

<sup>\*2:</sup> Available only with the Inbox folder list screen.

### Function menu (Data list screen)

| My picture                                                                                                    | i-motion                                                          |
|----------------------------------------------------------------------------------------------------|-------------------------------------------------------------------|
| (P.303)                                                                                                    | (P.309)                                                           |
| Display image<br>Image info<br>Memory info<br>Title name*1<br>Delete<br>Put out                                             | i-motion info<br>Memory info<br>List setting<br>Delete<br>Put out |
| Received/Sent mail                                                                                                    | Bookmark                                                          |
| (P.161)                                                                                                    | (P.186)                                                           |
| Color coding List setting Protect*2 Unprotect*2 Protect ON/OFF*3 Unprotect all*3 Mail info*2 No. of messages Delete Put out | No. of bookmarks<br>Delete<br>Put out                             |

- \*1: If you select the Title name, "Picture" is displayed.
  \*2: Available only with the received mail list screen.
- \*3: Available only with the sent mail list screen.

### ■ Function menu (Data detail screen)

| My picture<br>(P.303)                                                                      | i-motion<br>(P.262)                                               |
|--------------------------------------------------------------------------------------------|-------------------------------------------------------------------|
| Image info<br>Set image disp.<br>Full screen*1<br>Retry<br>Delete this<br>Icon always show | Action setting<br>Play menu<br>Detail Info<br>Select file<br>Help |
| Received/Sent mail (P.162)                                                                 |                                                                   |
| Protect ON/OFF<br>Quick Search*2<br>Scroll<br>Font size<br>Delete<br>Put out               |                                                                   |

<sup>\*1:</sup> If you select the Full screen mode, "Normal" is displayed.

# Changing a secret data to normal data

To change the secret data back to normal data, move the data from the Secret folder to another folder.

<Example: To return an image from the Secret folder of My picture to normal data>

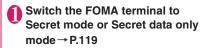

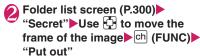

Select a folder

#### NOTE

 If you put out a mail message from the Secret folder, the mail turns into a normal mail message.
 Therefore, an old mail message may be deleted when new mail messages are received or sent.

# Preventing Others from Viewing Your Personal Information or Performing the Phone/Mail Operations

<Original lock>

You can lock the functions which use your personal information such as mails and phonebook to prevent others from viewing these information or altering improperly. You can also restrict making or receiving voice/videophone calls, and sending i-mode mails or SMS.

- You can store the function or data you want to lock to each Original lock from "High, Mid., Low" depending on the usage or purpose.
- Original lock is not released even when the power is turned off.
- Functions and data you can lock are as following Table 1(P.124). You can specify (customize) whether to lock or not for each group and item.

<sup>\*2:</sup> Available only with the received mail detail screen.

# **Activating Original lock**

"SETTINGS/SERVICE" "Lock/Security" Lock" Enter your security code

> Dial lock Doriginal lock (High)
> Original lock (Mid.)
> Original lock (Low) 50EE

Lock selection

# Select Original lock from "High, Mid., Low"

The lock is activated and the function or data to be locked is locked.

" 🗓 " appears on the screen.

Icons displayed when other lock function is set at the same time → P.26

- To change the function or data to be locked → P.123
- To edit the title
- ► Highlight one of "High, Mid., Low" ► ch (FUNC)
- ▶"Edit title"▶Enter the title
- To release Original lock
- ▶"OFF"

# Operations during Original lock

If you try to use the locked function or data when Original lock is set, you are asked to enter your security code.

• If you enter your security code, the lock is deactivated temporarily and you can use the locked function or data (you cannot use the functions of "Dial/sending mail" and "Incoming/Mail disp." when the lock is released temporarily). When you exit from the activated function and return to the standby screen, the lock is activated again.

# Customizing the function or data to be locked

- You can store particular settings such as "locking" the phonebook only" or "restricting the outgoing calls/mails only" to Original lock High, Mid., Low individually depending on the usage or purpose.
- You can set (customize) the lock by each category. group or function as shown in Table 1 (P.124).

# Lock selection screen (P.123) Highlight one of "High, Mid., Low"▶☑ (Detail)

"" appears when any of the item in the category is to be locked and "ALL" appears when all items are to be locked.

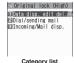

 ch (FUNC) enables you to "Select/Release" or "Select/Release all".

# Select the category you want to change the setting

"" appears when any of the item in the group is to be locked and "ALL" appears when all items are to be locked

 ch (FUNC) enables you to "Select/Release" or "Select/Release all"

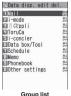

Group list

# Select the group you want to change the setting

🔼 Use 🗗 to select 🗌 (checkbox) ► | ✓ (Finish)

The checked ( ) items will be locked.

 ch (FUNC) enables you to select "Select all" or "Release all".

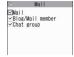

Function list

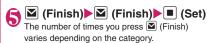

[Table 1] Functions and data for the Original lock

| Group             | Function                                                                                                    | Operations when locked/Notes                                                                                                    |  |
|-------------------|----------------------------------------------------------------------------------------------------|----------------------------------------------------------------------------------------------------|--|
| Data disp. Ed     | Data disp. Edit del.                                                                                                    |                                                                                                    |  |
| Mail              | Mail                                                                                                    | Locks the activation of Mail.  • You can view the Area Mail contents.                                                                                                    |  |
|                   | Blog/Mail member<br>Chat group                                                                                                    | Locks the activation of each function.                                                                                                    |  |
| i-mode            | i-mode                                                                                                    | Locks the i-mode function (i-mode, Full Browser and i-Channel).  • Quick Search is not available.                                                                                                    |  |
|                   | Bookmark                                                                                                    | Locks activation of Bookmark function (i-mode, Full Browser).                                                                                                    |  |
| i-αppli           | i-αppli                                                                                                    | Locks the i-αppli function, IC card list display and i-Widget screen.  • IC card function is not locked.  • i-αppli standby screen is not displayed.                                                                                                    |  |
| ToruCa            | ToruCa                                                                                                    | Locks the display of ToruCa folder list screen.  The ToruCa acquisition is available with a reader unit even when the lock is set.                                                                                                    |  |
| i-concier         | i-concier                                                                                                    | Locks the activation of i-concier.                                                                                                    |  |
| Data box/<br>Tool | My picture Music i-motion Melody 1Seg Recording data Kisekae Tool Machi-chara My document PC Movie Manga&Book Chara-den Document viewer Voice announce | Locks the activation of each function.  The data cannot be accessed from other functions.  If the data to be locked is set as the ring tone, receiving screen, etc., the default settings are used when the lock is set (i-motion or an image set as the stand-by display or wake-up display will appear on the Standby screen when the lock is set).  When "My picture" or "Chara-den" is to be locked and an substitute image is sent for a videophone call when the lock is set, the "Pre-installed" substitute image is sent.  Even when Machi-chara is to be locked, Machi-chara is displayed on the standby screen. |  |
|                   | Music&Video Channel<br>Camera<br>Bar code reader<br>Text reader                                                                                        | Locks the activation of each function.  • Music&Video Channel programs can be downloaded even when the lock is set.                                                                                                    |  |
| Schedule          | Schedule<br>Alarm<br>To Do list                                                                                                    | Locks the activation of each function.  • The alarm notification is not given when the lock is set and "Missed alarm" desktop icon appears.                                                                                                    |  |
| Memo              | Play/Erase msg.<br>Play/Erase VP msg.                                                                                                    | Locks the activation of each function (you can set the Record message).                                                                                                    |  |
|                   | Voice memo<br>Voice memo (in-call)                                                                                                    | Locks the activation of each function.  • The play/erase a voice memo is not locked (Set the lock for "Play/ Erase msg. screen").                                                                                                    |  |
| Phonebook         | Phonebook/Choku-<br>Den                                                                                                    | Locks the activation of the phonebook and Choku-Den (this affects many other functions which use the phonebook).  • The stored name is not displayed when the lock is set in the Dialed and Received call or Mail list screen. A phone number or mail address is displayed. A phone number or mail address is displayed.  • When "MSG display settings" of "Chaku-moji" is set to "Only number in PH-book", a Chaku-moji message is not displayed.  • You cannot set "Reject unknown" at the same time.  • "Call rejection", "Call acceptation", "Call Forwarding" and "Voice Mail" settings are deactivated.             |  |

| Group                 | Function               | Operations when locked/Notes                                                                                                    |
|-----------------------|------------------------|----------------------------------------------------------------------------------------------------|
| Phonebook             | My Profile             | Locks the activation of My Profile.                                                                                                    |
|                       | Dialed calls           | Locks the activation of "Dialed calls", "Redial" and "Sent address".                                                                                                    |
|                       | Received calls         | Locks the activation of "Received calls" and "Received address".                                                                                                    |
| Other                 | Text memo              | Locks the activation of text memo.                                                                                                    |
| settings              | Notice designate calls | No alarm notification is given even when the specified upper cost limit is exceeded.  • Once the lock is released, the "Notice designate calls" desktop icon appears.                                                                                                    |
|                       | Chaku-moji             | Locks the function of editing or setting Chaku-moji, and the function of "Select message" or "Sent messages" when you send the Chaku-moji, and Chaku-moji is not displayed.  • You can send or receive the Chaku-moji.                                                                                                    |
| Dial/sending m        | ail                    |                                                                                                    |
| Keypad dial           | Keypad dial            | Locks outgoing calls by entering phone numbers directly, and outgoing calls to phone numbers not stored in the phonebook by using records in Redial/Dialed calls/Received calls.  • You cannot edit or add the phonebook entries (including FOMA card and microSD card).  • You can still call the emergency numbers (110, 119 or 118).                                                                                                    |
| Sending mail          | Input add by keypad    | Locks sending i-mode mail or SMS by entering addresses directly (you cannot create mail or SMS to recipients not stored in the phonebook using Redial/Sent mail/Sent address/Received mail/ Received address).  • You cannot edit or add the phonebook entries (including FOMA card and microSD card).  • All the chat members except for "Own" are deleted.  • Addresses of all mails in the Draft mailbox will be deleted. Mails which have addresses only are deleted.             |
|                       | Sending mail           | Locks the i-mode mail, SMS and Chat mail.                                                                                                    |
| Incoming/Mail         | disp.                  |                                                                                                    |
| Incoming call         |                        | Rejects voice and videophone calls and packet communication (these are recorded as missed calls).  • Once the lock is released, the "Missed call" desktop icon appears.                                                                                                    |
| Disp. recv. mail/msg. |                        | You can still receive MessageR/F, i-mode mail, chat mail, SMS and i-concier information automatically, but the receiving screen or reception results screen does not appear. Also, there is no ring tone or other reaction when a call comes in and you are not notified of a received call.  • You can still receive the Area Mail automatically and view the contents.  • Once the lock is released, desktop icons such as "New mail" appear.  • Locks the activation of Chat Mail. |

<sup>\*</sup> When the data to be locked are pasted as "Desktop icon" on the standby screen, these desktop icons are not displayed when the lock is set.

# Locking the Key Operation <Keypad lock>

The key operations cannot be performed if the FOMA terminal is closed or no operation is performed for a certain amount of time. By default, pressing the Side key (1 second or longer) with the FOMA terminal is closed locks the key operations.

- The Illuimination lamp flashes in blue while the Keypad lock is set.
- Keypad lock is not released even when the power is turned off.
- If either "After closed" or "Timer" is set to "ON", the Keypad lock is activated when the terminal is turned off.

# **Setting Keypad lock**

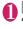

# Control Process Service Service Security Service Security Service Select any item:

After closed·····Sets whether to lock the keypad automatically when the FOMA terminal is closed (ON, OFF).

Timer ...... Selects the setting from "OFF, ON after 1 minute, ON after 5 minutes, ON after 15 minutes. ON after 30 minutes."

For example, when set to "ON after 5 minutes", the lock is set automatically after no operation is performed for 5 minutes. When set to "OFF", timer is deactivated and no lock is set

Lock key.....Set whether to activate lock by pressing \( \bar{1} \) (1 second or longer) on the standby screen with the FOMA terminal closed (ON, OFF).

Security code ..... Set whether to require the security code to release Keypad lock (YES, NO).

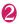

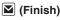

# Operations during Keypad lock

- If either "After closed", "Timer", or "Lock key" is set to "ON", the Keypad lock is set to "ON", and " appears on the display.
- "Keypad lock" appears on the display while the Keypad Lock is ON. "Keypad lock" disappears while the Keypad Lock is being released.

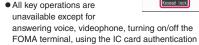

03.27FRI

- A pop up message appears to show i-concier information, but cannot be selected.
- Alarm notification of "Alarm", "Schedule", "To Do list", "Booking program" and "1Seg Timer recording" is given.
- If you can operate the FOMA terminal even when Keypad lock is set (e.g. when receiving a voice call or alarm notification is given), "signature appears under the function display.
- If "Security code" is "YES", the FOMA terminal receives Messages R/F, i-mode mails, SMS, and Chat mails, but you cannot view the contents or have the FOMA terminal read out mails.
  - Still you can receive the Area Mails automatically and view their contents.

#### NOTE

function.

- Even if "Security Code" is "YES", you can directly dial and make voice calls to emergency numbers (110, 119 and 118) without entering your Security Code.
- The lock may not be set during a call or playback of melody/i-motion/music, or when activating the camera, displaying Quick Album or Slide-show, etc.

# Releasing Keypad lock temporarily

When "Security code" is set to "NO"

<With the FOMA terminal closed>

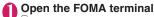

(1 second or longer) also releases the Keypad lock.

<With the FOMA terminal open>

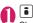

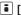

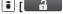

Closes the FOMA terminal once and then open it again, which leases the Keypad lock.

- When "Security code" is set to "YES"
- Enter your Security Code with the FOMA terminal open ▶ ■
  - To release the lock temporarily using the IC card authentication → P.128

# Using the IC Card Authentication

<IC card authentic.>

You can release Dial lock or Keypad lock or you can perform the user authentication without entering your security code on the screen which requires your security code entry only by placing the FOMA terminal on a FeliCa-compatible contactless IC card (external IC card).

- You can use the IC card authentication even when IC card lock is set.
- You can store up to 2 contactless IC cards.

# Activating the IC card authentication

You can store the contactless IC card to enable the user authentication.

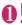

"SETTINGS/SERVICE" "Lock/Security">"IC card authentic." Enter your security code

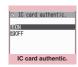

Function menu⇒P.127

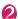

# "ON" "OK"

- To activate the stored contactless IC card
- To deactivate the IC card authentication ▶"OFF"▶"YES" or "NO"

Select "YES" when you delete all the contactless IC card data, and select "NO" when you do not delete them.

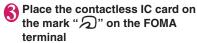

" 2 " disappears when the card is stored.

IC card authentic, screen FUNC (P.127)

New ext. IC card ..... Stores up to 2 contactless IC cards. If 2 cards are already stored, delete the old data to store the card.

Del. ext. IC card

# **Using the IC Card Authentication**

<Example: Releasing the Dial lock/Keypad lock>

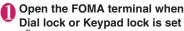

- To release the lock with the FOMA terminal folded
- ▶ Pressing ③ (1 second or longer) enables the user authentication for about 10 seconds.

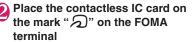

The lock is released when the user authentication is performed successfully.

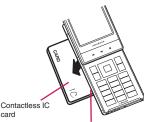

Hold the contactless IC card and the FOMA terminal in your hand, and put "" of the back cover close to the IC card.

\* Put the IC card close to the FOMA terminal as illustrated. The FOMA terminal may have difficulty in authentication depending on the IC card. In this case move the card horizontal or vertical.

### ■ When entering your security code

""" appears when the security code entry screen appears and the user authentication is enabled for about 10 seconds. If you place the contactless IC card stored with this function on the mark \( \hat{\varphi} \) on the FOMA terminal, the user authentication is performed.

#### NOTE

- Even though the contactless card is compatible with FeliCa, this function may not be available depending on the card.
- When using the IC card authentication, hold the contactless IC card and the FOMA terminal with your hands.

#### NOTE

 If you fail 5 times in sequence, the IC card authentication is deactivated and the authentication can be performed only with the security code. After the authentication with your security code is performed successfully, you can use the IC card authentication again.

# Preventing Unwanted Mail Display <Mail box lock/Folder lock>

You can lock your Inbox, Outbox, Draft mailboxes or other folders so that their contents cannot be viewed by other people without your approval.

- Locking both Inbox and Outbox also locks Mail history box.
- Once you enter your security code, it remains valid until the mail task is finished, and you can open mail folders without security code even if the lock is set.
- Icons such as " appear next to the mail box which is locked.
- For folders that are locked, icons such as "a" or "appear before the folder name on the folder list screen.
- When lock is set to mail box or folder, mail addresses for which lock is set are not recorded in the Sent address and Received address lists.

# Setting lock for individual mail boxes

- 💋 Use 🖣 to select a checkbox ( 🗆 )
- (Finish)

# Setting lock for individual folders

- Inbox/Outbox folder list screen (PP.156, 157) ► Highlight the folder to be locked ► ch (FUNC) ► "Folder lock" ► Enter your security code ► "YES"
  - To release the setting
    ▶ Repeat Step 1

# Restricting Incoming and **Outgoing Calls for Specific Phone Numbers**

You can restrict incoming and outgoing calls for each phone number stored in the Phonebook to prevent personal phone calls or nuisance calls.

- You can specify restrictions for up to 20 phone numbers in each directory.
- This setting is not available for the UIM phonebook.
- This function is applied to only calls of which caller ID is notified. It is recommended to set "Caller ID Request" or "Call setting w/o ID" at the same time.
- If you set restrictions for the phone number and then edit or delete that phone number, the restrictions on the selected function are released (however, when "Restrict dialing" is set, you cannot edit or delete the phonebook).

# Setting restrictions on dialing and receiving for phone numbers

Phonebook detail screen (P.83) ch (FUNC)▶"Restrictions"▶Enter your security code Select any item:

Restrict dialing......Restricts outgoing calls to the phone numbers that are not specified. To make a call to the specified phone number, call the number from the phonebook.

Call rejection ····· Restricts incoming calls from the specified phone number.

Call acceptation ..... Restricts incoming calls from the phone numbers that are not specified.

Call Forwarding.....Forwards incoming calls from the specified phone number regardless of the Call forwarding service setting (Activate, Deactivate).

Voice Mail ..... Transfers incoming calls from the specified phone number to the Voice mail service center regardless of the Voice mail service setting (Activate, Deactivate).

- "★" appears next to the selected function.
- To release a selected function
- Select the function with "★"

The function is released and the "\*" disappears.

### To set restrictions for multiple phone numbers

Press CLR twice to return to the phonebook list screen Select the phonebook entry you want Repeat step 1

Once you press \_\_\_ to return to the standby screen after setting restrictions, you cannot add further restrictions. To add more restrictions. release the Restrict dialing that have already been set for the phone number and then set the restrictions again including the unrestricted phone number.

# When Restrict dialing is set

- You cannot dial including the specified phone numbers using the Dialed calls and Received calls records. Also, you cannot call numbers other than the specified ones, add to, edit or delete phonebook, exchange data between the FOMA terminal (Phone) and the FOMA card (UIM), or operate phonebook by "UIM operation".
- The current records of Redial/Dialed calls and Sent address list are deleted after setting the Restrict dialing. However, you can dial or send mails using the records of Redial/Dialed calls or Sent address list that have been stored after setting.

### NOTE

# <Restrict dialing>

 You can still make calls to emergency numbers (110, 119 and 118) when the Restrict dialing is set.

# <Call rejection><Call acceptation>

- The FOMA terminal receives i-mode mail and SMS regardless of this function.
- If you receive a call from a number that is specified on Call rejection or from a number that is not specified on Call acceptation, the number is recorded as "Missed calls" in the received calls records and the "Missed call" desktop icon is displayed on the standby screen.
- If you receive a call from a phone number for which Call rejection is set or from a phone number other than the number for which Call acceptation is set, the call is rejected even when the "Voice Mail" and "Call Forwarding" services are "Activate". If the FOMA terminal is turned off or " w " or if the ringing time set for "Voice Mail" or "Call Forwarding" is 0 second, "Voice Mail" or "Call Forwarding" is enabled.

#### NOTE

#### <Call Forwarding><Voice Mail>

- If you receive a call from the specified phone number, the FOMA terminal rings for about 1 second and the call is forwarded to the designated number or connected to the Voice mail service center, and the "Missed call" desktop icon appears on the standby screen.
- If no call forwarding number is designated or if you have not subscribed to the "Call Forwarding" or "Voice Mail" service, calls from the specified phone number are handled as missed calls.

# Checking the restriction settings

Phonebook list screen (P.83)▶

ch (FUNC)▶"Restrictions"▶Enter
your security code

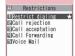

Restrictions
Function menu⇒P.130

# FUNC Restrictions screen (P.130)

Check settings · · · · Displays a list of the phonebook entries for which the function is set.

Release settings·····Releases the function and "★" disappears.

# Rejecting Calls from Unidentified Callers

<Call setting w/o ID>

You can accept or reject voice/videophone calls from callers who do not provide the caller ID depending on the reason for no caller ID.

# "SETTINGS/SERVICE" "Lock/Security" ➤ "Call setting w/o ID" ➤ Enter your security code ➤ Select any item:

Unknown·····Specifies whether to accept or reject calls from callers who are unable to provide the caller ID, such as calls from overseas or calls from ordinary phones sent via a call forwarding service.

Some phone companies provide caller IDs.

Payphone ..... Specifies whether to accept or reject calls dialed from pay phones.

User unset·····Specifies whether to accept or reject calls made by callers who withhold their caller IDs.

# 👰 "Accept" or "Reject"

## ■ When "Accept" is selected

- "Select ring tone" or "Select calling disp."
- Select the ring tone from "Same as ring tone, Melody, i-motion, Music, Voice announce, Random melody, OFF" for "Select ring tone" (when "Same as ring tone" is selected, the "Phone" setting of "Select ring tone" is used).
- Select the calling display from "Same as display, My picture, i-motion" for "Select calling disp." (when "Same as display" is selected, the "Calling" setting of "Display setting" is used).

#### ■ When "Reject" is selected

The call is rejected and the other party hears the busy tone.

#### NOTE

 The ring tone or calling display selected in this function is the setting for voice phone calls without caller ID. When you receive videophone calls without the caller ID, "Videophone" of "Select ring tone" or "V.phone Calling" of "Display setting" is used.

#### NOTE

- When you receive a call from a caller who is set to "Reject", the call is rejected even when "Voice Mail" or "Call Forwarding" service is set to "Activate". If the FOMA terminal is turned off or "Zell Forwarding" is 0 second, "Voice Mail" or "Call Forwarding" is 0 second, "Voice Mail" or "Call Forwarding" is enabled.
- The FOMA terminal receives i-mode mail and SMS regardless of this function.

# Muting Ring Tones for Callers Not Stored in the Phonebook

<Ring time(sec.)>

You can set the mute period for the ring tone for voice/videophone calls from the phone number which is not stored in the FOMA terminal (Phone) phonebook or UIM phonebook (Set mute seconds). You can prevent accidentally dialing numbers, such as nuisance calls that only ring for a short period from Received calls record.

- "Set mute seconds" also works when you receive a voice/videophone call without caller ID or when there is another incoming call during a voice/ videophone call.
- You cannot set "Set mute seconds" when "Reject unknown" is set to "Reject".

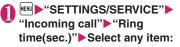

#### Set mute seconds

**ON**.....Enters the time for which the ring tone is muted before starting up (01 to 99 seconds).

**OFF**·····Sets the time for which the ring tone is muted before starting up to 0 second.

Missed calls display.....Specifies whether to record received calls for which no ring tone sounded to the missed calls record or the desktop icon.

#### NOTE

 When you receive a call from a caller stored as secret data in the phonebook, only the phone number is displayed with "Set mute seconds" as 0 second.

#### NOTE

• If the mute time is longer than the ringing time for the Record message function, the FOMA terminal switches directly to Record message without ringing first. To have the FOMA terminal ring before it records a message, make sure that the ringing time for Record message is longer than the mute time. The same applies to the ringing times for Voice Mail, Call Forwarding and Auto answer setting.

# Rejecting Calls from Callers Not Stored in the Phonebook

<Reject unknown>

You can specify whether to accept or reject calls from callers who are not stored in the phonebook of the FOMA terminal (Phone) or the FOMA card (UIM).

- This function is applied to only calls of which caller ID is notified. It is recommended to set "Caller ID Request" or "Call setting w/o ID" at the same time.
- You cannot set "Reject unknown" when "Set mute seconds" of "Ring time(sec.)" is set to "ON".

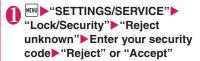

#### NOTE

- When you receive a call from someone who is stored in the phonebook as a secret data, the call is not rejected regardless of this setting.
- When this function is set to "Reject", the caller hears the busy tone even if you have activated "Voice Mail" or "Call Forwarding". If the FOMA terminal is turned off or " " " or "Call Forwarding" is 0 second, the caller does not hear the busy tone and is connected to the Voice Mail service center or the forwarding number.
- The FOMA terminal receives i-mode mail and SMS regardless of this function.

# Disabling Making/Receiving Calls, etc. <a href="Self mode">Self mode</a>

You can set the FOMA terminal not to make or receive voice or videophone calls, use i-mode, or send or receive mails. This is useful when you want to use the FOMA terminal without worrying about interruptions such as incoming voice or videophone calls.

 You can make voice calls to emergency numbers (110, 119 and 118) even when Self mode is set.
 Note that making a voice call at an emergency number cancels Self mode.

# ● "SETTINGS/SERVICE" "Lock/Security" ■ "Self mode" "YES"

Self mode is set and "self" appears.

- To cancel Self mode
- ►Repeat step 1
- Self mode is canceled and "self" disappears.

## When Self mode is set

- Received voice calls are not recorded in the "Received calls" record and the "Missed call" desktop icon also does not appear on the standby screen.
- MessageR/F or i-mode mails sent to you are kept at the i-mode center and SMS are kept at the SMS center.
- The caller of the voice call is notified with a guidance or message that the FOMA terminal is in out of signal range or is turned off. When you use the "Voice Mail" or "Call Forwarding" service, you can use the same service provided when the FOMA terminal is turned off.
- Data exchange via Infrared data exchange/iC communication, packet communication or 64K data communication with a PC connected, user authentication by IC card authentication and Bluetooth communication are also unavailable. However, you can perform data transfer via USB cable (OBEX<sup>TM</sup> communication) and read and write data on the IC card using the Osaifu-Keitai i-αppli.

# Using Data Security Service

Data Security Service is a service that automatically backs up data such as phonebook, images, mail, ToruCa\* and schedule\* ("stored data") at the Data Security Center, so that you can retrieve stored data if you lose your FOMA terminal or change models. The service will also send out a group notification when you change your e-mail address. You will not incur a packet communication fee as you would if you were to send e-mails. The service is even more convenient if you have access to a PC (My docomo).

\*: A separate subscription to i-concier is required to store ToruCa and Schedule (as of December, 2008). For details on the Data Security Service, refer to "Mobile Phone User's Guide [i-mode]". Data Security Service is a pay service you need to apply for. (i-mode subscription is necessary to apply for

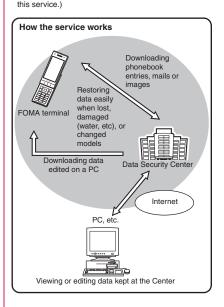

# Storing (updating/restoring) the Phonebook at the Data Security Center

You can store the FOMA terminal (Phone) phonebook at the docomo Data Security Center. You can store the FOMA terminal (Phone) phonebook at the docomo Data Security Center. Access the "Store phonebook" of an i-mode site to restore your stored phonebook or to update it automatically (Set autoupdate).

 You cannot use the Data Security Service when outside the i-mode service area or when the power is OFF.

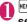

# "LIFEKIT" "Data security serv." "Connect to Center"

- To set about sending images in the phonebook
- ► "Sndg img in Phonebook" ► "ON" (default: "OFF")

The images stored in the phonebook are also stored at the Data Security Center.

## ■ To check Exchanging history

- ► Select "Exchanging history" ► Communication log item
- You can check not only the Phonebook but also all of the communication log entries between the FOMA terminal and the Data Security Center.
- Communication log entries can be deleted on the Function menu of the Exchanging history display screen.

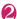

# Enter your security code▶"YES"

The FOMA terminal connects to the Data Security Center to start saving the phonebook.

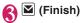

# Connecting to "Store phonebook" of an i-mode site

Allows your Phonebook to be set it is auto-updated regularly. Also allows your stored phonebook to be downloaded to restore the Phonebook of the FOMA terminal. Also allows you to create a backup of your Phonebook in case you should happen to delete your Phonebook stored in Data Security Center.

[•]▶"iMenu"▶"マイメニュー" (My Menu)▶"電話帳お預かり" (Store phonebook)\*

\*: If subscribed to i-concier, "お預かり/ i コンシェル" (Store/i-concier) appears.

### ■ To download your Phonebook stored in Data Security Center into the FOMA terminal

Please note that if the phonebook data in the FOMA terminal is deleted, the phonebook stored in the Data Security Center will also be deleted when the phonebook is updated. Follow the steps below to download the phonebook from the Data Security Center to your FOMA terminal.

\*iMenu" → "マイメニュー" (My Menu) → "電話帳お預かり" 1 (Store phonebook) → "お預かりセンター" 2 (Data Center) → Enter your i-mode password → "決定" (OK) → "ケータイへダウンロード" (Download to phone) → "OK"

- \*1: If subscribed to i-concier, "お預かり/i コンシェル" (Store/i-concier) appears.
- \*2: If subscribed to i-concier, "お預かりデータ確認" (Check data) appears.

The download starts in approximately 15 seconds, so return the screen to the standby screen.

### NOTE

#### <Save (update)>

- When the phonebook is not updated, it is notified with " desktop icon.
- You cannot store the phonebook stored in the FOMA card (UIM) at the Data Security Center.
- Note that a phonebook entry with a image which exceeds 100K bytes cannot be stored or updated.
- Even if the second or subsequent phone number/ mail address and location information in the phonebook are deleted, data kept in the Data Security Center is not updated to its deletion. However, for data of the second or subsequent phone number/mail address, accessing the Data Security Center from the PC site (My docomo) enables update to deletion of the relevant data.
- Deleting the whole phonebook of a single entry reflects in the Data Security Center.

# <Exchanging history>

 You can check up to 30 communication logs. If the maximum number of logs is exceeded, logs are overwritten starting with the oldest one.

#### <Auto-update>

 Automatic update is not performed when another function is activated while updating the phonebook.

#### <Restore>

 When you restore the phonebook data stored at the Data Security Center to the FOMA terminal, icons stored with phone number or mail address may be replaced with " \( \overline{\text{PR}} \)" or " \( \overline{\text{V}} \)".

# Storing (updating/restoring) the ToruCa, image, schedule at the Data Security Center

You can store i-mode mails, SMS, images, ToruCa and schedule stored in the FOMA terminal at the Data Security Center.

<Example: To save (update) mails or images>

Mail list screen (P.156)/Image list screen (P.300) ► (FUNC) ► "Store in Center" ► Select a mail or image ► (Finish)

You can select up to 10 mails or images.

Enter your security code → "YES" The FOMA terminal connects to the Data Security Center to start saving the mails or images.

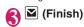

■ To save (update) ToruCa data and schedules Select "Data Security Center" from the function menus of the ToruCa folder list screen (P.294)/ Schedule screen (P.354)/Schedule list screen (P.355).

# ■ To download your data stored in Data Security Center into the FOMA terminal

Connect to an i-mode site, similarly to a phonebook, and download stored data into the FOMA terminal.

 For details on how to use the FOMA terminal, refer to "Mobile Phone User's Guide [i-mode] FOMA version".

# NOTE

#### <Mail>

- You cannot store SMS stored in the FOMA card at the Data Security Center.
- i-mode mail has any attached files deleted when being stored.
- Received mail has any inserted images, that are restricted from being output to outside the FOMA terminal, deleted when being stored.
- The setting of "color coding" is not saved.Image>
- You cannot save images when the file size for a image exceeds 100K bytes, when it is prohibited to be output from the FOMA terminal, pre-installed Decomail-picture or Deco-mail Pictogram.

# Using Data Security Service with i-concier

If subscribed to i-concier, you can connect to the Data Security Center from the i-concier screen.

"i-concier" → P.199

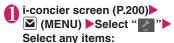

### 自動お預かり (Auto Data Security)/更新設定

(Update Settings).....Sets the auto-saveinterval time for phonebooks, ToruCa data, schedules, or sets the Stop/Resume Information Update to ON/OFF at the Data Security Center.

お預かりデータ確認 (Check Data)······Checks data (including phonebooks) stored the Data Security Center.

お預かりデータ更新 (Update Data)…… Updates data stored the Data Security Center.

**お預かり通信履歴 (Exchanging History)** Shows Exchanging History with the Data Security Center.

# Resetting the Function Settings <a href="Reset settings">Reset settings></a>

You can reset the FOMA terminal's function settings to the defaults set at the time of purchase.

Do not mistake "Initialize" for "Reset settings".

Prease do not make a mistake.

If you perform "Initialize", you will lose all the data you have stored. → P.135

- For details on the functions that are reset, refer to "Menu Function List" (P.422).
- When the FOMA terminal is connected to an external device such as a PC, the setting of "USB mode setting" is not reset to the default setting.

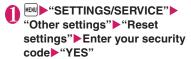

# Resetting to the Default **Settings of the FOMA** Terminal

<Initialize>

This function deletes stored data and returns the settings for the FOMA terminal's functions to their defaults set at the time of purchase.

"Initialize" deletes all of your important data including phonebook, mail, downloaded images or melodies, i-αppli, PDF data, still images, movies shot with the camera, history data and information (including secret data, data in the secret folder and protected data).

- Pre-installed data will not be deleted. Please note. however, that sample images stored in "Inbox" on My picture are to be deleted.
- Data stored/registered/set in a FOMA card (UIM) or microSD card will not be deleted.
- Settings configured by connecting to the network will not be initialized.
- If pre-installed i-αpplis, Widget applis, and sample images stored in "Inbox" on My picture were deleted, they will not be restored by "Initialize".
- i-αppli will be deleted by "Initialize" in the following cases:
  - Pre-installed i-αppli was upgraded
  - Pre-installed i-αppli was deleted then downloaded
- All the data of A mode/B mode is reset regardless. of the 2in1 mode.
- Ensure that the battery is fully charged before initializing the FOMA terminal. It may not be possible to initialize the FOMA terminal if the battery is low.
- Do not turn the FOMA terminal off while initializing.
- You cannot use any other functions while the FOMA terminal is being initialized. Also, you cannot receive voice or videophone calls or mails.
- It is recommended to back up the data stored on the FOMA terminal by taking a note or using DOCOMO keitai datalink (P.419) or the microSD card.

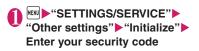

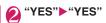

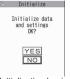

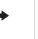

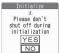

Initialization begins.

Initialization may take several minutes. When initialization ends, the FOMA terminal is automatically restarted and displays the Software Update descriptions.

- If initialization is not completed correctly
- ▶"OK" after turning the power on The initialization starts again.

#### NOTE

- When the FOMA terminal is initialized, the i-Channel ticker is not displayed. The ticker is turned on again automatically when the information is updated automatically or when ch is pressed to receive the latest information.
- Settings of data communication which uses a PC are not initialized.
- The data of the Osaifu-Keitai i-αppli and the data on the IC card are not deleted
- After initialization, "Welcome ♥ デコメアニメ☆ ـ∭" (Welcome mail) and "緊急速報「エリアメー ル」のご案内" (Guide to Early Warning "Area Mail") will be stored in Inbox.

# **Resetting Data Remotely**

<Remote reset>

Subscribe to this service, and you may request the FOMA terminal data (memory in Phone/microSD card/FOMA card (UIM)) be reset.

#### Inquiries

NTT DOCOMO corporate website

# docomo Business Online

From PC http://www.docomo.biz (Japanese)

May not be available due to the system maintenance, etc.

# **Other Security Settings**

Apart from those explained in this chapter, there are functions/services relating to security settings as shown below.

| Function/Service          | Purpose                                                                                                    | Refer to |
|---------------------------|----------------------------------------------------------------------------------------------------|----------|
| IC card lock setting      | To prevent illegal use of IC card functions                                                                                    | P.292    |
| Nuisance Call<br>Blocking | To avoid "nuisance<br>phone calls" such<br>as prank phone<br>calls or unsolicited<br>sales phone calls                         | P.396    |
| Caller ID Request         | To reject calls that has no caller ID                                                                                          | P.396    |
| FirstPass                 | To send data<br>securely by using<br>the user certificate<br>service<br>* Only available on<br>sites that support<br>FirstPass | P.194    |
| Software Update           | To update the FOMA terminal software when necessary                                                                            | P.464    |
| Scanning function         | To protect the FOMA Terminal from harmful data                                                                                 | P.471    |
| Receive option            | To receive only<br>necessary mail<br>when a lot of mails<br>arrive                                                             | P.149    |

| Function/Service                                                                                                    | Purpose                                                   | Refer to |
|----------------------------------------------------------------------------------------------------|-----------------------------------------------------------|----------|
| "i-mode Disaster<br>Message Boar"<br>service<br>Change Mail<br>Address                                                                                                    | Refer to "Mobile Phon<br>Guide [i-mode] FOMA<br>version". |          |
| Spam Mail Prevention (SMS Rejection Settings) • Reject mails with the URL • Reject/Receive Mail Settings • Simple mail settings • Spam Mail Prevention (Reject Mass i-mode Mail Senders) • SMS Rejection Settings • Reject Unsolicited Ad Mail • Confirm Settings |                                                           |          |
| Suspend/Resume<br>Mail                                                                                                    |                                                           |          |
| Limit Mail Size                                                                                                    |                                                           |          |
| Keitai-Osagashi<br>Service (Find<br>Keitai service)                                                                                                    |                                                           |          |
| imadoco kantan<br>search                                                                                                    |                                                           |          |

# NOTE

- Be careful when calling back to the numbers you do not know. In particular, sending your caller ID to the unknown party may cause unnecessary problems.
- <Nuisance Call Blocking priority sequence>
- Priority is assigned when nuisance call barring function is set at the same time:
  - Nuisance Call Blocking Service
  - ②Reject unknown or Ring time(sec.)/Call setting w/o ID/Call rejection

# Mail

| -mode maii                                                                    | 138        |
|-------------------------------------------------------------------------------|------------|
| Composing i-mode mail/Deco-mail                                               |            |
| Composing and Sending i-mode Mail                                             | 138        |
| Composing Deco-mail                                                           | 140        |
| Composing Auto Deco-mailAuto Deco-mail                                        | 142        |
| Sending Decome-Anime Decome-Anime                                             | 142        |
| Using Templates to Compose Deco-mail/Decome-AnimeTemplate                     | 143        |
| Attaching Files                                                               | 145        |
| Saving i-mode Mail to Send Later                                              | 146        |
| Storing Addresses as Blog/Mail Member                                         | 146        |
| Receiving and using i-mode mail                                               |            |
| When You Receive i-mode Mail                                                  | 147        |
| 1 toootving 1 mode triain colocity                                            | 149        |
| Checking New i-mode Mail and MessageR/F                                       | 150        |
| Forwarding i-mode Mail to Other Recipients                                    | 151<br>151 |
| Adding Mail Addresses to Phonebook                                            | 152        |
| Checking and Saving the File Attached to i-mode Mail                          | 152        |
| Having the FOMA terminal Read Out Mail                                        | 153        |
|                                                                               | 100        |
| Using mail boxes Displaying Mail in the Mail BoxInbox/Outbox/Mail history box | 155        |
| ■ Using mail records                                                          |            |
| Using Mail Records Sent address/Received address                              | 163        |
| Specifying mail settings                                                      |            |
| Setting up the FOMA Terminal Mail Functions                                   | 164        |
| ■ Using the message services                                                  |            |
| When You Receive a Message                                                    | 166        |
| Viewing Messages in the Message Box                                           | 167        |
| ■ Using Early Warning "Area Mail"                                             |            |
| Early Warning "Area Mail"                                                     | 168        |
| When You Receive Early Warning "Area Mail"                                    | 168        |
| Setting Early Warning "Area Mail"                                             | 169        |
| Using chat mail                                                               |            |
| Sending and Receiving Chat MailSend/Receive chat mail                         | 169        |
| Storing Chat Members in a Chat Group                                          | 173        |
| Setting up Chat MailChat                                                      | 174        |
| ■ Using SMS                                                                   |            |
| Composing and Sending SMS                                                     | 174        |
| When You Receive an SMSReceive SMS                                            | 175        |
| Checking New SMS                                                              | 176        |
| Selecting the SMS Center SMS center selection                                 | 176        |

In addition to the message body, you can attach up to 10 files (photos, movies, etc.) within the total of 2M bytes. You can compose and send expressive mail easily not only by changing the character color, size, or background color of the message body but also by using Deco-mail Pictogram, because i-mode is compatible with Deco-mail.

 For details on i-mode mail, refer to "Mobile Phone User's Guide [i-model FOMA version".

# Composing and Sending i-mode Mail

<Compose/Send i-mode mail>

Use this procedure to compose and send a new i-mode mail message.

- You can change the font size and color of the message body, assign actions to the text and insert images, lines and other decorative features. Decomail → P140
- You can store up to 400 sent mails (i-mode mail and SMS) (the number of mails you can actually store may be reduced depending on the file size).

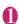

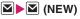

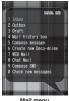

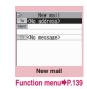

Mail menu

Selecting "Compose message" in the Mail menu screen also displays the "New mail screen".

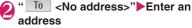

Select how to input the mail address.

#### Searching in the phonebook

- ▶ "Phonebook" ▶ Search the phonebook (P.84)
- Select a mail address in the phonebook detail screen

### Searching in the address list

▶ "Sent address" or "Received address" ➤ Select a mail address

#### Using Blog/Mail member

▶ "Blog/Mail member" > Select a blog/mail memher

For information on blog/mail member → P.146

## Entering a mail address directly

"Enter address" Enter a mail address You can enter single-byte alphabets, numbers or symbols for a mail address.

When you enter a mail address, the new mail address field is added below the filled field. You can enter other mail addresses to send a same mail message to multiple recipients. You can enter up to 5 mail addresses.

# " Subject " Enter a subject

# <No message>" Enter the message body

You can break the paragraph while editing the message. You can also insert a line feed by pressing [] at the end of a sentence. " ... " is also counted as 1 doublebyte character. Spaces are also counted in the same way as characters.

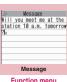

Function menu ₱PP.140, 383

You can also compose Deco-mail. → P.140 You can use templates to compose and send the Deco-mail. → P.143

# (Send)

When you enter the message, number of bytes of the message appears on the upper right corner of the message.

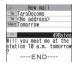

An animation appears while

sending a mail. After sending a mail. select "OK" to return to the mail menu screen.

#### To cancel the sending mail

(Quit) or CLR (1 second or longer) Depending on the timing, the i-mode mail may be sent.

### When you are requested to send the mail again

▶"YES"

# Deco-mail pictogram input

Deco-mail pictogram is an image which fulfills certain conditions including moving pictograph. On the N-04A, you can enter the Deco-mail pictogram in the mail message easily because Deco-mail pictogram is arranged by the categories.

- You can download Deco-mail pictogram from websites, in addition to the pre-installed Deco-mail pictogram. → P.189
- Mails with Deco-mail pictogram are handled as Deco-mails.

#### ■ Entering Deco-mail pictogram

Press and hold (PI·SB) for 1 second or longer on the Message screen to display the Pictograph D (Deco-mail pictogram) entry screen which is arranged by the categories. Use (PI) to move the frame and press (Select) to enter the Deco-mail pictogram.

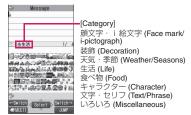

[Other key operations]

✓ (←Switch): Displays the previous category
 (Switch→): Displays the next category

ch (JUMP): Displays the category list

CLR: Quits entering Deco-mail pictogram

# Composing i-mode mail from the phonebook screen

When you display an e-mail address stored in the phonebook and press ■ (MAIL), the new mail screen with the mail address entered appears. How to search the phonebook → P.84

# WEB Mail

Selecting "WEB Mail" on the Mail menu (P.138), you can access the WEB Mail site and compose and send mail from Address B of 2in1.

\*: For details on 2in1, refer to "Mobile Phone User's Guide [2in1]".

#### NOTE

- If the storage capacity for sent mails is full when you send a mail, mails are deleted from the oldest one (protected mails and mails in the Secret folder are not deleted).
- Some phones may be unable to receive a part of a subject.

### NOTE

- When you use pictographs in the subject or message body and send the mail to the devices of other mobile phone companies, the pictographs are automatically converted to similar ones on the other party's device. However, pictographs may not be displayed properly depending on the model or functions of the other party's mobile Phone. When the receiver does not have the corresponding pictographs, the pictographs are converted to characters or "■".
- When the recipient address is a phone number and the number is preceded by the "184" or "186" prefix, a message appears asking whether to delete the prefix before sending the mail when you try to send i-mode mail.
- Depending on the signal quality, the recipient may not be able to display the text correctly. Also, the "Transmission failed" message may appear even after the message has been sent.
- When 2in1 is in B mode, you cannot compose and send i-mode mail.

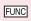

New mail screen (P.138)/New Decome-Anime screen (P.142)

### Select template\*1 → P.143

**Preview**\*1·····Displays the sent image of the entered text or decoration.

# Send

Save → P146

Delete receiver ..... If there are 2 or more addresses entered, you can delete an address highlighted.

Change rcv. type·····Changes the address type with an address highlighted.

**To**·····The recipient's address. The mail address entered in the "To" field is displayed in other recipient's terminals.

**Cc.....**Broadcasts address. The mail address entered in the Cc field are also displayed to the other recipients. Select this option to send copies of the message sent to the address in the To field to other addresses.

**Bcc**·····Broadcasts address. The mail address entered in the Bcc field are not displayed to the other recipients.

### Deco-mail\*2 → P.143

Attach file ····· Attaches a file such as melody, image or i-motion. → P.145

Activate camera ······ Shoots the image or movie to attach to the mail.

#### Delete att. file, Del all att. files

Add header\*2, Add signature\*2......Pastes a header or signature registered in "Mail Setting".

# Erase message, Delete

- \*1: Not available for New mail screen.
- \*2: Not available for New decome-animal screen.

#### NOTE

#### <Change rcv. type>

 E-mail addresses entered in the "To" and "Cc" fields are usually displayed to the recipient.
 However, depending on the terminal device and mail software used by the recipient, the e-mail addresses may not be displayed.

# FUNC Message screen (P.138)

 For the functions other than the followings, refer to the function menu of the "Character entry (edit) screen" (P.383).

Decorate mail······"Decoration menus" → P.141

Select area·····You can decorate, copy or cut the selected text. → P.386

#### Load Deco-mail → P.143

Activate camera·····Shoots the image to insert into the mail. Image size is SubQCIF (128 × 96).

Quick Search → P.183

#### Paste location

From phonebook. Search the phonebook and paste the location information stored in the phonebook.

From My Profile ······ Paste the location information URL stored in My Profile.

From image · · · · Paste the location information URL added in the downloaded image, etc.

**Property**·····Displays the file name and size of an image inserted into the message when the cursor is at the left of the image.

**Undo**······Returns the entered text or message decoration to its status in the previous step.

Preview.....Displays the sent image of the entered text or decoration.

#### NOTE

#### <Paste location>

- The number of characters of the pasted location information URL is counted as the number of characters of the message.

#### <Undo>

 After you select "Undo" and return the text or message decoration to its one previous step, you cannot cancel "Undo".

# **Composing Deco-mail**

<Deco-mail>

The Deco-mail function allows you to make your text in the i-mode mail more visually appealing and exciting by changing the size and color of the text, the background color, assigning actions to text, and inserting images into your message.

- If you decorate the message, you can enter fewer characters than in the i-mode mail which is not decorated.
- When decorating text, you can enter text while decorating or you can decorate text after entering.

# ● Message screen (P.138) Use → to move the frame to select the decoration menu

Decorating text while entering

Decorated text is entered after decoration menu is selected

Decorating the entered text

Press or hold down

\* on the decoration menu
for more than 1 second

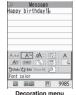

Decoration men

specify the text you want to decorate and select decorating menu (if \*\* held down for more than one second, you must then select "Decorate mail"). The specified text is decorated.

Press ch (Exit) to end the decoration menu

#### NOTE

 If you forward received Deco-mail or quote Decomail in a reply, inserted images and decorations appear as quoted in the message.

#### NOTE

- If you guote or forward Deco-mail that includes an image that cannot be sent as mail, the image is deleted
- Depending on the recipient's i-mode terminal, the recipient will receive a URL for viewing the Decomail. However, some terminals that do not support Deco-mail may receive only the message with no URL for viewing the Deco-mail.

### Decoration menus

- When decoration applied by lines (ticker, swing. inserting line, alignment) is selected, a line feed is automatically inserted when the menu is selected.
- You can combine multiple decorations (example: changing the color and size of characters and making them blink).

| Menu            | Description                                                                                                    |  |
|-----------------|----------------------------------------------------------------------------------------------------|--|
| Auto *1         | "Composing Auto Deco-mail" → P.142                                                                                                    |  |
| A <sup>**</sup> | Changes the character color. You can select the pallet of 25 colors or 256 colors.                                                                                   |  |
|                 | <25 colors> Font color Use to move the frame and select the color to change. The latest 5 colors selected from the pallet of 256 colors are displayed at the bottom. |  |
|                 | The pallet of 25 colors and 256 colors switches each time you press ☑ (Change).                                                                                      |  |
| Æ               | Selects the character size from AA/AAA (Large/Standard/Small).                                                                                                    |  |
| *1              | Selects the image to insert from My picture folder.                                                                                                    |  |
| A= /            | Makes characters "Blink/Scroll from right to left (Ticker)/Scroll from right to left and left to right (Swing)".                                                     |  |
| =A=             | "Starts" or "Ends" the decoration.                                                                                                    |  |
|                 | Reset *2 "Sets" or "Releases" the decoration of specified area.                                                                                                    |  |
|                 | Selects the character alignment position from [ ] / [ ] / [ ] (Left/Center/Right).                                                                                   |  |

| Menu          | Description                                                                                                    |
|---------------|----------------------------------------------------------------------------------------------------|
| *1            | Inserts a line.                                                                                                    |
| *1            | Changes the background color of the message. Select the background color from the pallet in the same way as the character color. |
| <b>∴</b> Undo | Returns the entered character or message decoration 1 step back.                                                                 |
| ₹2 Edit *1    | Decorates the entered characters, or sets/releases the decoration.                                                               |
| Reset *2      | Releases the decoration.                                                                                                    |
| Reset All *1  | Releases all the decoration.                                                                                                    |
|               | Displays the preview screen of the decoration.                                                                                   |

- \*1: Cannot be selected in the decoration menu when C) Edit is selected.
- \*2: Available in the decoration menu only when Q Edit is selected.

#### NOTE

#### <Changing the color of characters>

 Pictographs are also displayed in the specified color. To return them to their original color, select "O Edit ", specify the area to be changed and then select "Reset ". However, you cannot specify the character color of Deco-mail pictogram.

### <Changing the character size>

 You cannot change the size of Deco-mail pictogram.

#### <Inserting images>

- You can insert up to 20 files, up to 90K bytes, of JPEG or GIF images, Deco-mail pictogram, or Flash movie regardless of the byte count of the message body or the file size of the attached file. The maximum number depends on the file size. The maximum number of Flash movies is 2.
- If you insert multiple copies of the same image. they are handled as 1 image. However, if you save or send the mail once and then edit the mail and insert the same image again, it is handled as a separate image.
- If you insert an animation, the animation stops once a set time has elapsed.
- When you send Deco-mail with Flash movie inserted to a Deco-mail-incompatible handset, the received mail includes either URL for viewing the converted images or only the messages the sender inserted/with the decoration released

141

#### NOTE

#### <Making characters Blink/Ticker/Swing>

 Blinking, ticker subtitling or swinging stops once a set time has elapsed.

## <Editing the message body>

• Even if you delete the decorated text, the decoration data itself may be retained and the number of characters that can be entered may be reduced. You should remove the decorations and then delete the text. If you hold down CLR for 1 second or longer, all the characters and decoration data are deleted.

# Composing Auto Deco-mail

<Auto Deco-mail>

The FOMA terminal detects the emotion from the mail text and automatically converts the mail to Deco-mail with most suitable decorations such as pictographs.

- Up to 2 emotions are detected for decoration.
- You can download Auto Deco-mail pictures from websites →P188

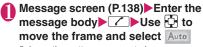

5 decoration patterns are created.

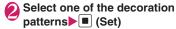

The decoration pattern switches each time you press (Next).

Pressing Ch (PI ON⇔PI OFF) switches whether to insert pictographs automatically or not (the decoration pattern is also switched).

#### ■ To edit the decoration

You can change the decoration by pressing (Edit). → P.140

#### NOTE

- You cannot create Auto Deco-mail when the message body exceeds 1,000 bytes.
- Images stored in "Auto Deco-mail" on "My picture" are recognized as Deco-mail images (any image larger than 5,000 bytes cannot be stored).
- Depending on the message text, the Deco-mail image displayed may not match the contents.

# **Sending Decome-Anime**

The Decome-Anime is the service that allows you to create visually appealing mails using animation templates with Flash containing messages/images. You can use the pre-installed templates or the templates purchased from IPs (information service providers) websites.

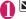

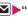

"Create new Deco-Anime"

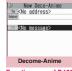

Function menu⇒P.139

Enter an address/subject

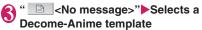

■ To display another template Use to display the previous or next template.

# (Set) Select the Message field Edit the message body

Compose a Deco-mail following a set of preinstalled guide sentences. Some templates allow you to select and/or insert images (select from My picture/capture with a camera), and some contains even melodies.

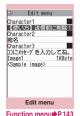

■ To delete the whole set of guide sentences

►CLR (1 second or longer)

## When the Message screen appears with vertical separation lines

The number of characters on a separation line is fixed. Press \* to move the cursor by separation line and adjust the line break position.

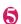

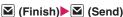

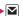

- You can neither insert Deco-mail pictogram to Decome-Anime character entry field nor change the font size of Decome-Anime.
- In Decome-Anime, you cannot change the position to insert images and text.
- Header or signature cannot be added to Decome-Anime.
- You can create Decome-Anime up to 90K bytes including template, message body and image in total. If exceeding 90K, message text or images cannot be inserted.
- Since file size of an image is increased in Decome-Anime, you may not be able to insert the image even if its file size is less than the remaining byte count.
- The mail size in bytes is counted after inserting images/message text to be increased in total.
- Inserted with GIF format animation/Flash image, the file size may exceed the limit when sending.
- When you select the template containing melody and attach another melody, only the attached melody will be played.
- When you send to the terminal that does not support Decome-Anime, the received mail includes either URL for viewing the converted images or only the messages the sender inserted.
- The received Decome-Anime cannot be saved as a template.
- When you reply to Decome-Anime mail, you cannot quote the received message.
- In the following cases, the Decome-Anime cannot be re-edited:
  - · When editing is force-guitted
  - · When saved
  - · When sending failed
- During playback you can operate some templates by key operation.
- During the Decome-Anime preview, the playback starts regardless of the "Start attachment(auto)" setting.

Start attachment(auto) → P.164

## FUNC Edit menu screen(P.142)

#### Select template → P.143

Preview.....Displays the sent image of the entered text or decoration.

Font color → P.141

Delete image

# Using Templates to Compose Deco-mail/Decome-Anime

<Template>

A template is a form for Deco-mail/Decome-Anime to which the layout and the ornament are already set. By using a template, you can compose Deco-mail/Decome-Anime easily.

- You can download templates from sites. → P.188
- When you try to use a Deco-mail template in the following cases, a message appears asking whether to delete the edited content in the message:
  - Text is already entered in the mail message
  - · The header or signature is automatically inserted
  - · There is an attached file

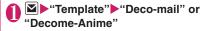

#### ■ Template list screen

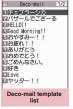

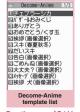

Function menu

P.144

Function menu⇒P.144

 You can use templates by selecting "Load template" of "Deco-mail" from the function menu in the New mail screen (P.138).

#### ■ Decome-Anime template

- ▶Select a folder
- To search Deco-mail template from or Decome-Anime template i-mode sites
- ▶ "Search by i-mode" ▶ "YES"

#### ■ Template preview screen

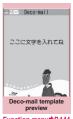

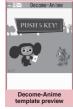

Function menu

P.144

Function menu

P.144

## ■ To display another template

Use  $\Box$  to display the previous or next template.

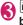

# MAIL)►Edit the message body

Delete a set of guide sentences, and edit the message body.

## Saving a Deco-mail template

You can save the Deco-mail you compose as a template.

- You can save up to 1,000 Deco-mail templates.
- If the message has any attached file other than inserted images, the file is deleted.
- Templates are saved in "Template" in the Mail menu.

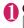

Compose a Deco-mail (P.140)

ch (FUNC) "Deco-mail" "Save
Deco-mail" "YES"

#### NOTE

 The subject of the message being composed is used as the template title. If no subject is entered, "YYYY/MM/DD hh:mm" is used as the title (Y: year. M: month. D: day. h: hour. m: minute).

## FUNC

## Deco-mail template list (P.143)/ preview screen (P.144)

Compose message······Uses templates to create Deco-mail. → P.143

**Sort**\*1......Sorts the templates in a selected criteria.

#### Edit title\*1

Info\*1......Displays the template size, save date and whether or not it includes images.

#### No. of Deco-mail\*1

**Delete**\*1.....Selects the deleting method from "Delete this, Delete selected, Delete all".

#### Edit\*2

Save insert image '2·····Selects the image inserted to the Template and saves it on the My picture folder. If the image can be set as the standby screen, you can select whether to set it as the standby screen or not after saving it.

- \*1: Available only for the Template list screen.
- \*2: Available only for the Template preview screen.

### NOTE

#### <Edit>

 The title used when the template is saved as a separate file is "YYYY/MM/DD hh:mm" (Y: year, M: month, D: day, h: hour, m: minute).

## FUNC

## Decome-Anime template list (P.143)/preview screen (P.144)

Create Deco-Anime·····Uses templates to create Decome-Anime. → P.142

#### Edit title

Info\*.....Displays the title, file name, file type, and file restriction.

#### No. of Deco-Anime

iC transmission → P.337

Send Ir data. Send all Ir data → P.336

Copy to microSD → P.325

Delete\*.....Selects the deleting method from "Delete this, Delete selected, Delete all".

\*: Available only in Decome-Anime template list screen.

#### NOTE

• Template is not available when 2in1 is in B mode.

## **Attaching Files**

<Attach file>

You can send i-mode mails with files attached.

- You can attach the following files:
  - Image (still image, image)
  - · SWF Flash movie
  - movie, i-motion
  - Melody
  - PDF data
  - · Documents in the microSD card
  - ToruCa, ToruCa (detail)
  - Phonebook entry
  - My profile data
  - · Schedule or To Do list entry
  - Bookmark
  - · Other files in the microSD card

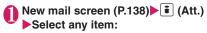

Image, i-motion, Melody, PDF·····Selects a folder on the Phone or microSD, and then selects data to attach.

The number of selecting folders varies depending on the selected device (Phone/microSD).

**Document** ······Selects document files in the microSD card.

**ToruCa**: Selects a folder on the Phone or microSD, and then selects data to attach. The number of selecting folders varies depending on the selected device (Phone/microSD).

Phonebook····· Selects the phonebook on the Phone or microSD, and then searches for a phonebook entry (selects a folder for microSD) to select data to attach. How to search the phonebook → P.84

My Profile ..... Attach all data (including telephone numbers and e-mail addresses) stored in My Profile.

**Schedule**······Selects the Schedule or To Do list, and then selects data to attach.

Bookmark·····Selects the bookmark on the Phone (i-mode Browser, Full Browser) or microSD, and then selects data to attach.

Other ..... Selects other files in the microSD card.

## ■ To send an image to a mova terminal as i-shot

You can send a mail attached with an image to a mova terminal as i-shot.

When you send a mail to a mova terminal, you can attach only 1 JPEG image. If you attach a GIF image downloaded from sites, etc., the attached file is deleted and only the message reaches the recipient.

When you send mail to a mova terminal, unless the recipient has set the incoming message length, he or she can only receive a message up to 184 double-byte characters (369 bytes) long. If the recipient has set the incoming message length, the recipient can receive a message up to 2,000 double-byte characters including the i-shot URL (where the image is kept).

# Compose and send an i-mode mail

#### ■ To check the attached file

▶Select a file

You cannot play the melody which exceeds 100K bytes or the SWF Flash movie.

#### ■ To delete the attached file

► Highlight the file ► ch (FUNC) ► "Delete att. file" ► "YES"

To delete all the attached files, select "Del all att. files".

For details of the subsequent procedure, see "Composing and Sending i-mode Mail" (P.138).

- You can attach up to 10 files, up to 2M bytes regardless of the number of bytes of the message body or the file size of the inserted image (the maximum number depends on the file size). When attaching ToruCa, you can attach ToruCa up to 1K bytes and ToruCa (detail) up to 100K bytes for 1 case.
- You cannot attach a file which is forbidden to be sent as a mail attachment or output from your FOMA terminal.
- You can attach images or movies shot with the camera even if "File restriction" is set to "File restricted".
- If you send an attached file which is not supported by the receiving terminal, the attached file may be deleted automatically at the i-mode Center. In this case, the "添付ファイル削除" (Attached file deleted) message is added to the mail message.

- If an image selected for "Image" is larger than 320 dots wide x 240 dots high or 240 dots wide x 320 dots high, "Attach image" appears and you can select "Attach mail", "QVGA scale down" or "VGA scale down".
- Depending on the recipient's mobile phone model, sent image may be displayed incorrectly or may not be displayed. A coarse image may also be displayed.
- When you send an i-motion mail (i-motion attached i-mode mail) to the terminal which is not compatible with the i-motion mail, the recipient receives a mail with the URL for viewing the i-motion and can view the i-motion by selecting the URL.
- When you send an i-motion mail, depending on the recipient's mobile phone model, movies may not be received or displayed correctly, may be choppy or converted to continuous still images for viewing. When sending a mail to a terminal other than 2M bytes compatible models, it is recommended to set "File size" to "500KB", "Select size" to "QCIF (176 × 144)" and "Quality setting" to "Fine mode" when shooting movies. Playing movies → P.309
- If the recipient is not N-04A, melodies you send may not be played correctly.
- With a schedule or a To Do list attached, "Set patterns" and "Set colors" in the Key illumination are not reflected.

# Saving i-mode Mail to Send Later <Save i-mode mail>

You can save the composing mail on the FOMA terminal temporarily, then edit and send the saved mail afterwards

## Saving i-mode mail

- The Draft mailbox can hold up to 20 i-mode mail and SMS in total.
- You cannot compose i-mode mail when draft mails are full.

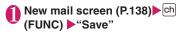

The mail which is not edited cannot be saved.

## Sending draft i-mode mail

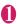

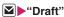

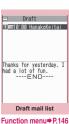

Select a mail Edit the address, subject or message body and then send the mail

#### NOTE

 When 2in1 is in B mode, you cannot display the Draft mail list screen.

## FUNC Draft mail list screen (P.146)

List setting.....Selects a mail-list format from "Subject, Name, Address".

iC transmission, iC trans. all → P.337

Send Ir data, Send all Ir data → P.336

Copy to microSD → P.325

No. of messages

Store in Center → P.134

**Delete** .....Selects the deleting method from "Delete this, Delete selected, Delete all".

## Storing Addresses as Blog/ Mail Member

By storing addresses as the Blog/Mail member, you can easily contribute images to blog or easily enter multiple addresses simply by selecting the Blog/Mail member.

Mail address in the message body can be added to Blog/Mail member. → P.152

- You can store up to 20 Blog/Mail members with up to 5 e-mail addresses in each list.
- Only one Blog/Mail member can be set to blog to contribute to.

## MENU ► "OWN DATA" ► "Blog/Mail member" Select a member

#### Mail member list/detail screen

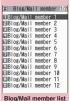

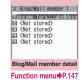

Function menu⇒P.147

#### To set to a blog to contribute to

► Highlight a Blog/Mail member ► [ i ] (Blog) The highlighted Blog/Mail member is set as the address, and "★" appears. If pressing 3 (Reset) again, the blog contribution setting is reset

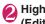

## Nighlight "<Not stored>"▶⊠ (Edit) Enter the mail address

To store more e-mail addresses, repeat step 2.

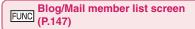

Compose message\*.....Composes an i-mode mail with the blog/mail member pasted in the address.

#### Edit member name

Reset member name ...... Reset the Blog/Mail member name to default.

\*: Not available when 2in1 is in B mode.

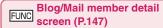

#### **Edit address**

Look-up address ..... Enters the e-mail address by browsing the phonebook, sent address list or received address list.

Delete this. Delete all

## When You Receive i-mode Mail

When the FOMA terminal is in a service area, i-mode mail or MessageR/F is automatically sent to the FOMA terminal from the i-mode Center.

- You can store up to 1,000 received mails (i-mode mail and SMS) (the number of mails you can actually store may be reduced depending on the file size).
- You can have the FOMA terminal read out the received mail message. → P.154

#### Displaying new messages automatically <Auto receive mail/Message>

[1] The "Receiving screen" appears when the reception of i-mode mail or Message starts and the "Received result screen" appears when the reception is finished.

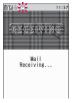

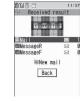

- " " flashes while receiving an i-mode mail and " " stops flashing and lights up when the reception is finished.
- "R" or "F" flashes while receiving a Message.
- [2] The number of received mail or MessageR/F appears on the received result screen.
  - The number of mails includes the number of SMS.
  - When you select mail or Message on the received result screen, the Received mail list screen (P.156) or Message list screen (P.167) appears.
  - If no operation is performed for about 15 seconds while the received result screen is displayed, the previous screen appears for mails and Detail screen appears for Message. The display duration may vary depending on the "Mail/Msg. ring time" setting.
  - to have the FOMA terminal read out the mail message. → P.153

- The detail screen of MessageR/F is displayed automatically when the message is received on the standby screen.
- If no operation is performed for about 15 seconds while the Message detail screen is displayed, the standby screen reappears.
- You can set the FOMA terminal to display the detail screen of MessageR/F automatically with "Auto-display setting".
- When you receive a mail exceeds 100K bytes
  You cannot automatically receive an attached file if
  the mail is larger than 100K bytes including the

You can download the attached file which exceeds 100K bytes manually from the i-mode Center. → P.153

#### NOTE

attached file

- If the storage capacity for received mails is full when you receive a mail, mails are deleted from the mails in the trash box and oldest read mails (unread or protected mails and mails in the Secret folder are not deleted).
- When the FOMA terminal cannot receive any more mails (because it is full with unread and protected mails), (red)/ (red) appear. Read the unread mails or unprotect the unnecessary mails
- When 2in1 is in A mode or B mode and a mail arrives only at the unused mode's address, the "Mail Receiving..." screen appears, but the receiving results screen and "™" do not appear. In addition, the mail ring tone does not sound.
- If you receive i-mode mail from a terminal capable of specifying "To", "Cc" and "Bcc" recipients, refer to the mail detail screen to see whether your own address is in the "To", "Cc" or "Bcc" field. → P.158
- If you receive i-mode mail when the standby screen is not displayed and "Operation preferred" is set in "Receiving setting", the FOMA terminal does not ring. When "Alarm preferred" is selected, the FOMA terminal plays the ring tone and displays the reception results screen.
- If you receive an i-shot service mail sent from a mova terminal, images arrive as attached files.

### Viewing a new mail

 If you set the "Display new mail" option "ON" in "Setting when opened" (P.351), you can check for mail immediately after the FOMA terminal is opened.

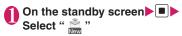

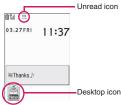

## ■ To display the unread mail list

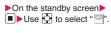

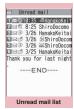

Function menu⇒P.162

- Characters that cannot be displayed appear as spaces
- If the number of characters in the i-mode mail message body exceeds the maximum number of characters that can be received, either "/" or "//" is inserted at the end of the message and the remaining portion is automatically deleted.
- You can limit the mail size you receive by selecting "i-mode menu" ► "iMenu" ► "English" ► "Options" ► "Mail Settings" ► "Limit Mail Size". If the size of the received mail exceeds the set limit, the pasted data is deleted at the i-mode Center and you cannot download it.
- If you receive decorated mail (HTML mail) from a PC, the decorations may not be displayed correctly.
- Decome-Anime is automatically played when selected on the Mail list screen. If played repeatedly, press CLP to return to the Mail list screen.

## Emotion-expressing mail

An icon pops up and displays the emotion matching the contents of the received mail. When the received mail detail screen is displayed, the key illumination flashes in a pattern for the icon.

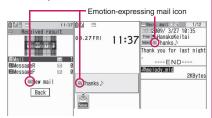

 The following table shows emotion-expressing mail icons (the key illumination flashing pattern cannot be changed):

| Icon: Meaning | Flashing pattern | Icon: Meaning          | Flashing pattern |
|---------------|------------------|------------------------|------------------|
| : Love        | Pattern 1        | : Advice               | Pattern 6        |
| અનું: Sad     | Pattern 2        | : Join offer           |                  |
| : Hurry       | Pattern 3        | : Please               |                  |
| Surprise:     |                  | ) : OK                 |                  |
| : Hate you    | Pattern 4        | : Remark               | Pattern 7        |
| : Anger       |                  | : Reply                |                  |
| Нарру:        | Pattern 5        | ?: Question            | Pattern 8        |
| : Fun         |                  | : Note                 |                  |
| : Fight       |                  | : Information          |                  |
| ,             |                  | : Icon<br>unsupported* | No<br>flashing   |

- \*: The "Icon unsupported" icon is displayed for the following mails, etc.:
  - Mails forwarded by Infrared data exchange, iC communication, etc.
  - · Mails retrieved from the Data Security Center
  - . SMS copied or moved from the FOMA card (UIM)
  - SMS in the FOMA card (UIM)
  - · Mails copied from the microSD card

- You can set whether to have "Key illumination" flash in conformity with a specified emotion. → P.106
- When received mail has the keywords for the emotion-expressing mail icon and the keyword notification icon, the keyword notification icon is displayed.
- You can pick up the messages with the specified emotion-expressing mail icon by using the filter function. → P.161

#### NOTE

- Depending on the mail, the displayed icon may not match the contents.
- The reception date and time, subject and the message up to 1,000 bytes (500 double-byte characters) from the beginning are searched for determining an appropriate emotion-expressing mail icon. The subject and all the message texts are searched for "Disp. keyword" icon.
- If the mail view is restricted by Mail box lock or Folder lock, the emotion-expressing mail icon does not appear on the Received result screen or desktop.
- When you receive two mails or more at the same time, only the icon for the newest mail is displayed.

# Receiving i-mode Mail Selectively <Receive option>

You can check the subject of i-mode mail kept at the i-mode Center, then select the mail to receive or delete the mail at the i-mode Center without receiving.

 To use this function, set "Receive option setting" to "ON" beforehand. When set to "ON", you cannot receive i-mode mail automatically.

#### When mail arrives

A message appears saying that mail is kept at the i-mode Center, and " in icon is displayed at the top of the screen. When you confirm the message and press any key, the message and icon disappear.

## Receiving mail selectively

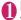

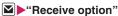

You can also access "Receive option" as follows:

- iMenu"▶"メニューリスト" (Menu List) "メール選択受信" (Receive option)
- If "Receive option setting" is set to "OFF" A message appears asking whether you want to enable mail receive options. Select "Receive option setting" to specify the "Receive option" setting. When you set the receive option to "ON", the Mail menu screen reappears.

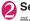

## Select option for each mail

受信 (Accept): Accepts the selected mail. 削除 (Delete): Deletes the selected mail. 保留 (Hold): Leaves the selected mail at the i-mode Center.

Use "Check new message" to receive the mail.

- To delete all mails
- ▶ "削除"(Delete) at the bottom of the page ▶ "決 定"(OK)
- When there are multiple pages of mail

▶"前ページ"(Previous page) or "次ページ"(Next page) Move to other pages and select the mail to be accepted

When you view the 2nd page, your selections on the 1st page remain valid.

The meanings of the icons displayed after "サイ ズ(Size):XXXバイト(bytes)" are as follows:

: Image file attached

: Melody file attached

ா : i-motion attached

: ToruCa attached

: Other file attached

## "受信/削除" (Receive/Delete)▶ "決定"(OK) The completion screen appears and mail

reception begins.

- To cancel selective reception
- ▶"キャンセル"(Cancel)
- When there are multiple pages of mail Selecting "受信/削除" (Receive/Delete) midway through the pages applies your options (hold, receive or delete) to the mail up to the selected page and mail on the remaining pages remains kept at the i-mode Center.

- Even if "Receive option setting" is set to "ON", performing "Check new messages" retrieves all mail. Deselect "Mail" in "Set check new messages" if you do not want to receive any mail.
- If you display the receive option screen, the "\mathbb{n}" icon disappears even when you do not receive or delete mail.

The " icon also disappears if you turn the FOMA terminal off or display the mail screen.

• When 2in1 is in B mode, you cannot launch the Receive option.

## **Checking New i-mode Mail** and MessageR/F

<Check new messages>

The messages that the FOMA terminal could not receive are kept at the i-mode Center. You can receive the kept i-mode mail or Messages by checking for i-mode mail at the i-mode Center.

- i-mode mail messages are kept at the i-mode Center in the following cases:
  - The FOMA terminal is turned off
  - " w is displayed
  - The Inbox is full
  - "Receive option setting" is set to "ON" (only for i-mode mail)
  - During a videophone call
  - · Self mode is set
  - · Connecting to the FirstPass Center
- Use "Set check new messages" to specify which items are checked for.

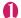

## (1 second or longer)

The check new messages screen appears. You can also check new messages by following procedures.

- **I** ► "Check new messages"
- "Check new messages"
- To cancel the inquiry

▶ (Quit) or CLR (1 second or longer) during the inquiry

A message may be received depending on the timing of the cancellation.

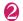

Check the number of new i-mode mails. MessageR/F>"Back"

- Depending on the signal reception status, you cannot check for new mails or the checking may be canceled.
- Even when there is i-mode mail kept at the i-mode Center, the "\(\frac{1}{2}\)" icon may not be displayed if the mail arrived at the Center while the FOMA terminal is turned off or the "\(\frac{1}{2}\)" is displayed.
- You can store up to 300 MessageR/F respectively at the i-mode Center, and kept up to 72 hours.
   Once the storage capacity is short, messages are deleted, starting with the oldest one.

## Replying to i-mode Mail

<Reply to mail>

You can reply to the received mail by i-mode mail or Decome-Anime. You can also quote the received i-mode mail in your reply.

- Received mail list screen (P.156)/
  Received mail detail screen
  (P.156) Ch (FUNC) Reply" or
  "Reply/Forward" Reply i-mode"
  or "Reply Deco-Anime"

You can select this option on the received mail detail screen.

A single quotation symbol (set to ">" by default) is displayed at the start of the quoted message in the reply.

To edit the quotation symbol → P.165

- To reply to the sender of mail with multiple addresses
- ► "Reply" or "Reply/Forward" ► "Reply i-mode", "Reply Deco-Anime" or "Reply with quote" ► "To sender"
- To reply to the sender and all addresses of mail with multiple addresses
- ► "Reply" or "Reply/Forward" ► "Reply i-mode", "Reply Deco-Anime" or "Reply with quote" ► "To all"

If replies cannot be sent to the sender, all the addresses, including the other broadcast addresses, are deleted from the displayed mail reply screen.

If the list of broadcast addresses includes some to which replies cannot be sent, these

addresses to which replies cannot be sent are deleted from the displayed mail reply screen.

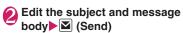

After the reply has been sent the "
"icon changes to "
".

#### NOTE

- When 2in1 is in B mode or Dual mode, you cannot reply or reply with quote an i-mode mail sent to Address B
- When data such as a melody or specification for activating i-αppli is pasted into the mail message, the pasted data is deleted.
- When a received mail is highlighted on the Mail history box list screen, a reply can be sent to a mail address registered in Mail history box.

# Forwarding i-mode Mail to Other Recipients <Forward mail>

You can forward i-mode mail you have received to other people.

Received mail detail screen
(P.156) ch (FUNC) "Reply/
Forward" "Forward" "To <No
address>" Enter an address

You can edit the subject and message body before you send a mail.

(Send)

After the reply has been sent the "a" icon changes to "a".

- If the file which is prohibited to be attached to mails or output from the FOMA terminal is attached to or pasted, the file and its information are deleted.
- When data such as a melody or specification for activating i-αppli is pasted into the mail message, the pasted data is deleted.
- When there is any attached file whose downloading is not completed, the file is not attached. 

  P.153
- When you forward i-mode mail with other file attached, the file is not deleted.
- When 2in1 is in B mode, you cannot forward the mail.

You can add the e-mail address or phone number of the sender of received mail to your phonebook. In addition, the mail address or phone number in the message body can be added to the Phonebook or Blog/Mail member.

 For the received SMS message, the sender's phone number is stored in the Phonebook as a phone number.

<Example: Adding the sender's e-mail address to the phonebook>

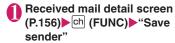

- When there are multiple e-mail addresses to be added
- ▶On the e-mail address selection screen, select the e-mail address you want to add
- To add an e-mail address or phone number included in the body to Phonebook or Blog/Mail member
- ► Mail detail screen ► Highlight an e-mail address or phone number you want to add ch (FUNC) "Save address" "Phonebook" or "Blog/Mail member"
- "YES" Select the destination

Adding information to the phonebook → P.81

## Checking and Saving the File Attached to i-mode Mail

Check/Save files attached to sent/received i-mode mail. Inserted images can also be saved.

Icon/Data type of attached file

| Icon | Data type                                   |  |
|------|---------------------------------------------|--|
| 11 1 | Melody                                      |  |
| 10   | Image                                       |  |
|      | i-motion                                    |  |
| 43.  | ToruCa, ToruCa (detail)                     |  |
| PDF  | PDF data, Document                          |  |
| •    | Tool data (Phonebook/Schedule/<br>Bookmark) |  |
| ?    | Other file                                  |  |
|      | Receive option is required → P.153          |  |

<Example: To check/save files attached to received mail>

## Received mail detail screen (P.156) Highlight a name of attached file

#### Saving attached images

Images attached under the message body may appear in file name. The display switches each time "File name" or "Image" is selected. To save attached images displayed in "Image", specify by frame.

#### Saving inserted images

Unlike attached images, the frame does not appear for images inserted in the message body. To save them, select them in Step 2.

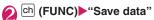

Saving inserted images

▶"Save insert image" ➤ Select an image

## R Follow the on-screen instructions to select a folder or option

#### NOTE

#### <Save melody>

- If the sender's phone is not N-04A, the received melodies may not be played correctly.
- If multiple data are pasted, you may not be able to view the pasted data.
- To prevent melodies from playing automatically when you open mail, set "Start attachment(auto)" under "Mail Setting" to "OFF".

#### <Save document>

 Documents can only be stored on the microSD card (a folder is automatically created when no folder exists).

#### <Save Tool data>

- You cannot save the schedule on the microSD card.
- When you save the file which contains multiple data on the FOMA terminal, only the first data is saved (when you save the data on the microSD card, all the data is saved).

#### <Save Other file>

 Other files are automatically saved to the "OTHER" folder in the microSD card. When the data is saved, the file name is changed. → P.321

## Downloading Attached Files Selectively

When the size of a mail including the message body, inserted images and attached files exceeds 100K bytes, you cannot receive the attached files automatically when you receive the mail. In this case, you need to download the attached files manually.

- You also need to manually download files of types that are not checked in "Prefer attachment" under "Mail Setting".
- On the received mail detail screen, " " appears when the attached file is not downloaded and " " appears when the attached file is downloaded halfway.

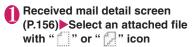

Data downloading begins.

When data downloading is completed, the screen about data downloading completion appears.

### ■ To cancel downloading

▶ (Quit)

The data downloaded halfway is saved. In this case, you can download the rest of the data by repeating step 1.

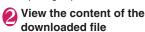

#### NOTE

- When there is any attached file whose downloading is not completed, the data retention period of the attached file is displayed on the "Received mail detail screen"(P.156). When all the attached files are downloaded, the retention period disappears from the screen. You cannot download the attached file whose retention period is expired.
- When the storage capacity of Inbox is exceeded when you receive an attached file, the received mails are deleted automatically according to the size of the attached file (many received mails may be deleted depending on the size of the attached file). Note that unread or protected received mails and received mails in Secret folder are not deleted. It is recommended to protect mails you want to keep. → P.162

## Having the FOMA terminal Read Out Mail

- The voice may be heard by others while reading out, so move to an area where it will not disturb other people.
- The FOMA terminal reads out at the volume level set in "Phone" in "Ring volume". When set to "Silent" or "Step", messages are read out at the "Level 2" volume.
- A mail is not read out when:
  - · With the FOMA terminal closed
  - "Read out received mail" (P.164) under "Read out setting" is set to "OFF"
  - During a call or data communication (excluding packet communication)
  - In Manner mode and no equipment such as an earphone/microphone (optional) is connected
  - · Playing music with the Music player
  - · "Select language" is set to English

## Having the FOMA terminal read out new mail

When the reception results screen appears with receiving the mail/chat mail or when the checking result screen appears after performing "Check new messages", the FOMA terminal can read out the mail message.

<Example: When Check new messages is performed>

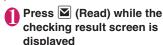

When reading out mails is completed, the FOMA terminal emits the "pipip" tone and ends the reading out screen.

## ■ When you receive multiple mail or chat mail simultaneously

The FOMA terminal reads out mails in reverse chronological order of reception date. When you press during reading out, the FOMA terminal emits the beep sound before reading out the next mail. If there is not another mail, the FOMA terminal stops reading out.

## Having the FOMA terminal read out mail in the mail box

Messages written in English are read out in alphabetic reading.

# Received mail detail screen (P.156) ▶ ch (FUNC)▶ "Read out message"

#### ■ To cancel reading out

▶ (Stop)

Press (PLAY) again to start over reading out.

#### ■ To end reading out

► (Exit)

#### NOTE

- While a message is being read out, an image appears in the upper half of the screen. When the sent address and image of the received mail are stored in the phonebook, the stored image appears.
- While mail is read out, press to scroll the message. Pressing any of other keys cancels reading out. However, when you press to or for 1 second or longer to turn the ECO mode or privacy angle function ON or OFF, it does not end reading out.
- If you receive a call while a message is being read out, reading out is canceled and the ringing screen appears.

#### NOTE

- If you receive a new mail or message while a message is being read out, the setting in "Receiving setting" is applied. When the specified alarm time is reached while a message is being read out, the setting in "Alarm setting" is applied.
- The messages received from mail-linked i-αppli cannot be read out on the reception results screen but can be read out on the received mail detail screen.
- SMS reports cannot be read out.
- Decome-Anime messages cannot be read out.
- The FOMA terminal may not be able to read out mails received from PCs.

## Reading out rules

The read out mail function generally follows the following rules when reading out received mail.

#### ■Symbols and pictographs

Symbols and pictographs are not read out. The FOMA terminal may not correctly read out sentences that include symbols and pictographs. However, some symbols are read out.

|          |       |       |         |    |    |    | %<br>?ッ |    |    |  |
|----------|-------|-------|---------|----|----|----|---------|----|----|--|
| لئ<br>سا | パーセント | ミリバール | ペー<br>ジ | mm | CM | km | mg      | kg | CC |  |

#### Numbers

The FOMA terminal reads out numbers up to 16 digits long.

Example: 1234 → "Sen nihyaku sanju yon"

#### ■Amount of money

If a currency symbol (e.g. "\times" (single-byte or double-byte)) is placed at the beginning of a number up to 16 digits long, the FOMA terminal reads out the number as amount of money.

If commas are used as a delimiting character in an input string, the FOMA will recognize the string as amount of money only if the commas are used every 3 digits.

Example: ¥12345 ——"Ichiman nisen sanbyaku yonjuu goen"

#### ■ Phone number

If numbers are delimited by hyphens "-" or parentheses "()" as the phone number for the general phone, the mobile phone or the free dial phone, the FOMA terminal reads them out as phone numbers but not as sequences of digits. The FOMA terminal

will also read numbers preceded by "Tel:" as phone numbers.

Example: Tel: 0120-XXX-XXX → Teru zeroichinizero XXX XXX

#### Time

Numbers separated by a colon (:) are read out as time.\* If the hour component is a 1- or 2-digit number and the minute component is a 2-digit number, the number is read out as time. If "AM" or "PM" (upper case) is added before or after the number, it is read out before the number.

"Hour" : "Minute" ("Hour" = 0 to 29: "Minute" = 00 to 59) Example: 23:15 → "Nijusanji jugofun"

AM "Hour" : "Minute" or "Hour" : "Minute" AM ("Hour" = 0 to 12: "Minute" = 00 to 59)

Example: AM 5:05 → "Gozen goji gofun"

\*: The time entered in the format of "Hour" : "Minute" : "Second" (e.g. 23:15:10) is not read out.

#### Date

Numbers separated by a slash (/) or a period (.) in the pattern for date are read out as date. If "M", "T", "S" or "H" (upper case) is inserted before a date, the corresponding (Japanese) era name (Meiji, Taisho, Showa. Heisei) is read out.

"Year"/"Month"/"Day" or "Year"."Month"."Day" ("Year" = 0 to 9999; "Month" = 1 to 12; "Day" = 1 to 31) Example: 2009/3/3 2009/03/03 2009.3.3 2009.03.03

"H" "Year"/"Month"/"Day" or "H" "Year"."Month".
"Day"

("Year" = 0 to 99; "Month" = 1 to 12; "Day" = 1 to 31) Example: H21.3.3 → "Heisei nijyuuichinen sangatsu mikka"

- The above formats for numbers, amount of money, phone numbers, time and date are also used for double-byte characters.
- When amount of money, phone numbers, time or date are read out and the string read out is immediately preceded or followed by any of the characters listed below, the numbers will not be delimited correctly. If you want to have the FOMA terminal read out amount of money, phone numbers, time or date correctly, it is recommended to use a space as the delimiting character before and after the string.

"0 to 9", "A to Z (upper case)", ":", "\neq", "/", ":", "-" (double-byte or single-byte)

#### Others

- Alphabetic characters are read out in alphabet reading, but may be read otherwise in certain combinations.
- Depending on the content of a sentence or description (especially geographic names or proper nouns), the FOMA terminal may not read out the sentence or may read it out incorrectly.
- The voice used to read out is different from natural voice. The pronunciation or accent may be difficult to understand in some cases.
- The FOMA terminal separates sentences to read out when there is punctuation marks ("、", "。", periods and commas), line feeds and spaces, except when a period (.) or comma (,) is preceded and/or followed by numbers. When there is no delimiting punctuation in the text, the sentences are separated automatically.

Depending on the sentences, it may take time before the FOMA terminal starts reading out. The FOMA terminal may read out incorrectly when there are kanji characters. To ensure that the content of the mail is read out correctly, it is recommended to ask people you frequently correspond to follow the following guidelines:

- Create message using katakana for nouns, especially and proper nouns such as geographic names and personal names.
- · Create message using punctuation marks.

#### 

● At the time of purchase, "Welcome"、デコメアニメ

☆ ピ" (Welcome mail) and "緊急速報「エリア
メール」のご案内" (Guide to Early Warning "Area
Mail") are stored in Inbox. Communications
charges do not apply for the mail. Also, you cannot
reply to the mail.

- The FOMA terminal can store up to 1,000 received i-mode mail and SMS in total and up to 400 sent i-mode mail and SMS in total.
- You can protect up to 1,000 received mails and 200 sent mails.
- The number of the messages the FOMA terminal can store or protect varies depending on the data size. When data with large file size is stored, the number decreases.

## Reading i-mode mail message

<Example: Reading a received mail message>

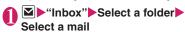

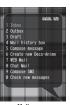

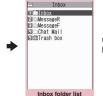

Mail menu

Function menu⇒P.159

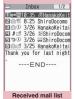

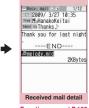

Function menu⇒P.161

Function menu⇒P.162

#### NOTE

- The part of subject/name/address may not be displayed properly on the mail list screen.
- On the received mail detail screen, you can have the FOMA terminal read out the mail message. →P.154
- When 2in1 is in B mode, you cannot display the Outbox folder list screen and Mail history box folder list screen.

#### Useful keys on the Mail list screen/Mail detail screen

#### Mail list screen

| Key        | Function                     |
|------------|------------------------------|
|            | Switching Name, Address, and |
| or longer) | Subject                      |

#### Mail detail screen

| Key                  | Function                         |
|----------------------|----------------------------------|
| <b>D</b>             | Scrolls in a pressed direction   |
| 0                    | Views the previous and next mail |
| (1 second or longer) | Changes the character size       |

| Key                   | Function                                 |
|-----------------------|------------------------------------------|
| <b>△</b> * <b>∨</b> * | Scrolls by screen in a touched direction |

\*: Pressing an enables the Touch Sensor when the "Scroll" on the "Touch sensor setting" (P.107) is "OFF".

#### NOTE

 When you change the character size with the keypad operation, the settings of "Mail" of "Character size" in "Font" and "Font size" also changes.

## Changing the mail list screen display mode (1 line+body/2 lines/1 line)

• You can switch among "1 line + body", "2 lines" and "1 line" using the "Mail list disp." setting in "Mail Setting" in the Mail menu.

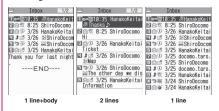

#### NOTE

 When "Mail list disp." is set to "1 line+body" or "1 line", "Subject" is always listed in the Mail history box mail list screen.

#### Backlight function

- When you send or receive an i-mode mail or SMS, the FOMA terminal's backlight is turned on for a period of time specified in "Lighting" on "Lighting" of "Backlight". (The period of time for which the backlight stays on varies depending on "Mail/Msg. ring time" setting). However, when an i-mode mail or SMS is displayed, the time for which the backlight stays on varies depending on the length of the message.
- The backlight does not turn on if "Lighting" is set to "OFF" in "Backlight".

## Guide to the mail folder list screens

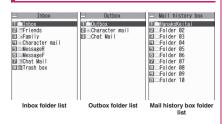

| Icon                       | Description                |  |  |  |  |
|----------------------------|----------------------------|--|--|--|--|
|                            | Normal folder              |  |  |  |  |
| de de da da<br>de de da da | Mail-linked i-αppli folder |  |  |  |  |
|                            | Trash box folder           |  |  |  |  |
| 9989<br>92-0               | Secret folder              |  |  |  |  |
| Contains unread mail       |                            |  |  |  |  |

- l: Contains unread mail
- Folder lock set
- Automatic sorting settings (P.160) set

## Guide to the mail list screens

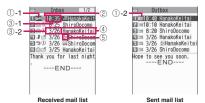

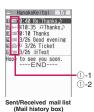

Mail status

1)-1 Received mail

| O           |                         |
|-------------|-------------------------|
| Icon        | Description             |
|             | Unread mail             |
|             | Read mail               |
| 0           | Read and protected mail |
| 1 1         | Forwarded mail          |
| 55          | Replied-to mail         |
| : Protected |                         |

2 Sent mail

| Icon        |    |   |            | Description                 |  |
|-------------|----|---|------------|-----------------------------|--|
|             |    | × | EX<br>Sure | Mail to one recipient       |  |
|             | -  |   |            | Mail to multiple recipients |  |
| δ           | EX |   |            | (broadcast mail)            |  |
| . Protected |    |   |            |                             |  |

- I: Protected
- Failed to send some mails
- Failed to send
- 2 Mail contents

| Icon   | Description             |
|--------|-------------------------|
| . etc. | Emotion-expressing mail |
| ,      | →P.149                  |

- 3 Message sent/received time and date
  - 3-1 The time is displayed for mail sent/received
  - 3-2 The date is displayed for mail sent/received vesterday or earlier
- 4 Sender/receiver, subject or information When there is no subject, "No title" is displayed.
- ⑤ Mail type, attached file information

| Icon      | Description                  |
|-----------|------------------------------|
| SMS       | SMS in the FOMA terminal     |
|           | SMS in the FOMA card         |
|           | SMS with SMS report received |
| [[1]      | Area Mail                    |
| B *       | Mail to Address B of 2in1    |
| C)<br>GMI | Mail of Auto time difference |

| Icon                                    | Description                                                                                                    |
|-----------------------------------------|----------------------------------------------------------------------------------------------------|
| n <sub>fi</sub> n                       | Mail with an attached or pasted melody                                                                                                    |
| 1 fr                                    | Mail with attached or inserted images                                                                                                    |
|                                         | Mail with an attached i-motion                                                                                                    |
| 4 章                                     | Mail with attached ToruCa or ToruCa (detail)                                                                                                    |
| PDF PDF                                 | Mail with attached PDF data                                                                                                    |
|                                         | Mail with attached Tool data (phonebook, schedule or bookmark)                                                                                     |
| 1 4                                     | Mail with document attached                                                                                                    |
| ? 2                                     | Mail with attached Other files                                                                                                    |
| CK.                                     | An i-αppli can be launched from the message body                                                                                                   |
| GĚ                                      | An i-αppli cannot be launched from the message body (the mail is moved to the Secret folder)                                                       |
| <b>5</b>                                | Mails sent/received by a mail-<br>connected i-αppli                                                                                                |
| 4 4 1 1 1 1 1 1 1 1 1 1 1 1 1 1 1 1 1 1 | Mail with undownloaded attached file → P.153                                                                                                    |
| 7 4                                     | Mail with incomplete attached file → P.153                                                                                                    |
| 4**                                     | Mail with undownloadable attached file                                                                                                    |
| B 6 6                                   | Mail with multiple attached files or mixture of attached files and pasted files                                                                    |
| 9                                       | Mail with multiple pasted data (also displayed when the data is pasted along with i-appli To)                                                      |
| 9                                       | Mail restricted by the FOMA card<br>security function (you use the<br>FOMA card different from the one<br>used when the mail is sent/<br>received) |

<sup>\*:</sup> Displayed only when the 2in1 is in Dual mode

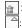

: Attached file is deleted

: A part of the file of multiple files is deleted

All the files of multiple files are deleted

#### NOTE

- When you view i-mode mail with an attached image in the received mail detail screen, the screen switches between image display and file name display each time you move the frame to the image and press () (Select).
- When 2in1 is in A mode or B mode, a mail arrived at the unused address is not displayed.

### Guide to the mail detail screens

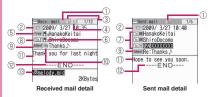

- (1) Mail status
  - Refer to ① of "Guide to the mail list screen" (P.157)
- 2 Mail sent/received time and date
- ③ Recipient type (Received mail)

| Icon         | Description                     |
|--------------|---------------------------------|
| A C BC       | The recipient type addressed by |
| LTo LCc lBcc | the sender→P.139                |

(4) Mail address information of the 2in1 setting

| Icon | Description               |
|------|---------------------------|
| B *  | Mail to Address B of 2in1 |

- \*: Displayed only when the 2in1 is in Dual mode
- (5) Sender (Received mail)

| Icon                 | Description                              |
|----------------------|------------------------------------------|
| From Fm™             | The name or e-mail address of the sender |
| Xh . Cannot raply to |                                          |

: Cannot reply-to

6 Icon stored in the phonebook

When the mail address or phone number is stored in the phonebook, the icon stored in the phonebook is displayed.

#### Recipient and recipient type (Sent mail)

| Icon                          | Description                                                              |
|-------------------------------|--------------------------------------------------------------------------|
| TOOK TO X COOK COX BooOK BooX | The name, e-mail address of the recipient and the recipient type → P.139 |

Failed to send

 Recipient and recipient type of broadcast mail (Received mail)
 Up to 4 recipients can be displayed.

| The names, e-mail addresses of the recipients except yourself and the recipient type for broadcast mail → P.139 | lcon | Description                |
|----------------------------------------------------------------------------------------------------|------|----------------------------|
|                                                                                                    |      | and the recipient type for |

: Cannot reply-to

### § Subject

If there is no subject, "No Title" is displayed.
Displays "SMS" for received SMS (displays the "SMS") when the SMS is on the FOMA card).

When an SMS report has been received, " is also displayed.

Displays "Area Mail" when an Area Mail has been received.

Mail contents (Received mail)

| lcon     | Description                     |
|----------|---------------------------------|
| 🕷 , etc. | Emotion-expressing mail → P.149 |

- Message body
- Displayed at the end of the message body
- ③ Attached file information The file name and file size are also displayed.

| Icon | Description                                                             |
|------|-------------------------------------------------------------------------|
| 2    | Pasted melody (Invalid melody is displayed as text in the message body) |
| K    | Invalid inserted image                                                  |

\* Other than the above icons, the same icons as the list screen may appear in some cases. Refer to "⑤ Mail type, attached file information" in P.157.

#### NOTE

- In the following cases, the e-mail address is displayed instead of "Name", even when the phone number or e-mail address is stored in the phonebook:
  - When "Restrict dialing" is set and the phone number is not designated in the "Restrict dialing" setting
  - When 2in1 is set to A mode and the phonebook is set to B mode, or the mode is set to B mode and the phonebook is set to A mode.

# FUNC (P.156)

Add folder ..... Adds a folder and set the Auto-sort for the new folder. Also, set whether to add the same folder to the Inbox or Outbox.

You can add up to 22 folders.

"Setting Auto-sort" → P.160

Auto-sort → P.160

Edit folder name ..... Edits the folder name of the added folder.

Folder lock······Sets/Releases the folder lock.
→P.128

**Sort folder**······Selects the position to move to and rearranges the folder.

#### No. of messages

Open folder.....Displays list of the mails in a folder.

Add desktop icon\*→P.109

iC trans. all → P.337

Send all Ir data → P.336

CopyAll to microSD → P.325

Delete folder ..... Deletes a folder you added.

#### Delete read . Delete all

\*: Available only for the Inbox folder list screen.

- You cannot delete, sort or rename the folders (Inbox and Outbox) that are already installed on the FOMA terminal at the time of purchase. You cannot use the Auto-sort function with these folders either.
- <Add folder>
- When you download a mail-linked i-αppli, a Mailconnected i-αppli folder is automatically created (up to 5).

#### <Sort folder>

 You cannot sort folders when only one folder is added

#### <No. of messages>

- You cannot check the number of the following i-mode mail or SMS messages.
  - Messages in the Secret folder
  - Messages set not to be displayed in the 2in1 setting
  - Messages set not to be displayed in the Secret mode setting
- You cannot check the MessageR/F.

## <iC trans. all><Send all Ir data><CopyAll to microSD>

The MessageR/F are not included.

#### <Delete folder>

- A mail-linked i-αppli folder cannot be deleted if there is a corresponding mail-linked i-αppli (can be deleted if no i-αppli).
- If you delete a folder that is specified in the "Autosort" settings, the automatic sorting setting for that folder is also canceled.

#### <Delete read><Delete all>

- The following i-mode mail or SMS messages will not be deleted.
  - Protected messages
  - · Messages in the Secret folder
- When "Delete all" is selected, sent/received mails (hidden in the normal mode) stored as secret data in the Phonebook are also deleted.
- When you select Delete all on the Inbox folder list screen, mails hidden by 2in1 setting are deleted.
- The MessageR/F are not deleted.

## Settintg Auto-sort

You can sort mail messages into the specified folders by the set criteria such as mail address or subject.

Inbox/Outbox folder list screen
(PP.156, 157) ► Highlight the
destination folder ► ch (FUNC)
► "Auto-sort" ► Set any item from
the following

When the sorting is already set, the setting is displayed. Press [ch] (FUNC) again.

■ When Original lock is set to the Phonebook or blog/mail members

The group name is displayed as "Group" and the blog/mail members are displayed as "Blog/Mail member".

#### Address sort ..... Sets the e-mail address.

Look-up address·····Sets the e-mail address by browsing the phonebook or address list.

**Look-up group**·····Sets the group of the phonebook.

**Look-up member**······Sets the blog/mail member.

Enter address ······ Sets a mail address by entering it.

Subject sort ..... Sets the subject.

Reply impossible (Send impossible) ·····Sets to sort a mail that you cannot reply or you could not send a mail.

Sort all······This can only be set for mail-linked i-appli folders. Sorts all mails into a mail-linked i-appli folder.

**Unregistered add.**······Sets to sort a mail that unregistered in the Phonebook.

Edit addr/subj ······ Edits a previously specified e-mail address or mail subject.

**List setting**······Selects a mail-list format from "Name, Address".

Release .....Releases the Auto-sort criteria by selecting "Release this, Release selected, Release all".

#### NOTE

- If received or sent mail meets multiple sort criteria, the priority of the Auto-sort settings is assigned as follows.
  - ①Sort all ②Subject sort
  - ③ Reply/Send impossible
  - (4) Mail address/Phone number
  - 5 Blog/Mail member 6 Phonebook group
  - 7 No entry in Phonebook
- Mail received or sent before the Auto-sort settings are not sorted.
- The mails sent as broadcast message are searched for the sorting criteria in the order of address entered.
- The Area Mail is not included for "Address sort", "Subject sort", "Reply impossible" and "Unregistered add.".

#### <Address sort>

 You can set a total of 700 addresses for automatic sorting (more than one setting is available for 1 folder).

#### <Address sort (Enter address)>

 Ensure that the e-mail address domain (the part that follows the @ symbol) is entered correctly.
 However, if the address format is "[phone number]@docomo.ne.jp", simply enter the phone number.

#### <Subject sort>

- If the subject meets the sort criteria for multiple folders, the mail is sorted into the folder closest to the Inbox or Outbox folder.
- You cannot sort i-mode mail that has no subject entered and is displayed as "No title" even if you set "No title" as a sort criteria.
- You cannot use this option to sort SMS.

#### <Reply impossible>

- You cannot use this option to sort SMS reports.
- "Reply impossible" can only be set for 1 folder of Inbox.

#### <Send impossible>

 "Send impossible" can only be set for 1 folder of Outbox.

#### <Sort all>

- You cannot use this option to sort SMS reports or SMS received directly to the FOMA card (UIM).
- "Sort all" can only be set for 1 i-αppli mail folder for received and sent i-αppli mail respectively.

#### <Unregistered add.>

 In the "Unregistered add." option, only one folder can be specified for Inbox and Outbox respectively.

#### Registering addresses to view sent/ received mail in Mail history box

Register addresses to view mail sent/received from the addresses in Mail history box.

- 10 Mail history box folders are stored at the time of purchase. One mail address can be registered on one folder.
- Mail messages stored in Mail history box are also displayed on the Inbox/Outbox list screen.

## ● "Mail history box" Highlight a folder (register) Set a mail address

Select a mail address registration method, and register a mail address.

#### ■ To add a mail address from the Phonebook

- ► "Phonebook" Search the phonebook (P.84)
- Select a mail address in the phonebook detail screen

## To add a mail address from the address

Sent address or "Received address" Select a mail address

#### ■ To enter a mail address directly

▶ "Enter address" ▶ Enter a mail address

# Mail history box folder list screen (P.157)

#### Edit folder name

**Unregister**······Release mail addresses registered on the highlighted folder in Mail history box. The folder name in Mail history box reverts to default.

#### Del all in folder

## FUNC Mail list screen (P.156)

Reply\*1 → P.151

Edit\*2·····Edits the recipient, subject or message body of the sent mail. Press ☑ (Send) to send the mail.

Move '3.....Selects from "Move this, Move selected, Move all" and moves the mail to the other folder you select.

**Search mail**\*3······Searches for mail using a specified criteria.

#### Search sender\*4. Search receiver\*5......

Searches for mail by specifying the mail address from the phonebook, mail address list or entering the mail address manually.

Search subject ····· Enters a subject or a part of subject to search.

Display all\*3.....Returns the search and sort displays or displays that use filter functions to their original display settings (all "Chronological").

Sort\*3.....Sorts the mail in a selected criteria.

Filter\*3.....Displays only the mails which meet the selected criteria.

Color coding ······Sets the color coding for the mail from "Default (black), Red, Blue". You can also change the color by pressing \*\* (1 second or longer) in the mail list screen.

List setting\*3......Selects a mail-list format from "Subject, Name, Address".

Read all\*4......Marks all the unread mail in the folder as read.

Protect\*1.....Selects the protecting method from "Protect this, Protect selected\*4, Protect all\*4".

Unprotect 1...... Selects the unprotecting method from "Unprotect this, Unprotect selected 4, Unprotect all 4.

Protect ON/OFF\*2, Unprotect all\*5

iC transmission → P.337

Send Ir data → P.336

Copy to microSD → P.325

**UIM operation**\*3······"Moving or copying SMS from the mail screen" → P.333

Mail info\*1.....Displays the information such as sender of the mail.

No. of messages\*3

Store in Center\*3→P.134

Move to trash box\*4.....Move the mail to the Trash box folder. Once "Inbox" is full, mail in the Trash box folder is the first mail to be deleted when new mail arrives.

**Delete** ..... Selects the deleting method from "Delete this, Delete selected", Delete all".

 For received mails, you can delete only read mails or SMS reports at once by selecting "Delete read\*4, Delete all SMS-R\*4".

Keep in secret ⇔ Put out\*3\*6......Select the setting from "Keep this, Keep selected, Keep all".

"Preventing Others from Viewing Data"→P.121

- \*1: Available on the Received mail list screen or when Received mail is highlighted on the Mail history box mail list screen.
- \*2: Available on the Sent mail list screen or when the Sent mail is highlighted on the Mail history box mail list screen.
- \*3: Not available for Mail history list screen.
- \*4: Available only with the received mail list screen.
- \*5: Available only with the sent mail list screen.
- \*6: Available only in Secret or Secret data only mode.

FUNC Unread mail list screen (P.148)

Reply → P.151

List setting · · · · · Selects a mail-list format from "Subject, Name, Address".

Protect ON/OFF, Delete

#### NOTE

#### <Search mail>

- You can also search the results of a search.
- You cannot use this function to search i-mode mail that has no subject entered and is displayed as "No title" even if you set "No title" as a criteria for searching by subject.

#### <Sort><Filter>

- The sort and filter function can be used together.
   For example, to view only the unread mail in the received mail list screen in chronological order, select "Chronological \( \perp \) " in the sort menu and then "Unread" in the Filter menu.
- When you exit from the mail list screen, the sort display and filter function are canceled.

#### <Read all>

 If you view mail with the filter function and then select "Read all", only the currently displayed mail is marked as read.

#### <Protect ON/OFF>

 A mail that is not displayed by the setting of 2in1 or Secret mode is not targeted for setting of "Protect all" nor "Unprotect all".

An area mail is not targeted for setting of "Protect all" even if it is selected.

#### <Move to trash box>

 If you move unread mail to the Trash box, it is marked as read.

#### <Keep in secret><Put out>

 A mail that is not displayed by the setting of 2in1 is not subject to "Keep all" or "Put out all" even if selected.

## FUNC Mail detail screen (P.156)

## Reply/Forward\*1\*2 → P.151

Edit\*3.....Edits the recipient, subject or message body of the sent mail. Press ☑ (Send) to send the mail

#### Resend\*3, Protect ON/OFF

Move\*4.....Selects the destination folder to move mail to the folder.

Copy ·····Copy the message body, subject or mail address. The copied text can be pasted into the character entry (edit) screen. → P.386

Quick Search\*1 → P.183

Save sender\*1, Save receiver\*3, Save address
→P.152

→ P. 152

Save data, Save insert image → P.152

Add desktop icon → P.109

Save Deco-mail······Saves an i-mode mail as a template. → P.144

Refer dictionary → P.368

Property·····Selects an image to display the file name and size of an image inserted into the message in Deco-mail.

Read out message\*1 → P.154

Chat\*1\*2 → P.169

Disp. SMS report\*3→P.175

iC transmission → P.337

Send Ir data → P.336

Copy to microSD → P.325

**UIM operation**\*4......"Moving or copying SMS from the mail screen" → P.333

Scroll·····Selects the number of scrolling lines in a screen from "1 line, 3 lines, 5 lines".

Font size ····· Selects the font size from "X-small, Small, Standard, Large, X-large". → P.108

Delete att. file. Del all att. files

Move to trash box\*1\*4......Moves the mail to the Trash box

#### Delete

Keep in secret ⇔ Put out '4"5...... "Preventing Others from Viewing Data" → P.121

- \*1: Available only with the received mail detail screen.
- \*2: Not available when 2in1 is in B mode.
- \*3: Available only with the sent mail detail screen.
- \*4: Not available for Mail history detail screen.
- \*5: Available only in Secret or Secret data only mode.

#### NOTE

- <Delete att. file><Del all att. files>
- You cannot delete the data pasted into the message body or undownloadable file ( ).

## **Using Mail Records**

<Sent address/Received address>

When you send or receive mail, the mail addresses are recorded in the Sent address list or Received address list. You can send mail by selecting an address from these address lists.

- Up to 30 i-mode mail address or SMS phone number entries can be stored in the respective Sent address and Received address lists. However, up to 60 received addresses can be stored if you use 2in1.
- When the Mail box lock is set to Inbox or Outbox, the mail address is not recorded in the address list.

## Checking an address list

<Example: Viewing the received address screen>

# On the standby screen▶□ (1 second or longer)

The "Received address screen (list)" appears.

- To display the sent address screen (list)
- ▶ ☐ (1 second or longer)
- Icon on the Address screen (list/detail)

i-mode mail sending or receiving succeeded/ sending failed

SMS : SMS sending or receiving succeeded/sending failed

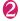

### Select a sender

The "Received address screen (detail)" appears.

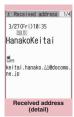

■ Received address

docomo.taro.∆∆@docomo

Received address (list)

Function menu⇒P.164

090XXXXXXXX

Function menu⇒P.164

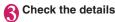

- Turning the FOMA terminal off or deleting sent or received mail messages does not delete the entries in the address lists. You should delete the record entries themselves to prevent others from viewing them.
- When 2in1 is set to A mode or B mode, up to 30 message histories arrived at or sent from the used address are displayed. However, if set to B mode, the Sent address list screen cannot be displayed.

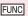

## Address screen (list/detail)

#### Add to phonebook → P.152

**Look-up phonebook**·····Displays the detail screen of the phonebook in which the mail address is stored.

#### Add desktop icon → P.109

Compose message\*1\*2······Composes an i-mode mail with the mail address set as the recipient.

Dialing ·····Uses the Phone To or AV Phone To function to make a voice/videophone call for the phone number in the phonebook entry that contains the e-mail address. → P.191

Received calls\*3, Redial\*4, Dialed calls\*4→P.61

Big font⇔Standard font\*5.....Switches the font size between "Big font, Standard font". → P.108

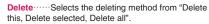

- \*1: When an SMS is selected, this option changes to "Compose SMS", which composes an SMS with the phone number pasted in as the recipient.
  - "Composing and Sending SMS"→P.174
- \*2: Not available when 2in1 is in B mode.
- \*3: Available only for the received address screens (list/detail).
- \*4: Available only for the sent address screens (list/detail).
- \*5: Available only for the address screen (list).

# Setting up the FOMA Terminal Mail Functions <a href="MailSetting">< Mail Setting</a>>

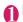

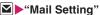

Mail Setting 1/2
USGOTION
LIFTONIA STATE OF THE MAIN INSTAURANT OF THE MAIN INSTAURANT OF T

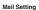

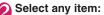

Scroll·····Selects the number of lines that are scrolled when you press ① on the mail detail screen, from "1 line, 3 lines, 5 lines".

Font size·····Selects the font size from "X-small, Small, Standard, Large, X-large". → P.108

Mail list disp. .....Sets the content and number of lines displayed on the Mail list screen. Select the lines to display from "2 lines/1 line, 1 line+body" and the format from "Subject, Name, Address".

Message display ······ Sets the position from where to start displaying the message body.

**Standard**······Displays the mail from the header (date and time received/sent).

From message ..... Displays the message from the message body onwards.

Start attachment(auto) ····· Sets whether to automatically play the attached or pasted melody when opening an i-mode mail.

Header/Signature → P.165

Mail box lock → P.128

Receiving setting ..... Sets whether to give display priority to the receiving and received result screen if a mail, MessageR/F, i-concier information is received while you are using the FOMA terminal.

Alarm preferred ····· Displays the receiving screen and received result screen.

Operation preferred ..... Gives priority to the screen being used rather than displaying the receiving and received result screen.

Receive option setting.....Set whether to receive mail selectively (ON) or automatically (OFF).

Prefer attachment ······ Selects the attached file type to receive at the time you receive the mail from "Image, i-motion, Melody, PDF, ToruCa, Tool data (Phonebook, Schedule, Bookmark), Other".

#### Read out setting

Select voice ..... Sets the type of voice used for reading out mail.

Read out received mail ·····Sets whether to allow the mail to be read out or not when it is received.

Chat → P.174

Emotion/Keyword → P.166

#### SMS settings

SMS report request ····· Sets whether to request an SMS report after sending an SMS.

SMS validity period ····· Selects the storage period of the sent SMS kept at the SMS center from "None, 1 day, 2 days, 3 days". When set to "None", SMS messages are not stored at the SMS center.

SMS input character ..... Sets the SMS input mode from "Japanese(70char.), Enflish(160char.)"

Area Mail setting → P.169

#### Check settings

Reset ..... Resets the settings specified in "Mail Setting" to the default settings.

#### NOTE

- When 2in1 is in B mode, you cannot select "Mail Settina".
- <Receiving setting>
- When you are receiving/sending a voice call, during a voice call or using functions such as an i-αppli or the camera, the receiving and received result screen may not appear when you receive mail or MessageR/F even when set to "Alarm preferred"
- When 2in1 is in A mode or B mode and a mail arrives only at the mail address of the unset mode, the receiving screen appears, but the received result screen does not appear even when set to "Alarm preferred".
- When a mail arrives from the address stored as a Secret phonebook entry (while in normal mode) or from the address other than a Secret phonebook entry (while in the Secret data only mode), the receiving screen appears, but the received result screen does not appear even when set to "Alarm preferred".

#### <Receive option setting>

 This option applies to i-mode mail only. SMS. MessageR/F are received automatically regardless of this setting.

#### <Prefer attachment>

- To check the contents of the file, you have to download the file manually afterwards. → P.153
- When you deselect "Other" checkbox, documents will not be received

## Editing headers, signatures and quotation marks

By storing your header or signature, you can automatically paste it into an i-mode message. You can also edit the quotation marks when you reply to received mail by quoting the original message.

- Mail Setting screen (P.164) "Header/Signature"
- "Edit header" or "Edit signature" ▶ ■ (Edit)
  - To edit the quotation marks
  - ▶"Edit Quotation marks"

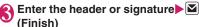

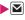

You can decorate the header or signature. → P140

- To enter the quotation marks
- ►Enter the quotation marks
- When you add the header or signature automatically
- ▶"Insert setting"▶Select the checkbox of "Header" and/or "Signature" ► (Finish) Deselect the checkbox when you do not add it automatically.

#### NOTE

 Even if you select the "Insert setting" checkbox. the header or signature is not pasted into template, chat screen or i-mode mail composed from a mail-linked i-αppli.

## Specifying which items are checked for in Center inquiries

<Set check new messages>

You can specify which items are checked for "Check new messages" whether to check for "Mail" (i-mode mail), "MessageR" and/or "MessageF".

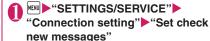

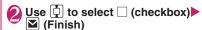

A deselected checkbox ( ) denotes that the FOMA terminal will not check for that item

## Setting Emotion/Keyword for emotionexpressing mail <Emotion/Keyword>

You can specify whether to display the emotionexpressing mail icons when receiving mails. You can set key words to display "" "icon.

"Emotion-expressing mail" → P.149

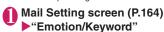

- To use "Disp. emotion"
- ► Select the checkbox (□) of "Disp. emotion"

  The checkbox is checked (☑), and an emotion-expressing mail icon is displayed when you receive a mail.

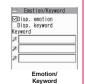

### ■ To use "Disp. keyword"

- ▶ Select the checkbox (□) of "Disp. keyword"▶ Enter one keyword or more When checking "□", the corresponding keyword notification icon (②), ②), ③) corresponding to "keyword" is displayed.
- To delete a keyword
- ch (FUNC) Select the deleting method

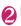

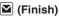

#### NOTE

 Changing or deleting the keywords also deletes the keyword icons displayed on received mail list screen, etc.

## When You Receive a Message

When the FOMA terminal is in a service area, MessageR/F are automatically sent to the FOMA terminal from the i-mode Center. → P.147

- You can store up to 100 MessageR/F respectively on the FOMA terminal (the number of messages you can actually store may be reduced depending on the file size).
- Perform "Check new messages" when you receive the messages kept in the i-mode Center. → P.150
- Refer to P.192 for information an MessageR/F settings.
- If you set the "Display new mail" option "ON" in "Setting when opened" (P.351), you can check for messages immediately after the FOMA terminal is opened.

- If the storage capacity for messages is full when you receive a message, read messages are deleted from the oldest one (unread or protected messages are not deleted).
- When the i-mode Center keeps Messages, appears. When the messages kept at the i-mode Center are full, (red) (red) appears.
- Received MessageR/F are not automatically displayed when displaying other than the standby screen, an i-αppli is running, Public mode (Driving mode) is set, Dial lock is set, or when Original lock is set to "i-mode" or "Mail disp.".

### How to view the MessageR/F screens

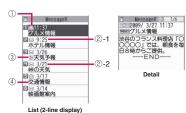

#### Message status

| Icon | Description                |
|------|----------------------------|
|      | Unread Message             |
|      | Read Message               |
| ©    | Read and protected Message |

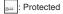

- ② Message received time and date
  - 2-1 The time is displayed for Message received today
  - 2 -2 The date is displayed for Message received vesterday or earlier
- 3 Attached file information
- <List screen>

| Icon  | Description                                   |
|-------|-----------------------------------------------|
| u u   | Message with an attached or pasted melody     |
|       | Message with an attached or inserted image    |
| 1. S. | Message with an attached ToruCa               |
| 6 Å Å | Message with multiple attached or pasted data |

One or more data is invalid

Invalid data

#### <Detail screen>

| Icon | Description   |
|------|---------------|
| 1 H  | Pasted melody |

: Invalid data

4 Subject

#### Viewing Messages in the **Message Box** <MessageR/F>

 When a MessageR/F from the i-mode Center arrives on the FOMA terminal, the "R" or "F" icon appears at the top of the screen.

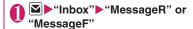

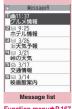

Function menu⇒P.167

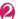

#### Select a message

To display the next or previous message in the message detail screen, press -

In the message detail screen, press CLR to return to the message list screen.

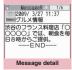

Function menu⇒P.168

## FUNC Message list screen (P.167)

Display all ..... The original display (all items displayed in reverse chronological order) is reverted from a sorted or filtered display.

Sort ..... Sorts the messages in a selected criteria.

Filter ..... Displays only the messages which meet the selected criteria.

#### Protect ON/OFF, Unprotect all, No. of messages

Delete ..... Selects the deleting method from "Delete this. Delete selected. Delete read. Delete all".

· When selecting "Delete read", you can delete only the read messages at once.

- <Sort><Filter>
- The sort display and filter function can be used together. For example, if you want to display the unread messages in chronological order, select "Chronological \( \psi \) in the sort menu, then select "Unread" in the filter menu.
- When you exit from the MessageR/F list screen. the sort and filter are canceled

## FUNC Message detail screen (P.167)

#### Add to phonebook → P.152

Save melody, Save image, Save Toruca ····· Saves a melody, image, ToruCa attached or inserted to MessageR/F.

Quick Search → P.183

Protect ON/OFF, Delete

#### NOTE

#### <Save melody>

Some saved melodies may not play correctly.

## Early Warning "Area Mail"

This is the service that you can receive the urgent news flash, etc. delivered by the Meteorological Agency.

- Area Mail is available without subscribing to
- In the following situations, area mails are not received regardless of Receive setting.
  - The power is off
  - " 👺 " is displayed
  - · During a voice call
  - · During a videophone call
  - · During international roaming
  - · Omakase Lock is set
  - In Self mode
  - Infrared data exchange/iC communication in progress
- Area mails may not be received when:
  - · During i-mode
  - · During 64K data communication
  - · During software update
  - · During pattern data update
  - During packet communication with a PC

Also, Area mails may not be received depending on the signal quality.

## When You Receive Early Warning "Area Mail"

<Receive Area Mail>

When the FOMA terminal is in a service area, the Area Mail is automatically received.

- When you receive Area Mail, the "" icon appears at the top of the screen.
- Vibrator works linking to ring tone and beep. As for ring tone, Vibrator does not work when "Mail" under "Vibrator" is set to "OFF".
- When Manner mode is set, the beep and ring tone are determined by "Manner mode set". However, if "Original" manner mode is set, the ring tone follows the mail ring volume setting, and the beep sounds when the following items are set to other than "Silent" or "OFF":
  - · Record message
- · Phone vol.
- Mail vol.
- Alarm vol VM tone
- i-αppli vol. Keypad sound
- LVA tone
- When Manner mode is set, the "Manner mode setting" applies to the vibrator. Regardless of the "Manner mode setting", the vibration always works for the beep.
- Received Area Mail is stored in Inbox.
- You can store up to 100 Area Mails on the FOMA terminal.

#### NOTE

- If the storage capacity for Area Mails is full when you receive an Area Mail, Area Mails are deleted from the old Area Mails in the trash box, oldest read Area Mails, and unread Area Mails.
- When you receive the Area Mail for the earthquake early warning

When you receive the Area Mail, you are notified on the description screen with beep and vibration.

The screen returns to the previous screen, when you press any of , CLR and .

 You cannot change the volume of the beep (fixed at Level 6). However, you can set the ring time for beep with setting for "Beep time" in the "Area Mail settina".

### When you receive the Area Mail other than the earthquake early warning

When you receive the Area Mail, you are notified on the "Receive Area Mail" or the "Description Screen", then notifies them with a beep for the Area Mail (the screen is specified by the provider).

The "Receive Area Mail" screen returns to the previous screen, if no operation is performed or you press any key. The description screen returns to the previous screen, when you press any key , CLR and .

• The volume of the ring tone is set to the same volume set at "Mail" of "Ring volume".

#### NOTE

- The description screen or "Receive Area Mail" screen may not appear when you receive the Area Mail during using following function:
  - · While Camera is active
  - While running an i-αppli
  - Public mode (Driving mode) is set
  - · While viewing/recording 1Seg
  - While Alarm is active
  - · During streaming playback
  - · microSD card in access

# Setting Early Warning "Area Mail" <Area Mail setting>

Make the settings for receiving Area Mail.

# Mail Setting screen (P.164) ▶"Area Mail setting" ▶Select any item:

Receive setting ······ Sets whether to receive the Area Mail.

 The confirmation message asking whether to use Area Mail appears before setting, read the given notes carefully and select "YES"/"NO".

Receive entry......Register the name of Area Mail other than the urgent news flash that you want to receive and Message ID. Select "<Not recorded>" at the Receive entry screen and enter your security code. The urgent news flash is sent regardless of the settings of Receive entry.

Area Mail name ..... Enter any name.

Message ID ..... Enter Message ID specified by the service provider.

Beep time ......Sets the beep time between 01 and 30 seconds.

# Sending and Receiving Chat Mail <Send/Receive chat mail>

You can exchange mail with several people just as if you were having a normal conversation.

- You cannot launch Chat mail in the following cases:
  - When "ON" is selected in "Receive option setting"
  - Inbox is full of unread or protected mail
  - · When 2in1 is in B mode
  - While Original lock is set for "Sending mail" or "Disp. recv. mail/msg."
- The communication fee for sending chat mail to several people is the same as sending a mail with multiple recipients.

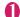

## **I** ► "Chat Mail"

Members of the last chat are set for the chat member.

#### ■ To set chat members

You have to set chat members when you activate chat for the first time or when you start chat with members different from the last chat members. → P.171

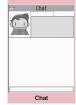

Function menu⇒P.171

■ To activate chat from the chat group list screen

You can activate chat by setting the chat group members to chat members.

- ►Chat group list screen (P.173) Ch (FUNC)
- ▶ "Active chat"

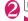

# ■ (Select) Enter your message ■ (Set)

The entered message is displayed in the message entry area.

#### ■ To select receiver

When you select "Select receiver" from the function menu, you can select members to send the chat mail or members not to send the chat mail.

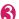

When the chat mail is sent, the message in the message entry area is deleted and moved to the latest message area.

#### If message transmission failed

The message in the latest message area turns gray. As the message in the message entry area remains undeleted, you can resend the failed chat mail.

## 🚹 Exchange chat mails

When you receive a reply to the mail you sent, it is displayed in the latest message area and the message displayed in the latest message area until then moves to the message records area.

## ■ To send your message

Repeat steps 2 to 3.

mails appears.

To end chat session. Confirmation message about deleting read chat

#### NOTE

- Attached and pasted files are not displayed.
- Sent and received chat mail is stored in the Chat folder
- Chat mail displayed in the chat screen is marked as read in the Chat folder.
- If you receive ordinary i-mode mail while chat mail is running, the received result screen does not appear.

## ■Chat screen

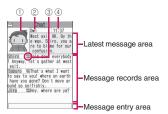

#### Latest message area

Displays the latest message including yours. When the message is so long that the whole message cannot be displayed, icons such as " prears so that you can check the message by switching pages with -.

- ① Image: You can set whether to display the image or not (ON/OFF). You can also set the image of members.
- ② Member name: You can edit the member name with the function menu of the group member list screen
- 3 Broadcast mail icon: Indicates whether the chat mail is sent for multiple members or only for you.
- 4 Sent/received date and time

#### Message records area

Older messages are displayed under the newer messages. When the message is so long that the whole message cannot be displayed, "" icon appears. You can check the message by scrolling the message to the latest message area with  $\Box$ .

#### Message entry area

Message you entered is displayed here. Pressing (Select) displays the Character entry (edit) screen and you can edit the message.

#### ■Glossary for chat

Chat member: Members you chat with. You can set the chat members directly, or change by groups from chat groups or by members from the blog/mail members.

Chat group: Groups into which chat members are categorized. You can change the members by selecting any member from any group.

Group member: Chat members stored in chat groups.

### FUNC Chat screen (P.169)

#### Send

Select receiver ..... Selects a receiver for chat mail.

Chat member ······ Sets the chat members. → P.171

Broadcast addres → P.171

Refresh ..... Receives the chat mail kept at the i-mode Center.

View first line, View last line.....Displays the latest or oldest message in the latest message area.

Quit, Delete read

### NOTE

#### <Quit>

- When you quit chat, unsent chat mail are deleted. Select whether to delete sent/received chat mail at once. When deleted at once, chat mail are also deleted from the Chat mail folder. However, protected chat mails are not deleted.
- <Delete read>
- This option also deletes chat mail that could not be sent.
- Adding broadcast mail recipients to chat members

When a received chat mail has multiple destinations (broadcast mail), these destinations can be added in the chat members.

- You can use this function only with the broadcast mail from the FOMA terminal which supports the chat mail function.
  - - When all the addresses are for chat members
    - ▶ "Broadcast address" ▶ "OK"

(Finish)

## **Setting chat members**

You can set members you want to chat with.

- You can store 5 chat members except yourself.
- Chat screen (P.169) ► ch (FUNC) ► "Chat member"

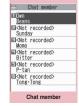

Function menu⇒P.171

## Enter chat members

- To enter the mail address directly
- ▶ Select the chat member
- To enter the member by referring to the address
- ► Highlight the chat member Ch (FUNC)
- ▶ "Refer address"

### FUNC Chat member screen (P.171)

#### Edit

Refer address ..... Enters the chat member's mail address from the phonebook, sent address list or received address list.

Change member → P.172

Add chat group ...... Sets the current chat members as a chat group.

Display setting, Delete, Delete all

#### NOTE

#### <Edit>

When the same e-mail address is stored in a chat group, the member's name is displayed. When the e-mail address is not stored in the chat group, the displayed contents depend on whether the e-mail address is stored in the phonebook. When the e-mail address is stored, the stored name is displayed up to 4 double-byte or 8 single-byte characters from the beginning. When the e-mail address is not stored, the e-mail address is displayed up to 8 single-byte characters from the beginning.

### Changing chat members

Chat member screen (P.171),
Group member list screen (P.173)

□n (FUNC)►"Change member"

► Select any item:

Select ally i

#### Chat group

**Group list**······Sets the Chat group as the chat member.

Member list·····Changes chat members by selecting members from all the chat groups.

**Blog/Mail member**·····Sets the blog/mail member as the chat member.

## When you receive chat mail in standby mode <Receive Chat mail>

If you receive chat mail while chat mail is not running, the "" icon appears on the standby screen.

Selecting this icon launches chat mail.

- The FOMA terminal recognizes mail as Chat mail when it meets all the following criteria:
  - The subject line includes "チャットメール" (all double-byte or all single-byte characters).
  - The sender's or recipient's e-mail address is stored as a chat member or chat group.
  - When it is not Deco-mail, Decome-Anime, SMS, mail-linked i-αppli mail nor mail to Address B of 2in1.
- Chat mail can display up to 250 double-byte characters or 500 single-byte characters.
- If a file is attached to a received chat mail, only the message body is displayed in the chat mail screen.
- If you set the "Display new mail" option "ON" in "Setting when opened" (P.351), you can open chat screen immediately after the FOMA terminal is opened.

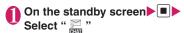

## ■ When the sender is not stored as a chat member

A message appears asking whether to delete the chat members and launch chat mail. Select "YES" to change the chat members and launch chat mail.

Select "NO" to not change the chat members and the mail menu is displayed.

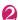

## Begin chat session

Received chat mail appears in the latest message area. If you have not deleted chat mail, it appears in the message record area in reverse chronological order.

#### Cases that chat members are changed

When you select " on the standby screen or when you select "Chat" from the function menu of received mail detail screen, chat members or recipients change as follows:

- When the sender is set to the chat member Chat members of the last chat are set directly. However, "Select receiver" setting varies depending on how you launched chat.
- When you launch chat from the received mail detail screen, members other than the sender are not set as recipients.
- When you select " "" and the sender is not set to the recipient, the sender is added to the recipient according to the "Select receiver" setting.

## ■ When the sender is not set to the chat member

- When the sender is stored in a chat group, all the members in the chat group in which the sender is stored are set to the chat members.
   However, members other than the sender are not set to the recipients.
- When the sender is not stored in a chat group, only the sender is set to the chat member.

<sup>\*:</sup> Available only for the Chat member setting screen.

## Storing Chat Members in a Chat Group

Storing proposed chat members in a chat group beforehand simplifies the task of setting chat members.

- You can store up to 5 members in a chat group. You do not need to store yourself.
- You can store up to 5 chat groups.
- You cannot store the same chat member in more than 1 chat group.

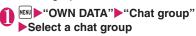

Chat mail list screen

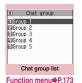

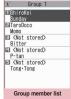

Function menu⇒P.173

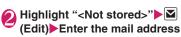

To store more e-mail addresses, repeat step 2.

To enter a mail address from the phonebook, etc.

Select "<Not stored>" to enter an e-mail address by searching for it from the phonebook, sent address list or received address list

#### NOTE

- If the mail address of the member you want to store is "[phone number]@docomo.ne.jp", enter the phone number only.
- The first 4 double-byte or 8 single-byte characters of the name stored in the phonebook are set as the member name. The image set in the phonebook is also applied. When the mail address is not stored in the phonebook, the first 8 single-byte characters are set as the member name.

### FUNC Chat group list screen (P.173)

Active chat ......Set the chat group members as chat members and launches chat mail.

#### Edit group name

Reset group name ······ Resets the group name to the default.

## Group member list screen (P.173)

#### Edit

Refer address ..... Enters the group member's mail address from the phonebook, sent address list or received address list.

Change member ......Replace the group member with the blog/mail member.

#### Member setting

Name·····Edits a member name.

**Image** ······ Selects the image displayed for each member on the chat screen from My picture.

Voice ..... Select voice to be used to read out chat mail on the chat screen.

#### Delete this, Delete all

#### NOTE

#### <Change member>

 You cannot change the blog/mail member if the mail address is the same as the group member who is already stored.

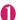

## Mail Setting screen (P.164)▶ "Chat"▶Select any item:

Sound setting.....Sets the alarm tone played when receiving or sending a new chat mail while the Chat screen is displayed.

**Chat image** ······ Sets whether to display an image in the latest message area.

Read out chat ····· Sets whether to read out new chat mail on the chat screen.

#### User setting

Name ..... Enters your own name.

**Image**······Selects the image you want to display on the chat screen from My picture.

Voice ..... Select voice to be used to read out chat mail on the chat screen.

#### NOTE

#### <Sound setting>

 The notification tone does not sound when you receive chat mail from someone who is not a set as the chat member.

## Composing and Sending SMS

<Compose/Send SMS>

- Your SMS address is your "subscriber mobile phone number".
- This service allows you to exchange text messages with subscribers to overseas carriers other than DOCOMO. For information on the supported country and the supported overseas carriers, refer to the DOCOMO website.

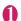

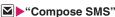

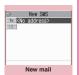

Function menu⇒P.175

## 

Select the mail address input method to enter the address. How to enter an e-mail address by browsing the phonebook, received address list or entering it directly → P.138

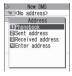

#### If the recipient is using an overseas carrier other than DOCOMO

If the mobile phone number begins with zero (0), omit the zero.

You can also send SMS by entering "010", the country code, the other party's mobile phone number in this order. (To reply to received SMS from overseas, enter "010".)

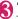

## "<u>■</u>"Enter the message body

The numbers and types of characters that can be entered are as specified in the "SMS input character" settings.

Spaces are also counted in the same way as characters.

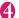

## (Send)

An animation is displayed while the SMS is being sent.

- You cannot send SMS to the entered address when:
  - The address contains the characters other than numbers, "\( \dagger) \) or "\( \dagger) \)
  - The address contains "+" except for the head of the address
  - The address contains a space
- Depending on the signal quality, types of characters or device of the other party, the recipient may not be able to display the text correctly.
- Even when "Caller ID Notification" is set to "OFF", your caller ID is provided to the recipient during SMS transmission.
- The line feed symbol is counted as 2 characters in Japanese input mode and as 1 character in English input mode.
- You cannot send an SMS from the additional number of multi number. Set the multi number setting to the basic number.

- When 2in1 is in B mode, you cannot compose and send SMS.
- You cannot send divided (concatenated) SMS.

### FUNC New SMS screen (P.174)

#### Send

Preview.....Displays the sent image of the entered address or message body.

Save → P.146

SMS report req.\*·····Sets whether to request an SMS report after sending an SMS.

SMS valid. per.\*.....Selects the storage period of the sent SMS kept at the SMS center from "None, 1 day, 2 days, 3 days" when the SMS did not reach the recipient due to out of range, etc. When set to "None", the SMS is resent and deleted when set time elapses.

SMS input char. ·····Select from "Japanese, ENGLISH". When set to Japanese, you can enter up to 70 characters regardless of double-byte or single-byte. When set to English, you can enter up to 160 single-byte alphanumeric characters.

#### Erase message, Delete

\*: This function menu is only valid for the current SMS. Make setting in the "Mail Setting" (P.164) if you want to keep the setting to all SMS.

### SMS reports

<Disp. SMS report>

SMS reports are the mail to notify you that the other party has received SMS. You can check SMS reports in the Inbox or in the "Disp. SMS report" in the function menu of the sent SMS detail screen. SMS reports are indicated by "SMS center" in the subject line.

## When You Receive an SMS

<Receive SMS>

When the FOMA terminal is in a service area, SMS is automatically sent to the FOMA terminal from the SMS Center.

- The operations when SMS is received is same as the operations when i-mode mail is received. Also, the storage capacity and the operation when the storage capacity for received mails becomes full are the same as i-mode mail. → P.147
- For SMS in the received mail list screen, the beginning of the message is displayed as the subject.

#### NOTE

- If you receive Short Mail sent from a mova terminal, etc., the sender's phone number is displayed. If the caller ID is not provided, the reason is displayed.
- If a received SMS includes double-byte characters that are not listed in the Kuten code list, those characters are displayed as blanks (spaces). For the Kuten code list, refer to the PDF format "Kuten Code List" in the provided CD-ROM.
- Pressing (Select) while the sender of the current SMS is highlighted makes a voice or videophone call to that number, and composing SMS (Phone To, AV Phone To, and Mail To function). → P.191
- If concatenated SMS arrives, original SMSs appear without being concatenated.

## Forwarding and replying to received SMS

You can forward SMS and send a reply to the sender.
→P.151

You cannot enter a subject.

- You cannot reply to an SMS when the sender has withheld his or her caller ID (User unset) or is sending from a pay phone (Payphone) or a phone that does not support caller ID notification (Not supported).
- Even if you reply to or forward an SMS on the FOMA card (UIM), the " ⊇" remains on the received mail list screen and received mail detail screen and the " ⊇"/" 」" icon does not appear.
- When 2in1 is in B mode or Dual mode, you cannot reply an SMS sent to Number B.

<Check new SMS>

The SMS that are not received by the FOMA terminal are kept at the SMS Center. You can receive the kept SMS by checking new SMS.

- SMS are kept in the following cases:
  - The FOMA terminal is turned off
  - " 🎇 " is displayed
  - . The Inbox is full
  - · Self mode is set

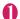

## ■ "Check new SMS"

"SMS Checking" appears while you check for new SMS. Press (Select) after checking for new SMS. The automatic receiving starts if the center keeps any SMS.

The automatic receiving may not start immediately after inquiry.

## Selecting the SMS Center

<SMS center selection>

• Refer to the "SMS settings" (P.165) in the "Mail Setting screen" about the SMS settings other than the SMS center.

\* There is normally no need to change this setting.

Use this setting to specify whether the FOMA terminal uses the DOCOMO SMS Center or another provider's SMS center for SMS.

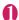

## "SETTINGS/SERVICE" "Connection setting"▶"SMS center selection" Select any item:

DOCOMO ..... Uses the DOCOMO SMS Center.

User setting.....Enters SMS center's address. then selects from "International. Unknown" to use the other SMS center.

Reset ..... Deletes the "User setting" data and resets the setting to "DOCOMO".

#### NOTE

• If the entered SMS Center address includes "#" or "X", you cannot select "International".

# i-mode/i-motion/i-Channel/ i-concier

| ■ Viewing sites                                                                           |            |
|-------------------------------------------------------------------------------------------|------------|
| Viewing a Sitei-mode menu/site                                                            | 178        |
| Viewing and Using Sites                                                                   | 181        |
| Searching by KeywordQuick Search                                                          | 183        |
| Registering My Menu Entries                                                               | 184        |
| Changing Your i-mode Password Change i-mode Password Viewing Websites Internet connection | 184<br>184 |
| Accessing Websites and Sites Quickly Bookmark                                             | 185        |
| Connecting to the Registered URL at a Time One-touch mlt win.                             | 186        |
| Saving Site Contents Screen memo                                                          | 187        |
| ■ Downloading images and melodies from sites                                              |            |
| Downloading Charged Contents                                                              | 188        |
| Downloading Data from Sites                                                               | 188        |
| ■ Uploading images, movies, etc. to sites                                                 |            |
| Uploading Images/Movies                                                                   | 191        |
| i-mode utility functions                                                                  |            |
| Using Phone To/AV Phone To, Mail To, Web To and Media To Functions                        | 191        |
| Using Location Information                                                                | 191        |
| ■ Specifying your i-mode settings                                                         |            |
| Setting i-mode i-mode settings                                                            | 192        |
| ■ Using certificates                                                                      |            |
| Using SSL Certificates                                                                    | 193        |
| Setting FirstPass                                                                         | 194        |
| Changing the Certificate Host                                                             | 195        |
| ■ Using i-motion                                                                          |            |
| i-motion                                                                                  | 196        |
| Downloading i-motion                                                                      | 196        |
| Setting Whether to Play an i-motion Automaticallyi-motion auto-replay                     | 197        |
| ■ Using i-Channel                                                                         |            |
| i-Channel                                                                                 | 198        |
| Viewing Sites from the Channel List                                                       | 198        |
| Setting i-Channel i-Channel setting                                                       | 199        |
| Using i-concier                                                                           |            |
| i-concier                                                                                 | 199        |
| Viewing i-concier  Receiving Information  Activating i-concier                            | 200        |
| Setting i-concier                                                                         | 201        |
|                                                                                           |            |

## i-mode

The i-mode service enables you to use an i-modecompatible FOMA terminal (i-mode terminal) display to access online services such as i-mode mail, connecting to the Internet and sites (program), etc.

- i-mode is a pay service you need to apply for.
- For details on i-mode, refer to "Mobile Phone User's Guide [i-mode] FOMA version".

#### ■ Notes on using i-mode

- Contents on sites (programs) or Internet websites are normally protected by copyright laws. Text and images downloaded from these sites to i-mode terminal should be for personal use only and cannot be sold or redistributed in part or as a whole in their original or a modified form without the copyright holder's permission.
- Note also that when the FOMA card (UIM) is replaced or the mobile phone is turned on without FOMA card (UIM) inserted, some types of mobile phone may be incapable of viewing or playing melodies, images and movies downloaded from sites, files attached to sent or received mail (images, movies or melodies), screen memos and MessageR/F.
- If a file whose display and playback are restricted by the FOMA card (UIM) is set as the standby screen or as a ring tone, the default settings apply if the FOMA card (UIM) is replaced or the power is turned on without the FOMA card (UIM) inserted.

## Viewing a Site

<i-mode menu/site>

You can access the services provided by IPs (information service provider) (You may need a subscription.).

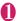

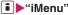

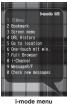

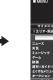

iMenu

Select "iMenu" in the i-mode menu screen, then i-mode communication starts.

"
"icon flashes while the communication with the i-mode Center is in progress, and "" icon flashes when you are receiving i-mode service (during i-mode).

#### ■ To view an English i-mode site

Scroll down to the bottom of the iMenu screen to select "English"

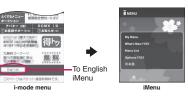

- Select "日本語" (Japanese) in English iMenu page to return to the Japanese iMenu.
- Some Japanese iMenu may not be available for English website.
- Generally, "What's New" is updated every other Monday.
- English iMenu sites differ from the Japanese ones.

# Select links and other options to display the site screen you want to view

"Viewing and Using Sites"
→P181

■ To cancel the download of pages

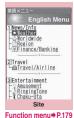

To quit i-mode, press — ► "YES"

- The i-mode service area is the same as the FOMA service area (the area in which calls can be made and received).
- Some sites may require you to pay additional information fee.
- The number of colors displayed on certain sites exceeds the maximum number of colors that the FOMA terminal can display. For this reason, the site may not appear as intended.

#### NOTE

- On some i-mode-compatible site and websites, some characters may be difficult or impossible to see due to the selected colors.
- When you are requested information on music you play by the site, the confirmation screen concerning transmission of music information appears. Select "YES" to send the information (title, artist name and play date) on the music you play in your FOMA terminal. The information is used to offer information that IP (information service provider) customized to the customer.

## ● "みんなNらんど" (Only in Japanese)

You can download and save i-αppli, dictionary, Decomail template from the site "みんなNらんど" of iMenu that can be used on your FOMA terminal and use them for various purposes.

To restore this pre-installed i-αppli, PDF document or Deco-mail pictogram, etc. after deleting them, download it from "みんなNらんど". Packet communication charges are applied for the download. The procedure for connecting to a site "みんなNらんど" is as follows:

- Select "iMenu"▶"メニューリスト"▶"ケータイ電話 メーカー"▶"みんなNらんど"
- Scan the QR code on the right and select the displayed URL → P.229

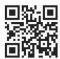

## Mobile phone/FOMA card (UIM) serial number information

When i-mode menu sites and Internet websites are displayed and you choose an item, the communications confirmation screen for mobile phone/FOMA card (UIM) serial number information may be displayed.

 The disclosure notification message is always displayed before your mobile phone/FOMA card (UIM) manufacturer numbers are sent. Such information is never sent automatically.

#### NOTE

• The sent information "mobile phone/FOMA card (UIM) manufacturer numbers" is used by the IP (information service provider) to classify customers and provide customized services for you and to confirm that you can use the content the IP is offering.

#### NOTE

• The "Mobile phone/FOMA card (UIM) manufacture numbers" is sent to the IP (information service provider) via the internet and may be disclosed to the third party as a result. However, this operation does not disclose your phone number, address, age and gender to the IP (information service provider), etc.

## FUNC Site screen (P.178)

Add bookmark → P.185

Bookmark → P.185

Add screen memo → P.187

Screen memo list → P.187

Save image → P.189

Quick Search → P.183

URL History → P.181

One-touch multi → P.186

#### Window

Open new window······"Using multi window"
→ P.182

Close window ..... Closes the displayed window.

Change window ..... Switches windows when multiple websites are open.

i-Channel → P.198

Enter URL ..... Enters a URL to connect to the website.

Add to phonebook → P.183

Add desktop icon → P.109

Save schedule ..... Stores a scheduled event while browsing the page.

Refer dictionary → P.368

Reload ..... Refreshes the page.

Compose message\*.....Composes i-mode mail or Deco-mail with a URL for the page pasted into the message or the image pasted/attached.

iMenu → P.178

#### Home

Set as home URL.....Stores the URL of the displayed page as home URL. You can only store 1 URL as the home URL.

**Display home** ····· Displays the page stored as the home URL.

To use this option, set "Home URL" to "Valid".

→P.192

#### Site info

Title ..... Displays the page title to check.

URL ..... Displays the page URL to check. If the entire URL does not appear, press ■ (Select), then use ⊕ to move the cursor to check the rest of the URL. Pressing ■ (Select) again hides the cursor.

Certificate ..... Displays the contents of the SSL certificate when the page is compatible with SSL.

#### Site settings

Replay ·····Plays the Flash movie or animation on the page again from the beginning.

Set image disp......Sets whether to display the images on the page or not. When set to "OFF", " appears instead of the image which is not displayed.

**Sound effect**·····Sets whether to play the Flash movie sound effect or not (ON, OFF).

Change CHR code·····Changes the character code to redisplay the page that is not displayed correctly.

Switch to FB·····Switches to the Full Browser to display a website that cannot be displayed in i-mode.

→ P208

\*: Not available when 2in1 is in B mode.

#### NOTE

#### <Certificate>

 When certificates are displayed, the screen scrolls at the regular speed regardless of the "Scroll" setting.

#### <Change CHR code>

- If text is not displayed correctly, repeat the procedure. Note that when you perform the procedure for the 4th time, the site is displayed in the original character code setting.
- Some sites may not be displayed correctly even when the character code is changed.
- If you change the character code when a site is displayed correctly, the site may not be displayed correctly.

## **Displaying SSL pages**

To view SSL pages, the following certificates are required:

- CA certificate: Issued by an certification organization and stored in your FOMA terminal at the time of purchase.
- DOCOMO CA certificate: The certificate required to connect to the FirstPass center is stored in a FOMA card (UIM) (green/white).
- Client certificate: Downloaded from the FirstPass center by selecting "Client certificate" in the i-mode menu and stored in the FOMA card (green/white).

## በ Display an SSL page

The SSL page and the "a" icon appears.

■ To cancel the authentication

•"Cancel"

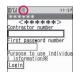

SSL page

## Move from the SSL page to an ordinary page \(^\*YES''

SSL communication ends and the " icon disappears.

#### NOTE

● The message "This site is not certified Connect?" may appear when you attempt to open an SSL page. This message appears when the SSL certificate for the page has expired or is not supported. In this case, you can continue to view the page by selecting "YES". However, you may not be able to safely send your personal information such as your credit card number or contacts.

## Reconnecting to sites you visited before <URL History>

"URL History" records the last 30 URLs of the sites you visited before. You can reconnect to the website displayed using the "URL History".

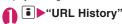

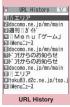

Function menu⇒P.181

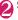

## Select the record

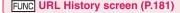

Add bookmark → P.185

**URL** → P.180

Delete ......Selects the deleting method from "Delete this, Delete selected, Delete all".

## Viewing and Using Sites

This section describes the operations for viewing sites or websites

## Displaying images

- The FOMA terminal can display GIF and JPEG format images and Flash movies (P.183). However, the FOMA terminal may be unable to display some images regardless of the format.
- When a Flash movie is displayed, the display operation may differ from that on a normal site.
- When you play a Flash movie stored in DATA BOX, Screen memo or microSD card, the movie may look different depending on the location.
- You can specify whether or not images are displayed in the "Set image disp." setting.

### Displayed image icons

(color): Displayed while an image is loaded or when "OFF" is selected in the "Set image disp." setting

: Displayed when image loading is failed

(B/W): Displayed when image cannot be loaded

### Scroll function

When you are viewing a page on a site and the text or a list does not fit in the screen, you can scroll up or down to view the rest of the text.

| Key                   | Function                                 |  |
|-----------------------|------------------------------------------|--|
|                       | Scrolls in a pressed direction           |  |
| <b>△</b> * <b>✓</b> * | Scrolls by screen in a touched direction |  |

- \*: Pressing I enables the Touch Sensor when the "Scroll" on the "Touch sensor setting" (P.107) is "OFF".
- Scroll setting → P.192

## Selecting links and other options

When you are using i-mode, you may need to perform operations such as those described below.

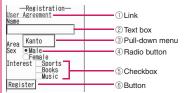

①Link

Select the item to proceed to the linked page.

② Text box

You can enter text directly. When you select a text box, the Character entry (edit) screen appears.

③ Pull-down menu

You can select one option from the list of selectable options. Only a part of the selectable options is displayed but hidden options appear as a list when you select the pull-down menu.

4 Radio button

You can select only one option. 

indicates a selected radio button

⑤ Checkbox

You can select multiple options from a range of options. indicates a selected checkbox.

(6) Button

When you select a button, the function assigned to the button is activated.

## Jumping to previous/next pages

You can jump forward or back to a page that has been stored in the FOMA terminal's cache. Up to 30 pages are stored in per window (up to 100 pages are stored in all windows).

- Press to jump back to the previous page or to jump forward to the next page
- When the page display sequence is "A", "B", "C", "B" and "D"

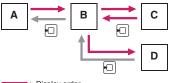

: Display order : Previous screen from "D"

#### ■ To display the pages stored in cache

- When site data is loaded from cache, the text and settings you entered on previous visits is not displayed.
- The cache is cleared when you exit i-mode.
- When you load SSL pages from cache, a message appears indicating that an SSL page will be displayed.

### Using multi window

You can open up to 5 websites (up to 6 websites including i-Channel) simultaneously.

You can use the tab to switche pages with 
 ✓
 ✓
 ✓
 ✓
 ✓
 ✓
 ✓
 ✓
 ✓
 ✓
 ✓
 ✓
 ✓
 ✓
 ✓
 ✓
 ✓
 ✓
 ✓
 ✓
 ✓
 ✓
 ✓
 ✓
 ✓
 ✓
 ✓
 ✓
 ✓
 ✓
 ✓
 ✓
 ✓
 ✓
 ✓
 ✓
 ✓
 ✓
 ✓
 ✓
 ✓
 ✓
 ✓
 ✓
 ✓
 ✓
 ✓
 ✓
 ✓
 ✓
 ✓
 ✓
 ✓
 ✓
 ✓
 ✓
 ✓
 ✓
 ✓
 ✓
 ✓
 ✓
 ✓
 ✓
 ✓
 ✓
 ✓
 ✓
 ✓
 ✓
 ✓
 ✓
 ✓
 ✓
 ✓
 ✓
 ✓
 ✓
 ✓
 ✓
 ✓
 ✓
 ✓
 ✓
 ✓
 ✓
 ✓
 ✓
 ✓
 ✓
 ✓
 ✓
 ✓
 ✓
 ✓
 ✓
 ✓
 ✓
 ✓
 ✓
 ✓
 ✓
 ✓
 ✓
 ✓
 ✓
 ✓
 ✓
 ✓
 ✓
 ✓
 ✓
 ✓
 ✓
 ✓
 ✓
 ✓
 ✓
 ✓
 ✓
 ✓
 ✓
 ✓
 ✓
 ✓
 ✓
 ✓
 ✓
 ✓
 ✓
 ✓
 ✓

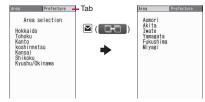

Site screen (P.178)►Highlight the link► (Open)

The page opens with a new window.

- To close a opened website

  CLR ► "YES"
- Opening websites other than linked pages
  - Site screen (P.178) ch (FUNC)
    "Window" "Open new window"
    Select any item:

Link·····Displays the linked pages in the same way as (Open).

**Bookmark**.....Displays the website registered as bookmark.

Enter URL ..... Enters a URL to display the website.

**Display home**·····Displays a website registered as home URL.

#### NOTE

 You cannot arrange the multi-opened websites side-by-side.

## Adding phone number and e-mail address to the phonebook

<Add to phonebook>

You can add a phone number or e-mail address displayed on a site page or screen memo to your phonebook.

<Example: When adding a phone number displayed on a site page>

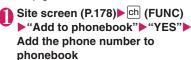

Adding information to the phonebook → P.81 If the name, reading and mail address are attached to phone number, they are also entered to the phonebook together with phone number. Enter remains of necessary items and then save to the phonebook.

### Operating the Flash movies

Flash is an animation technique supported by the FOMA terminal that uses both images and sound. Flash gives you access to a wide range of animations and visually exciting sites. You can also download a Flash movie to your FOMA terminal and set it as the standby screen.

- If vibration is set to a Flash movie, playing it activates vibration regardless of the "Vibrator" setting.
- Some Flash movies may not run correctly.
- Flash movies are not displayed if you select "OFF" in "Set image disp.".
- Selecting "Accept" in "Use phone information" allows you to use the FOMA terminal data (time, date, reception level, battery level, ring volume, language, model type and model info).

#### NOTE

 Some Flash movies use sound effects. To run a Flash movie without the sound effects, select "Sound effect" and then select "OFF". Even if "Vibrator" is set to "Melody linkage", this setting is invalid for sound effects of Flash movie.

#### NOTE

- When a Flash movie is set as standby screen, etc. in "Set image disp.", the sound effects or vibrator that are set in the Flash movie do not run.
  - "Replay" is also unavailable. → P.180
- When some Flash movies are saved or saved as a screen memo, part of the images may not be saved or they may otherwise differ from the way they appear on the site.

## Searching by Keyword

<Quick Search>

Open a search window in each function, and search for a keyword via i-mode or search engine such as Google to obtain information quickly.

- You can launch the search window in the following cases:
- i-mode, Full Browser, Screen memo, i-Channel display screen
- Received mail, MessageR/F detail screen and editing the message body screen
- Schedule/Holiday detail screen

<Example: Quick Search during i-mode communication in progress>

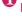

"Site screen" (P.178) ▶ ch (FUNC) ▶"Quick Search"

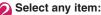

Enter keyword ..... Enters a key word.

Quote keyword······Selects the area for a key word.

This item is available only with the Received mail detail screen or Schedule/Holiday detail screen.

**History** ..... Select the key word using the history of previously retrieved words.

iMenu → P.178

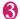

## 🔁 "i-mode" or "Full Browser"

## Registering My Menu Entries <My Menu:

My Menu provides you with a quick and convenient way to connect to frequently visited sites.

- You can register up to 45 sites in My Menu.
- Some sites cannot be registered to My Menu.
- To connect quickly to a website, use "Bookmark".
- Site screen (P.178) "My Menu Registration" Select the "Input password" box Enter your i-mode password "Select"

i-mode password → P.184

#### NOTE

 When you apply for fee-based i-mode sites in the iMenu list, they are automatically registered in My Menu.

## Viewing sites registered to My Menu

● "iMenu" English" My
Menu" Select a site

## Changing Your i-mode Password <Change i-mode Password>

Your 4-digit "i-mode password" is required to register/ unregister sites in My Menu, to subscribe to message services or to configure mail settings.

- At the time of subscription, it is set to "0000" (4 zeros) by default. Please set a new password.
- Keep your i-mode password private, and avoid sharing it with others.
- If you have forgotten your i-mode password, please bring official documents that verify your identity, such as a driver's license, to a docomo shop or service counter.
- "iMenu" ► "English" ► "Options" ► "Change i-mode Password"
- Select the "Current Password" box Enter your current i-mode password

The numbers of the entered password is displayed as "\*".

- Select the "New Password" box Enter the new i-mode password Enter a 4-digit number.
- Select the "New Password"
  (Confirmation) Enter the new
  i-mode password
  Enter the number you entered in step 3.

🐧 "Select"

## **Viewing Websites**

<Internet connection>

Viewing website by entering its URL.

- Websites that are not i-mode-compatible may not be displayed properly.
- A website may be displayed differently in your terminal from when it is viewed on PC.
- You can view websites designed for a PC in Full Browser. → P.206
- "Go to location" = "Enter URL"

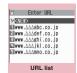

Function menu⇒P.185

## Viewing sites from the URL history

The FOMA terminal records the last 10 URLs you entered in the URL history.

- "Go to location" "Enter URL"
- Select a URL▶"OK"
  - To edit the selected URL
    - ► Select the "Internet address" box ► Edit the URL

#### NOTE

 When you enter URLs and connect to sites, visits to the same URL are logged as separate entries.

## FUNC URL list screen (P.184)

Add desktop icon → P.109

Compose message\*.....Composes an i-mode mail with the URL pasted in the message.

Set as home URL.....Stores a URL as your home URL. You can only store 1 URL as the home URL.

**Delete** ......Selects the deleting method from "Delete this. Delete selected. Delete all".

## Accessing Websites and Sites Quickly <Bookmark>

Adding frequently visited websites or sites to Bookmark allows you to access those sites quickly and easily.

- You can change the titles of your bookmarks and organize the bookmarks into categories by using folders.
- You can connect up to 5 sites from the bookmark at a same time. → P.186

## Adding bookmarks

- You can bookmark up to 100 sites.
- You can enter up to 256 single-byte characters for a URL.
- Some sites cannot be bookmarked.

<Example: While displaying a site>

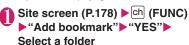

#### NOTE

 Bookmark titles can consist of up to 12 doublebyte or 24 single-byte characters. Longer titles are truncated when the bookmark is added. If no title is given, the URL is displayed excluding "http://" or "https://".

## Using a bookmark to access a site or website

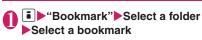

■ Bookmark list screen

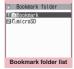

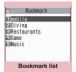

Function menu⇒P.185

Function menu⇒P.186

## Bookmark folder list screen (P.185)

 You cannot rename or delete the default Bookmark folder.

Add folder ..... Enters a folder name to add a folder. You can add up to 9 folders.

Edit folder name .....Edits the folder name of the added folder.

Sort folder.....Selects the position to move to and rearranges the folder.

No. of bookmarks

iC trans. all → P.337

Send all Ir data → P.336

CopyAll to microSD → P.325

Delete folder.....Deletes an added folder.

Delete all .....Deletes all bookmarks stored on the FOMA terminal

#### NOTE

#### <No. of bookmarks>

 The number of data in the microSD folder and Secret folder are not displayed.

<sup>\*:</sup> Not available when 2in1 is in B mode.

### FUNC Bookmark list screen (P.185)

Move ..... Selects from "Move this, Move selected, Move all" and moves the bookmark to the other folder you select.

#### Edit title

### Add desktop icon → P.109

Compose message<sup>\*1</sup>......Composes an i-mode mail with the URL pasted in the message.

Attach to mail<sup>\*1</sup>······Composes an i-mode mail with a bookmark attached.

#### iC transmission → P.337

Send Ir data → P.336

### Copy to microSD → P.325

Set mlt win. ·····Selects sites from Bookmarked sites and register them as a One-touch multi window group. → P.186

Set as home URL. Stores a URL as your home URL. You can only store 1 URL as the home URL.

Copy URL ······You can copy the bookmark's URL and paste it into the Character entry (edit) screen. →P386

#### No. of bookmarks

**Delete** ......Selects the deleting method from "Delete this, Delete selected, Delete all".

Keep in secret ⇔ Put out\*2······"Preventing Others from Viewing Data" → P.121

**Bookmark info**\*3······Displays the bookmark title and URL.

- \*1: Not available when 2in1 is in B mode.
- \*2: Available only in Secret or Secret data only mode.
- \*3: Available only for bookmarks stored in a microSD card.

## Connecting to the Registered URL at a Time <One-touch mlt win.>

Registering a displayed site to One touch multi window. Connecting to the registered sites at a time.

• Up to 10 groups (5 sites in 1 group) can be stored.

## Adding sites you wont to connect

<Example: When adding a phone number displayed on a site page>

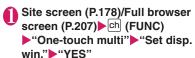

- To register all displayed windows
- ▶"Set all window"▶"YES"

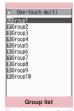

Function menu⇒P.187

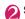

## Select a group "< Not recorded>"

- To overwrite the registered site
- ► Select a registered site ► "YES"

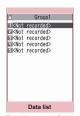

Function menu⇒P.187

## Connecting to the registered sites at a time

- From i-mode menu
- "One-touch mlt win." Select a group
  - To list the group data
- From a site screen
- Site screen (P.178)/Full browser screen (P.207) heh (FUNC) he "One-touch multi" he "Group list" he Select a group he "YES"

## FUNC Group list screen (P.186)

### Edit group name

Add desktop icon → P.109

Delete group · · · · · Deletes the registered sites and resets the selected group to default.

Delete all group ······Reset all groups to default.

## FUNC Data list screen (P.186)

#### Delete this. Delete all

Sort ..... Sorts the stored order.

Site info·····Title and URL of sites are displayed.

Add bookmark → P.185

Edit title

#### NOTE

 When adding a site, the function menu may not appear depending on the operation.

## **Saving Site Contents**

<Screen memo>

When you have found some useful information (transfer information, etc.), you can save the displayed page on your FOMA terminal as a screen memo for later reference.

 Up to 100 screen memos can be saved. However, the number you can actually save varies depending on the amount of data on each saved page.

## Saving a screen memo

Site screen (P.178) ch (FUNC)
"Add screen memo" "YES"

#### NOTE

- When you save a screen memo of an SSL page, the SSL certificate of the page is also saved.
- If you save the same page twice, it is saved as a new screen memo and is not replaced with the earlier save.
- If you save a site in which an item is already entered in a radio button, checkbox, text box, pulldown menu or selection box as a screen memo, you cannot view the item when displaying the screen memo.
- When you save a screen such as the download complete screen, the data for that screen is saved along with the screen. However, the download complete screen for i-motion, Chaku-Uta-Full<sup>®</sup> or e-book/e-comic with playback period cannot be saved as a screen memo.

## Displaying a screen memo

## ● "Screen memo" Select a

Screen memo list/detail screen

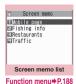

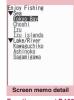

Function menu⇒P.188

#### NOTE

 Information on the screen memo is the one stored and may differ from the latest one.

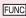

## Screen memo list screen (P.187)

Edit title, Protect ON/OFF, No. of memos

**Delete** ..... Selects the deleting method from "Delete this, Delete selected, Delete all".

#### NOTE

#### <Protect ON/OFF>

- Protected memo titles are marked with " •—".
- Up to 50 screen memos can be protected.
   However, the number of screen memos you can protect varies depending on the data size.

Screen memo detail screen (P.187)

Save image → P.189

Add to phonebook → P.81

Edit title, Protect ON/OFF

Quick Search → P.183

Compose message\*.....Composes i-mode mail or Deco-mail with with the URL of a screen memo pasted into the message or the image pasted/ attached.

Save schedule ····· Stores a scheduled event by browsing the screen memos.

Refer dictionary → P.368

**URL** → P.180

**Certificate** ..... Displays the SSL certificate details when the screen memo is SSL-compatible.

**Sound effect**·····Sets whether to play the Flash movie sound effect or not (ON, OFF).

Replay·····Plays the Flash movie or animation in the screen memo again from the beginning.

#### Delete

## Downloading Charged Contents

Some sites may charge you for downloading contents (images, melodies or Chaku-Uta-Full®). When you try to download charged contents, a confirmation message for the purchase and the i-mode password entry screen appears.

#### NOTE

 You cannot download the contents if more than 2 minutes have passed before starting downloading after you enter the i-mode password. Enter the i-mode password again.

## **Downloading Data from Sites**

Download various data from sites, and save them to use for various purposes.

- This section describes how to download any data other than the following:
  - i-motion → P.196
  - PC Movie → P.213
  - Chaku-Uta-Full®→P.254
  - i-αppli → P.266
  - Widget appli → P.288

- You may not be able to download data depending on sites or the file size.
- Note that the communication charge can become very expensive when downloading a large data.

<sup>\*</sup> Not available when 2in1 is in B mode

## Downloading images

You can save an image, background image or animation displayed or attached to the currently displayed site, screen memo, i-mode mail or MessageR/F, then set the saved image in screens such as standby screen or wake-up display.

 The maximum size of an image you can download is 100K bytes. You can store up to 1,000 images including the Deco-mail pictures, Deco-mail pictogram and shot still images (the number of images you can actually store may be reduced depending on file sizes).

<Example: To save a single image displayed on a site page>

Site screen (P.178) ► ch (FUNC)

• "Save image" ► "Save one image" ► Select an image ► "YES"

• Select a folder

Position the frame over the image to be saved

### ■ To save multiple images

▶ "Save image" ▶ "Save some images" ▶ Use 
to select an image ▶ (Finish) ▶ "YES" ▶ Select a folder

You can select up to 100 images.

#### To save the background image

►"Save image"►"Background image"►"YES"►
Select a folder

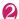

### "YES"▶Select an item

When you do not set the image to the standby screen, etc.

▶"NO"

#### NOTE

- When 2in1 is set to Dual mode or B mode, and also "Standby display" is set to other than "Same as Number A", the saved image cannot be set to the standby screen. The screen for A mode or OFF in 2in1 mode is applied.
- Deco-mail pictograms are saved in the "Pictograph D" folder under "My picture".
- When you save multiple images, up to 300 images appear on the selection screen.

### **Downloading PDF data**

You can download a PDF-formatted data from a website and display it on your FOMA terminal.

 You cannot download PDF data whose size exceeds 2M bytes. You can save up to 400 PDF data. The maximum number of PDF data that can be stored varies depending on the data size.

## Site screen (P.178) Select a PDF data file

The "PDF data screen" (P.339) appears.

Operation for viewing a PDF document → P.341 \* When a PDF file that enables you to download the specified pages is selected, the first downloaded page appears. The subsequent pages are downloaded when you move to those pages.

#### ■ To cancel the download

▶ (Quit) or CLR

When the message asking whether to save the partly downloaded data appears, select "YES" to save it. In this case, you can download the remaining data later. → P.190

■ If the password entry screen appears
Enter the password set to the PDF data.

### ■ To save the PDF data

▶ch (FUNC)▶"Save"▶"YES"▶ Select a folder For a PDF data that requires download of all data, all the pages are saved. For a PDF data that enables you to download the specified pages, the data (pages) downloaded so far are saved. You can download the remaining pages later. → P.190

#### ■ To close the PDF data

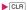

When the PDF data is not saved, the message asking whether to close the PDF appears. To save the PDF data, select "NO".

## Downloading remaining PDF data after downloading partially

When you have saved partly downloaded PDF data, you can download the remaining pages (data) later. The ways of downloading vary depending on the status of downloaded PDF data.

<To download partially-downloaded (by page) PDF file ( ipale blue))>

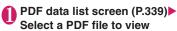

The message notifying that the downloading will resume appears and then the "PDF data screen" (P.339) appears.

Operation for viewing a PDF document → P.341

## ② (Tool)▶Press ∢ ▶ on toolbar to view pages not downloaded

Connected to the site to download the pages.

- To specify the page number you want to download
- Select a page number indicated on toolbar Enter a page number you want to view
- To download all the remaining data at a time
- ▶ch (FUNC)▶"DL remaining data"▶"YES"
- To save the PDF data
- ▶ch (FUNC)▶"Save"▶"YES"

The document including newly downloaded pages is saved.

<To download a PDF data that was partially downloaded ( ppf (pale blue), ppf (pale blue))>

## PDF data list screen (P.339) Select a PDF file to view

Before the document is displayed, the message asking whether to download all the remaining data appears.

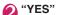

Connected to the site and downloading of all the remaining data starts. After the downloading is completed, the "PDF data screen" (P.339) appears (some documents may not be viewable even if the download is finished successfully).

#### ■ To save the PDF data

► ch (FUNC) Save YES"

### NOTE

- It may take a while to display some PDF data.
- A PDF data may not be properly displayed if it contain formats unsupported by the PDF viewer or complicated designs.

#### NOTE

- If you attempt to download a PDF data larger than 500K bytes, a message appears asking whether to download the data.
- You cannot download a PDF data whose size is unknown.
- If a PDF data that you attempt to download has the same definition file (data file for identifying PDF) as one already stored in the FOMA terminal or microSD card, they are recognized as the same PDF data. The new PDF data will not be downloaded and the stored PDF data will be displayed.

## **Downloading various data**

Download various data from sites: melody, Kisekae Tool package, Machi-chara, Chara-den, ToruCa, etc.

- The maximum size of downloadable data as follows:
  - Deco-mail template: 200K bytes\*1
  - Decome-Anime template: 100K bytes
  - Melody: 100K bytes
  - · Kisekae Tool: 2M bytes
  - · Chara-den: 100K bytes
  - Machi-chara: 2M bytes
  - e-book/e-comic: 3M bytes
  - · Download dictionary: 20K bytes
  - TouCa: 100K bytes\*2
  - · Schedule data, i-schedule: 1M bytes
- \*1: You cannot save mail message body whose size exceeds 10,000 bytes, inserted images whose size exceeds 90K bytes.
- \*2: Maximum size of ToruCa (detail): 100K bytes. Maximum size of ToruCa: 1K bytes.
- <Example: Saving the data>
- Site screen (P.178)►Select a data (melody, etc.)
- "Save"▶"YES"

The selectable options displayed when the data is downloaded vary depending on the data type. "Play", "Preview", "Save", "Property", etc. appear.

Follow the on-screen instructions to select a folder or option

#### NOTE

 Downloaded melody may be subject to restrictions where only a pre-designated part of the melody can be played. If it is set as the ring tone, etc., only the designated part will be played.

#### NOTE

- To restore the pre-installed Kisekae Tool, Machichara or Chara-den after deleted, download it from "みんないらんど" (only in Japanese) →P.179
- i-concier service subscription is required to download Schedule data. → P.199

## **Uploading Images/Movies**

Upload images or videos stored in the FOMA terminal or microSD card to the Internet website that supports file upload. → P.210

## Using Phone To/AV Phone To, Mail To, Web To and Media To Functions

Select information displayed on i-mode sites or mail to make calls or send mail.

- The following are available:
  - Phone number (Phone To/AV Phone To function): Make calls, send SMS
  - · Mail address (Mail To function): Send mail
  - URL (Web To function): View Internet websites
  - Program information link (Media To function):
     Activate TV, Booking program/Timer recording
- You may not be able to use this function for the mails or sites sent from a PC.
- In addition to phone number, mail address or URL, items such as "Please contact here" may be available.
- You cannot use this function on the chat mail screen.
- Only the Web To function is available for Manga&Book.

<Example: Making a voice call to a number displayed on a site>

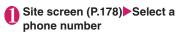

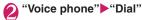

#### NOTE

#### <Mail To function>

- You may not be available if multiple mail addresses are displayed in a row.
- Not available when 2in1 is in B mode.

#### NOTE

#### <Media To function>

 You may not be available even if information is selected.

## **Using Location Information**

Select a link with location information added on a site, use the location information.

<Example: Using the information on a site>

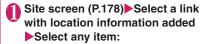

**Read Map**·····Launches the i-αppli specified in "Map set" (P.269) (location information available i-αppli).

Run i-αppli·····Displays the list of i-αppli compatible with the location information function (that can use location information).

Paste to mail\*.....Pastes the location information URL into an i-mode message to compose a new message.

\*: Not available when 2in1 is in B mode.

- When the location information URL is pasted into the message, " ?" is prefixed to the location information URL.
- The number of characters of the pasted location information URL is counted as the number of characters of the message.

## **Setting i-mode**

<i-mode settings>

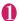

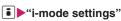

In i-mode settings 1/2
INSercill
ElFont size
ElSet image disp.
Un motion auto-replay
ElAuto-display setting
ElStart attachment(auto)
IUUse phone information
ClMessage list display
ElHome URL
USound effect
EUDoen tab setting
ElCheck setting
ElCheck setting

i-mode settinas

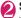

### Select any item:

Scroll·····Sets the scrolling speed and link display of a site, screen memo or the detail screen for MessageR/F.

**Speed**······Selects the scrolling speed from "High speed, Low speed".

**During scroll in focus**·····Sets whether to highlight the linked pages while scrolling.

Font size·····Selects the character size of a page on a site, a screen memo or the list/detail screen for MessageR/F, from "Small, Standard, Large, X-large". → P.108

Set image disp......Sets whether the detail screen for screen memos and pages on a site are displayed or not. If you select "OFF", the " toon will be displayed instead of the images not to be displayed.

#### i-motion auto-replay → P.197

**Auto-display setting**·····Sets for the automatic display of MessageR/F.

Start attachment(auto) ·····Sets whether the attached/pasted melody automatically plays when opening the MessageR/F.

#### Use phone information → P.193

Message list display ······ Sets the number of lines in the message list screen.

**Home URL**······Sets for using the home URL display function.

Invalid · · · · · Disables the home URL display setting

Valid ..... Enables the home URL display setting

Select the Home URL field and enter a URL to be stored.

**Sound effect** ······Sets whether to play the sound effects for the Flash movies in a site or screen memo.

Open tab setting.....Sets whether to change (Open at the front) or keep (Open at the back side) the current display when you open a website in new window.

### **Check settings**

**Reset**······Resets the settings specified in "i-mode settings" to the default settings.

#### NOTE

#### <Set image disp.>

 Changing this setting also changes 1Seg "User settings" and "Set image disp." in the function menu of the 1Seg screen.

#### <Home URL>

 If an earphone/microphone (optional) is connected to the FOMA terminal, pressing the switch in the standby screen will also display the site set as the home.

#### <Sound effect>

 Even if sound effects are set to "ON", some Flash movies may not make any sound.

## Setting the connection timeout

<Set connection timeout>

This option sets time-out duration for which the FOMA terminal automatically stops trying to connect when a site is busy and there is no response.

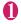

# "SETTINGS/SERVICE" "Connection setting" Set connection timeout" Select any item:

### 60 seconds, 90 seconds

**Unlimited**·····Does not disconnect automatically.

## Changing from i-mode to another ISP connection < Host selection:

\* There is normally no need to change this setting.

Set a host for services other than i-mode. If you change the host to a host other than i-mode, you cannot use i-mode and i-mode mail.

• You can store up to 10 hosts other than "i-mode".

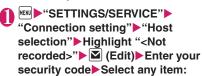

**Host name, Host number**.....Sets the host name or the host number.

Host address, Host address2·····Sets the host address or the host address2.

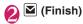

## NOTE

- Pake-hodai, Pake-hodai full and Pake-hodai double do not cover packet communications charges incurred while connecting to a host other than "i-mode".
- When you change the host, the ticker of i-Channel is turned off. The ticker is turned on again automatically when the information is updated automatically or when ch is pressed to receive the latest information.
- After changing the host, the i-Channel information may not be updated automatically. To receive the latest information, press ch to display the channel list screen.

## Setting whether to use phone information for Flash movies

<Use phone information>

Use this function to specify whether terminal data is used when a Flash movie is running.

- The terminal data may be used depending on the particular Flash movie. Set "Use phone information" under "i-mode settings" to "Accept" so that Flash movies can use phone information. Flash movies use the following types of phone information:
  - Battery level
  - Dattery level
  - Signal strength
  - · Date and time
- · Ring volume setting
- Select language
- · Model data
- i-mode settings screen (P.192)
  ►"Use phone information"

  "Accept" or "Reject"

## **Using SSL Certificates**

You can check the details of an SSL certificate or to set to valid/invalid.

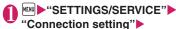

"Certificate"

## Select a certificate Check the details

■ To validate or invalidate SSL certificates
► Highlight a certificate ← Ch (FUNC) ← "Valid/Invalid"

- When set to "Valid", " appears. When set to "Invalid", " appears.
- If you select "Invalid", you cannot view SSL pages with that SSL certificate.

## **Setting FirstPass**

User certificates prove that the user is a proper FOMA service subscriber. Downloaded user certificates are saved to the FOMA card (UIM) and allow you to access client authentication-compatible sites.

### Connect to the FirstPass Center

Follow the procedure below to request and download the user certificate.

- You can request a user certificate or download from the FirstPass Center.
- User certificates cannot be used on the FOMA card (blue).
- The FirstPass cannot be used overseas.
- To connect to the FirstPass Center, you must first set the date and time on your FOMA terminal.
   →P50
- The screens and procedures used at the FirstPass Center are subject to change.
- "Client certificate" Check the description "English"

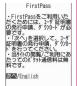

"Request your certificate"

### ■ To apply invalidation

Select "Other settings" and then select "Revoke your certificate".

Enter your PIN2 code and then proceed as directed by the on-screen instructions.

- Check the description Continue"
- Enter the PIN2 code
  PIN2 code → P.116
- Check the message ▶ "Download" ▶ Check the description ▶ "Continue" ▶ "Menu"

The confirmation message appears.
The FirstPass menu screen reappears after the downloading is completed.

#### NOTE

- Packet communication charge for connection to the FirstPass Center is free.
- You cannot use the following function during connection to the FirstPass Center.
  - Sending or receiving i-mode mail (sending and receiving SMS is available)
  - Check new messages (Check new SMS is available)
  - · Reception of MessageR/F
  - · Downloading attached files of mails manually
  - Activate the Web To function from the mail detail screen
- Always send a certificate request before downloading a new or updated user certificate.
   You cannot download a certificate without first requesting the certificate.
- Once an application for user certificate invalidation has been completed, you can no longer access FirstPass-compliant sites that require that user certificate.
- If you use FirstPass after completion of invalidation, apply issue for the user certification again and download it.

## Using a user certificate to connect to a site

Site screen (P.178) Confirm user certificate transmission "YES" ►Enter your PIN2 code

- Pake-hodai, Pake-hodai full and Pake-hodai double cover packet communications charges incurred when connecting to FirstPass.
- If you connect to a FirstPass-compliant site without a user certificate, or if your user certificate has expired, a message appears informing you of that fact. You can still connect to the site and view subsequent pages by selecting "YES" in some cases, but note that it may not be safe to send your personal information (credit card number, contact details, etc.). To disconnect, select "NO, then reconnect the site after downloading the user certificate from the FirstPass Center.

#### ■Notes on using FirstPass

- FirstPass is DOCOMO's digital authentication service. Using FirstPass enables the client authentication in which the site authenticates the FOMA terminal.
- FirstPass can be used either when the FOMA terminal is directly connected to the Internet or when it is connected via a PC. When the FOMA terminal is connected to the Internet via a PC, the FirstPass PC software included in the provided CD-ROM for N-04A is required. For details, refer to "FirstPassManual" (PDF format) stored in the "FirstPass Soft" folder included on the CD-ROM. (The "FirstPassManual" is in Japanese only.) To view the PDF-format "FirstPass Manual", Adobe® Reader® is required.

If this software is not installed on your PC, install the Adobe<sup>®</sup> Reader<sup>®</sup> in the provided CD-ROM to view the file.

Refer to the "Adobe Reader  $\land$ J $\lor$ " (Help of the Adobe Reader) for details on how to use it.

- When requesting a user certificate, carefully read and agree to the "The usage regulation" of FirstPass displayed on your screen before proceeding with your request.
- To use a user certificate, you will need to enter your PIN2 code (P.116). Take great care to prevent unauthorized use of your FOMA card (UIM) or PIN2 code by third parties since all the actions performed after PIN2 code entry will be assumed to have been performed by you.
- If the FOMA card (UIM) is lost or stolen, you can have your user certificates invalidated at the docomo Information Center described on the back cover of this manual.
- DOCOMO bears no obligation or responsibility for sites and information provided by FirstPass compatible sites. Any disputes are to be resolved between the customer and the FirstPass-compliant site
- DOCOMO and its authentication company provide no guarantee regarding security or secrecy in the use of FirstPass and SSL certificates. Such certificates are used entirely at the discretion of the user.

## **Changing the Certificate Host**

\* There is normally no need to change this setting.

You can set the host for downloading the user certificate.

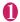

"SETTINGS/SERVICE"

"Connection setting"▶"Certificate host"

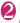

Highlight "<Not recorded>"▶☑
(Edit) ▶Enter your security code
▶Select any item:

**Default URL**······Sets the URL of the initial screen for the host.

Host number ..... Sets the host number.

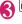

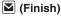

- To change a stored "User setting host", use the same procedure for storing.
- To delete a stored "User setting host", select "Delete" from the function menu.

## i-motion

i-motion is sounds, movies, music, etc. Download i-motion from i-motion sites to the FOMA terminal. You can set i-motion as a ring tone. Chaku-motion → P.92

### i-motion types

i-motion can be broadly divided into 2 types as follows. The type of the i-motion you downloaded depends on the site or data.

| Туре |                                                                   | /pe                              |                                                                                                    |
|------|-------------------------------------------------------------------|----------------------------------|----------------------------------------------------------------------------------------------------|
|      | Туре                                                              | Playback<br>type                 | Description                                                                                                    |
|      | Standard<br>type<br>(Can be                                       | Playback<br>after<br>downloading | Plays the i-motion after downloading all the data.                                                                                                    |
|      | saved*)<br>(Up to 10M<br>bytes)                                   | Playback<br>while<br>downloading | Plays the i-motion while downloading the i-motion data.                                                                                                    |
|      | Streaming<br>type<br>(Cannot be<br>saved)<br>(Up to 10M<br>bytes) | Playback<br>while<br>downloading | Plays the i-motion while downloading the i-motion data. As the data is discarded after the playback, you cannot repeat playback or save the i-motion to the FOMA terminal. |

<sup>\*:</sup> Some i-motion cannot be saved.

## **Downloading i-motion**

<Download i-motion>

## Site screen (P.178)▶Select i-motion

When data downloading is completed, the "Download complete screen" appears.

■ To cancel downloading

CLR

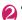

## "Play"

The downloaded i-motion is played.

"Operations on the music player screen"→P.261

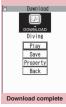

Function menu⇒P.196

### NOTE

- Some sites and i-motion do not allow downloading or the playback during the download.
- For standard type i-motions, the downloading itself continues even if the playback is stopped during downloading.
- Some i-motion are subject to playback restrictions. "○" is displayed at the beginning of the title for the i-motion with restrictions on the play count, period or time limit. The i-motion restricted on the playback period cannot be played before or after the period. If the battery pack is removed from the FOMA terminal for a long period of time, the date and time settings stored on the FOMA terminal may be reset. In this case i-motion restricted on the playback period or time limit cannot be played.
- Some i-motion cannot be correctly played.
- The playback while downloading may be interrupted or the images may be distorted due to the signal reception.

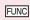

## Download complete screen (P.196)

Add screen memo → P.187

Certificate ..... Displays the contents of the SSL certificate when the page is compatible with SSL.

#### NOTE

 You can also play an i-motion from a "screen memo" after saving the download complete screen as a screen memo.

However, you cannot save the download complete screen of the following as a screen memo:

- · i-motion restricted to be played
- · Streaming type i-motion
- · Incomplete i-motion

## Saving i-motion

- Some i-motion may not be saved to the FOMA terminal.
- You can save up to 100 i-motion, including movies captured with the camera. The maximum number of i-motion that can be stored varies depending on the data size.
- i-motion folder → P.299
- Download complete screen (P.196)

  "Save" "YES"
  - To cancel the saving ► "NO"

Returns to Download complete screen without saving the i-motion.

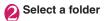

## NOTE

 An i-motion without title is listed as "movieXXX" (XXX are numbers).

## Viewing i-motion details

You can check the details of the i-motion, including the title, file size and replay restrictions.

## Download complete screen (P.196) "Property"

The i-motion info screen appears. Use ① to scroll the display up or down to check the details such as the remaining count of the replay, the playback period and the time limit.

## Setting Whether to Play an i-motion Automatically

<i-motion auto-replay>

- You can set whether to play an i-motion automatically when:
  - Downloading i-motion from the site screen
  - Displaying the screen memo of the i-motion download complete screen
- "i-motion auto-replay" is valid only for standard type i-motion. The streaming type i-motion is played back automatically regardless of this setting.
   i-motion types → P.196

## i-mode settings screen (P.192) "i-motion auto-replay" Select anv item:

**ON**·····Automatically play the i-motion after downloaded. Some i-motion is played while downloading.

**OFF**·····Displays the data download complete screen without playing the i-motion automatically after downloading.

## i-Channel

i-Channel is a distribution information service to send news or weather report, etc. with i-Channel compatible handsets. Information is automatically delivered to the standby screen as ticker. Subscribers can check a channel list of the information received by simply pressing the i-channel button (ch) (P.198).

i-Channel is a pay service you need subscription (you need to subscribe to i-mode service).

i-Channel has "Basic channel" provided by DOCOMO and "Optional channel" provided by IPs (information service provider). Packet communications charges do not apply to automatically update basic channels. The packet communications charges do apply to automatically update optional channels. Detailed content will incur packet communications charges both for basic channels and for optional channels. The packet communications charges do apply both to automatically update and to view detailed content while roaming overseas.

For details on i-Channel, refer to "Mobile Phone User's Guide [i-mode] FOMA version".

This service provides only Japanese channels.

## Ticker on the standby screen

If you have subscribed to i-Channel, the information is displayed on the standby screen as a ticker when the information is received.

- "=" flashes while i-Channel information is being delivered.
- You can set the ticker display with "i-Channel setting". → P.199

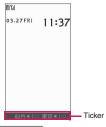

#### NOTE

 Ticker is displayed even when i-motion or i-αppli standby screen is set on the standby screen.
 Ticker is also displayed when the Self mode is set.

#### NOTE

 The ticker does not appear when the FOMA card (UIM) is not inserted, when Public mode (Driving mode) is set or in Power saver mode.

## Viewing Sites from the Channel List

Open the channel list and access i-Channel sites.

## On the standby screen

How to display from the main menu

If you have changed the short cut function of ch key in "ch-key setting" (P.352), use the following procedure to display i-Channel list.

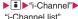

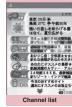

Function menu⇒P.198

## **2** S

## Select channel item

### NOTE

- Information may be received when the channel list screen is displayed in some cases.
- When information is received, the ring tone will not sound, and the vibrator does not vibrate. Also, the illumination lamp does not flash.

## FUNC Channel list screen (P.198)

Add desktop icon → P.109

Replay ···· Displays the channel list screen from the beginning.

Sound effect ·····Sets whether to play the sound effect of the channel list screen or not (ON, OFF).

Window → P.179 (Function menu item)

Quick Search → P.183

### NOTE

 The "Sound effect" setting for the channel list screen applies to "Sound effect" under "i-mode settings".

## Setting i-Channel <i-Channel setting>

You can set whether i-Channel information is displayed on the standby screen as a ticker or not. You can also set the scroll speed and color of the ticker on the standby screen.

 When the "Ticker display setting" is set to "ON", the standby screen displays a ticker repeatedly. When it is set to "Receiving", the standby screen displays a ticker only twice when information is newly received.

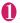

## ■ "i-Channel" Select any item:

i-Channel list → P.198

#### i-Channel setting

**Ticker display setting**.....Set whether to display channel information on the standby screen (ON, Receiving, OFF).

**Ticker speed setting**······Selects the scrolling speed from "Normal, High, Low".

**Ticker color setting**\*······Selects the color from "white, orange, yellow, pink, blue"

Ticker size setting\*······Selects the font size from "Small, Standard, Large". → P.108

Reset i-Channel ······ Resets the i-Channel settings to the default settings.

\*: When you move the highlight while selecting an item, the ticker setting appears on the standby screen.

#### NOTE

- The i-Channel settings cannot be changed if the FOMA card (UIM) is not inserted, at the time of purchase (i-Channel has been reset), in Public mode (Driving mode), etc.
- <Ticker display setting>
- The ticker display setting remains unchanged if you unsubscribe from i-mode before unsubscribing from i-Channel, or after you unsubscribe from i-Channel, but tickers will not appear automatically.
- Settings are retained for each mode of 2in1.

#### <Reset i-Channel>

 i-Channel tickers are not displayed just after resetting i-Channel. The ticker is turned on again automatically when the information is updated automatically or when h is pressed to receive the latest information.

## i-concier

i-concier is a service where Machi-chara (character on the standby screen) makes life simple and fun as if it were a butler or concierge.

Receive train and life information, download Schedule/i-schedule, store/update Phonebook, ToruCa and Schedule/i-schedule, and more.

#### Notes on use

- i-concier is a pay service you need subscription (you need to subscribe to i-mode service).
- A non-subscriber to Data Security Service (P.132) will be the subscriber to Data Security Service at the same time when subscribing to i-concier.
- There are two types of information that you can enjoy with information service: distributed by DOCOMO and distributed by information service providers (IP). Packet communications charges do not apply to receive information distributed by DOCOMO. Packet communications charges apply to receive information distributed by information service providers (IP).
- Detailed content will incur packet communications charges.
- The packet communications charges do apply both to receive information and to view detailed content while roaming overseas. Packet communications charges overseas are different from those in Japan.
- In addition to i-concier monthly charges, separate information charges may apply depending on the content (information, i-schedule, etc.).
- Packet communications charges apply to automatically update i-schedule/ToruCa/ Phonebook.
- For details on i-concier, refer to "Mobile Phone User's Guide [i-mode] FOMA version".

## Viewing i-concier

<Activating i-concier>

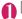

## MENU ►"i-concier"

■ To view from the received pop up message

"When information is received"→P.201

- To view from the desktop icon
- ▶On the standby
- \* The "i-concier" desktop icon is pasted on the screen by

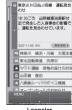

i-concier

default. If the i-concier desktop icon is not on the screen, press ch to select "Add desktop icon". The i-concier desktop icon is pasted on the screen (the ch button is not on the function display area).

■ Guide to the i-concier screen → P.200 The i-concier screen allows you to check information, view the menu bar, and configure i-concier settings.

#### NOTE

- When information on Schedule or ToruCa attached to mail is received, it is automatically saved. If the file cannot be saved due to insufficient memory, the download screen
- Even if you have subscribed to the i-concier service, the service suspension message may appear depending on the setting. In this case, follow the on-screen instructions to change the setting.

### Guide to the i-concier screen

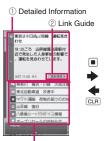

Information list

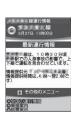

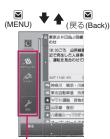

- 4 Menu Bar Detailed Information
- ② Link Guide

The "Detailed information" screen shows links to more detailed information or related information, if

Pressing shows the information for each link (for example, to a phonebook/site screen/ToruCa/ schedule).

- (3) Information list Pressing D shows detailed information for a specified item.
  - Unread information appears with " ".
- (4) Menu Bar
  - Shown by pressing (MENU) on the "i-concier"
    - Using Data Security Service → P.134
    - Showing the list of schedules/ToruCa data
    - Setting "i-concier" → P.202

## Displaying the Schedule/ToruCa list

Quickly access Schedule or ToruCa from the i-concier screen.

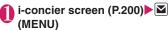

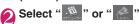

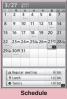

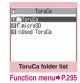

Function menu⇒P.356

## **Receiving Information**

When the FOMA terminal is in a service area, information is automatically received.

- When you receive information, the "" icon appears at the top of the screen.
- Up to 50 pieces of information can be saved. If the maximum number of pieces is exceeded, older pieces are overwritten.

#### When information is received

When information is automatically received, a pop up message appears on the standby screen.

- " "Iights up after information is received. If the icon has already lit up when information is received, it flashes temporarily.
- When multiple pieces of information are received simultaneously, only the latest one appears on the standby screen.
- If no operations are performed for about 15 seconds after a pop up message appears, the selection is released.
- You can set the Machi-chara display in "Machichara setting". → P.107

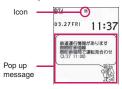

## On the standby screen▶Select the received pop up message

The i-concier screen appears.

■ To stop pop up message

or ©LR (1 second or longer)

## Select information

■ When Link Guide is displayed

The information of schedule appears.

- When Original lock is set on "Disp. recv. mail/msg," under "Incoming/Mail disp,", a pop up message or "@" does not appear on the screen and incoming operations (ring tone, vibrator, illumination flashing) are not performed even if information is received.
- The i-concier screen may not appear but only a site or information may appear depending on the information.
- When Original lock is set on "i-concier" under "Data disp. edit del." and information is received, the popup message "Receiving new information" appears on the standby screen. When the popup message is selected, the i-concier top screen appears regardless of the content.

## To display from a screen other than the standby screen

When "Receiving setting" under "Mail Setting" is set to "Alarm preferred", the "Received information" screen appears if information is received while the standby screen is not displayed.

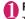

## Receive information automatically

The "Received information" screen appears.

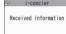

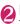

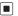

The i-concier screen appears.

#### NOTE

• When "Receiving setting" under "Mail Setting" is set to "Operation preferred", a pop up message does not appear on the screen and incoming operations (ring tone, vibrator, illumination flashing) are not performed even if information is received while the standby screen is not displayed. " "p appears at the top of the screen.

## Setting i-concier

## Configure the information display setting for the standby screen

<Information display>

Set whether to display a pop up message on the standby screen when information is received.

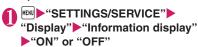

## Setting the i-concier ring tone

<Select ring tone>

Set the ring tone, illumination and vibrator for information reception.

- Ring volume setting → P.69
- Ring tone setting → P.92
- Ring time setting → P.96
- Vibrator setting → P.94
- Illumination setting → P.105

### Setting information reception

<Information receive settings>

Configure information reception settings. The settings include train information, traffic information, earthquake information, local event information, etc. Only specified information can be viewed. You can also set reception stop/resume, reception hours, etc. or check the current settings.

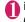

i-concier screen (P.200) ► (MENU) ► Select " " "

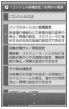

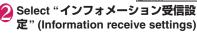

Configure the settings

Store your personal information such as name (nickname), gender, birthday and address area. Information can be received based on the stored information. For example, local event information is received based on the stored address area.

- i-concier screen (P.200)

  i→ (MENU) Select " 🥻"
- ② "その他共通設定" (Other common settings) Select "変更する" (Change) under "プロフィール設定" (Profile settings) Enter your i-mode password

i-mode password → P.184

S Enter each item

## **Enabling i-concier overseas**

<Overseas use settings>

Enable information reception or Data Security Service overseas.

- i-concier screen (P.200)►☑ (MENU)►Select "☑"
- ② "その他共通設定" (Other common settings)▶Select "変更する" (Change) under "海外利用設定" (Overseas use settings)▶"利用する" (Use)
  - To disable overseas use
    ▶Select "利用しない" (Do not use)
- § Enter your i-mode password▶"設 定" (Set)

i-mode password → P.184

## Full Browser/PC Movie

| Displaying Website Designed for PC | Full Browser          | 206 |
|------------------------------------|-----------------------|-----|
| Uploading Images/Movies            |                       | 210 |
| Playing Flash Movies               |                       |     |
| Setting the Full Browser           | Full Browser settings | 211 |
| Cookie                             |                       | 211 |
| Referer                            |                       | 212 |
| PC Movie                           |                       | 212 |
| Downloading PC Movies              |                       | 213 |
| Playing PC Movies from Data Box    |                       | 214 |
|                                    |                       |     |

Home URL, bookmark and other data registered in Full Browser are not available for i-mode. Furthermore, the settings performed in Full Browser are invalid for i-mode.

## Displaying Website Designed for PC <Full Browser>

You can enjoy viewing websites designed for PC with the Full Browser function. Some websites incompatible with i-mode can be displayed correctly.

- Some websites may not be displayed or be displayed incorrectly.
- Note that the communication charge can become expensive if large volumes of data is acquired by viewing websites containing many image data or downloading files. For details on packet communication fee, refer to "Mobile Phone User's Guide Ii-model FOMA version".
- You can view a website with frames<sup>\*1</sup>. → P.208
- When displaying frame-compliant websites containing SSL-incompliant frames, an acquisition confirmation window appears. Select "YES" to delete the SSL icon and display SSL-incompliant websites.
- You can view SSL/TLS\*2-compliant websites in Full Browser.
- Up to 1.2M byte data can be displayed per website page.
- \*1: The "frame" used in this chapter refers to each of separated sections that constitute a website page and differs from that used for framed photography.
- \*2: SSL and TLS are authentication/encryption technology to protect your privacy in data transmissions. Data sent to or received from a SSLTLS page is encrypted to prevent hackers from eavesdropping data, site spoofing or altering, thus making credit card transactions and the sending of personal information (e.g. address) safer.

## Displaying a website

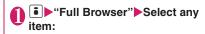

Home ····· Displays a website with the URL registered as home URL.

**Bookmark**.....Displays the website registered as bookmark.

**URL History** → P.181

Enter URL ······Enters a URL to display the website.

One-touch mlt win. · · · · · Selects and connects to sites stored in "One-touch mlt win".

Full Browser settings → P.211

## ■ When the confirmation message asking whether to use Full Browser appears

The default setting of "Access setting" (setting whether to use Full Browser) is "No". When "No" is set for "Access setting", the confirmation message asking whether to use Full Browser appears. Read the given notes carefully and perform the setting. When you select "Yes" on the confirmation message, "Yes" is set for "Access setting" (P.211) and the setting will be retained.

- You cannot save a page displayed in Full Browser as a screen memo.
- Websites displayed in Full Browser cannot be viewed in i-mode.
- The Full Browser does not support PDF.
- Be sure to insert the FOMA card (UIM) before setting "Access setting".
- When "Access setting" is set to "Yes" and the FOMA card (UIM) is replaced, the "Access setting" changes to "No".

#### Guide to the Full Browser screen

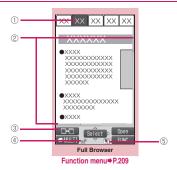

#### ① Tab

- As many tabs and titles as the number of websites opened simultaneously (if there is no title, the URL is displayed)
- "

  "
  "
  indicating that the selected frame (P.208)
  appears
- "f" is also displayed when another frame is in communication while the selected frame is displayed (P.208)
- 2 Scroll bar

Current position in the displayed website (Not displayed for Mobile layout)

③ Change window icon

Pressing ( ) switches pages when multiple websites are open.

④ ₱ or ₱

Appears during connection to the Internet with Full Browser

(" Fill" when in Mobile layout)

(5)

Appears when the pointer can be used.

### Lavout

2 display modes are available for the Full Browser screen: Original layout and Mobile layout.

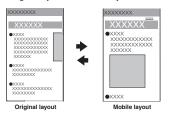

#### Original layout

Websites are displayed in the similar size to the display of 800 dots wide  $\times$  600 dots high on a PC. You can view the area not displayed on the screen by scrolling vertically and horizontally.

#### ■ Mobile layout

Websites are displayed in the width of a FOMA terminal display. Only vertical scrolling is required for viewing websites.

#### ■ Switching display modes

The display mode switches between Original layout and Mobile layout each time you select "Change disp. mode" from the function menu.

- The default mode can be set in "Display mode setting" (P.211) of "Full Browser settings".
- The display mode is retained when you exit Full Browser. The same display mode is applied when the Full Browser is activated next time.

## Operations on the Full Browser screen

## Scrolling

| Key                                         | Operation                                                                                                    |
|---------------------------------------------|----------------------------------------------------------------------------------------------------|
| Ø                                           | Scroll in the direction<br>that the key is pressed.<br>Holding the key scrolls<br>the screen continuously<br>in the same direction. |
| <b>△¹▽</b> *                                | Scroll by screen in a touched direction.                                                                                            |
| (1 second or longer)* (1 second or longer)* | Jumps to the top or bottom of the website.                                                                                          |

<sup>\*:</sup> Pressing Penables the Touch Sensor when the "Scroll" on the "Touch sensor setting" is set to "OFF". Please note that you can only scroll with the Touch Sensor on the Landscape screen.

#### To scroll using the pointer

When the "Pointer setting" (P.211) is set to "ON", slide to move the pointer, and " of pointer, and be streen, then the screen scrolls.

### Operations in Drag mode

When the "Pointer setting" (P.211) is set to "ON", activating the drag mode allows you to operate the drag-mode-compatible content.

- The drag mode is unavailable in Mobile layout.
- The operations available while in drag mode may vary depending on the content.
- With the pointer (♠) on the content, pressing (1 second or longer) turns the pointer into "♠" (Start), then you can grab and drag to move the content. On the destination, pressing turns the pointer into "♠" (End) then the content drops. Pressing (1 second or longer) again restores the pointer to default.
- If you place the pointer on the Flash movie in drag mode, "" appears and the drag mode operations are disabled.

### Double-click function

When an action such as enlarging is assigned to the content, double-tapping executes the action. However, it is unavailable in drag mode.

### Useful keys for the Full Browser screen

| Key | Function                                                                                                    |  |
|-----|----------------------------------------------------------------------------------------------------|--|
| 1   | Zooms out * Makes the font size smaller in Mobile layout                                                                              |  |
| 2*  | Selecting a desired portion of the entire<br>page, then displaying the designated<br>part (Not available for the landscape<br>screen) |  |
| 3   | Zooms in * Makes the font size bigger in Mobile layout                                                                                |  |
| 4   | Jump back to a page stored in cache.                                                                                                  |  |
| 5   | Displays the Bookmark folder list screen.                                                                                             |  |
| 6   | Jump forward to a page stored in cache.                                                                                               |  |
| 9*  | Displays the website in landscape<br>screen or release the landscape screen<br>(return to the portrait screen)                        |  |
| 0   | Displays a description of an operation assigned to a key                                                                              |  |
| #   | Switches show/hide the pointer.                                                                                                    |  |

<sup>\*:</sup> Available only in Original layout.

### Displaying a page composed of frames

You can view websites composed of frames that are designed for PC.

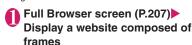

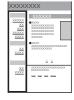

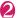

## Select a frame

The selected frame is displayed.

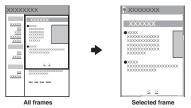

■ To return to the all frames screen

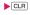

#### NOTE

 For a website including several frames, all the frames may not be displayed (resulting in frames without characters or images).

## Switch from i-mode to Full Browser

Switch to the Full Browser to display a website that cannot be displayed via i-mode.

When websites intended for computers are not displayed properly via i-mode, you can view them by switching to the Full Browser.

The website screen displayed via i-mode ▶ch (FUNC)▶"Switch to FB"▶"YES"

- Websites displayed in Full Browser cannot be viewed in i-mode.
- Text data is cleared when switching to Full Browser while entering text in the text box.

### FUNC Full Browser screen (P.207)

Add bookmark.....Adds the website to the bookmark of Full Browser. Up to 100 entries can be stored.

**Bookmark**······Opens the Bookmark folder list screen of Full Browser.

**Save image** ······Saves the image on the displayed page.

Enter URL ..... Enters a URL to display the website.

Quick Search → P.183

**URL History** → P.181

Change side mode ⇔ Release side mode\*1......

Displays the website in landscape screen or release the landscape screen (return to the portrait screen).

Zoom<sup>11</sup>.....Select 60%/80%/100%/120%/150%/180%/200%/250%/400%/Page size fitting."<sup>2</sup> When you select the "Page size fitting", select a desired portion of the entire page.

Change font size\*3......Selects the font size from "Small, Standard, Large, X-large".

One-touch multi → P.186

Window → P.179 (Function menu item)

All frames ......Returns to the all frames from the Selected frame.

**Change disp. mode**\*2······Switches between "Original layout" and "Mobile layout".

Reload ..... Refreshes the displayed website.

Compose message\*4......Pastes the URL of the displayed website to compose an i-mode message.

Add desktop icon → P.109

History back.....Goes back one page from the current page.

History forward ······ Returns to the page that had been displayed before performing "History back".

#### Home

Set as home URL.....Registers the URL of the displayed website as the home URL. Only one URL can be stored.

Display home·····Displays a website registered as home URL.

### Site settings

Replay ·····Play Flash or the GIF animation on the displayed screen from the beginning.

Pause ..... Pause Flash.

Play ·····Play Flash. You can also play from the paused position.

Set image disp. ..... Set whether to display images or Flash. When "OFF" is set, " papears instead of images or Flash.

Sound effect·····Adjust the volume of the Flash sound effect. Use ☐ to upper or lower the volume and set with ■.

Cookie settings → P.212

Delete cookies → P.212

Site info ·····Display information of the displayed website. Display the content of the SSL/TLS certificate when the page is compatible with SSL/TLS in "Certificate".

Change CHR code ····· Changes the character code to redisplay a website that is not displayed correctly.

Referer setting → P.212

#### Pointer setting → P.211

**Help**······Displays a description of an operation assigned to a key.

- \*1: Available only in Original layout.
- \*2: Not available when in landscape display.
- \*3: Appears when Mobile layout mode is active.
- \*4: Not available when 2in1 is in B mode.

### NOTE

#### <Bookmark>

 You can add up to 9 folders to the Bookmark folder list.

#### <Save image>

 PNG and BMP images are automatically saved in an "OUDXXX" (XXX are numerals) folder under the "OTHER" folder of the microSD card.

## **Uploading Images/Movies**

Upload images or videos stored in the FOMA terminal or microSD card to the Internet website that supports file upload.

- The maximum uploadable file size is 2M bytes. You can upload GIF data (excluding frames and stamps) such as animations, JPEG images and i-motion.
- Procedure for uploading images and movies depends on websites. Follow the procedure described on the website you visit.
- Select a file selection link (such as "Browse") on websites
- Select "My picture" or "i-motion"
- Select a folder▶Select an image or movie
- Select a transmission link (such as "Send") on websites

The selected file is uploaded.

■ To cancel uploading

CLR

#### NOTE

- Some websites may not support uploading function.
- You cannot upload images and movies that are not allowed to be output to a device outside the FOMA terminal.
- You cannot upload data other than images or movies larger than 80K bytes.
- The same procedure is available to upload images from i-mode sites.

## **Playing Flash Movies**

You can play Flash movies on a Flash-compatible website.

Using phone information in Flash movies → P.193

- Up to 1M byte Flash movie per page and up to 10M byte Flash<sup>®</sup> Video per item can be displayed.
- Flash 8 (partially Flash 9) compatible playback is available.

## Playing Flash movies on websites

You can play Flash movies when "Set image disp." is set to "ON".

You can adjust volume in "Sound effect" during Flash movie playback.

Display the websites compatible with Flash movies

## Place the pointer on the Flash movie

The pointer changes to "\( \int \)" then Flash movie playback starts.

- You cannot play multiple Flash movies simultaneously. Only one Flash movie can be played. However, you can play Flash movie with GIF format animation.
- If the Flash movie is located out of the displayed range, scroll to the Flash movie to start playback.
- You cannot save Flash movies.
- Some Flash movies may not make sounds.
- When the Flash movie is not played even if you place the pointer on the Flash movie, it may be played by moving the pointer.
- Some websites may automatically play the Flash movie.

## Setting the Full Browser Full Browser settings

# ● "Full Browser" > "Full Browser settings" > Select any item:

Access setting ······ Set whether to use Full Browser.

Home URL ..... Set the home URL.

#### Scroll

**Speed**······Selects the scrolling speed from "High speed, Low speed".

**During scroll in focus**·····Sets whether to highlight the linked pages while scrolling.

#### Pointer setting

**Pointer display** ······ Set whether to display pointer.

**Speed**·····Selects the pointer speed from "Normal, High speed, Low speed".

**Set image disp.** ..... Set whether to display images. When "OFF" is set, " appears instead of images.

Cookie settings → P.212

Delete cookies → P.212

Referer setting → P.212

**Display mode setting**······Select any of the following items to display first:

Original layout ····· Selects the display from "60%, 80%, 100%, 120%, 150%, 180%, 200%, 250%, 400%".

Mobile layout ······ Selects the character size from "Small, Standard, Large, X-large".

Script setting.....Set whether to validate JavaScript\* or not when displaying a page. Some websites may be displayed incorrectly unless "Script setting" is set to "Valid".

Set auto NW trans. ..... Set whether to connect to server automatically when displaying a website. When you select "Confirm every session", a confirmation message appears every time you connect to a page.

Use phone information......Some Flash movies use phone information. Set whether to allow referring phone information available for Flash movies. The date and time as well as the Select language setting are available.

**Sound effect**······Adjust the volume of the Flash sound effect.

Window open guard·····Refuse permission for JavaScript' to open the new window automatically. When set to "Valid", a window is not opened automatically.

Open tab setting.....Set whether to open a new window on top or in the background under the current window.

#### **Check settings**

Reset ..... "Full Browser settings" to default.

\*: JavaScript is a programming language that can be included on web pages to make them more interactive.

## Cookie

Using Cookie\* enables you to effectively access the websites that you have seen once.

\*: Cookie is the mechanism for temporarily saving the date you accessed the website, number of accesses and your other information. The information is sent from server, saved temporarily in your FOMA terminal and used for contents service.

If Cookie is sent, the information such as date you accessed the website and number of accesses is also sent to the site. Please note that NTT DOCOMO is not responsible for any reveal of your information to third parties because of sending Cookie.

However, some websites and contents services require you to validate the Cookie settings for their correct display and use.

## 0

# "Full Browser" "Full Browser settings" "Cookie settings" Select any item:

Valid ······ Always validates Cookie.

No confirmation is made when Cookie is sent or received.

Invalid ..... Always invalidates Cookie.

Notify(sending)·····Enables you to choose whether to send Cookie every time you connect to a page. No confirmation is made when Cookie is received and the information is saved in your FOMA terminal.

Notify(receiving) ····· Enables you to choose whether to receive Cookie every time you connect to a page. No confirmation is made when Cookie is sent

Notify(send/recv.)·····Enables you to choose whether to send or receive Cookie every time you connect to a page.

### NOTE

- Cookies are deleted in the ascending order of no use when the number and size of Cookies exceed the maximum limit.
- Resetting the Full Browser settings deletes Cookies.

## **Deleting Cookie**

You can delete the Cookies stored in your FOMA terminal

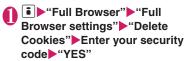

All Cookies stored in your FOMA terminal are deleted.

## Referer

You can set whether to send Referer\*.

\*: Referer is information of source link. Sending Referer transfers information such as the page from which you access the site.

Please note that NTT DOCOMO is not responsible for any reveal of your information to third parties because of sending Referer.

However, you may not access the linked pages in some websites unless Referer is sent.

## Setting Referer

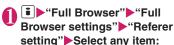

Send, Unsend

Notify ..... Confirm whether to send Referer.

## **PC Movie**

Using Full Browser, you can download and play various PC movies provided on websites such as portal sites or movie sites.

- Music player supports playback with Windows Media Video (WMV) and Windows Media Audio (WMA). When downloading/streaming PC movies, the received file size may become very large. Note that communications charges may be high when large files (such as streaming type with no file size restriction) are received. For details on packet communications charges and billing plans, refer to "Mobile Phone User's Guide [i-mode] FOMA version".
- PC movies that can be played.

| Туре                                      |                                                                             | Description                                                                                            |  |
|-------------------------------------------|-----------------------------------------------------------------------------|----------------------------------------------------------------------------------------------------|--|
| Туре                                      | Playback type                                                               | Description                                                                                            |  |
| Streaming<br>type<br>(Cannot<br>be saved) | Live: Deliver<br>PC movies in<br>real time.<br>Pausing is not<br>available. | Download and play<br>PC movies. You<br>cannot save this type<br>of PC movies. Long<br>time playback is |  |
|                                           | On-demand:<br>Deliver PC<br>movies pre-<br>loaded on<br>servers.            | possible.                                                                                              |  |

| Туре                               |                                                       | Description                                                                                                    |
|------------------------------------|-------------------------------------------------------|----------------------------------------------------------------------------------------------------|
| Туре                               | Playback type                                         | Description                                                                                                    |
| Download<br>type (Can<br>be saved) | Playing PC<br>movies stored<br>in the microSD<br>card | By saving downloaded files to a microSD card, you can play PC movies without connecting to the server. You can download up to 10M bytes for 1 PC movie. In addition to PC movie files acquired using the FOMA terminal, you can also save files created or acquired on a PC to microSD card. |

| File extension | wmv, wma, wvx, wax, asf, asx |                                                         |
|----------------|------------------------------|---------------------------------------------------------|
| Codec          | Video                        | Windows Media<br>Video7 to 9                            |
|                | Audio                        | Windows Media<br>Audio 9,<br>Windows Media<br>Audio 9.1 |
| Bit rate       | Video                        | Up to 1,000kbps                                         |
|                | Audio                        | Up to 320kbps                                           |
|                | Video +<br>Audio             | Up to 1,320kbps                                         |
| Movie size     | VGA (640 × 480)              |                                                         |
| Frame rate     | Up to 30fps                  |                                                         |

- The streaming type server only supports Microsoft Windows Media Services 9 or 4.1. You cannot play streaming type PC movies delivered from other servers.
- Some websites check the operating environment (browser type, OS, etc.). In this case, you may not be able to play PC movies on that site.
- Refer to "File Format" (P.298) for information on supported PC movie format.

## **Downloading PC Movies**

## Full Browser screen (P.207) Select a PC movie

■ To cancel PC movie download

• "NO"

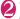

## "YES"

### Streaming type PC movie

When PC movie download starts, the playback starts simultaneously.

When movie playback is finished, the Full Browser screen reappears.

"Operations on the music player screen" → P.261

#### ■ Download type PC movie

When data downloading is completed, the "Download complete screen" appears.

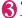

### "Play"

The downloaded PC movie is played.

"Operations on the music player screen" → P.261

## ■ Licensing (WMDRM (Windows Media digital rights management))

- Only streaming type PC movies can be played when they are protected by license. Download type PC movies are not supported.
- Some PC movies cannot be played depending on the license setting.

- During streaming type PC movie playback, if the connection fails, then the playback pauses. When you press CLB or to end playback, the screen displayed before the playback started appears.
- PC movies may not be downloaded depending on the site.
- Some PC movie files have playback restrictions. The PC movie restricted on playback period cannot be played before or after the period. If the battery pack is removed from the FOMA terminal for a long period of time, the date and time settings stored on the FOMA terminal may be reset. In this case, the PC movie restricted on the playback period or time limit cannot be played.
- Some PC movie cannot be correctly played.

#### NOTE

 Playback while downloading may be interrupted or images may be distorted depending on the network speed, status or signal quality. Download type PC movies can be replayed after downloading. However, streaming type PC movies can only be played while downloading.

## **Saving PC Movies**

Save downloaded files to a microSD card. However, streaming type PC movie cannot be saved.

- PC movie folder → P.321
- Download complete screen (P.213 Step 2) ► "Save" ► "YES"
  - To cancel the saving
  - ▶"NO"

Returns to Download complete screen without saving the i-motion.

## **Viewing PC Movie details**

Check the details of the PC movie, including the title, movie size and file size.

Download complete screen (P.213 Step 2) • "Property"

The "PC movie info" screen appears. Use 🗓 to scroll up/down to view details of the PC movie.

## Playing PC Movies from Data Box

Play movies designed for PC that are accessible through websites or PC movies stored in a microSD card using a PC.

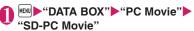

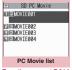

Function menu⇒P.214

## Select a PC Movie

Movie playback starts.

"Guide to the music player screen" → P.260
"Operations on the music player screen" → P.261

#### NOTE

 When copying a PC movie from a PC to a microSD card, use the specified folder tree and name. → P.321

If you use characters that are not specified, files may not be displayed properly on the FOMA terminal.

### **PC Movie list screen**

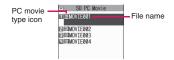

#### PC movie type icon

| 1 | Icon | Description |  |
|---|------|-------------|--|
| 1 | P    | PC Movie    |  |

## FUNC PC Movie list screen (P.214)

**PC Movie info**·····Display the PC movie file name, save date and playback restriction.

#### Memory info

**Delete** .....Selects the deleting method from "Delete this, Delete selected, Delete all".

# Camera

| Before Using the Camera                     | 216 |
|---------------------------------------------|-----|
| Shooting Still Images Photo mode            | 220 |
| Shooting Movies                             | 225 |
| Recording voice                             | 227 |
| Viewing Photographed Still Images or Movies | 227 |
| Changing the Shooting Settings              | 227 |
| Using the Bar Code Reader Bar code reader   | 229 |
| Scanning Text                               | 231 |

# Copyright and Portrait Right

Take care not to infringe on the copyrights when you duplicate or edit the images you shot or recorded using the FOMA terminal. Also take care not to infringe on the portrait rights by using or altering another person's portrait without his or her permission. It may be prohibited to shoot or record the stage performance, entertainment or exhibition even if you only want to enjoy it personally.

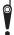

Please be considerate of the privacy of individuals around you when taking and sending photos using camera-equipped mobile phones.

# Before Using the Camera

You can use the FOMA terminal's built-in camera to shoot photos (still images) and movies.

### Using the camera

#### About camera mode

- When there is no key operation for more than about 3 minutes, the camera mode ends automatically.
- To take a close-up image, select "Close-up" in "AF change" (P.221).
  - The camera is focused on an object approx. 10 cm away from the lens.
- The desktop icon of the camera function has three different modes: Movie Mode, Photo Mode, and Voice Mode. These icons can be added from the function menu of "Camera" in "LIFEKIT".

#### Digital Shake Correction

This FOMA terminal is equipped with the Super Digital Anti-Shake feature. The camera corrects still images in 6 anti-shake axes, and movies in 2 anti-shake axes.

"Setting the Digital Shake Correction" → P.228

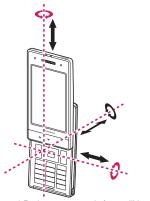

\* Red arrows are only for a still image

#### When using the camera

#### ■ Notes on shooting

- The camera of the FOMA terminal is made with the extremely high-precision technology. However, it may include lines or spots that look dark or bright. Noises such as white lines may also appear on the photographed images particularly when shooting in very poorly lit locations.
- Before shooting, wipe the lens clean with a soft cloth. Fingerprints or grease spots on the lens could prevent the camera from focusing properly and cause blurred images.
- You may hear the sound of lens working when using the camera in Auto Focus mode. This is normal.
- Image quality may be adversely affected if the FOMA terminal is left in a hot location for a long period of time.
- The color tones and brightness levels in still images and movies shot may differ from those of the actual object.
- Do not leave the camera under the direct sunlight for a long period of time or shoot the sun or a powerful lamp directly. This could lead to the discoloration of the photographed images or cause the camera to malfunction.
- Take care that your fingers, hair, or the strap do not cover the lens when you shoot images.
- The shooting uses a large amount of the battery. It is recommended to turn off the camera immediately after you finish shooting. The screen may look dark or blurred if you shoot images when the battery is low.
- You cannot change the volume or mute the shutter sound, Auto timer tone or auto focus locked sound.
   Also, you cannot set the downloaded melody as the shutter sound.
- If the digital shake correction is set to "OFF", the FOMA terminal's movement may cause a blurred image when the image is shot. It is recommended that you set the digital shake correction to "Auto", then shoot an image.
- When shooting a still image, keep the FOMA terminal steady until it emits the shutter sound and finishes loading the shot image.
- When you take pictures indoors, flickering may appear due to the effect of fluorescent lighting, etc. In such a case, changing the "Flicker" setting to the electric wave frequency in the use region additionally may suppress flickering.

- Immediately after you display the shooting screen or change the camera settings, it may take time until the brightness or color tone are optimally displayed.
- The "Camera" function is not available during a call.

#### ■ Flashing of Shooting indicator

- The indicator lights up or flashes as follows when shooting images:
  - · Shooting screen activated: Flashes in red
  - Shooting still images, M-Continuous mode: Lights in red (about 3 seconds)
  - A-Continuous mode: Lights in red (during shooting)
  - Movie mode, Voice mode, Panorama mode: Flash in red
  - Auto timer activated: Flashes in red → P.228

#### Saving the still images, movies, etc. you shot

- "Image size and number of registerable images/ shooting time for camera" → P.474
- The images, movies, etc. are saved in the folder specified in "Select to save".
- You can save the still images, movies, etc. you shot automatically when "Auto save set" is set to "ON".
- If the battery is low, you may not be able to save the still images, movies, etc. you shot.
- If the FOMA terminal is turned off or the battery pack is removed while saving the files, incomplete files may be saved.

#### When the shooting is interrupted

- Shooting is interrupted when the FOMA terminal style is changed, a voice/videophone or 64K data communication arrives, alarm notification (1Seg Booking program, 1Seg Timer recording, Alarm, Schedule or To Do list) is performed, or another function is accessed.
  - When shooting images continuously or shooting movies, the shooting is interrupted and respective screens appear. When you exit from these screens, the camera screen reappears so that you can save the data you shot before receiving calls or alarm notification.
  - When adjusting the zoom or brightness of the camera, the adjusting setting is set and the screen returns to the camera menu.
  - . The Auto timer is canceled.
- The shooting is not interrupted in the following cases:
  - When you receive mails or MessageR/F when using the camera (including the case that the shooting screen appears), the reception result screen does not appear and the shooting mode continues regardless of the "Receiving setting".

 When "Alarm setting" is set to "Operation preferred", you can continue the shooting, make settings or operate the Auto timer without interruption even when the alarm specified time is reached. In the case of alarm notification of "1Seg timer recording" is performed, camera shooting/setting and Auto timer are interrupted.

#### ■ When using the microSD card

- When microSD is selected in "Select to save" and there is no folder in the microSD card, a folder is created automatically.
- If the number of files in the microSD folder selected in "Select to save" has reached the maximum, you cannot set to the folder.

## Key operation for camera mode

| Key      | Function                            |  |
|----------|-------------------------------------|--|
|          | Shutter • Shooting movie, etc.: End |  |
|          | After shooting a movie: Save        |  |
| <b>-</b> | Zoom adjustment                     |  |
| Ō        | Auto focus mode switching           |  |
| <b>P</b> | Execute Focus lock                  |  |
| 1        | "CHG camera-mode"                   |  |
| 2        | "Select size"                       |  |
| 3        | "Quality setting/File size setting" |  |
| 4        | "Photo mode"                        |  |
| 5        | "Brightness"                        |  |
| 6        | "White balance"                     |  |
| 0        | Displays the explanation of keys    |  |

\* 1 - 6 is display the shooting menu (P.219) item. Some menus are not displayed depending on the camera mode.

#### ■ With the FOMA terminal closed (for the Touch Sensor/Side Keys operation)

<Shooting screen>

| Operation | Actions                                                                                              |
|-----------|----------------------------------------------------------------------------------------------------|
|           | Shutter • While shooting a movie, etc.: Exit                                                         |
| <b>〈〉</b> | Zoom adjustment                                                                                      |
| 0         | Exit the Camera function  • While shooting a movie, etc.: Exit  • While continuous shooting: Shutter |

| Operation            | Actions                  |
|----------------------|--------------------------|
|                      | Save                     |
| <                    | Shooting over again      |
| (1 second or longer) | Exit the Camera function |

## Guide to the shooting screen

The shooting screens display the icons of the Camera settings. Each icon means as follows:

#### Portrait display (when opened)

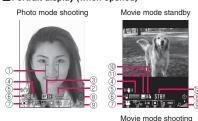

#### Landscape display (when closed)

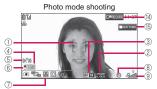

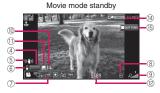

Movie mode shooting

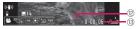

#### 1) Focus frame (P.220)

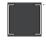

Auto focus frame when AFchange is set to "ON" or "Close-up"

- · White: Before focusing
- · White dots: Focusing
- · Green: Successfully focused
- · Red dots: Focusing failed

#### 2 Guide to the AF operation (P.220)

MODE .....Guide to AFchange and focus lock

#### ③ AF status (P.221)

**RFON** .....AFchange is set to "ON" **IF CONTROL** .....AFchange is set to "Close-up"

**RF** .....AFchange is set to "OFF"

# 4 Remaining storage count/Memory info\*1

·····The number of images that can be saved

. White: 11 or more

· Yellow: 10 or less

· Red: No memory available

·····The available capacity that can be saved against the total capacity

- · Blue: 500K bytes or more remaining
- Yellow: Less than 500K bytes remaining
- Red: No memory available\*2
- \*1: The displayed count and the capacity are only an approximate figure. This icon does not appear when the destination to save is set to "microSD" and no microSD card is inserted
- \*2: Shooting is available except when shooting movies with "File size" set to "Long time". A file is saved or overwrites data in the FOMA terminal (Phone)/ microSD card.

#### 5 Digital Anti-Shake (P.228)

((4)) ·····Shake correction is set to "Auto"

#### 6 Select to save (PP.221,226)

50 ·····The destination set to save (FOMA terminal (Phone)/microSD card)

#### 7 Shooting menu (P.219)

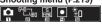

The settings of the shooting menu

#### **8** Auto timer (P.228)

.....The Auto timer is set

#### 9 Zoom (P.227)

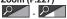

2 . 2 . 2 ·····The zoom settings

#### 10 Movie type set (P.226)

·····Video only

Www.Voice only

# 1 Quality setting (P.226)

·····Long dur. Mode ····Normal

···Fine mode

·Super Fine mode

#### (2) Shooting status

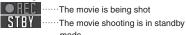

13 Shooting time

·····Remaining time (hour: minutes: seconds)

(4) Side key guide display

PRECORD: Shutter

(5) Touch Sensor guide display

# Selecting the shooting menu

If you display the shooting menu on the screen with the FOMA terminal opened, you can configure various settings by simply selecting icons.

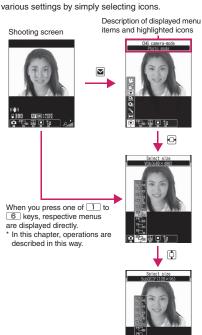

Press (Select) and set to the function of the highlighted icon.

#### Icons and settings of the shooting menu

- The selectable items are different depending on the camera mode.
- Some menus are unavailable depending on the shooting condition (when using the camera from other function such as mail function, etc.).

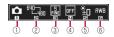

#### 1) CHG camera-mode

Movie mode ····· P.225

Chance capture ..... P.227

Photo mode·····P.220

A-Continuous mode·····P.222

M-Continuous mode ..... P.222

Voice mode·····P.227

Panorama cap. mode·····P.224

#### 2 Select size Photo mode

15367 128—96 ······ 3M (1,536 × 2,048) to Sub

QCIF (128 × 96)

JAVA (480 × 480)\*/JAVA (240 × 240)\*

-----Panorama (2,592 × 480: Fixed)

\*: Only appears when camera is activated by i-αppli.

#### Movie mode

VGA (640 × 480) to SubQCIF (128 × 96)

# ③ Quality setting/File size setting

Photo mode (Quality setting)

Super Fine ·····Super Fine mode (File size: large)

Fine Fine mode (File size: medium)

Normal·····Normal mode (File size: small)

#### Movie mode (File size setting)

500KB·····Up to 500K bytes

2MB 2MB ······Up to 2M bytes

Long time·····Long time (microSD only)

#### 4 Select shooting mode

- Auto ..... Automatic shooting mode
- Portrait ..... Suitable for shooting portraits
- Scenery Suitable for shooting scenery (including night view)
- Backlight ..... Suitable for shooting under backlight
- Sports mode ..... Suitable for shooting moving objects
- Night mode ····· Suitable for shooting portraits, etc. in the dark
- Pet ..... Suitable for shooting a pet
- Food ..... Suitable for shooting food
- OFF OFF off the shooting effects
- \* Only "Auto", "Portrait" or "Scenery" can be set in Movie mode.
- \* Fixed to "Auto" on the Panorama cap. mode screen.
- **® Brightness** (When the camera launched:  $\pm$  0)

  Brightness of the image (+2/ +1/ $\pm$ 0/-1/-2)

#### 6 White balance

In Photo mode, this can be set only when "Photo mode" is set to "OFF".

- Auto·····Compensates the tone automatically
- Fine Suitable for shooting outside on a sunny day
- Cloudy Cloudy Cloudy day or in the shade
- Light bulb ..... Suitable for shooting under the incandescence
- Fluorescent lamp ..... Suitable for shooting under a fluorescence light
- \* Cannot be operated/set on the Panorama cap. mode screen.

# **Shooting Still Images**

<Photo mode>

- When Camera is activated, Auto focus is set to "ON".
  - "Auto focus shooting" → P.221
- On the standby screen ■ ► Select " "
  - To shoot with Auto focus OFF (fixed focus)
  - ▶Press ☐ (a few times) to confirm that Auto focus is set to OFF (☐F☐F☐)

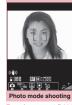

Function menu⇒P.221

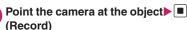

#### ■ To shoot with Auto focus locked

- ▶ Press to select auto focus type ▶ Position the subject in the center of the focus frame and press to
- ► Change the camera angle to frame the shot ■

  (Record)

When the focus is locked, the focus frame turns green and you will hear the focus

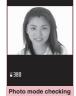

Photo mode checking Function menu⇒P.222

If the focus lock failed, the focus frame will be dotted in red. Press  $\square$  to retry focus lock.

## ■ To retake the shot

►CLR ► "YES"

locked sound.

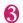

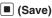

#### NOTE

 Depending on image size, image quality may be degraded.

#### Auto focus shooting

AF function is available to capture a still image.

#### Auto focus shooting (Auto focus: ON)

When you press the shutter, the center of screen is automatically focused.

The focus frame will be dotted in white, and turn green and the shutter is released if successfully focused. If the focus lock failed, the focus frame will be dotted in red and the shutter is released.

#### Close-up shooting (Auto focus: ON)

The subject near the center of the screen is automatically focused (if no subject appears, the focus distance will be approximately 10 cm). When you press the shutter, the center of screen is automatically focused.

The focus frame will be dotted in white, and turn green and the shutter is released if successfully focused. If the focus lock failed, the focus frame will be dotted in red and the shutter is released.

#### Fixed focus shooting (Auto focus: OFF) Shoot without using the auto focus function.

#### AF lock shooting (Auto focus: ON)

If you want to focus on other than the center of the frame, first focus on the subject then turn the camera to change the composition.

#### NOTE

- The auto focus distance is more than 30 cm.
- The subject may not be focused in the following cases:
  - · The place is dark
  - . The contrast is poor
  - Both near and far subjects are in the frame
  - There is a light, etc. in the shooting range
  - · The subject is moving
  - · You attempt to shoot waving the FOMA terminal
- It may take time to complete the focus lock.
- Completing the focus lock fixes the camera brightness. If the camera is moved after completing the focus lock, the camera brightness may be inappropriate. In this case, retry the focus lock or cancel the AF lock to adjust brightness.

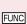

Photo mode shooting screen FUNC (P.220)/Continuous shooting screen (P.223)/Panorama cap. mode screen (P.224)

CHG camera-mode, Select size\*1, Quality setting → P.219 (Shooting menu item)

Quick Album → P.227

AFchange ..... Change the auto focus status.

Interval/Number\*2.....Sets the shooting interval and the number of images you want to take on the continuous mode. → P.223

#### Camera Settings

Photo mode\*1 → P.220 (Shooting menu item)

Brightness ..... Selects the brightness in 5 levels from "-2 to  $\pm 5$  to +2" using  $\Box$ . The brightness is automatically specified if you do not press any key for 2 seconds.

White balance\*1 → P.220 (Shooting menu item)

Effect ..... Selects the effect of shooting image from "Full Color, Sepia, Monochrome".

Flicker ..... Avoids the flicker on the shooting screen, Selects from "Auto, Mode 1(50Hz). Mode 2(60Hz)".

#### Shutter sound

Auto timer → P.228

Select frame\*3 → P224

Auto save set ..... Specifies whether to save a shot image to the folder selected in "Select to save" automatically or not (ON, OFF).

Select to save ..... Sets the folder to save the shot image, from the FOMA terminal or the microSD card.

File restriction ..... Set whether to allow redistribution of the captured image. → P.303

#### Memory info

Help.....Displays a description of an operation assigned to a key.

Icon always show.....Set whether to display the focus frame, Auto timer icon, direct operation icon and icons other than remaining storage count icon when closed.

Shake correction\*4 → P.228

#### Attach location

From phonebook, From my profile.....Add location information stored in Phonebook or My Profile to photographed images.

Loc. info detail ····· Check the location details.

Delete loc. info..... Delete the location information

- \*1: Cannot be operated/set on the Panorama cap. mode
- \*2: This function is available only for the continuous shooting screen.
- \*3: This function is available only for the Photo mode shooting screen.
- \*4: Cannot be operated/set on the continuous mode screen.

#### NOTE

#### <Photo mode>

- The auto focus function is not available in "Sports mode", "Night mode" and "Pet".
- · Close-up shooting is available only while the photo mode is set to "Auto" or "OFF".

#### <Shutter sound>

• When Manner mode is set ("VM tone" set to "OFF"), the FOMA terminal does not play the shutter sound for checking.

Photo mode checking screen FUNC (P.220)/Continuous mode detail checking screen (P.223)/Panorama shooting checking (P.225)

Save ..... Saves the images to the folder specified in "Select to save".

Mirror save\*1......Inverts the left and right of the displayed image and saves the image to the folder specified in the "Select to save" setting.

#### Compose message\*2 → P.305

On the Photo mode checking screen or Continuous mode detail checking screen, you can also press for a blog.

#### Edit image\*1\*3 → P.307

Set as display\*1\*3..... Sets the still image to the standby screen, etc.

"Changing the Display"→P.100

"Setting the image sent during videophone calls" → P.75

Change frame\*1\*3 → P.224

Mirror display ⇔ Normal display\*1...... Selects the checking screen display from normal display or mirrored display.

Select to save\*3......Sets the folder to save the shot image, from the FOMA terminal or the microSD card.

File restriction ..... Set whether to allow redistribution of the captured image. → P.303

Attach location\*3 → P.222 (Function menu item)

Cancel\*3..... Deletes the photographed image and returns to the photo mode shooting screen.

- \*1: Cannot be operated/set on the panorama shooting checking screen.
- \*2: Not available when 2in1 is in B mode.
- \*3: Cannot be operated/set on the continuous mode detail checking screen.

#### NOTE

#### <Edit image>

- Selecting "Edit image" changes the display to the Normal display.
- You cannot edit an image of 1M bytes (960 x 1.280 or 1.280 × 960) or larger.

#### <Set as display>

- You cannot set an image of 1M bytes (960 x 1,280 or 1,280 × 960) or larger. If the file size exceeds 100K bytes, the image cannot be set other than standby screen and wake-up display.
- The still images to be set to the standby screen are saved to the folder set in "Select to save". However, when set to "microSD", the images are saved to the Camera folder under My pictures of the FOMA terminal (Phone) (the images is not saved on the microSD card).

# Shooting continuously <Continuous mode>

You can shoot up to 20 still images continuously. There are two types of continuous shooting: A-Continuous shooting (Auto) and M-Continuous shooting (Manual).

- A-Continuous shooting is the function that automatically shoots images of specified numbers at the set interval once you release the shutter. In A-continuous mode, the AF function is only effective for the first shot. The focus position at the first shot remains for the second and subsequent shots.
- M-Continuous shooting enables you to shoot images for the set number, releasing the shutter for one by one. In M-continuous mode, you can change the AF settings for each shot while shooting.

- You can enjoy the continuously shot images as an animation after putting them into the Original animation.
- Opening or folding the FOMA terminal terminates the continuous shooting.

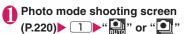

To shoot with Auto focus OFF (fixed focus)

▶ ☐ (several times) Switch to "Auto Focus: OFF ((\( \begin{array}{c} \begin{array}{c} \beg

Shot number/ Max. shot count

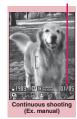

Function menu⇒P.221

# Point the camera at the object

To shoot with Auto focus locked

"Shooting Still Images" Step 2→P.220

To stop the continuous shooting

A-Continuous shooting:

► "NO"

M-Continuous shooting:

CLR

■ To select a still image to save

Select an image to be saved before performing

■ To check the images in detail

►Use to move the frame to the image you want to check (Detail)
Use to change the image to check

■ To save a single still image displayed in detail

▶ (Save)

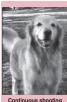

mimage 1/5

Continuous shooting checking

Function menu⇒P.224

Continuous shooting detail checking

Function menu⇒ P.222

6 ch (FUNC)▶Selects the saving method

Select "Store selection", "Store all" or "Store all&anime". → P.224

The image is saved to the folder specified in "Select to save"

If you select "Store selection", the "Continuous mode checking" screen appears excluding the saved image after the image is saved.

#### NOTE

- If you shoot strong light or moving object in A-Continuous shooting, the interval may become longer than the specified one.
- Setting the shooting interval and number of images
- Continuous shooting screen
  (P.223) ch (FUNC) "Interval/
  Number" Select any item:

Shot interval······Selects the interval for shooting images from "0.5 seconds, 1.0 seconds, 2.0 seconds".

Cannot be set for M-Continuous shooting.

Shot number ......Sets the number of images (05 to 20 images in 2 digits).

The maximum number of images varies by the image size. For Screen images of  $(240 \times 427 \text{ or } 427 \times 240)$ , QVQA Vertical  $(240 \times 320)$ , or QVGA  $(320 \times 240)$ , up to 5 - 10 images can be shot.

After setting is finished, press

The continuous shooting screen reappears.

# FUNC Continuous shooting checking screen (P.223)

Store selection······Saves the still image marked with a checkbox (☑).

Store all······Saves all the still images in normal or mirror display.

Store all&anime ······Saves all the still images you shot in normal or mirror display, and stores as the Original animation.

Select this, Select all······Selects the still image or all still images indicated by the frame and marks the checkbox of the image (

☑).

Release this, Release all·····Releases the still image or all still images indicated by the frame and releases the checkbox of the image (☑).

Mirror display ⇔ Normal display ······ Selects the checking screen display from Mirror display or Normal display.

Select to save ·····Sets the folder to save the shot image, from the FOMA terminal or the microSD card.

→ P.303

Restriction all······Set whether to allow redistribution of all shot images. → P.303

Attach location → P.222(function menu)

Cancel·····Deletes all the photographed images and returns to the continuous shooting screen.

#### NOTE

#### <Store all&anime>

 When "Select to save" is set to "microSD", the images are saved to the Camera folder under My pictures of the FOMA terminal (Phone) (the images is not saved on the microSD card).

#### Shooting framed images

<Framed photography>

Supported image sizes are Screen ( $480 \times 854$  or  $854 \times 480$ ) or smaller.

- You can use the downloaded frames in addition to the pre-installed ones.
- Photo mode screen (P.220) ► ch (FUNC) ► "Select frame" ► Select a frame
  - To cancel the framed image "OFF"
- Point the camera at the object
  - To change the frame before saving

    ch (FUNC) ▶ "Change frame"
- 🚯 🔳 (Save)

#### **Capturing Panoramic Views**

<Panorama cap. mode>

In Panorama cap. mode, you can create a panorama shot automatically by panning horizontally to capture images continuously.

- Moving the FOMA terminal vertically during capturing may reduce the height of the panorama shot or blur the image.
- Moving subjects may not be properly captured.
- Capturing may fail if the subject is only a simple pattern or without patterns.

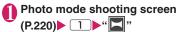

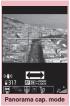

Function menu⇒P.221

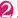

# (Record)

Panorama shooting starts. Pan horizontally (left or right) across the scene you want to shoot. Make your panning track steady by adjusting the green line between the shooting auidance.

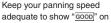

the screen. If the speed is too fast, "FAST" appears and the scene cannot be captured properly.

When saved images reach the maximum capacity, shooting ends automatically and the panorama shooting checking screen appears.

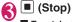

To retake the shot CLR "YES"

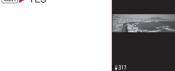

Panorama shooting checking Function menu⇒P.222

Panorama shooting

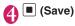

# **Shooting Movies**

<Movie mode>

- When "File size" is set to "Long time", the shooting ends after saving the shot movie on the microSD
- The shooting time varies by the conditions.
- Opening or folding the FOMA terminal terminates the recording.
- Movies can be played on all FOMA terminals supporting movie playback if recorded under the following settings:

| Function        | Setting            |                                       |  |
|-----------------|--------------------|---------------------------------------|--|
| Select size     | QCIF               | SubQCIF                               |  |
|                 | $(176 \times 144)$ | (128 × 96)                            |  |
| Quality setting | Normal, Fine mode  | Normal, Fine mode,<br>Super Fine mode |  |
| File size       | 500KB              |                                       |  |

# Photo mode shooting screen (P.220) 1 """

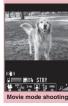

Function menu⇒P.226

## Point the camera at the object (Record)

The shooting starts. You can zoom in/out during the shooting.

If the file size reaches the limit specified in File size

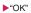

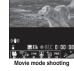

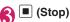

- To play the movie you shot
  - ▶ [ (Play)
  - To retake the shot

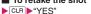

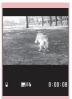

Movie mode checking Function menu⇒P.226

■ (Save)

#### NOTE

• If you perform a key operation such as zoom in/ out during the shooting, the operation sound may be recorded.

# Movie mode shooting screen (P.225)

#### CHG camera-mode, Select size, File size

→ P.219(Shooting menu item)

Quality setting.....Selects the quality and duration for shooting movies from "Long dur. mode, Normal, Fine mode, Super Fine mode".

When set to "Long dur. Mode", the shooting time becomes the longest but the image quality becomes the lowest. Contrary, when set to "Super Fine mode", the image quality becomes the highest but the shooting time becomes the shortest.

Reproduction → P.227

Camera Settings → P.221 (Function menu item)

Shutter sound

Auto timer → P.228

Movie type set ····· Select from "Normal, Video, Voice"

Auto save set ······Specifies whether to save a shot movie to the folder selected in "Select to save" automatically or not (ON, OFF).

Select to save ..... Specify a saving destination for shot movies or sound-only movies.

When saving the movie on the microSD card, movie with video is saved in "SD Video folder" and movie with voice only is saved in "Multi media folder".

File restriction·····Specifies whether to allow the redistribution of the recorded movies. → P.303

#### Memory info

**Help**·····Displays a description of an operation assigned to a key.

Icon always show.....Set whether to display the icons other than Auto timer icon, Memory info icon, Shooting status icon, Shooting time icon when closed.

Shake correction → P228

#### NOTE

#### <Shutter sound>

- When Manner mode is set ("VM tone" set to "OFF"), the FOMA terminal does not play the shutter sound for checking.
- You cannot set the downloaded melody as the shutter sound. In addition, you cannot change the volume of the shutter sound.

#### <Memory info>

The displayed file size is only an approximation.

# FUNC

# Movie mode checking screen (P.225)

#### Play

Save ..... Saves the movie to the folder specified in "Select to save".

Compose message\*.....Composes an i-mode mail with the shot movie attached.

You can also compose i-mode mail or blog mail with the recorded movie attached by pressing

☑( ☑/Blog ) on the movie mode checking screen.

**Set as stand-by**·····Sets the shot movie to the standby screen.

#### **Edit title**

Select to save → P.226(function menu)

File restriction ····· Specifies whether to allow the redistribution of the recorded movies. → P.303

Cancel·····Deletes the movie and returns to the movie mode screen.

\* Not available when 2in1 is in B mode

#### NOTE

#### <Set as stand-by>

 The movie to set to the standby screen is saved to the folder set in "Select to save". However, when set to "microSD", the movie is saved to the Camera folder under i-motion of the FOMA terminal (Phone).

#### **Capturing Important Scenes**

<Chance capture>

Even if the available shooting time is reached when shooting a movie, you can continue the shooting until the scene you want to shoot comes.

 If shooting is continued past the scheduled duration, only the last part of the movie will be saved. The movie shot before that time is not saved.

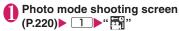

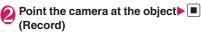

The shooting starts.

You can zoom in/out during the shooting. After the available shooting time is reached, the remaining time display flashes.

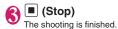

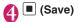

# **Recording voice**

<Voice mode>

You can record your voice without movies.

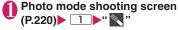

Movie mode screen function menu → P.226

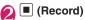

The recording starts.

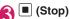

Movie mode checking screen function menu
→P.226

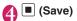

# **Viewing Photographed Still Images or Movies**

View photographed still images or movies with Quick Album or the music player. While viewing still images with Quick Album, you can switch them both automatically (Photo Slide Show) and manually as well.

<To view still images>

# Photo mode shooting screen (P.220)

Quick Album → P.301

■ To view movies

► Movie mode shooting screen (P.225) ► ( ) ► Select movies

# NOTE

<To view movies>

- The folders shown are as follows, depending on what is specified in the Movie type set.
  - "Video+Voice", "Video": a folder specified in
  - "Normal or Video" on the Select to save screen "Voice": a folder specified in "Voice" on the Select to save screen

# Changing the Shooting Settings

Configure the settings such as zoom, Auto timer or shake correction.

# Using the zoom

Using the zoom enables you to adjust the image being shot to your desired size.

The zoom is digital.

# Each shooting screen ►Use to adjust the zoom

The image is zoomed in/out by one step each time you press , and hold down it to zoom in/out continuously.

With the FOMA terminal folded, use \( \) to adjust zoom.

#### NOTE

 "1x" is the default setting when you launch the camera. Changing the image size or camera mode also changes the zoom to "1x".

# ■ Maximum zoom rate (in 16 steps) for each image size

| Image size       | Shoot still image               | Movie mode                      |
|------------------|---------------------------------|---------------------------------|
| 3M/FullHD/<br>2M | Approx. 1.0×                    | _                               |
| 1M               | Approx. 1.6×                    | _                               |
| Panorama         | ■: Approx. 3.2× □: Approx. 2.4× | _                               |
| Screen*1         | Approx. 2.3×                    | _                               |
| VGA              | ■: Approx. 3.2×                 | : Approx. 2.4×                  |
| Wide             | _                               | ■: Approx. 3.2× □: Approx. 2.4× |
| Java*2*3         | Approx. 3.2×                    | _                               |
| Screen*4         | Approx. 6.4×                    | _                               |
| QVGA             | Approx. 6.4×                    | ■: Approx. 6.4× □: Approx. 4.8× |
| Java*2*5         |                                 | _                               |
| QCIF             | ■: Approx. 10.0×                | ☐: Approx. 8.7×                 |
| SubQCIF          | ■: Approx. 15.0×                | ☐: Approx. 12.0×                |

- \* : FOMA terminal opened : FOMA terminal closed
- \*1:480 (H) × 854 (V), 854 (H) × 480 (V) dots
- \*2: Only appears when camera is activated by i- $\alpha$ ppli. \*3: 480 (H)  $\times$  480 (V)
- \*4: 240 (H) × 427 (V), 427 (H) × 240 (V) dots
- \*5: 240 (H) × 240 (V)

## Using the auto timer

- The Auto timer is reset to "OFF" each time you finish shooting.
- Each shooting screen ch (FUNC)

  "Auto timer" CN" Enter the
  time for the Auto timer (01 to 15
  seconds in 2 digits)

### If you set the Auto timer

"" appears on the screen to indicate that the Auto timer is set.

Pressing (Record) plays the Auto timer tone and the Auto timer starts.

The shooting indicator flashes in red and "\( \infty\)" on the screen and key and touch sensor backlight also flash. The countdown tone sounds about 5 seconds before the shooting. The key and touch sensor backlight flashes rapidly.

- To cancel the Auto timer settings
- ► ch (FUNC) "Auto timer" "OFF"
- To stop the timer while it is running
- ► (Quit) or CLR

#### NOTE

- During the Auto timer countdown, you can shoot manually by pressing (Record).
- The Auto timer cannot be used in M-Continuous shooting.
- When shooting images with Auto focus lock, focus on the object in advance then use the Auto timer.

### Setting the Digital Shake Correction

- This function is available in Photo mode, Panorama mode, Movie mode and Chance capture mode. It is unavailable in Continuous mode.
- Photo mode screen (P.220),
  Panorama mode screen (P.224),
  Movie mode screen (P.225)

  ⟨FUNC⟩

  "Shake correction"

  ▶ Select any item:

Auto······Correct camera shake automatically in Photo or Panorama mode when shooting indoors or in a dark place where camera shake easily occurs.

Camera shake is always corrected in Movie mode or Chance capture regardless of shooting conditions.

**OFF**.....Shoot without camera shake correction.

#### NOTE

- This function is only intended to reduce camera shake. The efficiency depends on the object type or shooting conditions.
- If a part of the object is moving, blur or noise may appear. Set this option to "OFF" in such a case.

# **Using the Bar Code Reader**

The FOMA terminal can scan JAN codes. OR codes and CODE128 using the camera. The scanned data can be used for displaying/copying the text, using the functions of Phone To/AV Phone To, Mail To, Web To, i-αppli To, or adding to bookmark/phonebook especially in QR code. The FOMA terminal can also scan the image, melody or ToruCa data to play or save.

- The FOMA terminal can save up to 5 scanned data.
- Hold the FOMA terminal firmly to ensure that it does not shake during the scanning.
- When scanning bar codes, use the camera about 10 cm away from the code.

#### ■ JAN codes, QR codes and CODE128

JAN code

A bar code consisting of vertical lines (bars) of various widths and spaces to represent

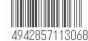

numbers. 8-digit (JAN8) and 13-digit (JAN13) bar codes can be scanned.

- \* When the FOMA terminal scans the JAN code on the right above, it is displayed as "4942857113068".
- QR code

A type of two-dimensional codes consisting of the horizontal and vertical patterns to represent numbers, alphabets, kanji, kana or pictographs. Some QR codes express images or melodies. Some data are

divided into several QR codes.

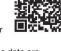

\* When the FOMA terminal scans the OR code on the right above, it is displayed as "株式会社NTTドコモ" (NTT DOCOMO, INC.).

#### CODE128

A bar code consisting of vertical lines (bars) of various widths and spaces to represent numbers, alphabets or symbols.

You need to download i-appli that support CODE128 → P285

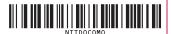

# Scanning codes

# ▶"LIFEKIT"▶"Bar code reader"

■ To paste a function as a desktop icon ▶ch (FUNC)▶"Add desktop icon"

# Display the bar code in the recognition field

The scanning starts automatically.

The recognition field is expressed using " 「, ¬ , L, screen

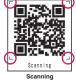

Focus the bar code so that the entire code is displayed

as big as possible inside the recognition field. When the scanning is completed, the scanning completion tone sounds.

It may take time to scan the data.

#### To cancel the scanning

▶ (Quit) • "OK"

#### ■ To adjust the zoom

마: Zooms in.

: Returns to default.

# Auto focus shooting

**▶ ■** (AF)

Focus frame changes as follows:

- · White: Detecting
- · Dotted in white: While focusing
- · Green: Focus locked
- · Dotted in red: focus lock failed

#### ■ To scan the data consisting of several QR codes

►"OK" Position the QR code inside the recognition field

The FOMA terminal can scan up to 16 QR codes expressing one data.

# Check the scanned data

To discard the scanned data

CLR "YES"

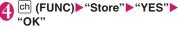

The scanned data is saved.

#### NOTE

- The FOMA terminal cannot scan a code if it is not a JAN code, QR code and CODE128. You may be unable to scan some bar code, depending on the size.
- The FOMA terminal may fail to scan the code, depending on the scratch, stain, damage, print quality, the reflection of light or the QR code version
- When set to manner mode, the scanning completion tone does not sound.
- You can also run the Bar code reader from the text editing screen. The scanned data is entered in the screen.
- Some scanned images cannot be saved depending on the image size or file size.
- You cannot save the scanned data to the microSD card.

### Using the scanned data

You can use the following scanned data:

| Item               | Description                                                                                                    |  |  |
|--------------------|----------------------------------------------------------------------------------------------------|--|--|
| Add to phonebook   | Stores the name, reading, phone number, mail address, birthday, postal code, address and memo to the phonebook → P.81 |  |  |
| Compose<br>message | Composes an i-mode mail with the recipient address, subject and message entered → P.138                               |  |  |
| Add<br>bookmark    | Stores the URL and title to the Bookmark → P.185                                                                      |  |  |
| Run i-αppli        | Runs the specified i-αppli→P.283                                                                                      |  |  |
| Melody<br>icon     | Plays the melody → P.316                                                                                              |  |  |
| Phone number       | "Phone To/AV Phone To function" →P.191                                                                                |  |  |
| ToruCa<br>Icon     | Displays the ToruCa → P.294                                                                                           |  |  |
| Mail<br>address    | "Mail To function"→P.191                                                                                              |  |  |
| URL                | "Web To function"→P.191                                                                                               |  |  |
| Image              | Save the image → P.189                                                                                                |  |  |

Scanning screen (P.229) ▶ ch
(FUNC) ▶ "Reading data list" ▶
Select the scanned data ▶ Select
any of the displayed items

#### Reading data list/detail screen

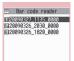

Reading data list Function menu⇒P.230

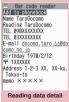

Function menu⇒P.230

#### NOTE

- If the data you want to scan contains characters that cannot be read by the Bar code reader, those characters are converted to spaces (blanks).
- The title of the scanned data will be:
  - Title: yyyymmdd\_hhmm\_xxxx (Year/month/ day time 4-digit number)

If the same date and time are set for more than once, the 4-digit numbers are assigned to the data in numerical order.

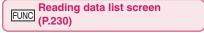

#### Edit title

Result ····· Displays the Bar code reader reading data detail screen.

Delete this, Delete all

# FUNC (P.230)

#### Store

**Display List**······Displays the Reading data list screen.

If the displayed data is not stored yet, a message appears asking whether to delete the data.

Internet ······ Accesses the site when the URL is highlighted. "Web To function" → P.191

Compose message\*.....Composes an i-mode mail with the reading data entered when "Compose message" is highlighted.

When the mail address is highlighted, an i-mode mail with the address entered is composed.

**Dialing**·····Calls the phone number when it is highlighted.

"Phone To/AV Phone To function"→P.191

Add to phonebook ······Stores the scanned data to the phonebook when "Add to phonebook" is highlighted. → P.81

When a phone number is highlighted, it is stored to the phonebook.

When a mail address is highlighted, it is stored to the phonebook.

Add bookmark ·····Stores the reading data to Bookmark when "Add bookmark" is highlighted.
→P.185

When a URL is highlighted, it is stored to Bookmark.

**Save image** .....Stores the image data to My picture of the Data box.

If you do not set the image to the standby screen, select "NO" after selecting the folder.

Save melody ······Stores the melody data to Melody of the DATA BOX.

If you do not set the melody to the ring tone, select "NO" after selecting the folder.

Save ToruCa ······Store the ToruCa to the ToruCa of Osaifu-Keitai.

**Start i-\alphappli······Runs** the i- $\alpha$ ppli specified in the scanned data when "Start i- $\alpha$ ppli" is highlighted.

→ P.283

Copy·····Copy the text included in the scanned data and paste the copied text into the character entry (edit ) screen. → P.386

#### NOTE

#### <Internet><Add bookmark>

 You cannot use the Web To function or add a bookmark if there are unusable characters in the URL.

#### <Compose message>

 The address cannot be entered if it includes characters that cannot be entered.

#### <Dialing>

 As the image settings for videophone are not retained after the dialing or talking is finished, set this item each time you make a call.

# **Scanning Text**

<Text reader>

Using the camera, the FOMA terminal can scan printed text then add the scanned text data as a phonebook entry or bookmark, or use the data to compose a mail. You can also make a call or access website using the data.

- The FOMA terminal can save up to 8 scanned data
- Hold the FOMA terminal firmly to ensure that it does not shake during the scanning.
- When scanning text, hold the camera about 10 cm away from the text.
- The FOMA terminal can scan vertically written Japanese text.

#### ■ Scanning mode

The following are the scan modes. Select the mode suitable for the data to scan:

| Item               | Description                                                                                                    |
|--------------------|----------------------------------------------------------------------------------------------------|
| Card<br>read       | Scans the name, phone number, mail address, postal code, address and memo printed on the business card to add to the phonebook. |
| Compose<br>message | Composes an i-mode message with the scanned recipient address, subject and message entered.                                     |
| URL                | Scans URL, and accesses the site or adds the URL to bookmark.                                                                   |
| Mail address       | Scans the mail address and composes an i-mode message.                                                                          |
| Phone number       | Scans the phone number and makes a call.                                                                                        |
| Free<br>Memo       | Scans Japanese or English text to save to Text memo.                                                                            |

#### ■ The number of characters that can be scanned

The following table shows the maximum number of characters that can be scanned for each item:

| Item      |                 | Maximum number of characters that can be scanned                      |
|-----------|-----------------|-----------------------------------------------------------------------|
| Card read | Name            | 16 in double-byte, 32 in single-byte                                  |
|           | Phone number    | 26 in single-byte numbers including #, * *1, +1, p (pause)*1, (, ), - |
|           | Mail<br>address | 50 in single-byte alphabets, numbers and symbols                      |
|           | Postal code     | 7 in single-byte                                                      |

<sup>\*:</sup> Not available when 2in1 is in B mode.

| Item               |          | Maximum number of characters that can be scanned                              |
|--------------------|----------|-------------------------------------------------------------------------------|
| Card read          | Address  | 50 in double-byte, 100 in single-byte                                         |
|                    | Memo     | 100 in double-byte, 200 in single-byte                                        |
| Compose<br>message | Receiver | 50 in single-byte alphabets, numbers and symbols                              |
|                    | Subject  | 100 in double-byte, 200 in single-byte                                        |
|                    | Message  | 128 in double-byte, 256 in single-byte                                        |
| URL                |          | 256 in single-byte alphabets, numbers and symbols                             |
| Mail               |          | 256 in single-byte alphabets, numbers and symbols                             |
| Phone number       |          | 256 in single-byte<br>numbers including #, * *1,<br>+*1, p (pause)*1, (, ), - |
| Free memo          |          | 128 in double-byte, 256 in single-byte                                        |
| Dictionary*2       | Japanese | 32 in double-byte, 64 in single-byte                                          |
|                    | English  | 64 in single-byte                                                             |

<sup>\*1: \*, +</sup> and p (pause) can be entered only in Edit text mode

#### ■ Guide to the scanning screen

<Example: Card read mode>

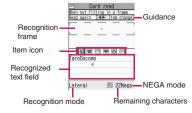

Guidance: Displays the operation.

Recognition frame: Displays the recognition field.

Item icon: Displays the item to scan.

Card read mode: "Name/phone number/ mail address/postal code/address/memo" Compose message mode: "Receiver/

subject/message"

Recognized text field: Scanned text (quidance

appears on some screens)

Recognition mode: Displays the recognition mode

used for scanning "Kanji (lateral writing/vertical writing)/postal code/phone number/mail address/URL/English word".

Remaining characters: Displays the remaining

number of single-byte characters that can be

scanned.

NEGA mode: Appears if the NEGA/POSI mode is set to Negative fix.

<sup>\*2:</sup> This option is available when the Text reader is launched from Dictionary.

### Scanning text

<Example: To scan text in Card read mode>

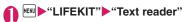

■ To paste a function as a desktop icon

ch (FUNC)▶"Add desktop icon"

New"

"Scanning mode" → P.231

"Card read"
The camera mode is set to "Close-up" automatically.

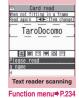

Use ⊡ to highlight the icon for the item to scanu Display the text in the recognition field

Focus the text so that the entire text appears as large as possible inside the recognition field. If the recognition field cannot display the whole text, the text can be scanned several times.

#### ■ To adjust the zoom

- : Changes from "Normal" to "Large".
- : Returns from "Large" to "Normal".

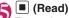

The canning completion tone sounds, and the recognized text appears in red.

# ■ To rescan the text

CLR "YES"

If the screen does not display the entire text, press to check.

Pressing (Store) stores the scanned text, and then the reading data screen (detail) appears.

The following are the two methods to edit the scanned text:

#### ■ To select the character to edit

► Use to highlight the character to edit Press the candidate No.

Use \* to change the cases between upper and lower if it can be changed.

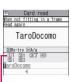

Candidates

# To edit in the text

bch (FUNC)▶"Edit"▶Edit the text

The text can be edited in the typical text editing.

To return to the candidate selection, press ch (FUNC) and select "Select recog. data". Go on to Step 6 when you finish editing.

TaroDocomo

TaroDocomo

# (Set)

The entry is fixed as the text.

#### To scan the remaining text

► To display the scanned text in the recognition field ► Go to Step 5

Ensure that the last two or more characters of the scanned text are included in the recognition field.

#### ■ To scan another item

▶Go to Step 4

In Card read mode, you can scan up to 4 phone numbers and up to 3 mail addresses.

Ch (FUNC)▶"Store"

The Reading data detail screen appears. Press to return to the Reading data list screen.

#### NOTE

- Do not move the FOMA terminal while the "Processing" message appears on the screen.
- When set to manner mode, the scanning completion tone does not sound.
- Handwritten characters cannot be recognized. The FOMA terminal may fail to recognize the text when the characters are faxed or copied, the font is decorated, the character spaces are not fixed, or the characters and background cannot be easily distinguished. The text recognizing is also failed depending on the ambient lighting.

#### Using the text data

You can use the following scanned data:

| Item               | Description                                                                                      |
|--------------------|--------------------------------------------------------------------------------------------------|
| Add to phonebook   | Adds the name, phone number, mail address, postal code, address and memo to the phonebook → P.81 |
| Compose<br>message | Composes an i-mode mail with the recipient address, subject and message entered → P.138          |

"Reading data list" Select the sccaned data Select any of the displayed items

#### ■ Reading data list/detail screen

| □htt<br>■03X | Text reader aDocomo c://www.∆∆abc.co.jp XXXXXXX XXXXXXXXX |
|--------------|-----------------------------------------------------------|
| Re           | ading data (list)                                         |
| Func         | tion menu⇒P.234                                           |

AGE 1 to Phonebook
Name Taroutocomo
ITEL 099XXXXXXXX
E-mail docomo, taro, ΔΔab
c@docomo, taro, ΔΔab
c@docomo, taro, ΔΔab
c@docomo, taro, ΔΔab
c@docomo, taro, ΔΔab
c@docomo, taro, ΔΔab
c@docomo, taro, ΔΔab
c@docomo, taro, ΔΔab
c@docomo, taro, ΔΔab
c@docomo, taro, ΔΔab
c@docomo, taro, ΔΔab
c@docomo, taro, ΔΔab
c@docomo, taro, ΔΔab
como, taro
como, taro
como, taro
como, taro
como, taro
como, taro
como, taro
como, taro
como, taro
como, taro
como, taro
como, taro
como, taro
como, taro
como, taro
como, taro
como, taro
como, taro
como, taro
como, taro
como, taro
como, taro
como, taro
como, taro
como, taro
como, taro
como, taro
como, taro
como, taro
como, taro
como, taro
como, taro
como, taro
como, taro
como, taro
como, taro
como, taro
como, taro
como, taro
como, taro
como, taro
como, taro
como, taro
como, taro
como, taro
como, taro
como, taro
como, taro
como, taro
como, taro
como, taro
como, taro
como, taro
como, taro
como, taro
como, taro
como, taro
como, taro
como, taro
como, taro
como, taro
como, taro
como, taro
como, taro
como, taro
como, taro
como, taro
como, taro
como, taro
como, taro
como, taro
como, taro
como, taro
como, taro
como, taro
como, taro
como, taro
como, taro
como, taro
como, taro
como, taro
como, taro
como, taro
como, taro
como, taro
como, taro
como, taro
como, taro
como, taro
como, taro
como, taro
como, taro
como, taro
como, taro
como, taro
como, taro
como, taro
como, taro
como, taro
como, taro
como, taro
como, taro
como, taro
como, taro
como, taro
como, taro
como, taro
como, taro
como, taro
como, taro
como, taro
como, taro
como, taro
como, taro
como, taro
como, taro
como, taro
como, taro
como, taro
como, taro
como, taro
como, taro
como, taro
como, taro
como, taro
como, taro
como, taro
como, taro
como, taro
como, taro
como, taro
como, taro
como, taro
como, taro
como, taro
como, taro
como, taro
como, taro
como, taro
como, taro
como, taro
como, taro
como, taro
como, taro
como, taro
como, taro
como, taro
como, taro
como, taro
como, taro
como, taro
como, taro
como, taro
como, taro
como, taro
como, ta

Text reader

Read

Function menu⇒P.234

FUNC (P.233)/Reading data screen (list/detail) (P.234)

Edit\*1, Store\*2

Internet ······ Accesses the site of the scanned URL in URL mode

"Web To function" → P.191

Compose message \*3.....Reading data entered and composes i-mode mail. The entered data varies depending on the displayed reading data or screen.

**Dialing**·····Calls or sends the SMS of the phone number in Phone number mode.

"Phone To/AV Phone To function" → P.191

Add to phonebook.....Adds the scanned data to the phonebook. The stored data varies depending on the displayed reading data or screen.

Add bookmark ······Add the URL to the Bookmark in URL mode.

**Search phonebook** ...... Searches the phonebook using the scanned data.

You cannot search the phonebook on the scanning screen, in Card read mode or Compose message mode.

Add to memo······Adds the scanned data to Text memo

Data scanned in the Card read mode and Compose message mode cannot be added on the Scanning screen or Reading data list screen.

Reading mode set "2...... Selects the scanning mode from "Card read, Compose message, URL, Mail address, Phone number, Free memo".

**NEGA/POSI mode**\*2 ······ Set according to the printing type.

**Auto setting**······Automatically sets the positive or negative.

Positive fix ·····Suitable for printing the dark text on the light background.

Negative fix ..... Suitable for printing the light text on the dark background.

Guidance OFF ⇔ Guidance ON\*2·····Sets whether to display the guidance or not.

Vertical writing ⇔ Lateral writing \*2·····Selects the vertical writing or lateral writing for the Japanese text to scan.

**Display detail**\*4, **Display list**\*5.....Displays the Reading data screen (detail or list).

Copy<sup>\*6</sup>······Copy the text included in the scanned data and paste the copied text into the character entry (edit) screen. → P.386

#### Delete this, Delete all\*6

- \*1: Unavailable on the Reading data screen (list).
- \*2: Available only on the Scanning screen.
- \*3: Not available when 2in1 is in B mode.
- \*4: Available only on the Reading data screen (list).
- \*5: Available only on the Reading data screen (detail).
  \*6: Unavailable on the Scanning screen.

#### NOTE

 As the image settings for videophone are not retained after the dialing or talking is finished, set this item each time you make a call.

# 1Seg

| 1Seg                                         |                                           | 236 |
|----------------------------------------------|-------------------------------------------|-----|
| Setting Channels                             |                                           | 238 |
| Watching 1Seg Programs                       |                                           | 239 |
| Using G-GUIDE EPG Remote Control             | Gガイド番組表リモコン                               | 242 |
| Using Data Broadcasting                      | Data broadcast                            | 242 |
| Using TV Link                                | TV Link                                   | 242 |
| Recording Scenes while Watching              | Record 1Seg                               | 243 |
| Activating/Recording 1Seg                    | Booking program list/Timer recording list | 244 |
| Configuring 1Seg Settings                    | User settings                             | 246 |
| Notifying New Message Arrival While Watching | Quick Info setting                        | 247 |

# 1Seg

1Seg is a mobile digital terrestrial audio/video and data broadcasting service. Use i-mode to get detailed program information, join a quiz show, enjoy TV shopping, etc. For 1Seg service details, visit the following shopping, etc.

For 1Seg service details, visit the following website: The Association for Promotion of Digital Broadcasting (Dpa)

PC: http://www.dpa.or.jp/i-mode: http://www.dpa.or.jp/1seg/k/

#### Using 1Seg

- 1Seg service is provided by TV broadcast station, etc. Packet communications charges do not apply.
   For details on NHK receiving fees, contact NHK.
- There are two types of data displayed in the storage area: "Data broadcast" and "Data broadcast site"

"Data broadcast" is broadcast with video and audio. By "Data broadcast site", a site that TV broadcast station, etc. prepares is accessed from broadcast information. "i-mode site", etc. may be accessed. i-mode application is required for site access.

- Packet communications charges apply to view "Data broadcast site" and "i-mode site".
   Information charges may apply for some sites (i-mode pay sites).
- ToruCa data may automatically be saved while viewing 1Seg broadcasts. Packet communication charge is applied to detailed information obtained from ToruCa data stored in the FOMA terminal.

### Signals

1Seg is one of the broadcast services, and receive signals (broadcast waves) different from those of FOMA services. Programs cannot be viewed in/out of FOMA range when waves do not reach or broadcast is paused.

Even in digital terrestrial broadcast range, signals may be weak or not be received in the following cases:

- · Far from the signal tower
- Hiding behind objects; e.g. in a mountain or building
- In tunnels, underground areas, buildings, etc.
   Extend the antenna fully for better reception. Also, attempt to move the antenna, keep the FOMA terminal away from/close to your body, or move to another location.

#### Display when using 1Seg for the first time

The disclaimer screen appears.

Press (OK), then select "YES".

If "NO" is selected, the screen will not appear from the next time

#### Broadcast storage area

Broadcast storage area is used for 1Seg data storage in terminal. Data you entered following broadcast instructions are stored in Broadcast storage area, based on TV broadcast station settings. Stored data may include personal information such as quiz response, member No., sex, age and occupation. Stored data may appear on data broadcast sites without being reentered or be sent to TV broadcast station.

To reset storage area → P.246

If another FOMA card is inserted, a message appears asking whether to initialize storage area. Select "YES" to initialize. When "NO" is selected, storage area services are not available.

#### ■ Display when reading storage area

When using information stored in storage area while watching program, "Use saved information? It may include information used by the same broadcasting group" appears. Select "YES" not to confirm by screen display when reading information while watching the same program hereafter. If "YES (By default)" is selected, the screen will not appear from the next time even if programs are changed.

#### **Before Using 1Seg**

#### View procedure

## Step 1 Channel setting → P.238

Register a channel list for each area, then selecting the channel list.

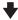

#### Step 2 Watching 1Seg Programs → P.239

Extend the antenna and activate 1Seq.

#### ■1Seg antenna

 When changing antenna direction, do not apply excessive force.

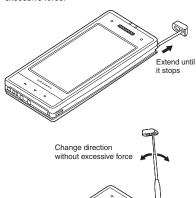

 When storing the antenna, hold lower part and push in until it stops.

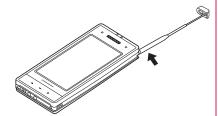

#### When a call, etc. arrives while watching or recording

When one of the following arrives while watching or recording, video and audio are interrupted and each function activates (recording is not interrupted). Watching can be resumed after each function is finished.

- Voice call
- · Videophone call
- Alarm, Schedule, To Do, Booking program (When "Alarm setting" is set to "Alarm preferred")

#### NOTE

- Prolonged 1Seg watching while charging may shorten battery life.
- Store the antenna when not watching 1Seg programs.

#### Important

 Please be aware that DOCOMO bears no obligation or responsibility in the event that stored data is altered or lost. The information stored in your FOMA terminal (still images recorded with 1Seg, TV links, information saved to the storage area for broadcasts, etc.) cannot be transferred when you change models or if your FOMA terminal needs to be repaired.

# Setting Channels < Channel setting>

To use 1Seg, set channels and select a channel list beforehand. Register a channel list for each area. Selecting the channel list allows you to watch local channels

- Up to 10 channel lists can be registered, each of which can contain up to 50 broadcast stations.
- Receivable channels vary depending on the area.

# Registering channel lists

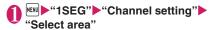

- To search for channels automatically and register a channel list
- ► "Auto-channel setting" ► "YES" ► "YES" ► Enter

To interrupt search, press (Cancel) or CLR then select "YES".

. Extend the antenna when setting automatically.

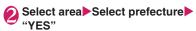

#### NOTE

- "Select area" may not work properly depending on the area. In this case, use "Auto-channel setting".
- Perform "Auto-channel setting" in digital terrestrial broadcast range where the radio wave can be received.
- A message may appear indicating that Remote control No. are duplicated in "Auto-channel setting". In this case, select area manually.

#### Selecting channel lists

Select a channel list to set channels.

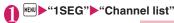

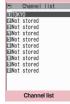

Function menu⇒P.238

#### Select channel list

Channel lists to be received are set.

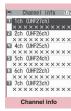

Function menu⇒P.238

FUNC Channel list screen (P.238)

Channel setting → P.238

Edit title. Delete this

# FUNC Channel info screen (P.238)

Remote control No. ..... Change channel set to remote control No.

#### Delete this

\*: When all channels in the channel list are deleted, the channel list is also deleted.

#### NOTE

 You cannot delete the current channel list in the channel list screen or the channel info screen. Delete it after changing to the another channel list.

# Watching 1Seg Programs

# ↑ MEND ► "1SEG" ► "Activate 1Seg"

- "1Seg screen" appears with last-viewed channel.
- To end watching, press

   , or CLR for 1 second or longer, then select "YES".
- The disclaimer screen appears the first time 1Seg activates. → P.236

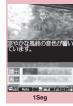

Function menu⇒ P.240

#### NOTE

- Gガイド番組表リモコン(G-GUIDE EPG Remote Control), channel link displayed on a site or mail message, etc. are also available to activate 1Seg. "Media To function" → P.191
- You can play 1Seg sounds with commercially available Bluetooth devices. → P.375
- Signal quality may very depending on whether the handset is opened or closed.

## Guide to the 1Seg screen

 The screen automatically changes to Landscape display when the FOMA terminal is closed.

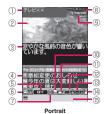

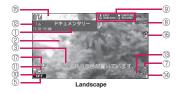

- ① Program title
- 2 Video
- ③ Subtitles
- 4 Data Broadcast

- ⑤ 1Seg effect (sound effect) → P.246
  - Sound effects OFF
  - **CS5.1ch** (only available when earphones are connected)
  - Auto
    Live / Concert / Drama /
    Sports / News / Variety /
    Movie : Suitable for each genre
- Manner : Manner mode ⑥ Operation mode → P.241
  - **₹**₩ ······TV mode
- ① 1Seg ECO mode → P.246
  - ⊕······1Seg ECO mode activating
- ® Recording status
  - REC ······Recording
     REC ······Timer recording activating
  - IIPRUSE (Red)·····Recording paused Time Shift status
  - IIPRUSE (Green) ····· Pause
  - PLRY ·····Normal speed playback
  - □
     □
     □
     □
     □
     □
     □
     □
     □
     □
     □
     □
     □
     □
     □
     □
     □
     □
     □
     □
     □
     □
     □
     □
     □
     □
     □
     □
     □
     □
     □
     □
     □
     □
     □
     □
     □
     □
     □
     □
     □
     □
     □
     □
     □
     □
     □
     □
     □
     □
     □
     □
     □
     □
     □
     □
     □
     □
     □
     □
     □
     □
     □
     □
     □
     □
     □
     □
     □
     □
     □
     □
     □
     □
     □
     □
     □
     □
     □
     □
     □
     □
     □
     □
     □
     □
     □
     □
     □
     □
     □
     □
     □
     □
     □
     □
     □
     □
     □
     □
     □
     □
     □
     □
     □
     □
     □
     □
     □
     □
     □
     □
     □
     □
     □
     □
     □
     □
     □
     □
     □
     □
     □
     □
     □
     □
     □
     □
     □
     □
     □
     □
     □
     □
     □
     □
     □
     □
     □
     □
     □
     □
     □
     □
     □
     □
     □
     □
     □
     □
     □
     □
     □
     □
     □
     □
     □
     □
     □
     □
     □
     □
     □
     □
     □
     □
     □
     □
     □
     □
     □
     □
     □
     □
     □
     □
     □
     □
     □
     □
     □
     □
     □
     □
     □
     □
     □
     □
     □
     □
     □
     □
     □
     □
     □
     □
     □
     □
     □
     □
     □
     □
     □
     □
     □
     □
     □
     □
     □
     □
     □
     □
     □
     □
     □
     □
     □
     □
     □
     □
     □
     □
     □
     □
     □
     □
     □
     □
     □
     □
     □
     □
     □
     □
     □
     □
     □
     □
     □
     □
     □
     □
     □
     □
     □
     □
     □
     □
     □
     □
     □
     □
     □
     □
     □
     □
     □
     □
     □
     □
     □
     □
     □
     □
     □
     □
     □
     □
     □
     □
     □
     □
     □
     □
     □
     □
     □
     □
     □
     □
     □
     □
     □
     □
     □
     □
     □
     □
     □
     □
     □
     □
     □
     □
     □
     □
     □
     □
     □
     □
     □
     □
     □
     □
     □
     □
     □
     □
     □
     □
     □
     □
     □
     □
     □
     □
     □
     □
     □
     □
     □
     □
     □
     □
     □
     □
     □
     □
     □
     □
     □
     □
     □
     □
     □
     □
     □
     □
     □
     □
     □
  - **⑨** FF ······2× speed playback
- Guidance display
   When it is open: Displays the guide of 9 (1 second or longer)

When it is closed: Displays the program guide or the guide of the Touch Sensor

- Recording destination
  50 ....microSD
- ① Signal strength (approximate)

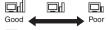

- appears when out of range.
- (P) Channel (remote control No.)
- Subtitle receptionappears when receiving subtitles.
- (14) Volume
- (§) Quick Info Ticker displays information on i-mode mail, SMS, Chat Mail, Area Mail and MessageR/F received while viewing 1Seq.
- (B) If data broadcast is updated while viewing in landscape display, may appear on the screen.
- May not appear (be specified) while Sound Effect is ON.

# Operations available while viewing 1Seq

 Some key operations are not available in the data broadcast mode.

| Key                     | Function                                                                                                    |
|-------------------------|----------------------------------------------------------------------------------------------------|
| <b>-</b>                | Forward channel selection                                                                                                    |
| 0 to 9 ** #             | One-touch channel selection*1 Press keys corresponding to channels from 1 to 12.                                                                                                    |
| (1 second or longer)    | Channel search Searches for receivable channels in frequency order. To interrupt search, press ☑ or □LR.                                                                                                    |
| <b>D</b>                | Adjusting the volume                                                                                                    |
| CLR                     | Mute*1                                                                                                    |
|                         | Pause*1 Resuming 1Seg view performs time-shifting playback.                                                                                                    |
| *                       | G-GUIDE EPG Remote Control activation*2                                                                                                    |
| 9 (1 second or longer)  | To switch "Portrait" ⇔ "Landscape"                                                                                                    |
| (1 second<br>or longer) | Screen display (Portrait display only) In order of "Data Broadcast" →     "Visual image+DBC" →     "V.img+Caption+DBC".     Subtitle display (Landscape display only)     Subtitles ON and OFF toggle each time you press this key. |
| (1 second or longer)    | Recording start                                                                                                    |
| M                       | Recording end, still image recording                                                                                                    |
|                         | To switch the TV mode/Data broadcast mode (Portrait display only)                                                                                                    |

<sup>\*1:</sup> Only available in TV mode.

#### ■ Touch sensor operation (When closed)

| Touch                | Function                    |
|----------------------|-----------------------------|
| <b>()</b>            | Adjusting the volume        |
| (1 second or longer) | Forward channel selection   |
|                      | Still image recording       |
| (1 second or longer) | Starts/Ends video recording |

 Press for 1 second or longer when closed to quit 1Seq.

#### NOTE

- Subtitles may not appear depending on the program.
- Data broadcast cannot be displayed in the landscape screen.
- When you move to another location and perform channel search, you may find a channel that was not found in Auto-channel setting. Perform "Add Channel" to watch the channel from the next time.

#### FUNC 1Seg screen (P.239)

1Seg effect → P.246 (User settings item)

**Program info**·····Display information or start/end time on the viewed program.

#### Mail

Inbox ·····Inbox appears. → P.156

Compose message ······ New mail screen appears. → P.138

Suggested message·····Displays the new mail screen with the channel information that you are watching is supplied. →P.138

Transmitting to a FOMA terminal that is compatible with the Media To function enables the recipient to select information and activate 1Seg programs.

Program guide······Activate Program guide i-αppli.
→ P.242

#### Display setting

Switch display·····Select "Visual image+DBC, V.img+Caption+DBC, Data Broadcast". 1Seg sounds during the data broadcast mode.

**Subtitles**······Select ON(Wide: Bottom), ON (Wide: Top), OFF.

**Brightness**······Adjust brightness between three levels.

**Icon always show**.....Set whether to display icons other than the program title in landscape display (P.239).

#### Sound

Main/Sub sound. Select audio output mode from "Main sound, Sub sound, Main+sub sound".

**Sound switch**·····Change sounds. Can only be performed when the sound can be changed.

<sup>\*2:</sup> You can also set the downloaded program guide i-αppli.

#### Other settings

#### 1Seq ECO mode, Time Shift setup

→ P.246 (User settings item)

#### Channel

Channel info·····Display information on the selected channel list.

Channel list → P.238

Channel setting → P.238

Select service ..... Select service to view when multiple services (programs) are broadcast from the same channel.

Add channel ......Add currently viewed channel to channel list

#### **Data Broadcast**

TV link list ····· Display the TV link list screen.
→ P.243

Re-read······Reload the displayed data broadcast site.

Show certificate · · · · · Display certificate used on SSL communication. → P.193

Back to data BC·····End viewing data broadcast site and return to data broadcast.

Data BC settings → P.246 (User settings item)

**Switch TV/data BC**······Switch between TV and data broadcast modes while watching in normal style.

#### Add desktop icon → P.109

## Performing time-shift playback

Even if 1Seg program is paused, time shifting playback is available.

- Time-shifting playback is available when you pause 1Seg program or receive a voice call/videophone call while watching 1Seg.
- Time-shifting playback is disabled if a voice call/ videophone call arrives when Time Shift setup is set to "Auto OFF".
- 1Seg screen (P.239) ► (Pause)
  1Seg is paused.
  - When the FOMA terminal is closed at the time of Pause

Either press or stroke the Touch sensor, as described in Step 2.

# When 1Seg can be resumed, press ■ (View) or ■

- To start time-shifting playback from the beginning of the stored data
- or (1 second or longer)
- To change playback speed
- or (1 second or longer)

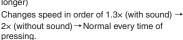

Time-shifting playback

■ To end time-shifting playback

#### NOTE

- 1Seg data is stored for up to about two minutes.
   Older data is overwritten after two-minute limit is exceeded.
- If 1Seg is paused for 2 minutes or longer, timeshifting playback starts from the beginning of the stored data, instead of the paused position.
- Time-shifting playback is paused if a voice call/ videophone call/arrives when Time Shift setup is set to "Auto ON".
- Channels cannot be changed while 1Seg is paused or during time-shifting playback.
- Time-shifting playback returns to normal 1Seg watching if 1.3×/2× playback catches up with the currently-running scene.
- Sound may not be clear during 1.3x time-shifting playback.

<sup>\*:</sup> Not available when 2in1 is in B mode.

The G-Guide remote controller allows activating 1Seg from program guide or you can set a timer to view or record 1Seg programs. →P.272

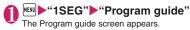

- When you watch the program
- ► Highlight the program ► (TV起動)
  If 1Seg activation confirmation appears, select
  "YES". If "YES (confirm once) is selected, the
  screen will not appear from the next time.

#### NOTE

 When you use the program i-αppli which is downloaded, you can also change the display mode by selecting "Program key" (P.269) from software settings of the i-αppli list screen.

# **Using Data Broadcasting**

<Data broadcast>

In 1Seg, use data broadcast as well as video/audio. Make use of program-linked site and other various information including pictures and videos.

Select item (link) to use Phone To/Mail To functions, etc. → P.191

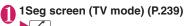

Data broadcast mode activates and

- When you only display the Data broadcast
- ►1Seg screen ► ch (FUNC) ► "Display setting" ► "Switch display" ► "Data Broadcast"

# Select an item (link)

If i-mode access confirmation appears, select "YES". If "YES (confirm once) is selected, the screen will not appear from the next time.

Operation during site viewing → P.181

#### NOTE

appears.

- 1Seg sounds during the data broadcast mode.
- In data broadcast/data broadcast site text entry, pictographs cannot be entered.

#### NOTE

- If "YES (confirm once)" is selected on the data broadcast confirmation screen, data broadcast information automatically updates and packet communications charges may apply.
- ToruCa may be acquired automatically when receiving data broadcast or data broadcast site.

# **Using TV Link**

<TV Link>

Sites or memos can be added to TV link depending on data broadcast/data broadcast site. Add to TV link to view the target site or memo directly.

## Adding to TV link

If selected item (link) can be added to TV link, a message appears asking whether to add to TV link.

- Up to 50 entries can be added.
- On the 1Seg screen (data broadcast mode) (P.242) ► Select available item ► "YES"
  - If selected URL or memo is already added A message appears asking whether to overwrite the existing one. Select "YES" to overwrite.

#### NOTE

- Registrated URL or memos to TV link is only activated from the 1Seg. It is not available with i-mode or Full Browser.
- Some links may have validity periods.

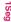

### Opening sites or memos from TV link

● "1SEG" - "TV link" - Select

If i-mode access confirmation appears, select "YFS"

If validity period has expired

A message appears asking whether to delete the link.

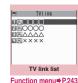

#### TV link list icons

| Icon           | Item                 |
|----------------|----------------------|
| 罩              | Memo                 |
| $\mathbf{G}^d$ | Data broadcast site  |
| Ţ.             | i-mode content       |
| 모              | Full Browser content |

 Videos/Subtitles do not appear even if accessing data broadcast site.

## FUNC TV link list screen (P.243)

**Display detail**······View Title, URL, Outline, Contents type and Expiration Date.

No. of TV link, Delete this, Delete selected, Delete all

# Recording Scenes while Watching <Record 1Seg>

Save current program as a video or picture.

- Recording may not be performed due to copyright restrictions, etc.
- 1Seg cannot be recorded during time-shifting playback.

# **Recording video**

Recorded videos are saved to a microSD card.

- Video cannot be recorded if signal strength is .
- To play recorded video → P.311

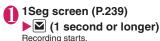

 Channels cannot be changed during recording.

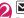

Recording ends and video is saved.

 If storage area becomes full, recording automatically ends and video recorded until then is saved.

# Number of storable videos and recording duration estimates

|              | Max. number of videos*1 | Max. recording duration (total)*2 |
|--------------|-------------------------|-----------------------------------|
| microSD card | 99                      | Approx. 600 min*3                 |

- \*1: Actual storable count may be decreased depending on the data size.
- \*2: Maximum recording time varies depending on the channel or program.
- \*3: Figure estimated with 2GB microSD card.

#### NOTE

- If signal strength becomes , recording continues but video/audio are not saved.
- Recording is not interrupted even if screens are changed by Multitask or a call arrives.
- During recording, alarm sounds for about 2 seconds, 1 minute before recording scheduled time. Operation is performed based on "Priority" set at the time of timer recording registration as follows:
  - "Recording": Confirmation message appears, video recording is finished and timer recording starts
  - "Operation preferred": Message appears asking whether to start timer recording. Select "YES" to end video recording and start timer recording.
     Select "NO" to continue video recording.
- Recording may end before the memory is full.
- The following shows saved video file name and title:

File name: PRGXXX (XXX: Number)
Title: YYYYMMDDhhmmXXX

(Y: Year, M: Month, D: Day, h: Hour, m: Minute, X: Number)

- Recorded video cannot be set as standby screen, ring tone, receiving screen, etc.
- Data broadcast cannot be recorded as video.
- 1Seg contains copy control signals: "Copy Never", "Copy Once", "Copy Free". Each broadcaster sets copy control signals.
- "Copy Never" program cannot be recorded. When copy control signal changes to "Copy Never" during recording, recording stops and video recorded until then will be saved.

#### Saving pictures

Picture is saved to the Image folder in Data Box 1Seq folder.

- Picture cannot be saved to a microSD card.
- Picture cannot be recorded if signal strength is ...
- To play recorded picture → P.300

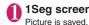

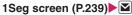

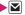

#### NOTE

 The following shows saved picture file name and title:

YYYYMMDDhhmmXXX

(Y: Year, M: Month, D: Day, h: Hour, m: Minute, X: Number)

- · Recorded picture cannot be set as standby screen, receiving screen, etc.
- Subtitles or data broadcast cannot be recorded as picture.

## **Activating/Recording 1Seg**

<Booking program list/Timer recording list>

Perform Booking program/Timer recording. Notify the start of the program or recording by alarm at the specified date/time.

- Booking program/Timer recording alarms → P.359
- For Booking program/Timer recording, up to 100 entries can be booked respectively.
- · G-GUIDE EPG Remote Control, channel link displayed on a site or mail message, etc. are also available for Booking program/Timer recording.

<Example: To set timer recording>

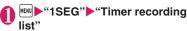

■ To book programs

"Booking program list"

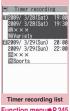

Function menu⇒P.245

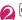

ch (FUNC)▶"New"

■ To edit booked programs/timer recording ▶ch (FUNC)▶"Edit"

The function key Misplays (New) when no entry is stored, and (Edit) when any,

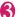

# Select any item:

Date setting (Start/End)\*1.....Enter date and time to start/end recording (watching).

Enter date ..... Enters the date and time.

Choose date · · · · · Select date from Calendar, then enter time.

Channel ..... Select channel.

itle Edit title ..... Enter program title.

Repeat·····Select 1 time, Daily, Select day.

Alarm\*2.....Set whether to play alarm sound at the set recording date and time.

Alarm\*3.....Select ON, ON/Set time, OFF.

Alarm tone\*3.....Select an alarm tone from the Clock Alarm Tone, Melody, i-motion or Music folder.

Volume ·····Sets the alarm tone volume with .

Priority\*2.....Set operation to be performed when the start date and time arrives while using 1Seg/Music group (1Seg, Data Box (1Seg), Music. Music&Video Channel).

Recording.....Interrupt/End current operation to start recording.

Operation preferred.....Display the confirmation screen. Select "YES" to interrupt/end current operation to start recording.

Activate TV w/ alarm\*3.....Set whether to activate (ON, OFF) 1Seg from the alarm notification screen.

You can watch the booking program to Sets "ON", and then activate 1Seg from the alarm notification screen (ON) to select "YES".

- \*1: For Booking program, set "Date setting(from)".
- \*2: Set only for Timer recording.
- \*3: Set only for Booking program.

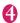

# (Finish)

If timer recording confirmation appears, select "YES". If "YES (default)" is selected, the screen will not appear from the next time.

### When the recording is completed

Desktop icon " appears. Select " to view up to 100 results from the latest.

Select recording result to play recorded program.

#### NOTE

#### <Booking program>

 If multiple alarm entries are added for the same date and time, priority is given to an entry with earlier start date and time. If two or more programs with the same start and time are booked, top priority is given to the one with the earliest alarm time.

#### <Timer recording>

- If two or more programs with overlapped recording time are booked, top priority is given to the one with the latest start time. If two or more programs with the same start time are booked, priority is given to the one stored later.
- Note that you cannot record any program if the FOMA terminal is in the following status about 1 minute before start date and time.
  - · Powered off
  - During Dial lock/Omakase Lock
  - During infrared data exchange/iC communication
  - Software Updating
- Recording may not start at specified date and time in the following cases:
  - · Weak signals
  - · Unstable reception
  - · Video image is not provided
  - Insufficient memory in destination
  - A microSD card is not inserted in the FOMA terminal.
- 1Seg audio does not play during timer recording.
   To play audio, press CLR or adjust volume.

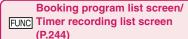

#### New, Edit

Sort ..... Sorts the booking list in a selected criteria.

**Delete** ......Selects the deleting method from "Delete this, Delete selected, Delete past, Delete all".

• "Delete past" deletes entries with start date and time set before current date and time.

#### Memory info

\*: Only available on the "Timer recording list" screen.

# **Configuring 1Seg Settings**

<User settings

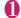

# "1SEG"▶"User settings"

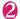

# Select any item:

Subtitles ······ Select ON(Wide: Bottom), ON (Wide: Top), OFF.

Rec. while low battery ······ Set whether to continue recording when battery becomes low while recording.

#### 1Seq effect

**Sound effect**······Set sound effects matching the program to be watched.

Visual image effect·····Set visual image effects matching the program to be watched.

**1Seg ECO mode** ······ Activate 1Seg ECO mode that fixes the following settings to conserve battery.

- 1 Seg effect: OFF both for sound effects and visual image effects (Unchangeable)
- Backlight: 1Seg ECO mode settings
   Select "YES" to set/reset 1Seg ECO mode settings.

**Display light**·····Set backlight of display for watching.

Constant light ····· Keep the backlight always on.

**Lighting duration**······Set backlight duration (01 to 30 minutes).

#### **Data BC settings**

**Set image disp.**·····Set whether to display images for a data broadcast site.

**Sound effect**······Set whether to enable sound effects of a data broadcast site.

Reset disp. set. .....Set to hide a confirmation screen afterwards by selecting "YES(By default)". Perform this setting to redisplay a confirmation screen.

**Icon always show**·····Set whether to display icons other than the program title in landscape display (P.239).

Time Shift setup····· Set whether to perform time-shift playback or not (Auto ON/OFF). If set to Auto ON, time-shifting playback is available when you receive a voice call/videophone call while watching 1Seg, etc.

#### **Check TV settings**

Reset channel setting ..... Delete all channels.

Reset storage area.....Delete channel information from storage area.

▶ch (FUNC)▶Selects the deleting method

Reset TV settings ······Reset "User settings" to default.

#### NOTE

#### <Set image disp.>

 If this setting or function menu setting of 1Seg screen is changed, "Set image disp." under "i-mode settings" is also changed.

#### <Reset disp. set.>

 1Seg activation confirmation screen (P.236) is not reset.

#### lcon always show>

 Even if set to "OFF", guidance may appear in a weak signal location.

# Notifying New Message Arrival While Watching

<Quick Info setting>

Ticker shows new message arrival while watching/ recording 1Seg: i-mode mail, SMS, Chat Mail, Area Mail and MessageR/F.

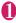

"SETTINGS/SERVICE"

"Display" ►"Quick Info setting"

Select any item:

**Display sender**······Display sender's name (mail address).

**Display sender/subject**·····Display sender's name (mail address), emotion-expressing mail icon and subject.

Not display ..... Hide quick info.

#### NOTE

- Only reception popup appears in the following cases:
  - · Area Mail or MessageR/F arrives
  - New filtering message comes to lock-active folder
  - · Inbox is locked
  - · Original lock is active for the mail

# Music

### Music&Video Channel

| Music&Video Channel Setting Up Program Playing Program | 250<br>250<br>253 |
|--------------------------------------------------------|-------------------|
| Music                                                  |                   |
| Downloading and Saving Chaku-Uta-Full® from a Site     | 254               |
| Playing Music                                          | 255               |
| Using the Playlist                                     | 257               |
| Using SD-Audio                                         | 258               |
| Saving the WMA Data on the microSD Card                | 259               |
| ■ Music Player                                         |                   |
| Using the Music Player                                 | 260               |

# Handling the music data

- In this manual, Chaku-Uta-Full<sup>®</sup>, Windows Media Audio (WMA) file, and SD-Audio data are described as "Audio data".
- You can play Windows Media Audio (WMA) file and Chaku-Uta-Full<sup>®</sup> that are protected by the copyright protection function on the FOMA terminal.
- When downloading the music data from websites, carefully read the use condition (permission and prohibition act, etc.).
- Windows Media Audio (WMA) file that is protected by the copyright protection function plays with the specific information to your FOMA terminal. When the specific information in your FOMA terminal is changed caused by malfunction, repair or model change, Windows Media Audio (WMA) file saved before changing information may not be played. In the above case, transfer WMA files from your PC after deleting all WMA data in the FOMA terminal.
- Note that DOCOMO accepts no liability whatsoever for handling of the copy control CD (CCCD) and the music data that cannot be saved as a Windows Media Audio (WMA) file.
- You can enjoy the music stored in the microSD card and the FOMA terminal (Phone) within
  personal use. Take care not to infringe on the third party's intellectual property right such as
  copyright. Do not copy or move the music data in the microSD card and the FOMA terminal
  (Phone) on a PC or other media.

# Music&Video Channel

Music&Video Channel is a service that a music program of up to 1 hour is automatically distributed during the night only by setting your favorite channel in advance. You can also enjoy the movie programs in high quality of up to 30 minutes. The program is updated regularly and you can enjoy the distributed program anytime such as during commuting time to work or school.

#### ■ Notes on using Music&Video Channel

- Music&Video Channel incurs charges and requires a subscription (Subscribers are also required to apply for i-mode and Pake-hodai, Pake-hodai full or Pake-hodai double. If Pake-hodai double is used, the charges reach the upper limit after a few times of Music&Video Channel usage.).
- Some programs may charge you an information fee besides the Music&Video Channel service charge.
- After you subscribe to the Music&Video Channel service, when inserting the FOMA card to a Music&Video Channel incompatible FOMA terminal, you cannot use the service. Even in this case, note that you would be charged the service fee unless you unsubscribe from the Music&Video Channel.
- You cannot set or download Music Channel during international roaming\*. Stop the distribution before you go abroad. Restart the distribution service after you come back.
  - \*: Note that the packet communication charges for the i-mode connection when you attempt to set or download programs during international roaming.
- You can view i-mode sites or mail while playing a Music&Video Channel program (Background play).
   However, you cannot view them while playing video programs.

Functions that can be used simultaneously → P.263

 For details on Music&Video Channel, refer to "Mobile Phone User's Guide [i-mode] FOMA version".

# **Setting Up Program**

When you set a desired program beforehand, the program data is automatically delivered at night.

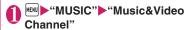

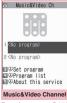

Function menu⇒P.252

# "Set program" Set up a program following the on-screen instructions

For details, refer to "Mobile Phone User's Guide [i-mode] FOMA version".

#### NOTE

- You can set 2 program for Music Channel at a time.
- You need to add a site providing Music&Video Channel programs to My Menu (P.184) before setting a program.
- When you have not subscribed to the Music&Video Channel service, the message notifies you that the service is not subscribed. When you select "Music&Videoチャネルのお申し込みへ" (Subscribe to the Music&Video Channel) on the screen, you can subscribe to the Music&Video Channel service.

## Checking/canceling the program setting

Music&Video Channel screen (P.250)▶"Set program"▶Follows the guidance on the screen to operate

For details, refer to "Mobile Phone User's Guide [i-mode] FOMA version".

#### NOTE

 Resetting the program does not delete the added My Menu.

### After setting the program

- "jij" appears on the standby screen 12 hours before the downloading starts.
- The program is automatically downloaded at night, and the desktop icon " " indicating Music&Video Channel is updated appears after successful downloading. The desktop icon " " indicating Music&Video Channel is not updated

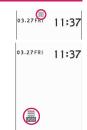

appears when the downloading fails. In this case, you can download the program manually.  $\rightarrow$  P.252

#### NOTE

- If the communication is interrupted, the FOMA terminal attempts to resume the downloading up to 5 times at 3-minute intervals.
- You can save 2 programs. When a new program is downloaded, the previously downloaded program is deleted and you cannot play it. Save the program to the DATA BOX if you do not want to lose. — P.252
- You cannot copy the downloaded program.
- You cannot save the downloaded program to the microSD card.
- Since downloading a program may take time, make sure that the FOMA terminal is fully charged and used in an area where the signal status is good.
- Downloading failure is caused by the following reasons: "out of the service area", "the terminal is turned off", "no sufficient battery", or "combination of Multitask/Multi access", etc. In case that the downloading is failed for those reasons, the FOMA terminal will download the program at the next night. When download is interrupted, the FOMA terminal may not download the program.
- The FOMA terminal cannot download a program automatically when you insert a different FOMA card or after you initialize the terminal. Set programs again from the Music&Video Channel screen.

#### NOTE

- When you eject the FOMA card from the FOMA terminal that you set the program, and insert the card into other Music&Video Channel compatible FOMA terminal, the program is not downloaded automatically. When you select "Set program" on the Music&Video Channel screen, the FOMA terminal updates its program settings automatically and the program can be downloaded automatically.
- The program data in the program folder may be deleted when subscription to Music&Video Channel or i-mode is canceled.

### Guide to the icons on the Music&Video Channel screen

| Icon | Description                                        |  |  |  |  |
|------|----------------------------------------------------|--|--|--|--|
|      | The normal program                                 |  |  |  |  |
|      |                                                    |  |  |  |  |
|      |                                                    |  |  |  |  |
|      |                                                    |  |  |  |  |
| Ď Ď  | The program corresponding to a                     |  |  |  |  |
| ĕ ĕ  | synchronized play with a broadcasting              |  |  |  |  |
| Ö Ö  | wave                                               |  |  |  |  |
| Ø Ø  |                                                    |  |  |  |  |
| . ×  | Program downloaded in failure                      |  |  |  |  |
|      | The program downloaded from sites                  |  |  |  |  |
| ×    | When download fails                                |  |  |  |  |
| WEB  | Program included information for site access (URL) |  |  |  |  |
| NEW  | The program which has not been played              |  |  |  |  |

: Partially downloaded program

Program with playback restriction (the icon turns to more light color overall, and then "⊘ (gray)" turns to "⊘ (red)" when the playback count, period or limit expires)

Program that does not allow chapter backward, chapter skip, rewinding and fast forward

### Downloading a program manually

When the download of Music Channel is failed, you can download the program manually.

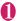

### Music&Video Channel screen (P.250) Select a program "YES"

#### NOTE

- The desktop icon indicating that update of Music&Video Channel is failed disappears once you display the "Music&Video Channel screen". You can manually download a program that you failed to download even if the desktop icon disappears.
- When download is interrupted, the partly downloaded program until the interruption can be saved. You can operate the FOMA terminal to resume downloading for the remaining data except during specific hours.
- You cannot re-download a program whose playback restrictions have expired. You cannot update until the next distribution date.
- During certain hours of a day, you may not be able to download a program manually.

Music&Video Channel screen

FUNC (P.250) /Program list screen (P.253)

Chapter list ..... Displays the list of title, artist and playback time of each chapter. Select a chapter to play.\*1 "Chapter list" → P.252

#### Edit title\*2

Move program\*3......Select a folder, and move the program to the user-created folder of the Music&Video channel in DATA BOX.

Move\*4.....Selects from "Move this, Move selected, Move all" and moves the program to the other folder vou select.

Program info ..... Displays the program title, the play count, time limit, or period.

Program image\*5.....Displays the images stored in the program.

Sort\*2.....Sorts programs by the specified criteria.

List setting\*2.....Specifies how to list the programs.

Connect to URL ..... Accesses the site using the Web To function if the URL is included in the program.

#### Memory info\*2

Reset title\*2.....Resets the title to the default.

#### Add desktop icon\*6 → P.109

#### Delete\*3

Delete\*4..... Selects the deleting method from "Delete this, Delete selected, Delete all",

- \*1: You cannot select the chapter of which all of the data are not downloaded.
- \*2: Available only with the "Program list screen".
- \*3: Available only for the Delivery program folder in the "Program list screen".
- \*4: Available only with the user-created folder.
- \*5: When an animation GIF image is stored, the animation is played. You cannot save program images.
- \*6: Available only with the "Music&Video Channel screen".

#### NOTE

#### <Delete>

• Deleting the program does not reset the program

#### Chapter list

Select "Chapter list" on the function menu of the Music&Video Channel screen to display the chapter list of the program.

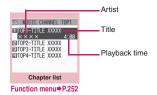

### FUNC Chapter list screen (P.252)

Chapter info.....Displays the chapter title and the playback time.

Chapter image\*.....Displays the images stored in the chapter.

Connect to URL ..... Accesses the site using the Web To function if the URL is included in the program.

\*: When an animation GIF image is stored, the animation is played. If the program is made up of i-motion, the image is not displayed. Note that images stored in the chapters cannot be saved.

### **Playing Program**

### Music&Video Channel screen (P.250)▶Select the program

The program playback starts.

"Guide to the music player screen"→P.260
"Operations on the music player screen"→P.261

#### NOTE

- When earphones are connected, the sound comes only from the earphones regardless of the "Headset usage setting".
- When you select the program that you stop the playback last time, the playback starts from the beginning of the chapter where you stop the playback.
- Some programs have playback restrictions. " " is displayed at the beginning of the title for the program with restrictions on the play count, period or time limit. The program restricted on the playback period cannot be played before or after the period. If the battery pack is removed from the FOMA terminal for a long period of time, the date and time settings stored on the FOMA terminal may be reset. In this case, the program restricted on the playback period or time limit cannot be played.

#### The program corresponding to a synchronized play with a broadcasting wave playback

When you play the program, you can play the same content with a broadcasting wave by accepting the synchronization that flows by the broadcasting wave.

- The program must be downloaded beforehand.
- You can play the program in the same way with a usual program, but it cannot be played before or after the playback period.

#### NOTE

- The playback time is connected with the time setting by the auto time adjust function, so that the playback time cannot be changed even if you manually change the time and date on the FOMA terminal.
- You cannot play the partially downloaded program.

### Playing the program in the DATA BOX

# ● "DATA BOX" Music&Video Channel" Select a folder Select a program

The program playback starts.

■ Program of the Music&Video Channel

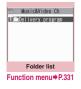

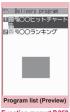

Function menu⇒P.252

### Guide to the Preview/Title list

ullet The icon for the Program list screen ightarrow P.251

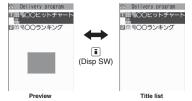

253

# Downloading and Saving Chaku-Uta-Full® from a Site

 You cannot download Chaku-Uta-Full<sup>®</sup> whose size exceeds 5M bytes. You can store up to 100 Chaku-Uta-Full<sup>®</sup> on the FOMA terminal (Phone). (The maximum number of Chaku-Uta-Full<sup>®</sup> that can be stored varies depending on the data size).

# Site screen (P.178)▶Select ChakuUta-Full®

When data downloading is completed, the "Download complete screen" appears.

- To cancel downloading

  CLR
- To play the downloaded Chaku-Uta-Full®
- ▶"Play"

"Guide to music player screen"→P.260

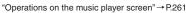

Property

Download complete

- To display information about Chaku-Uta-Full®
- ▶ "Property"

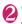

### "Save"▶"YES"

■ When only a part of the data can be saved

When download is interrupted because of the signal condition or when quitted, "Save" (partial save) may appear on the "Download complete" screen. In such a case, you can save only the downloaded portion.

■ To cancel the saving

▶"NO"

### Select a destination folder

#### NOTE

- Some Chaku-Uta-Full® have the playback restrictions. "()" is displayed at the beginning of the title for the Chaku-Uta-Full® with restrictions on the play count, period or time limit. The Chaku-Uta-Full® restricted on the playback period cannot be played before or after the period.
- If the battery pack is removed from the FOMA terminal for a long period of time, the date and time settings stored on the FOMA terminal may be reset. In this case, Chaku-Uta-Full<sup>®</sup> restricted on the playback period or time limit cannot be played.
- You cannot download Chaku-Uta-Full<sup>®</sup> whose size is unknown.

#### NOTE

- You can save Chaku-Uta-Full<sup>®</sup> to the "Screen memo" using "Add screen memo" on the function menu of the download complete screen (P.254), then start playback from the screen memo.
  - →P.187

### Downloading the remaining data of partially downloaded Chaku-Uta-Full®

When you select Chaku-Uta-Full® which is downloaded partially from the saved folder, a confirmation message about downloading the remaining data appears. Select "YES" to connect to the site and download the remaining data. When you download and save all data, the partially saved data are deleted.

- Icons in the "Music list screen" indicates the data downloading status. → P.256
- If the playback period or limit of Chaku-Uta-Full<sup>®</sup> which is partially downloaded is expired, you cannot download the remaining data (except for Uta-hodai tracks). You can delete the partially saved data when downloading the data.

#### Updating playback restrictions for Utahodai tracks

When you play a playlist or folder contains Uta-hodai tracks whose playback restrictions have expired and can be updated, a message to require the update of the playback restrictions appears. Select "YES" to connect to the site and update the playback restrictions (packet communication charge apply). When you select "NO", you cannot play the data. When there are two or more Uta-hodai tracks whose playback restrictions can be updated, select an online music distribution site you want to update.

• Uta-hodai is music data that is allowed to play while you subscribe to the service of a contents provider. The playback period is specified by the license information downloaded with the music data. Music data whose playback period has expired can be played back again by updating the license. The license information may include playback extension period in addition to the playback period. You can play the music data without updating the playback period during the playback extension period, but the data cannot be played after the playback extension period has elapsed.

If you download a music data without updating the playback period, the music data cannot be played until it is saved.

- The packet communication charges for the update of the playback period during international roaming is not covered by Pake-Houdai. Pake-hodai full or Pake-hodai double.
- When you perform the operation overseas, the time limit may be expired before or after other than the displayed period.
- Icons in the "Music list screen" indicates the status of the playback restrictions. → P.256
- Since updating playback restrictions is performed while connecting a site, packet communication charges will apply.
- It is recommended to initialize your FOMA terminal when you exchange the FOMA card.

#### NOTE

 When the Uta-hodai track which is set to the ring tone or alarm tone is disabled to be played, the default demo sound, ring tone or alarm tone is played.

### **Playing Music**

 You can store music in a playlist and play your favorite music in your favorite order. → P.257

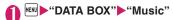

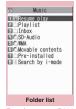

Function menu⇒ P.331

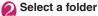

Search the music by i-mode

▶ "Search by i-mode" ▶ "YES"

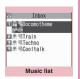

Function menu⇒ P.256

### Select a music file

The program playback starts.

"Guide to the music player screen"→P.260

"Operations on the music player screen" → P.261

#### Chaku-Uta-Full® that is downloaded partially

A confirmation message about downloading the remaining data appears. Select "YES" to download the remaining data. → P.254

#### NOTE

- When earphones are connected, the sound comes from the earphones even when manner mode is set. If you disconnect earphones when manner mode is set, the playback is paused.
- Some music files have playback restrictions. "O" is displayed at the beginning of the title for the music file with restrictions on the play count. period or time limit. The music files restricted on the playback period cannot be played before or after the period.

#### Guide to Music list

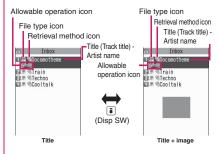

#### File type icon

| Icon        | Description                                                                                                    |  |  |  |  |
|-------------|----------------------------------------------------------------------------------------------------|--|--|--|--|
| ××          | Music stored on the FOMA terminal (Phone)                                                                                                    |  |  |  |  |
| ** #** #    | Music stored on the microSD card and can be moved to the FOMA terminal (Phone)                                                                                                    |  |  |  |  |
|             | Music stored on the microSD card and prohibited to be moved to the FOMA terminal (Phone)  * Also displayed in the Playlist music list screen of the FOMA terminal (Phone) when the microSD card which contains the music file stored in the playlist is not inserted to the FOMA terminal. |  |  |  |  |
| SD<br>Audio | SD-Audio music                                                                                                    |  |  |  |  |
| ed de       | WMA music                                                                                                    |  |  |  |  |
| ₽ ₩X        | Music that cannot be played or music with playback restrictions which cannot be updated                                                                                                    |  |  |  |  |

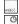

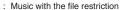

security function

Partially downloaded music

Track restricted by the FOMA card

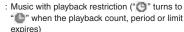

Playback restrictions of music with the pale blue icon can be updated

For a WMA track, if it is immediately after a music list is shown, the icon for music without playback restrictions appears even if music with playback restrictions is contained in the WMA track. The icon display is refreshed when the track is highlighted to check playback restrictions.

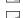

: Playable only when the FOMA card being used was also used to save the music

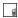

: Playable only when the model and FOMA card being used were also used to save the music

#### Retrieval method icon

| Icon     | Description                  |  |  |  |
|----------|------------------------------|--|--|--|
| Icon OFF | Pre-installed music          |  |  |  |
| 4        | Music downloaded from a site |  |  |  |
| 炬        | Music downloaded from a PC   |  |  |  |

#### Allowable operation icon

| Icon  | Description                                 |  |  |  |
|-------|---------------------------------------------|--|--|--|
| 5     | Music that can be set as a ring tone        |  |  |  |
| 47 47 | Music that can be moved to the microSD card |  |  |  |
| MEB   | Music that can use the Web To function      |  |  |  |

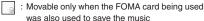

: Movable only when the model and FOMA card being used were also used to save the music

### FUNC Music list screen (P.255)

 The items listed in the function menu vary depending on the folders you selected. It is also different before and after searching or sorting.

Add to playlist ..... Adds the music to the end of the playlist.

Create playlist → P.257

Move to microSD → P.327

Move ..... Selects from "Move this, Move selected. Move all" and moves the music to the other folder you select.

Edit information ..... Edits the title, artist name. album name, etc.

#### Edit disp. title

Reset info······Resets the information to the status when the "Music information" was retrieved.

Select ring tone → P.92

Fullsong ring tone ..... Sets the whole music as a ring tone.

Point ring tone ..... Selects the part of the song set as a ring tone using 🗗.

Search ..... Searches music in a selected criteria.

Sort ..... Sorts programs by the specified criteria.

List setting ..... Selects a music-list format from "Title, Title+image". Also, press 📳 on the music list screen to switch the list setting.

File property ..... Displays a music file name, a file save date and whether the music can be moved to the microSD card.

Lyrics ..... Displays the lyric of the music. If the lyrics cannot be displayed on a single page, you can switch the page with -.

Jacket image ..... Displays the jacket image of the music. If there are two or more images, use  $\Box$  to switch images.

#### Memory info

Repeat Settings → P.262 (function menu item)

Shuffle ..... Set whether to play all tracks in the folder at random

Connect to URL ..... Accesses the site using the Web To function if the URL is included in the music.

Delete ..... Selects the deleting method from "Delete this, Delete selected, Delete all".

Move to phone → P.327

### NOTE

- <Move to microSD>
- To check whether a Chaku-Uta-Full<sup>®</sup> can be moved, select "File property" to see the music information. Some Chaku-Uta-Full® are movable only among the same model.

### Using the Playlist

You can store music in a playlist and play your favorite music in your favorite order.

• The number of tracks and playlists you can store on the FOMA terminal (Phone) are as follows:

| Tracks     | Up to 100                                 |
|------------|-------------------------------------------|
| Playlists* | Up to 21 (including a list of all tracks) |

<sup>\*:</sup> You can store up to 99 tracks for 1 playlist (except for a list of all tracks).

- Up to 1.000 tracks can be added to a playlist of all tracks in total, up to 100 tracks in the FOMA terminal and 900 tracks in a microSD card (including SD-Audio data and WMA data).
- You can store the music (Chaku-Uta-Full®) stored on the FOMA terminal (Phone), the music (Chaku-Uta-Full®) stored on the microSD card, SD-Audio data and WMA data in the same playlist.

### Creating a Playlist

Playlist list screen (P.257). Music list screen (P.255) ch (FUNC) "Create playlist"

### Select a folder

Stores multiple music files to a playlist.

- Music list screen
- Select from "Set this, Set selected, Set all"

### Enter the playlist name

The playlist is created and the "Playlist music list screen" appears.

- To start playback
- ▶ (Plav)

### Playing a Playlist

- Folder list screen (P.255) "Plavlist"
  - To play the playlist immediately
  - ► Highlight the playlist to play▶ (Play)
  - To add tracks in the microSD card to a list of all tracks
  - ► Highlight "All tracks" to play▶ (Update)

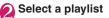

■ When "All tracks" is selected

The playlist includes all tracks (playable tracks) stored in the FOMA terminal (Phone) and a microSD card.

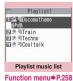

TIMALL tracks

FI@Playlist1 ■ I Playlist2

Playlist list

Function menu⇒P.258

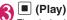

The playback of the playlist starts and the music are played in the stored order.

#### NOTE

- When all music files stored on the playlist are deleted, the playlist is also deleted.
- When "All tracks" is selected, a message appears asking whether to update all tracks if tracks in the microSD card may be updated.

### FUNC Playlist list screen (P.257)

#### Create playlist → P.257

**Update all tracks**.....Add tracks in a microSD card to a list of all tracks.

#### Edit playlist name

Copy to playlist ..... Creates a copy of the playlist in the playlist list.

Search ..... Searches music in a selected criteria.

Playlist info·····Displays the playlist name, number of tracks in the playlist and the playback time of the playlist.

**Delete playlist**······Selects the deleting method from "Delete this, Delete selected, Delete all".

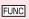

# Playlist music list screen (P.257)

Create playlist → P.257

#### Edit playlist

**Sort playlist**·····Selects the position to move to and rearranges the music.

Add music ..... Selects the playlist to move to and add the music to the last of the other playlist.

Release settings·····Selects from "Release this, Release selected, Release all" to release the music from the playlist.

Search, Sort, List setting, File property, Lyrics, Jacket image → P.256 (function menu item)

Repeat setting → P.262 (function menu item)

Suffle, Connect to URL → P.257 (function menu item)

### **Using SD-Audio**

If you save the data that is converted from the music CD data or music data acquired from music distribution services by using SD-Jukebox and PC on the microSD card\*, the FOMA terminal can play the data.

- \*: To save audio data by SD-Jukebox, use the microSD card of up to 2G bytes.
- The data format, number of playlists and tracks that can be played on the FOMA terminal are as follows:

| File format | MPEG2 AAC (LC)/MPEG2<br>AAC+SBR/ADTS Stream |
|-------------|---------------------------------------------|
| Bit rate    | 16 to 192 kbps                              |
| Tracks      | Up to 999                                   |
| Playlists*  | Up to 100 (including a list of all tracks)  |

- \*: You can store up to 99 tracks for 1 playlist (except for a list of all tracks).
- If you do not have a microSD card, you can purchase one at your local electrical-appliance store

#### SD-Jukebox

You can purchase the SD-Jukebox form the following website.

http://club.panasonic.co.jp/mall/sense/open/ SD-Jukebox supports Windows 2000, Windows XP and Windows Vista. For more information about the environment, visit the following website. http://panasonic.jp/support/software/sdjb/

# Saving the SD-Audio data on the microSD card

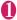

### Prepare the followings

- PC\*1 which satisfies the operational environment for "SD-Jukebox"
- microSD card reader/writer compatible with the copyright protection function\*<sup>2</sup>
- · microSD card
- \*1: You must download the "SD-Jukebox" beforehand.
- \*2: Required to write data from the PC to the microSD card. You can use the FOMA terminal as the microSD reader/writer using the FOMA USB Cable with Charge Function 01/02 (optional). → P.330

### Launch "SD-Jukebox" on the PC and convert the music data such as music CD data to AAC format

For how to use "SD-Jukebox", refer to the help files of "SD-Jukebox".

To write the already converted music data, go to Step 3.

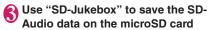

#### NOTE

SD-Audio data cannot be set as the ring tone.

# Saving the WMA Data on the microSD Card

"Windows Media Player" enables you to convert the music CD data to WMA data and save it on the microSD card.

 Data formats, numbers of playlists and tracks that can be played on the FOMA terminal are as follows:

| 14/14/4 (14/1)   14   17   4   17   6      |
|--------------------------------------------|
| WMA9 (Windows Media Audio 9<br>Standard)   |
| 32 to 192 kbps                             |
| Windows Media DRM 10 for Portable Devices  |
| Up to 999                                  |
| Up to 100 (including a list of all tracks) |
|                                            |

- \*: Up to 999 music files can be stored on one playlist.
- Windows Media Player 10/11
   Use Windows XP Service Pack 2 or a later version to use Windows Media Player 10/11. Use Windows Media Player 11 for Windows Vista. For how to operate the software, refer to Windows Media Player 10/11 help.
- If you do not have a microSD card, you can purchase one at your local electrical-appliance store.
- Prepare the followings
  - PC that complies with operating environment for "Windows Media Player"
  - microSD card
  - FOMA USB Cable with Charge Function 01/02

- "SETTINGS/SERVICE"

  "External connection" "USB mode setting" "MTP mode"

  When set to "MTP mode", " " appears.
- Connect the FOMA terminal and a PC with the FOMA USB Cable with Charge Function 01/02
  - " appears when the microSD card is inserted and the FOMA USB Cable with Charge Function 01/02 is connected during the MTP mode.
- Launch "Windows Media Player" on the PC and convert the music data such as music CD data to WMA format

It may take some time for "Windows Media Player" to recognize the FOMA terminal.

- Transfer WMA data stored on the PC to the microSD card
- Disconnect the FOMA USB Cable with Charge Function 01/02 after the data transfer
- Set the USB mode of the FOMA terminal back to "Communication mode"

#### NOTE

- WMA data cannot be set as the ring tone.
- You can also use the Napster<sup>®</sup> application to save the music data.
  - You can download the Napster<sup>®</sup> application from the following webpage: http://www.napster.jp/
  - For detailed information on the Napster<sup>®</sup> application, visit the following webpage: http://www.napster.jp/support/
- WMA data moved to the microSD card in another FOMA terminal may not be displayed/played on this N-04A.
- When you use a microSD card to which WMA data has been transferred in another FOMA terminal, it may not be recognized by the PC even though you change to MTP mode. In this case, perform "Delete all" in the function menu for WMA folder list screen, or format the microSD card (P.329). Note that the all data is deleted when you format the microSD card.

### **Using the Music Player**

<Music Plaver>

Using the music player, you can play Chaku-Uta-Full®, PC Movie, i-motion, the Music&Video Channel program and music stored in the microSD card.

- Besides the pre-installed Chaku-Uta-Full®, you can play i-motion or Chaku-Uta-Full® downloaded from i-mode sites. PC Movie downloaded with Full Browser, Music&Video Channel program, or music data transferred from music CDs.
  - "Downloading i-motion" → P.196

"Downloading and saving Chaku-Uta-Full® from a Site" → P254

"Downloading PC Movies"→P.213

"Setting Up Program"→P.250

"Using SD-Audio" → P.258

- "Saving the WMA Data on the microSD Card" → P.259
- You can enjoy the stereo sound by connecting a Stereo Earphone/Microphone 01 (optional).
- When earphones are connected, the sound comes only from the earphones regardless of the "Headset usage setting".
- You can enjoy play music wirelessly with commercially available Bluetooth devices. → P.375

### ■ BGM play (Background play)

You can use mails or display i-mode sites while listening to music with the music player. → P.263

#### Guide to music player screen

- When the FOMA terminal is closed, movies/ i-motions, PC movies, Music&Video channels for i-motions are automatically displayed in the wide
- Function menu for the Music Player screen → P.262 **Portrait**

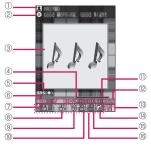

#### Landscape

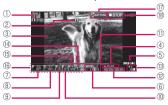

1 Artist name

Track: Artist name

Music&Video Channel: Program title i-motion/PC Movie: Creator

② Title

Track · Title

Music&Video Channel: Chapter title and Artist

name

i-motion/PC Movie: Title

③ Image/Movie

Track: Jacket image

Music&Video Channel: Chapter image or Program

movie

i-motion/PC Movie: movie

4 Playback status

► PLAY : During playback

**TRAUSE:** During pause

: During fast forward

REW: During rewind ▶5L0W : Slow playback

PLRY: Fast playback

- (5) Appears when a sound effect is set (Sound effects cannot be set by this icon).
- ⑥ Track

Track: Playing track number/Total number of tracks in the folder

Music&Video Channel: Playing chapter number/ Total number of chapters

i-motion/PC Movie: Plaving file number/Total number of files in the folder

Sound quality (Equalizer)

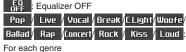

USE 1 / EQ | EQ | USE 3 : User setting 1 to 3

® Sound effect

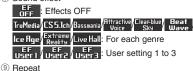

- - 寫: OFF
  - : All repeat
- : Single repeat
- ① Shuffle
  - XX: ON
  - : OFF
- (1) Playback position

Playback position in marker (moving the marker with 🗗 and pressing 🔳 (Play) during pause starts playback from the position).

- ② Elapsed time (minutes:seconds)/Total playback time (minutes:seconds)
- 3 Volume (Level 0 to 20) "d" in Manner mode
- (4) Select the track/file/chapter Change the track/file/chapter to play
- (15) Web To function available Accesses the URL included in the track or program.
- ⑤ Setting menu → P.262
- Quit function guide display

COUTFUNC: Quits the Music player by pressing 1 (1 second or longer)

(8) Pause/resume guide display ■STOP: Pauses playback by pressing ■ or ■ ■ PLAY: Resumes playback by pressing ■ or ■

### Operations on the music player screen

 The following function may not occur depending on the type of music, the program of Music&Video Channel, i-motion and PC Movie.

| Function                                                                                                    |  |  |
|----------------------------------------------------------------------------------------------------|--|--|
| Pauses/resumes playback.                                                                                                   |  |  |
| Adjusting the volume                                                                                                    |  |  |
| Play from the beginning<br>Plays the previous track/chapter/<br>movie when pressed within 1<br>second from the beginning*. |  |  |
| Play the next track/chapter/movie*                                                                                         |  |  |
| Skip backward                                                                                                    |  |  |
| Skip forward                                                                                                    |  |  |
| If you move the playback position marker and press (Play), playback starts from the position                               |  |  |
| Select the track/file/chapter to play                                                                                      |  |  |
| Switches the image when multiple images are stored.                                                                        |  |  |
| Ends                                                                                                    |  |  |
| Uses the setting menus → P.262                                                                                             |  |  |
| Set Equalizer                                                                                                    |  |  |
| Set effects                                                                                                    |  |  |
| Set Repeat                                                                                                    |  |  |
| ON/OF for Shuffle                                                                                                    |  |  |
| Connect to URL                                                                                                    |  |  |
|                                                                                                    |  |  |
|                                                                                                    |  |  |

<sup>:</sup> Plays the previous or next music regardless of the order in the folder or playlist during shuffle playback.

#### ■ Touch sensor operation (When folded)

| Touch                    | Function                                                                                                    |
|--------------------------|----------------------------------------------------------------------------------------------------|
| ^ <b>/</b> ()            | Adjusting the volume                                                                                                 |
|                          | Play from the beginning<br>Play previous track/chapter/<br>movie when pressed within 2<br>seconds from the beginning |
| ✓/∑ (1 second or longer) | Play the next track/chapter/<br>movie                                                                                |
|                          | Pauses/resumes playback.                                                                                             |

 When the FOMA terminal closed, Music player can be stopped by pressing for 1 second or longer.

#### NOTE

- Volume can be adjusted between Level 0 and Level 20, and the setting is retained next time.
- The volume set for Music Player does not affect the ring volumes set in "Ring volume".
- Rewind and Fast forward is unavailable depending on the data.

### Using the setting menus

① During Play, Pause, Stop▶ ☑ (MENU)

The cursor moves to the setting menu.

Use 🗗 to select the function, then

You can also set the function using  $\boxed{1}$  to  $\boxed{6}$ .  $\rightarrow$  P.261

Press CLR to return to the play, pause, stop.

### When a stereo earphone, etc. is connected

On tracks or Music&Video Channel programs, you can use the switch to perform the following operations: Switch operation is not available in Music&Video Channel programs of i-motion.

| Switch                                   | Action                                                                                                    |
|------------------------------------------|----------------------------------------------------------------------------------------------------|
| Once                                     | Play/pause each time you press the switch                                                                                           |
| Twice in a row during playback           | Play the next music/chapter                                                                                                    |
| Three times in a row during playback     | Play from the beginning<br>Plays the previous music/<br>chapter when pressed within 3<br>second from the beginning of<br>the music. |
| 1 second or<br>longer during<br>playback | Quits the Music Player                                                                                                    |

### FUNC Music Player screen (P.260)

 There is some unavailable functions depending on the type of music, the program of Music&Video Channel, i-motion and PC Movie.

#### **Action setting**

Sound effect......Sets the sound quality and effect.

**Equalizer**·····Set the sound quality.

■ To create your preferred sound quality
▶ Highlight User1 to 3▶ ☑ (Detail)▶ Use
☑ to select frequency▶ Use ☑ to select
strength▶ ■ (Set)

■ To restore the changed sound quality to default

►Highlight User1 to 3►☑ (Detail)►☑ (FLAT)

**Effect**······Sets the sound quality and effects.

■ To create your preferred effects
▶ Highlight User1 to 3▶ ☑ (Detail)▶ Use
☑ to select effects▶ Use ☑ to select
strength▶ ■ (Set)

■To use user setting to change existing effects

► Highlight User1 to 3 ► ☑ (Detail) ► Use ☐ (Preset) ► to select effect ► ☐ (Set)

To restore the changed effect to the initial value of the set mode

► Highlight User1 to 3 ► ☑ (Detail) ► ☑ (Init.)

#### Repeat setting

**OFF**.....The FOMA terminal does not repeat the playback.

All repeat ······Repeats the playback of all tracks in the folder.

**Single repeat**······Repeats the playback of the playing (paused) track.

**Shuffle** ..... Select from "ON" (Songs stored in the current folder are played randomly), "OFF".

Screen setting.....Select from "Normal screen mode" (Portrait display) and "Full screen mode" (Landscape display).

Change skin·····Sets the design of the music player screen.

**Set image disp.** "Select the image display size in Portrait display from "Normal" (actual size) and "Fit in display" (fit to the screen).

**Set repeat play** ······Specifies whether to play files continuously in the folder.

#### Play menu

Fast······Plays fast. Press 

 (Play) to return to normal playback.

Slow·····Plays slowly. Press 
(Play) to return to normal playback.

Position to play ...... Use to move the playback position marker, and play only part of the track. This function is not available depending on the track.

Chapter list · · · · · Displays the chapter list (P.252). Select a chapter to play it.

#### **Detail Info**

File property, i-motion info·····Displays a music or i-motion file name, a file save date and whether the file can be moved to the microSD card.

#### Music&V Channel info

**Program info**······Displays the program title or creator.

**Chapter info**·····Displays the chapter title and the playback time.

**PC Movie info**·····Displays the PC Movie file name, save date and playback restriction.

Lyrics ····· Displays the lyric of the track. If the lyrics cannot be displayed on a single page, you can switch the page with □.

**Jacket image** ······Switches the jacket image of the playing track using  $\square$ .

**Chapter image**······Displays the images, animations stored in the played chapter.

Image ····· Displays on i-motion or PC Movie. Always grayed out and not available.

Connect to URL.....Accesses the site using the Web To function if the URL is included.

Change music, Select file, Chapter list ······ Selects Playback track/file/chapter.

**Help**·····Displays a description of an operation assigned to a key.

#### NOTE

#### <Chapter image>

Images stored in the chapters cannot be saved.

# Using other functions during music playback <Switch to BGM:

You can play the music and Music&Video Channel program while using other functions.

 You cannot use the BGM in the Music&Video Channel programs of i-motion.

# Music Player screen (P.260)

The standby screen appears and you can use other functions.

#### ■ To quit the Music Player

▶ "Quit music" or "Quit Music&Video ch"

#### ■ To quit the BGM play

Change a task to the music group, and stop the music player. → P.349

### Functions available during BGM play

| Function               | Availability |
|------------------------|--------------|
| Voice/Videophone Calls | ×            |
| MAIL                   | ○*1          |
| i-mode                 | 0            |
| i-αppli                | △*2          |
| SETTINGS/SERVICE       | $\triangle$  |
| DATA BOX               | $\triangle$  |
| LIFEKIT                | Δ            |
| i-concier              | 0            |
| PHONEBOOK              | $\triangle$  |
| OWN DATA               | 0            |
| OSAIFU-KEITAI/ToruCa   | 0            |

- ○: Available △: Partially available ×: Unavailable \*1: When "Receiving setting" of mail is set to "Alarm preferred", the music playback pauses when receiving a mail (even when set to "Operation preferred", the music playback pauses when receiving a mail while the standby screen is displayed). When composing i-mode mail, some functions such as "Activate camera" are not available.
- \*2: When "Sound setting" is set to "i-αppli preferred", playback pauses when activating i-αppli.

# i-αppli/i-Widget

| ι-αρριι                                                     | 266 |
|-------------------------------------------------------------|-----|
| Downloading i-αppli from Sites                              | 266 |
| Launching an i-αppli                                        | 267 |
| Pre-installed Software                                      | 271 |
| Launching i-αppli Automatically                             | 281 |
| Using i-αppli Call                                          | 282 |
| Setting i-αppli Calli-αppli call DL set                     | 283 |
| Launching an i-αppli from a Site or Maili-αppli To function | 283 |
| Setting the i-appli Standby Screen                          | 284 |
| Using Barcodes with i-αppli                                 | 285 |
| Managing i-αppli                                            | 285 |
| i-Widget                                                    | 286 |
| Using i-Widget                                              | 286 |
| Downloading Widget Appli                                    | 288 |

### i-αppli

i-αppli are software applications that run on i-mode compatible handsets. You can automatically receive updated stock prices, weather information, etc., and play games without being connected to the network, by downloading 'i-αppli from i-mode sites.

The FOMA terminal supports i-αppli online that enables many-to-many online communication via real-time communication or i-αppli call (P.282). Some i-αppli support i-Widget (P.286).

- Packet communication charges will apply.

  Packet communications charges overseas are different from those in Japan (P.408).
- For details on i-αppli, refer to "Mobile Phone User's Guide [i-mode] FOMA version".

# Downloading i-αppli from Sites

 You cannot download i-αppli whose size exceeds 2M bytes.

You can save up to 200 i- $\alpha$ ppli, including Widget appli. The maximum number of i- $\alpha$ ppli that can be stored varies depending on the data size. The number includes partly-downloaded i- $\alpha$ ppli.

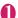

#### Select software

The message "Download completed" appears. For the software that is immediately launched from the site, the software starts up without displaying a completion message.

- To cancel data downloading in progress

  During downloading

  (Cancel) or CLR
- When the software setting screen appears

  Configure i-αppli settings

  Software settings → P.268

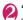

#### "YES"

The downloaded software is launched.

■ Not to launch the software • "NO"

### Downloading Mail-linked i-αppli

- When you download mail-linked i-αppli, an i-αppli mail folder is automatically created in the Inbox or Outbox folder. The folder names are assigned by the downloaded mail-linked i-αppli and cannot be changed. The FOMA terminal can store up to 5 mail-linked i-αppli.
- Mail sent and received using mail-linked i-αppli is automatically sorted into a mail-linked i-αppli folder.
   You can also manually sort received mails.
- You cannot download mail-linked i-αppli in the following cases:
  - If there are already 5 dedicated folders for mailconnected i-appli
  - If there is already saved a mail-linked i-αppli that uses the same folder
  - · Mail box lock is set

#### NOTE

- Some i-αppli software automatically opens communication after being downloaded. You can set your terminal not to automatically communicate by using "Network set" in "Software setting".
- If you download an i-αppli that uses the terminal data (the stored information or mobile phone/ FOMA card (UIM) manufacture numbers) or an i-αppli DX, a message appears notifying that the i-αppli uses the terminal information data. When you select "YES", your terminal information data is sent to the IP (information service provider) via the internet and may be disclosed to the third party as a result.
- Depending on the data storage capacity of the IC card, you may not be able to download a Osaifu-Keitai i-cppli even when there is capacity available in the software storage area. Follow the confirmation screen, delete the displayed software and download again. You may not be able to delete the software depending on the software type you are going to download. Depending on the software, the software itself is deleted after the software is launched and data in the IC card is deleted.
- When 2in1 is set to B mode, the confirmation screen for launching a software may not appear after download, depending on the i-αppli.

#### 

You can specify whether the software information is displayed for checking when downloading software.

"i-αppli settings"▶"Disp.
Software info"▶"Display"

■ Not to check information

• "Not display"

# Viewing a logo when downloading i-αppli <About i-αppli>

View the logo and registered trademark when downloading i- $\alpha$ ppli.

● "SETTINGS/SERVICE" "i-αppli settings" ► "About i-αppli"

### Launching an i-αppli

### Launching an i-αppli

- 1 second or longer)
  - Search the i-αppli by i-mode
  - ► "Search by i-mode" ► "YES"

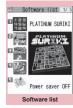

Function menu⇒ P.268

### Select software

When you launch the software, "♥♥" or "♥♥" appears at the bottom of the screen.

Pre-installed software → P271

## ■i-αppli status displayed on the Software list screen

| Icon         | Description                                                      |
|--------------|------------------------------------------------------------------|
| dr           | i-αppli DX                                                       |
| <b>%</b>     | Mail-linked i-αppli                                              |
| <b>@</b>     | "Auto start time" already set                                    |
| (RE          | "Set i-αppli stand-by" already set                               |
| æ            | "Auto start time" and "Set i- $\alpha$ ppli standby" already set |
| > (2/<br>3=C | "i-αppli To setting" can be set                                  |
| @ <br>3≡0    | "Set i-αppli stand-by" can be set                                |
| 鏗            | "i-αppli To setting" and "Set i-αppli<br>stand-by" can be set    |
| SSL          | Software downloaded from an SSL-compatible page                  |
| SD           | i-αppli whose data can be saved to a microSD card→P.286          |
|              | Partially downloaded i-αppli                                     |
| EC           | Osaifu-Keitai i-αppli → P.291                                    |
| 2            | i-αppli compatible with Location information                     |

### Quitting an i-αppli

# CLR (1 second or longer) or ——— "Quit"

- To use another function while i-αppli is active
- ▶"Suspend (MULTI)"

#### NOTE

- If you receive a voice or videophone call while launching a software, the software is paused. The software screen reappears when the call ends. However, the "V-phone while packet" setting applies during i-cppli communication.
- The i-αppli mail used with mail-linked i-αppli may not be displayed correctly.
- You can save the data you use (i-αppli data (microSD)) to the microSD card depending on the software.
- Some i-αppli allows you to use the Phone To /AV Phone To or Web To function from the i-αppli.
   However, you cannot use these functions from the i-αppli standby screen. (You can use these functions when an i-αppli is activated.)

#### NOTE

- Images used in i-αppli\* and data you enter may be automatically sent to the server via the Internet.
  - \*: Images used in i-αppli refers to images shot by the camera activated by a camera-linked i-αppli, images retrieved using an i-αppli Infrared data exchange or iC communication function, images downloaded by an i-αppli from an i-mode site or website or images loaded by an i-αppli from Data box.
- If the memory used to store trace information is full, the oldest entry is overwritten.
- Some i-αppli software may not make sounds.
- If the camera is activated from an i-αppli, the shot images are saved and used as part of the i-αppli.
- Some i-αppli support a function that activates the Bar code reader to scan JAN codes, CODE128 or QR codes.
- With some software applications, the IP (information service provider) may access software stored on your FOMA terminal and directly disable the use of the software. In this case, you can no longer launch, upgrade or set the software as the standby screen. You can only delete the software or view the software information. To use the software again, you have to contact the IP and have them send an instruction to re-enable the software.
- With some software applications, the IP (information service provider) may send data to software stored on your FOMA terminal.
- When an IP (information service provider) sends a disable or re-enable instruction or other data to software stored on your FOMA terminal, the " ⇒" icon flashes. No communication charges are applied in this case.
- When 2in1 is set to B mode or Dual mode, you
  may not be able to launch, operate or set an
  i-αppli depending on the i-αppli.
- Some software is displayed on fullscreen, and the remaining battery icon or the signal strength icon may not be displayed.

### Motion tracking

Your FOMA terminal supports "Motion Tracking" that enables you to operate i- $\alpha$ ppli (by tilting/shaking the FOMA terminal) using the recognition technology employed on the camera.

- Motion Tracking may not be available in the following cases:
  - · When the lens of the camera is not clean
  - When your clothes color and the background cannot be easily distinguished
  - When the background condition is unstable e.g. in transit
  - When the location is dark or the background is too bright

#### Warning

 Motion Tracking i-αppli is a game that you play by tilting or shaking the FOMA terminal. It hits the person and others because of the shake too much, and there is a possibility of causing a serious accident and damage. When you play i-αppli, hold the FOMA terminal firmly, do not shake too much, and confirm safety around you.

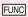

Software list screen (P.267)/IC card content screen (P.291)

**Software setting**·····Specifies the software settings. Press **☑** (Finish) to finish the setting operation.

Stand-by display → P.284

**Network set**·····Sets whether to communicate when an i-αppli is launched.

Stand-by net·····Sets whether the i-αppli set as standby screen communicates.

**Icon info**······Specifies whether the use of unread mail or message icon information is permitted when an i-αppli is running.

Change mld./img. ..... Specifies whether to allow the ring tones for phone calls, mail and messages, images such as those used in the standby screen or when mail is sent or received or menu icon to be changed when an i-appli DX is running. When "Check every change" is set, you can select whether to change the ring tone or image every time an i-appli attempt to change such item automatically.

See P.book/hist.·····Sets whether to allow the application to look up the phonebook, the latest Dialed and Received calls records, and the latest unread mail automatically when an i-αppli DX is launched.

**Location usage·····**Set whether to allow location information acquisition when i-αppli DX is active. When set to "Yes", the location information will be automatically acquired.

Program guide ······Sets whether to use the software as the program guide i-αppli launched when 🖹 (EPG) is pressed on the 1Seg screen (P.239). You can also set downloaded i-αppli as program guide i-αppli. "G ガイド番組表リモコン" (G-GUIDE EPG Remote Control) is set at the time of purchase.

Map set·····Set whether to specify the i-αppli when viewing a map using location information in an image or phonebook entry.

i-αppli call set·····Set whether to allow the i-αppli to start when receiving i-αppli call (P.282).

Power saver·····Sets whether to set the Power saver during i-αppli is activated. Sets whether to pause the i-αppli when the FOMA terminal is folded during i-αppli is activated, or sets whether to pause the i-αppli following the setting of "Backlight" in "SETTINGS/SERVICE" when the FOMA terminal is not operated during i-αppli is activated.

Software info ..... Confirm i-appli info.

Upgrade → P.285

List setting ·····Selects the list display style for i-appli from "Title image+icon/lcon/Software name".

Set i- $\alpha$ ppli To  $\rightarrow$  P.283

Auto-start time → P.281

Add desktop icon → P.109

Move to microSD·····Moves one i-αppli or i-αppli data in the FOMA terminal to the microSD card. 
"Displaying the i-αppli software in the microSD card"

→ P.285

#### Memory info

**Delete** ......Selects the deleting method from "Delete this, Delete selected, Delete all".

#### NOTE

#### <Software setting (Network set)>

 If you specify "No", note that you may not be able to receive timely information.

#### NOTE

#### <Software setting (Icon info)>

- If you set this function to "ON", as information about whether there are unread messages and mail, icons for in/out of service area, the battery level and the status of manner mode are sent to the IP (information service provider) via the Internet in the same way as your mobile phone/ FOMA card (UIM) manufacturer numbers, there is a possibility that the information may be disclosed to the third party.
- If this function is set to "OFF", some i-αppli that require the icon information may not work.
- <Software setting (Program guide)>
- When "NO" is select, the confirmation message asking whether to release appears. When "YES" is select, set "Gガイド番組表リモコン" (G-GUIDE EPG Remote Control) which is preinstalled at the time of purchase.
- You can set only 1Seg-linked i-αppli DX whose "Program guide key "i-αppli To"" under "Software info" is "ON".

#### <Software setting (i-appli call set)>

- ullet Even when set to "No", some i-lphappli start.
- <Software setting (Power saver)>
- When "After closed" is set to "ON", the software is paused when the FOMA terminal is folded. Note that you may not be able to receive timely information.
- When "Timer" is set to "ON", the software is paused following the setting of "Backlight" under "SETTINGS/SERVICE" when FOMA terminal is not operated during i-αppli is activated. Note that you may not be able to receive timely information.

#### <Software info>

- The software name displayed by this function cannot be changed.
- When you select partly downloaded i-αppli (☐) or i-αppli only with management information (☐) on the "Software list screen" (P.267) or "IC card content screen" (P.291), you can download the rest of the data.

#### <Move to microSD>

- When i-αppli on the FOMA terminal (Phone) is moved to the microSD card, the data of i-αppli on the FOMA terminal (Phone) is also moved to the microSD card.
- Mail-linked i-αppli folder in the FOMA terminal is not deleted even if the mail-linked i-αppli is moved to the microSD card
- Use "Software info" (P.269) to check whether the i-αppli can be saved to the microSD card.

#### NOTE

#### <Delete>

- When deleting a mail-linked i-αppli, a message appears asking if you also delete the corresponding dedicated folder for the mail-linked i-αppli. Select "NO" to delete only the software and select "YES" to delete the folder at the same time. However, even when you select "YES", you cannot delete the folder dedicated for the mail-linked i-αppli if it is being used, if the folder is locked, or if the folder contains a protected mail.
- For some Osaifu-Keitai i-αppli, the software itself is deleted after the data in the IC card is deleted. After selecting "Delete this" for this kind of software, launch and delete the data in the IC card following the confirmation screen, then delete the software itself. Since "Delete selected" or "Delete all" cannot launch the software, delete the data before deleting the software.
- Some Osaifu-Keitai i-αppli cannot be deleted.
- When 2in1 is in B mode, some i-αppli cannot be deleted.

### Adjusting the volume of i- $\alpha$ ppli

<i-αppli vol.>

You can adjust the volume of i-αppli.

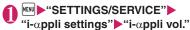

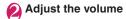

#### NOTE

- You can set the volume depending on the software. However, when "i-appli vol." is set to "Silent", there is no sound regardless of the volume setting of the software.
- When Manner mode is set, the volume of the i-αppli is set to the Manner mode setting.

# Preferentially playing i-appli sounds Sound setting>

Select which to play preferentially, i- $\alpha$ ppli sounds or Music Player sounds.

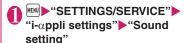

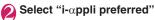

■ To give priority to Music Player sounds
▶Select "Multimedia preferred"

### Checking the security error history

When an i- $\alpha$ ppli or i- $\alpha$ ppli DX attempts to launch a function that is not permitted to run, a security error occurs and the details of the error are recorded in the security error history.

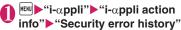

• Press ch (FUNC), you can copy/delete security error history.

# Launching software from another software

You can launch a software from the currently active software. Downloading software that launches the specified software enables you to launch that software without returning to the software list screen.

- If the software to be launched is not specified, specify the software.
- If the software to be launched is specified but is not stored on the FOMA terminal, you must download the software beforehand.
- Select an item for launching software

### **Pre-installed Software**

Twenty (20) software programs are pre-installed at the time of purchase. Eight of them are i-Widgetenabled (P.286).

 In this manual, i-Widget-enabled software programs (Widget applis) have the following icons next to their item names:

+iW : i-Widget-enabled software programs

iW : i-Widget software programs

 Note that looking at the display for extended periods of time may cause eye strain.

#### **PLATINUM SURIKI**

It is the puzzle that the figure from 1 to 9 as not to overlap is put in the row on lenght and side for box as  $9\times9=81$  and in the block of  $3\times3$ . You can also make your own puzzle.

- When you launch the software, a message appears asking whether to set the sounds to ON
- Select "チュートリアル" (Tutorial) for the explanation for the puzzle, and select "オプ ション" (Option) for the operation method.

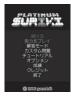

### アバター☆ボウリング (Avatar Bowling)

Enjoy 3D bowling with X-FORGE game engine. Select "ノーマルモード" (Normal mode) or "ミッションモード" (Mission mode). You can also load your original avatar created with "i  $\mathcal{P}$ バターメーカー" (i-avatar Maker).

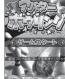

Activate the i-αppli, and press
 to select a mode. Select "ヘルプ" (Help) to learn how to play the game.

### i アバターメーカー (i-avatar Maker)

Main features of i-avatar Maker

#### Making avatars

i-avatar Maker allows users to create their desired avatar look from a wide range of facial features and options. You can arrange facial features, based on a photographed portrait or an image stored in DATA BOX, or edit avatar samples.

#### Using avatars

The avatars can be converted to Deco-mail/Deco-mail pictograms/ Decome-Anime materials, or i-concier-compatible Machi-chara. Also, register the avatars on i-avatar sites, and you can change clothes of the avatars or show the avatars on contests or compatible sites

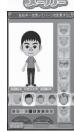

©2008 Acrodea,Inc./ ©eitarosoft \* The above is a screen image. The actual screen may look different.

- Packet communications charges apply to convert avatars to Decome-Anime or Machi-chara.
- Packet communications charges apply to register avatars on i-avatar sites.
- To change clothes on i-avatar sites, you may need to purchase items.
- i-avatar is a trademark of D2 Communications Inc.
- Avatar Maker is a trademark of Acrodea, Inc.

#### ■ Operation of "i-avatar Maker"

- You need to make a "i-avatar Maker" folder under My picture in DATA BOX, before you use this i-αppli.
- For the details operation instructions, press : (ヘルプ).

### モバイルGoogleマップ (Mobile Google Map)

Open a map and easily search for local information, shop information and user-created content. You can also use aerial. imagery or street view to get directions to a destination.

- You need to agree with the terms of use before you use this i-appli.
- Packet communications charges will apply.
- For details, see "ヘルプ" (Help).

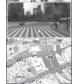

©2008 Google - Map ©2008 Geocentre Consulting, NFGIS. Zenrin. Europa Technologies

To use all services thereafter, My Menu registration\*2 is required.

This i-αppli provides a system

language to those in a target

charge\*1 for 60 days.

that translates spoken utterances

used mainly for travel in a source

language (Japanese, Chinese).

All services are available free of

\*1: Packet communication charges will apply.

日中版しゃべって翻訳 for N (J-C Shabette Honyaku for N)

\*2: My Menu registration via "しゃべって翻訳" website provided by ATR-Trek Co., Ltd. is required. (Access: "iMenu"▶"メニューリスト" (Menu List)▶ "辞

こって日中

1 日→中 翻訳

2 中→日 翻訳

- 書/学習/便利ツール" (Dictionary/Study/Tools)▶"辞 書/翻訳" (Dictionary/Translation)▶"しゃべって翻訳" (Shabette Honyaku)) You need to agree with the terms of use before you
- use this i-αppli.
- For the detailed operation instructions, press # (Menu) and select "チュートリアル"(Tutorial).

#### Map screen

- ■: メニュー (Menu)
- : 検索(Search) (Search for local shops, services and places, then display them on the map)
- : Move the cursor
- Context menu (Addresses of Current Locations. Directions to Here. Directions from Here. Street Views, Save to My Maps, Search Nearby)
- 1: Zoom out
- 2: Toggle Map/Satellite
- 3: Zoom in
- O: Display the current location
- \*: Save to My Maps/View My Maps

### 日英版しゃべって翻訳 for N (J-E Shabette Honyaku for N)

This i-αppli provides a system that translates spoken utterances used mainly for travel in a source language to those in a target language (Japanese, English). All services are available free of charge\*1 for 60 days.

To use all services thereafter. My Menu registration\*2 is required.

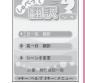

- \*1: Packet communication charges will apply.
- \*2: My Menu registration via "しゃべって翻訳" website provided by ATR-Trek Co., Ltd. is required.
  - (Access: "iMenu"▶"メニューリスト" (Menu List)▶ "辞 書/学習/便利ツール" (Dictionary/Study/Tools)▶"辞 書/翻訳" (Dictionary/Translation)▶"しゃべって翻訳" (Shabette Honyaku))
- You need to agree with the terms of use before you use this i-appli.
- For the detailed operation instructions, press # (Menu) and select "チュートリアル" (Tutorial).

### Gガイド番組表リモコン (G-GUIDE EPG Remote Control)

This is a useful monthly-charge-free application containing the program guide and AV remote control function. You can obtain digital, analog or BS digital TV program information easily anywhere at any time. You can check the program title, contents of program and start/end time, etc. You can also start 1Seg from the program list. You can also start the program list from 1Seq.

If you are interested in some program, you can set timer recording via the Internet to record the program on the DVD recorder (a DVD recorder compatible with the online timer recording function is required. To use this function, you need initial settings on this application).

You can acquire details on TV programs as well as search for program information by genre or input text. Moreover, the remote control is possible for TV/Video/ DVD player (some models do not support this function).

- When you use this application for the first time, agree to the license agreement and set the default settinas.
- Packet communication charges will apply.
- When using this software overseas, set "Set main." time" to the Japanese time.
- For details on Gガイド番組表リモコン (G-GUIDE EPG Remote Control), refer to "Mobile Phone User's Guide [i-mode] FOMA version".

You cannot use this i-αppli when 2in1 is in B mode.

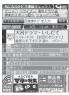

The above is a screen image. The actual screen may look different.
The displayed TV guide corresponds to the area where you live.

#### ■ Booking program

Select the program from the program guide of this application, then you can set timer of 1Seg.

● Timer activation
Launch this application. When you select the program you want to watch and select "予約実行" (Book) in the "視聴予約" (Book program) menu, the booking scheduler is activated, then set the booking following the instructions on the screen.

#### ■ Timer recording

Select a program from the program guide of this application, then you can set timer recording.

● Timer recording
Start this i-cypli, select a program and "予約実行"
(Book) in the "井ワンセグ録画予約" (1Seg Timer recording) menu, the booking scheduler activates.

(\* Alternatively, start this i- $\alpha$ ppli, select a program and press  $\boxed{\#}$ )

#### Online timer recording

Follow the on-screen instructions.

If you have a DVD recorder compatible with the online timer recording, you can set timer recording from the program guide of this application via the Internet while you are away from your house. To use online timer recording, you need initial settings on this application.

- Initial settings
  - Perform the Internet connection setting on the DVD recorder (refer to the manual supplied with the DVD recorder).
  - ② Launch this application. When you select "リモート録画予約" (Online timer recording) on メニュー (Menu), instructions appear. Follow the instructions to perform initial settings.
- Timer recording

After initial settings completes, specify the program and select U 七一卜録画予約 (Online timer recording) from the menu. You can connect to the DVD player set with this i- $\alpha$ ppli and set the timer recording via the Internet.

- \* If a timer recording is already set for the time you set, a message appears.
- Packet communication charge will apply.

#### NOTE

 DOCOMO accepts no liability whatsoever regarding the information set on the FOMA terminal.

### iD 設定アプリ(iD setting application)

The electronic cash "iD" does not need to be charged, it is the credit service which enables you to pay or use a cashing service only by holding the Osaifu-Keitai. You can easily enjoy shopping without leaving signature. The cash service is also available according to the credit card company.

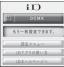

The above is a screen image. The actual screen may look different

- To use "iD", besides a subscription to a company issuing iD-supported credit card, you also need iD application and Osaifu-Keitai for which settings for the card application provided by the card company are completed or a credit card that contains "iD".
- If using iD with an Osaifu-Keitai, you will need to make the configurations for iD i-αppli or credit card i-αppli. Depending on the card, you will need to complete configurations on the iD i-αppli. Then you need to download or launch the credit card i-αppli and make the configurations for that.
- Expenses (annual fees etc.) for using iDcompatible services differ by the credit card issuer.
- You cannot delete "iD 設定アプリ" (iD i-αppli).
- See the i-mode site of "iD" for information on "iD".
  - i-mode site (only in Japanese): \*\*iMenu" \*\* メニューリス ト" (Menu List) \*\*iD"

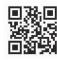

### DCMX クレジットアプリ (DCMX credit application)

DCMX is an iD-compatible mobile credit service provided by NTT DOCOMO. DCMX is categorized into DCMX mini that will offer a monthly credit line of 10,000 yen, and DCMX that offers the higher limit than DCMX mini while earning DOCOMO Point.

Point.
You can easily apply for "DCMX mini" from this application and

start the mobile credit service immediately.

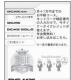

The above is a screen image. The actual screen may look different.

### Function

#### Application/Audit\*1

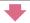

#### Set card information

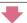

#### Use

No complicated charging! Wave your mobile phone over a reader in a store, and enjoy shopping without your signature\*2.

#### Check

Check the bill and balance\*3 of this month with the application!

#### Change

Use this application for card update or model change!

- \*1: Applicants must submit to a screening process to sign up for DCMX mini. Applications for other than DCMX mini will be connected to the application page on i-mode.
- \*2: Security code entry may be required.
- \*3: Only available with DCMX mini.
- See the i-mode site of DCMX for details on the service contents or how to apply.
  - i-mode site (only in Japanese):

    "iMenu" b"DCMX iD"

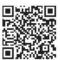

#### NOTE

- When you launch this application for the first time, agree with "ご利用上の注意" (Notes on using the application).
- Packet communication charges are applied for settings or operations.

#### Notes on Osaifu-Keitai i-αppli

 DOCOMO accepts no liability whatsoever regarding the information set on the IC card.

### i アプリバンキング (i-αppli banking)

i-αppli Banking allows you to access bank account information through easy operations, providing the convenience of mobile banking such as checking balances and account activity statements, as well as making payments and money transfers. You can use Mobile banking for up to 2 banking facilities, only by

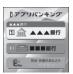

\*The above is a screen image. The actual screen may look different.

entering the password you have set when launching the i- $\alpha$ ppli. You can use Pay-easy to pay charges billed by DOCOMO.

- To use the mobile banking service, a bank account of the banking facility and application to the internet banking service is required.
- Packet communication charge will apply.
- For details on i-αppli banking, refer to "Mobile Phone User's Guide [i-mode] FOMA version".
- For information on i-αppli banking, see the i-mode site.
  - i-mode site (only in Japanese): i i i iMenu "メニューリスト" (Menu list) b "モバイルバンキン グ" (Mobile Banking) b "☑ i ア プリバンキング" (i-αppli Banking)

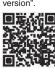

### FOMA通信環境確認アプリ (FOMA communication environment check application)

FOMA communication environment check application is the application that checks whether the FOMA terminal can use the FOMA High-speed area.

● To use the FOMA communication environment check application, agree with "ご利用上の注意" (Notes on using the application).

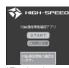

\* The above is a screen image. The actual screen may look different.

#### NOTE

- The displayed items may be different or the description that the FOMA terminal is out of service area is displayed depending on the conditions (weather, the signal quality, or network traffic) even if it is the same place and time.
- When you use other functions during this application is activated, the checking may fail.

### モバイルSuica登録用i アプリ (Mobile Suica i-αppli)

"モバイルSuica登録用 i アブリ" (Mobile Suica i-αppli) is i-αppli provided by NTT DOCOMO to configure initial settings for a JR EAST Osaifu-Keitai service "Mobile Suica". After completing the initial settings with this i-αppli, follow the on-screen instructions to download Mobile Suica i-αppli from the JR EAST website and sign up.

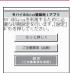

\* The above is a screen image. The actual screen may look different.

- You need to agree to "利用規約" (Notes on use [must be read]) before you use this i-αppli.
- Packet communication charge will apply.
- This i-αppli can be deleted after the initial settings are complete, but the area in the IC card remains occupied. To use the area for another service, initialize all IC card data (hereinafter referred to as full format).
- Full format can be performed at a docomo shop.
- Performing full format deletes all the data in iC
   card
- To use the Mobile Suica service again after performing full format, you need to configure the initial settings again with this i-appli.

- For details, see i-mode site.
  - i-mode site (only in Japanese):
    - \*iMenu"▶"メニューリスト" (Menu List)▶"モ バイル Suica" (Mobile Suica)
- \* "Mobile Suica" is a registered trademark of East Japan Railway Company.

### 地図アプリ (Map i-αppli)

"地図アプリ" (Map i-αppli) is an i-αppli lets you confirm your current location using Open i-area, get a map you specified, or find a route.

You can use the transfer guide easily through voice input.

- Additional packet communication charges apply to use this software. It is recommended that you use Pake-Houdai, Pake-Houdai full and Pake-Houdai double to use this software.
- To restore this software after deletion, download from "i エリアー周辺情報ー" (i-area -Surrounding area information-).
- Not available if 2in1 is in the B mode.
- We are not liable for accuracy and immediacy of the map and route information.
- During driving, a person other than the driver must operate the software.
- This software supports Motion Tracking.
- The screens shown here are for reference only and may look different from the actual screens.

#### Basic service and additional service

This software provides the basic service and additional service.

Basic service: Service provided by DOCOMO

free of charge

Additional service: Pay service provided by

ZENRIN DataCom

The additional services other than traffic information are available free of charge for 60 days from the first launch of this software.

To use additional services thereafter, membership registration (charged) for "ゼンリン 地図+ナビ" (ZENRIN Map + Navi) provided by ZENRIN DataCom is necessary.

If you register membership during the use of this software, you need not download the software again. This software can be used as it is.

| Menu                      | Description                                                                                                    | 61st day<br>and later |
|---------------------------|----------------------------------------------------------------------------------------------------|-----------------------|
| 地図<br>(Map)               | Use Open i-area to view the<br>map of the current location,<br>insert a free word, address<br>or phone number to view<br>the map.     The map can be viewed<br>easily by entering the<br>address using voice input.                                                         | Free                  |
|                           | Check the map of the location stored in this software or the server or the location you previously searched. Saving location into the server shares its information in PC. FreeCharged                                                                                      | Charged               |
| 周辺検索<br>(Local<br>search) | Check information including shops (iD accepted shop as well) or facilities around the current or specified location, and acquire coupons from gourmet information. Check information of peripheral parking lot. Check surround area information simply through voice input. | Free                  |
| ルート案<br>内(Route)          | Search the route for the destination by a means of all transportation including vehicle, walk and car.     Easy route search for the home you marked.                                                                                                    | Charged               |

| Menu                             | Description                                                                                                    | 61st day<br>and later |
|----------------------------------|----------------------------------------------------------------------------------------------------|-----------------------|
| 乗換案内<br>(Transfer<br>guide)      | Check transfer and timetable of the train. Check the train route by map and set the alarm before departure. Start the transfer guidance simply through voice input.                                                                                                    | Charged               |
| エクスト<br>ラ (Extra)                | The map mode changes to not only an ordinary map, but also various maps such as a map moved by declining the FOMA terminal, 3D maps, a map emphasizing the railways, etc. The previous location by searching with Open i-area is displayed with a color on map by city and district municipalities or prefectures. | Free                  |
|                                  | Back up the area you have<br>positioned with Open i-area<br>to a server.                                                                                                    | Charged               |
| 災害用メ<br>ニュー<br>(Emergency)       | Search facilities that are useful during emergencies.     This is an i-αppli for emergencies, linked to Map i-αppli and does not require communication.                                                                                                    | Charged               |
| 設定/<br>ヘルプ<br>(Setting/<br>Help) | Check settings and usage,<br>such as displaying maps<br>and routes.                                                                                                    | Free                  |

#### Screen and operation for the TOP menu of "Map i-αppli"

 Upon the initial activation, the terms of service and precautions on use are displayed.

#### ■Top menu

Menu list appears on the front top menu screen. Close the menu to display the map searched last time.

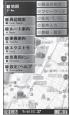

Top menu

## ■ If 60 days elapse without membership registration

Message appears to notify limitation of the available function and make inquiry for subscription when using this software first time on 61st day or later.

The similar messages are displayed when the additional service menu is selected.

\* Subscribe on the website of "ゼン リン**全**地図+ナビ" (ZENRIN Map+Navi) using this software when you register as a member.

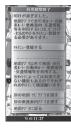

#### Map view and operations

#### ■ Map view

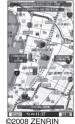

DataCom CO., LTD.

#### ■ Key operations in map view

| Key                    | Function                                                                                                    |  |
|------------------------|----------------------------------------------------------------------------------------------------|--|
| <b>▼</b> (メニュー (Menu)) | Displays menu screen.                                                                                                    |  |
|                        | Displays easy access menu                                                                                                    |  |
| il (拡縮(Zoom))          | A scale slide bar appears. Press<br>and 口 to zoom in and out, respectively. Press  (閉じる (Close)) to set the scale and clear up the slide bar. |  |
| <b>2</b>               | Moves on the map in all directions.                                                                                                    |  |
| CLR                    | Closes menu screen or returns to the location accessed last.                                                                                  |  |
| *                      | Rotates the map counterclockwise.                                                                                                    |  |
| 0                      | Sets the top of the map to the north.                                                                                                    |  |
| #                      | Rotates the map clockwise.                                                                                                    |  |

#### Key operations in the easy access menu screen

| Key                               | Function                                                                                                    |
|-----------------------------------|----------------------------------------------------------------------------------------------------|
| 🗋 (周辺を調<br>べる (Search<br>around)) | Checks information on the focused area of the map shown and the surrounding area as well.                                                                                 |
| □ (ココへの<br>ルート (Here))            | Searches for a route from a specified starting location to the center of the displayed map.                                                                               |
| □ (ココを⊠<br>送信 (Send<br>here))     | Fires off the URL of the displayed map.                                                                                                    |
| 回 (ココを登録 (Save<br>here))          | Saves location information on the center of the map into this software or the server. Saving location into the server enables you to share its information in PC as well. |
| ■ (地図へ (To<br>map))               | Exits the easy access menu.                                                                                                    |
| □ (3Dパノラマ (Panorama))             | Displays the point that allows you to browse the 3D panorama image. When the point is selected, you can view the 3D panorama image.                                       |
| 2 (ビルテ<br>ナント<br>(Tenant))        | Displays buildings in the area and allows you to check the tenants by clicking.                                                                                           |

### Screen and operation for the search result for surrounding area information

- The screen and operation are provided when the search result is displayed with the map but not provided as a result of selection from the list.
- Search result screen for surrounding area information

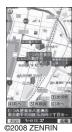

©2008 ZENRIN DataCom CO., LTD.

# ■ Key operation in the search result screen for surrounding area information

 If the cursor does not hit the shop, etc. as the search result, the easy access menu appears.

| Key                    | Function                                                                                                    |  |
|------------------------|----------------------------------------------------------------------------------------------------|--|
|                        | Checks detail information of the search result.                                                                                              |  |
| <b>D</b>               | Moves on the map in all directions.                                                                                                    |  |
|                        | Shows the previous 10 entries.                                                                                                    |  |
| 3                      | Shows the next 10 entries.                                                                                                    |  |
| 4                      | Checks the previous search result.                                                                                                    |  |
| 5                      | Re-searches with the displayed map as the center.                                                                                            |  |
| 6                      | Checks the next search result.                                                                                                    |  |
| <b>■</b> (メニュー (Menu)) | Displays menu screen.                                                                                                    |  |
| il<br>(拡縮(Zoom))       | A scale slide bar appears. Press 白 and 口 to zoom in and out, respectively. Press  (閉じる (Close)) to set the scale and clear up the slide bar. |  |

### Finding the route

Set the start and destination to search for a route. Displays the route for walk, public transport, and cars.

- ① TOP menu screen (P.276)▶"ルート 案内" (Route guide)▶"ルート検索" (Search route)
- e Select "出発地" (Start) from following items:

このあたり (Here) ······Positions and sets the approximate location by Open i-area.

フリーワード検索 (By keyword)……Searches by keyword.

地図上で指定 (From map)……Sets the starting location with map.

TEL / 〒検索 (By number/code)······Searches by phone number or zip code.

住所一覧から (From address list)……Selects an address

ジャンルから (From genre)……Selects a category.

履歴から (From history)……Selects from previously viewed maps.

登録地点から (From marked point)……Sets from the location information stored in this software or the server.

自宅 (Home)……Sets location information on your home.

出発地の確認 (Check)……Checks information on the starting location.

- Select "目的地" (Destination) as in Step 2
- 4 Select "時間指定" (Time specified) from the following item:

現時刻で指定 (Current time)……Checks the route using the current time.

出発時刻指定 (Start time)……Sets the start time to check the route.

**到着時刻指定** (Arrival time) ······ Sets the arrival time to check the route.

終電を利用 (Last train)……Checks the route with the last train of the day.

Select "条件設定" (Condition) from the following item▶"上記で設定" (Set above)▶"OK"

**乗換条件** (Transfer)……Selects transfer selection criteria from "早い、安い、楽々" (Fast, Cheap, Easy).

徒歩ルート (Walking route) ……Selects route selection criteria from "おまかせ、屋根多い、階段少ない" (Recommended, Many roofs, Less up-and-down).

☐ 特急利用 (Express)······Selects whether to use an express if the total distance of the route is 100km or shorter.

**通常利用車種** (Vehicle type)······Selects the vehicle type to be used.

Select the route level

| Route Level | Meaning              |
|-------------|----------------------|
| 早 (Fast)    | Take a short time    |
| 安 (Cheap)   | Low cost             |
| 楽 (Easy)    | Fewer transfer times |

| Route Level           | Meaning                            |
|-----------------------|------------------------------------|
| オススメ<br>(Recommended) | Meets the above three conditions   |
| 有料 (Charged)          | Use toll road (car) preferentially |
| 一般 (Open)             | Use open road (car) preferentially |

#### To register the route

▶"ルートを登録" (Register route)

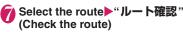

Start navigation to the destination.

### Using voice input

The voice input menu enables voice input to simply check surrounding area information and transfer guidance, or view a map.

<Example: To use voice input to search for surrounding area information>

### 】TOP menu screen (P.276)▶"周辺検 索" (Surrounding area search)▶ "音声入力" (Voice input)

The voice input guidance screen appears.

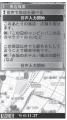

# ② "音声入力開始" (Voice input start)▶ Enter the desired peripheral information through voice input

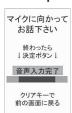

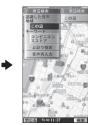

Example: "このあたりのコン ビニ (Nearest convenience store)"

#### ■ When recognition is incorrect

▶"音声再入力" (re-entry)

#### Using settings/help

### 【 TOP menu screen (P.276)▶"設定/ ヘルプ" (Setting/help)▶Select any item:

各種設定 (Settings)······Perform basic settings of the Map i- $\alpha$ ppli, set route guide, your house, the nearest station from your house, delete all logs, or initialize the setting of the Map i- $\alpha$ ppli.

ヘルプ・規約 (Help/Terms of service)…… Shows usage, FAQ and terms of service.

会員情報確認 (Membership information)…… Checks your subscription state to "ゼンリン

PC確認方法 (How to check on PC)·····Shows URL, Login ID or password to view map application site of PC.

### マクドナルド トクするアプリ (McDonald's Coupon Appli) +iW → P.286

Check recommendations such as new menus. Download "かざずクーポン" (e-Coupon), discount coupon that can be used in McDonald's.

Register as a member of "トクするケータイサイト" (Coupon site), select and set a coupon with the i-appli, then wave "かざ すクーポン" over a reader in a McDonald's shop.

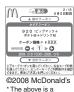

\*The above is a screen image. The actual screen may look different.

- For "マクドナルド トクするアプリ" (McDonald's Coupon Appli), see the McDonald's official site "ト クするケータイサイト".
  - i-mode site (only in Japanese):
    - iMenu"▶ "メニューリスト" (Menu List)▶ "グルメ/レシピ" (Gourmet/Recipe)▶ "マクドナルド = トクする" (McDonald's Coupon)
- "かざすクーポン" is not available in some shops. If "かざすクーポン" is not available, use "見せるクーポン" (Show Coupon).
- Even a non-member of "トクするケータイサイト" can see "おすすめ情報" (Recommendation).
- "マクドナルド トクするアプリ" (McDonald's Coupon Appli) functions and services are subject to change.
- Packet communication charge will apply.

#### <Use of "かざすクーポン" (e-Coupon)>

Start the application

\_

Select the coupon and counts of your choice

Press "決定" (OK) to finish setting the details of the coupon

Order the menu holding over the reader unit on the counter

# ■ Widget appli compatible The McDonald's signboard of

Widget appli spins to inform you of "おすすめ情報" (Recommendation) updates. Select the signboard to view the recommendation. Select the "もっと詳しく" (Details) button to view the detailed information.

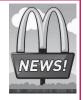

### 楽オク☆アプリ (Rakuoku Appli)

+iW → P.286

"楽オク☆アプリ" (Rakuoku Appli) is convenient i-αppli that makes it easy to post items for sale on the Rakuten Auction site. It is easy for beginners too, with Advice Display and Trial Posting that allows you to simulate the procedure of posting an item for sale through sending it off to the buyer. The Easy Input function to

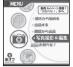

\*The above is a screen image. The actual screen may look different.

compose the introduction easily or other useful functions to take/edit pictures and save history allow you to post items within less time than from a site.

- You need to agree to "利用規約" (Terms of Use) before you use this i-αppli.
- Packet communications charges will apply.
- For details, refer to "Mobile Phone User's Guide [i-mode] FOMA version".
- You need to sign up for Rakuten membership and My Menu to post items for sale on the Rakuten Auction site.
- For details, see i-mode site.
  - i-mode site (only in Japanese):
     i→"iMenu"▶"オークション"
     (Auction)

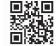

### ■ Widget appli compatible

See information on Rakuoku recommendations or items you posted or bid on, and you can check the auction status easily.

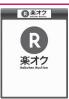

### Start! i-Widget

+iW → P.286

Start! Use "Start! i ウィジェット" (Start! i-Widget) to view the i-Widget usage video. You can also connect to i-mode to view the site to download i-appli that is not stored in the FOMA terminal.

 When "ダウンロード" (Download) is selected to connect to i-mode, packet communications charges will apply.

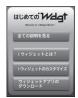

\*The above is a screen image. The actual screen may look different.

### i Wウォッチ (i-Watch)

+iW → P.286

Use " i Wウォッチ" (i-Watch) to enjoy graphical clock on i-Widget. You can change the clock design or color.

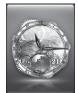

\*The above is a screen image. The actual screen may look different

### 付箋アプリ (Sticky Note Appli)

iW → P.286

Put sticky notes easily. Up to 50 notes can be saved. There are three screen designs, and you can change screens at once.

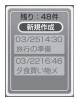

### 朱価アプリ (Stock Price Appli)

→ P.286

Use "株価アプリ" (Stock Price Appli) to receive realtime updates for stock prices easily on i-Widget. 3 stock market indexes can be viewed: "日経225" (Nikkei 225), "TOPIX" and "ヘラクレス指数"

(Hercules). You can view the current value and change for each index. You can also switch the chart display between "日中足" (Intraday chart), "日足" (Daily), "週足"

- (Weekly) and "月足" (Monthly). ● You need to agree to "利用規約" (Terms of Use) before you use this i-αppli.
- Packet communications charges will apply.
- The current value is delayed approximately 20 minutes.
- Information obtained with this i-αppli does not buy or sell stocks or support buying and selling.
- This i-αppli attempts to ensure that the content is complete, but does not guarantee the accuracy. DOCOMO and content providers bear no responsibility for any damages that may result from the information

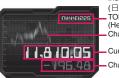

Index type (日経225 (Nikkei 225)/ TOPIX/ヘラクレス指数 (Hercules)) Chart

Current value Change

\*The above is a screen image. The actual screen may look different.

### Google モバイル (Google Mobile) iW → P.286

Google

"Google モバイル" (Google Mobile) offers a mobile web search function. You can enter a previously-entered keyword or popular word easily.

You can also easily access useful Google Products such as Gmail and Transit

 Packet communications charges will apply.

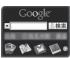

The above is a screen image. The actual screen may look different.

### Launching i-appli **Automatically**

You can set the software to launch automatically at the specified date and time or interval of time.

#### Setting the launching i-appli automatically <Auto-start set>

 You can set 3 automatic startup times for each application.

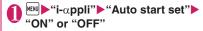

### Setting the launch date/time

<Auto-start time>

You can specify the date and time to launch the software automatically.

- Software does not start up automatically in the following cases:
  - · When the FOMA terminal is turned off
  - · When another function is running
  - · During calls
- During communication
  - Software Update/Alarm/Schedule/To Do list/ 1Seg Booking program/1Seg Timer recording time is the same as auto-start time
- If the time to launch is set within 10 minutes after the same application is automatically launched for the last time
- Software list screen (P.267) (FUNC)▶"Auto-start time"▶Use to select a checkbox ( )
  - To enable the time interval set for the software
  - ▶ Check the "Time interval set" checkbox
  - To set the launch date and time Check the "Start time set" checkbox
- and time
  - To set the launch date and time Select a date and time Enter the launch date
  - and time ■ To set the automatic launch repetition
  - ► Select the repeat setting item ► "Daily" or "Weekly" If you select "Weekly", use 🗓 to select a

checkbox (□) and press 
(Finish).

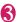

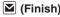

# Checking whether an i- $\alpha$ ppli launched automatically

You can check whether an i-αppli automatically started up at the specified time.

 You can also check for the software whose launching from the IC card function failed.

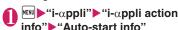

The screen displays information such as the software name, the automatic launch time and whether or not the software was launched. "Start

O" indicates that the software started up automatically, "Start ×" indicates that it did not start up automatically and "Start-" indicates that the time for automatic launch has not yet been reached

### NOTE

• If the software could not be launched automatically, the " (Not run soft) icon appears on the standby screen. Select the icon to view the Auto-start info screen. Select the software to launch it. Desktop icons that provide information → P109

### Using i-αppli Call

Send an invitation (i-appli call) to other FOMA users to play games with them, or receive and answer i-appli calls.

### Sending an invitation

Send an invitation to a party stored in the phonebook.

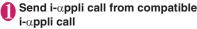

The procedure varies depending on the i- $\alpha$ ppli. See Help of i- $\alpha$ ppli

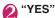

### When you receive

When i- $\alpha$ ppli call arrives, the ring tone, illumination and vibrator work, and a message appears asking whether to answer.

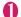

### Select "Accept" to answer

The i-αppli starts.

- To reject
- ▶"Reject"
- To put the call on hold
- ▶"Hold"

#### NOTE

- Depending on the i-αppli call, the i-αppli may start without a message asking whether to answer.
- Packet communications charges may apply when answering i-αppli call.
- i-αppli call may arrive from IP (information service provider).
- You can configure i-αppli call setting for each i-αppli under "Software setting" - "i-αppli call setting" (P.269).
- You can reject all i-αppli calls. For details, refer to "Mobile Phone User's Guide [i-mode] FOMA version".
- The ring tone volume is determined by "Mail" under "Ring volume", and the pattern cannot be changed. Flashing pattern of Illumination is always "Color 1" (Blue), and Vibration pattern of Vibrator is always "Pattern 1".

Information such as i- $\alpha$ ppli caller, period of validity, and answer status is recorded as i- $\alpha$ ppli call log.

 Up to 30 logs can be stored. If the maximum number of entries is exceeded, older entries except one being called are overwritten. (If only the entry being called exists, it is overwritten.)

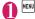

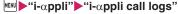

To delete a log

▶ch (FUNC)▶Selects the deleting method

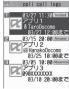

i-αppli call logs

#### ■ Displayed log status

| Icon      | Description                                                                         |  |
|-----------|-------------------------------------------------------------------------------------|--|
| Invited   | Being called (unanswered/hold). Can<br>be answered within the period of<br>validity |  |
| Answer    | Accepted                                                                            |  |
| Rejection | Rejected                                                                            |  |
| Absence   | Expired without answer                                                              |  |

### Answering i-αppli call being called

i-αppli call logs screen (P.283)▶ Select a call in progress▶ "Accept"

### Setting i-appli Call

<i-αppli call DL set>

Set whether to download target i- $\alpha$ ppli automatically when i- $\alpha$ ppli call arrives and the i- $\alpha$ ppli is not installed.

●"SETTINGS/SERVICE"

"i-αppli settings"

"i-αppli call DL
set"

"Reject" or "Not reject"

# Launching an i-appli from a Site or Mail <-- appli To function>

An i- $\alpha$ ppli can be activated by selecting an item that launches an i- $\alpha$ ppli software application from a function other than an i- $\alpha$ ppli, such as an i-mode site, a mail, etc.

# Setting to launch an i-αppli with the i-αppli To function <Set i-αppli To>

Each software application is separately set up so that the i- $\alpha$ ppli To function can be activated.

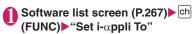

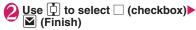

# Functions that can be activated by the i- $\alpha$ ppli To

#### i-mode site

An i- $\alpha$ ppli software can be activated from an i-mode site if an i- $\alpha$ ppli software activation specification is shown in the i-mode site.

#### Mail

An i- $\alpha$ ppli software can be activated from an incoming i-mode mail with an i- $\alpha$ ppli software activation specification pasted in the body of the i-mode mail.

#### ■ Infrared data exchange function

When the FOMA terminal received the i-αppli launching signal while Infrared data exchange, i-αppli software launches.

#### ■ Bar code reader

When data scanned with the Bar code reader contains an i- $\alpha$ ppli activation specification, you can activate the i- $\alpha$ ppli from the Bar code reader.

#### IC card function

You can activate i- $\alpha$ ppli by waving the  $\alpha$  mark on the FOMA terminal over a reader.

#### ■ ToruCa

When an i-αppli activation specification is pasted into acquired ToruCa, you can activate i-αppli from ToruCa.

#### ■ Data Broadcast

When a 1Seg data broadcast site contains an i- $\alpha$ ppli activation specification, the i- $\alpha$ ppli can be activated from the site.

#### NOTE

#### <i-mode sites>

 Some i-αppli activate without displaying a confirmation screen after an activation item is selected.

(some i- $\alpha$ ppli cannot be stored in the FOMA terminal.)

#### <Mails>

 An i-αppli activation specification cannot be quoted even if you reply with a quote or forward an i-mode mail.

#### <IC card function>

- The software is not launched in the following cases:
  - When another function is running
  - · During calls
  - The i-appli to launch cannot be found

### Setting the i-appli Standby Screen Set i-appli stand

 $\hbox{<Set i-}\alpha\hbox{ppli stand-by>}$ 

You can set a selected i- $\alpha$ ppli software as the standby screen.

 Some software applications cannot be set as the standby screen.

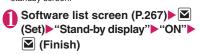

#### NOTE

- Only a single i-αppli can be set as the i-αppli standby screen.
- If software that communicates is set as the standby screen, it may not run correctly when problems such as poor signal quality occur.
- If you select "OFF" for "Stand-by net" in "Software setting", note that you may not be able to receive timely information.
- If "Dial lock" or "Original lock" for i-αppli is set or 2in1 is set to B mode or Dual mode while the i-αppli standby screen is displayed, the i-αppli standby screen ends. If "Dial lock" or "Original lock" is released or 2in1 is set to A mode, the i-αppli standby screen reappears.
- When you switch tasks and display the standby screen, the screen specified in "Stand-by display" of "Display setting" appears even though the i-αppli standby screen is set.

### Activating the i-appli standby screen

You can activate the software set as the i- $\alpha$ ppli standby screen.

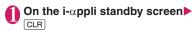

The i- $\alpha$ ppli is activated and " $\square$ " or " $\square$ " or " $\square$ " or " $\square$ "

#### Deactivating the i-appli standby screen <a href="Release">Release</a> i-appli stand-by>

 Deactivating the i-αppli standby screen while running an i-αppli

While running an i-αppli▶CLR (1 second or longer) or ►>Select any item:

Cancel······Returns to the screen of running the i-appli standby screen.

End·····Returns to the i-αppli standby screen.

**Terminate**····· Deactivates the setting of the i-αppli standby screen.

Deactivating the active i-αppli standby screen

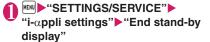

"Terminate"▶"YES"

■ To cancel deactivating
▶"NO"

■ To end

Fnd"

The Standby i-αppli reboots.

# Checking the i-αppli standby screen exit information

If an error occurs that causes the i- $\alpha$ ppli standby screen to be deactivated, you can check the recorded information on the name of the software in which the error occurred, the time of the error and the reason.

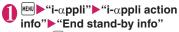

 Press ch (FUNC), you can copy/delete standby screen exit information.

#### NOTE

 No information is recorded if the i-αppli standby screen ends normally (at normal exit).

### Using Barcodes with i-αppli

Select an item for activating Bar code reader while i-αppli is active The Camera (Bar code reader) activates.

Position the barcode (JAN code, QR code, CODE128) inside the recognition field

The barcode (JAN code, QR code, CODE128) is scanned.

#### NOTE

 You need to download i-αppli that support CODE128. The scanned data are used and saved with the i-αppli.

### Managing i-αppli

### Upgrading i-αppli

<Upgrade>

You can upgrade downloaded software when a new version is available on the site.

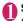

Software list screen (P.267) ► ch (FUNC) ► "Upgrade" ► "YES"

#### NOTE

- You cannot upgrade mail-linked i-αppli that rename mail folders in the following cases:
  - · Mail box lock is set
  - Folder lock is set
  - Inbox or Outbox folder for the mail-linked i-αppli to be upgraded is used

# Displaying the i-αppli software in the microSD card <microSD software:

You can display the i-αppli software list which is stored on the microSD card.

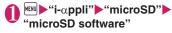

The "microSD software screen" appears. Function menu → P.285

### FUNC microSD software screen

**Software info**······Displays the i- $\alpha$ ppli software information which is stored on the microSD card.

**Move to phone**·····Moves one  $i-\alpha ppli$  or  $i-\alpha ppli$  data in the microSD card to the FOMA terminal.

#### Memory info

**Delete** .....Selects the deleting method from "Delete this, Delete selected, Delete all".

#### NOTE

- You cannot launch an i-αppli from the microSD software
- You may not be able to use the i-αppli saved on the microSD card on the other FOMA terminal.
- When i-αppli that is stored on the microSD card is moved to the FOMA terminal (Phone), the data of i-αppli that is stored on the mocroSD card is also moved to the FOMA terminal (Phone).
- Use "Software info" (P.269) to check whether the i-αppli can be moved to the FOMA terminal (Phone) from the microSD card.

# Displaying the i-αppli software in the microSD card <microSD data>

You can display the folder name list of the i- $\alpha$ ppli data (microSD) stored on the microSD card.

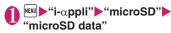

The "microSD data list screen" appears. Function menu → P.286

### FUNC microSD data list screen

Display info····Displays the maker of the i-αppli, the available software and whether to use the microSD card.

Delete this, Delete selected, Delete all

#### NOTE

- You may not be able to use the i-αppli data saved on the microSD card from the software on the other FOMA terminal.
- Use "Software info" (P.269) to check whether the i-αppli data will be saved to the microSD card from the software

### i-Widget

i-Widget is a useful function that allows you to quickly access often-used contents (Widget appli) such as Calculator, Clock and stock prices simply by pressing 

on the standby screen.

Widget appli can be downloaded from sites provided by IP (information service provider). Up to 8 Widget appli can be pasted on the i-Widget screen to customize the screen.

- When you open the i-Widget screen, multiple Widget appli may establish communications.
- When Widget appli is downloaded or the i-Widget screen is opened, packet communications charges will apply.
- If some installed Widget appli establishes a communication at the same time when the i-Widget screen is opened, packet communications charges and the minimum packet communications charges per communication apply when you open the i-Widget screen during international roaming.
- For details on i-Widget, refer to "Mobile Phone User's Guide [i-mode] FOMA version".

### Pre-installed Widget appli

| Name                                        | Description |
|---------------------------------------------|-------------|
| マクドナルド トクするアプリ<br>(McDonald's Coupon Appli) | P.279       |
| 楽オク☆アプリ (Rakuoku Appli)                     | P.280       |
| Start! i ウィジェット<br>(Start! i-Widget)        | P.280       |
| i Wウォッチ (i-Watch)                           | P.280       |
| 付箋アプリ (Sticky Note Appli)                   | P.280       |
| 株価アプリ (Stock Price Appli)                   | P.281       |
| Googleモバイル (Google Mobile)                  | P.281       |

### **Using i-Widget**

### Starting Widget appli

Start Widget appli from the i-Widget screen, Widget appli list screen.

- Starting from the Software list screen → P.267
- All Widget appli programs stored in the Software List screen appear on the Widget appli list screen.
   Paste your daily used Widget appli programs to the i-Widget screen.
- Widget appli programs launched from the Widget appli list screen or the Software List screen are automatically pasted to the i-Widget screen.

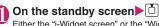

Either the "i-Widget screen" or the "Widget appli list screen" (where no Widget appli is pasted to the i-Widget screen) is displayed.

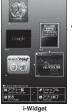

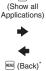

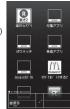

Widget appli list

- \*: Returns to the standby screen if no Widget appli is pasted to the i-Widget screen.
- To return to the standby screen
- ► MENU (Quit i-Widaet)

### Select Widget appli

The selected Widget appli starts.

- To see operation guide of i-Widget ▶"Start! i ウィジェット" (Start i-Widget)▶"使
- い方ガイド" (Operation guide)

#### ■ To exit Widget appli

- ▶ ch (アプリ終了 (Deactivate))▶"YES" The i-Widget screen reappears (The Widget appli disappears from the i-Widget screen).
- Press (Back), if you want to remain Widget appli on the i-Widget screen.
- To use another function while Widget appli is active
- ▶ 中断 (MULTI)" (Suspend) Multitask → P.349
- Icons displayed on the i-Widget screen

| Icon     | Description                              |  |
|----------|------------------------------------------|--|
| $\alpha$ | Normal Widget appli                      |  |
| de       | Widget appli DX                          |  |
| СM       | Widget appli downloaded from an SSL page |  |
| ¢        | Widget appli that uses communications    |  |
| iC       | Osaifu-Keitai Widget appli → P.291       |  |
| 2        | Location information Widget appli        |  |

### Icons displayed on the Widget appli list screen

| Icon   | Description                                               |
|--------|-----------------------------------------------------------|
| NEW    | Widget appli that was downloaded within the past 48 hours |
| ACTIVE | Widget appli pasted on the i-Widget screen                |

#### NOTE

- Up to 8 Widget appli can be pasted on the i-Widget screen (By default, 5 Widget applis are already pasted). To add new Widget appli when 8 Widget appli are already pasted, quit any of the currently pasted Widget appli and start the new Widget appli from the Widget appli list screen.
- If no key is pressed for approximately 3 minutes on the i-Widget screen or Widget appli list screen, the standby screen reappears. The standby screen does not reappear automatically when Widget appli is active.

### Changing the layout

Change the Widget appli layout randomly on the i-Widget screen.

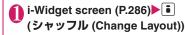

### Setting i-Widget

Setting to connect to the i-Widget network during international roaming, sound effect volume for i-Widget start

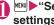

"Settings/Service" ►"i-αppli settings" Select any item:

i-Widget sound effect ..... Setting sound effect volume for i-Widget start.

i-Widget roaming set. ..... Set whether to connect to the i-Widget network during international roaming.

### NOTE

- <i-Widget sound effect>
- i-Widget sound effect volume while in manner mode follows the "Manner mode set".
- <i-Widget roaming set>
- When you attempt to open the i-Widget screen by pressing on the standby screen during international roaming for the first time after you leave Japan, the settings confirmation screen appears.

When pressing CLR while the confirmation message is displayed, the settings is reflected as "No" and i-Widget is activated.

#### Setting i-Widget appli <Software setting>

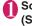

### Software list screen (P.267)▶☑ (Set) Set the respective items

Software settings → P.268

### **Downloading Widget Appli**

Download Widget appli from a site and start it on the FOMA terminal.

 Up to 200 downloaded Widget appli and i-αppli altogether can be stored. The maximum number of applications that can be stored varies depending on the data size.

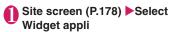

The message "Download completed" appears.

- To cancel data downloading in progress
- ▶During downloading▶■ (Cancel) or CLR

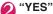

The downloaded Widget appli starts.

- Not to start Widget appli
- ▶"NO"

# Osaifu-Keitai/ToruCa

|                      | 290           |
|----------------------|---------------|
|                      | 290           |
|                      | 29            |
| IC card lock setting | 292           |
| IC card notice set   | 292           |
| Check IC owner       | 292           |
| ToruCa               | 293           |
| Acquire ToruCa       | 294           |
| ToruCa viewer        | 294           |
| ToruCa settings      | 296           |
|                      | ToruCa viewer |

### Osaifu-Keitai

Osaifu-Keitai is a function allowing you to also transmit points and tickets into your FOMA terminal as well as cash. You have an IC card built into your FOMA terminal, and you can make a payment by holding your FOMA terminal over a reader/writer unit such as in a store.

You can even transmit electronic cash into your Osaifu-Keitai or check the balance or transaction history. The robust security\*1 also lets you use it safely.

For details on Osaifu-Keitai, refer to "Mobile Phone User's Guide [i-mode] FOMA version".

- To use Osaifu-Keitai-compatible services, you need to make settings with an i-αppli that supports Osaifu-Keitai, which has been downloaded from an Osaifu-Keitai-compatible site<sup>\*2</sup>.
- \*1: You can use Omakase Lock and IC card lock.

  →PP.119, 292
- \*2: \*\*iMenu" \*\*\* メニューリスト" (Menu List) \*\* おサイフケータイ" (Osaifu-Keitai) (only in Japanese)
- Due to malfunction of the FOMA terminal, data on the IC card (including electronic money and points) may be erased or altered (NTT DOCOMO cannot receive a FOMA terminal for repair with data. You will be asked to erase data by yourself). Check with the provider of your Osaifu-Keitai service for support such as reissue or restoration of data, temporary handling, or transferring data, use the backup service except when transferring data using iC transfer service. Make sure to use the service which provides backup service for important data.
- Under no circumstances, including malfunction or model change, shall NTT DOCOMO be held liable for any loss of or damage to data stored on the IC card, or for any loss concerned with Osaifu-Keitai service.
- If your FOMA terminal is lost or stolen, immediately contact the provider of the Osaifu-Keitai service to inquire about steps to take.

### iC Transfer Service

iC transfer service<sup>\*1</sup> is a service that allows you to move all the Osaifu-Keitai IC card data<sup>\*2</sup> to a new Osaifu-Keitai<sup>\*3</sup> when replacing or repairing the Osaifu-Keitai,

Once you move the IC card data, you can start using the Osaifu-Keitai services once you download the Osaifu-Keitai i- $\alpha$ ppli $^{*4}$ . iC transfer service is available at a docomo shop or service counter.

For details, refer to "Mobile Phone User's Guide [i-mode] FOMA version".

- \*1: Both the originating and destination FOMA terminals must be iC transfer service-compatible. Visit a docomo shop or service counter when using this service.
- \*2: Some Osaifu-Keitai services are not supported by iC transfer service. Only data in an IC card for Osaifu-Keitai-compatible services compatible with iC transfer service can be transferred.
- \*3: Data is "transferred" and not "copied" with this service; data in the IC card does not remain in the originating FOMA terminal. If you are not able to use iC transfer service, you should use the backup service provided by an Osaifu-Keitai-compatible service.
- \*4: Packet communication charges apply for i-αppli download and settings.

### Launching Osaifu-Keitai i-αppli

You can launch the Osaifu-Keitai i-αppli from the software list screen. You can use the Osaifu-Keitai i-αppli to read and write the data in the IC card to use useful functions such as charging electronic money, or browsing the balance and transaction history on the FOMA terminal.

- Take great care not to disclose your security code and passwords of each service to others.
- The reading/writing of the data from the software to the IC card is interrupted in the following cases. In this case, the read/written data is discarded. The operation after the call varies depending on the service.
  - If you receive a call while launching i-αppli
  - · If the battery fails
- When you launch the Osaifu-Keitai i-αppli for the first time or when downloading the Osaifu-Keitai i-αppli, the FOMA card information and the IC card are matched. After this, you cannot use the IC card function unless the matched FOMA card (UIM) is inserted.

If you use another FOMA card (UIM), you cannot use the IC card functions unless you delete (Reset IC owner) the Osaifu-Keitai i-αppli first. → P.292

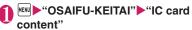

■ Search the Osaifu-Keitai i-αppli by i-mode ►"Search by i-mode" "YES"

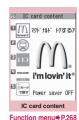

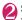

### Select the Osaifu-Keitai i-αppli

You can also launch the Osaifu-Keitai i-αppli from the "Software list screen" (P.267).

#### NOTE

• When 2in1 is set to B mode, you cannot launch an i-αppli which uses the mail function.

### Using the Osaifu-Keitai

By holding the "\(\sigma\)" on the FOMA terminal over the reader/writer unit, you can pay with the electronic cash or use the FOMA terminal as a ticket. These functions can be used without launching the software.

• Though you cannot launch the Osaifu-Keitai i-αppli during a call, you can use the Osaifu-Keitai by holding the 

→ over the reader/writer unit.

### Hold the "夕" over the reader/ writer unit to use the service you want

When using Osaifu-Keitai, notification is performed by Illumination lamp and Vibrator according to the settings of the "IC card notice set", and by "Key illumination" according to the settings of the "IC Exchanging".

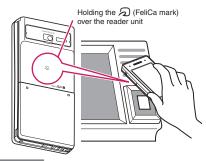

### NOTE

- You can use the IC card function by holding the mark over the reader/writer unit even when the FOMA terminal is turned off or the battery is low. (You cannot launch the Osaifu-Keitai i-αppli.) However, you may not be able to use this function when the battery pack is not attached, the battery pack is attached but not used for a long period of time, or when the FOMA terminal is left uncharged after the battery plack.
- Do not shock the FOMA terminal when holding the mark over a reader/writer unit.
- If the is not recognized, hold the FOMA terminal close to the reader/writer section of the unit, move the FOMA terminal back and forth and around to be parallel to the reader/writer unit.
- The Osaifu-Keitai i-αppli may be activated when you hold the mark over the reader/writer.

### Locking the IC Card Function

<IC card lock setting>

You can lock the IC card function to prevent others from using the IC card functions without your consent.

 IC card lock is not released even when the power is turned off.

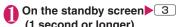

(1 second or longer)
IC card lock is set and " !!"

appears.

- To release the setting
- ►3 (1 second or longer) ►Enter your security code

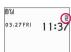

### NOTE

- When you remove the battery pack, IC card lock is set automatically. In this case, attaching the battery pack automatically release IC card lock.
- IC card lock is not released even when the power is turned off because the battery runs out when IC card lock is set.
- You may not be able to download, version upgrade or uninstall some Osaifu-Keitai i-αppli when IC card lock is set.

# Locking the IC card function when the power is turned off <IC lock (power-off)>

You can lock the IC card function to disable the Osaifu-Keitai when the power is turned off.

Implies the control of the control of the control

Maintain ..... Keeps the same IC card lock setting as before turning off the power.

IC card lock ON·····The IC card function is locked regardless of the IC card lock setting.

# Setting the Illumination and Vibrator for IC Card

<IC card notice set>

Set whether to notify by Illumination or Vibrator (vibration) when using the IC card.

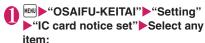

Illumination ..... Set illumination to turn on when using the IC card.

Vibrator .....Set Vibrator to vibrate when using the IC card.

# Checking Owner Information of IC Card <Check IC owner>

Check if the installed IC card links to the FOMA card (UIM) on the identical Osaifu-Keitai. If replacing with other FOMA card (UIM), delete (or initialize) the Osaifu-Keitai i-αppli and use the iC card function (Default Osaifu-Keitai i-αppli cannot be deleted).

# ● "OSAIFU-KEITAI" • "Check IC owner"

When other FOMA card (UIM) is installed, select "Reset IC owner" to change the IC owner (reset Osaifu-Keitai i-appli).

- To change the IC owner
- ▶ "Change IC owner" ▶ "Reset IC owner" ▶ "YES"
- ►Enter your security code "YES"

#### NOTE

• Some Osaifu-Keitai i-αppli cannot be deleted.

### **ToruCa**

<ToruCa>

ToruCa is the electronic card that can be acquired via Osaifu-Keitai, which can be used as an flyer, restaurant card, coupon, etc.

ToruCa can be acquired via a reader/writer unit or websites, and can be easily exchanged via mail, Infrared data exchange or microSD card.

- The acquired ToruCa is stored in "ToruCa" of "OSAIFU-KEITAI" menu.
- For details, refer to "Mobile Phone User's Guide [i-mode] FOMA version".

### ■ ToruCa usage flow

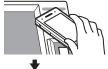

Hold the  $holdsymbol{\widehat{}}$  mark of Osaifu-Keitai over the reader unit to acquire ToruCa

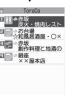

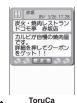

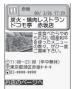

ToruCa (detail)

Select ToruCa from the list. Pressing the "詳細" (Detail) button displays the detailed information.

### ■ How to acquire ToruCa

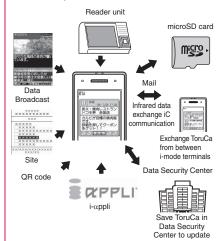

### NOTE

- Packet communication charge is applied when acquiring ToruCa or ToruCa (detail) from sites.
- Depending on settings of the IP (Information service provider), some ToruCa cannot be updated or redistributed using a mail or Infrared data exchange.

### Acquiring ToruCa <Acquire ToruCa>

You can acquire ToruCa from the reader/writer unit.

- You can store up to 200 ToruCa<sup>\*</sup> to the ToruCa folder (The number of ToruCa that can be stored may be less depending on the file size). You can save up to 1K bytes for 1 ToruCa. You can save up to 100K bytes for 1 ToruCa (detail).
  - \*: You can save up to 20 ToruCa separately in the used ToruCa folder.

# Hold the "\( \sigma\)" mark on the FOMA terminal over the reader/writer unit

Notification is performed by Illumination lamp and Vibrator according to the settings of the "IC card notice set", and by "Key illumination" according to the settings of the "IC Exchanging". The ToruCa acquisition tone sounds, and the acquired ToruCa or ToruCa (details) appears for about 15 seconds.

When holding the FOMA terminal over the reader/writer unit → P.291

#### NOTE

- Acquired ToruCa is not displayed when another function is activated.
- You cannot change the ToruCa acquisition tone.
   The volume is set to the same volume set at "Phone" of "Ring volume". When set to "Step", the tone sounds at the volume of "Level 4".
- You cannot acquire ToruCa from the reader/writer unit when IC card lock or Omakase Lock is set.

### Viewing ToruCa

<ToruCa viewer>

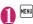

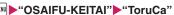

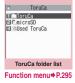

Select a folder►Select ToruCa

### Guide to the ToruCa list screens/ToruCa display screen

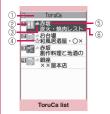

Function menu⇒P.295

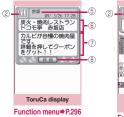

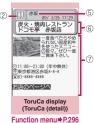

- (1) Folder title
- ②ToruCa category icon
- ③ToruCa status

选 : Unread ToruCa

: Read ToruCa

🐉: Expired ToruCa

- (4) Icon that shows store in My favorite
- (index)
- ⑥ToruCa title
- $\cite{ToruCa}$  content (the Phone To/AV Phone To, Mail To, Web To or i- $\alpha$ ppli To $^*$  function)
  - \*: Available with ToruCa (detail) only
- ® Acquire ToruCa (detail)
- Register to Favorite

# ● ToruCa list screen (P.294) ■ (☆ Mark)

- To display the favorite list
  ▶ i (☆ List)
- To release ToruCa in Favorite
- ▶To display the favorite ToruCa

  ▼
   ( Mark)

#### NOTE

You may not be able to use the Phone To/AV
 Phone To, Mail To, Web To or i-αppli To function depending on ToruCa.

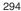

# ToruCa folder list screen (P.294)

Add folder.....Enters a folder name to add a folder. You can add up to 20 folders on the FOMA terminal.

Edit folder name \*1..... Edits the folder name of the added folder.

\*Mark list '2\*3......Displays the list of ToruCa set as My favorite.

Search all \*2\*3..... Displays the corresponding ToruCa list by selecting the item (Index,Title) and entering the text to search.

Filter all \*2\*3.....Displays only the ToruCa which meets the selected criteria.

Display all \*2\*3.....Release Search all or Filter all and view all the stored ToruCa.

iC trans, all\*2\*3 → P337

Send all Ir data\*2\*3 → P.336

Delete folder\*1......Deletes a added folder.

No. of ToruCa\*3

Connect to Center → P.134

**Delete all**·····Deletes all the ToruCa stored on the FOMA terminal.

- \*1: Unavailable with the folder other than the user-created folders
- \*2: Unavailable with the folder in the "microSD" folder.
- \*3: Except for the data in the "microSD" and "Used ToruCa" folders.

### FUNC ToruCa list screen (P.294)

Move \*1\*2..... Selects from "Move this, Move selected, Move all" and moves ToruCa to the other folder you select.

Copy \*1\*2..... Selects from "Copy this, Copy selected, Copy all" and copies the ToruCa to the other folder vou selected.

Mark list\*2\*3.....Displays the list of ToruCa set in My favorite.

Mark/Reset\*3.....Set, Release ToruCa in My favorite

Search \*2\*3.....Displays the corresponding ToruCa list by selecting the item (Index, Title) and entering the text to search.

**Disp all in folder**\*2\*3......Returns the search, sort or filter result display to the original display.

 When "Search all", "Filter all" or "Display all" is performed on the ToruCa folder list screen, this item is displays as "Display all".

Sort \*2\*3..... Sorts ToruCa in a selected criteria.

Filter\*2\*3......Displays only the ToruCa which meets the selected criteria.

Compose message \*1\*4......Composes an i-mode mail with ToruCa attached.

iC transmission\*3 → P.337

Send Ir data\*3 → P.336

Copy to microSD\*3 → P.325

Copy to phone\*5 → P.326

No. of ToruCa<sup>\*1</sup>

ToruCa info\*1.....Display the title or expiration date.

**Delete**\*2......Selects the deleting method from "Delete this. Delete selected. Delete all".

- \*1: Unavailable in the "Used ToruCa" folder.
- \*2: Unavailable when " Mark list" is selected on the ToruCa folder screen or ToruCa list screen.
- \*3: Unavailable in the "microSD" and "Used ToruCa" folders
- \*4: Not available when 2in1 is in B mode.
- \*5: Available only for ToruCa stored on the microSD card.

### FUNC ToruCa display screen (P.294)

Move\*1.....Selects the destination folder to move a ToruCa to the folder.

Copy\*1......Selects the destination folder to copy a ToruCa to the folder.

Compose message 2 ...... Composes an i-mode mail with ToruCa attached.

iC transmission\*3 → P.337

Send Ir data\*3 → P.336

Copy to microSD\*3 → P.325

Copy to phone  $^{*4} \rightarrow P.326$ 

Update\*3\*5.....Updates ToruCa (detail) information.

Save image "3"5...... Saves the ToruCa (detail) image. Selects the setting from "Normal image, Background image".

Add to phonebook\*3 → P.81

Replay\*3\*5.....Plays the Flash movie or animation of ToruCa (detail) again from the beginning.

#### Delete\*1

- \*1: Unavailable when " \( \sum \) Mark list" is selected on the ToruCa folder screen or ToruCa list screen.
- \*2: Not available when 2in1 is in B mode.
- \*3: Unavailable in the "microSD" folder.
- \*4: Available only for ToruCa stored on the microSD card.
- \*5: Displayed only when ToruCa (detail) stored on the FOMA terminal is displayed.

#### NOTE

 You may not be able to copy ToruCa, perform attaching ToruCa to mail, iC transmission, sending Ir data, copying to the microSD card or updating depending on ToruCa.

### **Making the ToruCa Settings**

<ToruCa settings>

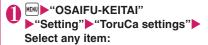

Receive from IC card·····Set whether to receive (Yes) ToruCa or not (No) when holding the mark to a reader/writer.

When set to "Yes", set whether to check if the acquired ToruCa is duplicated with those stored on the FOMA terminal (except for "Used ToruCa" folder and expired ToruCa).

Receive from 1Seg ······Set whether to acquire (Yes) ToruCa or not (No) from 1Seg data broadcast.

Auto reading setting ...... Set whether to automatically read available ToruCa when holding the a mark to the reader/writer to receive ToruCa.

When set to "ON", an available ToruCa on the FOMA terminal (except for "Used ToruCa" folder and expired ToruCa) is recognized automatically and moved to "Used ToruCa" folder.

Scroll ····· Selects the number of scrolling lines in a screen from "1 line, 3 lines, 5 lines".

#### NOTE

#### <Receive from IC card>

 When the Repetition check is set to "Yes", you cannot acquire the same ToruCa. If you want to acquire the same ToruCa, set to "No".

#### <Receive from 1Sea>

• You cannot receive the same ToruCa.

#### <Auto reading setting>

 If you hold the FOMA terminal over the reader/ writer when set to "OFF", a confirmation message about using the auto reading function or a message that the auto reading is not available may appear. To use ToruCa, select "YES" and set this function to "ON".

# **Data Management**

| DATA BOX                                                                              | 298        |
|---------------------------------------------------------------------------------------|------------|
| Mastering image Displaying the Stored Images                                          | 300<br>307 |
| Mastering movies  Playing Movies/i-motion i-motion  Editing Movies Edit i-motion      | 309<br>311 |
| Mastering videos Playing Videos Video player                                          | 311        |
| Mastering Chara-den Chara-den                                                         | 313        |
| Mastering Mach-chara Viewing Machi-charaMachi-chara                                   | 315        |
| Mastering melodies Playing Melodies                                                   | 316        |
| Mastering Kisekae Tool Managing Kisekae Tool Kisekae Tool                             | 318        |
| Mastering memory cards microSD card                                                   | 320        |
| Displaying the Data in the microSD card                                               | 323        |
| Exchanging the Data between the microSD card and FOMA Terminal                        | 324        |
| Moving the Copyrighted Data among the microSD card and FOMA Terminal Movable contents | 327        |
| Backing Up All the FOMA Terminal Data at Once                                         | 327        |
| Managing the microSD Card microSD manager                                             | 329        |
| Setting the USB Mode                                                                  | 329        |
| Using the FOMA Terminal as a microSD Reader/Writer                                    | 330        |
| Setting How to Print Images Stored on the microSD card                                | 330        |
| Mastering various data Working with Folders and Files                                 | 331        |
| Managing the Phonebook and SMS on the FOMA Card                                       | 332        |
| ■ Transferring data with Infrared data exchange/iC communication/cable connecti       |            |
| Using Infrared Data Exchange/iC Communication                                         | 333        |
| Forwarding Data with Infrared Data Exchange Infrared data exchange                    | 335        |
| Forwarding Data with iC Communication                                                 | 337        |
| Forwarding Data by Cable Connection OBEX™ communication                               | 338        |
| Barring Phonebook Image Forwarding Forwarding image                                   | 338        |
| Using the Infrared Remote Control Function                                            | 338        |
| ■ Mastering PDF/Document viewer                                                       |            |
| Viewing PDF Data My document                                                          | 339        |
| Viewing Documents                                                                     | 340        |
| PDF Data Screen/Document Screen                                                       | 341        |
| Manga&Book Viewing e-books/e-comic                                                    | 344        |
|                                                                                       |            |

### **DATA BOX**

In DATA BOX, still images and movies shot using the FOMA terminal's camera or data downloaded from mails or websites are saved.

### Folders

 Following items and folders are prepared and you can categorize the data into the folders depending on the file type. Text in parentheses is a file format.

| Folder Contents                         |                                                                                                    |
|-----------------------------------------|----------------------------------------------------------------------------------------------------|
|                                         | Contents                                                                                                    |
| My picture                              |                                                                                                    |
| Inbox<br>(JPEG, GIF,<br>SWF)            | You can select this folder to save still images shot using the FOMA terminal's camera, and images retrieved from websites, mails or Bar code reader. Images copied from the microSD card or forwarded by infrared data exchange are automatically saved to this folder.  10 sample images are already stored (if they are deleted, they will not be restored by "Initialize"). |
| Camera<br>(JPEG, GIF,<br>SWF)           | You can select this folder to save same images as Inbox. Images shot with Chara-den shooting are automatically saved to this folder.                                                                                                    |
| Decomail-picture<br>(JPEG, GIF,<br>SWF) | Images for Deco-mail are pre-<br>installed. You can select this<br>folder to save same images as<br>Inbox.                                                                                                    |
| Pictograph D*1<br>(JPEG, GIF)           | Deco-mail pictograms are categorized and stored in the corresponding folders. Deco-mail pictograms downloaded from websites, attached to mail or copied from a microSD card are saved.                                                                                                    |
| Auto Decomail<br>(JPEG, GIF)            | Images downloaded from sites<br>for Auto Decomail-picture are<br>categorized into emotions.<br>Images downloaded from sites<br>are stored.                                                                                                    |
| Pre-installed<br>(JPEG, SWF)            | Standby screens, wakeup images and animations are pre-installed.                                                                                                    |
| Secret*2<br>(JPEG, GIF,<br>SWF)         | Save the images you want to prevent others from viewing.                                                                                                    |

| Folder                                                      | Contents                                                                                                    |  |
|-------------------------------------------------------------|----------------------------------------------------------------------------------------------------|--|
| User-created<br>folder <sup>*3</sup><br>(JPEG, GIF,<br>SWF) | You can select this folder to save same images as Inbox.                                                                                                    |  |
| Original animation (-)                                      | Animations created from continuous shooting and original animations are stored.                                                                                            |  |
| micro SD (JPEG, GIF, SWF)                                   | Still images you shot, JPEG/GIF images copied from the FOMA terminal, JPEG/GIF images stored on the microSD card from a PC are saved.                                      |  |
| Pictograph<br>D*1                                           | Deco-mail pictograms copied from the FOMA terminal or copied from a PC to a microSD card are saved.                                                                        |  |
| Image<br>Box                                                | GIF animations and SWF Flash<br>movie copied from the FOMA<br>terminal, JPEG images, GIF<br>animations stored and SWF<br>Flash on the microSD card from<br>a PC are saved. |  |
| Frame<br>(IFM)                                              | Frames are pre-installed.<br>Frames retrieved from websites<br>are automatically saved to this<br>folder.                                                                  |  |
| Stamp<br>(IFM)                                              | Marker stamps are pre-<br>installed.<br>Stamps retrieved from websites<br>are automatically saved to this<br>folder.                                                       |  |
| Music                                                       |                                                                                                    |  |
| Playlist (-)                                                | Playlists created on the FOMA terminal are saved.                                                                                                    |  |
| Inbox<br>(3GP)                                              | You can select this folder to save music data.                                                                                                    |  |
| SD-Audio<br>(SA1)                                           | Music data transferred from a PC to the microSD card is                                                                                                    |  |
| WMA (WMA)                                                   | saved.                                                                                                    |  |
| Movable contents (SB2)                                      | Music data moved from the FOMA terminal to the microSD card is saved.                                                                                                    |  |
| Pre-installed (3GP)                                         | Music data is pre-installed.                                                                                                    |  |
| User-created folder*3 (3GP)                                 | You can select this folder to save same the music data as Inbox.                                                                                                    |  |
| Music&Video Channel (3GP, MP4)                              |                                                                                                    |  |
| Delivery program The stored programs appear.                |                                                                                                    |  |

| Fo                                                 | older                         | Contents                                                                                                    |
|----------------------------------------------------|-------------------------------|----------------------------------------------------------------------------------------------------|
| User-created folder*3                              |                               | You can select this folder to save the programs that is moved from the Delivery program.                                                                                                    |
| i-motion                                           | า                             |                                                                                                    |
| Inbox<br>(MP4)                                     |                               | You can select this folder to save movies shot with the camera, and movies/i-motion downloaded from websites or mail.  Movies/i-motion copied from the microSD card or forwarded by infrared data exchange are automatically saved to this folder. |
|                                                    |                               | You can select this folder to<br>save same movies and i-motion<br>as Inbox.<br>Movies shot with Chara-den<br>shooting are automatically<br>saved to this folder.                                                                                   |
| Secret*<br>(MP4)                                   | 2                             | Save the movies and i-motion you want to prevent others from viewing.                                                                                                    |
| User-cr<br>folder*3<br>(MP4)                       |                               | You can select this folder to save same movies and i-motion as Inbox.                                                                                                    |
| micro<br>SD<br>(MP4,<br>ASF<br>(playback<br>only)) | SD<br>Video*4<br>Multimedia*5 | Movies you shot, movies/<br>i-motion copied from the FOMA<br>terminal or movies stored on the<br>microSD card from a PC are<br>saved.                                                                                                    |
| Movable<br>content<br>(SB1)                        |                               | Movie/i-motion moved from the FOMA terminal to the microSD card is saved.                                                                                                    |
| Playlist (-)                                       |                               | This folder is used for playing a movie playlist. → P.310                                                                                                    |
| Melody                                             |                               |                                                                                                    |
| Inbox<br>(SMF, MFi)                                |                               | You can select this folder to save melodies retrieved from websites, mails or Bar code reader.  Melodies copied from the microSD card or forwarded by infrared data exchange are automatically saved to this folder.                               |
| Pre-installed<br>(MFi)                             |                               | Melodies and sound effect are pre-installed.                                                                                                    |

| Folder                                                                                                | Contents                                                                                                    |  |
|----------------------------------------------------------------------------------------------------|----------------------------------------------------------------------------------------------------|--|
| User-created folder*3 (SMF, MFi)                                                                      | You can select this folder to save same melodies as Inbox.                                                                                                    |  |
| Voice announce ( - )                                                                                  | Voice recorded using the voice<br>announce function is<br>automatically saved to this<br>folder.                                                                                                    |  |
| microSD<br>(SMF, MFi)                                                                                 | Melodies copied from the FOMA terminal or stored on the microSD card from a PC are saved.                                                                                                    |  |
| Playlist (-)                                                                                          | This folder is used for playing a melody playlist. → P.318                                                                                                    |  |
| My document (PD                                                                                       | F)                                                                                                    |  |
| Inbox                                                                                                 | PDF data is pre-installed. You can select this folder to save PDF data retrieved from websites or mails. PDF data copied from the microSD card or forwarded by infrared data exchange are automatically saved to this folder. |  |
| User-created folder*3                                                                                 | You can select this folder to save the PDF data as Inbox.                                                                                                    |  |
| microSD                                                                                               | PDF data copied from the FOMA terminal or stored on the microSD card from a PC are saved.                                                                                                    |  |
| Kisekae Tool (UCI                                                                                     | M, UCP)                                                                                                    |  |
| Packages are pre-installed. Packages retrieved from websites are automatically saved to this folder.  |                                                                                                    |  |
| Machi-chara (MMD, CFD)                                                                                |                                                                                                    |  |
| Inbox                                                                                                 | Machi-chara is pre-installed.<br>You can select this folder to<br>save Machi-chara downloaded<br>from websites.                                                                                                    |  |
| User-created folder*3                                                                                 | You can select this folder to save same Machi-chara as Inbox.                                                                                                    |  |
| Chara-den (AFD)                                                                                       |                                                                                                    |  |
| Chara-den is pre-installed. Chara-den retrieved from websites are automatically saved to this folder. |                                                                                                    |  |

| Fo                                      | older                        | Contents                                                                                                    |
|-----------------------------------------|------------------------------|----------------------------------------------------------------------------------------------------|
| PC Mov                                  | vie (WMA,                    | WMV, ASF)                                                                                                    |
| SD PC Movie                             |                              | PC videos copied from a PC to<br>a microSD card or obtained via<br>Full browser are saved to this<br>folder. |
| 1Seg                                    |                              |                                                                                                    |
| Image<br>(JPEG)                         | Inbox                        | Still images recorded with 1Seg are automatically saved to this folder.                                      |
|                                         | User-<br>created<br>folder*3 | You can select this folder to save still images moved from Inbox.                                            |
| Video<br>(MPEG<br>2-TS)                 | micro<br>SD                  | Videos recorded with 1Seg are saved.                                                                         |
| Manga                                   | &Book                        |                                                                                                    |
| Inbox<br>(XMDF,                         | TEXT)                        | You can select this folder to save e-books/e-comics downloaded from websites.                                |
| Pre-installed (XMDF)                    |                              | e-books data is pre-installed.                                                                               |
| User-created folder*3 (XMDF, TEXT)      |                              | You can select this folder to save e-books/e-comics as to Inbox.                                             |
| Movable<br>contents<br>(SB3)            |                              | e-books/e-comics moved from<br>the FOMA terminal to a<br>microSD card are saved.                             |
| Document viewer                         |                              |                                                                                                    |
| microSD<br>(Word, Excel,<br>PowerPoint) |                              | Documents obtained from mail or copied from a PC to a microSD card are saved.                                |

- \*1: You can save only Deco-mail pictograms to this folder.
- \*2: Displayed only in Secret or Secret data only mode.
- \*3: You can create up to 20 folders with "Add folder". Enter the folder name when using "Add folder". You can change the folder name afterwards using "Edit folder name".
- \*4: Movies/i-motion with video are saved.
- \*5: Movies/i-motion with sound only (including the music data of AAC format) can be stored.

### Displaying the Stored Images <My picture>

Still images shot with the camera or downloaded from websites can be displayed in My picture (Image viewer) of Data box.

### "DATA BOX" "My picture"

Contents of the My picture folder → P.298

- To display still images recorded with 1Seg ► MENU ► "DATA BOX" ► "1Sea" ▶"Image"
- My picture Inbox E Camera ■ Decomail-picture ☑ □Pictograph D Auto Decomail Original animation El microSD Frame Stamp Search by i-mode Folder list

Function menu⇒P.331

### Select a folder

- Search the images by i-mode
- ▶"Search by i-mode" "YES"

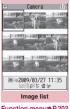

Function menu⇒P.303

### Select an image

■ When FOMA terminal closed

Display mode is set to landscape display automatically.

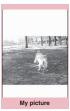

Function menu⇒P.303

#### NOTE

- Following images cannot be displayed:
  - · An image which exceeds 2M bytes
  - Image whose width or height exceeds 2,592 dots or total number of dots exceeds 2.592 x 1.944 dots
  - A progressive JPEG or GIF image whose total number of dots exceeds 854 x 480
- While displaying in the large size, you cannot change to the previous or next image by using [ ] or display the function menu.
- · Original animation, GIF-formatted animation or Flash movie cannot be displayed in the large size.
- Flash movies are played at the volume set in "Phone" in the "Ring volume" settings (if "Step" is set. Flash movies are played at the "Level 2").

### Key operations on the My picture screen

| Kev      | Function                                                                                                    |
|----------|----------------------------------------------------------------------------------------------------|
| Rey      | 1                                                                                                    |
| 면        | Previous/next image                                                                                                    |
| Back)    | Zoom in/out [Key operation when zoomed in]  ii (+)/i☑ (-): Zoom in/out the image by one step each time you press the key  ch (Normal): Displays the image in the actual size  : Scrolls in a pressed direction |
| i (Full) | (Full)     Switch between Full/Normal screen     In Full screen mode, portrait- oriented images appear in portrait display, and landscape-oriented images in landscape display.                                |
| (Delete) | Delete the displayed image.                                                                                                    |

### ■Touch sensor operation (When closed)

|                                               | Touch     | Function            |
|-----------------------------------------------|-----------|---------------------|
|                                               | <b>〈〉</b> | Previous/Next image |
| My picture can be stopped by pressing I for 1 |           |                     |

 My picture can be stopped by pressing for 1 second or longer when the FOMA terminal is closed.

### Viewing images with Quick Album

You can view JPEG images with Quick Album (Album Viewer) as well as with My Picture. While viewing JPEG images with Quick Album, you can switch them both automatically (Photo Slide Show) and manually as well.

 With Quick Album, you can view JPEG images stored in "Inbox", "Camera", "User-created Folder" of My picture and in "Picture" of a microSD card.

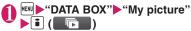

## ■The viewing order of images differs depending on how Quick Album is started

The viewing order of images differs as follows, depending on how Quick Album is started. Please note that images in the same folder appear in order by date.

[When started from My picture, Easy Access menu]

① Inbox, ② Camera, ③ User-created Folder, ④ "Picture" in a microSD card

[When started from Camera] → P.227 Folder specified in "Select to save", ② Camera, ③ Inbox, ④ User-created Folder, ⑤ "Picture" in a microSD card

#### NOTE

- You cannot start from "My picture" or "Camera" while accessing to a microSD card using other functions (e.g. the music player).
- Images that cannot be viewed in My picture (due to restrictions on image size or file size) may be viewed with Quick Album.
- The interval to switch between images in a photo slide show is 2 seconds, which cannot be changed.
- Power saver mode will no be activated while Photo slide show function works.

### Key operation in Quick Album

### Key actions when in manual replay mode

| Key                                 | Function                                                                                                    |
|-------------------------------------|----------------------------------------------------------------------------------------------------|
| <b>-</b>                            | Previous/Next image                                                                                                    |
| Q                                   | Zoomed in/out by one step each time you press the key [Key operation when zoomed in]  1 to 9: Scrolls in the following directions:  1 2 3  6  7 8 9  (Original): Back to the original size                                         |
| ☑ (Slide⇒<br>Fade⇒<br>Cube⇒<br>RGB) | Each time you press the key to switch<br>between images, effects are changed<br>as follows:<br>Slide: Slides to right or left<br>Fade: Fade in/out<br>Cube: Rotates in a cube form<br>RGB: Splits to red/green/blue then<br>rotate |
| (Face)                              | Detects a person's face and zoomed-<br>in • If multiple faces are detected, they<br>are switched every time you press  i.                                                                                                    |
| Ch ( Auto )                         | Starts the auto-replay (Photo Slide Show)                                                                                                    |

### ■ Key operation when started automatically

| Key | Function                                |  |
|-----|-----------------------------------------|--|
| CLR | Exit the auto-replay (Photo Slide Show) |  |
| ch  | Pause/Resume                            |  |

### ■ Touch Sensor operation (When closed)

| Touch     | Function                                                    |
|-----------|-------------------------------------------------------------|
| <b>()</b> | Previous/Next image                                         |
|           | Switch between auto-replay (Photo slide show)/manual-replay |

 Quick Album can be stopped by pressing for 1 second or longer when the FOMA terminal is closed.

# Guide to the Picture list and Title name list

Setting the Image list display mode <Viewer settings>

● "SETTINGS/SERVICE" "Display" • "Viewer settings" Select any item:

#### Guide to the Picture list and Title name list

- The icons for image types, retrieval methods and the available settings → P.302
- Titles and file names → P.303

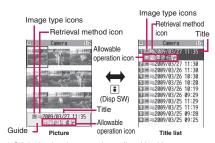

\* Original animations are always listed by title name.

### Image type icons

| Icon             | Description                   |
|------------------|-------------------------------|
| JPG              | JPEG format image             |
| GIF              | GIF format image              |
| [ <del>-</del> ] | GIF (IFM) frame, marker stamp |
| 4                | SWF Flash movie               |
|                  | MP4 movie/i-motion            |

| lcon          | Description                                                            |
|---------------|------------------------------------------------------------------------|
| (Blue note)   | MP4 i-motion with sound effect                                         |
| (Orange note) | ASF i-motion                                                           |
| ro.           | MP4 i-motion with playback restriction                                 |
| No.           | MP4 format i-motion with sound effect and playback restriction         |
|               | Partially downloaded i-motion,<br>Machi-chara                          |
| (Green note)  | i-motion that can be moved to the FOMA terminal (Phone)                |
| (Blue note)   | Sound effected i-motion that can be moved to the FOMA terminal (Phone) |
|               | i-motion that is prohibited to move to the FOMA terminal (Phone)       |
|               | AFD Chara-den                                                          |
| <b>GD</b>     | Video recorded with 1Seg                                               |
|               | Machi-chara                                                            |
| <u></u>       | Image restricted by the FOMA card security function                    |

Data that are file-restricted or not allowed to be attached to mails or output from the FOMA terminal

i-motion with playback restriction (" " " " when the playback count, period or limit expires)

: Movable only when the FOMA card being used was also used to save the i-motion

: Movable only when the model and FOMA card being used were also used to save the i-motion

### Retrieval method icon

| Icon     | Description                                                                                                    |
|----------|----------------------------------------------------------------------------------------------------|
| Icon OFF | Pre-installed data                                                                                             |
|          | Data downloaded from site, mail,<br>ToruCa or retrieved from i-appli                                           |
| irg      | Data you shot with camera                                                                                      |
| LE       | Data retrieved through the Infrared<br>data exchange, iC communication,<br>microSD card, Bar code reader or PC |
|          | Downloaded frames and marker stamps                                                                            |
|          | Chara-den shots                                                                                                |

| Icon         | Description                      |
|--------------|----------------------------------|
| <del>-</del> | Video recorded with 1Seg         |
| PDF          | Data clipped from a PDF document |

### Allowable operation icon

| Icon        | Description                                                                                           |
|-------------|----------------------------------------------------------------------------------------------------|
| Q.<br>VGA   | Movies/i-motion of QVGA size (can be displayed only on the i-motion folder)                           |
| VGA         | Movies/i-motion of VGA size (can be displayed only on the i-motion folder)                            |
| $\boxtimes$ | Data that can be attached to i-mode mail (2M bytes or smaller)                                        |
| C.C.        | Can be inserted into Deco-mail                                                                        |
|             | Can be set to the screen                                                                              |
| <b>1</b>    | Can be specified as Ring tone                                                                         |
| P           | Data that uses location information                                                                   |
| Îr          | Can be transferred via Infrared data exchange and iC communication                                    |
| +√SD        | Can be copied to the microSD card                                                                     |
| 80          | Can be edited                                                                                         |
| ***         | i-motion data that can be moved to the microSD card                                                   |
| B           | Larger than 10M bytes (10M bytes is<br>not included) (can be displayed only on<br>the microSD folder) |

- : Movable only when the FOMA card being used was also used to save the i-motion
- : Movable only when the model and FOMA card being used were also used to save the i-motion

#### ■ Titles and file names

 Still images or movies you shot are automatically titled and named.

Title: yyyy/mm/dd hh:mm (Year/Month/Day Time\*) File name: yyyymmddhhmmxxx

(3-digit number is added in the xxx part for still image)

- \*: The time when the still image is saved or when the movie shooting is finished is used. Note that the time when the movie is saved is used if the "Auto save set" is set to "OFF"
- Original titles are assigned to downloaded i-motion and Chara-den characters
- The file names and titles are the same for downloaded images.
- Titles and files names of videos and still images recorded with 1Seg→P.243
- The title is displayed on the Image list screen of the FOMA terminal

- The file name is displayed when the data is transmitted to PC.
- If the file name contains an inappropriate character, the file is automatically renamed to "imagexxx" or "moviexxx"

#### File restriction

This setting specifies whether you allow the receiver's FOMA terminal to redistribute (attach or forward) the image or movie you shot or melody when attaching it to a mail. When set to "File unrestricted", the receiver can redistribute the file freely. However, when set to "File restricted", the receiver cannot redistribute the file.

 You can change the file restriction setting after saving the image or movie. → PP.304, 310, 317

# | Image list screen (P.300)/My picture screen (P.300)

 The available functions vary depending on the folders, which means that the items listed in the function menu are different.

Edit image → P.307

#### Edit title\*1

**Display image**\*1······Displays the image (displays the My picture screen).

Set as display.....Sets the image for screens such as the standby screen.

"\* appears next to the selected item.

"Changing the Display" → P.100

"Setting the image sent during videophone calls"

→ P.75

**Image info**······File name and File save date and time are displayed.

#### Location info

**Read a Map·····**Activate the i-αppli compatible with the geographical location information selected in "Map set" (P.269).

Paste to mail "2......Paste location information URL attached to a downloaded image, etc. into message body.

Run i-αppli·····Displays the list of i-αppli compatible with the location information function (that can use location information).

Add to phonebook. ..... Add location information attached to a downloaded image, etc. to the phonebook.

### From phonebook, From my profile, From

**image**·····Add location information stored in the Phonebook, My profile or image to the image.

**Loc. info detail**······View location information in the image.

**Delete loc. info**······Delete location information from the image.

Compose message\*2······Compose i-mode mail/ blog mail by attaching a still image to or inserting it into the message body. → P.305

iC transmission → P.337

Send Ir data, IrSS → P.336

Set image disp. "3...... Select the image display size from "Normal" (actual size) and "Fit in display" (fit to the screen).

Normal ⇔ Full screen "3......In the Full screen mode, the oblong image is displayed just as it is, and rectangular image rotates to the right 90 degrees and displayed. In the Normal mode, the oblong image or the rectangular image is displayed just as it is.

Add desktop icon → P.109

Copy to microSD → P.325

Add image to PB······Saves the image to the phonebook. → P.81

Edit file name 1......You can enter single-byte alphanumeric characters and symbols ("-" and "\_" only).

File restriction\*1······Specifies whether to allow the redistribution of the saved image. → P.303

Move<sup>1</sup>.....Selects from "Move this, Move selected, Move all" and moves the image to the other folder you select.

### Memory info\*1

**Sort**\*1......Sorts images in a selected criteria.

Title name ⇔ Picture\*1......Switches between Title name list and Picture list.

Composite image\*1 → P.306

**Retry**\*3.....Replays the displayed animation from the beginning.

Store in Center\*1 → P134

**Delete**\*1.....Selects the deleting method from "Delete this, Delete selected, Delete all".

Delete this\*3

Icon always show\*3......Switch icon display in "Full screen".

Keep in secret ⇔ Put out\*1\*4······"Preventing Others from Viewing Data" → P.121

Copy to phone\*5 → P.326

DPOF setting\*5 → P.330

Copy\*1\*5....."Copying the data to the different folder in the microSD card"→P.326

- \*1: Available only with the Image list screen.
- \*2: Not available when 2in1 is in B mode.
- \*3: Available only with the My picture screen.
- \*4: Available only in Secret or Secret data only mode.
  \*5: Available only for images stored on the microSD card.

### NOTE

#### <Edit title>

- You may not be able to edit the title when the space is not enough on the microSD card.
- You cannot edit the titles of the pre-installed images.

### <Set as display>

- You can set the images in Inbox, Camera or Usercreated folder to the following screens:
  - Standby screen, wake-up display
  - Dialing/calling screens of voice or videophone calls
  - Mail sending/receiving/checking/receiving result
  - Answer hold/on hold/substitute image/record message/preparing message/voice memo for videophone calls\*
  - \*: Cannot be set depending on the image type.
- You cannot specify the following images to the screens:
  - An image whose width or height is larger than 854 dots
  - An image whose file size exceeds 100K bytes (except for standby and wake-up display)

#### <Normal/Full screen>

 In case of GIF animations and SWF images, the display does not change even if you switch the Normal mode and Fullscreen.

### <Add image to PB>

- You cannot set the following images:
  - An image whose width or height is larger than 854 dots
  - The image larger than 100KB
- You cannot add images other than JPEG or GIF.

#### NOTE

#### <Edit file name>

- You cannot edit the names of the following images:
  - · Pre-installed images
  - A still image of Chara-den character with "Rec. File Restriction"
  - Images that is prohibited to be output from your FOMA terminal
- You cannot use single-byte spaces for file names.

#### <File restriction>

- You cannot restrict an image if it is:
  - Neither JPEG nor GIF
  - A still image of Chara-den character with "Rec. File Restriction"
  - Images downloaded from sites such as the i-mode site and not edited yet
  - Images restricted by FOMA card security function
  - Images that is prohibited to be output from your FOMA terminal

#### <Sort>

- "By source" sorts the images in the following order.
- ①Downloaded images or images acquired from i-αppli or ToruCa
- ②Still images shot by the camera
- ③Images retrieved using Infrared data exchange, iC communication or from microSD card, etc.
- 4 Chara-den shots
- ⑤ Images clipped out of PDF documents
- ⑥ Pre-installed images

### Attaching or inserting image to compose an i-mode mail or Deco-mail

Attach/Insert a saved still image to i-mode mail/Decomail/Blog mail.

Image list screen (P.300) or Photo mode checking screen (P.220) ▶ ch (FUNC) ▶ "Compose message" ▶ Select any item:

Attach image · · · · · Attaches the image that is not larger than 240 dots wide × 320 dots high or 320 dots wide × 240 dots high. Select any of the following items to attach an image that is larger than the image described above.

Attach mail ······ Attaches the image without changing the image size.

VGA scale down.....Attaches image by reducing its image size to 640 dots wide x 480 dots high or 480 dots wide x 640 dots high or smaller without changing its aspect ratio.

Insert image .....Inserts the image that is smaller than 96 dots wide × 128 dots high or 128 dots wide × 96 dots high and its file size is 90K bytes or less to the Deco-mail message. Select any of the following item to attach an image that is larger than the image described above.

Insert mail·····Inserts image by reducing its file size to 90K bytes or less without changing the image size. Even if reduced, an image larger than 90K bytes cannot be selected.

SubQCIF scale down······Inserts image by reducing its image size to 96 dots wide × 128 dots high or 128 dots wide × 96 dots high without changing its aspect ratio. Also, changes the file size if its file size is larger than the maximum.

Blog contribution ..... Post an image smaller than 240 dots wide × 320 dots high or 320 dots wide × 240 dots high as a Blog entry. Select any of the following items to post an image larger than the size described above:

Attach mail · · · · · · Post an image as Blog entry without changing the image size.

QVGA scale down·····Post an image by reducing it to 240 dots wide × 320 dots high, or 320 dots wide × 240 dots high, or smaller, without changing the aspect ratio.

VGA scale down·····Post an image by reducing it to 640 dots wide × 480 dots high, or 480 dots wide × 640 dots high, or smaller, without changing the aspect ratio.

Check the edited image (Set)

When "Attach mail" or "Insert mail" or a still image shot with the camera is selected, there is no operation.

### Compose the message

Composing and sending i-mode mail → P.138 Composing and sending Deco-mail → P.140

### NOTE

 Blog addresses set in "Blog/Mail member" are automatically entered when composing messages with "Blog contribution". → P.146

### Making a composite image from 4 images

- You cannot set an image whose width is larger than 352 dots wide or height is larger than 288 dots high. However, the following sizes are available:
  - VGA (640 × 480), VGA V. (480 × 640)
  - Screen (240 × 427)
  - CIF V. (288 × 352)
  - QVGA V. (240 × 320)
- Image list screen (P.300) (FUNC)▶"Composite image"
- Select the position Select a folder Select an image Repeat the step to select 4 images
  - To cancel the specified image
  - ► Select the image to cancel ► "Release this" on the folder selection screen
- ✓ (Finish) (Save)
  - To retry creating the composite image ► (Cancel)

#### Creating animations <Original animation>

You can create an animated cartoon made of up to 20 frames using stored images.

- You can specify JPEG images which are 854 dots wide × 854 dots high or smaller as an original animation.
- You can create up to 20 animations.
- MENU ► "DATA BOX" ► "My picture" ► "Original animation"

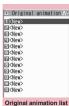

Function menu⇒P.306

"<New>"

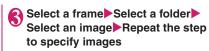

- To cancel the specified image
- Select the frame to cancel → "Release this" on the folder selection screen
- (Finish)

Original animation list screen FUNC (P.306)

#### Edit title

Orig. animation ..... Newly creates Original animation when "<New>" is highlighted. Edits the original animation when the existing one is highlighted.

Display image ····· Plays the original animation (Displays the original animation playback screen).

Set as display ..... Selects the item to which the original animation is set.

Image info ..... Checks the destination to save the original animation set in "Set as display".

Release animation

### Playing the original animation

Original animation list screen (P.306) Select an original animation

If there are two original animations or more, use to play the previous or next animation.

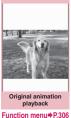

Original animation playback FUNC screen (P.306)

Set as display ..... Selects the item to which the image is set.

**Set image disp.** ..... Select the image display size from "Normal" and "Fit in display".

Retry.....Plays the animation from the beginning.

### **Editing Images**

<Edit image>

You can edit the still images you shot, etc.

- The followings are the contents and size you can edit: [Frame]
  - 854 × 480, 480 × 854 dots
  - $640 \times 480$ ,  $480 \times 640$  dots
  - 352 × 288, 288 × 352 dots
  - $320 \times 240$ ,  $240 \times 320$  dots
  - 427 × 240, 240 × 427 dots
  - $176 \times 144$ ,  $144 \times 176$  dots
  - 128  $\times$  96, 96  $\times$  128 dots

[Retouch/Correct backlight/Refresh skin tone]

• Up to  $854 \times 480$ ,  $480 \times 854$  dots

[Marker stamp/Character stamp/Trim away/ Brightness/Rotate/Change size]

- 2.592 × 1.944, 1.944 × 2.592 dots
- 2,304 × 1,728, 1,728 × 2,304 dots
- 2.048 × 1.536, 1.536 × 2.048 dots
- $1,920 \times 1,080, 1,080 \times 1,920 \text{ dots}$
- 1,616 × 1,212, 1,212 × 1,616 dots
- 1.600 × 1.200, 1.200 × 1.600 dots
- 1,280 × 960, 960 × 1,280 dots
- Up to 854 × 480, 480 × 854 dots
- However, an image larger than 854 × 480 or 480
   × 854 dots is scaled down to 640 × 480 or 480 × 640 dots before editing.
- \* Even if the image size is able to edit in the descriptions above, some image may not support editing function. You can edit only the image with "%". You cannot select the menu that cannot be edited.
- When "Edit image" is selected in the photo mode checking screen function menu, only the "Frame", "Retouch", "Refresh skin tone" and "Correct backlight" are available.

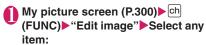

Frame → P.308

Retouch ..... Applies effects to the image.

**Sharp**······Sharpens the outline of the image.

Blur ..... Softens the outline of the image.

Sepia ..... Makes the sepia-tone image.

Emboss ..... Brings out the image in relief.

Negative ..... Makes the negative image.

Horizontal flip······Reverses the left and right in the image (mirroring).

Marker stamp → P.308

Character stamp → P.308

Trim away·····Trim a constant size.
▶Select the image size for trimming▶☆

Adjust the position to trim with

**Brightness** ····· Selects the brightness in 5 levels from "-2 to  $\pm$  0 to +2" using  $\Box$ .

Rotate ..... Selects the angle to rotate the image from "90" to right/90" to left/180".

Change size ..... Selects the image size for changing. The image is enlarged or reduced to fit in the selected size keeping the aspect ratio.

Correct backlight ..... Makes the dark part clear, which is caused by the backlight.

Refresh skin tone ..... Corrects the skin parts.

Compose message\*1\*2 → P.305

Save\*1.....Saves the edited image.

\*1: This function is available after editing an image. \*2: Not available when 2in1 is in B mode.

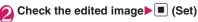

■ (Save)►"YES" or "NO"

Selecting "YES" overwrites the original image. Selecting "NO" saves a new image to the folder where the original is stored.

#### NOTE

- Editing repeatedly may impair the image quality or increase the file size.
- When you edit an image then compose and send mail with the image attached, the edited image is not saved to My picture under Data box. The image can be saved on the Sent mail detail screen after sent. → P.152

### Adding frames

 You can use the downloaded frames in addition to the pre-installed ones.

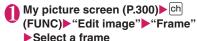

The image is displayed in the selected frame. Use  $\square$  to change to another frame.

- To rotate the frame 180°
- ► (Rotate)
- To cancel the selected frame
- ▶ch (FUNC)▶"Cancel"

### NOTE

 If the size of the image that has been trimmed or resized is the same as that of the frame, the image can be framed.

### Pasting marker stamps

- You can use the downloaded marker stamps in addition to the pre-installed ones.
- You can rotate, enlarge or reduce marker stamps.

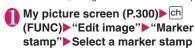

- To rotate or scale up/down
- ► ch (FUNC) Select any item

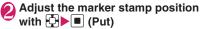

- To paste another marker stamp
- ► ► (Add) Repeat Steps 1 to 2

#### NOTE

 You can only use downloaded stamps of 240 dots wide x 240 dots high or smaller. The stamps larger than the above size are handled as GIF images.

### Pasting character stamps

- You can enter up to 15 double-byte or 30 singlebyte characters as a stamp. The number of characters that can be entered differs depending on the image size and character size.
- You can change the character stamp color, font and size.
- My picture screen (P.300) ➤ ch (FUNC) ➤ "Edit image" ➤ "Character stamp" ➤ Enter characters
  - To edit a character stamp

▶ch (FUNC)▶Select any item:

Character input·····Edit text.

Character color ..... Sets the color.
To use another color palette, press 

(Change). 

✓

Font type ····· Selects form "Gothic, Ming-cho".

Font size ..... Selects from "Enlargement size, Standard size, Reduction size".

Adjust the character stamp position with [] • [] (Put)

#### NOTE

• The font thickness is specified in the "Font" setting.

### **Playing Movies/i-motion**

<i-motion>

You can play movies you have shot and i-motion downloaded from i-mode sites or websites.

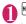

### "DATA BOX"▶"i-motion"

i-motion folder → P.299

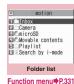

### Select a folder

- Search the i-motion by i-mode
- ► "Search by i-mode" ► "YES"
- For partly downloaded i-motion

A confirmation message about downloading the remaining data appears. You cannot play the i-motion unless you download the rest of the data.

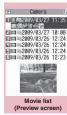

Function menu⇒P.309

- Selecting "YES" starts downloading of the rest of the data.
- Selecting "NO" redisplays the "Movie list screen".

### Select a movie

Movie playback starts.

"Guide to music player screen" → P.260
"Operations on the music player screen" → P.261

#### NOTE

- A movie may not be properly played if it was not shot with N-04A.
- You can start playback from the point the playback was stopped last time when you receive a call during playback or when the playback is stopped by CLR or However, the playback may not start the precise point the playback was stopped last time
- For some i-motions, you can also select a chapter to play.

### Guide to the Preview screen/Title list

- The icons for image types, retrieval methods and the available settings → P.302
- Titles and file names → P.303

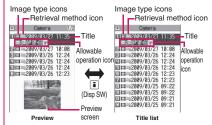

\* Preview images are not displayed for movies with no video such as a sound only i-motion (an i-motion with no video, such as a singer's voice).

### FUNC Movie list screen (P.309)

 The available functions vary depending on the folders, which means that the items listed in the function menu are different.

Edit i-motion → P.311

#### Edit title

Ring tone·····Sets the movie sound as a ring tone.
→ P.92

Stand-by display ······ Sets the movie to the standby screen.

Chapter list. .... Displays the chapter list. Select a chapter to start playback from the chapter.

**i-motion info**·····Displays an i-motion file name, a file save date and whether the i-motion can be moved to the microSD card.

Compose message\*1.....Compose mail/blog mail with the movie attached.

iC transmission → P.337

Send Ir data → P.336

Copy to microSD → P.325

Move to microSD → P.327

Move ..... Selects from "Move this, Move selected, Move all" and moves the movie to the other folder you select.

Add desktop icon → P.109

Edit file name ······You can enter single-byte alphanumeric characters and symbols ("-" and "\_" only).

File restriction ..... Specifies whether to allow the redistribution of the saved movie.

"File restriction" → P303

Reset title ..... Resets the title to the default.

#### Memory info

Sort ····· Sorts the movies in a selected criteria.

List setting · · · · Specifies how to list the movies. The displayed menu differs on the FOMA terminal and microSD card.

**Delete** ..... Selects the deleting method from "Delete this, Delete selected, Delete all".

Keep in secret ⇔ Put out\*2······"Preventing Others from Viewing Data" → P.121

Copy to phone\*3 → P.326

Move to phone\*4 → P.327

Copy\*3......"Copying the data to the different folder in the microSD card"→P.326

- \*1: Not available when 2in1 is in B mode.
- \*2: Available only in Secret or Secret data only mode.
- \*3: Available only for movies stored on the microSD card.
- \*4: Available only for movies stored on the movable contents folder.

### NOTE

#### <Ring tone>

- You can only set a movie or i-motion with the Set as ring tone "Available". Refer to the "i-motion info" to check whether it is "Available" or "Unavailable".
- You cannot set the following movie or i-motion to the ring tone:
  - · A movie or i-motion without audio
  - · i-motion with the playback restriction
  - The size of the movie is larger than QVGA (320 × 240) and smaller than VGA (640 × 480)
- If a movie larger than VGA (640 x 480) is set as a ring tone, an i-motion image does not appear on the screen.

### <Stand-by display>

- You cannot set the movie to the standby screen when:
  - . The movie or i-motion is voice only
  - i-motion with the playback restriction
  - The size of the movie is larger than QVGA (320 × 240)

#### NOTE

#### <Blog cont.>

 Blog addresses set in "Blog/Mail member" are automatically entered when composing messages with "Blog contribution". 

P.146

#### Sorts

- "By source" sorts the images in the following order. Movies or i-motion with the same retrieval icon are arranged in the order in which they were displayed before you selected "By source".
  - ① Downloaded i-motion or i-motion retrieved from i-αppli, etc.
  - 2 Movies shot by the camera
  - 3 Movies obtained via infrared data exchange, iC transmission or from a microSD card, etc.
  - 4 Chara-den shots
- Playing movies in your preferred order

You can select and store up to 25 movies or i-motion to play multiple movies in sequence.

- There are 5 Playlist folders.
- Folder list screen (P.309) Select 
  "Playlist"
- Highlight the destination playlist folder ch (FUNC) "Edit playlist"
  - To release selected playlist
  - ▶ "Release playlist" ▶ "Yes"
- Select No. for the movie Select a folder Select a movie Repeat steps to add
  - To release the added movie
  - ➤ Select the movie to release ➤ Select "Release this" on the folder selection screen ➤ "YES"

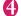

### 🔼 (Finish)

The i-motion Playlist folder list screen appears. Selecting the Playlist folder starts the playback of the playlist and the stored movie is played repeatedly.

### **Editing Movies**

<Edit i-motion>

You can edit the movies with "\infty" only.

<Example: Movie list screen for Inbox, Camera or User-created folders>

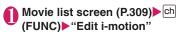

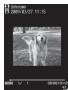

Edit i-motion

### ☐ (FUNC)►Select any item:

Trim i-motion → P.311

Compose message\*.....Compose mail/blog mail with the movie attached.

File restriction ..... Specifies whether to allow the redistribution of the trimmed movie with "Trim i-motion".

"File restriction" → P.303

\*: Not available when 2in1 is in B mode.

### NOTE

- You cannot use the Multitask function while editing movies
- Editing may impair the movie quality.
- Blog addresses set in "Blog/Mail member" are automatically entered when composing messages with "Blog contribution". 

  P.146

### Trimming a part of the movie

- Edit i-motion screen (P.311) ch
- Party Size" or "500KB" ► (Start)

  Trimming starts.
  - To start trimming at a scene mid-way through the movie
  - ▶ (Play) ▶ Press (Stop) when it is the first frame you want to trim ▶ ☑ (Start)

- Press (Stop) when it is the last frame you want to trim ☑ (End)
  - When you select "500KB"

Stops automatically when the movie exceeds 500K bytes, then proceeds to the step 5.

# The trimmed section of the movie is played

The playback stops automatically when it ends.

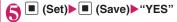

### NOTE

 A movie whose size is larger than QCIF (176 x 144) cannot be trimmed away.

### **Playing Videos**

<Video player>

Use the video player to play videos recorded with 1Seg.

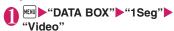

Video folder → P.300

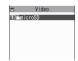

Folder list

### Select the microSD folder

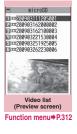

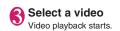

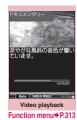

#### NOTE

- Some videos may not play correctly.
- You can play video sounds with commercially available Bluetooth devices. → P.375

### Guide to the Preview screen/Title list

- Image type icons → P.302
- Titles and file names → P.243

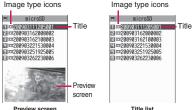

I TOVIOW SOLCOIL

Title lis

### FUNC Video list screen (P.311)

#### Edit title

**Show info**·····Display the video program name and record date/time.

Delete this, Delete all, Multiple-choice, Check memory

Switch list ..... Select the video list display mode.

Reset title ..... Resets the title to the default.

### Guide to video playback screen

 The display mode is set to landscape display automatically when the FOMA terminal is closed.

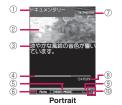

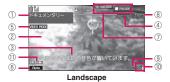

- Program title
- Video
- ③ Subtitles
- 4 Playback position

Display the current playback position. Select "Location" from the function menu during pause, use 🖸 to move the marker, and press 🔳 (Set) to start playback from the position.

5 VIDEO MODE

Always display "VIDEO MODE"

⑤ 1Seg effect (sound effects)
OFF
: Sound effects OFF

css.ich (only available when earphones are connected)

Ruta : Auto

Live / Concert / Drama / Sports /
News / Variety / Movie

: Suitable for each genre

Маппег : Manner

(7) Guide display

When opened: Display the guide of 9 (1 second or longer)

When closed: Display the guide of 9 (1 second or longer) and Touch sensor

Playback status

**②▶PLRY**: During playback IIPRUSE: During pause

During quick view (x1.3) : During quick view

- With or without subtitles
  appears for a video with subtitles.
- Wolume The volume level is displayed between 0 and 20.
- Sound effect ON
   Appear regardless of the program/FOMA terminal settings (Cannot be set by the user).

### Operation during the video playback

| Key                    | Function                                                                                                    |
|------------------------|----------------------------------------------------------------------------------------------------|
|                        | Pauses/resumes playback.                                                                                          |
| <b>D</b>               | Adjusting the volume                                                                                              |
| •                      | Mute                                                                                                    |
| Ð                      | Return to Quick view (x1.3)/<br>Normal playback                                                                   |
|                        | Return to Quick view (x1.3)/<br>Normal playback<br>Frame forward during pause                                     |
| (1 second or longer)   | 30-second skip backward*                                                                                          |
| (1 second or longer)   | 30-second skip forward*                                                                                           |
| 9 (1 second or longer) | Displays the website in<br>landscape screen or release the<br>landscape screen (return to the<br>portrait screen) |
| (1 second or longer)   | Subtitles ON/OFF                                                                                                  |
| lacksquare             | Set 1Seg effect (sound effects)                                                                                   |
| CLR                    | Ends                                                                                                    |

<sup>\*:</sup> Not available if the play time is less than 30 seconds.

### ■ Touch sensor operation (When folded)

| Touch                | Function                 |
|----------------------|--------------------------|
| <b>()</b>            | Adjusting the volume     |
| (1 second or longer) | 30-second skip backward  |
| (1 second or longer) | 30-second skip forward   |
|                      | Pauses/resumes playback. |

### FUNC Video playback screen (P.312)

**Show info**.....Display the video program name and record date/time.

Subtitles\*.....Select ON(Wide: Bottom), ON(Wide: Top), OFF.

### Play, Quick view (x1.3), Stop

Location ..... Use to adjust the playback position, and select the position.

1Seg effect\* → P.246 (User settings item)

Main/Sub sound······Select audio output mode from "Main sound, Sub sound, Main+sub sound".

Icon always show\*.....Set whether to always display the playback position or 1Seg effect icons in landscape display.

\*: This setting also applies to the equivalent 1Seg functions.

### NOTE

- <During quick view (x1.3)>
- The audio may be unclear during fast playback.

### Chara-den

# Displaying/Using Chara-den characters

Send a character to the other party's FOMA terminal during a videophone call, instead of your image captured with the camera.

- Downloading "Chara-den" characters → P.190
- Some Chara-den characters can move the mouth synchronizing your voice as if it were talking.

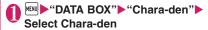

### ■ Chara-den list/display screen

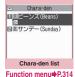

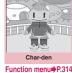

enu P.314 Function menu P.3

### Using Chara-den characters

- You can select various pre-installed actions to play Chara-den characters by key operations.
- You can check the selectable actions by pressing \*\frac{\times}{\times}.
- The number such as "1" or "#1" displayed on the right of an action indicates that pressing that key during Chara-den playback performs the corresponding action.

### ■ To change the action mode

▶ (Parts/Whole)

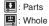

### Chara-den list screen (P.313)/ Chara-den screen (P.313)

Chara-den call · · · · · Makes a videophone call with the Chara-den character as the substitute image. Use 🔂 to search for a phone number from the Received calls, Redial or phonebook on the Charaden dialing screen.

**Substitute image** ...... Sets the Chara-den character as the substitute image for videophone calls.

Rec. Chara-den → P.314

#### Edit title\*1

**Switch Chara-den**\*2······Selects the character to be displayed.

**Action List**\*2······Displays the key assigned to the action.

Change Action\*2······Changes action mode (Whole/Parts).

Chara-den info······Cara-den file name and file save date and time are displayed.

Memory info\*1

Add desktop icon → P.109

**Set image disp.** ..... Select from "Normal" (actual size) and "Fit in display" (fit to the screen).

Reset title\*1.....Resets the title to the default.

**Delete**\*1......Selects the deleting method from "Delete this, Delete selected, Delete all".

\*1: Available only with the Chara-den list screen.

\*2: Available only with the Chara-den screen.

# Saving Chara-den Character as Image or Movie <Rec. Chara-den>

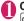

### Chara-den screen (P.313)▶ ch (FUNC)▶"Rec. Chara-den"

<Still image>

▶Perform an action▶■
(Record)

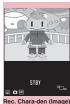

Function menu P.315

<Movie>

Ch (FUNC)►"Movie mode"► (Record)►

Perform an action► (Stop)

■ To check the movie

▶ch (FUNC)▶"Check w/ playing"

■ To retake the shot

CLR

■ To compose an i-mode message with the recorded image/movie attached

► MAIL)

In case of a still image, select "Attach image" or "Insert image".

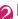

(Save)

The recorded image is saved to the Camera folder under My picture. The recorded movie is saved to the Camera folder under i-motion.

#### NOTE

- When shooting a movie, the image size (QCIF (176 x 144)) cannot be changed.
- Performing an action during shooting may record keypad sounds.

### FUNC Rec. Chara-den screen (P.314)

Switch Chara-den, Substitute image, Action List, Change Action, Set image disp. → P.314 (Function menu item)

Movie mode ⇔ Photo mode · · · · · · Switches between Movie mode and Photo mode.

Select size\*1......Sets the size of character to shoot. Numbers in parentheses displayed in the menu is the size in dots (width × height).

Movie type set\*2..... Select from "Video + voice. Video"

### Storage setting\*2

Normal ..... Record in the normal quality and duration.

Prefer ima qual ······ Select this option to shoot a movie with higher quality. The available shooting time is shorter than for Normal.

Prefer time ..... Select this option to shoot a long movie. The quality is not as high as for Normal.

Prefer motion spd······Select this option to shoot a movie with smoother motion.

Storage setting\*1......Selects the quality for image shooting from "Normal, Fine, Super Fine".

File size setting\*2 ······ Select from "500KB, 2MB".

- \*1: Available only in the Photo mode.
- \*2: Available only in the Movie mode.

### Viewing Machi-chara < Machi-chara>

- Downloading from sites → P.190
- Machi-chara setting → P.107

### MENU ► "DATA BOX" ► "Machi-chara"

Contents of the Machichara folder → P.299

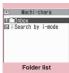

Function menu⇒P.331

### Select a folder

- To search Machi-chara by i-mode
- ▶ "Search by i-mode" ▶ "YFS"

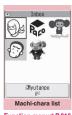

Function menu⇒P.316

### Select Machi-chara

When partially downloaded Machichara is selected

A confirmation message about downloading the remaining data appears. To download the remaining data, follow the message to download the data.

When the remaining data is downloaded, the partially downloaded data will be deleted.

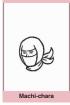

Function menu⇒P.316

### **Guide to the Picture list and Title list**

 The icons for image types, retrieval methods and the available settings → P.302

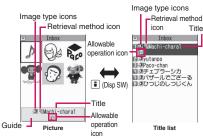

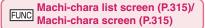

Set, Cancel → P.107

Sort\*1......Sort Machi-chara by selected criteria.

Title⇔Picture\*1......Switch between Title list and Picture list.

Reset all info·····Reset "setting duration", "total call duration" and "number of sent/received mails" (retained for each Machi-chara).

Machi-chara info·····Display the file name and the save date and time.

#### Edit title\*1

Reset title\*1......Resets the title to the default.

### Memory info\*1

Move\*1.....Selects from "Move this, Move selected, Move all" and moves the Machi-chara to the other folder you select.

**Delete**\*1.....Selects the deleting method from "Delete this. Delete selected. Delete all".

### Delete this\*2

- \*1: Available only with the Machi-chara list screen.
- \*2: Available only with the Machi-chara screen.

### **Playing Melodies**

<Melody>

You can play the pre-installed melodies, sound effects or the melodies downloaded from the sites in the "Melody" folder of Data box.

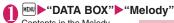

Contents in the Melody folder → P.299

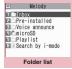

Function menu⇒P.331

### Select a folder

- Search the melody by i-mode
- ▶ "Search by i-mode"
- ▶"YES"

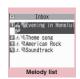

Function menu⇒P.317

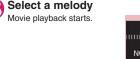

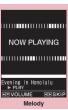

Function menu⇒P.317

#### NOTE

 Melodies are played at the volume set in "Phone" under the "Ring volume" settings (played at "Level 2" when "Silent" or "Step" is set).

### Guide to the Melody list

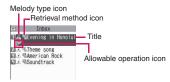

### ■ Melody type icon

| lcon | Description    |
|------|----------------|
| 70== | MFi/SMF melody |

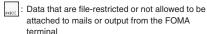

#### Retrieval method icon

| Icon        | Description                                                                                                    |
|-------------|----------------------------------------------------------------------------------------------------|
| Icon<br>OFF | Pre-installed melody                                                                                             |
|             | Melody downloaded from sites                                                                                     |
| 냳           | Melody retrieved through the Infrared<br>data exchange, iC communication,<br>microSD card, Bar code reader or PC |

### ■ Allowable operation icon

| Icon        | Description                                                       |
|-------------|-------------------------------------------------------------------|
| $\boxtimes$ | Can be attached to i-mode mail (2M bytes or smaller)              |
| 1           | Can be specified as Ring tone                                     |
| Îr          | Can be transmitted via infrared data exchange or iC communication |
| ⇒SD         | Can be copied to the microSD card                                 |

#### ■ Titles and file names

Original titles are assigned to downloaded melodies. The title is listed on the Melody list screen of the FOMA terminal.

The file name is displayed when the data is transmitted to PC.

If the file name contains an inappropriate character, it is turned to "melodyxxx" (xxx: 3-digit number).

The 3-digit number at the end of the file name is a serial number assigned to distinguish the file from other files.

### Operation during the melody playback

| Key                         | Action                               |
|-----------------------------|--------------------------------------|
| <b>-</b>                    | Plays the previous<br>or next melody |
| Ō, Q                        | Adjust volume*1*2                    |
| O to 9, ¥, #, ✓,<br>☑, ■, • | Stops the playback                   |
| CLR                         | Ends                                 |

- \*1: After adjusting volume, press (Set) or wait for about 2 seconds to redisplay the melody screen.
- \*2: When the melody is finished, the volume is restored to the level specified in "Ring volume".

# FUNC Melody list screen (P.316)/ Melody screen (P.316)

 The function menu varies depending on the folder containing the melody.

#### Edit title\*1

Edit file name\*1......You can enter single-byte alphanumeric characters and symbols ("-" and "\_" only).

#### Play melody\*1

Ring tone ······ Selects the item to which the melody is set.

File restriction<sup>\*1</sup>······Specifies whether to allow the redistribution of the saved melody. → P.303

**Set repeat play**\*2.....Repeats the playback of the melody in the same folder.

Add desktop icon → P.109

Compose message\*3.....Composes an i-mode mail with the melody attached.

iC transmission\*1 → P.337

Send Ir data\*1 → P.336

Copy to microSD → P.325

Copy to phone\*4→P.326

**Melody info**.....Melody file name and file save date and time are displayed.

#### Memory info\*1

Copy'4······"Copying the data to the different folder in the microSD card" → P.326

Reset title\*1.....Resets the title to the default.

Sort\*1.....Sorts melodies in a selected criteria.

Move<sup>1</sup>·····Selects from "Move this, Move selected, Move all" and moves the melody to the other folder you select.

**Delete**\*1......Selects the deleting method from "Delete this, Delete selected, Delete all".

- \*1: Available only with the melody list screen.
- \*2: Available only with the melody screen.
- \*3: Not available when 2in1 is in B mode.
- \*4: Available only for melodies stored on the microSD card.

#### NOTE

#### <Edit file name>

 You cannot edit the file name of the file-restricted melody. However, you can edit the file name of the melody received by the Infrared data exchange, iC communication or OBEX<sup>TM</sup> communication.

#### <Ring tone>

• Some melodies may have restrictions so that only a designated part of the melody will be played. When such melodies are set as a ring tone, only the designated part can be played. Play the melody from the Melody in Data box to play all the parts of the melody.

#### <Sort>

- "By source" sorts the melodies in the following order. Melodies with the same retrieval icon are arranged in the order in which they were displayed before you selected "By source":
  - ① Melody downloaded from website or melody retrieved from i-appli
  - ② Melody retrieved using Infrared data exchange, iC communication or from microSD card, etc.
- Playing melodies in your preferred order <Melody play playlist>

You can select and register up to 10 melodies, and play them in sequence.

Folder list screen (P.316)
Highlight "Playlist" Ch (FUNC)
"Edit playlist" Select the number to which the melody is to be added Select a folder Select a melody Repeat the procedure

- To release the added melody
- Select the melody to release Select "Release this" on the folder selection screen

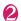

### (Finish)

The "Folder list screen" appears.
Selecting the Playlist folder starts the playback of the playlist and the stored melodies are played repeatedly.

### NOTE

 The playlist playback is canceled if the registered melody titles or file names are changed or the data is deleted.

### **Managing Kisekae Tool**

<Kisekae Tool>

Check the packages of Kisekae Tool downloaded from sites.

- ●"ダイレクトメニュー" (Direct menu) and "拡大メニュー" (Enlarged menu) are stored at the time of purchase.
- Downloading from sites → P.190

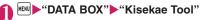

Search the packages by i-mode

► "Search by i-mode" ► "YFS"

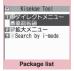

Function menu⇒P.319

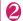

### Select a package

■ To set the package

Ch (FUNC) ► "Set all"
Kisekae Tool package settings → P.113

When you select a partially downloaded package

When you attempt to open a partially downloaded package, due to interruption at data acquisition, etc., a message appears asking whether to download the remaining data. To download the remaining data follow the message to download the data.

When the remaining data is downloaded, the partially downloaded data will be deleted. If the remaining data is invalid, the data downloading cannot be completed. However, if you download the data in this case, partially stored invalid data will be deleted.

### NOTE

 Sound-related items such as ring tone are played at the volume set in "Ring volume" while checking. However, the ring volume of i-motion is set to "Silent" or "Step", the ring tone sounds with "Level 2" volume).

### Guide to the package list

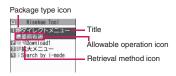

### Package type icon

| Icon                                  | Description                                           |  |  |
|---------------------------------------|-------------------------------------------------------|--|--|
|                                       | All the data have been downloaded                     |  |  |
| **\bar{\bar{\bar{\bar{\bar{\bar{\bar{ | Only a part of the data has been downloaded           |  |  |
| 0                                     | Package restricted by the FOMA card security function |  |  |

### ■ Retrieval method icon

| Icon     | Description        |  |
|----------|--------------------|--|
| Icon OFF | Pre-installed Data |  |
| OIL.     | Downloaded data    |  |

#### ■ Allowable operation icon

| Icon               | Description                                                          |  |
|--------------------|----------------------------------------------------------------------|--|
| STBY               | Standby screen, wake-up display                                      |  |
| <u>~</u>           | Dialing screen, etc. (other than standby screen and Wake-up display) |  |
| 2                  | Ring tone or clock alarm tone                                        |  |
| III                | Menu*                                                                |  |
| <b>(</b>           | Clock display                                                        |  |
| Color              | Color theme                                                          |  |
| 自 <b>平</b><br>Icon | Icons such as battery icon                                           |  |
| R+R                | Character size                                                       |  |
| (V)                | Background on the music player screen                                |  |
| ○<><br>Illuni      | Illumination                                                         |  |

<sup>\*:</sup> If large font menus are contained in the menu, " also appears.

### FUNC Package list screen (P.318)

Set all → P.113

Edit title

Kisekae Tool info·····Package file name and file save date and time are displayed.

Reset title ..... Resets the title to the default.

Reset scr./sound

All screen/sound ..... Reset items that can be set all at once (P.113) to default.

Only menu ......Reset menu to default.

**Memory Info** 

Sort ····· Sorts packages by the specified criteria.

**Delete** ......Selects the deleting method from "Delete this, Delete selected, Delete all".

### microSD card

N-04A supports commercially available microSD cards of up to 2G bytes and microSDHC cards of up to 8G bytes (As of December, 2008)\*. Visit the following website for the latest operation check information such as the manufacturer or the capacity of the microSD card. Note that the microSD card which is not listed on the website may not be operated on the FOMA terminal.

- \*: To save audio data by SD-Jukebox, use the microSD card of up to 2G bytes.
- · For i-mode:
  - To connect to "みんなNらんど"→P.179
- For PC (only in Japanese) http://www.n-keitai.com/

Note that the information on the website is only the result of the operation check and does not guarantee all the operations.

### Notes on handling

- \* Make sure to format the microSD card on the N-04A. You may not be able to use the microSD card formatted on the other terminal or PC.

  → P.329
- Insert or remove the microSD card after turning off the FOMA terminal.
- Do not paste a label or sticker on the microSD card.
- It is your responsibility to keep a separate record of all data saved on the microSD card. Please be aware that DOCOMO is not responsible for any damages the subscriber may incur due to the card data being deleted, erased, or altered.

### Inserting/removing the microSD card

Insert/Remove a microSD card while the power is off and the battery pack is removed. → P.45

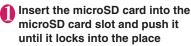

Insert the microSD card straight and slowly with the printed side up.

When fully inserted, the card is locked in the place.

When you turn on the FOMA terminal after inserting the microSD card, " appears.

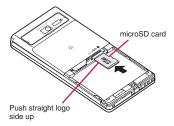

### ■ To remove the card

When you push the microSD card in and release, the card pops up slightly.

\* Note that the microSD card may fly out of the slot. Grip the groove of the microSD card and slowly pull the card out.

#### NOTE

- Do not insert or remove the microSD card with the FOMA terminal turned on. Doing so may damage the microSD card or the data on the card.
- Note that the microSD card may fly out of the slot when inserting or removing the microSD card.
- When you remove the microSD card, make sure to keep the card in the supplied protective case.
   You may not be able to use the microSD card if the card is kept in different protective case.
- Make sure to insert or remove the microSD card straightly in the right direction (inserting the microSD card at an angle may damage the card).
- It may take long to read or write data for the first time after the microSD card is inserted.

### Folder tree on the microSD card

When you copy the data from the FOMA terminal to the microSD card, folders are created as shown in the **Table 1** (P.322) and the data are stored on the respective folders. The folder name and file names are set automatically as shown in the **Table 1**.

 When transferring data from a PC to a microSD card, use the same folder structure and file names as shown in Table 1 (P.322).

### NOTE

- When you copy multiple data to the SD\_PIM folder, the data is automatically named with year/ month/day/hour/minute (vvvv/mm/dd hh:mm).
- You can save a movie with video from a PC to the MMFILE folder, but you cannot play the movie on the FOMA terminal.
- A file edited on a PC then saved to the microSD card may not be displayed or played correctly on the FOMA terminal if you use characters different from the folder/file names shown on Table 1 (P.322).
- When the microSD card is formatted and SDVIDEO.DAT, MMFILE.DAT or DCIM.DAT file is deleted, the settings of the destination folder are canceled. In this case, reset the setting of "Select to save".
- Do not delete or move folders in the microSD card on a PC.
  - Doing so may prevent the FOMA terminal from reading the microSD card.
- You may not be able to display or play the data on the microSD card stored from the other device.
   Also, you may not be able to display or play the data on the microSD card stored from the FOMA terminal on the other device.
- Before purchasing the microSD card reader/writer or PC card adapter, ask the manufacturer of the microSD card if it is available for the FOMA terminal.

# Number of files that can be stored on the microSD card

The number of files that can be stored on the microSD card varies depending on the memory capacity of the microSD card. The maximum number of files that can be stored in 1 folder and the maximum number of folders are as follows:

| Folder name | Maximum number of folders | Maximum number of files that can be stored in 1 folder |
|-------------|---------------------------|--------------------------------------------------------|
| DCIM        | Approx. 900               | Approx. 9,999                                          |
| SD_VIDEO    |                           |                                                        |
| PRL         | Approx. 4,095             | Approx. 4,095                                          |
| PRG         | Approx. 99                | Approx. 4                                              |
| SD_PIM      | Approx. 1                 | Approx. 65,400                                         |
| STILL       | Approx. 999               | Approx. 9,999                                          |
| MMFILE      | Approx. 999               | Approx. 9,999                                          |
| DECOIMG     | Approx. 999               | Approx. 9,999                                          |
| OTHER       | Approx. 999               | Approx. 999                                            |
| RINGER      | Approx. 999               | Approx. 9,999                                          |
| TORUCA      | Approx. 999               | Approx. 999                                            |
| DOCUMENT    | Approx. 999               | Approx. 999                                            |
| DICT        | Approx. 1                 | Approx. 999                                            |
| MOVIE       | Approx. 999               | Approx. 999                                            |
| DECO_A_T    | Approx. 999               | Approx. 9,999                                          |
| IM_DATA     | Approx. 1                 | Approx. 999                                            |

- Up to about 65,400 folders/files can be recognized in a microSD card.
- You can save more files by adding folders and changing the location to copy. However, you may not be able to store the data to the maximum number depending on the file size.
- You cannot copy or move data when the space is not enough in the microSD card.
- When the microSD card capacity is full, you cannot add folders or edit titles for still image, image, movies or i-motion.
- Music data cannot move from the FOMA terminal to the microSD card.
- When the destination folder to copy or store is full with the maximum number of folders, a new folder is created automatically and the data is stored in the folder. The data is stored in the latest folder depending on the function. However, a folder is not created automatically when storing a still image directly on the microSD card after shooting with the camera.

### [Table 1] Folder tree on the microSD card and storage file

- A string enclosed in parentheses after description indicates file extension.
- When using folders/files on a PC, etc., follow the rules described in the table. The data may not be shown correctly on the FOMA terminal if you use different characters.
  - \* Lowercase italic alphabets described in the rules indicate the following single-byte alphanumeric characters: aaa: 100-999 bbbb: 0001-9999 ccc: 001-FFF (hexadecimal) ddd: 001-999 eeeee: 00001-65535

| Image in "Picture" under "My picture" (JPG, GIF)   Folder name: aaa/NECDT   File name: NEC_bbbb                                                                                                    | Folder structure |        | cture    | File                                                               |
|----------------------------------------------------------------------------------------------------|------------------|--------|----------|--------------------------------------------------------------------|
| Setting file for DPOF print                                                                                                    | DCIM             |        |          | Image in "Picture" under "My picture" (JPG, GIF)                   |
| SD_VIDEO  **Movie/i-motion in "SD Video" under "i-motion" (3GP, SDV, MP4, ASF) Folder name: PRLccc File name: MOLccc * Video in "microSD" under "Video" under "itseg" Folder name: PRBccc File name: PRGccc, MOVccc * "MGR_INFO": Additional information on video  PRIVATE  DOCOMO  STILL    Image in "Image Box" under "My picture" (JPG, GIF) Folder name: SUD ddd   File name: STIL_bbbb                                                                                                    |                  |        |          | Folder name: aaaNECDT File name: NEC_bbbb                          |
| Folder name: PRL.ccc   File name: MOL.ccc                                                                                                    | MISC             |        |          | Setting file for DPOF print                                        |
| Video in "microSD" under "Video" under "1Seg"   Folder name: PRGccc, MOVccc   Folder name: PRGccc, MOVccc   Folder name: PRGccc, MOVccc   Folder name: PRGccc, MOVccc   Folder name: PRGccc, MOVccc   Folder name: SUDddd   File name: STIL_bbbb                                                                                                    | SD_VIDEO         | )      |          | Movie/i-motion in "SD Video" under "i-motion" (3GP, SDV, MP4, ASF) |
| Folder name: PRGccc   File name: PRGccc, MOV ccc   "MGR_INFO": Additional information on video   Movie/-motion   Image in "Image Box" under "My picture" (JPG, GIF)   Folder name: SUD/dd   File name: STIL_bbbb   MMFILE   Movie/-motion (including AAC music data) in "Multimedia" under "i-motion" (3GP, SDV, MP4, ASF)   Folder name: MUD/ddd   File name: MMF_bbbb   DECOIMG   Deco-mail pictogram (JPG, GIF)   Folder name: DUD/dd   File name: DMG_bbbb   Image/File in "Other" (PNG, BMP, etc.)   Folder name: OUD/ddd   File name: OTHER_bbbb   Folder name: OUD/ddd   File name: OTHER_bbbb   Folder name: RUD/ddd   File name: STIL_bbbb   Folder name: RUD/ddd   File name: STIL_bbbb   Folder name: TUD/ddd   File name: TPROC/ddd   TABLE   Additional information on each file   DOCUMENT   Folder name: PUD/ddd   File name: TPROC/ddd   DICT   Own dictionary information (SVD)   File name: DICT/ddd   MOVIE   PC Movie (WMA, WMV, ASF)   Folder name: MVUD/ddd   DECO_A_T   Decome-Anime (VGT)   Folder name: DTUD/ddd   File name: DEAT/bbbb   BACKUP   Data backed up all at once   SAVEDIR   Setting information on destination folder (DAT)   Document (DOC, DOCX, XLS, XLSX, PPT, PPTX, TXT)   Folder name: DOC/ddd   IM_DATA   Learning data (NIM)   File name: DCC/ddd   TABLE   Additional information on document   PIM data (Phonebook: VCF, Mail: VMG, Text memo: VNT, Bookmark: VBM, Schedule/To Do list: VCS)   File name: PIMeeeee   SD_BIND   Movable i-motion, Chaku-Uta-Full®, e-book/e-comic, i-αppli data   Folder name: SVCeeeee |                  |        |          |                                                                    |
| **MGR_INFO*: Additional information on video                                                                                                    |                  |        |          |                                                                    |
| Folder name: SUD ddd File name: STIL_bbbb  MMFILE Movie/i-motion (including AAC music data) in "Multimedia" under "i-motion" (3GP, SDV, MP4, ASF) Folder name: MUDddd File name: MMF_bbbb  DECOIMG Deco-mail pictogram (JPG, GiF) Folder name: DUD ddd File name: DMG_bbbb  OTHER Image/File in "Other" (PNG, BMP, etc.) Folder name: OUDddd File name: OTHER_bbbb  RINGER Melody (MID, MLD) Folder name: RUDddd File name: STIL_bbbb  TORUCA TORUCA (TRC) Folder name: TUDddd File name: TPROCddd  TABLE Additional information on each file DOCUMENT PDF data (PDF, \$DF (incomplete data), DDF (definition file)) Folder name: PUDddd  DICT Own dictionary information (SVD) File name: DICTddd  MOVIE PC Movie (WMA, WMV, ASF) Folder name: MVUDddd  DECO_A_T Decome-Anime (VGT) Folder name: DTUDddd File name: DEATbbbb  BACKUP Data backed up all at once  NEC SAVEDIR Setting information on destination folder (DAT) DOCUMENT Document (DOC, DOCX, XLS, XLSX, PPT, PPTX, TXT) Folder name: DCCddd  IM_DATA Learning data (NIM) File name: NECIMddd  TABLE Additional information on document  PIM data (Phonebook: VCF, Mail: VMG, Text memo: VNT, Bookmark: VBM, Schedule/To Do list: VCS) File name: PIMeeeee  SD_BIND  Movable i-motion, Chaku-Uta-Full®, e-book/e-comic, i-appli data Folder name: SVCeeeee                                                                                                    |                  |        |          |                                                                    |
| MMFILE   Movie/i-motion (including AAC music data) in "Multimedia" under "i-motion" (3GP, SDV, MP4, ASF)   Folder name: MUDddd   File name: MMF_bbbb                                                                                                    | PRIVATE          | DOCOMO | STILL    |                                                                    |
| "i-motion" (3GP, SDV, MP4, ASF) Folder name: MUDddd File name: MMF_bbbb  DECOIMG Deco-mail pictogram (JPG, GIF) Folder name: DUDddd File name: DMG_bbbb  OTHER Image/File in "Other" (PNG, BMP, etc.) Folder name: OUDddd File name: OTHER_bbbb  RINGER Melody (MID, MLD) Folder name: RUDddd File name: STIL_bbbb  TORUCA ToruCa (TRC) Folder name: TUDddd File name: TPROCddd  TABLE Additional information on each file  DOCUMENT PDF data (PDF, \$DF (incomplete data), DDF (definition file)) Folder name: PUDddd  DICT Own dictionary information (SVD) File name: DICTddd  MOVIE PC Movie (WMA, WMV, ASF) Folder name: MVUDddd  DECO_A_T Decome-Anime (VGT) Folder name: DEATbbbb  BACKUP Data backed up all at once  NEC SAVEDIR Setting information on destination folder (DAT) DOCUMENT Document (DOC, DOCX, XLS, XLSX, PPT, PPTX, TXT) Folder name: DC cddd  IM_DATA Learning data (NIM) File name: NECIMddd  TABLE Additional information on document  SD_PIM  Movable i-motion, Chaku-Uta-Full®, e-book/e-comic, i-αppli data Folder name: SVCeeeee                                                                                                    |                  |        |          | _                                                                  |
| DECOIMG Deco-mail pictogram (JPG, GIF) Folder name: DUD ddd File name: DMG_bbbb  OTHER Image/File in "Other" (PNG, BMP, etc.) Folder name: OUD ddd File name: OTHER_bbbb  RINGER Melody (MID, MLD) Folder name: RUD ddd File name: STIL_bbbb  TORUCA ToruCa (TRC) Folder name: TUD ddd File name: TPROC ddd  TABLE Additional information on each file DOCUMENT PDF data (PDF, \$DF (incomplete data), DDF (definition file)) Folder name: PUD ddd  DICT Own dictionary information (SVD) File name: DICT ddd  MOVIE PC Movie (WMA, WMV, ASF) Folder name: MVUD ddd  DECO_A_T Decome-Anime (VGT) Folder name: DTUD ddd File name: DEAT bbbb  BACKUP Data backed up all at once  NEC SAVEDIR Setting information on destination folder (DAT) DOCUMENT DOCUMENT DOCUMENT DOCUMENT DOCUMENT DOCUMENT DOCUMENT DOCUMENT DOCUMENT DOCUMENT DOCUMENT DOCUMENT DOCUMENT Polder name: DOC ddd  IM_DATA Learning data (NIM) File name: NECIMddd  TABLE Additional information on document  PIM data (Phonebook: VCF, Mail: VMG, Text memo: VNT, Bookmark: VBM, Schedule/To Do list: VCS) File name: PIMeeeee  SD_BIND Movable i-motion, Chaku-Uta-Full®, e-book/e-comic, i-αppli data Folder name: SVCeeeee                                                                                                    |                  |        | MMFILE   | ,                                                                  |
| Folder name: DUD ddd File name: DMG_bbbb                                                                                                    |                  |        |          | Folder name: MUDddd File name: MMF_bbbb                            |
| OTHER                                                                                                    |                  |        | DECOIMG  | Deco-mail pictogram (JPG, GIF)                                     |
| Folder name: OUD ddd File name: OTHER_bbbb  RINGER Melody (MID, MLD) Folder name: RUD ddd File name: STIL_bbbb  TORUCA ToruCa (TRC) Folder name: TUD ddd File name: TPROC ddd  TABLE Additional information on each file DOCUMENT Polder name: PUD ddd DICT Own dictionary information (SVD) File name: DICT ddd  MOVIE PC Movie (WMA, WMV, ASF) Folder name: MVUD ddd DECO_A_T Decome-Anime (VGT) Folder name: DTUD ddd File name: DEAT bbbb  BACKUP Data backed up all at once  NEC SAVEDIR Setting information on destination folder (DAT) DOCUMENT Document (DOC, DOCX, XLS, XLSX, PPT, PPTX, TXT) Folder name: DCC ddd  IM_DATA Learning data (NIM) File name: NECIM ddd  TABLE Additional information on document  SD_PIM  SD_BIND  Movable i-motion, Chaku-Uta-Full®, e-book/e-comic, i-αppli data Folder name: SVC eeeeee                                                                                                    |                  |        |          | Folder name: DUDddd File name: DMG_bbbb                            |
| RINGER Melody (MID, MLD) Folder name: RUD ddd File name: STIL_bbbb  TORUCA ToruCa (TRC) Folder name: TUD ddd File name: TPROC ddd  TABLE Additional information on each file  DOCUMENT PDF data (PDF, \$DF (incomplete data), DDF (definition file)) Folder name: PUD ddd  DICT Own dictionary information (SVD) File name: DICT ddd  MOVIE PC Movie (WMA, WMV, ASF) Folder name: MVUD ddd  DECO_A_T Decome-Anime (VGT) Folder name: DTUD ddd File name: DEAT bbbb  BACKUP Data backed up all at once  NEC SAVEDIR Setting information on destination folder (DAT) DOCUMENT Document (DOC, DOCX, XLS, XLSX, PPT, PPTX, TXT) Folder name: DCC ddd  IM_DATA Learning data (NIM) File name: NECIM ddd  TABLE Additional information on document  SD_PIM  Movable i-motion, Chaku-Uta-Full®, e-book/e-comic, i-αppli data Folder name: SVCeeeee                                                                                                    |                  |        | OTHER    |                                                                    |
| Folder name: RUD ddd File name: STIL_bbbb  TORUCA ToruCa (TRC) Folder name: TUD ddd File name: TPROC ddd  TABLE Additional information on each file  DOCUMENT PDF data (PDF, \$DF (incomplete data), DDF (definition file)) Folder name: PUD ddd  DICT Own dictionary information (SVD) File name: DICT ddd  MOVIE PC Movie (WMA, WMV, ASF) Folder name: MVUD ddd  DECO_A_T Decome-Anime (VGT) Folder name: DTUD ddd File name: DEAT bbbb  BACKUP Data backed up all at once  NEC SAVEDIR Setting information on destination folder (DAT)  DOCUMENT Document (DOC, DOCX, XLS, XLSX, PPT, PPTX, TXT) Folder name: NECIM ddd  TABLE Additional information on document  SD_PIM  PIM data (Phonebook: VCF, Mail: VMG, Text memo: VNT, Bookmark: VBM, Schedule/To Do list: VCS) File name: PIMeeeee  SD_BIND  Movable i-motion, Chaku-Uta-Full®, e-book/e-comic, i-appli data Folder name: SVCeeeee                                                                                                    |                  |        |          |                                                                    |
| TORUCA TORUCA (TRC) Folder name: TUD ddd File name: TPROC ddd  TABLE Additional information on each file  DOCUMENT PDF data (PDF, \$DF (incomplete data), DDF (definition file)) Folder name: PUD ddd  DICT Own dictionary information (SVD) File name: DICT ddd  MOVIE PC Movie (WMA, WMV, ASF) Folder name: MVUD ddd  DECO_A_T Decome-Anime (VGT) Folder name: DTUD ddd File name: DEAT bbbb  BACKUP Data backed up all at once  NEC SAVEDIR Setting information on destination folder (DAT)  DOCUMENT Document (DOC, DOCX, XLS, XLSX, PPT, PPTX, TXT) Folder name: DOC ddd  IM_DATA Learning data (NIM) File name: NECIM ddd  TABLE Additional information on document  SD_PIM  PIM data (Phonebook: VCF, Mail: VMG, Text memo: VNT, Bookmark: VBM, Schedule/To Do list: VCS) File name: PIMeeeee  SD_BIND  Movable i-motion, Chaku-Uta-Full®, e-book/e-comic, i-αppli data Folder name: SVCeeeee                                                                                                    |                  |        | RINGER   |                                                                    |
| Folder name: TUD ddd   File name: TPROC ddd                                                                                                    |                  |        | TODUO    |                                                                    |
| TABLE Additional information on each file  DOCUMENT PDF data (PDF, \$DF (incomplete data), DDF (definition file))  Folder name: PUDddd  DICT Own dictionary information (SVD)  File name: DICTddd  MOVIE PC Movie (WMA, WMV, ASF)  Folder name: MVUDddd  DECO_A_T Decome-Anime (VGT)  Folder name: DTUDddd File name: DEATbbbb  BACKUP Data backed up all at once  SAVEDIR Setting information on destination folder (DAT)  DOCUMENT Document (DOC, DOCX, XLS, XLSX, PPT, PPTX, TXT)  Folder name: DCCddd  IM_DATA Learning data (NIM)  File name: NECIMddd  TABLE Additional information on document  SD_PIM  SD_PIM Bookmark: VBM, Schedule/To Do list: VCS)  File name: PIMeeeee  SD_BIND Movable i-motion, Chaku-Uta-Full®, e-book/e-comic, i-αppli data  Folder name: SVCeeeee                                                                                                    |                  |        | TORUCA   | ` '                                                                |
| DOCUMENT PDF data (PDF, \$DF (incomplete data), DDF (definition file))  Folder name: PUDddd  DICT Own dictionary information (SVD)  File name: DICTddd  MOVIE PC Movie (WMA, WMV, ASF)  Folder name: MVUDddd  DECO_A_T Decome-Anime (VGT)  Folder name: DTUDddd File name: DEATbbbb  BACKUP Data backed up all at once  SAVEDIR Setting information on destination folder (DAT)  DOCUMENT Document (DOC, DOCX, XLS, XLSX, PPT, PPTX, TXT)  Folder name: DOCddd  IM_DATA Learning data (NIM)  File name: NECIMddd  TABLE Additional information on document  SD_PIM  SD_PIM  Movable i-motion, Chaku-Uta-Full®, e-book/e-comic, i-αppli data Folder name: SVCeeeee                                                                                                    |                  |        | TADLE    |                                                                    |
| Folder name: PUD ddd                                                                                                    |                  |        |          |                                                                    |
| File name: DICTddd                                                                                                    |                  |        | DOCOMENT | , , , , , , , , , , , , , , , , , , , ,                            |
| Folder name: MVUDddd  DECO_A_T Decome-Anime (VGT) Folder name: DTUDddd File name: DEATbbbb  BACKUP Data backed up all at once  SAVEDIR Setting information on destination folder (DAT) DOCUMENT DOCUMENT DOCUMENT DOCUMENT DOCUMENT Folder name: DOCddd  IM_DATA Learning data (NIM) File name: NECIMddd  TABLE Additional information on document  SD_PIM  PIM data (Phonebook: VCF, Mail: VMG, Text memo: VNT, Bookmark: VBM, Schedule/To Do list: VCS) File name: PIMeeeee  SD_BIND  Movable i-motion, Chaku-Uta-Full®, e-book/e-comic, i-αppli data Folder name: SVCeeeee                                                                                                    |                  |        | DICT     |                                                                    |
| Folder name: DTUD/dd/ File name: DEAT/bbbb                                                                                                    |                  |        | MOVIE    |                                                                    |
| BACKUP Data backed up all at once  NEC SAVEDIR Setting information on destination folder (DAT)  DOCUMENT Document (DOC, DOCX, XLS, XLSX, PPT, PPTX, TXT)  Folder name: DOC ddd  IM_DATA Learning data (NIM)  File name: NECIMddd  TABLE Additional information on document  SD_PIM  PIM data (Phonebook: VCF, Mail: VMG, Text memo: VNT, Bookmark: VBM, Schedule/To Do list: VCS)  File name: PIMeeeee  SD_BIND  Movable i-motion, Chaku-Uta-Full®, e-book/e-comic, i-αppli data  Folder name: SVCeeeee                                                                                                    |                  |        | DECO_A_T | Decome-Anime (VGT)                                                 |
| NEC     SAVEDIR     Setting information on destination folder (DAT)       DOCUMENT     Document (DOC, DOCX, XLS, XLSX, PPT, PPTX, TXT)       Folder name: DOC ddd       IM_DATA     Learning data (NIM)       File name: NECIMddd       TABLE     Additional information on document       SD_PIM     PIM data (Phonebook: VCF, Mail: VMG, Text memo: VNT, Bookmark: VBM, Schedule/To Do list: VCS)       File name: PIMeeeee       SD_BIND     Movable i-motion, Chaku-Uta-Full®, e-book/e-comic, i-αppli data       Folder name: SVCeeeee                                                                                                    |                  |        |          | Folder name: DTUDddd File name: DEATbbbb                           |
| DOCUMENT Document (DOC, DOCX, XLS, XLSX, PPT, PPTX, TXT) Folder name: DOCddd  IM_DATA Learning data (NIM) File name: NECIMddd  TABLE Additional information on document  PIM data (Phonebook: VCF, Mail: VMG, Text memo: VNT, Bookmark: VBM, Schedule/To Do list: VCS) File name: PIMeeeee  SD_BIND Movable i-motion, Chaku-Uta-Full®, e-book/e-comic, i-αppli data Folder name: SVCeeeee                                                                                                    |                  |        | BACKUP   | Data backed up all at once                                         |
| Folder name: DOCddd   IM_DATA                                                                                                    |                  | NEC    | SAVEDIR  | Setting information on destination folder (DAT)                    |
| File name: NECIM'ddd  TABLE Additional information on document  SD_PIM PIM data (Phonebook: VCF, Mail: VMG, Text memo: VNT, Bookmark: VBM, Schedule/To Do list: VCS) File name: PIMeeeee  SD_BIND Movable i-motion, Chaku-Uta-Full®, e-book/e-comic, i-appli data Folder name: SVCeeeee                                                                                                    |                  |        | DOCUMENT |                                                                    |
| SD_PIM  PIM data (Phonebook: VCF, Mail: VMG, Text memo: VNT, Bookmark: VBM, Schedule/To Do list: VCS)  File name: PIMeeeee  SD_BIND  Movable i-motion, Chaku-Uta-Full®, e-book/e-comic, i-αppli data  Folder name: SVCeeeee                                                                                                    |                  |        | IM_DATA  |                                                                    |
| Bookmark: VBM, Schedule/To Do list: VCS)  File name: PIMeeeee  SD_BIND  Movable i-motion, Chaku-Uta-Full®, e-book/e-comic, i-αppli data  Folder name: SVCeeeee                                                                                                    |                  |        | TABLE    | Additional information on document                                 |
| Folder name: SVCeeeee                                                                                                    | SD_PIM           |        |          | Bookmark: VBM, Schedule/To Do list: VCS)                           |
| SD AUDIO SD-Audio data                                                                                                    | SD_BIND          |        |          |                                                                    |
| CD_, CD, CD                                                                                                    | SD_AUDIO         |        |          | SD-Audio data                                                      |

## Displaying the Data in the microSD card

View microSD card data.

<Example: To view phonebook data>

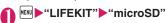

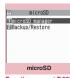

Function menu⇒P.323

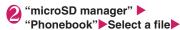

microSD manager list/detail screen

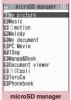

Select data

TimPrivate File list

Phonebook

Function menu⇒P.324

Function menu⇒P.324

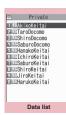

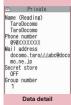

Function menu⇒P.324

Function menu⇒P.324

#### NOTE

- Another function cannot be activated while opening the file list/data list/data detail screen of PIM data (Phonebook/Schedule/Inbox/Outbox/ Draft/Text memo/Bookmark/Learning data/Own dictionary).
- Deco-mails are displayed without decorations.
- The data list screen or the data detail screen is not displayed for the "Learning data".

#### FUNC microSD screen (P.323)

microSD format → P.329

Check microSD ...... Checks the microSD card and fixes errors.

#### NOTE

#### <Check microSD>

- Do not remove the microSD card during checking the microSD card. This may cause a malfunction to the FOMA terminal or microSD card.
- The data may not be recovered depending on the microSD card.
- You cannot check the unformatted or incompatible microSD card.
- " " flashes during Check microSD.
- the microSD card, the checking is canceled and " appears.
- When the checking of microSD card is interrupted, some data may remain to be recovered. In this case, check the microSD card again.
- It may take time to check the microSD card depending on the amount of data on the microSD
- When you check the microSD card, the titles of the data in the microSD card are renamed to the file names

Titles and file names → PP.303, 317

## FUNC (

## microSD manager screen (P.323)

#### microSD info → P.329

Copy to microSD\*······Copy all items to the microSD card.

- card.For "Schedule", you can select from "Schedule, To Do list. All".
- For "Bookmark", you can select from "i-mode brow., Full Brow., All".
- \*: Only available for Phonebook, Schedule, Inbox, Outbox, Draft, Text memo, Bookmark, Learning data, Own dictionary. "CP one to microSD" appears for learning data.

### FUNC File list screen (P.323)

 When selecting data other than PIM data (Phonebook/Schedule/Inbox/Outbox/Draft/Text memo/Bookmark/Learning data/Own dictionary) in the microSD manager screen, the function menu of respective content appears.

#### **Edit title**

#### Copy/Add to ph., Copy/OW to phone\* → P.326

Copy to microSD······Copy all items to the microSD card.

- For "Schedule", you can select from "Schedule, To Do list. All".
- For "Bookmark", you can select from "i-mode brow., Full Brow., All".

#### microSD info→P329

**Delete** ......Selects the deleting method from "Delete this, Delete selected, Delete all".

\*: For learning data, "Copy/OW to phone" changes to "Copy/OW one to ph", and "Copy to microSD" changes to "CP one to microSD". "Copy/Add to ph." is not available.

## FUNC

## Data list screen (P.323)/Data detail screen (P.323)

 When selecting data other than PIM data (Phonebook/Schedule/Inbox/Outbox/Draft/Text memo/Bookmark/Learning data/Own dictionary) in the microSD manager screen, the function menu of respective content appears.

#### Copy/Add one to ph, Copy/Add all to ph, Copy/ OW all to ph\*.....

- "Copy/Add one to ph" copies and adds a single data.
- "Copy/Add all to ph" is the same function as "Copy this" under "Copy/Add to phone" in the function menu of the file list screen.
- "Copy/OW all to ph" is the same function as "Copy this" under "Copy/OW to phone" in the function menu of the file list screen.

"Copying the PIM data to the FOMA terminal"→P.326

#### microSD info → P.329

\*: "Copy/Add all to ph" and "Copy/OW all to ph" are available only on the data list screen.

# Exchanging the Data between the microSD card and FOMA Terminal

### Data that can be copied

#### ■ PIM data

- Phonebook\*1\*2
- Schedule\*2. To Do list
- Received mail\*3/Sent mail\*3/Draft mail
- Text memo
- Bookmark\*3\*4
- Learning data\*5

Learning record for kana-kanji conversion, for the word prediction, and T9 input mode

- Own dictionary
- \*1: In case of Copy/Add, "Memory No." may be assigned to an empty number. "Group No." and "Group name" may not be copied depending on the type of copy you perform.
  - "Chara-den" are not copied.
- \*2: "Secret store" (indicating if secret data or not) may not be copied depending on the type of copy you perform.
- \*3: The folder information may not be copied depending on the type of copy you perform.

- \*4: When copied from the microSD card to the FOMA terminal, i-mode bookmarks are saved to the Bookmark folder of "i-mode menu", and Full Browser bookmarks are saved to the Bookmark folder of "Full Browser menu".
- \*5: Can be copied to a microSD card only from the function menu of the microSD manager screen/file list screen

#### ■ Data in Data box

Data with the "\*\* " icon can be copied.

- Still image (My picture)
   JPEG/GIF/SWF data
- Movie (i-motion)
- MP4 data

   Melody
- MFi/SMF melody

  PDF data (My document)
- Other data
- ToruCa

## NOTE

- Still images recorded with 1Seg cannot be copied.
- You cannot copy while microSD card being accessed.

## Copying the data on the FOMA terminal to the microSD card

- List screen of the data (such as the phonebook list screen) ch (FUNC) Copy to microSD" Select any item:
  - Depending on the copying method, select the destination folder.
  - All data in the Received mail, Sent mail or Bookmark folder are copied. To copy all the data, select "CopyAll to microSD" from the function menu of the folder list screen.

#### Function menu of the detail screen

The function of "Copy to microSD" on the detail screen is same as "Copy this" of the list screen.

■ Function menu of the microSD manager screen "Copy to microSD" under the function menu of the microSD manager screen (P.324) is the same function as "Copy all" on the list screen of the Phonebook, Schedule, To Do list, Draft mail, Text memo or Own dictionary. Similarly, this function is same as "CopyAll to microSD" of the folder list screen of received mail, sent mail or bookmark.

#### NOTE

- When you copy all the data to the microSD card, secret data (phonebook or schedule) are also copied. However, the data in the secret folder are not copied.
- Pre-installed data cannot be copied to the microSD card.
- When the destination folder is full, a new folder is created automatically and the data is stored in the folder.
- When you copy a single secret data (phonebook, schedule), secret is released then the data is saved.
- Copy all the data of My Profile after operating the "Display all data".
- When you receive a call, mail or alarm notification while copying still images or movies to the microSD card, the copying to the microSD card is interrupted.

#### <Copy Schedule>

- A single i-schedule data is copied as a normal Schedule data.
- When all Schedule data are copied, i-schedule data are not copied.

#### <Copy mail>

- When you copy the mail with an i-αppli software launch specification, the information about launching i-αppli in the mail is deleted.
- When you copy mails, the attached files may be deleted depending on the file type.

#### <Copy image>

- The file name is set as follows after copied:
  - File name: NEC\_mmmm (mmmm = 0001 to 9999)
- You cannot copy the data to the microSD card in the following cases:
  - · Images other than JPEG, GIF or SWF
  - The file size exceeds 2M bytes when copied
- The file size may increase when copied to the microSD card.

#### <Copv movie>

- The file name is set as follows after copied:
  - File name: MOLxxx (xxx = 001 to FFF: in hexadecimal)

## Copying the data on the microSD card to the FOMA terminal

## Copying the PIM data to the FOMA terminal

You can copy and add/overwrite the phonebook, schedule, mail or bookmarks stored on the microSD card to the FOMA terminal.

 Note that when you perform "Copy/OW to phone", the FOMA terminal data stored before copied are erased and replaced with the selected microSD card data

Check if there is an important data before copying and overwriting the data.

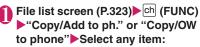

 For the learning data, only "Copy/OW to phone" is available. "Copy this"/"Copy selected"/"Copy all" cannot be selected.

## ■ Function menu of the data list screen/data detail screen

- "Copy/Add all to ph" and "Copy/OW all to ph" on the data list screen (P.323) are the same functions as "Copy/Add to phone" and "Copy/OW to phone" on the file list screen.
- "Copy/Add one to ph" on the data list screen/data detail screen (P.323) copies and adds the selected one data.

#### NOTE

#### <Copy phonebook>

- You cannot copy the phonebook data when "Restrict dialing" is set.
- If Copy & add is selected for the phonebook, group names on the microSD card differ from the one of the FOMA terminal, the data is saved to "No Group" in the phonebook.

#### <Copy mail>

 When the Inbox or Outbox is full, performing "Copy/Add one to ph" on the data list screen/data detail screen overwrites the oldest unprotected mail or read mail.

#### <Copy Schedule>

 When you copy and overwrite the schedule, the To Do list data is also copied and overwritten (when only one of these data is stored, only the stored data is overwritten).

#### <Copy bookmark>

 When you copy and overwrite Bookmark, the Full Browser bookmarks are also copied and overwritten (when only either of these is stored, only the stored data are overwritten).

#### Copying the other data to the FOMA terminal

You can copy the data such as images stored on the microSD card to the folder of the FOMA terminal.

Videos recorded with 1Seq cannot be copied.

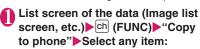

#### NOTE

#### <Copv image>

- Following images cannot be copied:
  - SWF Flash movie which exceeds 100K bytes
  - · An image which exceeds 2M bytes
  - An image whose width or height exceeds 2,592 dots or total number of dots exceeds 2,592 x 1.944 dots
  - A progressive JPEG/GIF image whose width or height exceeds 854 dots or total number of dots exceeds 854 x 480 dots

#### <Copy movie>

- The following movies cannot be copied:
  - · Movies other than MP4
- MP4 movies that cannot be played
- · Movies whose file size exceeds 10M bytes
- \* You may not be able to copy the movie in other cases depending on the movie.

#### <PDF date copy>

 You cannot copy a PDF file whose size is larger than 2M bytes.

## Copying the data to the different folder in the microSD card

You have to create a destination folder beforehand.
 → P.332

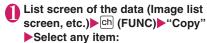

 Select a copying method, then select the destination folder to copy data to another folder

#### NOTE

 Do not remove the microSD card until the coping completes. This may cause a malfunction to the FOMA terminal or microSD card.

# Moving the Copyrighted Data among the microSD card and FOMA Terminal <a href="Movable contents">Movable contents</a>>

Move movable copyrighted i-motion, Chaku-Uta-Full®, and e-book/e-comic.

## Moving the data on the FOMA terminal to the microSD card

- Moved i-motion, Chaku-Uta-Full<sup>®</sup> or e-book/e-comic is saved to each Movable contents folder (P.298).
- Music list screen (P.255)/Movie list screen (P.309)/Manga&Book list screen (P.344)▶ch (FUNC)▶ "Move to microSD"▶Select any item:

Move this····· ► Select the destination folder ► "Select this folder"

Move selected·····▶Select the destination folder▶ "Select this folder"▶Use ♀ to select a checkbox (□)▶ (Finish)▶ "YES"

Move all····· ► Enter your security code ► Select the destination folder ► "Select this folder" ► "YES"

## Moving the data on the microSD card to the FOMA terminal

- Moved i-motion, Chaku-Uta-Full® or e-book/ecomic is saved to each Inbox folder.
- Videos recorded with 1Seg cannot be moved.
- Folder list screen (PP.255, 309, 344) ► "Movable contents" ► Select a folder ► "View files"
- Ch (FUNC)►"Move to phone"► Select any item:

#### NOTE

- Do not remove the microSD card while moving the data. This may cause a malfunction to the FOMA terminal or microSD card.
- Use "i-motion info" (P.309), "Music info" (P.256), "Information" (P.345) and icons (PP.256, 302, 344) to check whether i-motion, Chaku-Uta-Full<sup>®</sup> or ebook/e-comic can be moved.

### Backing Up All the FOMA Terminal Data at Once

Back up all the FOMA terminal data at once to a microSD card. ou can restore backed-up data at once. Data can be transferred easily when changing models, etc.

 Phonebook/Schedule (including To Do list)/Text memo/Maii/Bookmark data can be backed up/ restored. You cannot select data types to back up/ restore.

#### Backing up data

<Backup to microSD>

- Note that already backed-up data in the microSD card will be overwritten.
- microSD screen (P.323)▶"Backup/ Restore"

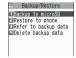

Backup/Restore

- "Backup to microSD"
- Enter your security code "YES"

  Backup starts.
  - To cancel backup
    - ▶"Cancel"

## NOTE

- If no FOMA terminal data can be backed up, backup is not available.
- You cannot back up data when the space is not enough in the microSD card. Delete unnecessary data, or use a microSD card with enough space.
- If backup is interrupted, data cannot be restored.
   Back up data again.

## Restoring data to the FOMA terminal

<Restore to phone>

- Note that stored FOMA terminal data will be replaced with backup data in the microSD card. Check if there is important data before restoring.
- Backup/Restore screen (P.327) "Restore to phone"
- Enter your security code "YES" Restoring starts.
  - To cancel restoring

     "Cancel"

#### NOTE

- If the FOMA terminal data type does not exist in the microSD card backup data, the FOMA terminal data of the type will be deleted (e.g. if a phonebook data does not exist in the backup data, the FOMA terminal phonebook data will be deleted when restoring).
- If no microSD card backup data can be restored, restoring is not available.
- Some data may not be restored when the space is not enough in the FOMA terminal.
- If restoring is interrupted, data cannot be restored completely. Restore data again.

### Viewing backup data

<Refer to backup data>

View data backed up to a microSD card.

- Backup/Restore screen (P.327) "Refer to backup data" Select an item
  - Refer to backup data screen/Backup data detail screen

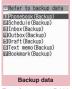

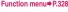

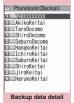

Function menu⇒P.328

Backup data screen (P.328)/ FUNC Backup data detail screen (P.328)

Backup date info\*.....View the backup date/time.

microSD info→P.329

\*: Available only on the Refer to backup data screen.

## Deleting backup data < Delete backup data>

Delete data backed up to a microSD card.

● Backup/Restore screen (P.327)
"Delete backup data"

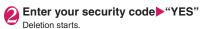

## Managing the microSD Card

<microSD manager:

Formatting the microSD card enables you to use the card on the FOMA terminal or check the usage status.

### Formatting the microSD card

<microSD format>

- \* Make sure to format the microSD card on the N-04A. You may not be able to use the microSD card formatted on the other terminal or PC.
- When the microSD card is formatted, all the stored data are deleted. Check if there is an important data before formatting.

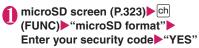

#### NOTE

- Do not remove the microSD card while formatting. This may cause a malfunction to the FOMA terminal or microSD card.
- Data stored on the microSD card are not guaranteed if formatting is interrupted.

## Checking the microSD card usage status <microSD info>

You can display the amount of available space and data stored on the microSD card.

- The displayed memory capacity is smaller than the memory capacity indicated on the microSD card.
- Number of files that can be stored on the microSD card → P.321

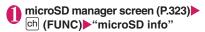

## Setting the USB Mode

<USB mode setting>

You can set the USB mode to use various functions by connecting a PC and the FOMA terminal.

 USB mode is categorized into "Communication mode", "microSD mode" and "MTP mode".

#### <Communication mode>

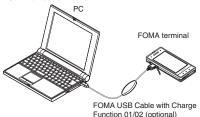

<microSD mode/MTP mode>

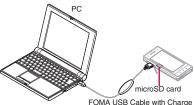

FOMA USB Cable with Charge Function 01/02 (optional)

"SETTINGS/SERVICE"
"External connection" "USB
mode setting" Select any item:

Communication mode·····Uses the external connector for packet communication, 64K data communication or data exchange via cable connection.

microSD mode ...... Uses the external connecter as a reader/writer of the microSD card.

- " ": The FOMA USB Cable with Charge Function 01/02 is not connected
- "
   in": The FOMA USB Cable with Charge Function 01/02 is connected (You cannot transfer data between the FOMA terminal and the microSD card, display data in memory or format the microSD card)

MTP mode·····Uses the external connector for WMA data exchange.

- "■": The FOMA USB Cable with Charge Function 01/02 is not connected
- " The FOMA USB Cable with Charge Function 01/02 is connected

#### NOTE

 When the battery pack is removed, Communication mode is activated.

## Using the FOMA Terminal as a microSD Reader/Writer

You can connect the FOMA terminal to a PC with the microSD card inserted and read/write the data in the microSD card.

 To use the FOMA terminal as a microSD reader/ writer, following devices are required.

| Item         | Description                                                                                                    |
|--------------|----------------------------------------------------------------------------------------------------|
| Cable        | FOMA USB Cable with Charge<br>Function 01/02 (optional)                                                                                           |
| PC           | PC with USB port (compliant with the<br>Universal Serial Bus Specification<br>Rev1.1) supporting the FOMA USB<br>Cable with Charge Function 01/02 |
| Supported OS | Windows 2000, Windows XP,<br>Windows Vista (Japanese edition)                                                                                     |

"External connection" "USB mode setting" "microSD mode" When set to "microSD mode". " "appears.

Connect the FOMA terminal and a PC with the FOMA USB Cable with Charge Function 01/02

The " 🗐 " icon is displayed.

The microSD card is displayed in My Computer window on the PC as a storage memory (external storage device).

To remove the FOMA USB Cable with Charge Function 01/02 from the PC, follow the safe removal procedure on each OS.

#### Important

- Ensure that the FOMA terminal and PC are properly connected. An improper connection could not only prevent data exchange but also result in the loss of data.
- Attempting to exchange data when the FOMA terminal's battery level is low or empty could not only prevent data exchange but also result in the loss of data. Make sure that the FOMA terminal's battery is charged enough. Also, check the power of PC.
- Do not remove the FOMA USB Cable with Charge Function 01/02 when the Illumination lump flashes while copying the data from the PC to the FOMA terminal. This may prevent not only data exchange but also result in the loss of data.

# Setting How to Print Images Stored on the microSD card <pre

You can set DPOF (Digital Print Order Format) to the images stored in the microSD card.

- DPOF is a format to print the images shot by digital
- When you save still images shot with the FOMA terminal to a microSD card, and specify still images to print, the number of sheets, etc., you can print the images on a DPOF-compatible printer or in a print service shop.
- "DATA BOX" → "My picture" → "microSD" → "Picutre" → select a folder
  - To set DPOF to one image
    - ► Move the frame to an image ► ch (FUNC) ► "DPOF setting" ► "DPOF set One"
  - To set DPOF to multiple images

    ch (FUNC) "DPOF setting" "DPOF set
    Choice" pepcify still images (Finish)
- "Print"▶Select any item:

**Print Sheets**······Enters the number of sheets (01 to 99) to print.

date.....Selects whether to stamp the date.

- To cancel the print setting of the selected image
- ▶ "Print OFF"

## ■ To cancel the print setting of all the stored images

▶ "All print OFF"

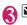

## 🛂 (Finish)

#### NOTE

- You can set the DPOF setting up to 999 images.
   However, you cannot print up to the specified number depending on the printer.
- You cannot set the DPOF settings for following images:
  - An image whose width or height exceeds 2,592 dots
  - Image whose total number of dots exceeds 2,592 × 1,944 dots
  - An image whose file size exceeds 2M bytes
  - A progressive JPEG image whose width or height exceeds 854 dots
- A progressive JPEG image whose total number of dots exceeds 854 x 480
- You may not be able to set the DPOF setting when the space is not enough on the microSD card.
- You can check the number of sheets you set in "Image info".

### Working with Folders and Files

You can add folders to each folder/microSD folder list screen of the Data box to organize the files.

#### ■ Movable contents folder

- For Music, you can use the function menus "Add folder", "Edit folder name", "Delete folder" and "Memory info" of the following "FUNC Folder list screen"
- For i-motion and Manga&Book, use the same function menus as those of "FUNC microSD folder list screen" below.

### Creating, editing and deleting folders

### FUNC Folder list screen

Add folder.....Enters a folder name to add a folder.

Edit folder name ······Edits the folder name of the added folder.

Send all Ir data\*1 → P.336

Add desktop icon\*2→P.109

#### Delete folder.....Deletes an added folder.

 For Music, select the deleting method from "Delete this/Delete selected/Delete all" after entering your security code.

Delete all '3\*4·····Delete all stored data. Data in the Secret folder are not deleted.

Edit playlist\*5······Start editing the playlist. "Playing melodies in your preferred order"→P.318

#### Release playlist\*5, Memory info

- \*1: Only available for My picture, i-motion, Melody and My document.
- \*2: It is only available in the Music.
- \*3: "Delete all image", "Delete all" or "Delete all doc." appears depending on the data type.
- \*4: Not available for Music, Movable contents folder under Music, Music&Video Channel, or 1Seg image.
- \*5: Available only when the playlist folder of Melody is highlighted.

#### NOTE

#### <Add folder>

 The maximum number of folders of the movable contents folder is 65,400 and the maximum number of files that can be stored in a folder is 65,400.

#### <Delete folder/Delete all image/Delete all>

- If you try to use "Delete folder", "Delete all image" or "Delete all" to delete an image or movie that has been set in a display, original animation, or if you use "Delete folder" or "Delete all" to delete a melody that has been set as a ring tone or alarm or set in a playlist or random melody, the corresponding feature (display, etc.) changes as follows:
  - The screens, ring tone and alarm settings are reset to the default.
  - The original animation, playlist and random melody are canceled.

### FUNC microSD folder list screen

#### Edit folder name

Create folder\*·····Enters a folder name to create a folder.

#### Delete folder, Memory info

\*: Not available for "Image Box" or "Pictograph D".

#### NOTE

 When you attempt to access the data in the microSD card while i-αppli saves data to the microSD card, a message appears notifying that you cannot operate the card.

#### <Create folder>

 You cannot create folder in the "Image Box" or "Pictograph D" on the FOMA terminal. You can create these folders on a PC, etc.

## When the memory is insufficient or there are too many stored items

When you try to save the photographed still images, movies or downloaded data, a message appears asking whether to delete some unnecessary data to save the new data. To save the new data, delete unnecessary data.

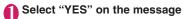

■ Not to save the data

▶"NO"

## Select a folder Select data to be deleted

Some data co-use the storage area, select which data is to be deleted before selecting a folder

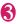

## ✓ (Finish) "YES"

(Finish) is not displayed until enough memory is allocated to save the data.

## Managing the Phonebook and SMS on the FOMA Card

<UIM operation>

You can exchange phonebook or SMS data between the FOMA terminal (Phone) and the FOMA card (UIM). You can also delete SMS data or phonebook entries stored on the FOMA terminal (Phone) or FOMA card (UIM).

- You cannot send/receive a voice/videophone call or i-mode mail while copying or deleting data. Also, you cannot activate other functions.
- You cannot copy items that cannot be stored in the UIM phonebook.

Items and number of entries that can be copied → P.80

## Copying or deleting the phonebook entry or SMS from the main menu

<Example: To copy the phonebook entry or SMS>

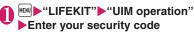

When you enter your security code, " \* " appears and communication such as incoming calls becomes unavailable. If you receive a call or other communication before entering your security code, the UIM operation ends.

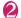

### "Copy"

■ To delete

▶"Delete"

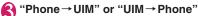

■ To delete

▶ "Phone" or "UIM"

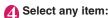

Phonebook ····· Searches and displays the phonebook list screen. How to search the phonebook → P.84

SMS······Select SMS data from "Inbox" or "Outbox"

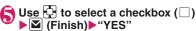

 ch (FUNC) allows you to select "Release/ Select all".

- To check the contents of the Phonebook or SMS
- ▶ch (FUNC)▶"Detail"

## Copying a phonebook entry from the phonebook detail screen

Phonebook detail screen (P.83)
☐ (FUNC) "Copy to UIM" or
"Copy to phone" "YES"

The menu displayed when ch (FUNC) is pressed depends on where to save the phonebook entry (to the FOMA terminal or the FOMA card (UIM)).

## Moving or copying SMS from the mail screen

 You can perform the UIM operation on the mail screens from the function menus of received mail list/detail screens and sent mails list/detail screens.

<Example: To move or copy received SMS on the FOMA terminal to the FOMA card (UIM)>

- Received mail list screen (P.156)

  Highlight SMS
- ☐ (FUNC)►"UIM operation"► "Move to UIM" or "Copy to UIM"► "YES"
  - To move or copy received SMS on the FOMA card (UIM)
  - ► "Move from UIM" or "Copy from UIM" Move or copy to the "Inbox" folder.

#### NOTE

- <Phonebook>
- Copying the phonebook from the FOMA terminal (Phone) to the FOMA card (UIM) converts "katakana" included in name and reading to double-byte. You can copy up to 10 double-byte or 21 single-byte characters for name and up to 12 double-byte or 25 single-byte characters for reading, and remaining characters are not copied.
- As the number of phone numbers and e-mail addresses that can be stored in a single phonebook entry on the FOMA terminal (Phone) and FOMA card (UIM) is different, the second and subsequent phone numbers/e-mail addresses stored on the FOMA terminal (Phone) cannot be copied to the FOMA card (UIM).

#### NOTE

- As the types of characters that can be used on the FOMA terminal (Phone) and FOMA card (UIM) are different, some characters may be converted to spaces or other characters.
- Phonebook entries stored as secret data cannot be copied using this function even when the FOMA terminal is set to "Secret mode" or "Secret data only mode".
- If the same group names are set on the FOMA terminal (Phone) and the FOMA card (UIM), the phonebook group settings are retained. If there is no group with the same name, the entries are stored in "No Group".

#### <SMS>

- Copying the sent SMS will also copy the SMS report saved for the sent SMS. You cannot copy the SMS report only.
- You cannot protect SMS moved or copied to the FOMA card (UIM). If you move or copy protected SMS to the FOMA card (UIM), the protection is removed from the SMS on the FOMA card (UIM). "Replied to" or "Transferred" icon is also changed to "Bead".
- When an SMS for Number B of 2in1 is moved or copied, it is saved as an SMS for Number A.

## Using Infrared Data Exchange/iC Communication

You can exchange the data such as phonebook entries and received mails with other devices with the Infrared data exchange or iC communication function.

- ◆ The data exchange function of the FOMA terminal via infrared data exchange/iC communication conforms to the IrMC<sup>TM</sup>1.1 standard. However, you may not be able to transfer data depending on the other party's device or the application even when IrMC<sup>TM</sup>1.1 is supported.
- You can forward the data one by one or all data at one time.
- You can forward the data as shown in the Table 2 (P.334).

### Note on forwarding data

 You cannot forward data while Dial lock, Self mode, Omakase Lock or Keypad lock is set. Also, you cannot use the iC communication when IC card lock is set.

- You cannot receive the phonebook data while Restrict dialing is set. However, you can send the phonebook data which is set to "Restrict dialing" and personal data of My Profile when sending the phonebook data.
- You may not be able to forward data depending on the status of the other party's device. Also, depending on the model of the other party's device, it may not reflect the settings of the received mail or bookmark folder tree, or it may not receive the Deco-mail correctly.
- The FOMA terminal is set to Out of Area during the data exchange, which means you cannot make/ receive a voice/videophone call or use i-mode, i-mode mail, packet communication or 64K data communication. Also, the FOMA terminal may remain the status of Out of Area for a while after the data exchange.
- It may take time to exchange data depending on the amount of data. Also, you may not be able to receive data.

 The progress bar indicates the number of sent data. A large amount of data may slow down the progress indicator or it may look different between the parties even when the data are being exchanged successfully.

#### Sent/received data

- The data received on the FOMA terminal is saved as shown in the Table 2 (P.334).
- The FOMA terminal may not properly receive some symbols or pictographs entered in mail or phonebook.
- You cannot send or receive:
  - · UIM phonebook, SMS
  - Frame or stamp data (can be received only)
  - Melody, still image, movie, i-motion or PDF data restricted by FOMA card security function
  - . Data in the Secret folder
- You cannot receive:
  - · Neither JPEG, GIF nor SWF Flash movie

[Table 2] Where to store the forward and received data

| Data                               | Receive one                                                                                                    | Receive all                                                                                                    |
|------------------------------------|----------------------------------------------------------------------------------------------------|----------------------------------------------------------------------------------------------------|
| Still image (image),<br>Melody     | The first in the Inbox folder                                                                                                    | Replaced with the source still images (pictures)/melodies                                                                                               |
| Deco-mail<br>pictogram             | The folder sorted by the categories<br>(stored to "お気に入り" (My favorite)<br>when the category is not specified)                                                                           | Deco-mail pictograms are sent and replaced when all still images are sent                                                                               |
| Movie (i-motion),<br>PDF data      | In date order in Inbox folder                                                                                                    | Replaced with the source movies (i-motion)/PDF data                                                                                                    |
| ToruCa, ToruCa<br>(detail)         | The first in the ToruCa folder                                                                                                    | Replaced with ToruCa of the sender                                                                                                    |
| Phonebook,<br>My Profile           | The smallest memory number available between "010" and "999" (If none of the numbers above is available, it is saved under the smallest memory number available between "000" and "009") | Replaced with Phonebook of the sender<br>(My Profile data is sent, and the data<br>stored in "My Profile" (except for the<br>phone number) is replaced) |
| Schedule                           | In the date order of the received schedules                                                                                                    | Replaced with Schedule of the sender                                                                                                    |
| To Do list                         | The first in the To Do list                                                                                                    | Replaced with the source To Do list                                                                                                    |
| Received/Sent mail                 | The Inbox/Outbox folder in the date order of mails                                                                                                    | Replaced with the source Inbox/Outbox                                                                                                    |
| Draft mail                         | The Draft box in the date order of mails                                                                                                    | Replaced with Draft of the sender                                                                                                    |
| Text memo                          | The first <not recorded=""></not>                                                                                                    | Replaced with Text memo of the sender                                                                                                    |
| Common phrases                     | The first <not recorded=""></not>                                                                                                    | Replaced with Common Phrases of the sender                                                                                                    |
| Own dictionary                     | The first in the Own dictionary                                                                                                    | Replaced with Own dictionary of the sender                                                                                                    |
| Bookmark (i-mode,<br>Full Browser) | The first in the Bookmark folder                                                                                                    | Replaced with Bookmark of the sender                                                                                                    |
| Decome-Anime                       | The first Decome-Anime                                                                                                    | Replaced with the source Decome-Anime                                                                                                    |

- . Movie other than MP4 or 3GP
- Still image, movie, i-motion, melody, PDF data whose image size or file size exceeds the capacity of the FOMA terminal
- You can send/receive up to 9 double-byte or 18 single-byte characters for titles of still images, movies, i-motion or PDF data and up to 25 double-byte or 50 single-byte characters for titles of melodies. If the length of the title exceeds the maximum, the exceeding part is deleted.
- Note the following when you transfer the phonebook data:
  - The secret code cannot be forwarded.
  - When you transfer one data of the phonebook stored as the secret data, the secret setting is canceled when transferred.
  - The still images stored in the phonebook you receive are stored in the Inbox folder of "My picture". However, if the capacity of "My picture" is exceeded, a still image will not be saved and only the phonebook entry is saved.
- Note the following when you transfer Schedule data:
  - A single i-schedule data is transferred as a normal Schedule data.
  - · "Send all" does not send i-schedule data.
- Note the following when you transfer the mail data:
  - Some phones may be unable to receive a part of a subject.
  - "Receive all" deletes all stored mail and user created folders then receives data.
  - If there is not enough space in the Inbox when receiving one received mail, mails are deleted automatically in the order of mails in the Trash and old received mails. However, unread mails, protected received mails, i-mode mails and SMS in the secret folder are not deleted. It is recommended to protect mails you want to keep.
  - If there is not enough space in the Outbox when receiving one sent mail, the oldest unprotected sent mail in the Outbox is overwritten.
  - When there is an attached file whose downloading is not completed, the mail is sent after the attached file is deleted.
  - When the i-αppli launch information or mail-connected i-αppli information is pasted into the mail, the mail is sent after the pasted data is deleted. When the data attached to the mail is set to "File restricted", the mail is also sent after the data is deleted. Also, a still image may be deleted depending on the file format. However, when sending sent mails or draft mails, the data received via cable connection or copied from the microSD card are sent even when they are set to "File restricted".

- You cannot transfer the folder for mail-linked i-αppli. All the mails in the folder are saved to the Inbox or Outbox.
- The setting of "color coding" set in the received mail list screen or sent mail list screen cannot be transferred.
- When using the Infrared data exchange, a mail larger than 2M bytes may not be sent correctly.
- When original common phrases are already stored in all folders 3 to 5 and fixed common phrases in folders 1 and 2 have not changed since the time of purchase, received common phrases will be stored in folders 1 and 2, overwriting the fixed common phrases.
- Data may not be saved in the same order depending on the model of the sender when receiving all bookmarks.

#### Session number

"Send all" and "Receive all" require the session number to authenticate the sender and recipient devices. Before sending or receiving, the sender and recipient should agree on a 4-digit number as the session number and then both enter the same number.

## Forwarding Data with Infrared Data Exchange

<Infrared data exchange>

## When you forward data by Infrared data exchange

- Place the devices so that the Infrared data ports are aligned on the same level and facing each other. Also, do not place anything between the devices or cover the Infrared data ports.
- Use the devices within 20 cm to perform infrared communications. Do not move the devices until the confirmation message about completing the exchange appears.

 The devices may not communicate successfully if they are placed in direct sunlight, directly under a fluorescent light, or close to other infrared equipment.

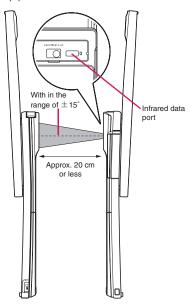

## Sending Data with Infrared Data Exchange <Send Ir data>

Sends infrared data from the function menu of the Data list screen or the detail screen.

 When you send a JPEG image, you can select High-speed infrared communication (IrSS<sup>TM</sup> transmission).

<Example: Send one phonebook data>

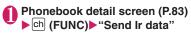

■ Sending all phonebook entries at a time

"Send all Ir data" Enter your security

code Enter session number

"Session number" → P.335

#### ■ IrSS<sup>TM</sup> transmission

If sending image data in JPEG format, you can press ☑ (IrSS) in an Image list screen (P.300) to use the High-speed infrared communication (IrSS™ transmission).

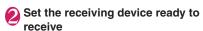

Oirect the Infrared data port toward the other part's device▶

The data transmission starts.

After the data is sent, a message appears indicating that the communication is complete.

■ To exit somewhere in the middle of the data transmission

▶ (Quit)

#### NOTE

 When you select "IrSS", the sender may be completed correctly even though the other party cannot received the data correctly.

## Receiving Data with Infrared Data Exchange <Receive Ir data>

- When you receive all, all the data on the FOMA terminal is overwritten by the received data and stored data are deleted including protected mails and secret data of the phonebook or schedule. However, frames and secret data in the secret folder are not deleted. Check if there is an important data before receiving all the data.
- Transferring all may change the order of data on the recipient.

<Example: Receiving a phonebook entry>

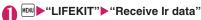

# "Receive" Direct the Infrared data port towards the other part's device

#### Receiving all data at a time

▶ "Receive all" ▶ Enter your security code ▶ Enter session number ▶ Direct the infrared data port toward the other party's device ▶ "YES" ▶ Select "YES" when the overwrite confirmation screen appears

"Session number" → P.335

### Receiving data from other party's device

Receiving data starts.

Press "YES" if receiving data is completed so that the data is saved.

The received data is discarded if no operation is performed for about 30 seconds after it is received.

Receiving all data all at once enables the received data to be saved in the FOMA terminal.

To exit somewhere in the middle of receiving data

▶ (Quit)

## Forwarding Data with iC Communication <iC communication>

### When transferring data using the iC Communication

- Place the mark on the sending FOMA terminal over the mark on the receiving FOMA terminal.
- Data transmission may not be smooth depending on the FOMA terminal of the other party. In this case, change the distance between the 2 marks or wave them vertically and horizontally.
- Depending on the other party's FOMA terminal, the display may be turned off when put the 5 mark close to the one of the other party. In this case, wave them vertically and horizontally.

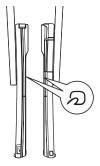

### Transferring Data with iC Communication

<iC transmission>

Select "iC transmission" from the function menu of Data list screen or detail screen.

<Example: Send one phonebook data>

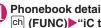

### Phonebook detail screen (P.83) ch (FUNC)▶"iC transmission"

Sending all phonebook entries at a time

▶"iC trans. all" Enter your security code Enter session number

"Session number" → P.335

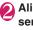

## 👰 Align FeliCa marks (🔎) of sending and receiving FOMA terminals to each other "YES"

The data transmission starts

When the data transmission is completed, a message appears indicating that the data transmission was successful.

To exit somewhere in the middle of the data transmission

▶ (Quit)

### Receiving Data with iC Communication

<Touch to receive data>

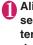

## 🚹 Align FeliCa marks (🔎) of sending and receiving FOMA terminals to each other Perform data transmission from the other party's FOMA terminal

Receiving data starts.

Press "YES" if receiving data is completed so that the data is saved

The received data is discarded if no operation is performed for about 30 seconds after it is received.

#### Receiving all data at a time

►Enter your security code ►Enter your session number Select "YES" when Prompted to confirm overwrite

Receiving data starts.

Received data are stored in the FOMA terminal.

"Session number" → P.335

To exit somewhere in the middle of receiving data

▶ (Quit)

## Forwarding Data by Cable Connection <OBEXTM communication>

By connecting the FOMA terminal and your PC with the FOMA USB Cable with Charge Function 01/02 (optional), you can exchange various data such as phonebook entries or images.

- To transfer data using the FOMA USB Cable with Charge Function 01/02 (OBEX<sup>TM</sup> communication), you need to install "ドコモケータイ datalink" (DOCOMO keitai datalink) (P.419) and "FOMA通信設定ファイル" (FOMA communication setting file) in the bundled CD-ROM.
- For installation of "ドコモケータイ datalink" (DOCOMO keitai datalink), etc., refer to the download page of the software. For details on data exchange, refer to the help files of the software.
- For details on installing "FOMA通信設定ファイル" (FOMA Communication Setting File) and the operational environment, refer to "PC Connection" chapter and "Manual for PC Connection" (PDF format) in the provided CD-ROM.
- Set "USB mode setting" to "Communication mode" before transferring data.

#### Important

- Ensure that the FOMA terminal and PC are properly connected. An improper connection could not only prevent data exchange but also result in the loss of data.
- Attempting to exchange data when the FOMA terminal's battery level is low or empty could not only prevent data exchange but also result in the loss of data. Make sure that the FOMA terminal's battery is charged enough. Also, check the power of PC.
- All the data on the FOMA terminal may be erased if an error occurs while forwarding all from PC to the FOMA terminal. Before forwarding all, check the cable connection, the battery level of the FOMA terminal and the power of PC.

## Barring Phonebook Image Forwarding Forwarding Forwardin

When using the infrared data exchange, iC communication, copy to microSD card or data transfer function (OBEX<sup>TM</sup> communication) to transfer phonebook data, prevent transferring still images stored in the phonebook.

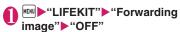

■ To forward

•"ON"

## Using the Infrared Remote Control Function

- To use the remote controller function, download the software according to the device you use (the key operations of the remote controller vary depending on the software).
- "G ガイド番組表リモコン" (G-GUIDE EPG Remote Control) is pre-installed at the time of purchase. → P.272
- The remote operation may not be possible depending on the device.
- You cannot use the Infrared Remote Control during the Self mode.

### Using remote control

 Point the infrared data port of the FOMA terminal directly at the remote control sensor on the TV, etc. and operate the FOMA terminal as a remote control. The remote control is effective within about 4 meters away from the device.
 This may vary depending on the ambient light level.

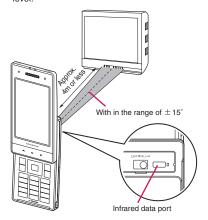

## Viewing PDF Data <My document>

Use a PDF Viewer to view pre-installed PDF data and/or PDF documents downloaded from sites.

Downloading from sites → P.189

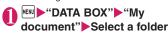

#### Folder list screen

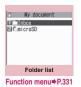

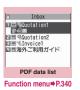

### Select a PDF document

#### If the password entry screen appears

Enter the password set to the PDF data.

#### If a message about resuming the download appears

You are attempting to open a document, a part of which has been downloaded by page. You can additionally download the remaining pages later on. → P.190

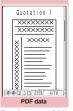

Function menu⇒P.343

## If a message appears asking whether to download all remaining data

You are attempting to open an incomplete PDF document which has been downloaded partially due to interruption at data acquisition, etc. You have to download the remaining data additionally. 

P.190

#### NOTE

- It may take long to display some PDF data.
- A PDF data may not be properly displayed if it contain formats unsupported by the PDF viewer or complicated designs.
- While viewing a part of a PDF data which has been downloaded by page, attempting to view a page that has not been downloaded starts the download. You can download the remaining pages at a time. 

  P.190
- " 

  " flashes while viewing a PDF document stored on the microSD card.

### Guide to the PDF list

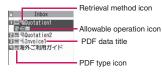

#### ■ PDF type icon

| Icon                             | Description                                                                                                    |
|----------------------------------|----------------------------------------------------------------------------------------------------|
| ppf (Pale<br>blue)<br>ppf (blue) | All the pages have been downloaded * PDF data displayed in blue is a PDF data whose file size exceeds 2M bytes. It cannot be saved on the FOMA terminal. |
| Pale (Pale blue)                 | Partially downloaded by pages                                                                                                    |

| Icon               | Description                                                                       |
|--------------------|-----------------------------------------------------------------------------------|
| PDF (Pale<br>blue) | Incomplete data which has been downloaded partially (data forwarding unavailable) |

: File restricted PDF data (data forwarding and copy to microSD card are unavailable)

#### Retrieval method icon

| Icon     | Description                            |
|----------|----------------------------------------|
| Icon OFF | Pre-installed PDF data                 |
| 먇        | Downloaded from a site, etc.           |
| 냭        | Acquired from a microSD card, PC, etc. |

#### Allowable operation icon

| Icon        | Description                                                        |
|-------------|--------------------------------------------------------------------|
| $\boxtimes$ | Can be attached to an i-mode mail (2M bytes or smaller)            |
| Îr          | Can be transferred via Infrared data exchange and iC communication |
| +SD         | Can be copied to a microSD card                                    |

#### NOTE

 A PDF document stored on a microSD card. which appears with a blue icon "m (blue)" or "m (blue)", cannot be viewed on the FOMA terminal.

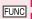

### PDF data list screen (P.339)/ Document list screen (P.341)

 The available functions vary depending on the folders, which means that the items listed in the function menu are different.

#### Edit title

Display document ..... Select the page to display from "From the last/First page/i-mode bookmark". The document is displayed from the first page.

Document info ..... PDF data name and file save date and time are displayed.

DL remaining data\*1......"Downloading remaining PDF data after downloading partially"→P.190

Add desktop icon\*1\*2→P.109

Compose message\*3......Composes an i-mode mail with the PDF data/document attached.

iC transmission\*1\*2 → P.337

Send Ir data\*1\*2 → P.336

Copy to microSD\*1\*2 → P.325

Move ..... Select Move this/Move selected/Move all and select the destination folder to move the PDF data/document

#### Memory info

Sort\*1\*2.....Sorts the PDF data/documents by the specified criteria.

Delete ..... Selects the deleting method from "Delete this, Delete selected, Delete all".

Copy to phone\*1\*4 → P.326

Copy\*4......"Copying the data to the different folder in the microSD card"→P.326

- \*1: Available only on the PDF data list screen.
- \*2: Not available on the list screen of the microSD card. \*3: Not available when 2in1 is in B mode.
- \*4: Not available on the PDF data list screen of the FOMA tarminal

#### NOTE

<Sort>

- "By source" sorts the melodies in the following order.
  - ①PDF documents downloaded from sites
  - 2) PDF documents acquired via the Infrared data exchange or from a microSD card

## **Viewing Documents**

<Document Viewer>

Use Document viewer to view a document attached to mail or stored in a microSD card

#### Available document types

| Document type                                 | File extension |
|-----------------------------------------------|----------------|
| Excel (Excel 97 to Excel 2007)                | xls, xlsx      |
| Word (Word 97 to Word 2007)                   | doc, docx      |
| PowerPoint (PowerPoint 97 to PowerPoint 2007) | ppt, pptx      |
| TEXT                                          | txt            |

## ● "DATA BOX" - "Document viewer" - Select a folder

#### Document viewer list/detail screen

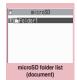

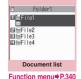

Function menu⇒P.332

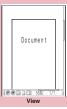

Function menu⇒P.343

### NOTE

- It may take a while to display some documents.
- A document may not be properly displayed if it contains formats unsupported by the Document viewer or complicated designs.

#### **Document list**

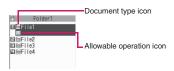

#### ■ Document type icon

| lcon            | Description              |
|-----------------|--------------------------|
| doc xis ppt txt | Available operation icon |

#### ■ Allowable operation icon

| Icon | Description                       |
|------|-----------------------------------|
|      | Can be attached to mail (2M bytes |
|      | or smaller)                       |

## PDF Data Screen/Document Screen

The PDF data screen and document screen display a scroll bar to check the position in a document and a tool bar to perform various operations.

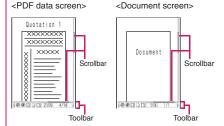

#### Operations on the screen

You can use the dial keys with assigned functions and tool bar icons as well as the function menu to change the display mode such as zoom in/out.

 You can also set i-mode bookmarks and marks, or clip and save a page on the PDF data screen.

#### Scrolling

• Press in the direction you want to scroll.

#### Guide to the toolbar

- Switches view/close of the tool bar (scroll bar)
   (Tool): Switch from the page operation to the tool bar operation
- (Cancel): Switch from the tool bar operation to the page operation
- Switch the icon display during tool bar operation look selection during the tool bar operation

| Icon                  | Description                                                                                     |
|-----------------------|-------------------------------------------------------------------------------------------------|
| Zoom                  | The zoom ratio appears.  [To specify the zoom ratio]  ■ (Select) Enter a 4-digit number         |
| Page                  | The current page number appears.  [To specify a page number]  ■ (Select)▶Enter a 4-digit number |
| ⊕′⊕                   | Zoom out/Zoom in                                                                                |
| <b>1</b> / <b>1</b> / | Display the entire page/at 100%/Fit                                                             |

the page width

| Icon       | Description                                                              |
|------------|--------------------------------------------------------------------------|
|            | Display the first/previous/next/last page                                |
| 00         | Searches for text. → P.342                                               |
| 13/20      | Rotates a page 90° clockwise/<br>counterclockwise.                       |
| 1          | Copy text. → P.386                                                       |
| 3          | Clipping a page → P.343                                                  |
| Мар        | Show/Hide a reduced image of the entire page.                            |
| **         | Enable/Disable word wrap on the FOMA terminal display.                   |
| ?          | Display a description of an operation assigned to a toolbar icon or key. |
| □/H/<br>□□ | Displays a single page/<br>continuously/double page spread               |
| -          | Displays the Bookmark list screen.                                       |

#### Useful keys on the PDF data screen/ document screen

| Key | Function                                                                 |
|-----|--------------------------------------------------------------------------|
| 1   | Zooms out                                                                |
| 2   | Displays the entire page.                                                |
| 3   | Zooms in                                                                 |
| 4   | Displays the previous page.                                              |
| 6   | Displays the next page.                                                  |
| 7   | Searches for text. → P.342                                               |
| 8   | Switches view/close of the tool bar and the scroll bar.                  |
| 0   | Display a description of an operation assigned to a toolbar icon or key. |
| #   | Search next                                                              |
| *   | Search previous                                                          |

## Searching for text

## Select the checkbox (□) of the condition ☑ (Search)

When the text is found, a page containing the text appears.

Press \* to search from the current position to the beginning of the page under the same condition.

Press # to search from the current position to the end of the page under the same condition.

#### ■ To search in Excel

Select "Search in page" or "Search in file". Search is performed in the current sheet for "Search in page". Search is performed in the entire current document (Excel) for "Search in file"

## Using a bookmark to view a PDF document

- If bookmarks are already set in a PDF document, follow the steps below to jump to the location (page) where a bookmark is set.
- PDF data screen (P.339)▶☑ (Tool)▶Select "≝⊷"▶Select a bookmark you want to view

The location (page) where the bookmark is set appears.

If there is no bookmark in the PDF document, a message appears notifying that no bookmark is found.

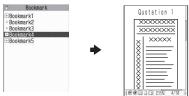

## Using a "i-mode bookmark" to view a PDF document

 i-mode bookmark allows you to set a bookmark anywhere you like so that you can immediately jump to any page or location (up to 10 bookmarks in one PDF document).

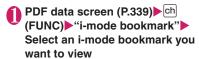

The location (page) appears in the same display mode (zoom, etc.) as the one when you set the bookmark.

#### ■ To add an i-mode bookmark

► ► (Add) ► "YES" ► Enter a title of the i-mode bookmark

The current display mode (page, zoom, etc.) is saved as an i-mode bookmark.

#### ■ Function menu

ch (FUNC) allows you to select "Edit title" and "Delete".

### PDF data screen (P.339)/ Document screen (P.341)

 When opening from a site or mail, when opening a microSD card data, etc., available functions vary.
 Menu items displayed in the function menu also vary.

Zoom out, Zoom in ......Zoom out/Zooms in a page.

View types·····Select "Zoom to, Fit page, Actual size, Fit width" for the page display size.

Go to ...... Select "First page, Previous page, Next page, Last page, Specified page".

Search·····"Searching for text"→P.342

Page layout\*1......Selects the page display style from "Single page, Continuous, ContinuousFacing".

Display link\*1.....Selects a URL, phone number or mail address to access, make a call or compose an i-mode message.

\* The scroll and tool bars do not appear when you display the link destination in the document. Press CLR to return to the normal PDF data screen.

Hide tool/scr.bars⇔Show tool/scr.bars······Hides, shows the tool bar and scroll bar.

Map On ⇔ Map Off\*2······Show/Hide a reduced image of the entire page.

Rotate view ······ Selects the direction to rotate the page from "Clockwise, Counterclockwise".

Bookmark\*1 → P.342

Copy\*1······Copy text so that you can paste it into the character entry (edit) screen. → P.386

i-mode bookmark\*1 → P.343

Mark\*1.....Adds/changes/deletes a mark. Up to 10 marks can be set.

Capture screen\*1······"Clipping a page" → P.343

Change disp. Mode\*3.....Enable/Disable word wrap on the FOMA terminal display.

Compose message\*4......Composes an i-mode mail with the PDF data/document attached.

Add desktop icon\*1 → P.109

DL remaining data\*1······"Downloading remaining PDF data after downloading partially"→P.190

Save ..... Save the currently displayed PDF data/document.

**Help**·····Displays a description of an operation assigned to a key.

**Document property**\*1······Displays the PDF document properties.

End ..... Closes the current screen.

**Document info**······PDF data name and file save date and time are displayed.

#### Delete this

- \*1: Available only on the PDF data screen.
- \*2: Available only on the Document screen.
- \*3: Only available for Word/TEXT data.
  \*4: Not available when 2in1 is in B mode.

### Clipping a page

You can clip a part of the PDF data screen and save as a JPEG image.

Display a page to clip ☑ (Tool) Select "ⓐ" ● (Set) "YES" Select the destination folder

The clipped page is saved.

#### NOTE

- An image clipped out of a PDF document that is not allowed to be output from the FOMA terminal cannot be output from the FOMA terminal, e.g. attached to a mail or copied to a microSD card.
- You may not be able to clip an image if it is prohibited to copy the PDF document.

## Viewing e-books/e-comic

Use Manga&Book to view XMDF (extension zbf) or TEXT (extension zbk) e-book/e-comic downloaded from a website or stored in Data box or microSD card (Movable contents folder).

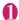

## MENU -"DATA BOX"

## "Manga&Book" Select folder Select e-book/e-comic

#### ■ Manga&Book list/detail screen

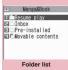

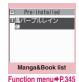

Function menu⇒P.331

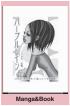

Function menu⇒P.345

#### NOTE

- If an e-book/e-comic contains information about voice/video playback or backlight flashing, you can view the e-book/e-comic but the voice/video playback or backlight flashing is not available.
- You can download or save a password-protected e-book/e-comic. but cannot view the e-book/ecomic.
- Manga&Book supports the mask function (hiding/ showing some text), character color specification, ticker, etc.

### Manga&Book list

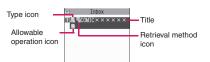

#### e-book/e-comic type icon

| Icon    | Description                                                                  |  |
|---------|------------------------------------------------------------------------------|--|
|         | Stored in the FOMA terminal (Phone)                                          |  |
|         | Stored in a microSD card and can<br>be moved to the FOMA terminal<br>(Phone) |  |
| <u></u> | Restricted by the FOMA card security function                                |  |

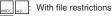

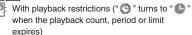

| Pa. | Can be viewed only when the inserted FOMA  |
|-----|--------------------------------------------|
|     | card was also used when the e-book/e-comic |
|     | was saved                                  |

| g | Can be viewed only when the phone and      |
|---|--------------------------------------------|
|   | inserted FOMA card were also used when the |
|   | e-book/e-comic was saved                   |

#### ■ Retrieval method icon

| Icon     | Description                 |  |
|----------|-----------------------------|--|
| Icon OFF | Pre-installed               |  |
| 1        | Downloaded from sites, etc. |  |

#### ■ Allowable operation icon

| Icon  | Description                              |  |
|-------|------------------------------------------|--|
| e     | Unread/Read                              |  |
| *F *F | Data that can be moved to a microSD card |  |

Can be viewed only when the inserted FOMA card was also used when the e-book/e-comic was saved

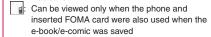

#### Operations on the screen

| Key        | Vertical                                                                | Horizontal       | Comic         |
|------------|-------------------------------------------------------------------------|------------------|---------------|
| ,          | writing                                                                 | writing          | view          |
| <b>(</b>   | Displays                                                                | Return to        | Return to     |
|            | the                                                                     | the              | the           |
|            | previous                                                                | previous         | previous      |
|            | page.                                                                   | line             | frame         |
| ·          | Displays                                                                | Proceed to       | Proceed to    |
|            | the next                                                                | the next         | the next      |
|            | page.                                                                   | line             | frame         |
| P          | Proceed to                                                              | Displays         | Proceed to    |
|            | the next                                                                | the              | the next      |
|            | line                                                                    | previous         | frame         |
|            |                                                                         | page.            |               |
| <b>□</b>   | Return to                                                               | Displays         | Return to     |
|            | the                                                                     | the next         | the           |
|            | previous                                                                | page.            | previous      |
|            | line                                                                    |                  | frame         |
| (Move)     | Displays the move menu                                                  |                  |               |
|            |                                                                         | end], [Table     |               |
|            | . ,                                                                     | top/end/Table    | e of contents |
|            | page.                                                                   | /1. Diamless e e |               |
|            | • [Move by %]: Display a page whose                                     |                  |               |
|            | position is specified by percentage                                     |                  |               |
|            | (2-digit number from 01 to 99%). • [Move back], [Move forward]: Display |                  |               |
|            |                                                                         | ıs/next page ii  |               |
|            |                                                                         | Bookmark m       |               |
|            |                                                                         |                  |               |
| (Bookmark) | • [Insert bookmark1], [Insert bookmark2]: Place Bookmark1/2 in          |                  |               |
|            | the current page.                                                       |                  |               |
|            | • [Move to bookmark1], [Move to                                         |                  |               |
|            | bookmark2]: Display the Bookmark1/                                      |                  |               |
|            | 2 page.                                                                 |                  |               |

## Manga&Book list screen (P.344)

 The available functions vary depending on the folders, which means that the items listed in the function menu are different

#### Edit title

**Book info**·····Display the e-book/e-comic file name and save date and time.

Move to microSD → P.327

Move to phone\* → P.327

Move .....Select Move this/Move selected/Move all and select the destination folder to move e-book/e-comic

Add desktop icon → P.109

Edit file name ······You can enter single-byte alphanumeric characters and symbols ("-" and "\_" only).

Reset title ..... Resets the title to the default.

Memory info

Sort ····· Sort e-books/e-comics by specified criteria.

**Delete** ..... Selects the deleting method from "Delete this, Delete selected, Delete all".

\*: If "Move to phone" is performed, Read icons turn to Unread.

### FUNC Manga&Book screen (P.344)

#### Settings

Font size ····· Select "Large, Standard, Small".

Text direction ..... Select "Vertical, Horizontal".

Ruby ····· Select "ON, OFF".

Vibrator ..... Select "ON, OFF".

Display size ..... Select "Normal, Double".

**Backlight**······Follow the "Lighting" backlight settings (Standard) or turn on the light all the time (All time ON).

**Book info**.....Display the e-book/e-comic title, author, etc.

Help·····Displays a description of an operation assigned to a key.

#### NOTE

- Settings in the "Settings" may become invalid depending on the e-book/e-comic.
- The FOMA terminal does not support electronic dictionaries.
  - Manga&Book supports the Web To function (does not support the Phone To/AV Phone To and Mail To functions). → P.191

## **Convenient Functions**

| Multiaccess                                                   | Williaccess             | 348 |
|---------------------------------------------------------------|-------------------------|-----|
| Multitask                                                     | Multitask               | 349 |
| Displaying the Data in the Time Series                        | Life history viewer     | 350 |
| Checking Network Status                                       | Network status          | 351 |
| Setting the Behavior when the FOMA Terminal is Opened         | Setting when opened     | 35  |
| Turning the FOMA Terminal On/Off Automatically                | Auto power ON/OFF       | 352 |
| Changing the Short Cut Key Function of Channel Key            | ch-key setting          | 352 |
| Sorting the Main Menu                                         |                         | 352 |
| Using the Alarm Function                                      | Alarm                   | 353 |
| Managing Schedule                                             | Schedule                | 354 |
| Adding To Do List Entries                                     | To Do list              | 357 |
| Setting the Alarm Mode                                        | Alarm setting           | 359 |
| Reading Out Alarm Content                                     |                         | 36  |
| Storing Your Own Name and Image                               |                         | 36  |
| Recording Your and the Other Party's VoiceVoice me            | mo (in-call)/Voice memo | 363 |
| Recording the Other Party's Voice Automatically during a Call |                         | 364 |
| Recording and Playing Alarm Tones and On Hold Tones           |                         | 364 |
| Checking Call Times and Charges                               |                         | 365 |
| Setting the Upper Limit of Charge to Notify the Alarm         |                         | 366 |
| Using the FOMA Terminal as Calculator                         | Calculator              | 367 |
| Composing Text Memo                                           |                         | 367 |
| Using Dictionaries                                            |                         | 368 |
| Using an Earphone/Microphone with Switch Earphone             |                         | 369 |
| Using Bluetooth                                               | Bluetooth               | 37  |

Multi access is a function that allows multiple lines to be conducted at the same time.

- Multiaccess combination patterns → P.445
- The FOMA terminal can use the 3 communication lines listed below at a time.

| Voice call                                                              | 1 line |
|-------------------------------------------------------------------------|--------|
| Packet communication connected with i-mode, i-αppli, i-mode mail and PC | 1 line |
| SMS                                                                     | 1 line |

#### NOTE

 Communication charges are applied for each of the lines used during Multi access communication.

## When you receive a call during communication

## Receiving an i-mode mail during a voice call

When you receive an i-mode mail during a voice call, the in-call screen remains displayed while receiving the i-mode mail. You can then read the i-mode mail without interrupting your call.

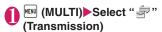

The reception result screen for the i-mode mail appears.

Switching tasks → P.349

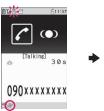

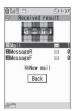

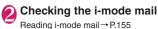

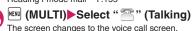

#### Receiving a voice call during i-mode or packet communication

When you receive a voice call while using i-mode, receiving or sending an i-mode mail or using packet communication with the FOMA terminal and PC connected, the voice call ringing screen appears and you can answer the call without ending i-mode or packet communication.

<Example: When a voice call arrives during i-mode>

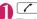

The In-call screen appears, and you can talk.

- To return to the i-mode screen without answering the voice call
- ► MULTI) Select " (Browser)

  The caller hears ringing without a message.

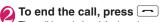

The call is ended and the i-mode screen reappears.

- To return to the i-mode screen without ending a voice call
- ▶ MEN (MULTI) ► Select " 를 " (Browser)

## To use other type of communication while communicating

You can use another type of communication without interrupting your current communications.

- To switch screens during Multi access, select the desired function on the task icon display area.
   →P349
- Making a voice call during i-mode

While connecting to i-mode or sending/receiving a mail, you can make a voice call without ending i-mode.

During i-mode▶ (MULTI) (1 second or longer)

The standby screen appears.

Make a voice call

Making voice calls → P.54

To end the call, press

The call is ended and the i-mode screen reappears.

- To return to the i-mode screen without ending a voice call
- ► MENU (MULTI) Select " = " (Browser)

### Multitask

<Multitask>

Multitask enables you to use multiple functions at the same time.

- Multitask Combinations → P.446
- Active task icons appear on the task change screen (P.349) during multitask. When multiple tasks are active, you can change tasks using this icon.
- The voice call charge continues to increase while you are concurrently using another function during a voice call.

### **Activating tasks (functions)**

You can activate new task (function) without finishing the current tasks.

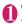

## While using a task (MULTI) The "Task change screen" (P.349) appears.

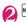

## MENU) ► Select new task

- To access the Mail menu
- ▶ M (MAIL)
- To access the i-mode menu
- (i-mode)
- To access the function assigned to ch → P.352

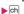

#### NOTE

- Some functions are activated as one of another group.
- In the following cases, 1 task is added to compose a mail while viewing another mail.
  - · Accessing the Mail menu to compose a mail
  - · Accessing the Mail menu to compose SMS
  - Accessing the Mail menu to create Decome-Anime
  - Using a Deco-mail template to compose Decomail
  - Using a Decome-Anime template to create Decome-Anime
  - Using Reply/Reply with quote/Forward for a received mail
  - · Editing a sent mail
  - · Editing a draft mail

### Operations of the task change screen

When you are running multiple tasks, you can switch them to change an active task or finish all tasks at the same time.

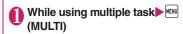

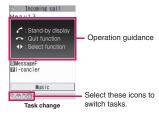

- To switch the task
- ► Select a task icon
- To display the Main menu
- MENU (MENU)
- To display the standby screen

The "Task changing screen" appears again when you press during the standby screen is displayed.

- \* You can display the standby screen without displaying the Task change screen by pressing (1 second or longer) during the task is activated.
- To end tasks
- ▶ "Quit selected" or "Quit all function"

## Displaying the Data in the Time Series

You can refer to images you stored in the past or history of sending and receiving mails by the date and time.

- The data type you can refer to is as follows:
  - · JPEG still images and images
  - · Movie, i-motion
  - Schedule
  - Mail message (send/receive) history

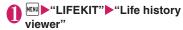

■ To reduce/enlarge the time axis

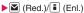

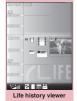

Function menu⇒P.351

## 🔰 Use 🗗 to select an image or icon

When a movie or i-motion is selected, it is played on the Life history viewer enlarged screen.

To adjust volume of movie/i-motion

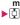

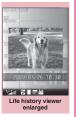

Function menu⇒P.351

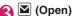

The function corresponding to the data type is activated, then the data is displayed.

### Guide to the Life history viewer screen

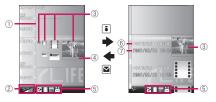

- 1) Time axis
- 2 Time axis status display

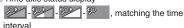

(3) Icon

Still image, image: Image thumbnail

Movie, i-motion: Movie icon Schedule: Schedule icon

Mail message (send/receive) history:

Mail message (send/receive) icon

(4) Data properties

Still image, image, Movie, i-motion: No image

Schedule: Schedule name

Mail message (send/receive) history:

The sender for the received mail, and the receiver for the sent mail

5 Data type for displaying

: Still image, image

: Schedule

Received/Sent/Mail message (send/receive) history

6 Date and time

Still image, image, movie, i-motion:

Shooting/Updating/Saving date and

time

Schedule: Start date and time

Mail message (send/receive) history:

Received/Sent date and time

7) Title

Still image, image, movie, i-motion: Title

Schedule: Schedule name

Mail message (send/receive) history:

The sender for the received mail, and the receiver for the sent mail

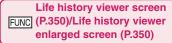

**Disp. enlarge\*....** Displays the "Life history viewer enlarged screen".

Open······Activates the function corresponding to the data type, then displays the data.

Display setting·····Selects which type of the data is displayed for the Life history viewer.

You can select "Select all, Release all, Default" from the function menu when you select the data type.

Add desktop icon\* → P.109

Enlargement, Reduction

Reload······Reloads the displayed information to the latest one.

\*: Not available in the Life history viewer enlarged screen.

## Checking Network Status

<Network status>

Check the signal strength for call/packet transmission.

| Dialing     | Packet transmission | Description                                                      |
|-------------|---------------------|------------------------------------------------------------------|
| Unavailable | Unavailable         | Self mode is active, or<br>a FOMA card (UIM) is<br>not inserted. |
| Available   | Unavailable         | Only voice calls can be made                                     |
| Unavailable | Available           | Only packet transmission available                               |
| Available   | Available           | Both voice calls and packet communications are available.        |

<sup>\* &</sup>quot;Out of service area": The handset is out of service area.

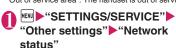

## **Setting the Behavior when the FOMA Terminal is Opened**

<Setting when opened>

Sets the behavior when the FOMA terminal is opened while ringing/missed call/new mail.

#### ■ If the "Answer incoming" is set "ON":

When the FOMA terminal is opened while ringing, enabling you to answer incoming calls immediately. →P67

#### If the "Display new mail/Display missed call" are set "ON":

Opening the FOMA terminal while receiving a new mail or when there is a missed call enables you to check immediately who has made missed calls or check for new mails.

- When receiving new mails/messages/chat mails, as you select " m/ m/ m/ on a standby screen, a mail detail screen/message detail screen/chat screen appears. → PP.148, 167, 172
- When there are missed calls, as you select " me on a standby screen, a Received calls list screen appears. → P.72
- "SETTINGS/SERVICE Slidestyle setting" Setting when opened"
- ② Use ① to select □ (checkbox)▶
  ☑ (Finish)

#### NOTE

- <Answer incoming>
- A videophone call is answered with a substitute image.
- <Display new mail/Display missed call>
- Won't work when other functions are activated.
- <Priorities in the Setting when opened>
- If all are set to "ON", the priority order applies as follows:
  - ① Answer incoming
- ② Display new mail (① chat mail, ② mail, ③ messageR/F)
- 3 Display missed call

## Turning the FOMA Terminal On/Off Automatically

<Auto power ON/OFF>

Set the Auto power function, the power supply automatically on or off at the specified time.

- The FOMA terminal does not turn off during using another function, even if the Auto power OFF set time is reached. In addition, the FOMA terminal does not turn off when the alarm notification time or the i-αppli Auto-start time is the same as the Auto power OFF set time. The FOMA terminal turns off after finish the function.
- If the power is off, the Music&Video Channel program download, reserved Software Update or 1Seg timer recording is not available.

<Example: Turning the FOMA terminal on automatically>

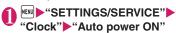

- Turning the FOMA terminal off automatically
- ▶ "Auto power OFF"
- "ON"▶Enter the time▶Select whether to "1 time" or "Daily"
  - To cancel the Auto power ON/OFF

    "OFF"

#### NOTE

 Before entering an area such as an aircraft or hospital where there is electronic equipment that uses extremely precise control systems or very low signal levels and the use of mobile phones is prohibited, set the "Auto power ON" setting to "OFF" and then turn the FOMA terminal off.

## Changing the Short Cut Key Function of Channel Key

<ch-key setting>

You can change the function activated by pressing ch while the standby screen or the task change screen is displayed.

- i-Channel, Camera, Schedule, Music Player, Music&Video Channel, and 1Seg can be assigned.
- "SETTINGS/SERVICE" 

   "Key/
   Touch sensor" 

   "ch-key setting"
  - To revert to the default setting

    ch (FUNC) "Reset ch-key"
- Select the function to be assigned \(\bigsim "YES"\)

### **Sorting the Main Menu**

You can sort the menu that can be customized by yourself. You can also place the sub item.

- Among the pre-installed menus, "拡大メニュー" in the Kisekae Tool are available to sort.
- When the "拡大メニュー" (Enlarged menu) is set for the Kisekae Tool, select "お気に入り" (Favorite) from the main menu before performing Step 1.
- <Sorting the first hierarchy menu>
- While the menu you can sort is displayed Highlight the new place □ (FUNC) Manual-sort" ► Select the menu
- "Replace"▶"OK"
  - To select an item under the sub menu Select "Select sub item", then select menus to sort, and then select "Replace".

## **Using the Alarm Function**

<Alarm:

You can store up to 10 alarms.

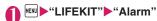

- To switch on/off without changing the current setting
- ► Highlight the setting item
- ► (ON/OFF)
- "ON, OFF" switches each time you press .

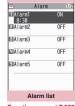

Function menu⇒P.353

- To check the previous settings
- ▶Select the setting

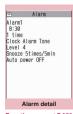

Function menu⇒P.353

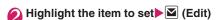

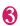

## Select any item:

Edit title ..... Edits the Alarm title. The entered details are displayed during alarm notification.

Time setting ..... Enters the time at which the alarm will sound

Repeat······Selects the alarm repetitions from "1 time, Daily ( ), Select day ( )".

Alarm tone ......Selects the alarm tone from clock alarm tone or folders of melody, i-motion, music, etc.

Volume ····· Sets the alarm tone volume with  $\Box$ .

Pattern ..... Select a flashing pattern for illumination.

Color ..... Sets a color of the Key illumination.

Snooze setting ····· Specifies whether a snooze (repeating) alarm is set or not.

ON·····Enter the number of times for ringing (01 to 10 times) and the ringing interval (01 to 10 minutes).

The alarm tone (about 1 minute) rings repeatedly for the set number of times in the set interval.

**OFF**······Enter the ringing time (01 to 10 minutes).

Sounds the alarm tone continuously for the specified time.

Auto power ON ...... Specifies whether the FOMA terminal is automatically turned on or not when the time for an alarm is reached

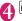

## (Finish)

#### NOTE

- When PIN1 code entry set is set to ON and the power is automatically turned on to sound an alarm, the Alarm Tone sounds even if a melody, i-motion or song downloaded from sites is set as an alarm tone
- Before entering an area such as an aircraft or hospital where there is electronic equipment that uses extremely precise control systems or very low signal levels and the use of mobile phones is prohibited, set the "Auto power ON" setting to "OFF" and then turn the FOMA terminal off

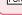

## Alarm list screen (P.353)/Alarm detail screen (P.353)

#### Edit

Display detail\*.....Displays the alarm contents.

Finish(Set this) ..... Activates the alarm.

Release this ..... Release an alarm.

Release all ······Release all set alarms.

\*: Available only with the Alarm list screen.

### **Managing Schedule**

<Schedule>

If you add an event to your schedule, an alarm tone sounds at the specified date and time and the FOMA terminal displays an animation and message notifying you of the details stored for the event. You can also add holidays and birthday. Birthdays set in the phonebook will be automatically added. Stored scheduled events and holidays can be quickly checked on the FOMA terminal's calendar. i-schedule is a service that allows you to download sports schedule, artist event information, etc. to your Schedule and automatically update information. i-schedule links to Data Security Service and updates information automatically. → P.132

#### ■ Data displayed on Calendar as Schedule

| Data              | Description                                       |  |
|-------------------|---------------------------------------------------|--|
| Schedule          | View added schedules or holidays.                 |  |
| i-schedule        | View i-schedule downloaded from sites.            |  |
| Birthday          | View birthday data added from the phonebook.      |  |
| Weekly<br>weather | View received whether report (8 days from today). |  |

#### NOTE

 To download i-schedule or receive weekly whether report, i-concier subscription (P.199) is required.

### Adding schedule entries

You can organize your schedule in variety of ways, such as storing regularly scheduled events such as weekly meetings on a set day every week or setting alarm tones and animations that match the scheduled event.

- The FOMA terminal supports from January 1, 2000 to December 31, 2037.
- If the calendar display mode is monthly, pressing enables the calendar to switch months when the "Scroll" on the "Touch sensor setting" (P.107) is set to "ON". (Pressing I enables the Touch sensor even when the "Scroll" is set to "OFF".)
- Up to 2,500 entries can be stored. You can also store multiple scheduled events for a day.
- Schedule alarms → P.359
- "LIFEKIT" Schedule"

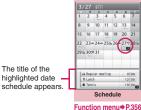

✓ (New)

—"Schedule"

## Select any item:

Edit subject ..... Enter a schedule name and select an icon. Entered content appears at the alarm time

All dav ..... Select ON to activate schedule all day.

Date setting (Start · End)······Sets the start/end date and time for the scheduled event.

Repeat ..... Selects the schedule repetitions from "1 time, Daily ( ), Weekly ( W), Monthly ( ), Annually ( ).

Alarm ..... Selects the alarm notification settings used when the due date is reached from "ON, ON/Set time (01 to 99 min.), OFF".

Alarm tone, Pattern, → P.353 (Alarm item)

Edit place ..... Enter a place.

Edit details ..... Enter the schedule content. The entered details are displayed during alarm notification.

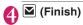

#### NOTE

- When "All day" is set to "ON", the "Date setting" start time and end time cannot be set.
- If the "Date setting" Start Time and End Time are set on different days, "Weekly"/"Monthly"/
   "Annually" can be set only if the time between the two is within 7 days. If the received schedule does not meet this condition, the "Repeat" setting is reset.
- When set to "ON/Set time", the alarm notification is given only at the specified date and time before the scheduled event. The alarm notification is not given at the date and time set for the scheduled event
- When the alarm timings are duplicated, the priority is assigned as follows:
  - ①Schedule with "All day" set to "ON"
  - ②Start Time under "Date setting" of Schedule
  - 3 Schedule with "All day" set to "ON"
  - 4 Start Time under "Date setting" of i-schedule
- If the day of the week set as the starting time and the day of the week set in the Repeat setting of weekly are different, the day set in the Repeat setting of weekly has priority and the scheduled event is added on the first specified day after the starting time.

The public holidays are set in accordance with the 「国民の祝日に関する法律」(昭和23年法律第178 号) 及びその改正法 (平成17年法律第43号までの もの) ("The Public Holiday Law" (Law No. 178, 1948)) and the revised laws (up to Law No. 43, 2005).

The Spring and Autumnal Equinox Days are determined by the government on February 1st in the previous year and may differ ((as of December, 2008).

## Adding holidays

- Up to 100 holidays can be booked. The national public holidays stored on the FOMA terminal at the time of purchase are not included in this number.
- You can store only 1 holiday day.

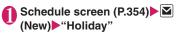

Select any item:

Date setting ..... Enters the date of the added holiday.

Repeat······Selects the holiday repetitions from "1 time/Annually ( Y )".

Edit holiday ..... Enter the holiday content.

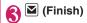

### Checking schedules/holidays/ birthdays

Check schedules, holidays or birthdays.

Schedule screen (P.354) Select a date with Schedule/Holiday/
Birthday added

The content of the selected date appears in the list display.

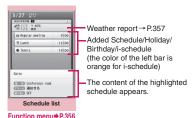

2

### Select an item

If a phone number, URL or mail address is contained in the schedule content, the Phone To, Web To or Mail To function is available. → P.191

#### Schedule/Holiday/Birthday detail screen

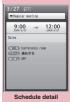

Function menu⇒P.356

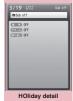

Function menu⇒P.356

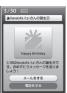

Birthday detail

### Adding birthday to the phonebook

Use the phonebook (Phone) to enter a birthday. → P.81

The entered birthday is automatically added, and displayed on the Schedule screen.

 You can compose i-mode message call him/her or send a mail to him/her from Birthday detail screen (P.356).

#### NOTE

- Birthdays can also be viewed by selecting on the standby screen. Select to display the Birthday detail screen. If multiple birthday entries are added to the same date, the detail screen that will appear is for the birthday that appears on the top of the Schedule list screen, etc.
- Birthday stored in "My Profile" is not added to schedule.

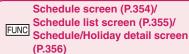

#### New. Edit

Copy .....Copy the schedule or holiday to the other date.

Connect to Center → P.134

Quick Search\*1 → P.183

i-schedule list ······View the i-schedule list screen.
→ P357

Filter on.....Display only schedules linked to the selected schedule icons.

Filter off, No. of schedules\*2

Release secret\*3→P.120

Compose message\*4.....Compose an i-mode mail selected day pasted in the message body.

Attach to mail \*4......Compose i-mode mail with a schedule attached.

Add desktop icon → P.109

iC transmission, iC trans. all → P.337

Send Ir data, Send all Ir data → P.336

Copy to microSD → P.325

Reset holiday\*2.....Resets the national public holidays to default. The added holiday data is deleted.

**Delete** ......Selects the deleting method from "Delete this. Delete selected. Delete all. Delete past".

- When "Delete past" is selected, all the entries before the highlighted date on the schedule screen are deleted.
- When Delete all/Delete past is selected, further select Schedule/Holiday/All.
- \*1: Available only for the detail screen.
- \*2: Available only on the Schedule screen.
- \*3: Available only for schedules.
- \*4: Not available when 2in1 is in B mode.

#### NOTE

#### <Attach to mail>

 i-schedule data is attached as a normal Schedule data.

#### <Delete>

- Selecting "Holiday" or "All" of "Delete all" resets the holidays to the default settings.
- i-schedules cannot be deleted.

### Using i-schedule

Downloaded i-schedule from sites, automatically received weekly weather report appears on the Schedule screen with downloaded data, as well as normal schedules or holidays.

- Downloading schedule data and i-schedule → P.190
- Guide to the i-concier screen → P200.

### Display only i-schedule

You can display the i-schedules entries only in the schedule list screen.

# Schedule screen (P.354)/Schedule list screen (P.355)

■ To search i-schedule by i-mode

▶" i スケジュールリストへ" (To i-schedule list)▶"YES"

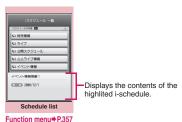

■ To check the schedule in detail screen

Select schedule

Function menu → P.357

#### NOTE

- If no i-schedule is stored, the description appears.
- When each i-schedule data is edited, the original data remains unchanged, and a new schedule data is added.

### Checking the weather report

Automatically received weekly weather report via Information is checked on the Schedule screen.

- If weekly weather report data is received, reception or i-concier display is not performed, and weekly weather report updates automatically.
- Receive information automatically
- Select date on schedule screen (P.354)

The weather report for the date appears on schedule list screen (P.355).

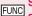

### Schedule list screen (P.357)/ detail screen

Quick Search\* → P.183

Add desktop icon → P.109

**Delete** ..... Selects the deleting method from "Delete this, Delete selected, Delete all".

\*: Available only for the i-schedule detail screen.

## Adding To Do List Entries

<To Do list>

You can manage your schedule by adding events to To Do list. You can also set alarms for events.

You can set from 01.01.00 to December 31, 2037.

## Adding/editing entries

- Up to 100 entries can be stored.
- You must enter "Contents". You cannot store an To Do list entry without "Contents".
- To Do list alarms → P.359

<Example: To add an entry>

● "LIFEKIT" To Do list"

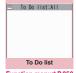

Function menu⇒P.358

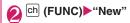

■ To edit an entry

ch (FUNC) • "Edit"

Function key displays (New) when no entry is stored and (Edit) when any is stored.

Select any item:

Edit To Do list ..... Enters the contents for the entry. The entered details are displayed during alarm notification.

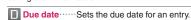

Enter date ..... Enters the date and time.

Choose date ...... Selects a date from the calendar, then enters the time.

No date ..... No due date is set.

Priority ..... Selects the priority for the entry from "III, IIII, None".

Category ..... Selects a category of the entry from "None, Personal, Holiday, Travel, Business. Meeting".

Alarm ..... Selects the alarm notification settings used when the due date is reached from "ON, ON/Set time (01 to 99 min., OFF",

Alarm tone, Pattern, Color → P.353 (Alarm item)

Completion date\*.....Sets the completion date for an entry.

Enter date ..... Enters the date.

Choose date ..... Selects a date from the calendar.

No date ····· No completion date is set.

\*: Available only when an existing stored entry with a "Status" of "Completion" is edited.

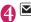

(Finish)

#### NOTE

 When set to "ON/Set time", the alarm sounds only at the specified time before the schedule. The alarm does not sound at the date and time set for the To Do list entry.

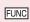

To Do list screen (P.357) /To Do list detail screen (P.358)

#### New, Edit

Change status ...... Selects an entry status from "Plan, Acceptance, Request, Provisional plan, Confirmation, Denial, Completion, Substitution". When you select "Completion", set the completion date.

Category display\*1......Selects entries from "All, None, Personal, Holiday, Travel, Business, Meeting". and displays them by category.

Sort/Filter\*1.....Sorts entries in a specified order or displays only the specified events with the filter function.

#### Add desktop icon\*1 → P.109

Attach to mail\*2......Compose i-mode mail with an entry attached.

iC transmission, iC trans, all\*1 → P.337

Send Ir data, Send all Ir data\*1 → P.336

#### Copy to microSD → P.325

Delete ..... Selects the deleting method from "Delete this/Delete selected\*1/Delete completed\*1/Delete all\*1".

- · When "Delete completed" is selected, all the completed entries are deleted.
- \*1: Available only for the To Do list screen.
- \*2: Not available when 2in1 is in B mode.

## Checking entries

### To Do list screen (P.357) Select an entry

The status appears. The blue icon changes into red after the set date has passed.

The priority appears.

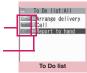

Function menu⇒P.358

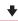

Report to hand Due date: 2009/ 3/26(Thu)11:00 Completion date: No date Category:Business Priority: 
Alarm: OFF Status: Plan To Do list detail

Function menu⇒P.358

## **Setting the Alarm Mode**

<Alarm setting>

Set "Operation preferred" or "Alarm preferred" for the alarm setting of "Alarm", "Schedule", "To Do list", "1Seg Booking program".

 If the "1Seg Timer recording" option is selected, an alarm is given regardless of this setting.

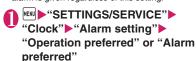

When set to "Operation preferred", the alarm is given only when the standby screen is displayed. When set to "Alarm preferred", the alarm is given even when operating the FOMA terminal or during talking.

### Alarm notification actions

### When you set an alarm

After setting the alarm in "Alarm", "Schedule", "To Do list", "1Seg Booking program" or "1Seg Timer recording", the icon appears on the standby screen.

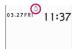

## Icon display on the standby screen

🔔 : Alarm set

: The set date and before the set time

## When the specified time is reached

Alarm is given for each function as shown in **Table 1** (P.359).

- An animation displayed when an alarm is given varies depending on the set icon or category.
   However, if you set i-motion as an alarm tone, the alarm is given with the video or audio.
- Restricting the speaker's volume level when the ring/alarm tone starts off. → P.96

#### [Table 1] Alarm notification actions

| Status                                                             | Alarm                                                                                                    | Schedule/To Do list/1Seg Booking program/<br>Timer recording                                                                                                    |  |
|--------------------------------------------------------------------|----------------------------------------------------------------------------------------------------|----------------------------------------------------------------------------------------------------|--|
| On the standby screen<br>During i-mode*<br>Sending/Receiving mail* | Notifies you the alarm with<br>the operation you set.<br>Animations appear on the<br>display.                                                                      | The alarm tone rings repeatedly about 5 minute. Animations appear on the display. For Timer recording, an alarm sounds for about 2 seconds, about 1 minute before the start time. After the alarm ends, the 1Seg screen appears. |  |
| Powered off                                                        | The setting of "Auto power ON" is applied. When set to "OFF", the desktop icon does not appear even after the power is turned on.                                  | The alarm is not notified. The setting remains effective.  Recording does not start if the power is off about 1 minute before start time. Desktop icon does not appear after powered on.                                         |  |
| Call in progress*                                                  | The alarm tone rings through the FOMA terminal earpiece. Animations appear on the display.                                                                         |                                                                                                    |  |
| Earphone/microphone is connected                                   | Alarm notification is the same as for the "Standby screen displayed". The alarm tone sounds from the earphone or speaker according to the "Headset usage setting". |                                                                                                    |  |
| Dial lock/Omakase Lock is set                                      | The alarm is not notified. Recording does not start if locks are not released about 1 minute before start time.  Desktop icon appears after locks are released.    |                                                                                                    |  |
| When Original lock is set                                          | No alarm notification is given for Alarm/Schedule/To Do list. The desktop icon appears.  The 1Seg Booking program/Timer recording alarm is given.                  |                                                                                                    |  |

<sup>\*:</sup> Operations when "Alarm preferred" is set. When "Operation preferred" is set, the " (Missed alarm) (Missed alarm) (con appears on the standby screen.

- The volume of the "Schedule" and "To Do list" alarms is determined by the "Phone" setting in "Ring volume".
- The volume of the alarm tone during a call is the same as "Volume".
- When "Phone" under "Vibrator" is set to other than "OFF", the Alarm also vibrates to notify you.
- The alarm tone during a call is not played in Snooze even when the Snooze setting is set to "ON".
- Even if i-motion is set under "Alarm tone", an alarm is given with in alarm tone and animation when i-motion cannot be activated, e.g. during a call.
- If the time for Manner mode to automatically start/ cancel is set to the same time set for "Alarm", "Schedule", "To Do list", "Booking program" or "Timer recording", alarm notification is given after Manner mode starts or stops.

### <Alarm notification priority sequence>

- If "Alarm", "Schedule", "To Do list", "1Seg booking program" and "1Seg timer recording" alarms are set for the same time, the priority applies:
  - ① Alarm ②1Seg timer recording ③ To Do list ④ Schedule ⑤ 1Seg booking program If alarm notification is failed, the "∰ (Missed alarm)" " ∰ (Missed booking program)" desktop icon appears on the standby screen. → P.360

### To stop the alarm tone

#### Alarm

<When the Snooze setting is set to "OFF">
Pressing any key stops the alarm tone and the animation/i-motion. Pressing any key again emits the release tone "pipip" and the display disappears.
<When the Snooze setting is set to "ON">
Pressing any key stops the alarm tone and the animation/i-motion, an alarm message "Snooze..." appears, then the alarm is notified again in the set ringing interval (minutes). Pressing \_\_\_ while "Snooze..." appears emits the release tone "pipip" and the snooze is canceled

### Other alarm tones

Press any key to stop the alarm, animation and i-motion. The alarm message remains displayed. Pressing any key again clears the alarm message (when "Activate TV w/ alarm" is "OFF" in Booking program).

■ If you receive a call during alarm notification Alarm notification stops and the FOMA terminal receives the call. The "Alarm" Snooze setting is also canceled

#### ■ With the FOMA terminal closed:

Press 1 or touch any part of the Touch sensor to stop the alarm tone.

## Checking alarm details when notification fails

If the alarm notification fails, the " (Missed alarm)" " (Missed booking program)" desktop icon appears on the standby screen. You can check the details of the missed alarm (Missed alarm info) from the desktop icon.

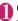

# On the standby screen Select the "\( \frac{1}{2} \) " (Missed alarm) or "\( \overline{1} \)" (Missed program)

The Missed alarm info appears.

■ To clear the desktop icon

CLR (1 second or longer)

Once you clear the desktop icon, you can no longer check the missed alarm information.

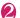

#### Check the details

The standby screen reappears by pressing CLR, and the desktop icon disappears.

## **Reading Out Alarm Content**

When an alarm is given while the FOMA terminal is closed, pressing 3 stops the alarm, and the alarm content starts to be read out.

- Reading out starts only when "Reading out in alarm" is set to "ON" (Japanese mode).
- The voice may be heard by others while reading out, so move to an area where it will not disturb other people.
- The read out volume is "Level 2".
- When "Select language" is set to English, an alarm is not read out

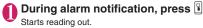

The following contents are read out:

| Alarm type | Content                                               |
|------------|-------------------------------------------------------|
| Alarm      | Current time                                          |
| Schedule   | 20 double-byte characters of the stored schedule name |
| To Do list | 20 double-byte characters of the stored entry         |

### NOTE

- Press again during read out, and reading out stops.
- A schedule stored as secret data will not be read out (except in "Secret mode" or "Secret data only mode").

### Set whether to read out

<Reading out in alarm>

You can set whether read out the alarm content during alarm notification by pressing  $\widehat{\mathbb{L}}$ .

## Storing Your Own Name and Image <a href="https://www.npmin.com/www.npmin.com/">My Profile></a>

You can store your own personal information such as your name, home phone number and e-mail address. Stored personal information provides the FOMA terminal with a way of confirming that you are the owner and can also be quoted in the Character entry (edit) screen.

- You cannot change or delete the FOMA terminal's own phone number.
- Items other than Own number are stored on the FOMA terminal. If you insert another FOMA card (UIM), the data stored on the FOMA terminal are displayed.

## Displaying My Profile

When this function is activated, it displays only your name, the FOMA terminal's own phone number and the first e-mail address.

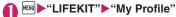

If you have stored your personal data such as your home phone number or address, you can display all the data by selecting "Display all data" from the function menu and entering security code.

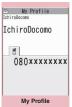

Function menu⇒P.362

#### NOTE

- When 2in1 mode is in Dual mode, you can switch the information of Number A and Number B to press in the My profile screen.
- Reset My Profile for Number B first before you exchange FOMA cards (UIM) while using 2in1.
   → P.363

## Storing My Profile

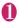

## My Profile screen (P.361)▶ ■ (Edit) Enter your security code

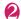

## Select any item:

Edit name Last ..... Enters your last name. You can enter kanji, hiragana, katakana, alphabets, numbers and pictograms.

Edit reading Last ..... As the reading is entered automatically when you enter your last name, change it if necessary. You can enter single-byte katakana, alphabets, numbers and symbols.

N Edit name First ..... Enters your first name in the same way as your last name.

Edit reading First ..... As the reading is entered automatically when you enter your first name in the same way as your last name, change it if necessary.

Enter phone number ...... Adds a phone number other than the FOMA terminal's own number and selects an icon. You can enter up to 26 digits for the phone number.

Select " < Not stored>" to store an additional phone number.

Mail address ..... Enter a mail address and select an icon. Enter single-byte alphanumeric characters and symbols.

If the mail address is not stored, you can acquire the set mail address from the i-mode Center automatically by selecting "Acquire Automatically" (the secret code is automatically retrieved when the secret code is stored in the mail address).

Select "<Not stored>" to store an additional e-mail address.

Edit address ..... Enter kanji, hiragana, katakana, alphabets, numbers and pictograms for the address other than the ZIP code.

Attach location ····· Select "From image" and then register the location information attached to the image.

To confirm the registered positioning information select "Location info detail" and to delete the information select "Delete location info"

Enter birthday ..... Enters the contact's birthday (year, month and day). Any year from 1800 to 2099 can be set.

Edit memorandums ..... Enters a memo (short note). You can enter kanji, hiragana, katakana, alphabets, numbers and pictograms.

Set image ..... Shoots a still image with the camera or select an image form My picture to display it on the My Profile. Select "Release this" to release the set still image.

\*: Enter up to 100 single-byte/50 double-byte characters in total for "Prefecture", "City", "Street" and "Apartment Name, etc."

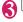

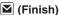

#### NOTE

 When you change your own e-mail address or store a secret code, also change the mail address of this function (it is not changed automatically).

### FUNC My Profile screen (P.361)

#### Edit

Display all data ..... Use To check the details.

Copy name ..... Copy the name stored in My Profile. The copied name can be pasted into the entry screen, etc. → P.386

Copy phone number\*1......Copy the currently displayed phone number. The copied phone number can be pasted into the character entry (edit) screen, etc. → P.386

Attach to mail\*2\*3......Compose i-mode mail with My Profile data attached.

Run i-αppli\*4.....Displays the list of i-αppli compatible with the location information function (that can use location information).

Read Map\*4.....Activate i-αppli set in "Select Map" (P.269) (that can use location information).

Paste to mail\*3\*4......Paste the location information URL into message body to compose i-mode mail.

Attach to image\*4......Adds the location information to a still image.

iC transmission → P.337

Send Ir data → P.336

Copy to microSD → P.325

Big font⇔Standard font ······ Switches the character size of the displayed name. → P.108

Check 2in1\*5.....Obtains information on Number B and stores it in the My Profile screen of Number B.

Reset ······Resets (deletes) My Profile except for your Own number and restores the default settings set at the time of purchase.

**Delete phone No.**\*6······ Deletes the selected phone number.

- \*1: Depending on the displayed item, "Copy mail add.", "Copy address", "Copy location info", "Copy birthday" or "Copy memorandums" appears.
- \*2: Available only when displaying all data.
- \*3: Not available when 2in1 is in B mode.
- \*4: Available only when the location information is highlighted while all data are displayed.
- \*5: Available only while My Profile screen of Number B in 2in1 is displayed.
- \*6: Depending on the selected item, "Delete mail add.", "Delete address", "Delete loc. info", "Delete birthday", "Delete memorandums" or "Delete image" appears.

## Quoting the personal information (My Profile)

Storing personal information allows you to identify your FOMA terminal and quote the stored information on the Character entry (edit) screen or i-mode.

<Example: To quote personal data on the i-mode site>

The items to select vary depending on the site.

# Display a site to quote the personal information ►Select "Quote My Profile" ►Enter your security code

Registration

Quote My Profile

Address Telephone

The list of quotable items appears.

- To select items to quote
- Deselect checkboxes of items not to be quoted with
- When the 2in1 is in Dual mode
- ► "My Profile A" or "My Profile B"

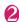

## (Finish)

The items to be quoted are entered automatically.

#### NOTE

 When you quote a street address on the Text entry or i-mode site, a space may be entered between items

### NOTE

 When you quote the My Profile, the data except the items entered automatically are not quoted.

## Recording Your and the Other Party's Voice

<Voice memo (in-call)/Voice memo>

There are 2 types of Voice memo. "Voice memo (incall)" allows you to record the other party's voice during a voice or videophone call. "Voice memo (instandby)" allows you to record your own voice while the standby screen is displayed.

- You can record either 1 voice memo (in-call) or 1 voice memo (in-standby), which overwrites the existing memo.
- You can record voice up to about 20 seconds.
- For information on playing and erasing recorded voice memo → P.73

## Recording the other party's voice during a call

## During a call □ (1 second or longer)

The FOMA terminal beeps and recording begins. The FOMA terminal beeps 5 seconds before the recording time (about 20 seconds) ends. When recording ends, the FOMA terminal gives a short double-beep and the "Recording" display returns to the in-call screen.

■ To stop recording in progress

▶ ■ (Stop) or 🗓 (1 second or longer)

## Recording your own voice in standby mode

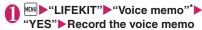

\*: "Voice memo" is displayed depending on the menu settings.

When the FOMA terminal beeps, begin speaking into the mouthpiece. The FOMA terminal beeps 5 seconds before the recording time (about 20 seconds) ends. When recording ends, the terminal gives a short double-beep and the "Recording screen" changes back to the "LIFEKIT list screen".

### ■ To stop recording in progress ▶ (Stop)

### NOTE

 Recording stops when you receive a call or activate another function while recording, or when the "Alarm", "Schedule", "To Do list", "1Seg Booking program" or "1Seg Timer recording" alarm is given.

#### <Voice memo (in-call)>

- You cannot record voice while a videophone call is on hold or while you are using a Function menu
- When 2in1 is in A mode or B mode and you record the other party's voice received at the unused number, "★" does not appear on the Play/Erase msg. screen and you cannot play the voice memo.

## Recording the Other Party's Voice Automatically during a Call

<Auto voice memo>

Configure the setting to record the other party's voice automatically during a call.

- Only a voice call can be recorded automatically. About 1 minute of the end of the call will be recorded.
- 2 memos can be recorded, and memos are overwritten from the older one.
- Playing/Erasing auto-recorded voice memo → P.73

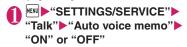

■ When Auto voice memo is set to ON The icon appears on the standby screen. → P.27

#### NOTE

- The recorded content is erased once, and recording starts again when the talk resumes, if the following operations are performed:
  - Opening the Phonebook, Redial, Dialed calls or Received calls
  - Switching to videophone
  - · Putting a call on hold
  - · Activating Voice memo (in-call) by key operation
  - · Switching to another function in multitask
  - Receiving a call during another call (When calls) are switched, the last talk content will be recorded)

#### NOTE

• The talk is not recorded while Record message is active. Recording starts when Record message switches to voice call

## **Recording and Playing Alarm Tones and On Hold Tones**

You can record the voice and set it as original ring tone or answer message.

- You can make 2 voice recordings: "Voice announce 1" and "Voice announce 2".
- You can record voice up to about 15 seconds.
- "\*\pi" appears on the "Voice announce" screen when "Voice announce" is active.
- Voice recordings made using this function can be set in the following functions:
  - · Ring tone (voice call, videophone, Mail, Chat mail, MessageR/F, i-concier, Call setting w/o ID, Multi Number, Ringtone for Number B)
  - Alarm tone (Alarm, Schedule, To Do list, Booking) program, Clock Alarm Tone, Notice designate calls)
  - On hold tone
  - Answer message (Record message)
- MENU ► "LIFEKIT" ► "Voice announce"
  - To start playback
  - Select an item marked with a star "★".
  - To erase
  - ▶ch (FUNC)▶"Erase"

## Select an item "YES" Record voice

Speak into the mouthpiece. The FOMA terminal beeps 5 seconds before the recording time (about 15 seconds) ends. When recording ends, the FOMA terminal gives a short double-beep and the "Recording screen" returns to the previous screen.

■ To stop recording in progress

▶ ■ (Stop)

#### NOTE

· Recording stops when you receive a call or activate another function while recording, or when the "Alarm", "Schedule", "To Do list", "1Seg Booking program" or "1Seg Timer recording" alarm is given.

## Checking Call Times and Charges <Call data>

You can check the previous or total call time/charge for voice/videophone calls, etc.

• The following items can be checked.

| Item                    | Route Level                                                                                                    |
|-------------------------|----------------------------------------------------------------------------------------------------|
| Last call duration      | Displays the duration of the last call                                                                                                    |
| Last call cost          | Displays the charge for the last call<br>(voice calls, videophone calls and<br>64K data communication)*                                      |
| Total calls<br>duration | Displays the total duration of all the calls made since the last reset (voice calls, videophone calls and 64K data communication)*           |
| Total calls cost        | Displays the total calls cost of all<br>the calls made since the last reset<br>(voice calls, videophone calls and<br>64K data communication) |
| Total duration reset    | Display the date and time of the last total duration reset                                                                                   |
| Total cost reset        | Display the date and time of the last total cost reset                                                                                       |

- \*: "Digital (AV)" for videophone calls and "Digital (UD)" for 64K data communication are displayed.
- When you switch between voice call and videophone call, the total call time of voice and videophone calls is displayed in the last duration area, and the charges of voice and videophone calls are displayed separately in the last charge area. The displayed charge may differ from the actual charge.
- The call time is displayed for both voice calls and digital calls and communication. Times for both calls made and received calls are counted.
- Charges are only displayed for dialed calls.
   However, if you call at toll free number such as directory assistance (104), "¥0" or "¥\*\*" is displayed.
- As charges are accumulated on the FOMA card (UIM), the accumulated charge (starting from December 2004) is displayed on the Charge line when you change your FOMA card (UIM).
- You can reset displayed call times and charges.
- Displayed call times and charges may differ from the actual figures. Consumption tax is not included in the call charges.
- If you have subscribed to the 2in1, the total amount of Number A/B appears as the Total calls duration and Total calls cost.

## ● "SETTINGS/SERVICE" ► "Call time/Charge" ► "Call data"

### NOTE

- If the last or total voice or digital calls duration exceeds "199h59m59s", the call count returns to "0s".
- The time and charge of i-mode or packet communication, and the charge of sending Chaku-moji are not counted. To check i-mode charges, see "Mobile Phone User's Guide [i-mode] FOMA version".
- The time taken to pick up a call, or for the other party to pick up a call, and the time for switching a voice call and a videophone call are not counted.
- When the FOMA terminal is turned off, the duration and charge for the last call reverts to "0s" and "\forall \*\forall \*\forall "s" respectively.
- Turning the FOMA terminal off does not affect the total duration and charge.
- The international call charge for WORLD CALL is counted. For other international call services, the charge is not counted.

## Resetting the total call time and total call charges <Reset total>

You can reset the Total calls duration or Total calls charge displayed in the "Call data" to zero.

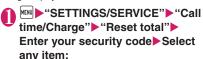

Reset total duration ······ Resets to zero accumulated duration.

Reset total cost ····· Enters PIN2 code (P.116) and resets to zero accumulated charges.

## Resetting charges automatically

<Auto reset total cost>

You can set the FOMA terminal to reset the Total calls cost displayed in "Call data" to zero automatically on the 1st day every month, at 0:00.

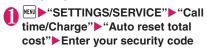

② "Auto reset"▶"ON"▶Enter PIN2 code

PIN2 code → P.116

- Not to set Auto reset
- ▶"OFF"

### NOTE

- Setting Auto reset total cost to "ON" and changing the month in "Set main time" resets the Total calls cost
- The Auto reset total cost is reset to "OFF" when:
- The FOMA terminal is turned on without the FOMA card (UIM) inserted
  - CLP is pressed on the PIN2 code input screen which appears when the FOMA terminal is turned on
  - The PIN2 code is locked → P.116
  - . An error occurs on the FOMA card (UIM)

## Setting the Upper Limit of Charge to Notify the Alarm

<Notice designate calls>

When accumulated charge displayed at "Call data" exceeds the cost limit set in this function, you are notified on the standby screen or with alarms.

- The alarm notification works only once when the accumulated charge exceeds the set cost limit.
- Exceeding the limit does not prevent you from making a call.
  - \*\*SETTINGS/SERVICE\*\*\* "Call time/Charge\*\* "Notice designate calls\*\* Enter your security code Select any item:

Cost limit setting ····· Sets the cost limit between 10 and 100,000 by 10 units.

Notify setting

- Notify cost limit ..... Specifies whether to notify the cost limit.
- Alarm tone ..... Selects an alarm tone.
- Volume ······Sets the alarm tone volume with .

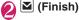

#### NOTE

 The charges for i-mode or packet communication, and the charges for sending Chaku-moji are not included in this function. To check i-mode charges, see "Mobile Phone User's Guide [i-mode] FOMA version".

#### Alarm notification actions

After ending a call, the function notifies you with the following methods when accumulated charges exceed the cost limit.

■ When Notify cost limit is set to "ON" and alarm tone is set to other than "OFF"

When the accumulated charge exceeds the preset cost limit, the alarm tone sounds for about 5 minutes starting 3 seconds after finishing the call, and the

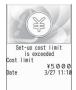

notification screen appears. To stop the alarm tone, press any key. After the notification, pressing CLR or displays (\*\*\*)" (Notice designate calls) desktop icon on the standby screen.

■When Notify cost limit is set to "ON" and alarm tone is set to "OFF"

When the accumulated charge exceeds the preset cost limit, " $\stackrel{*}{\boxtimes}$ " (Call billing) desktop icon appears on the standby screen.

Checking details of " (Notice designate calls)

The details of Notify cost limit is displayed by selecting " (Notice designate calls)desktop icon on the standby screen.

On the standby screen ► ► Select " (Notice designate calls) Enter your security code

The details of "Notice designate calls" are displayed.

Check the details ■ (OK)

The standby screen reappears and "  $^{(*)}$  " (Notice designate calls) disappears.

## Using the FOMA Terminal as Calculator Calculator

You can use the FOMA terminal to perform 4 different types of arithmetical calculations (addition, subtraction, multiplication and division).

- The number can be displayed up to 10 digits.
   Below the decimal point, up to 9 digits can be displayed.
- If the result of a calculation exceeds 10 digits, ".E" is displayed.

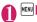

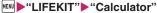

■ To paste a function as a desktop icon

| Chi (FUNC) | "Add desktop icon"

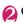

## Calculate

■ To calculate "23 + 57"

2 3 + 5 7 = 2 3 • 5 7 •

■ To use negative numbers in a calculation
To calculate using negative amounts, simply insert "-" before the first digit.

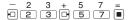

#### NOTE

## **Composing Text Memo**

<Text memo>

You can write short messages in the form of text memos. You can paste a composed text memo into your schedule or mail message.

You can store up to 10 text memos.

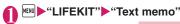

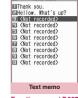

Function menu⇒P.367

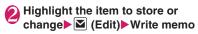

FUNC Text memo screen (P.367)

#### Edit

Compose message\*.....Composes an i-mode mail with the Text memo pasted in the message.

Edit schedule → P.354

Add desktop icon → P.109

iC transmission, iC trans. all → P.337

Send Ir data, Send all Ir data → P.336

Copy to microSD → P.325

**Text memo info**······Displays the creation date/time and category.

Category ..... Selects a category to categorize from "None, Personal, Holiday, Travel, Business, Meeting".

**Delete** ..... Selects the deleting method from "Delete this, Delete selected, Delete all".

\*: Not available when 2in1 is in B mode.

## **Using Dictionaries**

<Dictionary:

 You can use dictionaries from the function menu of each text entry screen. → P.368

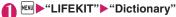

■ To paste a function as a desktop icon

▶ch (FUNC)▶"Add desktop icon"

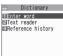

Dictionary

## Select any item:

Enter word · · · · · Enters a word.

Text reader·····Enters a word from the Text reader. → P.233

Reference history ····· Searches the dictionary using the history of previously retrieved words. "Using reference history" → P.368

## Select the dictionary type

When the searched word is not in the dictionary, the cursor is placed at the similar word.

To display the previous or next list

► Reference result (list) screen ► □

Reference result (list)
Function menu⇒P.368

## Select a word

■ To display the previous or next word

► Reference result (detail) screen ► □

□ Detail あげる【上げる】 あげる【上げる】 低い所がら高い所へ移す。 上の方へ動かす。(大きな 声・音などを)たてる。空 中に高くはなつ。海・川などから陸に移す。「与える 」「やる」などの丁寧語。 [対]さげる

Reference result (detail)

Function menu⇒P.368

## FUNC

## Reference result (list/detail) screen (P.368)

Change window\*.....Switches the screen between Reference result and Text edit (available only when it can be switched).

Copy ..... Copies the word.

List screen: Copies the word in [ ] of the reference result for Japanese-English or Japanese dictionary, and copies the word of the reference result for English-Japanese dictionary

Detail screen: Copies the text by selecting the range. The copied word can be pasted into Character entry (edit) screens, etc. → P.386

Search from detail\*·····Search for another word from the reference result. The way how to select a range is same as Copy. → P.386

#### Refer dic.

Refer edit\* ······Edits text referring to the Reference result (available only when Refer edit is available). "Divided screen" → P.379

\*: Available only for the reference result (detail) screen.

## Using reference history

- Dictionary screen (P.368)
  "Reference history"
  - To delete a log

    ch (FUNC) Selects the deleting method

## Select a word

## Using dictionaries from other functions

Select "Refer dictionary" from the respective function menus in the following screens:

- The text edit screen, mail detail screen or message screen for i-mode mail
- Pages on sites and while a screen memo is displayed
- When activating a dictionary from the text edit screen, mail detail screen or message screen for i-mode mail

You can select "Enter word", "Select area" or "Reference history".

Selecting "Select area" allows you to specify the range of the words you want to look up.

### When you activate the dictionary from a site or from a screen memo

You can select "Enter word", "Site refer (enter)" or "Reference history".

Selecting "Site refer (enter)" allows you to enter the word you want to look up while referring to a screen memo or a page on a site.

## Guide to the dictionary reference screen

When you select "Refer edit" or "Site refer (enter)", the display is split into top and bottom halves.

and bottom narves.

Each time you select

"Change window" from the function menu, the window you can use switches between ① and ②.

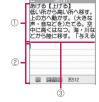

### ■ When you selected "Refer edit" from the Reference result (detail) screen

- 1) Dictionary detail screen
- ②Text edit screen
- 3 Separation line

To exit the dictionary, press (End) on ① or select "Quit dic." from the function menu of ②.

- When selecting "Site refer (enter)" from a webpage or screen memo
- (1) Site page or screen memo screen
- ② Search term entry screen
- ③ Separation line
- Enter the search term and press 

  (Set). The dictionary selection display appears with the search term entered.

## Using an Earphone/ Microphone with Switch

<Earphone/microphone with switch>

You can make or receive a call by using a Stereo Earphone/Microphone 01 (optional).

- The tone of the switch operation for receiving or ending the call sounds regardless of the "Keypad sound" setting.
- Do not wrap the FOMA terminal with the cord of the Stereo Earphone/Microphone 01. This may interfere with signal reception. Also, if you move the cord of the Stereo Earphone/Microphone 01 closer to the FOMA terminal while talking, you may hear the noise.
- You can make and receive a phone call with the FOMA terminal closed.

## Setting earphone/microphone switch operation <a href="Headset sw">Headset sw</a> to dial>

Configure the setting to make a voice call to a pre-set party simply by pressing the switch for 1 second or longer.

- You can set phone numbers stored in the phonebook of the FOMA terminal (Phone) to this function.
- "SETTINGS/SERVICE" "Dialing" Headset sw to dial" "Voice call"
  - Not to set
- Display the phonebook detail screen of a phone number you want to set on 

  (Select)

How to search the phonebook → P.84

#### NOTE

 If the phone number set in this function is not available due to the 2in1 setting, you cannot dial using the Stereo Earphone/Microphone 01.

## Selecting a microphone when an earphone/microphone is connected

<Headset mic. setting>

You can select the microphone to use when the Stereo Earphone/Microphone 01 is connected from the microphone of the FOMA terminal or the microphone of the earphone/microphone.

"External connection" → "Headset mic. setting" → "Built-in microphone" or "Headset microphone"

When you connect earphones without a microphone, select "Built-in microphone".

#### NOTE

• When "Headset mic. setting" is set to "Built-in microphone", the microphone sensitivity is the same as the setting when handsfree is on. When an earphone/microphone is connected, you do not need to talk with your mouth close to the mouthpiece.

## Using the switch to make calls

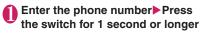

You can also make a phone call from the phonebook, Redial/Dialed calls/Received calls.

### To not enter the phone number

The FOMA terminal makes a call to a phone number set at "Headset sw to dial".

When you finish talking, hold down the switch for 1 second or longer

The FOMA terminal emits a short double-beep and ends the call.

## Using the switch to accept calls

- While ringing Presses the switch
  The FOMA terminal emits a short beep and
  answers the call.
- When you finish talking, hold down the switch for 1 second or longer

The FOMA terminal emits a short double-beep and ends the call

#### NOTE

- If you have subscribed to the "Call Waiting", you
  can answer a call that comes in during another
  call by pressing the switch on the Stereo
  Earphone/Microphone 01. You can also switch
  calls by pressing the switch for 1 second or longer.
  However, pressing the switch does not end the
  current call.
- Do not repeatedly press and release the switch on the Stereo Earphone/Microphone 01. The FOMA terminal may answer the call automatically.

## Automatically receiving calls with an earphone/microphone connected

<Auto answer setting>

Configure the setting to answer incoming voice, videophone call automatically without pressing the switch of a Stereo Earphone/Microphone 01.

- You cannot answer the call automatically during a voice or videophone call.
- You can answer calls automatically with the FOMA terminal closed.
- "SETTINGS/SERVICE" "External connection" Auto answer setting" Phone" or 
  "Videophone"
- "ON" Enter the ring time (001 to 120 seconds in 3 digits)
  - To disable the setting
    "OFF"

#### NOTE

Connecting a Stereo Earphone/Microphone 01
while ringing does not answer the call
automatically, but removing the earphone/
microphone with switch while ringing answers the
call automatically.

## **Using Bluetooth**

<Bluetooth>

Connect Bluetooth devices wirelessly. For example, when Bluetooth Wireless Unit N01 (optional) is connected to the FOMA terminal via Bluetooth connection, you can make calls or listen to music even if the FOMA terminal is in a bag, etc.

- Note that a Bluetooth connection uses much battery power.
- A wireless connection to a Bluetooth device may not always be established.
- You cannot use the Bluetooth function in Self mode.

### Operations that can be performed via Bluetooth

3 services are available on the FOMA terminal: Headset service, Handsfree service and Audio service. Audio/Video remote control service may also be available for Audio service (compatible Bluetooth device only).

Bluetooth standard Ver. 2.0 + EDR compliant\*1

## Profile\*2 (Service)

- HSP: Headset Profile
- HFP: Hands-Free Profile
- A2DP: Advanced Audio Distribution Profile
- AVRCP: Audio/Video Remote Control Profile
- \*1: It is confirmed that the FOMA terminal and all Bluetooth devices are compliant with Bluetooth standards designated by Bluetooth SIG, and they are authenticated. However, the procedure may differ or data transfer may not be possible depending on the device's characteristics or specifications.
- \*2: Bluetooth device connection procedure standardized according to the product's characteristics.

#### ■ Talking via headset (Headset service)

You can talk wirelessly by connecting Bluetooth Wireless Unit N01 (optional) or Bluetooth Headset (commercially available) to the FOMA terminal via Bluetooth connection.

### ■ Talking handsfree (Handsfree service)

You can talk handsfree using microphone/speaker such as car navigation by connecting a Bluetooth device (commercially available) such as car navigation to the FOMA terminal via Bluetooth connection.

## ■ Playing with an audio device (Audio service)

You can play high quality stereo sounds wirelessly by connecting Wireless Earphone Set P01/02 (optional) or Bluetooth audio device (commercially available) to the FOMA terminal via Bluetooth connection.

- Compatible devices are restricted as for 1Seg or video sounds. → P.375
- Sounds that come from a Bluetooth device
- The following may not apply depending on the Bluetooth device:

| Sounds                                                           | Connection service |     |      |
|------------------------------------------------------------------|--------------------|-----|------|
| Sounds                                                           | HSP                | HFP | A2DP |
| Voice call dial tone                                             | 0                  | 0   | ×    |
| Ring tone for voice/<br>videophone call                          | ○*1*2              | ○*2 | ×    |
| Voice call/Videophone ringback tone                              | 0                  | 0   | ×    |
| The other party's voice during a voice call/ videophone call     | 0                  | 0   | ×    |
| The other party's<br>Record message voice<br>during a voice call | 0                  | 0   | ×    |
| 1Seg sounds                                                      | ×                  | ×   | 0    |
| Video playback sounds                                            | ×                  | ×   | 0    |
| Music Player playback sounds                                     | ×                  | ×   | 0    |
| Alarm notification tone                                          | ○*3                | ○*3 | ×    |
| Mail ring tone                                                   | ×                  | ×   | ×    |

- Comes from a Bluetooth device.
- X: Does not come from a Bluetooth device but from the FOMA terminal.
- \*1: When "Headset usage setting" is set to "Headset+speaker", sounds come both from a Bluetooth device and from the FOMA terminal.
- \*2: When "Forward ring tone" is set to "OFF", a different ring tone from one set by the Blue tooth device sounds.
- \*3: Sounds come from a Bluetooth device only during a call. The clock alarm tone, instead of a tone set as an alarm tone, comes from the Bluetooth device.

#### NOTE

Also see the Bluetooth device User's Guide.

#### ■ Notes on Bluetooth devices

#### ■ Note the following for good connections:

 Place the FOMA terminal and Bluetooth device within about 10 m. The available connection distance may be shorter depending on the ambient environment (wall, furniture, etc.) or building structure. If there is an obstacle between the FOMA terminal and Bluetooth device, the available connection distance will be shorter.

Especially in reinforced concrete buildings, a connection may not be established if a reinforced wall exists between the devices. The above connection distance is not guaranteed.

- Keep away from other devices (electrical appliances, AV devices, OA devices, etc., especially when using microwaves). When other devices are close and turned on, a connection may not be properly established, TV or radio noises may be heard, or reception interference may occur (some UHF or digital terrestrial broadcast channels on the TV screen may be disturbed).
- When a broadcaster or wireless device is near you and a connection cannot be properly established, move the Bluetooth device. A connection may not be properly established if ambient signals are too strong.
- A wireless connection can be established even if a Bluetooth device is in a bag or pocket. The connection may be slow or noise may occur if a human body exists between the FOMA terminal and Bluetooth device

### ■ Radio interference with Wireless LAN

- A Bluetooth device and wireless LAN (IEEE802.11b/g) use the same frequency band (2.4GHz). If the device is used near a wireless LAN device, radio interference may occur, the connection may slow, noise or disconnection may occur. In this case, attempt the following:
- Keep the FOMA terminal and Bluetooth device at least 10 m away from a wireless LAN device.
- When you cannot keep the distance, turn off the wireless LAN device.
- Radio waves from the Bluetooth device can adversely affect electronic medical devices, etc.

Accidents may occur. Be sure to switch off the power of the FOMA terminal and ambient Bluetooth devices:

- In trains
   In airplanes
   In hospitals
- · Near automatic doors or fire alarms
- In places with flammable gas, such as filling stations

## Flow of Bluetooth usage

To use the Bluetooth functions, first register Bluetooth devices on the FOMA terminal and use the compatible services.

<Example: To connect with Bluetooth Wireless Unit N01 (optional)>

#### Register the Bluetooth device (P.372)

Register Bluetooth Wireless Unit N01 on the FOMA terminal.

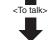

<To play 1Seg sounds, videos, music, etc>

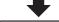

## Connect (P.373)

Connect via Headset service or Hands-Free service.

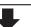

### Connect (P.373)

Connect via Audio service.

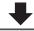

#### Talk (P.374)

Talk via Bluetooth Wireless Unit N01.

## Play

Use Bluetooth
Wireless Unit N01 to
play 1Seg sounds,
videos, music, etc.
→P.375

## Registering Bluetooth devices

Register Bluetooth devices on the FOMA terminal.

- Up to 10 Bluetooth devices can be added.
- Set Bluetooth devices standby beforehand to be registered.

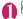

## "LIFEKIT" Bluetooth"

- To paste a function as a desktop icon
- ►ch (FUNC)►"Add desktop icon"

Bluetooth
Device list
Register new devices
Bluetooth ON
Accept registered
Bluetooth settings

Bluetooth menu

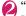

## `Device list"▶"YES"

Bluetooth device search starts. When the search ends, the "Device list" screen (P.373) appears.

"Register new devices" is also available to search for Bluetooth devices.

■ If a Bluetooth device is already stored
Press ☑ (Search) on the "Device list" screen
(P.373) to start Bluetooth device search.

## Select a Bluetooth device "YES"

Enter Bluetooth passkey▶■ (Set)

Bluetooth passkey entry is not required depending on the device you register (e.g., Bluetooth Wireless Unit N01 (optional)).

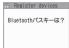

For Bluetooth passkey, see the Bluetooth device User's Guide.

## **Connecting Bluetooth devices**

Connect registered Bluetooth devices to the FOMA terminal

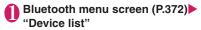

- To search for Bluetooth devices

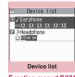

Function menu⇒P.374

## Select a Bluetooth device

"Z" appears for a service being connected, and "Z" for a service in standby mode.

## Select a service

The Bluetooth device is connected, and """ (blue) flashes on the display. If no communication is established to the Bluetooth device for a given time, the Power saver mode activates and the flashing changes to "" (black) lighting.

If the Bluetooth device can be connected for multiple services, a message appears asking whether to connect for another service.

#### ■ To guit a service being connected

► Select a service being connected ► "YES"

### NOTE

- If the Bluetooth device power turns off or there is no response from the Bluetooth device during connection/disconnection process, the process may take time.
- If the Bluetooth device is disconnected, the connection standby mode activates. If the FOMA terminal power turns off while being connected, the connection standby mode activates when the power is turned on.

### NOTE

- While being connected in Audio service, sounds may stop coming from the Bluetooth device in the following cases. The connection may be terminated depending on the Bluetooth device:
  - The Bluetooth device is disconnected
  - · Mail or MessageR/F is received
  - An alarm (including low-voltage alarm) is notified
- The Bluetooth power is off and the device is disconnected while in Dial lock/Omakase Lock. After Dial lock/Omakase Lock is released, the Bluetooth power is turned on and the service will be in standby mode if it was being connected or in standby while in Dial lock/Omakase Lock.

### Guide to the Device list screen

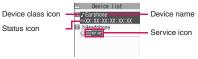

#### ■ Device class icon

| Description |
|-------------|
| PC          |
| Phone       |
| Audio/Video |
| Others      |
|             |

: Protected

#### Status icon

 Only appears when Bluetooth devices are searched. → P.372

| Icon | Description                     |
|------|---------------------------------|
| 0    | Registered                      |
| NEW  | Not registered (Newly detected) |

#### Service icon

 If the device is not registered, the device (Bluetooth) address appears.

| Icon                | Description                                |
|---------------------|--------------------------------------------|
| HSP HSP HSP         | Headset service (HSP)                      |
| HFP HFP HFP         | Hands-Free service (HFP)                   |
| A2DP A2DP A2DP A2DP | Advanced Audio Distribution service (A2DP) |
| RCP RCP RCP         | Audio/Video Remote Control service (AVRCP) |

(Gray text): There is no connection history

(White text): There is connection history

(White text, White frame): In connection standby mode

(Black text, Green background): Being connected

FUNC Device list screen (P.373)

#### Register devices

Protection setting ······ Set/Release Protection setting

#### Change device name, Delete

Description·····View the Bluetooth Device name, Device (Bluetooth) address, Device class and Services

Search ..... Search for Bluetooth devices.

### NOTE

#### <Register device>

 When a registered Bluetooth device is selected, the information is updated.

## Setting Bluetooth devices to standby mode

Set the standby mode of all registered Bluetooth devices.

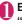

## Bluetooth menu screen (P.372) "Accept registered"

"appears for a service being connected, and "a" for a service in standby mode.

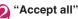

- To release standby mode
- ▶ "Release all"
- To set separately for each service
- ► "Separate setting" ► Use 🖸 to select a

checkbox (□)▶ (Finish)

A deselected checkbox (  $\square$  ) denotes that the standby mode is released for the service.

## Stopping the FOMA terminal Bluetooth functions

Stop all services being connected or in standby mode to stop the FOMA terminal Bluetooth functions.

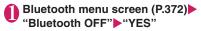

- To activate Bluetooth functions
- ▶ "Bluetooth ON"

## Using the Bluetooth function to talk

Connect a Bluetooth device to the FOMA terminal via Headset service or Handsfree service, and talk wirelessly.

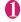

## Connect a Bluetooth device via Headset service or Handsfree service

Connecting Bluetooth devices → P.373

## Make/Receive a call with the Bluetooth device

" appears on the screen while talking on the Bluetooth device.

For Bluetooth device operations, see the Bluetooth device User's Guide.

### NOTE

- An incoming call cannot be answered with the Bluetooth device when Dial lock or Omakase Lock is set
- When a call arrives while a Bluetooth device is connected via Headset service or Handsfree service, the ring tone comes from the Bluetooth device even in Manner mode.
- When a call arrives while a Bluetooth device is connected via Headset service or Handsfree service, the ring tone comes from the Bluetooth device even in Manner mode.

- While talking on the Bluetooth device, the talking status does not change even when the FOMA terminal is folded, regardless of "Setting when folded".
- When the Bluetooth connection is terminated while talking or dialing on the Bluetooth device, the talking or dialing ends.
- Switching between the FOMA terminal and Bluetooth device

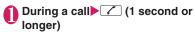

For operations from the Bluetooth device, see the Bluetooth device User's Guide.

### NOTE

- Even if the Bluetooth device activates, you may not be able to talk on the Bluetooth device when a handsfree device or Earphone/Microphone 01 (optional) is connected.
- You can switch the talk from the function menu of the voice call/videophone screen.

## Using a Bluetooth device to play music/voice

To play 1Seg, movies, videos and Music Player tracks on a Bluetooth device, connect the Bluetooth device to the FOMA terminal via Audio service

## Connect the Bluetooth device via

Connecting Bluetooth devices → P.373 If the Bluetooth device is connected via Audio service while Audio service is in standby mode, the Music Player starts automatically. The Music Player may not start automatically while the standby screen is not displayed or another function is active.

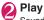

Sounds come from the Bluetooth device.

#### NOTE

- Voice sounds can only be played on A2DP Bluetooth device supporting SCMS-T copyright protection.
- While 1Seg/movie/video/music sounds come from the Bluetooth device, the Bluetooth device volume does not change even when the FOMA terminal volume is adjusted.

### NOTE

- The Bluetooth device remote control is available during Music Player background playback.
- Sounds cannot come from the Bluetooth device when a stereo earphone (optional) or an Earphone/Microphone (optional) is connected.
- ◆ A Bluetooth device connection via Audio service is logged in connection history. If there is connection history and the Bluetooth function activated (Bluetooth device is powered on), the device is automatically connected when playing files even if it is not connected via Audio service. If connection succeeds, sounds come from the Bluetooth device. If connection fails, a message appears asking whether to listen to sounds from the FOMA terminal.
- If a Bluetooth connection is terminated during movie/video/music playback, a message appears indicating the disconnection. However, while a Music&Video Channel track is played or paused with the FOMA terminal folded and in Power saver mode, the message does not appear and the Music Player exits automatically.

## **Setting Bluetooth**

<Bluetooth settings>

Bluetooth menu screen (P.372)

→ "Bluetooth settings"

➤ Select any item:

Time-out to search ...... Set time (01 to 20 seconds) to search for Bluetooth devices.

Forward ring tone ..... Set whether to send a voice call/videophone ring tone to the connected headset or handsfree device.

**Dial from other device**.....Set whether to enable dialing from an external device.

Bluetooth info······View the Bluetooth Device name, Device (Bluetooth) address, Device class and Services. The Device name can be changed by pressing 

(Edit).

#### NOTE

### <Forward ring tone>

 This setting cannot be configured while a Bluetooth device is connected via Headset service or Handsfree service.

#### <Bluetooth info>

 If a pictogram is used for the Device name, it may not be properly displayed on the other party's Bluetooth device.

## **Character Entry**

|                      | 378                                                                                               |
|----------------------|---------------------------------------------------------------------------------------------------|
| 5-touch              | 380                                                                                               |
| Store common phrases | 385                                                                                               |
|                      | 386                                                                                               |
| Kuten code           | 386                                                                                               |
| Own dictionary       | 387                                                                                               |
| Clear learned        | 387                                                                                               |
| DL dictionary        | 387                                                                                               |
| 2-touch input        | 388                                                                                               |
| T9 input             | 388                                                                                               |
|                      | 5-touch Store common phrases  Kuten code Own dictionary Clear learned DL dictionary 2-touch input |

## **Character Entry**

The FOMA terminal has 3 character entry mode: "5-touch", "2-touch" and "T9 input". This section explains the character entry mainly using the "5-touch input".

- Refer to the following sections for the settings, characteristics and method of each character entry mode.
  - "Setting the character entry mode"→ P.379
  - "Entering Text Using 5-Touch Input" → P.380
  - "Entering Text Using 2-Touch Input"→P.388
  - "Entering Text Using T9 Input"→P.388

## Character entry (edit) screen

The Character entry (edit) screen is made up of ① character entry area, ② operation guidance area, and ③ information display area. The descriptions of icons displayed in each area are as follows:

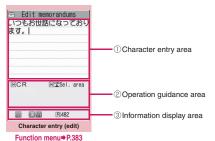

①Character entry area

| Icon | Description                        |  |
|------|------------------------------------|--|
| I    | Cursor (Text entry position)       |  |
| 4    | End mark (Text entry end position) |  |

② Operation guidance area

| Icon    | Description                                                  |
|---------|--------------------------------------------------------------|
| ▲ ▼chg  | Displayed when 🗓 can be used for conversion                  |
| ▲ ▼All  | Displayed when 🗓 can be used for phonebook search            |
| ▲ ▼Area | Displayed when specifying the area of copying (cutting) text |
|         | Displayed when ** can be used to break a line                |

| Icon               | Description                                                                                                    |  |  |
|--------------------|----------------------------------------------------------------------------------------------------|--|--|
| A/a `°             | Displayed when ** can be used to switch between upper case and lower case, or to attach dakuten/han-dakuten                                      |  |  |
| ⊞ <sub>AA→aa</sub> | Displayed when pressing # can release the CapsLock mode → P.383                                                                                  |  |  |
| ⊞aa→Aa             | Displayed when pressing # can enter the Shift mode → P.383                                                                                       |  |  |
| ⊞Aa→AA             | Displayed when pressing # can enter the CapsLock mode → P.383                                                                                    |  |  |
|                    | Displayed when ** (1 second or longer) can be used to specify the range                                                                          |  |  |
| H LONG<br>Paste    | Displayed when copied or cut text exists and # (1 second or longer) can be used to paste them                                                    |  |  |
| Pictograph D       | Displayed when i (1 second or longer) can be used to enter the Pictograph D (Deco-mail pictogram) in the situation such as entering message body |  |  |
| <b>€</b> Back      | Displayed when you can use   to return to the previous reading  (ex. ₹→う) during entering text                                                   |  |  |
| Decorate           | Displayed when  and be used to compose Deco-mail in the situation such as entering message body                                                  |  |  |

3 Information display area

| (3) Information display area |                                                                                                    |  |  |
|------------------------------|----------------------------------------------------------------------------------------------------|--|--|
| Icon                         | Description                                                                                                    |  |  |
| 2 <b>9</b>                   | Displays the character entry mode<br>(2-touch input or T9 input) (No icon<br>is displayed for 5-touch input)                          |  |  |
| INS OVR                      | Insert mode/overwrite mode                                                                                                    |  |  |
| E 123<br>漢 カナ                | Input character type                                                                                                    |  |  |
| ×                            | Kuten code input mode → P.386                                                                                                    |  |  |
| 1/1 1/2                      | Double-byte mode/single-byte mode                                                                                                    |  |  |
| Sm                           | Lower case character input mode                                                                                                    |  |  |
| Shift CAPS                   | Shift mode/CapsLock mode → P.383                                                                                                    |  |  |
| R                            | Remaining number of characters<br>that can be entered in bytes (single-<br>byte character: 1 byte, double-byte<br>character: 2 bytes) |  |  |

| Icon      | Description                                                                                                    |  |  |
|-----------|----------------------------------------------------------------------------------------------------|--|--|
| <u>In</u> | Number of characters that have<br>been entered when adding entries in<br>the UIM phonebook or when<br>composing an SMS |  |  |

### Divided screen

Some screens, such as that for storing schedule entries while referring to the original message, are split into 2 windows displaying the function operation screen and the Character entry (edit) screen at the same time.

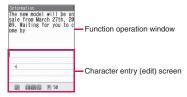

- The function operation screen and Character entry (edit) screen are displayed at the same time in the following cases:
  - Adding schedule entries while referring to the i-mode screen
  - Entering words to search by activating dictionaries from an i-mode screen
  - · Chat screen for Chat mail
  - Editing text while referring to the results of a dictionary search
  - Enter words from the Quick Search screen

## Procedure for changing the active screen

When a function operation screen and the Character entry (edit) screen are displayed at the same time, select "Change window" from the function menu to switch between screen.

#### NOTE

 You cannot switch screens in the Chat screen for chat mail.

## Setting the character entry mode

You can set the character entry mode you use from 3 character entry modes (5-touch, 2-touch, T9 input).

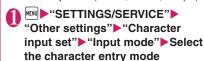

### NOTE

 You can switch the character entry mode while entering text. Press ☑ (Chrct) for 1 second or longer, or select "CHG input method" from the function menu.

## Switching the character entry size

You can select the character size on the character entry (edit) screen from 4 types of "Small, Standard, Large, X-large".

Changing font size/type/thickness → P.108

■ "SETTINGS/SERVICE" 
"Other settings" 
"Character 
input set" 
"CHG input size" 
Select the input size

## Setting auto cursor moving

If you set Auto cursor, the cursor automatically moves rightward each time you enter 1 character while entering in 5-touch (kanji mode).

- The times until the cursor automatically moves are shown below.
  - Slow···About 1.5 seconds
  - Normal····About 1.0 seconds
  - Fast····About 0.5 seconds
- "SETTINGS/SERVICE">
  "Other settings">"Character
  input set">"Auto cursor">Select
  the speed
  - To disable auto cursor

▶"OFF"

To enter characters assigned to the same key in succession when set to "OFF", if you press or the same key again for 1 second or longer, the cursor moves and the next character can be entered.

- This function is available other than in numeric input mode.
- Even after the cursor moves, you can press \*\*
  to switch between upper and lower cases or add dakuten/han-dakuten.

## Setting the word prediction

You can set whether to use the word prediction (ON, OFF).

- Prediction candidates are stored at the time of purchase.
- Using word prediction to input characters → P.380

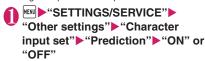

## Entering Text Using 5-Touch Input <5-touch

You can enter 1 character by pressing a dial key for several times. For example, to enter "う", the third character of the "あ column", "あいうえお", press 13 times.

 Refer to "Characters that can be entered using 5touch input" (P.437) for details on the character assignment.

## Entering kanji/hiragana/katakana

Enter the readings in hiragana, then convert them into the character such as kanji, hiragana or katakana.

## Using word prediction to enter text

The word prediction has functions such as predicting a word from one entered character or predicting a word after the selected word. Therefore, you can enter text easily with smaller steps of entering text.

<Example: To enter "携帯電話">

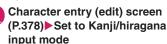

When "Kanji/hiragana input mode ( 漢 //)" is not set, press (Chrct) to switch the mode.

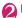

## Enter a part of the reading

2 4 times

"'," is entered in the text entry area. "Predicted candidates" appear in the operation guidance area by predicting words from the entered one character.

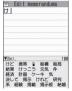

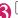

The cursor appears in the operation guidance area and you can select the predicted candidates.

■ When the candidates do not includes the word you want to enter CLR

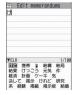

Return to the reading entry.

The predicted candidates change as you continue entering the reading. Or, you can use the conversion function.

"Convert the entered hiragana" → P.381

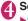

## Select a predicted candidate

▶Select "携带"

The selected word appears in the text entry area. Next predicted candidates which follows the selected word appear in the operation guide area.

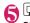

## Select the next predicted candidate

- ▶Select "雷話"
- To close the predicted candidates window
- ▶ch (Exit)

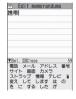

#### NOTE

- Frequently used face marks, pictographs, etc. also appear as the predicted candidate.
- Conversion candidates do not appears in the input mode other than Kanji/hiragana input mode.

 A word entered for once is added to the predicted candidate by the learning function. You can delete the added predicted candidate by highlighting the word and pressing CLR for 1 second or longer. To delete all the learned predicted candidates, clear the leaned records of the word prediction with "Clear learned"

### Convert the entered hiragana

When the word you want to enter does not appear in the predicted candidates or when the word prediction is set to OFF, you can change the entered hiragana to the word you want to enter.

<Example: To enter "秋のキャンプ">

## Enter the hiragana

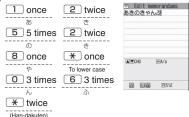

If you press the wrong key

- ▶ Press CLR to delete the character
- If you press a key too many times

The previous character assigned to that key appears.

To confirm the hiragana

▶ [■] (Set)

## Edit the entered characters

▶Press ch (CHG) to change the characters to kanji or katakana The conversion candidate for the first phrase is highlighted and the kanji candidates for the remaining unconfirmed characters are underlined ( ).

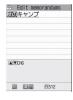

### If the conversion candidate is the desired kanji or katakana

▶ [■] (Set)

The conversion candidate is confirmed and the next phrase is highlighted.

### If the conversion candidate is not the kanji or katakana vou want

▶ Press ch (CHG) to display other conversion candidates Select the characters to convert

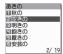

A list of conversion candidates for the highlighted phrase

appears. Hiragana and katakana are included in the conversion candidates.

If the readings in the conversion range consists entirely of "あ" -level characters, numbers are also included in the conversion candidates. For example, entering 1 2 3 (あかさ) also shows the conversion candidate "123"

#### ■ To change the conversion range

▶ Press to change the conversion range The conversion candidate changes as the conversion range changes.

## ■ To display the alphanumeric or katakana conversion candidates

▶ (ABC123)

The alphanumeric and katakana conversion candidates of the entered key appear. For example, pressing 2 3 (かさ) (ABC123) shows the conversion candidates such as "AD". "23" or "カサ".

If you enter a 2- to 4-digit number and the number can be displayed as date or time, the conversion candidates of date or time also appear.

- 10/19
- •10月19日
- 10:19
- 10 時 19分
- 1019年

#### NOTE

• If the conversion candidate list includes symbols, pictographs or face marks, you can convert the text to these symbols.

Refer to the following lists for the readings of symbols, pictographs and face symbols.

- "Symbols Reading List" → P.440
- "Pictogram Reading List" → P.441
- "Face Mark Reading List" → P.444
- For other text entry operations such as entering symbols, pictographs, or inserting a space or a line-feed, refer to "Useful keys to assist text entry" (P.382) and "Function menu of the Character entry (edit) screen" (P.383).
- You can use kuten codes to enter kanji that cannot be entered by conversion. → P.386

## The number of characters and scrolling

### ■The number of characters remaining and the number entered

Characters displayed in the Character entry (edit) screen are counted according to the rules listed below.

- When the number of characters is counted, each double-byte character is counted as 2 bytes and each single-byte character is counted as 1 byte.
- The single-byte dakuten "° " and han-dakuten "° " are counted as 1 character respectively.

In the Character entry (edit) screen, the end mark " \ " indicates the end of the text that can be entered using the current function. Use the end mark as an approximate guide to how many more characters you can enter

#### ■ Scrolling

On the character entry (edit) screen, use to scroll by line.

In the conversion candidates list, you can also use to scroll by page.

### Data protection during text entry and editing

When you are entering text in the Character entry (edit) screen and the battery fails or you receive a voice call, the entered text is stored and not cleared from the screen.

#### If the battery fails

If the low-voltage alarm sounds during text entry, the Character entry (edit) screen is replaced by the "Recharge battery" message screen. When this happens, the entered text is automatically confirmed and saved so that you can continue entering the text when you turn the FOMA terminal back on and retrieve the function. However, in some functions, the entered data is not saved. Also, unconfirmed text that is being converted is not saved.

Re-editing the phonebook → P.82

## ■ If you press

If you press my while entering text, a message appears asking whether to exit text entry. However, this message does not appear if no text is entered. <To quit without saving the text>

Select "YES". The previous screen or standby screen reappears without saving the entered text. You can also exit the text entry (edit) screen without saving the entered text by pressing .

<To continue entering text>

Select "NO". The character entry (edit) screen reappears with the entered text still displayed. You can also return to the Character entry (edit) screen by pressing [CLR].

### ■When you receive a voice call

If you receive a voice call while entering text, you can answer the call without disturbing the text being entered. When the call ends, the Character entry (edit) screen reappears. You can use [™] (MULTI) during a voice call to display the task switch screen and return to the Character entry (edit) screen while talking. → P.349

## Other text entry functions

For the operations such as switching the character entry mode on the Character entry (edit) screen or entering symbols or pictographs, you can use useful keys as well as the function menus.

### Useful keys to assist text entry

| Key                                  | Description                                                                                                    |
|--------------------------------------|----------------------------------------------------------------------------------------------------|
|                                      | The character mode switches each time you press  (Chrct) in 5-touch mode and T9 input mode. Alphabetic (single-byte) → Numeric (single-byte) → Kanji/hiragana (double-byte) → Katakana (single-byte)     Use the function menu "Single-byte" Double-byte" to switch "Single-byte" and "Double-byte" in Katakana, alphabets and numbers modes.      Double-byte and single-byte switches each time you press  (Chrct) in 2-touch mode.      Double-byte → Single-byte |
| (1 second or longer)                 | Switches the character entry mode. The mode switches as follows each time you press ☑ (Chrct) (1 second or longer).  5-touch mode → 2-touch mode → T9 input mode                                                                                                    |
| (PI·SB)                              | Enter pictograms/symbols continuously or enter face marks/ URLs. In the list is display, press or to the switch tab displays.  * Displayed only when the Pictograph D (Deco-mail Pictogram) is available. To end the continuous entry, press or the property of the continuous entry, press or the continuous entry.                                                                                                    |
| (PI · SB)<br>(1 second<br>or longer) | When the Deco-mail Pictogram is available, displays the Pictograph D (Deco-mail Pictogram) entry screen which is arranged by the categories. → P.139                                                                                                    |

| Key                          | Description                                                                                                    |  |  |
|------------------------------|----------------------------------------------------------------------------------------------------|--|--|
| *                            | ■ Enters a line feed " ↓ " and moves the cursor to the next line (other than in numeric input mode). ■ You can enter "Dakuten/Handakuten" or switch "Upper case/ Lower case" of the input text in 5-touch and 2-touch modes.                                                                                                    |  |  |
| (1 second or longer)         | Specify characters you want to decorate, copy or paste.                                                                                                    |  |  |
| ₽                            | When the cursor is at the end of the text, pressing  enters a space and pressing  enters a line feed symbol.                                                                                                    |  |  |
| #                            | ■ The input modes of upper case and lower case switches each time you press this key in alphabetic input mode of T9 input mode.      Mode cancel → Shift mode → CapsLock mode     ■ Mode cancel: All characters are entered in lower case.     ■ Shift mode: Only the first character entered after switching to this mode is entered in upper case, then subsequent characters are entered in lower case (Shift mode is canceled).     ■ CapsLock mode: All characters are entered in upper case.  Switch Kanji input/Hiragana input in T9 input method. |  |  |
| #<br>(1 second<br>or longer) | Paste the copied or cut text.                                                                                                    |  |  |
| 7                            | Returns to the previous reading in 5-touch input mode. (Example: え→う)     When Deco-mail can be composed, the decoration menu (P.141) appears.                                                                                                    |  |  |
| (1 second or longer)         | Restore the status of the operation such as text conversion, paste or cut for 1 step.                                                                                                    |  |  |

### < (PI · SB)>

- Previously éntered pictographs and symbols are stored in the first line of Pictograph, Deco-mail Pictogram (Pictograph D), Single-byte and Double-byte screens respectively.
- Pressing ch (Full) switches to the full-display and switches to the Pictograph screen or Symbols screen.

## Character entry (edit) screen (P.378)

Face Mark ····· Displays the face symbols list.

The highlighted face mark is displayed in two lines in the face marks list and the reading (meaning) is also displayed.

**Lower case** ⇔ **Upper case** ····· Switches the "Lower case, Upper case" before entering text.

Single-byte ⇔ Double-byte ······ Switches the single-byte, double-byte modes.

Copy, Cut, Paste → P.386

Common phrases → P.384

Space ..... Inserts a space (blank).

A single-byte space is inserted regardless of double-byte/single-byte input mode.

Symbols ..... Displays the symbols list.

insert mode is selected as a default.

Pictograph ..... Displays the Pictogram list.

Kuten code → P.386

Overwrite ⇔Insert······Switches between "Overwrite mode" and "Insert mode".

When entering text, a character is inserted to the left of the cursor in "Insert mode" and the character in the cursor position is overwritten in "Overwrite mode". When the Character entry (edit) screen is displayed,

Quote data → P.385

Refer dic. → P.368

Prediction OFF⇔ Prediction ON······Selects OFF, ON of the word prediction. → P.380

**CHG input method**·····Switches the text entry mode (5-touch input, 2-touch input, T9 input).

Auto cursor → P.379

T9 Kana CHG mode ⇔ T9 Kanji CHG mode · · · · · Selects whether to convert the entered characters to kana or kanji when using T9 input.

**Jump**······Moves the cursor quickly to the beginning or end of sentence.

UNDO .....Returns the operation such as converting/ pasting/cutting characters 1 step back.

**Change window**······Switches the operation screen when the divided screen is displayed. →P.379

#### <Single-byte/Double-byte>

 You cannot switch the double-byte/single-byte modes in "Kanji/hiragana input mode".

#### <Line feed>

You can delete or overwrite the line-feed symbol
 " J" in the same way as other characters.

#### <Symbols>

- You cannot enter double-byte symbols in the email address registration screen, i-mode mail address input screen or URL input screen.
- You can enter the pictograph while displaying the symbols list. The list switches each time you press
   or .
- You can switch to "PI · SB input mode" by pressing the (PI · SB) even after displaying the symbols list.

#### <Pictograph>

- Previously entered pictographs are stored in the first line of Pictograph and Deco-mail Pictogram (Pictograph D) screens respectively.
- You can enter the symbols while displaying the pictographs list. The list switches each time you press or i.
- You can switch to "PI · SB input mode" by pressing ch (PI · SB) even after displaying the pictographs list.

### <CHG input method>

- In the Character entry (edit) screens for specific items such as postal codes, it may not be able to switch the text entry mode.
- <T9 Kana change mode/T9 Kanii change mode>
- This setting is valid for only the current Character entry (edit) screen. The next time the Character entry (edit) screen is displayed, the conversion mode reverts to the "T9 change mode" setting.

## **Deleting text**

Use 🔂 to move the cursor to the character you want to delete and hold down CLB briefly (less than 1 second). The character to the right of cursor is deleted.

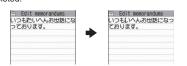

■ When there is no character in the right side of cursor position

The character to the left of the cursor is deleted.

■ If you hold down CLR for 1 second or longer The character to the right of cursor is all deleted.

■ If you hold down CLR for 1 second or longer when there is no character to the right of the cursor

All the text is deleted.

## Entering common phrases

- Depending on the input mode, the pre-installed "Fixed common phrases" are entered in either of "kanji/hiragana" or "single-byte katakana".
- Modifying/Storing Common Phrases → P.385
- Character entry (edit) screen (P.378) ch (FUNC) Common phrases" Select a folder
- Select a common phrase▶■
  (Select)
  - For security folder
  - ►Enter your security code Select a title

#### NOTE

- Common phrases can be used in the following Character entry (edit) screens:
  - Edit text memo
  - i-mode mail subject/message
- i-mode mail headers/signatures/quotation marks
- · Enter mail search subject
- · Enter auto sort setting subject
- · Common phrase folder/Editing common phrase
- · Edit alarm title
- · Refer dic. words input
- Edit To Do list
- Edit Wake-up message
- Edit i-mode text box
- Edit i-αppli text
- · Enter password
- If you enter a common phrase on the Password input screen, the entered characters are displayed as " \* "
- If you select a common phrase in the security folder, not the title name but the common phrase linked to the title is entered.

## Entering text by quoting the phonebook or My Profile

In the Character entry (edit) screen for an e-mail, site or text memo, you can quote the name, reading, phone number, e-mail address, etc. stored in the "Phonebook" or in "My Profile".

You can also launch the camera to scan a bar code and quote the scanned data.

 Data cannot be quoted from some Character entry (edit) screen.

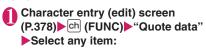

Quote phonebook ..... Searches for a phonebook entry to quote from and selects an item to guote. Searching the phonebook → P.83

Quote My Profile ..... Selects an item to quote.

Text reader → P233

Bar code reader → P.229

### NOTE

#### <Quote My Profile>

- When you guote an address information, a space may be entered between each item.
- DOCOMO accepts no liability whatsoever regarding the problem caused by the incorrect input of the owner information.

#### **Modifying/Storing Common Phrases** <Store common phrases>

You can store frequently used phrases as common phrases in advance so that they can be retrieved when entering text.

- The common phrases are stored in 6 folders. Folders 1 and 2 each contain 10 pre-installed fixed common phrases.
  - Folders 3 to 5 and security folder can contain up to 10 original common phrases respectively.
- You can modify the fixed common phrases. However, the automatic distinction input of "Kanji/ Hiragana/single-byte katakana" by the input mode cannot be done. It enters the edited information.
- You can rename folders other than security folders to categorize common phrases for your purpose.

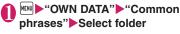

■ Common phrase folder list screen

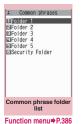

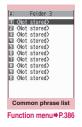

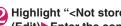

## Highlight "<Not stored>"▶\\ \[ \begin{align\*} \begin{align\*} \beg (Edit) Enter the common phrase

#### For security folder

► Enter your security code ► Highlight "<Not stored>"▶ (Edit) Enter the common phrase Enter the title

## Using the Security Folder

You cannot view the security folder without entering a security code. It is recommended that passwords for sites should be stored. Since you can enter a title for a common phrase, a password entered as a common phrase can easily be identified.

 Entering common phrases stored in the security folder → P384

#### NOTE

 You can use pictographs in common phrases for mails.

## FUNC SCREEN

## Common phrase folder list screen (P.385)

 The function menu is not available for the security folder

#### Edit folder name

Reset name ······Resets the folder name to the default folder name.

iC trans, all → P.337

Send all Ir data → P.336

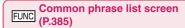

Edit

iC transmission\* → P.337

Send Ir data\* → P.336

Delete this, Delete all

## Copying, Cutting and Pasting Text

Only one item of copied or cut data can be stored.
 Copying or cutting a new item overwrites the previously stored text.

## Copying (or cutting) text

- Character entry (edit) screen (P.378)▶ ★ (1 second or longer)
- Move the cursor to the beginning of the text to be copied or cut
- Move the cursor to the end of the text to be copied or cut

  (End)▶"Copy" or "Cut"

The selected text is stored. You can store up to 5,000 double-byte characters or 10,000 single-byte characters.

You can also use the function menu to cut or paste by selecting "Copy" or "Cut".

#### If the text is cut

The selected text is deleted, but it is stored in the FOMA terminal.

#### NOTE

 You cannot copy or paste text when the predicted candidate is displayed.

## **Pasting text**

- Once you have cut or copied text, you can paste that text as many times as you like until you cut or copy other text next time or turn the FOMA terminal off.
- Character entry (edit) screen (P.378) ► Move the cursor to the position to paste ► # (1 second or longer)

You can also paste text by selecting "Paste" from the function menu.

If the text to be pasted includes characters that cannot be entered in the intended Character entry (edit) screen

A message appears notifying you that the characters will be replaced by spaces when the text is pasted.

#### NOTE

 Not available when copied or cut text does not exist.

## Entering Text Using Kuten Codes < Kuten code>

This function provides a way of entering kanji, hiragana, katakana, symbols and alphanumeric characters using 4-digit "kuten" codes.

- For the Kuten code and the characters that can be input using the Kuten code, refer to the PDF format "Kuten Code List" in the provided CD-ROM.
- The character or a symbol in the Kuten Code List may be displayed differently on the screen.

<Example: Entering "慶" (kuten code 2336)>

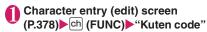

The input mode changes to "Kuten code input mode" and " appears in the information display area.

<sup>\*:</sup> Not available for the security folder.

Enter kuten code 2 3 3 6

The character ("慶" in this example) for the entered code appears and the FOMA terminal reverts to the original input mode.

If there is no corresponding character for the entered kuten code

A space is entered.

## Storing Frequently Used Words

<Own dictionary>

You can store frequently used words in the own dictionary under your preferred reading and recall these words by entering and converting the reading in the Character entry (edit) screen.

Own dictionary can store up to 100 words.

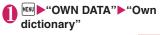

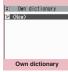

Function menu⇒P.387

## 

- To check the words
- ▶Selecting checking words
- To edit a word
- ► Highlight the word you want to change ► (Edit)

#### NOTE

 Registered words can be entered with word prediction.

## FUNC Own dictionary screen (P.387)

#### Edit

iC transmission, iC trans. all → P.337

Send Ir data, Send all Ir data → P.336

Copy to microSD → P.325

Delete .....Selects the deleting method from "Delete this, Delete selected, Delete all".

## Resetting the Learning Record

<Clear learned>

The learning record contains character strings that were entered in the past and automatically stored as candidates for character conversion. This procedure resets the learning record to its default status at the time of purchase.

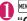

"SETTINGS/SERVICE"▶

"Other settings" ➤ "Character input set" ➤ "Clear learned" ➤ Enter your security code ➤ Select any item:

T9/Expect words/Pic.....Clears the learned records stored for T9 input, "Prediction", "Pictographs" and "Symbols".

Kana/Kanji change/face······Clears the learned record stored for kana-kanji conversion and the sorting order of the face mark screen.

## **Using Download Dictionaries**

<DL dictionary

You can set the dictionaries downloaded from i-mode sites, etc. for use in conversion.

- The FOMA terminal can store up to 5 download dictionaries.
- The dictionary is activated when downloaded.
- For information on downloading dictionaries
   P100

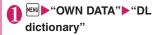

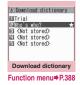

## Select a dictionary

A star "\*" appears next to the active dictionary.

■ To inactivate

► Select a dictionary marked with a star "★". The dictionary is inactivated and the star "★" disappears.

- When you activate a face mark download dictionary, the setting is reflected on the list screen for entering face marks. Up to 625 (including the pre-installed 125) face marks are listed on the screen
- When you download 2 face symbols dictionaries and activate both of them, the face symbols of the first activated download dictionary are displayed in the list.

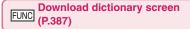

#### Edit title

**Set dictionary** ······ Activates or inactivates the download dictionary.

**Dictionary info**.....Displays information for the download dictionary.

Delete this, Delete all

## Entering Text Using 2-Touch Input <2-touch input>

You can enter 1 character by pressing 2 dial keys. For example, to enter "う", press 113 in sequence as "う" is the third character of the "あ column". "あいうえお".

- Refer to "Characters that can be entered using 2touch input" (P.438) for details on the character assignment.
- The method for selecting the predicted candidates with word prediction and the method for converting the entered hiragana to the word you want are same as those of the 5-touch input. → P.380

<Example: To enter "あきのきゃんぷ">

## Character entry (edit) screen (P.378)▶Set to Double-byte input mode

When "Double-byte input mode ( 1/1)" is not set, press (Chrct) to switch the mode.

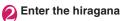

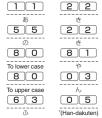

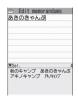

#### NOTE

 You can also use \*\* to enter "Dakuten/Handakuten" or to switch "Upper case/Lower case".

## Entering Text Using T9 Input

You can enter a character with fewer key operations (1 time for 1 character) and select the character you want from the predicted/conversion candidates.

For example, when you want to enter "春", press 6 for "は column", press 9 for "ら column", then select "春" from the displayed predicted/conversion candidates.

- To assist T9 input, you can use "Yomi edit" function to correct the reading when the predicted/ conversion candidates do not have the character you want.
- Refer to "Characters that can be entered using T9 input" (P.439) for details on the character assignment.
- T9 input mode is available only when the input mode is "Kanji/Hiragana", "Katakana" or "Alphabets". "5-touch mode" is automatically applied in "Numbers" input mode.

<Example: To enter "春">

## Character entry (edit) screen (P.378)▶Set to Kanji/hiragana input mode

When "Kanji/hiragana input mode ( 漢 //)" is not set, press 🗹 (Chrct) to switch the mode.

## Enter characters

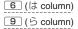

The predicted candidates for the combination of "は column" and "ら column" are displayed.

### When the entered characters are too many

Characters that cannot be recognized are displayed in gray. In this case, changing the conversion area with also changes the predicted/conversion candidates.

### To switch the display of predicted/ conversion candidates

Kanji/Kana: # English/Japanese: ■

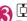

The cursor appears in the operation guidance area and you can select the

■ To return to entering characters

conversion candidate.

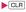

To display the predicted candidates for the highlighted reading

Highlighting the predicted/conversion candidate and pressing display the predicted candidates for the reading of the highlighted candidate.

For example, predicted candidates such as "春休み" or "遥か" appears for "春".

## To display the conversion candidates for the highlighted reading

Highlighting the predicted/conversion candidate and pressing ch (CHG) display the conversion candidates for the reading of the highlighted candidate.

For example, predicted candidates such as "張る" or "貼る" appears for "春".

## Select the conversion candidate

The selected words appear in the text entry area.

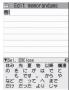

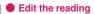

Edit memorandums

昼 晴れ フル 春 減る 触れ 腹 掘る ふり 針 縁 風呂 ほれ 減れ ほら 平 広 経ろ 平良 幌 ヒ

Edit memorandums

田Kana / Expect 4/2 昼 晴れ フル 図 減る 触れ 腹 掘る ふり 針 堀 緑 風呂 ほれ 減れ ほら 平 広 経ろ 平良 幌 ヒレ <Example: To enter "らんらんと">

## **Enter characters**

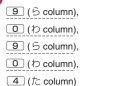

In this case, the predicted/conversion candidates do not contain the characters "らんらんと".

## (Yomi)

The FOMA terminal switches to the reading editing mode and the cursor moves to the top. The "S column" characters appear in the operation guidance area.

## Press the number on the keypad for the character you want to enter

In this case, press (1) (5). After you correct the character, the cursor moves to the next character. Use the same procedure to correct the reading.

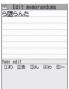

3ーれんと

## When you do not correct the reading

►Use □ to move the cursor to the next character to be corrected

## ■ To exit edit mode in mid-operation

▶ (Return)

The predicted/conversion candidates for the reading at the end appear.

## Setting T9 change mode

You can select whether to convert the entered characters to kanji, katakana or hirakana when using T9 input.

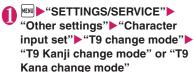

## **Network Services**

| Voice Mail Service                    | Voice Mail              | 392 |
|---------------------------------------|-------------------------|-----|
| Call Waiting                          | Call Waiting            | 393 |
| Call Forwarding Service               | Call Forwarding         | 394 |
| Nuisance Call Blocking Service        | Nuisance Call Blk       | 396 |
| Caller ID Request Service             | Caller ID Request       | 396 |
| Dual Network Service                  | Dual Network            | 397 |
| English Guidance                      | English Guidance        | 397 |
| Service Dialing Number                | Service Numbers         | 398 |
| Handling Calls Received During a Call | Select in-call function | 398 |
| Setting up Remote Control             | Remote Control          | 400 |
| Multi Number                          | Multi Number            | 400 |
| 2in1                                  | 2in1                    | 401 |
| OFFICEED                              | OFFICEED                | 405 |
| Adding and Using Services             | Additional service      | 406 |

## **Available Network Services**

 Your FOMA terminal provides you with access to a range of useful DOCOMO network services. For the outline and the details on the services, refer to the reference pages in the following table.

| Service name                  | Subscription | Monthly usage fees | Ref. page |
|-------------------------------|--------------|--------------------|-----------|
| Voice Mail<br>Service         | Required     | Charged            | P.392     |
| Call Waiting                  | Required     | Charged            | P.393     |
| Call<br>Forwarding<br>Service | Required     | Free               | P.394     |
| Nuisance Call<br>Blocking     | Not required | Free               | P.396     |
| Caller ID<br>Notification     | Not required | Free               | P.51      |
| Caller ID<br>Request          | Not required | Free               | P.396     |

| Service name                  | Subscription | Monthly usage fees | Ref. page |
|-------------------------------|--------------|--------------------|-----------|
| Public mode<br>(Driving mode) | Not required | Free               | P.70      |
| Public mode<br>(Power OFF)    | Not required | Free               | P.71      |
| Dual Network<br>Service       | Required     | Charged            | P.397     |
| English<br>Guidance           | Not required | Free               | P.397     |
| Multi Number                  | Required     | Charged            | P.400     |
| 2in1                          | Required     | Charged            | P.401     |
| OFFICEED                      | Required     | Charged            | P.405     |
| Melody call                   | Required     | Charged            | P.95      |

- For the service used by connecting to the Network Service Center, you cannot operate the service with " "."
- For the application and questions, contact the inquiries number provided on the back of this manual.
- This section explains the overview of the network services using the menus on the FOMA terminal. For more details, see "Mobile Phone User's Guide [Network Services]".

When you are in the out of service area, when the FOMA terminal is not turned on, or when you cannot answer the call, this service plays an answer message to the caller of the voice or videophone call and stores the caller's message on your behalf.

- To give priority to voice mail when "Record message" (P.72) is set at the same time, ensure that the ring time set for voice mail is shorter than the ring time set for "Record message".
- When you do not answer the voice or videophone call when the Voice mail service is set to "Activate", calls are logged in the "Received calls" record as "Missed calls" record, and the "Missed call" desktop icon appears on the standby screen.
- The message can be recorded up to 3 minutes for 1 message, up to 20 messages for each of the voice and videophone calls, and stored up to 72 hours

## Basic flow of Voice mail service operation

Voice Mail service activated

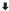

Your FOMA terminal receives a voice/videophone call

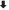

You cannot answer the call and it is connected to the Voice Mail service center

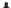

The caller records a message

If the caller is in a hurry and wishes to leave a message without listening to the Voice Mail answering message, he or she can interrupt the answering message and switch to message recording mode immediately by pressing #1.

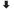

The Voice Mail service center notifies you that you have a recorded message

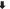

You listen to the recorded message

## Using the Voice Mail service

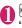

## "SETTINGS/SERVICE"

"Service" Voice Mail" Select anv item:

Play messages\*.....Call the Voice Mail center when playing or selecting a voice call/ videophone record message.

Plays the recorded messages by following the audio quidance.

Activate\* ..... Activates the Voice Mail service. When the ring time (000 to 120 seconds) is set to 0 second, received calls are not recorded in the "Received calls" record

#### Deactivate

Set ring time ..... Changes the ring time only (000 to 120 seconds).

Check setting\*.....On function menu of Check setting screen, select form "Activate, Deactivate, Set ring time, Activate V.phone, Deactivate V.phone".

Setting\*.....Select a voice call/videophone record message to change the Voice Mail service settings.

The FOMA terminal calls the Voice mail service

Specify the settings by following the audio auidance.

Check messages ····· Checking whether there is a recorded message.

Message notification ..... Emits the original notification tone when the number of recorded messages stored at the Voice mail service center increases

Erase icon·····Clears the " \frac{1}{2} " icon (Voice mail icon) from the standby screen.

Activate notice call ..... When you receive a call while the FOMA terminal is turned off or is out of the service area, an SMS is sent to notify you of the information about the call (date, time and the caller ID) once you turn the FOMA terminal back on or move back in to the service area.

All Calls ..... Notifies you of all received

Calls with Caller ID ..... Notifies you of only the calls with the caller ID.

Deactivate notice call. Notice call status

**Setting for videophone**·····Set whether to support videophone record messages.

\*: When 2in1 is set to Dual mode, the screen appears to select Number A or Number B. However, the selection screen appears for "Check setting" even in B mode.

#### NOTE

If Voice Mail service is activated during Charaden, DTMF tone operation is not available.
 Change to DTMF mode from the function menu.
 P.56

#### <Check setting>

 When checking Number B setting for 2in1, only the active or inactive information appears.

#### <Check messages>

- If you have the recorded messages stored at the Voice mail service center, the " " (voice mail icon) and " ("Voice mail" desktop icon) appear on the standby screen.
- The number in the voice mail icon changes according to the number of stored messages " " " " " " " " " " " " " " " (10 messages or more). The displayed number of Voice mail messages is the number of new messages announced by the Voice mail center. The number of stored messages is not included.
- You may not be able to use this function to check for the message recorded after checking the message.

#### <Message notification>

 When 2in1 is set to A mode or B mode, the notification tone does not sound when a message is recorded for the unused number.

#### <Erase icon>

 Clearing the icon does not delete the corresponding recorded messages. The voice mail icon appears again when you check for messages.

#### <Activate notice call>

 Even if you set the SMS Rejection setting, the FOMA terminal receives the notification

## **Call Waiting**

<Call Waiting>

When you receive a call while talking on a call, this service notifies the call with a ring tone and you can answer the newly received call by putting the current call on hold. You can also put your current call on hold and make a new call to someone else.

- To use Call waiting, select "Answer" in "Incoming Call Mng" (P.398) beforehand. If another setting is selected, you will not be able to answer a voice call received during another voice call even when Call waiting is activated.
- You can answer another call when you receive a videophone call during a voice call or when you receive a voice call or videophone call during a videophone call if you activate Call waiting and set "Incoming Call Mng" to "Answer". In this case, you have to end the current voice call or videophone call (You cannot put the current call on hold). → P.398

## **Using the Call Waiting**

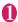

Service" Call Waiting" Select any item:

Activate, Deactivate, Check setting

## Putting the current voice call on hold to answer a new received voice call

When you hear the double tones (repeated soft double-beeps) during a voice call, press

Your first call is automatically put on hold and the FOMA terminal answers the new voice call.

## Switch back to the first call

■ To end the call with the second caller

This ends the call with the second caller and returns you to your first call.

■ To put the second caller on hold

This puts the second caller on hold and returns you to your first call.

You can switch back and forth between the 2 calls by pressing .

■ To end the voice call on hold

Ch (FUNC) End held call"

## Ending the current voice call to answer another voice call

When you hear the double tones (repeated soft double-beeps),

The first call is ended and the ring tone sounds.

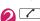

The FOMA terminal answers the new voice call

## Putting the current voice call on hold to make a voice call to someone else

Dial another phone number during your current call

Your first call is automatically put on hold and the FOMA terminal switches to the new call.

Phonebook, Received calls or Redial.

→ PP.61, 84

## Switch back to the first call

■ To end the new call

This ends the new call and returns you to your first call

■ To put the new call on hold

**▶** ✓

This puts the new call on hold and returns you to your first call.

You can switch back and forth between the 2 calls by pressing .

■ To end the voice call on hold

ch (FUNC) Find held call"

## Call Forwarding Service <Call Forwarding>

When you are in the out of service area or when the FOMA terminal is not turned on, or when you do not answer the call within the set ringing time, this service forwards the voice/videophone call.

- To give priority to the Call forwarding service when "Record message" (P.72) is set at the same time, ensure that the ring time set for the Call forwarding service is shorter than the ring time set for "Record message".
- When you do not answer the voice or videophone call when the Call forwarding service is set to "Activate", calls are logged in the "Received calls" record as "Missed calls" record, and the "Missed call" desktop icon appears on the standby screen.

### Basic flow of Call forwarding service operation

Call Forwarding number registered

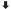

Call Forwarding service activated

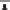

Your FOMA terminal receives a voice/videophone call

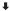

If you do not answer the voice or videophone call, it is automatically forwarded to the specified number

#### Call forwarding service call charges

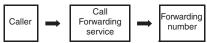

Charges paid by the caller.

Charges paid by the Call Forwarding service subscriber

#### Using the Call Forwarding service

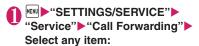

Activate\*1.....Set the forwarding number and the ring time, then select "Activate".

**Register fwd number**······Enter the forwarding number.

Once you set the number, a star "\( \pm \)" appears next to "Register fwd number".

 You can use ☐ or ☐ to enter the number by searching the phonebook.
 How to search the phonebook → P.84

**Set ring time**······Enter the ring time (000 to 120 seconds).

Once you set the number, a star "★" appears next to "Set ringing time". When set to 0 second, received calls are not recorded in the "Received calls" record.

Activate ······ Activates the Call forwarding service.

#### Deactivate\*1

Change forwarding No····· Change forwarding NoEnter the forwarding number, and select "Change No." or "Change No.+Activate". When you select "Change No.+Activate", you can also set the Call Forwarding Service to "Activate" at the same time.

Fwd number busy \*2......When the forwarding number is busy, received calls are transferred to the Voice mail service center.

#### Check setting\*1

- \*1: When 2in1 is set to Dual mode, the screen appears to select Number A or Number B. However, the selection screen appears for "Check setting" even in B mode.
- \*2: The subscription to the "Voice Mail service" is required.

#### NOTE

#### <Activate>

 When 2in1 is set to B mode, you cannot select "Register fwd number" and "Set ring time".

#### <Change forwarding number>

 When 2in1 is set to B mode, you cannot select "Change No. + Activate".

#### <Check setting>

 When checking Number B setting for 2in1, only "Active" or "Inactive" appears.

### Setting or canceling the call forwarding guidance message

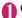

#### On the standby screen

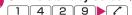

- Set the call forwarding guidance message by following the audio guidance message.
- For more information, refer to the "Mobile Phone User's Guide [Network Services]".

#### Nuisance Call Blocking Service <a href="#">Nuisance Call Blocking</a>

<Nuisance Call Blk>

This service enables you to reject receiving "Nuisance calls". Once you store the number to reject, calls from the number are automatically rejected and answered by a message.

 The ring tone does not sound even when you receive a call from the number stored to reject.
 Also, the call is not recorded in "Received calls" record.

#### Using the Nuisance Call Blocking service

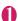

## "SETTINGS/SERVICE" "Service" ► "Nuisance Call Blk" Select any item:

Register Caller ..... Registers the number of the last caller you answered to the list of barred numbers.

Register number ......Registers the phone number by using the dial keys or quoting from the phonebook or Received calls record, etc.

- You can use ☐ or ☐ to enter the number by searching the phonebook. How to search the phonebook → P.84
- You can use to search the Received calls record and to search the Redial record.

Delete last entry.....Deletes the last registered phone number. By repeating the same procedure, you can delete the stored barred number one by one from the last one.

Delete all entries, The number of entries

#### **Caller ID Request Service**

<Caller ID Request>

When you receive a voice/videophone call from a caller who do not provide his or her phone number (caller ID), the call is answered by a message requesting the Caller ID, then the call automatically ends.

 Calls rejected by the Caller ID request service are not logged in the "Received calls" record and no "Missed call" desktop icon appears.

#### Using the Caller ID Request service

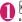

## Service" Caller ID Request" Select any item:

Activate, Deactivate, Check setting

#### **Dual Network Service**

<Dual Network>

This service enables you to use the mova terminal with the phone number of your FOMA terminal. You can switch between the FOMA network and the mova network depending on the service area.

- You cannot use the FOMA terminal and the mova terminal at the same time.
- Switch the Dual network service from the terminal which is not using the service.
- For details on how to access the service from a mova terminal, refer to the "Mobile Phone User's Guide [Network Services]".

#### Using the Dual Network service

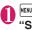

"SETTINGS/SERVICE" "Service" "Dual Network" Select any item:

Dual Network switching ..... The network security code is required to switch.

Network security code → P.116

#### Check setting

#### NOTE

 If you use Dual Network Service on the mova terminal in Japan after using the FOMA terminal overseas, turn on the FOMA terminal before use.

#### <Dual Network switching>

 To switch networks, end communication from the terminal that is currently able to access services before making the switch.

#### **English Guidance**

<English Guidance>

You can set English as the language used in guidance messages for setting network services such as the "Voice Mail" service or the audio message such as the out of area warnings.

| Item                                                                          | Language             | Guidance                                     |
|-------------------------------------------------------------------------------|----------------------|----------------------------------------------|
| Outgoing                                                                      | Japanese             | Plays in Japanese.                           |
| (including the<br>guidance for the<br>settings of the<br>network<br>services) | English              | Plays in English.                            |
| Incoming<br>(guidance<br>messages<br>played to callers)                       | Japanese             | Plays in Japanese.                           |
|                                                                               | Japanese<br>+English | Plays in Japanese first and then in English. |
|                                                                               | English<br>+Japanese | Plays in English first and then in Japanese. |

#### Using the English Guidance

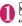

● "SETTINGS/SERVICE"

"Service" Finglish Guidance" Select any item:

Guidance setting ..... Selects the setting from the followings:

Outgoing+Incoming·····Selects the language for outgoing calls from "Japanese, English", then selects the language for incoming calls from "Japanese, Japanese+English, English+Japanese".

Outgoing call ..... Selects the language only for the outgoing calls from "Japanese, English".

Incoming call ..... Selects the language only for the incoming calls from "Japanese, Japanese+English, English+Japanese".

#### Check setting

#### NOTE

• If the call is made between DOCOMO mobile phones, the caller's announcement setting at the time of dialing takes priority over the receiver's setting at the time of receiving.

#### **Service Dialing Number**

<Service Numbers:

You can make a call to the DOCOMO general help desk and service counter for information on faults, etc.

 The displayed items may be different or the items are not displayed depending on the FOMA card (UIM) you are using.

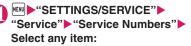

ドコモ故障問合せ……Calls the DOCOMO service desk.

ドコモ総合案内・受付……Calls the DOCOMO general information desk.

### Handling Calls Received During a Call Select in-call function>

You can specify how to handle voice calls, videophone calls and 64K data communication that arrives during a call when you have subscribed to the "Voice Mail", "Call Forwarding" or "Call Waiting" service.

- If you have not subscribed to "Voice Mail", "Call Forwarding" or "Call Waiting" service, you cannot answer the calls received during calls.
- To use "Incoming Call Mng", set "Set in-call arrival" to "Active".

### Selecting how to handle incoming calls during another call

<Incoming Call Mng>

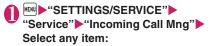

Voice Mail·····Transfers voice or videophone calls received during a call to the Voice mail service center regardless of the "Call Waiting" and "Voice Mail" service settings.

Call Forwarding·····Transfers voice and videophone calls received during a call to the forwarding number regardless of the "Call Waiting" and "Call Forwarding" service settings.

Call Rejection ..... Rejects voice and videophone calls and 64K data communication received during a call.

Answer.....If "Call Waiting" is activated and a voice call is received during another voice call, you can use the "Call Waiting" service. If call waiting is not activated or during a videophone call or 64K data communication, the call can be handled in any of the following ways:

- You can end the current voice or videophone call or 64K data communication, and answer the received voice or videophone call or 64K data communication.
- You can use the function menu to manually handle a voice call, videophone call or 64K data communication received during a call.
   P399
- If "Voice Mail" service or "Call Forwarding" service is activated, calls can be handled using these service settings.

#### Set in-call arrival

Activates/deactivates the function setting selected in "Incoming Call Mng" or checks the setting.

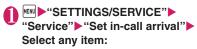

Activate, Deactivate ...... Activates/Deactivates the "Incoming Call Mng" setting.

Check setting

## Ending the current call or 64K data communication to answer a received call

 When the current call and incoming call are the same type

<Example: Ending the current voice call to answer a received voice call>

When you hear the double tones (repeated soft double-beeps),

This ends the current call and the FOMA terminal starts ringing.

For videophone or 64K data communication

The ringing call screen appears.

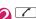

This accepts the incoming voice call.

- For 64K data communication
- ▶ Receive the call on a PC

#### When the current call and incoming call are different types

If you receive a videophone call or 64K data communication during a voice call, if you receive a voice call or 64K data communication during a videophone call, or if you receive a voice or videophone call during 64K data communication, use this procedure to end your current call or 64K data communication to answer the incoming call.

<Example: Ending the current videophone call to answer an incoming voice call>

# You hear the double tones (repeated soft double-beeps) and the voice call ringing screen appears

When you receive a 64K data communication, the double tones (repeated soft double-beeps) do not sound.

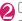

For 64K data communication

► Receive the call on a PC

## Manually rejecting calls or connecting to the Call Forwarding or Voice Mail service

<Example: When Set in-call arrival is set to "Activate" and Incoming Call Mng is set to "Answer">

- When you hear the double tones (repeated soft double-beeps), press ch (FUNC)
- Select how to handle the received call
  - To reject a received call
  - ▶"Call Rejection"
  - To forward a received call to the forwarding number
  - ▶"Call Forwarding"
  - To transfer a call to the Voice mail service center
  - "Voice Mail"

With any of the above procedures, you can return to your first call.

#### **Setting up Remote Control**

<Remote Control

You can operate the "Voice Mail" or "Call Forwarding Service", etc. from push-key-type ordinary phones, payphones, DOCOMO mobile phones, etc.

- To use the "Voice Mail" or "Call Forwarding" service overseas, set Remote Control beforehand.
- For details on operating network services from a payphone, etc., refer to the "Mobile Phone User's Guide [Network Services]".

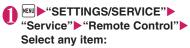

Activate, Deactivate, Check setting

#### **Multi Number**

<Multi Number:

You can add and use the maximum of two additional numbers (additional number 1 and additional number 2) other than the basic number as the phone numbers of the FOMA terminal.

- Cannot be used with 2in1 at the same time.
- The name stored for the multi number (basic number, additional number 1/2) respectively appears on the screen when making or receiving a call.
- When you make a call using the Redial/Received calls record, the multi number used for making or receiving a call at the last time is displayed and the call is made from the number.

#### **Using Multi Number**

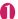

## "Service" ► "Multi Number" ► Select any item:

Set Multi Number ..... Specifies the phone number you use for ordinary calls.

**Basic Number**\*.....Sets to call from the subscribed phone number (basic number).

Additional Number1, Additional Number2\*······ Sets to call from the additional number.

#### Check setting

Number Setting ..... Registers the additional number notified at the subscription of the Multinumber to the FOMA terminal.

► Highlight the item to register (or change) the additional number ☑ (Edit) ► Enter the name ► Enter the additional number

You can enter up to 26 digits for the phone number.

 About the function menu of the "Multi Number setting screen" which appears when "Phone number record" is selected. → P.401

Select ring tone ·····Sets the ring tone for the received calls to the additional number 1 and additional number 2 respectively. → P.92

\*: If the registered name has been changed, the new name appears.

#### NOTE

 If you remove the FOMA card (UIM) or change to other FOMA card (UIM), the multi number settings data (names and phone numbers, etc) on the FOMA terminal may be erased. In this case, saving the data again.

#### <Number Setting>

 The name appears when you make various settings of the multi number function or when you select a phone number to use for each call.

#### <Select ring tone>

 Refer to P.93 for the priority when the ring tone settings are duplicated.

#### FUNC Multi Number setting screen

Edit ····· Edits the name in the basic number or the phone number in the additional number.

Delete this.....Deletes one name in the basic number or one name and phone number in the additional number.

**Delete all**·····Deletes all names in the basic number and all names and phone numbers in the additional number.

### Switching the phone number for each call

You can switch the phone number each time you make a call.

Enter phone number screen (P.54)

ch (FUNC)▶"Multi Number"

Select any item:

**Basic Number**\*.....Sets to call from the subscribed phone number (basic number).

Additional Number1, Additional Number2\*

·····Sets to call from the additional number.

Cancel number ..... Cancels the setting and set to dial using "Set Multi Number" setting.

\*: If the registered name has been changed, the new name appears.

#### NOTE

 You can also switch the phone number from the function menu of phonebook detail screen, detail screen of Redial/Dialed calls/Received calls records, etc. 2in1 <2in1>

You can separately use 2 phone numbers and 2 mail addresses on your FOMA terminal as if you have 2 terminals

- In this function, your phone number and mail address is called "Number A and Address A" and the additional phone number and mail address is "Number B and Address B".
- Cannot be used at the same time as Multi Number.

#### **About Modes**

In 2in1, modes can be set to "A mode", "B mode" or "Dual mode".

| Mode         | Description                                                                                                    |
|--------------|----------------------------------------------------------------------------------------------------|
| A mode       | You can dial with your phone number (Number A), send i-mode mails with Address A, or browse related data.                            |
| B mode       | You can dial with 2in1 phone number (Number B), access to sites where WEB Mail is available with Address B, and browse related data. |
| Dual<br>mode | The mode that supports both functions of A and B mode.                                                                               |

 See Table 1 (P.402) for the details of available services in each mode

#### NOTE

- Information of Number B and Address B can be obtained with the following operation.
  - Number B: Run "Check 2in1" from the function menu in the My Profile screen for Number B
     →P.363
  - Address B: Run "Acquire Automatically" for the mail address when registering My Profile for Number B → P.362
- For details on 2in1, refer to "Mobile Phone User's Guide [2in1]".
- Mail transmission for Address B is executed in the specified WEB Mail site.
- Packet communication in B mode is available while subscribing to the i-mode service.
- Set A mode before you replace a FOMA card with the subscription to 2in1 service to the FOMA card without subscription.

#### [Table 1] Services available for each mode

 Only the functions with different operations depending on the mode are listed. (Those which operate in the same way as A mode are omitted.)

|                           | Service                     |                                         | A mode                                                                      | B mode                                                                                                    | Dual mode                                                                                                    |
|---------------------------|-----------------------------|-----------------------------------------|-----------------------------------------------------------------------------|----------------------------------------------------------------------------------------------------|----------------------------------------------------------------------------------------------------|
| Voice call/<br>Videophone | Dialing                     |                                         | Number A                                                                    | Number B                                                                                                    | Selectable on making a call*1                                                                                                    |
|                           | Receive*2                   |                                         | All                                                                         |                                                                                                    |                                                                                                    |
| Phonebook*3               | Display*4                   |                                         | A: Common                                                                   | B: Common                                                                                                    | All                                                                                                    |
|                           | Name co                     | nversion*5                              | A: Common                                                                   | B: Common                                                                                                    | All                                                                                                    |
|                           | 2in1 setting on a new entry |                                         | Α                                                                           | В                                                                                                    | A                                                                                                    |
|                           |                             | all data<br>nfrared data<br>icroSD card | Copies Phonebook 2i                                                         | n1 setting of the sende                                                                                                    | r <sup>*6</sup>                                                                                                    |
|                           | through in                  | one data<br>nfrared data<br>icroSD card | A                                                                           | В                                                                                                    | A                                                                                                    |
|                           | FOMA card                   | Copy to UIM                             | Phonebook 2in1 settii                                                       | ng is common                                                                                                    |                                                                                                    |
|                           | (UIM)<br>phonebook          | Copy to phone                           | Α                                                                           | В                                                                                                    | Α                                                                                                    |
| Dialed calls              | Display                     |                                         | Dials with Number A                                                         | Dials with Number B                                                                                                    | All                                                                                                    |
| Received calls            | Display                     |                                         | Receives with<br>Number A                                                   | Receives with<br>Number B                                                                                                    | All                                                                                                    |
| Mail/SMS                  | Display*4                   |                                         | Sent/received mails<br>with Address A<br>Sent/received SMS<br>with Number A | (FOMA terminal) Received mails (when "端末に保存 (Save to the terminal)" is selected on the WEB Mail site) or alert mails for new message/ alarm to Address B which are saved in your FOMA terminal SMS received with Number B (WEB Mail site) Sent/received mails with Address B | (FOMA terminal) Sent/received mails with Address A, and received mails or alert mails for new message/alarm to Address B which are saved in your FOMA terminal Sent/received SMS with Number A SMS received with Number B (WEB Mail site) Sent/received mails with Address B |
|                           | Send                        |                                         | (FOMA terminal)<br>Mails from Address<br>A<br>SMS from Number A             | (FOMA terminal)<br>Unavailable for<br>sending mails/SMS<br>(WEB Mail site)<br>Mails with Address<br>B                                                                                                    | (FOMA terminal) Mails with Address A'7 SMS from Number A (WEB Mail site) Mails with Address B                                                                                                    |

|            | Service                                                            |                           | A mode                                                                                                    | B mode                                                                                                    | Dual mode                                                                                                    |
|------------|--------------------------------------------------------------------|---------------------------|----------------------------------------------------------------------------------------------------|----------------------------------------------------------------------------------------------------|----------------------------------------------------------------------------------------------------|
| Mail/SMS   | S Receive                                                          |                           | Mails to Address A/<br>SMS to Number A<br>(vibration)<br>Mails or alert mails<br>for new message/<br>alarm to Address B<br>saved in FOMA<br>terminal, or SMS<br>with Number B (no<br>vibration) | Mails to Address A/<br>SMS to Number A<br>(no vibration)<br>Mails or alert mails<br>for new message/<br>alarm to Address B<br>saved in FOMA<br>terminal, or SMS<br>with Number B<br>(vibration) | Mails to Address A/<br>SMS to Number A<br>(vibration)<br>Mails or alert mails<br>for new message/<br>alarm to Address B<br>saved in FOMA<br>terminal, or SMS<br>with Number B<br>(vibration) |
|            | Receives all data through infrared data port/iC/microSD card       |                           | Copies the status of the sender.*6                                                                                                    |                                                                                                    |                                                                                                    |
|            | Receives one data<br>through infrared data<br>port/iC/microSD card |                           | A                                                                                                    |                                                                                                    |                                                                                                    |
|            | FOMA                                                               | Copy to UIM               | A                                                                                                    |                                                                                                    |                                                                                                    |
|            | card<br>(UIM)<br>(SMS<br>only)                                     | Copy to phone             | A                                                                                                    | Cannot be displayed                                                                                                    | A                                                                                                    |
| i-αppli    |                                                                    | All available             | Available*8                                                                                                    | Available*9                                                                                                    |                                                                                                    |
| My Profile |                                                                    | Number A and<br>Address A | Number B and<br>Address B                                                                                                    | Number A/B<br>Address A/B                                                                                                    |                                                                                                    |

<sup>\*1:</sup> When A or common setting phonebook is set, dialing is made with Number A, and Number B is applied with B setting phonebook.

- Although mails/SMS are also listed, the details are not displayed if the mail/SMS has been sent to Number A/ Address A.
- \*5: This function shows names which are checked against the name of data saved in phonebook with each number/ address and converted into that name, when phone numbers on dialing/incoming, numbers on sending/receiving or addresses on sending/receiving are saved in phonebook.
- \*6: A is applied when the terminal of the sender does not support 2in1.
- \*7: The destination address is selectable from B setting phonebook when composing a new mail in Dual mode, however, please note that the mail is sent from Address A. Note that if you forward a mail to Address B in Dual mode, the mail is sent from Address A.
- \*8: Unavailable for each i-αppli standby screen, Mail-linked i-αppli and the i-αppli used with mail functions.
- \*9: Unavailable for i-appli standby screen.

<sup>\*2:</sup> If the phonebook call acception/call rejection is set, the call is accepted/rejected regardless of the mode you use and phonebook 2in1 setting.

<sup>\*3:</sup> Gives priority to Secret data when the data is saved as secret.

<sup>\*4:</sup> In B mode, all phonebook entries in microSD card are displayed in a list. However the details are not displayed when 2in1 is set to A mode.

#### Using 2in1

Set 2in1 to ON and perform settings operations.

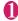

#### "SETTINGS/SERVICE" — "Service"▶"2in1 setting" ▶Enter your security code ► "YES"

2in1 is set to ON.

#### ■ When 2in1 is set to ON

After entering your security code, goto step 2.

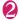

#### Select any item:

Mode switching ...... Selects the 2in1 mode from "A mode. B mode. Dual mode".

Phonebook 2in1 setting ····· Set Phonebook 2in1 setting/Group 2in1 setting for the phonebook to appear following the mode setting when in 2in1.

Highlight a phonebook entry or group and press (Switch) to select a mode, then press (Finish). The mode switches as follows each time you press <a> (Switch): A</a> (A mode) → B (B mode) → AB (Dual mode) How to search the phonebook → P.84

Stand-by display ····· Sets the standby screen displayed in B mode or Dual mode respectively. →P.100

"★" appears for the changed item. Press [i] (Reset) to reset the setting to default.

#### Set call/receive No.

Disp. call/receive No...... Sets to display the information (name, phone number, mail address, etc.) of "Number A (Address A)" and "Number B (Address B)" in different font color to distinguish when making/ receiving a call.

Press (Switch) to switch the color of the pallet (16 colors or 256 colors). Press (a) (Reset) to reset the setting to

default.

Ringtone for Number B ..... Set incoming operations for Number B. In "Voice call (recv.)" or "V.phone (recv.)", the following ① Ring tone, 2 Image, 3 Illumination, 4 Vibrator and 5 Answer message can be set. In "Mail (recv.)", the following I Ring tone. 3 Illumination and 4 Vibrator can be set:

#### Voice call (recv.), V.phone (recv.), Mail (recv.)······

- (1) Ring tone: Go to Step 2 in "Changing the Ring Tone" (P.92)
- ② Image: Go to "To set the calling/ receiving display" under Step 2 in "Changing the Ring Tone" (P.92)
- ③ Illumination: Go to Step 1 in "Setting the Flashing Mode of the Illumination Lamp for Incoming Calls" (P.105)
- 4 Vibrator: Go to Step 2 in "Setting the Vibration to Notify You of Incoming Calls" (P.94)
- (5) Answer message: Go to the step performed after selecting "ON" under Step 1 in "Setting Record message" (P.72)

#### 2in1 function OFF

Rcv. avoid. setting ...... Restricts incoming calls for Number A and Number B.

> Change rcv. avoid. · · · · · Sets the Rcv. avoid. setting for Number A and Number B.

#### Check rcv. avoid.

Mode link ..... Sets the linkage for changing 2in1 mode and Rcv. avoid. setting. Incoming calls only for Number A are accepted in A mode, incoming calls only for Number B are accepted in B mode, and incoming calls for both mode are accepted in Dual mode.

\* When the function is activated, you cannot switch the mode with " 3 displayed.

Rcv. avoid. (abroad) ····· Sets the Rcv. avoid. setting overseas (when Mode link is active, the Rcv. avoid. (abroad) is disabled).

#### NOTE

• When 2in1 is set to OFF, you can also perform "2in1 settings" by pressing 2 for 1 second or longer on the standby screen.

#### <Mode switching>

 You can also change mode by pressing 2 for 1 second or longer on the standby screen.

#### <Phonebook 2in1 setting>

- You cannot set this function to UIM phonebook
- Select "Display detail" from the function menu to display "Phonebook detail screen" from "Phonebook list screen" in this function.

#### NOTE

#### <Stand-by display>

- When Change Mode is set to A mode, standby screens are displayed according to "Display setting".
- When the pre-installed "Direct Menu", downloaded Kisekae Tool, i-αppli standby screen or random display is set as the standby screen, the default screen for each mode appears even when "Same as Number A" is set.

#### <Disp. call/receive No.>

- Names, phone numbers and mail addresses in the screens below will be displayed in the set color.
  - · In-call screen
  - · Dialing/Receiving screen
  - · Redial/Dialed calls (list/detail)
  - · Received calls (list/detail)
  - Sent\*/Received address record screen (list/ detail)
  - · Chaku-moji Sent messages record screen
  - \*: In B mode, the screen for sent addresses cannot be displayed.
- The setting for Number A/Number B (Address A/ Address B) is referred in the screen while incoming a call, etc. even when 2in1 is set to OFF.

#### <Ringtone for Number B>

- When making the same settings to Number A and Address A, set each item as "Same as Number A"
- When the ring tone settings are duplicated, the priority applies. → P.93
- When you receive a call without caller ID on Number B, the priority applies in the following order:
  - ①"V.phone (recv.)" in "Ringtone for Number B"
  - 2"Call setting w/o ID"
  - 3"Voice call (recv.)" in "Ringtone for Number B"

#### Switching phone numbers each time when making a call

When 2in1 is set to ON and the mode is set to Dual mode, phone numbers can be switched when making a call.

 This function is available only on the detail screen of "Phonebook/Received calls/Dialed calls/Redial".

<Example: When making a call using the phonebook>

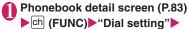

"2in1/Multi Num." ►Select any

Number A, Number B.....Allows calls to be made from Number A or Number B.

Cancel number ..... Releases the setting and allows calls to made according to Phonebook 2in1 setting.

#### NOTE

- When the following operations are performed, the phone number selection screen is displayed and the phone number to use can be selected.
  - When making calls by entering phone number in the phone number entry screen
  - When using services from the special number registered in Additional service
  - When "Dialing" from the function menu in Sent/ Received address list is selected
  - · When using the Phone to function
  - When pressing the switch on the Earphone/ Microphone (optional) on the phone number entry screen
- Dialing or AT command dialing from an external device uses Number A for A mode/Dual mode and Number B for B mode.

#### **OFFICEED**

<OFFICEED>

"OFFICEED" is a flat-rate group service provided by the specified IMCS (Indoor Mobile Communication System). You need a separate subscription to this service.

For details, refer to the DOCOMO corporate website (http://www.docomo.biz/d/212/) (only in Japanese).

### Adding and Using Services

When a new network service is added by DOCOMO, you can add the service to the menu and use the service.

### Adding new services and response messages

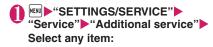

Additional service ······Adds new services.

► Highlight "<Not stored>" ► ch (FUNC) ►
"Add new service" ► Enter the service name

Select any item:

Enter number ..... Uses the number to connect.

You can enter up to 20 digits.

Enter USSD number ..... Uses the service code to connect.

You can enter up to 40 digits.

Additional guidance ..... Registers the response messages for the commands posted from the network when using the added network service with "USSD" (service code).

- ► Highlight "<Not stored>" ▶ (FUNC) ► "Add new guidance" ▶ Enter the command ► Enter the response message name "YES"

  You can enter up to 20 digits for the command.
- To change the setting of Additional service or Additional guidance
- ▶ch (FUNC)▶"Edit"
- To delete the setting of Additional service or Additional guidance
- ▶ ch (FUNC)▶Selects the deleting method

#### NOTE

#### <Additional service>

 To use the service, enter the "number" or "service code" provided by DOCOMO. The "number" is the number used to connect to the service center. The "service code" (USSD) is the code used for notifying the service center.

#### Using the newly added service

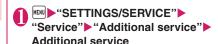

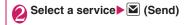

### **Overseas Use**

| Overview of International Roaming (WORLD WING)       |                       | 408 |
|------------------------------------------------------|-----------------------|-----|
| Available Services Overseas                          |                       | 408 |
| Before Using the FOMA Terminal Overseas              |                       | 409 |
| Making a Call Abroad                                 |                       | 411 |
| Receiving a Call Abroad                              |                       | 41  |
| Setting the Search Mode of the Operator              |                       | 412 |
| Setting an Operator to be Preferably Connected       | PLMN setting          | 412 |
| Displaying the Roaming Operator's Name               | Display operator name | 413 |
| Commencing Roaming Guidance                          | Roam. Guidance        | 413 |
| Setting to Bar Incoming Calls During Roaming         |                       | 413 |
| Setting SMS Report for Calls Received During Roaming | Missed Call Notice    | 414 |
| Network Services During Roaming                      | Service(Int.)         | 414 |
|                                                      |                       |     |

### Overview of International Roaming (WORLD WING)

International roaming (WORLD WING) is a service that allows you to make/receive calls or use i-mode through the network of roaming service operator overseas.

- You can use the N-04A within the roaming area<sup>\*1</sup> of DOCOMO overseas. For details on the service area and charge, see the DOCOMO "International Services Website".
- DOCOMO's roaming area is the 3rd generation mobile network compliant with the 3GPP\*2 global standard.
- Before using the FOMA terminal overseas, please check the following documents:
  - "Mobile Phone User's Guide [International Services]".
  - "Mobile Phone User's Guide [Network Services]"
  - The PDF format "海外ご利用ガイド" preinstalled in the My document folder within the DATA BOX.
- \*1: This terminal cannot be used in the GSM/GRPS service area.
- \*2: 3GPP (3rd Generation Partnership Project) is a regional standardization body established to develop commonly applied technical specifications for 3rdgeneration mobile communications systems (IMT-2000).

#### ■ Country codes of major countries

Enter the following country codes when using international call or setting "Country code" in "Int'l dial assistance".

| Area                        | Code | Area             | Code |
|-----------------------------|------|------------------|------|
| United States of<br>America | 1    | Turkey           | 90   |
| United Kingdom              | 44   | Japan            | 81   |
| Italy                       | 39   | New Caledonia    | 687  |
| India                       | 91   | New Zealand      | 64   |
| Indonesia                   | 62   | Norway           | 47   |
| Egypt                       | 20   | Hungary          | 36   |
| Australia                   | 61   | Fiji             | 679  |
| Austria                     | 43   | Philippines      | 63   |
| Holland                     | 31   | Finland          | 358  |
| Canada                      | 1    | French Polynesia | 689  |
| Korea                       | 82   | France           | 33   |
| Greece                      | 30   | Brazil           | 55   |
| Singapore                   | 65   | Vietnam          | 84   |
| Switzerland                 | 41   | Peru             | 51   |

| Area     | Code | Area      | Code |
|----------|------|-----------|------|
| Sweden   | 46   | Belgium   | 32   |
| Spain    | 34   | Hong Kong | 852  |
| Thailand | 66   | Macau     | 853  |
| Taiwan   | 886  | Malaysia  | 60   |
| Czech    | 420  | Maldives  | 960  |
| China    | 86   | Russia    | 7    |
| Germany  | 49   |           |      |

<sup>\*</sup> For other country codes and details, see the DOCOMO "international Services Website".

#### **Available Services Overseas**

- Some services may not be available depending on the operator or area.
- Packet communications charges overseas are different from those in Japan.

#### Available communication services overseas

- Making/Receiving a voice call\*1
- Making/Receiving a Videophone call\*1\*2
- i-mode (including Full Browser)
- MessageR
- i-mode mail
- Packet communications via a PC, etc.
- SMS
- i-Channel\*3
- i-concier\*4
- i-Widaet\*5
- \*1: Outgoing calls using Number B of 2in1 is not available (when receive a call for Number B, some operators cannot recognized to which number the call was made).

You cannot make a call from the additional number of multi number.

- \*2: International videophone calls are available with users of specific roaming operators overseas or FOMA terminals in Japan.
- \*3: The automatic update will be automatically paused when a roaming operator is connected. To resume the i-Channel automatic update, it is required to set the i-Channel setting again. However, you are charged for the packet communication in addition to the monthly charge. In addition, when you automatically update information on "Basic Channel", the packet communication charge will apply.
- \*4: You may not be able to obtain all i-concier data depending on the network.
- \*5: Minimum Packet communications charges apply when you display the "i-Widget" screen and apply for each communication, because some i-Widget appli performs communication when the "i-Widget" screen is displayed.

#### NOTE

• During international roaming, you cannot receive MessageF, receive Area Mail, send/receive Chaku-moji, "Pattern data update" and "Set autoupdate" of Scanning function, update software, use 64K data communication connected with a PC. However, you can delete harmful data or cancel activating malicious applications. 2in1 may not be set to ON depending on your destination.

#### Before Using the FOMA Terminal Overseas

- Before using the FOMA terminal overseas, also refer to the "Mobile Phone User's Guide [Network Services]" and "Mobile Phone User's Guide [International Services]".
- For the customers who have subscribed to the FOMA service on September 1, 2005 or after, a separate subscription is not necessary. However, customers who declared that they did not require this service at the FOMA service subscription or who unsubscribe from this service need a separate subscription.
- For the customers who have subscribed to the FOMA service on August 31, 2005 or before without subscribing to "WORLD WING", a separate subscription is necessary.
- To use the international roaming service, the FOMA card (other than blue) which is compatible with WORLD WING must be inserted.
- This service is not available in some payment plans.
- Usage charges for the overseas services are included in your monthly bill of FOMA services.
   However, it may be charged in subsequent month due to the conditions of the roaming operator overseas.
- The call charge in "Call data" includes both incoming and outgoing calls. However, the displayed call charge may differ from the actual one, or "\(\frac{2}{3}\) \* \* " may be displayed.

#### ■ Battery pack charging

- Precautions for handling the AC adapter
   Handling the Adapter (including the Charger) → P.18
- Charging via the AC adapter Charging → P.46

#### ■ Viewing i-mode sites

To view i-mode sites from overseas, set "International Settings" from "iMenu" beforehand.

<Setting in Japan>

■ "iMenu" " "お客様サポート" (Customer support) " "お申込・お手続き" (Applications and procedures) "海外利用のお申込・お手続き" (Applications and procedures for overseas use) " 海外利用設定" (International Settings) ▶ " i モード利用設定" (i-mode services Settings) ▼利用する" (Yes) ▶ Enter i-mode password "決定" (Select)

<Settings outside Japan>

■ "iMenu" "English" "Options" International
Settings" "i-mode services Settings" "Yes" Enter
i-mode password "Select"

 For details, refer to "Mobile Phone User's Guide [i-mode] FOMA version".

#### ■ Network Services

You can also use network services such as the Voice Mail service and Call Forwarding service if you have subscribed to these network services.

- Before using the network services overseas,
   "Remote Control" (P.400) must be set to "Activate".
- Even when the operation such as Activate or Deactivate is available, the services may be restricted or unavailable. For details, refer to the "Mobile Phone User's Guide [Network Services]" and the international service guide such as "Mobile Phone User's Guide [International Services]", etc.

#### SMS

This service allows you to exchange text messages with subscribers to overseas carriers other than DOCOMO.

- To send an SMS to a user of a roaming operator overseas, enter "+" and the country code in front of the phone number (when the phone number begins with "0", omit the first "0").
  - You can also send SMS by entering "010", the country code, the other party's phone number in this order. (To reply to received SMS from overseas, enter "010".)
- When sending a SMS to a user of a roaming operator overseas and a character contained in SMS is not supported by the other party's mobile phone, the character may not be properly displayed. See international service guides such as "Mobile Phone User's Guide [International Services]" for details.

#### Inquiries overseas

For inquiries overseas such as lost, stolen, charge accumulation or malfunction, refer to "For lost, stolen, accumulated amount settlement overseas" or "For malfunction overseas" on the back cover of this manual. Note that you are charged for the call and communication even after the FOMA terminal is lost or stolen.

 For international call access code and international prefix number for the universal number, see the DOCOMO "International Services Website".

#### International call access codes of major countries (Table 1)

| Area                     | Code | Area        | Code          |
|--------------------------|------|-------------|---------------|
| Ireland                  | 00   | Denmark     | 00            |
| United States of America | 011  | Germany     | 00            |
| United Arab Emirates     | 00   | Turkey      | 00            |
| United Kingdom           | 00   | New Zealand | 00            |
| Italy                    | 00   | Norway      | 00            |
| India                    | 00   | Hungary     | 00            |
| Indonesia                | 001  | Philippines | 00            |
| Australia                | 0011 | Finland     | 00            |
| Holland                  | 00   | France      | 00            |
| Canada                   | 011  | Brazil      | 0021/<br>0014 |
| Korea                    | 001  | Vietnam     | 00            |
| Greece                   | 00   | Belgium     | 00            |
| Singapore                | 001  | Poland      | 00            |
| Switzerland              | 00   | Portugal    | 00            |
| Sweden                   | 00   | Hong Kong   | 001           |
| Spain                    | 00   | Macau       | 00            |
| Thailand                 | 001  | Malaysia    | 00            |
| Taiwan                   | 002  | Monaco      | 00            |
| Czech                    | 00   | Luxembourg  | 00            |
| China                    | 00   | Russia      | 810           |

### International prefix number for the universal number (Table 2)

| Area                     | Code | Area        | Code |
|--------------------------|------|-------------|------|
| Ireland                  | 00   | China       | 00   |
| United States of America | 011  | Denmark     | 00   |
| Argentina                | 00   | Germany     | 00   |
| United Kingdom           | 00   | New Zealand | 00   |
| Israel                   | 014  | Norway      | 00   |
| Italy                    | 00   | Hungary     | 00   |
| Australia                | 0011 | Philippines | 00   |
| Austria                  | 00   | Finland     | 990  |
| Holland                  | 00   | France      | 00   |
| Canada                   | 011  | Brazil      | 0021 |
| Korea                    | 001  | Bulgaria    | 00   |
| Colombia                 | 009  | Peru        | 00   |
| Singapore                | 001  | Belgium     | 00   |
| Switzerland              | 00   | Portugal    | 00   |
| Sweden                   | 00   | Hong Kong   | 001  |

| Area     | Code | Area         | Code |
|----------|------|--------------|------|
| Spain    | 00   | Malaysia     | 00   |
| Thailand | 001  | South Africa | 09   |
| Taiwan   | 00   | Luxembourg   | 00   |

- \* Note that the universal numbers may not be available from mobile phones, public phones or hotels.
- The universal numbers are available only in the above countries.
- \* If you make a call from a hotel, the fees may be charged by the hotel. Check with the hotel before using.

#### Use in the local area

The FOMA terminal is available in 3G roaming area. When the power is turned on after you arrive overseas, a local roaming operator is automatically set.

#### Display, date and time

While using the FOMA terminal overseas, the name of the operator connected appears on the standby screen.

- Displaying the Roaming Operator's Name → P.413
- When the time difference adjustment setting (P.51) is "Auto", the FOMA terminal main clock is automatically adjusted to the local time according to the time data received from the network of an overseas roaming operator connected. The time adjustment timing depends on the network or operator.
- Please note that automatic time zone changes may not be available while staying overseas. In that case, the time should be adjusted manually.
- When the sub clock setting (P.51) is "Auto", the sub clock displays the Japan time.
- Regardless of "Set main time" setting, the received address list are time stamped as the date and time in Japan standard time.
- When " "remains on the screen, set "NW search mode" to "Auto". It may take some time to search network just after turning on the FOMA terminal and " "may appear while searching.
- Even if caller ID information is provided to a call recipient, a caller ID may not be displayed on the FOMA terminal screen, simply displaying "Unknown" or "Withholding" instead. The FOMA terminal screen also displays "Unknown" even when "Caller ID Request Service" is set.

#### After returning to Japan

When you returned to Japan and turn on the FOMA terminal, the network will be automatically searched and set to the FOMA network (DOCOMO).

"Setting the Search Mode of the Operator"→P.412

#### Making a Call Abroad

You can use the international roaming service to make voice or videophone calls from abroad.

#### Making a local call abroad

To make a call, dial the phone number of the other party's ordinary phone or mobile phone as making a call in Japan. → P.54

 The "Int"l dial assistance" message may appear when you use the phonebook to make a call. Select "Original phone No.".

### Making a call to outside your destination country (including Japan)

On the standby screen, dial the following; + (○ (1 second or longer)) → Country code → Area code (Long distance code) → The other party's phone number

If the area code (long distance code) begins with "0", omit the first "0". However, to call to ordinary phones in Italy, "0" is required.

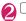

(voice call) or 🔀 (V.phone)

Making a call to a country stored in "Country Code setting" in the "Int'l dial assistance"

You can easily dial the number by storing the country name and codes of a party you often call to "Int'l dial assistance" (P.59).

- You can also make an international call from the phonebook, Redial or Dialed calls record.
- Enter the phone number of the other party Ch (FUNC) "Int'l call" Select a country (voice call) or (V.phone)

"+" and "Country code" is prefixed and an international call is made

#### Making a call to a country set in "Auto int'l call set," under "Int'l dial assistance"

- You can also make an international call from the phonebook, Redial or Dialed calls record.
- Only available when the phone number begins with "0".
- Set "Auto int'l call set." (P.59) under "Int'l dial assistance" to "ON".
  - Enter the phone number of the other party ► (voice call) or ✓ (V.phone) ► "Dial"

### Making a call to the overseas user of WORLD WING

When the other party is using the international roaming, make a call as an international call to Japan (dial "81" (Japan) as the country code) even when the other party is in the country you are staying.

#### NOTE

 Even if Caller ID Notification is active, the caller ID may not appear properly depending on the operator. In this case, calls cannot be made from the Received calls screen.

#### Receiving a Call Abroad

You can use the international roaming service to receive a call without changing the phone number.

→ P67

#### The other party's procedure to make a call

■ To have the other party make a call from Japan to your destination country

To have the other party make a call from Japan to your FOMA terminal in your destination country, the other party only needs to dial the phone number as in Japan.

090 (or 080)-XXXX-XXXX

■ To have the other party make a call from outside Japan to your destination country

The other party needs to dial the international access code and "81" (country code of Japan) no matter whether you are in Japan or overseas. International access code-81-90 (or 80)-XXXX-XXXX

#### NOTE

• When you receive a call while using international roaming services, the call is sent to your usual mobile phone number in Japan and then forwarded to your travel destination no matter from which country the call originates. The caller must bear call charges to Japan, and "receiving charges" will be incurred to a receiving party.

### Setting the Search Mode of the Operator <a href="https://www.ncb.nlm.ncb.nlm.n

When you move out of the service area of the operator you are using, the FOMA terminal is reconnected to another operator's network.

- This function may not be set depending on the conditions of radio waves or networks.
- As of December 2008, no service provider other than NTT DOCOMO can be selected in Japan.
- If you have switched to any other available overseas operator's network manually, set the "NW search mode" back to "Auto" when you return to Japan.

#### Changing the operator manually

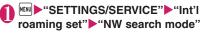

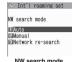

■ To switch the operator automatically • "Auto"

You can set an operator to be preferably connected when searching the operator automatically. → P.412

#### Re-searching for the network

<Network re-search>

- You can re-search for a network then connect to the network if "NW search mode" is set to "Auto" and an operator could not be searched for, or if "NW search mode" is set to "Manual" and you want to change operators.
- If re-search is needed, e.g. an operator cannot be detected, the " " " (Network re-search) desktop icon appears on the standby screen when "NW search mode" is set to "Manual". Select the icon to re-search network.
- NW search mode screen (P.412)

  ►"Network re-search"

  Select an operator
  - When "NW search mode" is set to "Auto"

    Network re-search"

### Setting an Operator to be Preferably Connected

<PLMN setting>

You can set an operator to be preferably connected when searching or re-searching the network automatically.

- The PLMN network list can store up to 20 operators.
- Operators designated by DOCOMO are stored to the PLMN network list.
- "SETTINGS/SERVICE" ► "Int'I roaming set" ► "PLMN setting"

Operators are listed in the priority order.

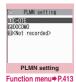

- Highlight the operator whose priority is to be changed ▶ ch (FUNC)▶"Change priority"

The selected operator moves to the position above the highlighted item. Select "last" to move to the end.

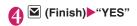

#### FUNC PLMN setting screen (P.412)

PLMN manual select ······ Enters and stores Country code (Operator Code (MCC)) and Network code (Operator Code (MNC)).

PLMN select······Selects and stores the operator from the list.

**Set VPLMN to PLMN**·····Stores the currently selected operator.

#### Change priority → P.412

Delete ..... Selects the deleting method from "Delete this, Delete selected, Delete all".

#### NOTE

 The priority may not apply depending on the conditions of radio waves or networks.

#### Displaying the Roaming Operator's Name

<Display operator name>

You can set whether to display the name of the currently connected operator on the display during the international roaming.

"SETTINGS/SERVICE" → "Int'I roaming set" → "Display operator name" → "Display ON" or "Display OFF"

#### NOTE

- Even when set to "Display ON", the name of the operator is not displayed when you are in Japan (in the FOMA network).
- When "NW search mode" is set to "Manual" in
   " area, the " (Network re-search)
   desktop icon appears on the standby screen.
   Select the icon to re-search network.

### Commencing Roaming Guidance <Roam. G

<Roam. Guidance>

You can set the FOMA terminal to notify the other party that you are roaming internationally when you receive a voice call or videophone call during international roaming.

Make the setting in Japan.

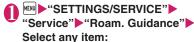

Activate, Deactivate, Check setting

#### NOTE

- If you do not make the announcement setting, callers will hear a ringback tone set by the local roaming operator.
- Even when the guidance is not set, the other party hears the ring tone set by the operator.
- The caller may hear the guidance in a foreign language depending on the conditions of the operators overseas.

### Setting to Bar Incoming Calls During Roaming

<Bar incoming when roam>

 Depending on the operator overseas, the setting may be unavailable.

"SETTINGS/SERVICE" "Int'I roaming set" "Bar incoming when roam" Select any item:

Activate ····· Selects from "Bar All incoming" (bars all incoming calls) or "Data calls Barring" (bars incoming videophone calls and 64K data communications").

The network security code (P.116) is required for the setting.

**Deactivate**·····Deactivates the barring of incoming calls when roaming.

The network security code (P.116) is required for deactivating.

#### Check

\*: 64K data communication is not available on the FOMA terminal during international roaming.

#### **Setting SMS Report for Calls Received During Roaming**

Missed Call Notices

Notify you of missed call information via SMS when turning on the power or getting into network range.

"SETTINGS/SERVICE" - "Int'I roaming set" "Missed Call Notice" ► Select any item:

Activate, Deactivate, Check setting

#### **Network Services During** Roaming

<Service(Int.)>

- You can use some network services such as "Voice Mail" or "Call Forwarding" overseas.
- To use "Voice Mail(Int.)" or "Call Forwarding(Int.)", the subscription to "Voice Mail" or "Call Forwarding" is required beforehand. Also, "Remote Control" must be set beforehand.
- You cannot perform the setting when " \( \sum\_{\text{\*}} \) is displayed.
- When you perform the operation overseas, you must bear the international call charges of the country you are staying.
- For details on the network services, refer to the "Mobile Phone User's Guide [Network Services]" and "Mobile Phone User's Guide [International Services]", etc.
- MENU ► "SETTINGS/SERVICE" ► "Int'I roaming set" Service(Int.)" Select any item:

Voice Mail(Int.)

Activate, Deactivate, Set ring time..... Follow the audio guidance to specify the settina.

Play messages, Setting.....Select voice call/videophone, and follow the audio guidance to specify the setting.

#### Call Forwarding(Int.)

Activate, Deactivate, Setting.....Follow the audio guidance to specify the setting.

Remote access(Int.) ..... Specify the settings by following the audio guidance.

Caller ID reg.(Int.).....Specify the settings by following the audio guidance.

Roam. Guidance(Int.) ..... Specify the settings by following the audio guidance.

MissedCallNotice(Int.) ..... Specify the settings by following the audio guidance.

### **PC Connection**

| Data Communication     | 416 |
|------------------------|-----|
| Before Using           | 417 |
| Checking the Procedure | 418 |
| AT Commands            | 419 |
| Using CD-ROM           | 419 |
| DOCOMO keitai datalink | 419 |

For details on the data communication, refer to the "Manual for PC Connection" (PDF format) in the provided CD-ROM or DOCOMO's website.

To view the PDF-format "Manual for PC Connection", Adobe<sup>®</sup> Reader<sup>®</sup> is required. If this software is not installed on your PC, install the Adobe<sup>®</sup> Reader<sup>®</sup> in the provided CD-ROM to view the file.

Refer to the "Adobe Reader  $\wedge \mathcal{VI}$ " (Help of the Adobe Reader) for details on how to use it.

#### **Data Communication**

### About Data Communication Available for the FOMA Terminal

Available data communications between the FOMA terminal and PCs are classified into 3 categories: packet communication, 64K data communication and data transfer (OBEX<sup>TM</sup> communication).

### Data transfer (OBEX<sup>TM</sup> communication)

You can exchange data such as images, music, phonebook and mail between the other FOMA terminal or PC, etc.

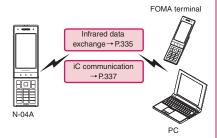

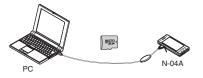

FOMA USB Cable with Charge Function 01/ 02→P.448 microSD card→P.320 DOCOMO keital datalink→P.419

#### **Packet communication**

This communication is charged on the basis of the amount of data transmitted\*1. Communication is available up to 7.2 Mbps\*2 at downlink and up to 384 kbps\*2 at uplink in the FOMA High-speed area. This is the best effort type service, whose communication speed varies depending on communication environment or network traffic.

• When using packet communication with DOCOMO PDA "sigmarion III" or "musea", communication speed is up to 384 kbps for both uplink and downlink. High speed communication area communication is not supported.

You can also access a corporate LAN connected to the FOMA network.

Use an access point that supports FOMA packet communication, such as DOCOMO Internet connection service "mopera U".

64K data communication is performed via the FOMA USB Cable with Charge Function 01/02 (optional) to a PC or via a dedicated cable connection to a PDA.

- Select IP connection method you perform packet communication overseas. (Packet communication using PPP connection is not supported.)
- \*1: Note that the communication charge can become very expensive when large files are sent and received.
- \*2: These are nominal values, and the actual communication speed varies depending on the traffic or communication environment. When you are outside the FOMA High-speed area or use the non-HIGH-SPEED access point, communication speed is up to 384 kbps for both uplink and downlink.

#### 64K data communication

Regardless of the data amount, 64K data communication is charged according to the length of time the line is connected. \*

Use an access point that supports FOMA 64K data communication, such as DOCOMO Internet connection service "mopera U" or "mopera", or ISDN synchronized 64K access point.

64K data communication is performed via the FOMA USB Cable with Charge Function 01/02 to a PC or via a dedicated cable connection to a PDA.

- 64K data communication is not available for overseas service.
- \*: Note that the communication charge can become very expensive when the line is connected for a long time.

#### Internet service provider fees

In addition to FOMA service charges, you may need to pay user fees to an Internet service provider to use the Internet. These fees must be paid directly to the Internet service provider in addition to service fees of FOMA service. Contact your Internet service provider for details.

DOCOMO Internet connection service "mopera U" is available. "mopera U" is a pay service for which you need to apply.

### Setting an access point (e.g. Internet service provider)

Packet communication and 64K data communication use different access points. If you are using packet communication, use an applicable access point for it; if data communication, use an access point for FOMA 64K data communication or ISDN synchronized.

- · You cannot use DoPa access points.
- For the mopera service contents and how to make the connection settings, refer to the mopera website.

http://www.mopera.net/mopera/index.html

#### **Before Using**

#### Operational environment

The PC operation environment to use data communication is as shown below:

| Item               | Description                                                                                                    |
|--------------------|----------------------------------------------------------------------------------------------------|
| PC unit            | PC/AT compatible model with CD-ROM drive     USB port (compliant to Universal Serial Bus Specification Rev1.1)     Display resolution of 800 dots wide × 600 dots high, High Color (65,536 colors) is recommended                                          |
| OS*1               | Windows 2000, Windows XP,<br>Windows Vista (Japanese edition)     DOCOMO Connection Manager:<br>Windows 2000 Service Pack 4 or<br>later, Windows XP Service Pack 2 or<br>later (For details on the operating<br>environment, visit the DOCOMO<br>website.) |
| Required memory    | Windows 2000: 64M bytes or<br>more*2     Windows XP: 128M bytes or<br>more*2     Windows Vista: 512M bytes or<br>more*2                                                                                                    |
| Hard disk<br>space | 5M bytes or more*2     DOCOMO Connection Manager:     15M bytes or more                                                                                                    |

- \*1: Operations after the OS upgrade are not covered by the warranty.
- \*2: May differ depending on the PC's system configuration.

#### NOTE

- You can transmit data with the N-04A connected to the DOCOMO PDA "musea" or "sigmarion III". Update "musea" to connect them to the N-04A.
   For how to update it and other details, visit the DOCOMO website.
- This FOMA terminal does not support Remote Wakeup.
- This FOMA terminal does not support FAX data transmission.

The following hardware and software, in addition to the FOMA terminal and a PC, are required.

- FOMA USB Cable with Charge Function 01/02 (optional) or FOMA USB Cable (optional)
- Bundled CD-ROM "CD-ROM for N-04A"

#### NOTE

- Purchase the specified "FOMA Cable with Charge Function 01/02" or "FOMA USB Cable". The USB cable for PC cannot be used because the shape of the connector is different.
- USB HUB may not function correctly.

#### Checking the Procedure

In data communication, the connection is made through a dial-up connection with Internet service providers or LANs that support FOMA data communication.

- About the software provided in the provided "CD-ROM for N-04A"
- The CD-ROM contains the FOMA Communication setting file (drivers), DOCOMO Connection Manager and FirstPass PC software.
- The FOMA Communication setting file is software (driver) required for connecting the FOMA terminal with a PC via the FOMA USB Cable with Charge Function 01/02 (optional) to carry out packet communication, 64K data communication or data transfer (OBEXTM Communication). Installing the FOMA Communication setting file embeds each driver into Windows.

Using the DOCOMO Connection Manager, you can easily set up packet communication and 64K data communication and create a dial-up connection.

#### Flow chart for completing the data communication setup

■ Data transfer (OBEX<sup>TM</sup> communication)

When you use the FOMA USB Cable with Charge Function 01/02, you have to install "FOMA通信設定 ファイル" (FOMA Communication setting file).

#### Download and Install the FOMA Communication setting file

Install FOMA Communication setting file in the provided CD-ROM or download and install it from the DOCOMO website

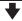

#### Data exchange

- \* Install DOCOMO keitai datalink (P.419) in addition.
- Packet communication/64K data communication

#### Download and Install the FOMA Communication setting file

Install FOMA Communication setting file in the provided CD-ROM or download and install it from the DOCOMO website

To set up the access point using DOCOMO Connection Manager

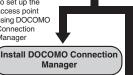

To set up the access point without using DOCOMO Connection Manager

#### Set up'

The set up procedures for packet communication, 64K data communication and set up without DOCOMO Connection Manager are different.

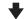

#### Connect/Disconnect

\*: To use Internet with the FOMA terminal and PC connected, "mopera U" (separate subscription is required) is useful, which supports broadband connection, etc. Consider the plan in which you are charged only in a month when you use the service. For more information, visit the DOCOMO website.

#### **AT Commands**

AT commands are commands for controlling modem, etc. The FOMA terminal complies AT commands and supports some enhanced commands and its own AT commands.

For details on AT commands to set the FOMA terminal functions from your PC, refer to the "Manual for PC connection setting" (PDF format) in the provided CD-ROM.

#### **Using CD-ROM**

The provided CD-ROM contains the software for using the data communication with the FOMA terminal, "Manual for PC connection setting" and "Kuten Code List" (PDF). For details, refer to the provided CD-ROM.

• A warning screen may appear when you insert the CD-ROM into a PC. This warning is displayed according to the security setting of the Internet Explorer and does not affect the usage of the software. Click "はし" (Yes).

#### **DOCOMO** keitai datalink

"DOCOMO keitai datalink" is the software which enables you to back up your "Phonebook", "Mail", etc. on the FOMA terminal on a PC and edit the data. This software is provided on the DOCOMO website. For details and downloading, see the following website. You can also access to the following website from the provided CD-ROM.

http://datalink.nttdocomo.co.jp/
The above software and website are only in Japanese.

For details such as downloading method, transferable data, operating environment of each OS, operations and restrictions, see the above website. As for the operations after the installation, refer to the help files of the software. You need "USB Cable (optional)" to use DOCOMO keitai datalink.

## Appendix/Troubleshooting

| Menu Function List                                                          | 422 |
|-----------------------------------------------------------------------------|-----|
| Character Assignment to Dial Keys                                           | 437 |
| Symbols Reading List                                                        | 440 |
| Pictogram Reading List                                                      | 441 |
| Face Mark Reading List                                                      | 444 |
| Multi Access Combination Patterns                                           | 445 |
| Multitask Combination Patterns                                              | 446 |
| Services Available for the FOMA Terminal                                    | 447 |
| Options and Accessories                                                     | 448 |
| ■ Using the FOMA Terminal with External Devices                             |     |
| Movie Playing Software                                                      | 448 |
| ■ Troubleshooting                                                           |     |
| Malfunction Checklist                                                       | 449 |
| If Any Error Message Appears                                                | 455 |
| Warranty and After-Sales Service                                            | 462 |
| i-mode Malfunction Check Site                                               | 464 |
| Updating Software Update                                                    | 464 |
| Protecting the FOMA Terminal from Harmful Data                              | 471 |
| Specifications                                                              | 473 |
| Image Size, Maximum Number of Images, and Recording Time                    | 474 |
| Number of Data that can be Stored/Registered/Protected on the FOMA Terminal | 477 |
| Specific Absorption Rate of Mobile Phones, etc                              | 478 |
| Export Administration Regulations                                           | 479 |
| Intellectual Property Rights                                                | 480 |

### **Menu Function List**

- The settings with are restored to the default settings by "Reset settings" (P.134).
- The settings with are reset to default by the following reset/initialization:
  - Reset (Mail Setting) (P.165) Reset i-mode settings (P.192)
  - Reset i-Channel (P.199)
     Reset (Full Browser settings) (P.211)
- Text written in color on the Default setting column means that its settings are described within the other item in this table and should be referred to.
- The key operation which uses menu numbers is available only when the main menu is set to "Standard". → P.32

| Menu Tree (Ma  | in item/Sub item/Branch item) | Menu No. | Default setting                                                                               | Ref. page |
|----------------|-------------------------------|----------|-----------------------------------------------------------------------------------------------|-----------|
| MAIL           |                               | <u>'</u> |                                                                                               |           |
| Inbox          |                               | _        | _                                                                                             | P.155     |
| Outbox         |                               | _        | _                                                                                             |           |
| Draft          |                               | _        | _                                                                                             | P.146     |
| Mail history b | OX                            | _        | _                                                                                             | P.155     |
| Compose me     | ssage                         | _        | _                                                                                             | P.138     |
| Create new D   | eco-Anime                     | _        | _                                                                                             | P.142     |
| WEB Mail       |                               | _        | _                                                                                             | P.139     |
| Chat Mail      |                               | _        | _                                                                                             | P.169     |
| Compose SM     | S                             | _        | _                                                                                             | P.174     |
| Check new m    | essages                       | _        | _                                                                                             | P.150     |
| Receive optio  | n                             | _        | _                                                                                             | P.149     |
| Check new SI   | MS                            | _        | _                                                                                             | P.176     |
| Template       |                               | _        | _                                                                                             | P.143     |
| Mail setting   | Scroll                        | _        | 1 line                                                                                        | P.164     |
|                | Font size                     | _        | Standard                                                                                      |           |
|                | Mail list disp.               | _        | 1line+body<br>List setting: Name                                                              |           |
|                | Message display               | _        | Standard                                                                                      |           |
|                | Start attachment(auto)        | _        | ON                                                                                            |           |
|                | Header/Signature              | _        | Edit header, Edit signature: Not stored<br>Edit Quotation marks: ><br>Insert setting: Checked | P.165     |
|                | Mail box lock                 | _        | All OFF                                                                                       | P.128     |
|                | Receiving setting             | _        | Alarm preferred                                                                               | P.164     |
|                | Receive option setting        | _        | OFF                                                                                           |           |
|                | Prefer attachment             | _        | All checked                                                                                   |           |
|                | Read out setting              | _        | Select voice: Female 1<br>Read out received mail: ON                                          |           |

| Menu Tree (Main | item/Sub item/Branch item) | Menu No. | Default setting                                                                                                | Ref. page |
|-----------------|----------------------------|----------|----------------------------------------------------------------------------------------------------|-----------|
| Mail setting    | Chat                       | _        | Sound setting: Alarm 1 Chat image: ON Read out chat: OFF User setting Name: Own, Image: Beans, Voice: Female 1 | P.174     |
|                 | Emotion/Keyword            | _        | Disp. emotion: checked<br>Disp. keyword: unchecked<br>Keyword: Not stored                                      | P.166     |
|                 | SMS settings               | _        | SMS report request: OFF SMS validity period: 3 days SMS input character: Japanese(70char.)                     | P.165     |
|                 | Area Mail setting          | _        | Receive setting: Yes<br>Receive entry: Not recorded<br>Beep time:10 seconds                                    | P.169     |
|                 | Check setting              | _        | -                                                                                                    | P.165     |
|                 | Reset                      | _        | _                                                                                                    |           |
| i-mode          |                            |          |                                                                                                    |           |
| iMenu           |                            | _        | _                                                                                                    | P.178     |
| Bookmark        |                            | _        | _                                                                                                    | P.185     |
| Screen memo     |                            | _        | _                                                                                                    | P.187     |
| URL History     |                            | _        | _                                                                                                    | P.181     |
| Go to location  |                            | _        | _                                                                                                    | P.184     |
| One-touch mlt   | win.                       | _        | _                                                                                                    | P.186     |
| Full Browser    | Home                       | _        | _                                                                                                    | P.206     |
|                 | Bookmark                   | _        | おすすめストリーム                                                                                                    |           |
|                 | URL History                |          | No URL History                                                                                                 |           |
|                 | Enter URL                  | _        | No data                                                                                                    |           |
|                 | One-touch mlt win.         | _        | No registered site                                                                                             |           |

| Menu Tree (Ma                        | in item/Sub item/Branch item)              | Menu No.   | Default setting                                                                                                    | Ref. page      |
|--------------------------------------|--------------------------------------------|------------|----------------------------------------------------------------------------------------------------|----------------|
| Full Browser                         | Full Browser settings                      | _          | Access setting: No Home URL Google (http://www.google.co.jp) Scroll Speed: Low speed, During scroll in focus: OFF Pointer setting Pointer display: ON Speed: Normal Set image disp.: ON Cookie settings: Valid Referer setting: Send Display mode setting Original layout: 100%, [Mobile layout]: Standard Script setting: Valid Set auto NW trans.: Confirm every session Use phone information: Accept Sound effect: 10 Window open guard: Invalid | P211           |
| i-Channel                            | i-Channel list                             |            | Open tab setting: Open at the back side                                                                                                    | P.198          |
| Chaine                               | i-Channel setting                          | _          | Ticker display setting: ON Ticker speed setting: Normal Ticker color setting white (body color: amadana black, amadana white) pink (body color: ultimate pink) orange (body color: amadana brown)                                                                                                    | P.199          |
|                                      |                                            |            | Ticker size setting: Standard                                                                                                    |                |
|                                      | Reset i-Channel                            | _          | _                                                                                                    |                |
| MessageR/F                           |                                            | _          | _                                                                                                    | P.167          |
| Check new m                          |                                            | _          | _                                                                                                    | P.150          |
| Client certification i-mode settings | Scroll Font size                           |            | Speed: Low speed, During scroll in focus: OFF Standard ON                                                                                                    | P.194<br>P.192 |
|                                      | Set image disp.                            | _          | ON                                                                                                    | P.197          |
|                                      | i-motion auto-replay  Auto-display setting |            | MessageR preferred                                                                                                    | P.192          |
|                                      | Start attachment(auto)                     | + =        | ON                                                                                                    |                |
|                                      | Use phone information                      |            | Accept                                                                                                    | P.193          |
| ı                                    | Message list display                       | $+ \equiv$ | 2 lines                                                                                                    | P.192          |
|                                      | Home URL                                   | <u> </u>   | Invalid                                                                                                    |                |
|                                      | Sound effect                               | <u> </u>   | ON                                                                                                    |                |
|                                      | Open tab setting                           |            | Open at the back side                                                                                                    |                |
|                                      | Check setting                              | + =        | —                                                                                                    |                |
|                                      |                                            |            |                                                                                                    |                |

| Menu Tree (Mai    | n item/Sub item/Branch item) | Menu No. | Default setting                                                                                                    | Ref. page |
|-------------------|------------------------------|----------|----------------------------------------------------------------------------------------------------|-----------|
| i-αppli           |                              |          |                                                                                                    |           |
| Software list     |                              | _        | _                                                                                                    | P.267     |
| microSD           | microSD software             | _        | _                                                                                                    | P.285     |
|                   | microSD data                 | _        | _                                                                                                    | P.286     |
| i-αppli call logs | 3                            | _        | _                                                                                                    | P.283     |
| Auto-start set    |                              | _        | OFF                                                                                                    | P.281     |
| i-αppli action in | nfo                          | _        | _                                                                                                    | P.270     |
| SETTINGS/S        | SERVICE                      |          |                                                                                                    |           |
| Kisekae Tool s    | etting                       | _        | _                                                                                                    | P.113     |
| Incoming call     | Ring volume                  | 50       | All Level 4                                                                                                    | P.69      |
| J                 | Select ring tone             | 13       | Phone, Videophone: HOPE<br>Mail, Chat mail: SESAME<br>MessageR, MessageF: BLUE HEAVEN<br>i-concier: A HINT                                                                   | P.92      |
|                   | Stereo&3D sound              | 64       | ON                                                                                                    | P.94      |
|                   | Vibrator                     | 54       | All OFF                                                                                                    | P.94      |
|                   | Illumination                 | 89       | Set color Phone: Color 10 Videophone: Color 11 Mail: Color 1 Chat mail: Color 2 MessageR: Color 3 MessageF: Color 4 i-concier: Color 5 Set pattern: Standard Missed info: ON | P.105     |
|                   | Manner mode setting          | 20       | Manner mode set: Manner mode [Original settings: Initial value] → P.98                                                                                                    | P.98      |
|                   | Dian abanahashinasa          |          | Manner start time, Manner release time: OFF                                                                                                    | P.101     |
|                   | Disp. phonebook image        | _        | ON                                                                                                    |           |
|                   | Answer setting               | 58       | Any key answer                                                                                                    | P.68      |
|                   | Mail/Msg. ring time          | 68       | All ON (5 seconds)                                                                                                    | P.96      |
|                   | Ring time(sec.)              | 90       | Set mute seconds: OFF [When "Set mute seconds" is set to "ON"] Mute seconds: 1 sec Missed calls display: Display                                                             | P.131     |
|                   | Record message               | 55       | OFF [When "Record message" is set to "ON"] Answer message: Japanese 1, Ring time: 13 seconds                                                                                 | P.72      |
|                   | Disp. call/receive No.       | _        | White (body color: amadana black) Black (body color: amadana white, ultimate pink, amadana brown)                                                                            | P.101     |
|                   | Melody Call setting          | _        | _                                                                                                    | P.95      |
| Talk              | Hyper Clear Voice            | _        | Low                                                                                                    | P.60      |
|                   | Auto voice memo              | _        | OFF                                                                                                    | P.364     |
|                   | Noise reduction              | 76       | ON                                                                                                    | P.66      |
|                   | Quality alarm                | 75       | No tone                                                                                                    | P.96      |

| Menu Tree (Ma | in item/Sub item/Branch item) | Menu No. | Default setting                                                                                                    | Ref. page |
|---------------|-------------------------------|----------|----------------------------------------------------------------------------------------------------|-----------|
| Talk          | Reconnect signal              | 77       | No tone                                                                                                    | P.66      |
|               | Hold tone setting             | _        | Tone 1                                                                                                    | P.70      |
| Dialing       | Pause dial                    | 84       | _                                                                                                    | P.65      |
|               | Sub-address setting           | _        | ON                                                                                                    | P.66      |
|               | Prefix setting                | _        | WORLD CALL = 009130010 (User setting: Not recorded)                                                                                                    | P.65      |
|               | Headset sw to dial            | _        | OFF                                                                                                    | P.369     |
|               | Int'l dial assistance         | _        | Auto int'l call set.: ON                                                                                                    | P.59      |
|               |                               |          | Country Code setting: 日本 (22 country codes are already stored) IDD Prefix setting: WORLD CALL = 009130010 (User setting: Not recorded)                                                                                                    |           |
| Videophone    | Visual preference             | _        | Normal                                                                                                    | P.75      |
|               | Select image                  | _        | On hold: Pre-installed<br>Holding: Pre-installed<br>Substitute image: Chara-den(ピーンズ(Beans))<br>Record message: Pre-installed<br>Preparing: Pre-installed<br>Voice memo: Pre-installed                                                                                                    | P.75      |
|               | Auto redial as voice          | _        | OFF                                                                                                    | P.75      |
|               | Display setting               | _        | Other side                                                                                                    |           |
|               | Ntfy switch-mode              | _        | Indication ON                                                                                                    | P.75      |
|               | Hands-free switch             | _        | ON                                                                                                    | P.75      |
|               | V-phone while packet          | _        | V-phone priority                                                                                                    | P.76      |
| Display       | Display setting               | 56       | Stand-by display - Mail rec'd result neon (body color: amadana black) tartan (body color: amadana white) composite (body color: ultimate pink) amadana signature (body color: amadana brown) Wake-up display welcome to amadana (Not stored) Wake-up tone: ON                                                                                                    | P.100     |
|               | Backlight                     | 70       | Lighting: ON (Lighting: 15 Seconds) + Saver<br>(Light time: 1 minutes)<br>Charging: Standard<br>Brightness: ON (Level 4)                                                                                                    | P.102     |
|               | Display design                | 86       | Color theme black (body color: amadana black) white (body color: amadana white) pink (body color: ultimate pink) brown (body color: amadana brown) lcon pattern (Battery icon, Antenna icon) classics (body color: amadana black, ultimate pink) modernism (body color: amadana white) futurism (body color: amadana brown) Soft key gray (body color: amadana black, amadana white, ultimate pink) brown (body color: amadana brown) | P.103     |

| Menu Tree (M | ain item/Sub item/Branch item) | Menu No. | Default setting                                                                                                    | Ref. page |
|--------------|--------------------------------|----------|----------------------------------------------------------------------------------------------------|-----------|
| Display      | Font                           | 66       | Font type: Gothic<br>Thickness: Bold<br>Character size: Standard                                                                                                    | P.108     |
|              | Desktop icon                   | 63       | Display setting: Display at use<br>Theme 1: Photo mode, i-concier, Quick Search,<br>1Seg, amadana channel                                                                                         | P.109     |
|              | 3D display setting             | _        | ON                                                                                                    | P.112     |
|              | Select language                | 15       | Japanese                                                                                                    | P.50      |
|              | Original menu                  | 52       | My Profile, Check new messages, Ring volume, Vibrator, Alarm, Change security code                                                                                                    | P.104     |
|              | Menu display set               | 57       | Menu display: List Theme neon (body color: amadana black) tartan (body color: amadana white) composite (body color: ultimate pink) amadana signature (body color: amadana brown) Memory focus: ON | P.104     |
|              |                                |          | Reset menu op. log: —                                                                                                    |           |
|              | Viewer settings                | _        | Picture                                                                                                    | P.302     |
|              | Icons                          | 36       | _                                                                                                    | P.25      |
|              | Icons setting                  | _        | ON                                                                                                    | P.112     |
|              | Privacy angle                  | _        | OFF                                                                                                    | P.102     |
|              | Image display mode             | _        | Vivid                                                                                                    | P.106     |
|              | Quick Info setting             | _        | Display sender                                                                                                    | P.247     |
|              | Display on charge              | _        | Wide stand-by clock                                                                                                    | P.102     |
|              | Machi-chara setting            | _        | ON (yutanpo)                                                                                                    | P.107     |
|              | Information display            | _        | ON                                                                                                    | P.202     |
| Call time/   | Call data                      | 61       | _                                                                                                    | P.365     |
| Charge       | Notice designate calls         | _        | Cost limit setting: Not set Notify setting: OFF [When set to ON] Alarm tone: Alarm Tone Volume: Level 4                                                                                           | P.366     |
|              | Reset total                    | 60       | _                                                                                                    | P.365     |
|              | Auto reset total cost          | _        | OFF                                                                                                    | P.366     |
| Clock        | Set main time                  | 31       | Auto time adjust<br>Auto time: Auto, Auto time difference: Auto<br>Summer time: OFF                                                                                                    | P.51      |
|              | Set sub clock                  | _        | Display method: Auto (Automatically displayed during international roaming) Summer time: OFF Area name: Display                                                                                   | P.51      |

| Menu Tree (Mair | n item/Sub item/Branch item) | Menu No. | Default setting                                                                                                    | Ref. page      |
|-----------------|------------------------------|----------|----------------------------------------------------------------------------------------------------|----------------|
| Clock           | Clock display                | 39       | Display: ON Size Small (body color: amadana black, amadana brown) Up Small (body color: amadana white, ultimate pink) Color White (body color: amadana black, amadana brown) Black (body color: amadana white, ultimate pink)                                                | P.108          |
|                 | Alarm setting                | _        | Alarm preferred                                                                                                    | P.359          |
|                 | Reading out in alarm         | _        | ON                                                                                                    | P.361          |
|                 | Clock Alarm Tone set         | _        | Alarm Tone                                                                                                    | P.95           |
|                 | Auto power ON                | _        | OFF                                                                                                    | P.352          |
|                 | Auto power OFF               | _        | OFF                                                                                                    |                |
| Lock/Security   | Lock                         | _        | Dial lock: OFF                                                                                                    | P.118<br>P.122 |
|                 |                              |          | Original lock: OFF  [When set to ON] Original lock (High): "Data disp. edit del.": All selected Original lock (Mid.): "Mail", "Data box/Tool", "Phonebook" under "Data disp. edit del.": All selected Original lock (Low): "Mail" under "Data disp. edit del.": All selected |                |
|                 | IC card lock setting         | _        | IC card lock: OFF IC lock(power-off): Maintain                                                                                                    | P.292          |
|                 | Keypad lock                  | _        | After closed: OFF Timer: OFF Lock key: ON Security code: NO                                                                                                    | P.126          |
|                 | Self mode                    | _        | OFF                                                                                                    | P.132          |
|                 | Secret mode                  | 40       | OFF                                                                                                    | P.119          |
|                 | Secret data only mode        | 41       | OFF                                                                                                    | 1              |
|                 | Reject unknown               | _        | Accept                                                                                                    | P.131          |
|                 | Call setting w/o ID          | 10       | All Accept Select ring tone: Same as ring tone Select calling disp.: Same as display                                                                                                    | P.130          |
|                 | Change security code         | 29       | 0000 (4 zeros)                                                                                                    | P.117          |
|                 | IC card authentic.           | _        | OFF<br>Ext. IC card: Not set                                                                                                    | P.127          |
|                 | PIN setting                  | _        | _                                                                                                    | P.117          |
|                 | Scanning function            | _        | Set scan<br>Scan: ON<br>Message scan: ON                                                                                                    | P.471          |
| Slide-style     | Setting when opened          |          | All OFF                                                                                                    | P.351          |
| setting         | Setting when folded          | 18       | Tone on (Speaker ON)                                                                                                    | P.69           |

| Menu Tree (Mai         | n item/Sub item/Branch item) | Menu No. | Default setting                                                                                                    | Ref. page |
|------------------------|------------------------------|----------|----------------------------------------------------------------------------------------------------|-----------|
| Slide-style<br>setting | Slide sound                  | _        | Open sound: OPEN SESAME #1 (Ring time: 2 seconds) Close sound: CLOSE SESAME #1 (Ring time: 2 seconds)                                                                                                    | P.95      |
| Illumination           | Key illumination             |          | ON Power ON/Power OFF Set Pattern: ON, Set Color: Color 7 Talking start Set Pattern: ibuki, Set Color: Color 7 Emotion: Always Alarm Set Pattern: kodou, Set Color: Color 1 Snooze Set Pattern: ON, Set Color: Color 2 Ir Exchanging Set Pattern: ON, Set Color: Color 5 IC Exchanging Set Pattern: ON, Set Color: Color 5 IC Exchanging Set Pattern: ON, Set Color: Color 3 Charge starting Set Pattern: ON, Set Color: Color 5 Birthday Set Pattern: ON, Set Color: Color 6 Open Set Pattern: mezame Set Color: Color 6 (body color: amadana black) Color 2 (body color: ultimate pink, amadana brown) Close Set Pattern: hotaru Set Color: Color 6 (body color: amadana black) Color 2 (body color: amadana black) Color 2 (body color: amadana black) Color 2 (body color: amadana black) Color 5 (body color: amadana black) Color 5 (body color: ultimate pink, amadana brown) | P.106     |
|                        | Key backlight                | _        | Color 6 (body color: amadana black) Color 2 (body color: amadana white) Color 5 (body color: ultimate pink, amadana brown)                                                                                                    |           |
| Key/Touch              | Keypad sound                 | 30       | ON                                                                                                    | P.95      |
| sensor                 | Touch sensor setting         | _        | ON Backlight Color 6 (body color: amadana black) Color 2 (body color: amadana white) Color 5 (body color: ultimate pink, amadana brown) Touch sensor linkage Vibrator: ON Illumination: ON Scroll: OFF                                                                                                    | P.107     |
|                        | ch-key setting               | _        | i-Channel                                                                                                    | P.352     |

| Menu Tree (Main           | item/Sub item/Branch item) | Menu No. | Default setting                                                                                                  | Ref. page |
|---------------------------|----------------------------|----------|----------------------------------------------------------------------------------------------------|-----------|
| External                  | USB mode setting           | _        | Communication mode                                                                                               | P.329     |
| connection                | Headset usage setting      | 51       | Headset+speaker                                                                                                  | P.96      |
|                           | Headset mic. setting       | _        | Headset microphone                                                                                               | P.369     |
|                           | Auto answer setting        | 94       | Phone/Videophone: OFF                                                                                            | P.370     |
| i- $\alpha$ ppli settings | Disp. Software info        | _        | Not display                                                                                                    | P.267     |
|                           | End stand-by display       | _        | _                                                                                                    | P.284     |
|                           | i-αppli vol.               | _        | Level 4                                                                                                    | P.270     |
|                           | Sound setting              | _        | Multimedia preferred                                                                                             | P.270     |
|                           | i-Widget sound effect      | _        | Level 4                                                                                                    | P.287     |
|                           | i-αppli call DL set        | _        | Not reject                                                                                                    | P.283     |
|                           | i-Widget roaming set.      | _        | No                                                                                                    | P.287     |
|                           | About i-αppli              | _        | _                                                                                                    | P.267     |
| Connection                | Set connection timeout     | _        | 60 seconds                                                                                                    | P.192     |
| setting                   | Set check new messages     | _        | All checked                                                                                                    | P.165     |
|                           | Host selection             | 81       | i-mode (User setting: Not recorded)                                                                              | P.193     |
|                           | SMS center selection       | _        | DOCOMO (User setting: Not recorded)                                                                              | P.176     |
|                           | Certificate                | _        | All Valid                                                                                                    | P.193     |
|                           | Certificate host           | _        | DoCoMo (User setting: Not recorded)                                                                              | P.195     |
| Int'l roaming             | NW search mode             | _        | Auto                                                                                                    | P.412     |
| set                       | PLMN setting               | _        | _                                                                                                    | P.412     |
|                           | Display operator name      | _        | Display ON                                                                                                    | P.413     |
|                           | Service(Int.)              | _        | _                                                                                                    | P.414     |
|                           | Bar incoming when roam     | _        | _                                                                                                    | P.413     |
|                           | Missed Call Notice         | _        | _                                                                                                    | P.414     |
| Service                   | Chaku-moji                 | _        | Create message: 5 messages pre-installed<br>MSG display settings: Calls with Caller ID<br>3D message display: ON | P.63      |
|                           | Caller ID Notification     | 17       | _                                                                                                    | P.51      |
|                           | Voice Mail                 | _        | _                                                                                                    | P.392     |
|                           | Call Waiting               | _        | _                                                                                                    | P.393     |
|                           | Call Forwarding            | _        | _                                                                                                    | P.394     |

| Menu Tree (Mair | Tree (Main item/Sub item/Branch item) |    | Default setting                                                                                                    |                                           |  |
|-----------------|---------------------------------------|----|----------------------------------------------------------------------------------------------------|-------------------------------------------|--|
| Service         | Zin1 setting                          | _  | OFF [When "2in1 setting" is set to "ON"] Mode switching: Dual mode Stand-by display Dual mode: stripe B mode: heart Set call/receive No. Disp. call/receive No. Number A White (body color: amadana black) Black (body color: amadana white, ultimate pink, amadana brown) Number B Moss green Ringtone for Number B Voice call (recv.) Ring tone: Pattern 2 Other than above: Same as Number A Viphone (recv.) Ring tone: Pattern 4 Other than above: Same as Number A Mail (recv.) Ring tone: Pattern 3 Other than above: Same as Number A | Ref. page<br>P.401                        |  |
|                 | Nuisance Call Blk                     | _  | _                                                                                                    | P.396                                     |  |
|                 | Caller ID Request                     | _  | _                                                                                                    | P.396                                     |  |
|                 | Incoming Call Mng                     | _  | Answer                                                                                                    | P.398                                     |  |
|                 | Set in-call arrival                   | _  | _                                                                                                    | P.399                                     |  |
|                 | Remote Control                        | _  | _                                                                                                    | P.400                                     |  |
|                 | Dual Network                          | _  | _                                                                                                    | P.397                                     |  |
|                 | English Guidance                      | _  | _                                                                                                    | P.397                                     |  |
|                 | Additional service                    | _  | _                                                                                                    | P.406                                     |  |
|                 | Service Numbers                       | _  | _                                                                                                    | P.398                                     |  |
|                 | Multi Number                          | _  | Select ring tone: Same as ring tone                                                                                                    | P.400                                     |  |
|                 | Roam. Guidance                        | _  | _                                                                                                    | P.413                                     |  |
| Other settings  | Charge sound                          | _  | ON                                                                                                    | P.95                                      |  |
|                 | Battery level                         | 71 | _                                                                                                    | P.49                                      |  |
|                 | Network status                        | _  | _                                                                                                    | P.351                                     |  |
|                 | Character input set                   | 35 | Input mode: 5-touch Prediction: ON T9 change mode: T9 Kanji change mode Clear learned: — CHG input size: Standard Auto cursor: Normal                                                                                                    | P.379<br>P.380<br>P.389<br>P.387<br>P.379 |  |
|                 | Volume restriction                    |    | ON                                                                                                    | P.96                                      |  |
|                 | Reset settings                        | 23 |                                                                                                    | P.134                                     |  |
|                 | Initialize                            |    |                                                                                                    | P.135                                     |  |
|                 | Software Update                       | _  | Set auto-update: Auto-update (Date: Everyday, Time: 03:00)                                                                                                    | P.464                                     |  |

| Menu Tree (Main item/Sub item/Branch item) | Menu No. | Default setting                                                                                                    | Ref. page |  |
|--------------------------------------------|----------|----------------------------------------------------------------------------------------------------|-----------|--|
| DATA BOX                                   |          |                                                                                                    |           |  |
| My picture                                 | 46       | Sort: Chronological ↑<br>Set image disp.: Normal<br>Transition effect of Quick Album: Slide                                                                                                    | P.300     |  |
| Music                                      | _        | Resume play: No data List setting: Title  Playback: Music - [Music Player]                                                                                                    | P.255     |  |
| Music&Video Channel                        | _        | Sort: Chronological ↑<br>List setting: Title+image<br>Play from: Beginning                                                                                                    | P.253     |  |
|                                            |          | Playback: Music - [Music Player]                                                                                                    | P.260     |  |
| i-motion                                   | _        | Sort: Chronological ↑ List setting: Title+image (FOMA terminal), Name+image (microSD)                                                                                                    | P.309     |  |
|                                            |          | Playback: Music - [Music Player]                                                                                                    | P.260     |  |
| Melody                                     | 16       | Sort: Chronological † Set repeat play: OFF                                                                                                    | P.316     |  |
| My document                                | _        | Sort: Chronological ↑                                                                                                    | P.339     |  |
| Kisekae Tool                               | _        | Sort: Chronological ↑                                                                                                    | P.318     |  |
| Machi-chara                                | _        | Sort: Chronological † Title - Picture: Picture                                                                                                    | P.315     |  |
| Chara-den                                  | _        | Substitute image: ビーンズ(Beans) Set image disp.: Fit in display Rec. Chara-den: Photo mode Select size: QCIF (176 × 144) Storage setting: Fine Movie type set: Video + voice Storage setting: Normal File size setting: 2MB | P.313     |  |
| PC Movie                                   | _        | Playback: Music - [Music Player]                                                                                                    | P.260     |  |
| 1Seg                                       | _        | Subtitles: ON (Wide: Bottom) 1Seg effect Sound effect: Auto Visual image effect: Dynamic Icon always show: ON                                                                                                    | P.235     |  |
| Manga&Book                                 | _        | Resume play: No data Sort: Chronological † Font size: Standard Text direction: Vertical Ruby: OFF Vibrator: ON Display size: Double Backlight: Standard Bookmark: No value                                                | P.344     |  |
| Document Viewer                            | _        | _                                                                                                    | P.340     |  |
| LIFEKIT                                    |          |                                                                                                    |           |  |
| Bar code reader                            | _        | _                                                                                                    | P.229     |  |
| Receive Ir data                            | 79       | _                                                                                                    | P.336     |  |
| microSD                                    | _        |                                                                                                    | P.323     |  |

Ref nage

Default setting

| Menu Tree (Main item/Sub item/Branch item) |                                    | Menu No. | Default setting                                                                                                    |       |  |  |
|--------------------------------------------|------------------------------------|----------|----------------------------------------------------------------------------------------------------|-------|--|--|
| Camera                                     | Movie mode  Photo mode  Voice mode |          | [Movie mode] Select size: VGA(640 × 480) File size: 2MB Quality setting: Super Fine mode Shutter sound: Sound 1 Select to save: Phone (Camera folder) [Photo mode] Select size: Screen (480 × 854) Quality setting: Super Fine AFchange: ON Shutter sound: Sound 1 Select to save: Phone (Camera folder) [Continuous shooting]: Auto Interval/Number Shot interval: 0.5 seconds Shot number: 5 images [Photo mode/Movie mode] Auto save set: OFF File restriction: File unrestricted Camera Settings Photo mode: Auto White balance: Auto Effect: Full Color Flicker: Auto Shake correction: Auto | P.225 |  |  |
| i-motion                                   |                                    |          | Sout: Chronological ↑ List setting: Title+image (FOMA terminal),                                                                                                    | P.309 |  |  |
|                                            |                                    |          | Name+image (microSD)                                                                                                    |       |  |  |
|                                            | Quick Album                        | _        | Effect: Slide                                                                                                    | P.227 |  |  |
| Life history vi                            | T                                  | _        | _                                                                                                    | P.350 |  |  |
| Bluetooth                                  | Device list                        | _        | No device Connection status: All stopped                                                                                                    | P.372 |  |  |
|                                            | Register new devices               | _        | _                                                                                                    | P.372 |  |  |
|                                            | Bluetooth ON -<br>Bluetooth OFF    | _        | Bluetooth ON (Bluetooth is powered off)                                                                                                    | P.374 |  |  |
|                                            | Accept registered                  | _        | Separate setting: All OFF                                                                                                    | P.374 |  |  |
|                                            | Bluetooth settings                 | _        | Time-out to search: 5 sec<br>Forward ring tone: ON<br>Dial from other device: Valid                                                                                                    | P.375 |  |  |
| Data security                              | serv.                              | _        | Sndg img in Phonebook: OFF                                                                                                    | P.132 |  |  |
| Schedule                                   |                                    | 45       |                                                                                                    | P.354 |  |  |
| Alarm                                      |                                    | 44       | All OFF                                                                                                    | P.353 |  |  |
| To Do list                                 |                                    | 95       | -                                                                                                    | P.357 |  |  |
| Text memo                                  |                                    | 42       | _                                                                                                    | P.367 |  |  |
| Calculator                                 |                                    | 85       | _                                                                                                    | P.367 |  |  |
| Play/Erase m                               | sg.                                |          | _                                                                                                    | P.73  |  |  |
| Play/Erase VP msg.                         |                                    |          |                                                                                                    | 1     |  |  |

Manu Tree (Main item/Sub item/Branch item) Manu No

| Menu Tree (Main item/Sub item/Branch item) | Menu No. | Default setting                                                                                                    | Ref. page |
|--------------------------------------------|----------|----------------------------------------------------------------------------------------------------|-----------|
| Voice memo                                 | 43       | _                                                                                                    | P.363     |
| Voice announce                             | 91       | _                                                                                                    | P.364     |
| UIM operation                              | _        | _                                                                                                    | P.332     |
| My Profile                                 | 0        | Big font⇔Standard font: Standard font                                                                                                    | P.361     |
| Forwarding image                           | _        | ON                                                                                                    | P.338     |
| Text reader                                | _        | _                                                                                                    | P.231     |
| Dictionary                                 | _        | _                                                                                                    | P.368     |
| i-concier                                  |          |                                                                                                    |           |
|                                            | _        | _                                                                                                    | P.200     |
| PHONEBOOK                                  |          |                                                                                                    | 1         |
|                                            | _        | Ring tone/Image: All OFF Restrictions: All Released Big font ⇔ Standard font: Standard font Birthday reminder Reminder illum: ON Select color: Color 9 Select pattern: Pattern 2                                                                                                    | P.83      |
| OWN DATA                                   |          |                                                                                                    |           |
| Received calls                             | 24       | _                                                                                                    | P.61      |
| Dialed calls                               | _        | _                                                                                                    |           |
| Blog/Mail member                           | 97       | _                                                                                                    | P.146     |
| Chat group                                 | _        | _                                                                                                    | P.173     |
| Choku-Den                                  | _        | _                                                                                                    | P.88      |
| Common phrases                             | 38       | 20 common phrases are stored (Folder 1, 2)                                                                                                    | P.385     |
| Own dictionary                             | 82       | _                                                                                                    | P.387     |
| DL dictionary                              | _        | _                                                                                                    | P.387     |
| MUSIC                                      |          |                                                                                                    |           |
| Music Player                               | _        | Resume play: No data List setting: Title  [Music Player] Sound effect Equalizer: OFF, Effect: OFF Repeat setting: OFF Shuffle: OFF Volume: Level 10 Screen setting: Normal screen mode Set image disp.: Normal Change skin neon (body color: amadana black) tartan (body color: amadana white) composite (body color: ultimate pink) amadana signature (body color: amadana brown) Set repeat play: OFF | P.255     |
| Music&Video Channel                        | _        | Play from: Beginning                                                                                                    | P.250     |
|                                            |          | Playback: Music - [Music Player]                                                                                                    | P.260     |

| Menu Tree (Main item/Sub item/Branch item) |                     | Menu No. | Default setting                                                                                                    | Ref. page |  |
|--------------------------------------------|---------------------|----------|----------------------------------------------------------------------------------------------------|-----------|--|
| 1SEG                                       |                     |          |                                                                                                    |           |  |
| Activate 1Seg                              |                     | _        | _                                                                                                    | P.239     |  |
| Program guid                               | е                   | _        | _                                                                                                    | P.242     |  |
| Booking progr                              | ram list            | _        | _                                                                                                    | P.244     |  |
| Timer recording                            | ng list             | _        | _                                                                                                    |           |  |
| Recording res                              | sult                | _        | _                                                                                                    | P.245     |  |
| TV link                                    |                     | _        | _                                                                                                    | P.242     |  |
| Channel list                               |                     | _        | _                                                                                                    | P.238     |  |
| Channel settir                             | ng                  | _        | _                                                                                                    | P.238     |  |
| User settings                              |                     |          | Subtitles: ON (Wide: Bottom) Rec. while low battery: ON 1Seg effect Sound effect: Auto Visual image effect: Dynamic 1Seg ECO mode: OFF Display light: Constant light Data BC settings Sound effect: ON Icon always show: ON Time Shift setup: Auto ON | P.246     |  |
| OSAIFU-KE                                  |                     |          |                                                                                                    |           |  |
| IC card conte                              | nt                  | _        | _                                                                                                    | P.291     |  |
| DCMX                                       |                     | _        | _                                                                                                    | P.274     |  |
| ToruCa                                     |                     | _        | _                                                                                                    | P.294     |  |
| IC card lock                               | IC card lock        | _        | OFF                                                                                                    | P.292     |  |
| setting                                    | IC lock (power-off) | _        | Maintain                                                                                                    | P.292     |  |
| Setting                                    | ToruCa settings     | _        | Receive from IC card: Yes (Repetition check:<br>Yes)<br>Receive from 1Seg: Yes<br>Auto reading setting: ON<br>Scroll: 1 line                                                                                                    | P.296     |  |
|                                            | IC card notice set  | _        | Illumination: ON, Vibrator: OFF                                                                                                    | P.292     |  |
| Check IC own                               | ner                 |          | _                                                                                                    |           |  |
| Change IC ow                               | vner                | _        | _                                                                                                    |           |  |
| Search by i-m                              | ode                 |          |                                                                                                    | P.291     |  |

| Menu Tree (Main item/Sub item/Branch item) | Menu No. | Default setting                                                    | Ref. page |  |  |  |  |  |  |
|--------------------------------------------|----------|--------------------------------------------------------------------|-----------|--|--|--|--|--|--|
| The functions other than menu items        |          |                                                                    |           |  |  |  |  |  |  |
| Manner mode                                | _        | OFF                                                                | P.96      |  |  |  |  |  |  |
| Public mode (Driving mode)                 | _        | Deactivated                                                        | P.70      |  |  |  |  |  |  |
| Volume                                     | _        | Level 4                                                            | P.69      |  |  |  |  |  |  |
| During a videophone call                   | _        | Brightness of V.phone settings: 0<br>Display light: Constant light | P.56      |  |  |  |  |  |  |
| Last one function*                         | _        | Main menu: DATA BOX                                                | P.29      |  |  |  |  |  |  |
|                                            |          | Phonebook: Search reading                                          | P.84      |  |  |  |  |  |  |

<sup>\*: &</sup>quot;Last one function" makes the FOMA terminal select the function you select last time automatically when you operate the FOMA terminal next time.

# Simple Menu

| Main item | Sub item/<br>Branch item | Ref. page |
|-----------|--------------------------|-----------|
| Phone     | Phonebook                | P.83      |
|           | Redial                   | P.61      |
|           | Received calls           | P.61      |
|           | Message                  | P.72      |
|           | Add to phonebook         | P.81      |
|           | My profile               | P.361     |
| Mail      | Inbox                    | P.155     |
|           | Outbox                   | P.155     |
|           | Draft                    | P.146     |
|           | Compose message          | P.138     |
|           | Check new message        | P.150     |
| i-mode    | iMenu                    | P.178     |
|           | Bookmark                 | P.185     |
|           | Screen memo              | P.187     |

| Main item | Sub item/<br>Branch item | Ref. page |
|-----------|--------------------------|-----------|
| Camera    | Photo mode               | P.220     |
|           | Movie mode               | P.225     |
|           | My picture               | P.300     |
|           | i-motion                 | P.309     |
| Settings/ | Incoming call            |           |
| Tools     | Volume (Phone)           | P.69      |
|           | Volume (Mail)            |           |
|           | Tone (Phone)             | P.92      |
|           | Tone (Mail)              |           |
|           | Stand-by display         | P.100     |
|           | Alarm clock              | P.353     |
|           | Calculator               | P.367     |
|           | Call time/Charge         | P.365     |
|           | Voice Mail               | P.392     |
| 1Seg      | Activate 1Seg            | P.239     |
|           | Video                    | P.311     |

# **Character Assignment to Dial Keys**

# Characters that can be entered using 5-touch input

| Key | Kanji/Hiragana input<br>mode | Katakana input mode | Alphabetic input mode        | Numeric input mode |
|-----|------------------------------|---------------------|------------------------------|--------------------|
| 1   | あいうえおぁぃぅぇぉ                   | アイウエオァィゥェォ 1        | . / @ - : ~ <sup>*1</sup> _1 | 1                  |
| 2   | かきくけこ                        | カキクケコ2              | abcABC2                      | 2                  |
| 3   | さしすせそ                        | サシスセソ3              | defDEF3                      | 3                  |
| 4   | たちつてとっ                       | タチツテトッ4             | ghiGHI4                      | 4                  |
| 5   | なにぬねの                        | ナニヌネノ5              | jklJKL5                      | 5                  |
| 6   | おかふへほ                        | ハヒフへホ6              | mnoMNO6                      | 6                  |
| 7   | まみむめも                        | マミムメモ7              | pqrsPQRS7                    | 7                  |
| 8   | やゆよゃゅょ                       | ヤユヨャュョ8             | tuvTUV8                      | 8                  |
| 9   | らりるれろ                        | ラリルレロ9              | wxyzWXYZ9                    | 9                  |
| 0   | わをんゎー                        | ワヲンヮ *2— 0          | 0                            | 0+*3               |
| *   | ° ° *4, *5, *6               | °° *4, *5, *6       | *4, *5                       | *                  |
| #   | .。 ?! · Space *7             | 、。 ? ! · Space *7   | , .?!' - & ( ) ¥ Space       | #                  |

<sup>\*1: &</sup>quot; $\sim$ " in double-byte input mode.

<sup>\*2:</sup> Lower case "">" can be entered in double-byte input mode.

<sup>\*3: &</sup>quot;+" can be input by pressing for 1 second or longer.

<sup>\*4:</sup> You can switch between lower and upper cases.

<sup>\*5:</sup> Will enter a carriage return mark " 4".

<sup>\*6:</sup> If you press Defore confirming text "\_" is temporarily displayed, and by pressing again you can input a separate " or " or " ".

<sup>\*7: &</sup>quot;、", ", ", ", ", "!" and " · " cannot be entered when you enter a reading into Own dictionary or UIM phonebook.

## Characters that can be entered using 2-touch input

### ■ Double-byte input mode

| Key 2nd key |   |   |   |     |    |    |   |    |   |    |    |
|-------------|---|---|---|-----|----|----|---|----|---|----|----|
|             |   | 1 | 2 | 3   | 4  | 5  | 6 | 7  | 8 | 9  | 0  |
| 1st         | 1 | あ | い | う   | え  | お  | Α | В  | С | D  | Е  |
| Key         |   | あ | い | う   | え  | お  | а | b  | С | d  | е  |
|             | 2 | か | き | <   | け  | Z  | F | G  | Н | 1  | J  |
|             |   |   |   |     |    |    | f | gg | h | i  | j  |
|             | 3 | さ | し | す   | せ  | そ  | Κ | L  | М | Ν  | 0  |
|             |   |   |   |     |    |    | k | -  | m | n  | 0  |
|             | 4 | た | ち | つ   | て  | ۲  | Р | Q  | R | S  | Т  |
|             |   |   |   | つ   |    |    | р | q  | r | S  | t  |
|             | 5 | な | に | ぬ   | ね  | の  | U | V  | W | Χ  | Υ  |
|             |   |   |   |     |    |    | u | ٧  | W | Х  | У  |
|             | 6 | は | ひ | 131 | ^  | ほ  | Ζ | ?  | ! | _  | /  |
|             |   |   |   |     |    |    | Z |    |   |    |    |
|             | 7 | ま | み | む   | め  | も  | ¥ | &  |   | ä  |    |
|             | 8 | ゃ | ( | ゆ   | )  | ょ  | * | #  |   | *1 | *2 |
|             |   | ゃ |   | ゆ   |    | ょ  |   |    |   |    |    |
|             | 9 | 5 | り | る   | れ  | ろ  | 1 | 2  | 3 | 4  | 5  |
|             | 0 | わ | を | h   | *3 | *3 | 6 | 7  | 8 | 9  | 0  |
|             |   | わ |   |     |    | 0  |   |    |   |    |    |

### ■ Single-byte input mode

| Ke  | / | 2n | d ke | у   |    |    |        |        |        |                   |          |
|-----|---|----|------|-----|----|----|--------|--------|--------|-------------------|----------|
|     |   | 1  | 2    | 3   | 4  | 5  | 6      | 7      | 8      | 9                 | 0        |
| 1st | 1 | 7  | 1    | ゥ   | Ι  | 才  | Α      | В      | С      | D                 | Е        |
| Key |   | 7  | 1    | ゥ   | I  | オ  | а      | b      | С      | d                 | е        |
|     | 2 | ħ  | +    | ク   | ٢  |    | F      | G      | Н      |                   | J        |
|     |   |    |      |     |    |    | f      | g      | h      | i                 | j        |
|     | 3 | Ħ  | シ    | ス   | t  | y  | K      | L      | М      | N                 | 0        |
|     |   |    |      |     |    |    | k      | -      | m      | n                 | 0        |
|     | 4 | 9  | Ŧ    | IJ  | Ŧ  | 1  | Р      | Q      | R      | S                 | T        |
|     |   |    |      | ッ   |    |    | р      | q      | r      | S                 | t        |
|     | 5 | t  | _    | Z   | ネ  | 1  | U      | V      | W      | Χ                 | Υ        |
|     |   |    |      |     |    |    | U      | ٧      | W      | Х                 | у        |
|     | 6 | Л  | Ł    | 7   | Λ  | ホ  | Z      | ?      | !      | -                 | /        |
|     |   |    |      |     |    |    | Z      |        |        |                   |          |
|     | 7 | 7  | 111  | Ь   | Х  | ŧ  | ¥      | 8      |        | ä                 |          |
|     |   |    |      |     |    |    |        |        |        |                   |          |
|     | 8 | ħ  | (    | 1   | )  | 3  | *      | #      |        | *1                | *2       |
|     |   | Þ  |      | ı   |    | 3  |        |        |        |                   |          |
|     | 9 | Ē  | IJ   | Ιlν | V  |    | 1      | 2      | 3      | 4                 | 5        |
|     |   | @  | /    | -   | _  | :  | .ne.jp | .co.jp | .ac.jp | @docomo.<br>ne.jp |          |
|     | 0 | 7  | Ŧ    | ソ   | *3 | *3 | 6      | 7      | 8      | 9                 | 0        |
|     |   | ~  | '    |     | ,  |    | www.   | .com   | .html  | http://           | https:// |

- During reading input when you are storing entries in the UIM phonebook, Double-byte input mode becomes katakana input.
- \*1: These can also be used only when pictograph input is possible, such as "Text memo" or storing "Common phrases".

  Note that these icons are always entered as double-byte characters. "Pictograph" is not available when you are composing an SMS, but " and " and " or an be entered.
- \*2: Pressing 8 0 switches between upper case input mode (top) and lower case input mode (bottom). You can also enter upper case text and then change it to lower case by pressing \*\* .
- \*3: A separate "" " or "" " is input after characters with which "" " or "" " cannot be used. If you press D before confirming text "\_" is temporarily displayed, and by pressing again you can input a separate "" " or "" ".
- : Spaces are entered.

## Characters that can be entered using T9 input

| Key | Kanji/Hiragana input<br>mode | Katakana input mode | Alphabetic input mode                         |
|-----|------------------------------|---------------------|-----------------------------------------------|
|     | あcolumn, 1                   | アcolumn, 1          | . / @ ? ! (), : ' ~*5 & ¥ 1 Single-byte space |
| 2   | かcolumn, 2                   | 力column, 2          | abcABC2                                       |
| 3   | さcolumn, 3                   | サcolumn, 3          | defDEF3                                       |
| 4   | たcolumn, 4                   | 夕column, 4          | ghiGHI4                                       |
| 5   | なcolumn, 5                   | ナcolumn, 5          | jklJKL5                                       |
| 6   | はcolumn, 6                   | 八column, 6          | mnoMNO6                                       |
| 7   | まcolumn, 7                   | マcolumn, 7          | pqrsPQRS7                                     |
| 8   | やcolumn, 8                   | ヤcolumn, 8          | tuvTUV8                                       |
| 9   | ട് column, 9                 | ラcolumn, 9          | wxyzWXYZ9                                     |
| 0   | わをんゎー、0                      | ワヲンヮ*4ー、0           | 0                                             |
| *   | *1, *2                       | *1, *2              | *2, *6                                        |
| #   | *3                           | *3                  |                                               |

- · For "numeric input mode", see "5-touch" key assignments.
- Number candidates do not appear when you enter a reading into a UIM phonebook entry or "Own dictionary".
- When set to alphabet input mode, the mode changes in order from "Released" → "Shift mode" → "CapsLock mode" each time you press #.
- All characters are entered in upper case in "CapsLock mode". In "Shift mode", only the first character is
  entered in upper case, and other characters are entered in lower case. When these modes are canceled, all
  characters are entered in lower case.
- After confirming text in "Shift mode", the mode is canceled.
- \*1: Switches the conversion candidate readings with dakuten "` " and han-dakuten " o " during reading edit.
- \*2: Will enter a carriage return mark " 4".
- \*3: "、 ", "。 ", "? ", "! ", " · " or "Space" is displayed after confirming the reading or character.
- \*4: The lower case "">" can be entered in double-byte input mode only.
- \*5: This symbol appears as "-" in double-byte input mode.
- \*6: If pressed before confirming text, a space is input and then the text is confirmed.

# **Symbols Reading List**

You can enter the following symbols by entering and converting the readings. Also, some of the following symbols are displayed as conversion candidates when you enter and convert "きごう".

| Name<br>(characters<br>to enter) | Symbol           |
|----------------------------------|------------------|
| あっと、あっとまーく                       | @                |
| いこーる                             | =                |
| えん                               | ¥                |
| おす                               | \$               |
| おなじ                              | √                |
| おなじく                             | //               |
| おんぷ                              | $\rightarrow$    |
| かける                              | ×                |
| かっこ                              | 0000             |
|                                  | <> [] [] [] "    |
|                                  | ""() () [] {} [] |

| Name<br>(characters<br>to enter) | Symbol   |
|----------------------------------|----------|
| から                               | ~        |
| こめ                               | *        |
| ころん                              | :        |
| こんま                              | ,        |
| さんかく                             | △▲▽▼     |
| しゃせん                             |          |
| しかく                              |          |
| しめ                               | <b>∀</b> |
| たす                               | +        |
| どう                               | ヽヾゝゞ॥々   |
| ぱーせんと                            | %        |

| Name<br>(characters<br>to enter) | Symbol       |
|----------------------------------|--------------|
| ひく                               | _            |
| ひしがた                             | ♦            |
| ほし                               | ☆★           |
| まる                               | 000          |
| むげん                              | ∞            |
| めす                               | 우            |
| やじるし                             | <b>→←</b> ↑↓ |
| ゆうびん                             | 〒            |
| るーと                              | $\sqrt{}$    |
| わる                               | ÷            |

# **Pictogram Reading List**

You can enter the pictographs by entering and converting the following readings.

|                | Reading             |
|----------------|---------------------|
| ^_             | わーい・かお・うれしい         |
| $\times$       | いかり・かお              |
| );             | がく・かお・かなしい          |
| ~~             | やだ・かお・かなしい          |
| > (            | かんがえる・かお・う—<br>む    |
| ×>             | ほっ・かお               |
| هُ وَ          | ひやあせ・かお             |
| <u>'</u> ' o   | ひやあせ・かお             |
| )~(            | いかり・かお・ぷー           |
| _              | ぼけー・かお              |
| 000            | は一と・かお              |
| 1 <            | あかんべ・かお・べー          |
| \ \ \ \        | うぃんく・かお             |
| > <del>+</del> | うれしい・かお・にこ          |
| <b>*</b>       | がまん・かお              |
| <u> </u>       | ねこ・どうぶつ             |
| Š              | なみだ・かお・なき           |
| ~ š            | なみだ・かお・なき           |
| NG             | えぬじー・だめ             |
| ^^             | うまい・たべる・かお          |
| É B            | にやり・かお・わらい          |
| 101            | げっそり・さけび・むん<br>く・かお |
|                | は一と                 |
| ر ا            | は一と                 |
| <b>{</b> }     | しつれん・はーと            |
| V              | は一と                 |
| ××             | ふらふら・かお             |
| Ĵ              | ぐっど・やじるし・や・<br>うえ   |
| 1              | るんるん・おんぷ            |
| $\Diamond$     | かわいい・はな             |
| •              | きすま一く・きす・<br>ちゅっ    |

|                        | Reading                |
|------------------------|------------------------|
| ф <sub>ф</sub>         | ぴかぴか・あたらしい・<br>きら・ぴか   |
| · <u>ò</u> -           | ひらめき・きら・ぴか             |
| ×                      | むかっ・いかり                |
|                        | ぱんち・いかり・て              |
| ď                      | ばくだん・ばくはつ・い<br>かり      |
| 2020                   | むーど・おんぷ                |
| 1                      | ばっど・やじるし・や・<br>した      |
| ZZZ                    | ねむい・すいみん・ねる・<br>ぐー     |
|                        | びっくり・おどろき              |
| !?                     | びっくり・おどろき              |
| ""                     | びっくり・おどろき              |
| $\Sigma_{\mathcal{I}}$ | どんっ・しょうげき              |
| 2                      | あせあせ・あせ                |
| 6                      | あせ                     |
| =3                     | だっしゅ・にげろ               |
| ~~                     | _                      |
| 0                      | _                      |
| <u>ַּיל</u> י          | はしるひと・だっしゅ・<br>はしる・にげる |
| GD                     | め・みる・みて                |
| 3                      | みみ・きく                  |
| 7                      | て・ぐー                   |
| <u>M</u>               | て・ちょき                  |
| m                      | て・ぱー                   |
| -                      | あし・あしあと                |
| ob.                    | めがね                    |
| 1                      | おーけー・て・おっけー            |
| $ \uparrow $           | おひつじざ・せいざ              |
| 8                      | おうしざ・せいざ               |
| )(                     | ふたござ・せいざ               |
| 9                      | かにざ・せいざ                |

|               | Reading                   |
|---------------|---------------------------|
| N             | ししざ・せいざ                   |
| M             | おとめざ・せいざ                  |
| Ω             | てんびんざ・せいざ                 |
| $\mathbb{M}$  | さそりざ・せいざ                  |
| 7             | いてざ・せいざ                   |
| n             | やぎざ・せいざ                   |
| ////<br>////  | みずがめざ・せいざ                 |
| +             | うおざ・せいざ                   |
|               | ぽけっとべる・ぽけべる・ベ<br>る        |
| Ô             | かめら・しゃしん                  |
|               | かばん・ばっぐ                   |
|               | でんわ                       |
|               | けいたいでんわ・けいた<br>い・けーたい・でんわ |
|               | めも                        |
| V             | は一と・とらんぷ                  |
| •             | すペーど・とらんぷ                 |
| <b>♦</b>      | だいや・とらんぷ                  |
| *             | くらぶ・とらんぷ                  |
| Ġ             | くるまいす                     |
|               | かちんこ・かっと・かん<br>とく         |
| 8             | ふくろ                       |
| Ø             | ぺん・めも                     |
| $\mathcal{L}$ | ひとかげ                      |
| H             | いす                        |
| $\odot$       | とけい・じかん                   |
| $\square$     | め―る・てがみ・あどれ<br>す          |
| ID            | あいでぃー                     |
| T             | ぱすわーど・かぎ                  |
| 4             | つぎ・りたーん                   |
| CL            | くりあ                       |

|            | Reading                 |
|------------|-------------------------|
| Q          | さーち・しらべる・むし<br>めがね      |
| NEW        | にゅー・にゅう・あたら<br>しい       |
| 1          | はた・ふらっぐ・いち              |
| 00         | ふり一だいやる                 |
| #          | しゃーぷ                    |
| <b>Q</b>   |                         |
| <u>OK</u>  | けってい・おーけー・<br>おっけー      |
| œ          | あいあぶり・あぶり               |
| (X)        | あいあぶり・あぶり               |
| V          | ちゃぺる・べる・かね              |
|            | どあ・とびら                  |
| <b>(3)</b> | どるぶくろ・かね・おか<br>ね        |
| 밐          | ぱそこん・ぴーしー               |
| $\Diamond$ | らぶれた―・らぶめ―る・<br>てがみ・め―る |
| age.       | れんち・しゅうり                |
| 0          | くりっぷ・てんぷ                |
| ©          |                         |
| TM         |                         |
| 秘          | まるひ・ひみつ                 |
| 0          | りさいくる                   |
| ®          |                         |
| <u>^</u>   | きけん・ちゅうい                |
| 禁          | きんし                     |
| 空          | くうしつ・くうせき・く<br>うしゃ・あき   |
| 合          | ごうかく                    |
| 満          | まんしつ・まんせき・ま<br>んしゃ・いっぱい |
| *          | はれ・てんき・たいよう             |
| $\alpha$   | くもり・てんき・くも              |
| <b></b>    | あめ・てんき・かさ               |
| 8          | ゆき・てんき・ゆきだる<br>ま        |
| 1          | かみなり・てんき・ぴか             |
| 0          | たいふう・てんき・まる・<br>ぐるぐる    |

|                   | Reading                |
|-------------------|------------------------|
|                   | きり・てんき                 |
| •                 | こさめ・てんき・かさ             |
| •                 | しんげつ・つき・まる             |
|                   | みかづき・つき                |
|                   | はんつき・つき                |
|                   | はんつき・つき                |
| 0                 | まんげつ・つき・まる             |
|                   | よる・つき・おやすみ             |
| $\mathcal{C}_{i}$ | なみ・うぇーぶ・うみ             |
| *                 | くろーばー・はな               |
|                   | ちゅーりっぷ・はな              |
| 4                 | め・はな                   |
| 員                 | でんしゃ・のりもの              |
| Μ                 | ちかてつ・のりもの・め<br>とろ      |
| Œ                 | しんかんせん・のりもの            |
| 4                 | くるま・のりもの・せだ<br>ん       |
| 9                 | くるま・のりもの・あーるぶ<br>い     |
|                   | ばす・のりもの                |
| 4                 | ふね・のりもの                |
| 4                 | ひこうき・のりもの              |
|                   | いえ・たてもの・うち             |
| ****              | びる・たてもの・かい<br>しゃ       |
| Ŧ                 | ゆうびんきょく・ゆうび<br>ん       |
| +                 | びょういん                  |
| BK                | ぎんこう・ばんく               |
| ATM               | えーてぃーえむ・ばんく            |
| Ĥ                 | ほてる                    |
| CVS               | こんびに                   |
| GS                | がそりんすたんど・がす<br>すたんど・がす |
| <b>(</b>          | ちゅうしゃじょう・ぱー<br>きんぐ・ぴー  |
| •••               | しんごう                   |
| İ                 | といれ・べんじょ               |

|           | Reading                  |
|-----------|--------------------------|
| ΨΟ        | れすとらん・しょくじ・<br>ごはん・めし    |
| X         | びよういん・はさみ・と こや           |
| <b>()</b> | おんせん                     |
| 1         | がっこう                     |
|           | きっさてん・しょくじ・<br>さてん・おちゃ   |
| Ý         | ばー・しょくじ・さけ・かん<br>ぱい      |
|           | びーる・しょくじ・さけ・<br>かんぱい     |
|           | ふぁーすとふーど・しょ<br>くじ・はんばーがー |
| å         | ゆのみ・おちゃ・ちゃ               |
| 0         | さくらんぼ・はな・ちぇ<br>りー        |
| J         | ばなな・たべもの                 |
| <b>O</b>  | りんご・たべもの                 |
|           | おにぎり・おむすび・たべも<br>の       |
|           | しょーとけーき・けーき・<br>たべもの     |
| 4         | とっくり・おちょこ・さ<br>け・かんぱい    |
| 5555      | どんぶり・ごはん・たべ<br>もの・しょくじ   |
|           | ぱん・しょくじ・たべも              |
| 9         | わいんぐらす・わいん・<br>さけ・かんぱい   |
| $\sim$    | いぬ・どうぶつ                  |
| \\<br>\\  | ねこ・どうぶつ                  |
| 9         | かたつむり・どうぶつ               |
| 0         | ひよこ・どうぶつ                 |
| 1         | ぺんぎん・どうぶつ                |
| <b>©</b>  | さかな・どうぶつ                 |
| 8         | うま・どうぶつ・けいば              |
|           | ぶた・どうぶつ                  |
| A         | ぶてぃっく・くつ・ふく・<br>はいひーる    |
| N.        | くつ                       |
| ¥         | ていーしゃつ・しゃつ・              |

|            | Reading                         |
|------------|---------------------------------|
|            | さいふ・かね・おかね                      |
| B          | けしょう・くちべに                       |
|            | じーんず・ふく・ずぼん                     |
|            | えんぴつ・めも                         |
| w          | おうかん・かんむり・おう                    |
| 0          | ゆびわ                             |
| $\square$  | すなどけい・じかん                       |
| •          | うでどけい・とけい・じ<br>かん               |
|            | すぽーつ・ふく                         |
| 00         | やきゅう・すぽーつ・<br>ぼーる               |
| <b>a</b> / | ごるふ・すぽ一つ                        |
|            | てにす・すぽーつ                        |
| ⊗          | さっか―・すぽ―つ・<br>ぼーる               |
|            | すきー・すぽーつ                        |
| 0          | ばすけっとぼーる・す<br>ぽーつ・ばすけ・ばす<br>けっと |
| <b>500</b> | もーた―すぽ―つ・はた・<br>ふらっぐ・えふわん       |
| 8          | からおけ・まいく・うた                     |
| <u>∞</u>   | えいが・びでお                         |
| 3          | ゆうえんち                           |
| 8          | おんがく・きく・へっど<br>ほん               |
| 2          | あーと・かいが                         |
| 3          | えんげき・しばい                        |

|                         | Reading                |
|-------------------------|------------------------|
|                         | いべんと                   |
|                         | ちけっと・きっぷ               |
| 2                       | きつえん・たばこ               |
|                         | きんえん・たばこ               |
| $\langle \cdot \rangle$ | ほん                     |
| $\mathbb{R}$            | りぼん                    |
|                         | ぷれぜんと・おめでとう            |
| iii                     | ばーすでー・おめでとう・<br>たんじょうび |
| Ĭ                       | てれび                    |
| 8                       | げーむ                    |
| 3                       | しーでぃー                  |
| 4                       | りぞーと・よっと・ふね            |
| 杏                       | くりすます・き                |
| N.                      | すのぼ・すの―ぼ―ど・<br>すぽ―つ    |
| æ                       | じてんしゃ・のりもの・ちゃ<br>り     |
| $\triangle$             | ふじさん・やま                |
| *                       | もみじ・はな                 |
|                         | さくら・はな                 |
| 7                       | やじるし・うえ                |
| 7                       | やじるし・した                |
| 1                       | やじるし・うえ                |
| /                       | やじるし・した                |
| 000                     | あいも一ど・あい               |
| 000                     | あいも一ど・あい               |
|                         |                        |

|          | Reading     |
|----------|-------------|
| 1        | いち・すうじ      |
| 2        | に・すうじ       |
| 3        | さん・すうじ      |
| 4        | し・よん・すうじ    |
| 5        | ご・すうじ       |
| 6        | ろく・すうじ      |
| 7        | なな・しち・すうじ   |
| 8        | はち・すうじ      |
| 9        | きゅう・く・すうじ   |
| 0        | ぜろ・れい・すうじ   |
| <b>‡</b> | やじるし・や      |
| 1        | やじるし・や      |
| soon     |             |
| ON!      |             |
| end      | えんど・おわり     |
| ⇒₽       | でんわ・でんわばんごう |
| <b>₩</b> | め一る・あどれす    |
| FAX      | ふぁっくす       |
| Ð        | どこも         |
| Ð        | どこもぽいんと・どこも |
| ¥        | ゆうりょう・えん・かね |
| FREE     | むりょう・ただ・ふりー |

<sup>\*</sup> Pictographs with no reading can be entered only by Pictograph.

### NOTE

• When you send pictographs to the mobile phone other than i-mode terminal or a PC, they may not be displayed correctly. Pictographs may not be displayed correctly depending on the model of the other party even when it is the i-mode terminal.

# **Face Mark Reading List**

You can enter the face marks by entering and converting the following readings. Also, all the following marks are displayed as conversion candidates when you enter and convert "かお" or "かおもじ".

| Reading  | Face mark                 |
|----------|---------------------------|
| ありがと (う) | m(_)m<br>\(^0^)/          |
| ばんざい     | \(^0^)/                   |
| わーい      | (^0^)                     |
|          | ( \ \ \ )                 |
|          | ( <b>*</b> ^□^ <b>*</b> ) |
|          | o(^∇^o)(o^∇^)o            |
|          | (≧▼≦)                     |
| おーい      | ("0")/                    |
| ふい       | (^^)v                     |
| ぎゃはは     | (^Q^)/^                   |
| あは       | (0^0^0)                   |
|          |                           |
| にこ       | (^-^)                     |
|          | (*^_^*)                   |
|          | (0 , A , 0)               |
|          | (0^∀^0)                   |
|          | ('∀'●)                    |
|          | ( <b>^</b> -^ <b>)</b>    |
|          | (o ^∇ ^ o)                |
|          | (^m^)                     |
| +        | (*´▽`)<br>(^3^)/          |
| ちゅ       |                           |
| わくわく     |                           |
| ういんく     | 0(^-^)0                   |
| (ういんく)   | (*^_ ')                   |
| さよなら     | (^_^)/~                   |
| 2885     | <u>( 7/</u> )ノ~~          |
|          | (T_T)/~                   |
| がんば      | p(^^)q                    |
| ね        |                           |
| ぽりぽり     | (^.^)b<br>(^^)ゞ           |
| ひやあせ     | (^o^;                     |
| あせあせ     | (;^_^A                    |
| あせ       | (° · ω · °)               |
| びくっ      | (*_*)                     |
| どき       | (⊚-⊚;)                    |
| え        | (@_@;)                    |
| めがてん     | $(\cdot \cdot ;)$         |
| はてな      | $(\cdot \cdot ?)$         |
| なぜ       | (?_?)                     |
|          | (° U <sub>0</sub> )?      |
|          |                           |

| Reading     | Face mark          |
|-------------|--------------------|
| きらーん        | (☆。☆)              |
| しくしく        | (T_T)              |
|             | (´;ω;`)            |
| いたた         | ()_()              |
| 7.2.2       | (><)               |
| えーん         | (;_;)              |
|             | ( ' П ` )          |
|             | ΩÅΩ;               |
|             | (ДД(。)°。           |
|             | °.(р) Л ⟨q).°°     |
|             | $(T\omega \times)$ |
| が一ん         | ( ;)!!             |
|             | (;)                |
|             | Σ(□□;)             |
|             | (-0-;)             |
|             | ( 0;)              |
| えへん         | (                  |
| む           | (X)                |
|             | 0(0)               |
| いかり         | (``)               |
| むか          | (;+                |
|             | (`^`)              |
|             | (~^~;)             |
| こそこそ        | (                  |
| じーっ         | ()                 |
| きこえない       | ()                 |
| こまったもん<br>だ | (¯~¯)ξ             |
| ぶたー         | )^0^(              |
| こあら         | (-Q-)              |
| いぬ          | (`·I·)             |
| ねこ          | = • (1) • =        |
| いっぷく        | (^!^)y~            |
|             | (^ .^)y-~~~        |
| ほし          | ☆彡                 |
| ねてる         | ()zz               |
| ねむい         | \(~0~)/            |
|             | (p)/               |
| めも          | φ()                |
| うん          | (°_°)(°_°)         |
| かんぱい        | (^^)/∇☆∇\(^^)      |
| ども          | \(^_^)( ^_^)/      |
| がまん         | (;´∩`)             |

| onvert "かお" or | "かおもじ".                                                                                                    |
|----------------|----------------------------------------------------------------------------------------------------|
| Reading        | Face mark                                                                                                    |
| こんにちは          | ヾ(=^▽^=)ノ                                                                                                    |
|                | ( ⋅ ∀ ⋅ ) /                                                                                                    |
|                | (●´∀`●)/                                                                                                    |
| いいな            | (o⟩ω⟨o)                                                                                                    |
|                | (@° ▽° @)                                                                                                    |
|                | (m'□'m)                                                                                                    |
| うーん            | (~~;)                                                                                                    |
|                | (-(1)-)                                                                                                    |
| てれる            | (/_\;)                                                                                                    |
|                | ( <b>*</b> /ω\ <b>*</b> )                                                                                                    |
|                | (//∀//)                                                                                                    |
|                | (≧ω≦)                                                                                                    |
|                | ( mn )                                                                                                    |
|                | (∩∇ <sup>^</sup> )                                                                                                    |
|                | ( <b>*</b> ymy <b>*</b> )                                                                                                    |
| しあわせ           | °+。(*′ ▽ ` )。+°                                                                                                    |
|                | *(* \( \) \( \) \( |
|                | (A V A)                                                                                                    |
| なかよし           | ^一^)人(^一^                                                                                                    |
| ごめん            | (*c*)                                                                                                    |
|                | (-人-)                                                                                                    |
|                | (人)                                                                                                    |
| いじいじ           | Φ(;)                                                                                                    |
| いじわる           | φ(;)<br>Ψ(`∀´#)<br>☆\(∇´*)                                                                                                    |
| よろしく           | 7.7 \ ( \ X )                                                                                                    |
| こまった           | )ω(                                                                                                    |
| 14· +·"        | ><                                                                                                    |
| やだ<br>へこむ      | (Ο)_()<br>(´ω`)                                                                                                    |
| 1,00           | ( )                                                                                                    |
|                | (ω)                                                                                                    |
| びっくり           | (·ω·)<br>(одО;)                                                                                                    |
| 0 2 0          | w(° 0° )w                                                                                                    |
| だっしゅ           |                                                                                                    |
| つっこみ           | (=·ω·)/<br>ε= <b>r</b> (··)-                                                                                                    |
| わらい            | (ˆωˆ)                                                                                                    |
| 17501          | (°III^)                                                                                                    |
| どんまい           | b( • △ • •)                                                                                                    |
| きゃー            | (, ≧∇≦, )                                                                                                    |
| かぜ             | (*) U ⟨*)                                                                                                    |
| ぶぶつ            | ( <sup>4</sup> / <sup>0</sup> ( <sup>4</sup> / )                                                                                                    |
| בומוני         | ( ψψ )                                                                                                    |

# **Multi Access Combination Patterns**

| New communication                     | Voice   | e call        | Videophone |               | Using    | Using   | i-mode mail |         |
|---------------------------------------|---------|---------------|------------|---------------|----------|---------|-------------|---------|
| Current condition                     | Dialing | Incoming call | Dialing    | Incoming call | i-mode*1 | i-αppli | Send        | Receive |
| During a voice call                   | △*2     | △*3           | ×          | △*4           | ○*7      | ×       | 0           | 0       |
| During a videophone call              | ×       | △*4           | _          | △*4           | ×        | ×       | ×           | ×*10    |
| During i-mode*1                       | 0       | 0             | △*5        | △*6           | _        | ○*8     | 0           | 0       |
| During packet communication with a PC | 0       | 0             | ×          | ×             | ×        | △*9     | ×           | ×*10    |
| During 64K data communication         | ×       | △*4           | ×          | △*4           | ×        | ×       | ×           | ×*10    |

| New communication                     | SI   | MS      |      | ket<br>nication | 64K data communication |         |  |
|---------------------------------------|------|---------|------|-----------------|------------------------|---------|--|
| Current condition                     | Send | Receive | Send | Receive         | Send                   | Receive |  |
| During a voice call                   | 0    | 0       | 0    | 0               | ×                      | △*4     |  |
| During a videophone call              | ×    | 0       | ×    | ×               | ×                      | △*4     |  |
| During i-mode*1                       | 0    | 0       | ×    | ×               | ×                      | ×       |  |
| During packet communication with a PC | 0    | 0       | -    | _               | ×                      | ×       |  |
| During 64K data communication         | 0    | 0       | ×    | ×               | ×                      | △*4     |  |

- : Can be activated. X: Cannot be activated.
- ☐: Can be activated depending on situation.

- -: Functionally incompatible.
- \*1: Includes i-Channel site view and communication via ToruCa.
- \*2: If you have subscribed to "Call Waiting", you can hold the current voice call to make another call.
- \*3: If you have subscribed to "Call Waiting", you can hold the current voice call to answer an incoming call. If you have subscribed to "Voice Mail" or "Call Forwarding", you can end the current communication and then answer a new incoming communication. → P.398
- \*4: If you have subscribed to "Call Waiting", "Voice Mail" or "Call Forwarding", you can end the current communication and then answer a new incoming communication. → P.398
- \*5: Make a videophone call after disconnecting the current i-mode.
- \*6: If "V-phone while packet" is set to "V-phone priority", answering an incoming videophone call disconnects i-mode communication.
- \*7: You cannot activate Full Browser during a voice call.
- \*8: You cannot launch an i-appli when Full Browser is active.
- \*9: You cannot communicate via i-appli software.
- \*10: An i-mode mail, MessageR or MessageF is not received, but is stored in the i-mode Center. You can receive a stored i-mode message, MessageR or MessageF by performing "Check new messages" after the current communication ends.

# **Multitask Combination Patterns**

The following table shows combinations of functions that can be used simultaneously as multitask.

- The following rules may not apply depending on the function status and combination.
- Up to 3 functions can be performed at once, one from each of the following groups shown below (excluding 1Seg/Music group).

| Function to act Currently activate function | ivate    |   | );;; | <u>F</u> 2 | Z) |     | 9       | Ш | 0 |   | ¥          |                        | Group           |                 |
|---------------------------------------------|----------|---|------|------------|----|-----|---------|---|---|---|------------|------------------------|-----------------|-----------------|
| Mail                                        |          | × | 0    | 0          | 0  |     | 0       |   | 0 |   | 0          | 0                      | Mail group      |                 |
| i-mode                                      | CCC      | 0 | ×    | 0          | 0  |     | 0       |   | 0 |   | 0          | 0                      | i-mode group    |                 |
| i-αppli                                     | SZ.      | 0 | 0    | ×          | 0  |     | 0       |   | 0 |   | 0          | 0                      | i-αppli group   |                 |
| SETTINGS/<br>SERVICE                        | 3        | 0 | 0    | 0          | ×  |     | 0       |   | 0 |   | 0          | 0                      | Settings group  |                 |
| Own data                                    | l.       |   |      |            |    |     |         |   |   |   |            |                        |                 |                 |
| DATA BOX                                    | -        | 0 |      |            | 0  |     |         |   |   |   |            | Tool group             |                 |                 |
| LIFEKIT                                     |          |   | 0    | 0 0        |    | ×   |         | 0 | 0 | 0 | Tool group |                        |                 |                 |
| Phonebook                                   |          |   |      |            |    |     |         |   |   |   |            |                        |                 |                 |
| MUSIC                                       | 0        | ) | 0    | 0          |    |     |         | × |   |   | 0          | 1Seg/Music group       |                 |                 |
| 1Seg                                        |          | 0 |      |            | 0  | 0   |         |   |   | 0 |            | 13eg/Music group       |                 |                 |
| i-concier                                   | C        | 0 | 0    | 0          | 0  |     | 0       |   |   | ) | 0          | ×                      | i-concier group |                 |
| During a voice call                         |          | 0 | 0    | ×          | ×  | 0 × | 0 × 0 0 |   | > | < | ×          | 0                      | Voice call      |                 |
| During a videophone call                    | 図        | × | ×    | ×          | ×  | ×   |         | × |   | > | <          | ×                      | ×               | Videophone call |
| During packet communication with a PC       | <b>Z</b> | 0 | 0    | 0          | 0  | 0   |         | > | < | 0 | 0          | External communication |                 |                 |
| During 64K data communication               | <b>Z</b> | 0 | 0    | ×          | ×  | O × | × 0 0   |   | > | < | ×          | 0                      | COMMUNICATION   |                 |

<sup>○:</sup> Can be activated.

<sup>×:</sup> Cannot be activated.

# Services Available for the FOMA Terminal

| Available service                                                                                  | Phone number                                |
|----------------------------------------------------------------------------------------------------|---------------------------------------------|
| Directory assistance (pay: service charge + call charge) * Unlisted phone numbers cannot be given. | (No area code) 104                          |
| Telegram (pay: telegram charge)                                                                    | (No area code) 115                          |
| Time (pay)                                                                                         | (No area code) 117                          |
| Weather forecast (pay)                                                                             | Area code of an area you want to know + 177 |
| Emergency call to the police                                                                       | (No area code) 110                          |
| Emergency call for a fire engine or an ambulance                                                   | (No area code) 119                          |
| Emergency call for help with maritime accidents                                                    | (No area code) 118                          |
| Emergency Message Recording System (pay)                                                           | (No area code) 171                          |
| Collect call (pay: service charge + call charge)                                                   | (No area code) 106                          |

### NOTE

- When you use the Collect Call Service (106), the receiver will be billed for the call charge plus an additional service charge of 90 yen (94.5 yen tax included) for each call. (As of December, 2008)
- When you use the Directory Assistance Service (104), you will be billed for the call charge plus an
  additional service charge of 100 yen (105 yen tax included). A free service is available for persons with
  impaired vision or disability of the arms or hands. For further details, call 116 (NTT inquiries) from ordinary
  phones. (As of December, 2008)
- This FOMA terminal supports "緊急通報位置通知" (Emergency Location Report). When calling 110, 118 or 119 from the FOMA terminal, your current location (location information) is automatically notified to a concerned organization such as police office.
  - The location information may not be correctly sent depending on your current location or the condition of the signal reception.
- When the location information is reported, the name of the organization receiving the call appears on the standby screen.
- If you dialed with "184" attached not to notify the caller information, your location information and caller ID is not notified. However, when the concerned organization judges the information is necessary for protection of a human life, your location information and caller ID may be acquired. Where and when to start the support of "緊急通報位置通知" (Emergency Location Report), differ in every local organization.
- When calling 110, 119 or 118 from the FOMA terminal, first inform that you are calling from a mobile phone, give your number, and state your location clearly so that the police or fire department can call you back. Also, do not move around when making the call. Do not turn off the FOMA terminal immediately after ending the call, but leave it turned on for another ten minutes or so, so that you can receive a call.
- Depending on the area you are calling from, you may not be connected with the nearest police or fire department. In that case, call again from a public phone or land line.
- If you are using a "Call Forwarding" service from a general phone and if a mobile phone is set as the
  forwarding number, depending on the settings of the general phone or mobile phone, the caller may simply
  hear the ring tone even when the mobile phone is busy with another call, out of range or turned off.
- Other services such as 116 (NTT inquiries), Dial Q2, message (Dengon) Dial, and Credit Call Service is not
  available (However, Credit Call Service calls can be made from public or general subscriber phones to the
  FOMA terminals).

# **Options and Accessories**

By combining various options and accessories sold separately, your FOMA terminal can support a wide range of applications to meet both your personal and professional needs. Note that some products may not be available depending on the area you are in. For more information, contact a docomo shop or service counter.

For details of options and accessories, refer to relevant User's Manual.

- Earphone/Microphone 01
- Stereo Earphone/Microphone 01
- Earphone Plug Adapter 01
- Earphone/Microphone with Switch P001\*1/P002\*1
- Stereo Earphone Set P001\*1
- Earphone Plug Adapter P001
- Flat-plug Earphone/Microphone with Switch P01/P02\*2
   FOMA Indoor Booster Antenna\*7
- Flat-plug Stereo Earphone Set P01\*2
- Bluetooth Headset F01\*3
- AC Adapter F01 for Bluetooth Headset
- Wireless Earphone Set P01/02
- Wireless Earphone Set P01/02 Bone Conduction Receiver Microphone 01\*2/02
- FOMA USB Cable\*4
- FOMA AC Adapter 01/02\*5
- . FOMA Dry Battery Adapter 01
- Bluetooth Wireless Unit N01

- Carry Case S 01
- FOMA USB Cable with Charge Function 01/02\*4
- FOMA Portable Charging Adapter 01
- In-Car Hands-Free Kit 01\*6
- FOMA In-Car Hands-Free Cable 01
- Data Communications Adapter N01
- FOMA Indoor Booster Antenna (Stand Type)\*7
- In-Car Holder 01\*8
- FOMA AC Adapter 01 for Global use\*5
- FOMA DC Adapter 01/02
- Earphone Plug Adapter 01 for External connector terminal
- Desktop Holder N21
- Battery pack N16
- Back Cover N35

- \*2: To connect to N-04A, the Earphone Plug Adapter for External connector terminal is required.
- \*3: The AC Adapter F01 for Bluetooth Headset is required.
- \*4: USB HUB may not function correctly.
- \*5: Charging with the AC adapter → PP.46, 47
- \*6: To connect/charge N-04A with USB, the FOMA In-car Hands-free Cable 01 is required.
- \*7: Use in Japan only.
- \*8: To attach N-04A to the In-Car Holder, attach to "4th position" shown as ② on the list of "In-Car Holder 01 Manual".

# **Movie Playing Software**

- To play a movie (MP4-formatted file) on PC, install QuickTime Player (free) ver. 6.4 or later (or ver. 6.3 + 3GPP) of Apple Inc.
- Download QuickTime from the following website:
  - http://www.apple.com/jp/quicktime/download/
  - To download, you need PC to access Internet. You are charged for the Internet communication fee to download the software
  - View the website above for more details on the environment, how to download or how to operate.

<sup>\*1:</sup> To connect to N-04A, the Earphone Plug Adapter P001 and Earphone Plug Adapter for External connector terminal are required.

# **Malfunction Checklist**

- Check first whether the software update is required. If it is required, update the software. → P.464
- Refer to and check items for an unwanted problem. If the same problem still persists, please call the repairs number shown on the back of this manual, or just take your FOMA terminal to your local DOCOMO designated repair shop.
- Problems are categorized. Color text indicates problems, and black text indicates the points to check and reference pages.

### Power/Battery/FOMA card

# The FOMA terminal does not turn on (The FOMA terminal cannot be used)

- Is the battery pack properly attached? → P.45
- Has the battery run out? → P.47

# It takes some time for the power to turn on after pressing and holding \_\_\_ for 1 second or longer

 Data checking may take time (e.g. if the phonebook is full of data). → P.87

# The animation shown on the right appears and an alarm tone sounds

The battery has run out.
 Recharge the battery.
 → PP.46, 49

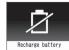

# There seems nothing wrong with the FOMA terminal, and yet the power is switched off or restarted

 Soiled connection terminals may result in poor connections and loss of power. Soiled connection terminals should be cleaned and wiped off with a clean and dry cloth or cotton bud.

# Cannot charge the FOMA terminal the (illumination lamp of the FOMA terminal does not light)

- Is the battery pack properly attached to the FOMA terminal? → P.45
- Is the adapter firmly plugged into the electrical socket or cigarette lighter socket? → P.47
- Are the adapter and the FOMA terminal correctly connected (is the AC adapter firmly connected to the FOMA terminal or the desktop holder)? → P.47
- Is the charging terminal for the FOMA terminal, connected to the desktop holder, soiled? If soiled, the charging terminal should be cleaned and wiped off with a dry cloth or cotton bud.
- If performing functionality like talking on the phone, doing communications - data, packet, etc. - for long hours while charging, the temperature of the FOMA terminal may rise to turn the illumination lamp off. If that happens, wait until the temperature of the FOMA terminal falls below normal, and then start charging again.

# The illumination lamp starts flashing while starting to charge

 Sometimes when the temperature of the FOMA terminal rises, the illumination lamp may start flashing. If that happens, wait until the temperature of the FOMA terminal falls below normal, and then start charging again.

#### Battery life is short

- Isn't your FOMA terminal left in a state of Out of Area for long hours? The FOMA terminal, when in a state of Out of Area, searches for available radio waves, which consumes much of the battery pack power.
- The lifespan of a battery pack may be shortened depending on usage environment and how it has deteriorated. → P.46
- Battery packs are consumable items. The amount of usable time decreases every time a rechargeable battery pack is recharged.
- When you find that your original battery pack lasts shorter than regular batteries, then exchange it for a specified new battery pack. → P.46

# The battery pack gets quite warm while charging it or while it is operating

 If you use i-αppli or videophone or watch 1Seg programs for long hours while charging the FOMA terminal or while it is operating, the temperature of the FOMA terminal, battery pack or adapter (including the charger) may rise. There is no need to worry about safety (since the products are designed to meet the Safety Standards), which allows you to continue to use them.

#### The FOMA card is not recognized

Is the FOMA card inserted as it should be? → P.42

# Communication (Phone/i-mode Connection/Bluetooth)

# The " 🧩 " icon appears and I cannot make a

• Are you out of range or is the reception poor? → P.49

# The " 💥 " icon appears even when moving to another location

 Turn off the FOMA terminal and then turn it back on, or remove the battery pack or the FOMA card and then insert it again.

### I cannot make a call even when the signal quality is not that bad

- With " 🕇 " icon to " 📶 " icon shown on the display, you may sometimes not be able to make a call, depending on the nature of propagation of radio waves. Move to another location and call again.
- When you use your FOMA terminal in public places, particularly where crowded with many people, the FOMA terminal may not communicate successfully. While that happens, the "Please wait" message is displayed, when you will hear the busy tone. Move to another location and call again some time later.

#### I cannot make a call by pressing the dial keys

- Is Original lock for "Keypad dial" under "Dial/sending mail" set? → P.125
- Is Keypad lock set? → P.126
- Is Restrict dialing set? → P.129
- Is the Dial lock set? → P.118
- Is the Self mode set? → P.132

### I dialed a number and initiated a call, but all I hear is a busy tone

- Did you start dialing before hearing the dial tone?
- Did you forget to dial the area code? → P.54
- Is "Please wait" displayed?

#### i-mode, i-mode mail, i-appli, i-Channel and i-concier cannot be connected

- Is "Host selection" set to something other than "i-mode"? → P.193
- If you had started using the FOMA terminal before you subscribed to i-mode, turn the FOMA terminal off and then turn it back on.

### "\*" won't stop flashing, staying on the screen

 If an i-mode connection drops out after or while performing the "Check new messages" (stored in the i-mode center) or sending/receiving mails, the i-mode mark stays flashing. The i-mode connection drops out automatically if no data exchange has taken place. Pressing "-" terminates the connection immediately.

### The FOMA terminal cannot connect to a Bluetooth device, or Bluetooth devices you are currently searching cannot be found

 You must first put a Bluetooth device (commercially available) in a state of standby for being searched as a device, and then register a Bluetooth device from the FOMA terminal. To delete a device already registered and register it again as a device, you must first delete one registered as both a Bluetooth device (commercially available) and a FOMA terminal, and then register it as a device. → P.371

## Receiving Calls (Ring Tone/Image/ Illumination)

# I cannot receive calls. Or I cannot hear the ring

- Are any of the following functions set? Restrinctions → P.129
- Call rejection
- Call acceptation

Payphone: Reject

- Call forwarding
- Voice Mail
- Ring time(sec.) → P.131

Set mute seconds

Reject unknown → P.131

Call setting w/o ID → P.130 Unknown: Reject

- · User unset: Reject
- Is the FOMA terminal in Manner mode? → P.96
- Is the FOMA terminal in Public mode (Driving mode)?
- Is Original lock for "Incoming call" under "Incoming/Mail disp," set? → P.125
- Is Self mode set? → P.132
- Is the start time of Voice Mail or Call Forwarding service set to "0 second"? → PP.392, 395
- Is Caller ID Request set to Activate? → P.396
- Is move valid with the Dual Network service? → P.397
- Is the ring volume set to "Silent"? → P.69
- Is "0 second" set as the ring time for Record message? → P.72

### The ring tone volume does not meet the standards as specified in the "Ring Volume" setting

Check if "Volume Restriction" is set "ON". → P.96

### The FOMA terminal does not perform incoming call operations (ring tone sounding, vibrator, illumination lamp flashing) when receiving a call

 The FOMA terminal does not perform incoming call operations (ring tone sounding, vibrator, illumination lamp flashing) until the set time is reached, when receiving a call from a phone number not stored in the phonebook or from a caller who does not notify his/her caller ID and if "Set mute seconds" under "Ring time(sec.)" is set to "ON". → P.131

#### Mail ring tones and alarm tones sound but no ring tone sounds when receiving a call

• Is "Set mute seconds" under "Ring time(sec.)" set to longer time (e.g. 99 seconds)? Set "Set mute seconds" to shorter time. → P.131

#### The ring tone sounding when receiving a voice call or videophone call is different from what I selected

 When the ring tone settings are duplicated, the priority applies. → P.93

## The image appearing when receiving a voice call or videophone call is different from what I

 When the image settings are duplicated, the priority applies. → P.94

### When receiving a voice call or videophone call, the color or pattern of the illumination lamp flashing is different from what I set up

 When the illumination settings are duplicated, the priority sequence will be assigned. → P.106

# The screen or ring tone for an incoming call or message is the default setting

- Depending on the combination of receiving screen and ring tone or the priority sequence, either the receiving screen or ring tone may be restored to default.
- When you set downloaded Flash movies as the receiving display or received result screen for mail and set i-motion/music for ring tones, the screen display may be restored to default depending on the combination of receiving screen and ring tone.

# Receiving an incoming call immediately after turning on the power displays the phone number but does not display the name stored in the phonebook

 The FOMA terminal may be reading the FOMA card (UIM) immediately after turning on the power. The phonebook function may not be available then.

#### Talk

# The other party's voice is difficult to hear or too loud during a call

- Is the earpiece speaker properly placed against your ear? →P.22
- Is anything (e.g. a sticker) obstructing the earpiece speaker?
- Is anything obstructing the speaker in hands-free mode?
- Is the "Volume" appropriate? Change the Volume so that you can hear the other party clearly. → P.69
- Change the settings of "Hyper Clear Voice" so that you can hear the caller's voice more clearly. → P.60

## Sending/Receiving Mail (Ring Tone/ Image/Illumination)

# The FOMA terminal does not perform receiving message operations (ring tone sounding, vibrator, illumination lamp flashing) when receiving a message

- Is "Mail/Msg. ring time" set to "OFF"? → P.96
- Is Original lock for "Disp. recv. mail/msg." under "Incoming/Mail disp." set? →P.125
- Is "Receiving setting" set to "Operation preferred"?
   →P164
- Is the mail address or phone number of the third party stored as secret data? → P.120

# The ring tone sounding when receiving a message is different from what I selected for the mail address

- When the ring tone settings are duplicated, the priority applies. → P.93
- If you have received two or more messages, the tone set for the last received mail address sounds. → P.93
- If you have received two or more messages including a chat message, the FOMA terminal emits the ring tone set for the chat message. → P.93
- If the format of the sender's mail address is "(phone number) @ docomo.ne.jp", save only that phone number as a mail address and set a distinctive ring tone for that mail address in Select ring tone under Mail (recv.). → P.87
- Is the sender's mail address (a mail address shown on the received mail details screen) stored in the phonebook correctly and did you set a distinctive ring tone for that mail address in Select ring tone under Mail (recv.)? → P.87
- If you receive an SMS, a distinctive ring tone set in "SMS (recv.)" for the phone number in the phonebook sounds. → P.88

# The color of the illumination flashing when receiving a mail is different from what I selected for the mail address

- When the incoming lamp settings are duplicated, the priority applies. → P.106
- If you receive two or more messages, the illumination lamp flashes following the settings of the "Illumination" under "Mail (recv.)" that is set to the last received mail address. 

  P 106
- If the format of the sender's mail address is "(phone number) @docomo.ne.jp", save only that phone number as a mail address and set distinctive illumination for that mail address in Illumination under Mail (recv.). → P.88
- Is the sender's mail address (a mail address shown on the received mail details screen) stored in the phonebook correctly and did you set illumination for that mail address in Illumination under Mail (recv.)?
   P.87
- If you receive an SMS, distinctive illumination set in "Illumination" under "SMS (recv.)" for the phone number in the phonebook flashes. →P.88

#### A message is not automatically received

- If you have set "Receive option setting" to "ON", set it to "OFF". → PP.149. 164
- Is the mail address or phone number of the third party stored as secret data? → P.120

#### Mails are not automatically filtered

- If the sender's mail address is "(Phone number)
   @docomo.ne.jp", save only the phone number in the Auto-sort settings. →P.160
- If the sender's mail address is not "(Phone number)
   @ docomo.ne.jp", save the entire address including the domain in the Auto-sort settings. → P.160

#### Attached file is not received automatically Attached file is deleted

- Check to see the settings in "Prefer attachment" are correct. → P.164
- Check to see the settings in "Limit Mail Size" are correct. For details, refer to "Mobile Phone User's Guide [i-model FOMA version".

# Receiving an SMS does not display the sender's name stored in the phonebook

 Did you correctly store the sender's phone number on the phone number line ( ) of the phonebook?
 → P.81

# I was disconnected while sending a message, then received an SMS

#### A message appears when I retry

 SMS interrupts communication and notifies you that a large amount of data is being transferred within a given time. Follow the contents of SMS and the displayed message.

### Viewing Mail (Inbox/Outbox)

#### A sent message is not saved to the Outbox

 Is "Sort all" set to the folder of mail-linked i-αppli? Highlight the folder of mail-linked i-αppli then select "Open folder" from the function menu to confirm the setting. →PP.157, 159

# A received message is not saved to the Inbox, and " (white)" does not disappear

 Does " " appear on the folder of mail-linked i-αppli in the Inbox? Is "Sort all" set to the folder of mailconnected i-αppli?

Highlight the folder of mail-linked i-αppli then select "Open folder" from the function menu to confirm the setting. → PP.157, 159

### Display

### The display is too dark and hard to see

- Is "Brightness" on "Backlight" set to "Level 1" or "Level 2"? Is it set to "ON"? → P.102
- Is the FOMA terminal set to ECO mode? → P.103
- Is it set to 1Seg ECO mode? → P.246
- Is "Privacy angle" set to "ON"? → P.102

# The backlight of the display or keypad does not turn on

- Is Lighting under Backlight set to "OFF"? → P.102
- Press and hold 5 for 1 second or longer to turn the backlight on or off.
  - Note that pressing and holding 5 for 1 second or longer will turn off the backlight e.g. while composing a message.

# Nothing appears on the display, and the keypad backlight flashes

 In Power saver mode. Press any key to cancel Power saver mode. → P.102

### Operations (Key/Touch sensor/Menu)

# The keys and the Touch Sensor do not work as expected

- Do not place any magnetized item near the FOMA terminal. Doing otherwise may cause the keys and Touch Sensor not to work properly. Keep the FOMA terminal away from magnets or magnetized items during use.
- Is "Dial lock/Omakase Lock" set? → P.118
- Is "Setting Keypad lock" set? → P.126
- Is the Touch sensor disabled? → P.40

#### The key does not sound when I press it

- Is "Keypad sound" set to "OFF"? →P.95
- Is the FOMA terminal in Manner mode? → P.96

# I cannot use Any key answer to answer a voice call or videophone call

- Is "Answer setting" set to "Quick silent" or "OFF"?
   →P.68
- You cannot use Any key answer to answer a videophone call.

# Touch sensor is not available with the FOMA terminal closed

Is Keypad lock set? → P.126

# The terminal operates slowly when any keypads are pressed

 It may occur if a large amount of data is stored on the FOMA terminal or if you exchange large data between the FOMA terminal and the microSD card.

# Cannot access functions quickly by pressing the keys pre-assigned to the menu numbers (P.422)

Set the Theme of the main menu to "Standard". → P.33

# The records of Dialed calls/Redial, Sent address disappear automatically

■ Is "Restrict dialing" under "Restrictions" set? → P.129

### "直感ゲーム" (Chokkan Game) cannot be used

■ Is "Original lock" set for camera? → P.124

#### Camera

# Still images or movies shot with the camera look too blurred

- Check to see if the lens of the camera is clouded or dirty. If it is, clean it.
- To shoot something close, change the auto-focus mode to "Close up". → P.218
- Is the Digital Shake Correction set to "OFF"? → P.228
- Are you shooting with the Auto Focus set to "OFF"?
   → P.221

#### Images taken with the camera are flickered

 When you take pictures indoors, flickering may appear due to the effect of fluorescent lighting, etc. Changing the "Flicker" setting may suppress flickering. → P.221

# Still images or movies shot with the camera look too bright

 You may shoot them outside or in a bright place with "Flicker" set to "Mode 1(50Hz)" or "Mode 2(60Hz)".
 Restore the "Flicker" setting to "Auto". → P.221

# Restore the "Flicker" setting to "Auto". → P.221 Chance capture shooting shortens the shooting

 Chance capture shooting saves control data together with movie data, which may shorten the shooting time.

#### 1Sea

#### Cannot watch the 1Seg programs

- Are you out of digital terrestrial broadcast range or is the reception poor?
- Are channels set? → P.238

#### Osaifu-Keitai

#### The Osaifu-Keitai function won't work

- Is "IC card lock" or "Dial lock/Omakase Lock" set?
   → PP.118, 292
- When the battery pack is removed, the IC card function is disabled.

### Osaifu-Keitai i-αpplis cannot be deleted

 An i-αppli may not be deleted if you do not delete the data contained in an IC card that is used by the i-αppli you want to delete. You must first delete the data contained in an IC card, and then delete the i-αppli you want to delete. →P.270

Please note that "iD setting appli" cannot be deleted. If you have problems deleting i- $\alpha$ pplis, contact your local docomo shop.

## Data display/play/management

When I attempt to display the image, " | mappears. Or when I attempt to play for demonstration or see a preview, " | mappears | mappears | mappears | mappears | mappears | mappears | mappears | mappears | mappears | mappears | mappears | mappears | mappears | mappears | mappears | mappears | mappears | mappears | mappears | mappears | mappears | mappears | mappears | mappears | mappears | mappears | mappears | mappears | mappears | mappears | mappears | mappears | mappears | mappears | mappears | mappears | mappears | mappears | mappears | mappears | mappears | mappears | mappears | mappears | mappears | mappears | mappears | mappears | mappears | mappears | mappears | mappears | mappears | mappears | mappears | mappears | mappears | mappears | mappears | mappears | mappears | mappears | mappears | mappears | mappears | mappears | mappears | mappears | mappears | mappears | mappears | mappears | mappears | mappears | mappears | mappears | mappears | mappears | mappears | mappears | mappears | mappears | mappears | mappears | mappears | mappears | mappears | mappears | mappears | mappears | mappears | mappears | mappears | mappears | mappears | mappears | mappears | mappears | mappears | mappears | mappears | mappears | mappears | mappears | mappears | mappears | mappears | mappears | mappears | mappears | mappears | mappears | mappears | mappears | mappears | mappears | mappears | mappears | mappears | mappears | mappears | mappears | mappears | mappears | mappears | mappears | mappears | mappears | mappears | mappears | mappears | mappears | mappears | mappears | mappears | mappears | mappears | mappears | mappears | mappears | mappears | mappears | mappears | mappears | mappears | mappears | mappears | mappears | mappears | mappears | mappears | mappears | mappears | mappears | mappears | mappears | mappears | mappears | mappears | mappears | mappears | mappears | mappears | mappears | mappears | mappears | mappears | mappears | mappears | mappears | mappears | mappears | mappears | mappears | mappears | mapp

" may appear when the image data is corrupted.

# Images and melodies you have specified using various functions are all disabled. It seems everything is set to default with my original settings completely wiped

 Is the FOMA card inserted when you obtained the images and melodies inserted? → P.43

# It takes long to display or play a movie/i-motion or a Chaku-Uta-Full®

 Is the movie/i-motion or the Chaku-Uta-Full<sup>®</sup> saved in "Movable contents" folder?
 It may take long to display or play data stored in the

"Movable contents" folder

#### Cannot copy or move a movie/i-motion or a Chaku-Uta-Full<sup>®</sup> to microSD card

- Is the Chaku-Uta-Full<sup>®</sup> saved partially? → P.256
- Is the replay restriction (number of times, period, time limit) of the movie/i-motion or the Chaku-Uta-Full<sup>®</sup> invalid? → P.302

# Text appears instead of image, i-motion, music, Music&Video Channel, video or Machi-chara

- The following indicate that the image, i-motion, music, Music&Video Channel, video or Machi-chara cannot be selected for the function. Select data that will not display the following:
  - "Not available" "Expired file" "No preview data<sup>\*</sup>"
    → PP.300, 309, 253, 255, 311, 315
  - →PP.300, 309, 253, 255, 311, 315
- \*: Can be set in some types of Machi-chara.

### microSD card cannot be read during playback SD-Audio data or "Replay error Quitting" appears

 Move the audio data to PC by "SD-Jukebox", then format the microSD card on the "SD-Jukebox". After that, move back the audio data to the microSD card.

#### microSD card data cannot be viewed

Check the microSD card. → P.323

### A PDF document is not properly displayed

 A PDF data may not be properly displayed if it contains formats unsupported by the PDF viewer or complicated designs.

#### It takes long to display a PDF document

 It may take long to display a large-sized PDF document.

# Cannot copy a PDF document to the FOMA terminal

■ Does the PDF file size exceed 2M bytes? → P.339

# Cannot copy a PDF document to the microSD card

• Was the PDF document downloaded by page? → P.339

#### Document is not displayed properly

 A document data may not be properly displayed if it contains formats unsupported by the Document viewer or complicated designs.

### It takes long time to open a document

It may take long to display a large-sized document.

### **Data Communication**

# Cannot install the FOMA communication setting file (driver) or make data communication

 Is the USB mode setting set to "microSD mode" or "MTP mode"? Set it to "Communication mode". → P.329

#### Data transmission is not performed

 Do you use USB HUB? USB HUB may not function correctly.

#### PC cannot be connected in MTP mode

 The microSD card which created on the other FOMA terminal is not available. → P.259

# When connecting the FOMA terminal to a PC in MTP mode, the FOMA terminal is incorrectly recognized as a camera device

Is the Windows Media Player version 9 or under?
 →PP.259, 329

Windows Media Player does not support MTP mode and cannot be recognized as an MTP device. Upgrade Windows Media Player, and follow the procedure below to uninstall N-04A that was recognized as a camera device once:

#### [Windows XP]

- 1. Connect N-04A to a PC via USB Cable
- 2. Click "スタート" (Start), right-click "マイコンピュータ" (My Computer), click " 管理 " (Manage) and then "デバイスマネージャ" (Device Manager)
- 3. Right-click "N-04A" under "イメージングデバイス" (Imaging Device) then click "無効" (Disable)
- 4. Right-click "N-04A" under "イメージングデバイス" (Imaging Device) then click "削除" (Uninstall)
- 5. Disconnect N-04A from the PC
- 6. Set MTP mode again and reconnect N-04A to a PC

### **Overseas Use**

# " y or "Network re-search" does not disappear from the screen, and international roaming service cannot be used

- Are you out of international roaming service area or is the reception poor?
- See the international service guide such as "Mobile Phone User's Guide [International Services]" to check if the area or operator is available.
- Turn off the FOMA terminal then turn it back on the first time you use the service after you move from Japan to overseas.
- Launch "NW search mode" to search for a compatible operator. → P.412

# A voice call or videophone call cannot be received

- Is "Bar incoming when roam" set to "Activate"? → P.413
- Is "V-phone while packet" set to something other than "V-phone priority"? → P.76

# The other party's caller ID is not notified The notified caller ID is not the other party's The FOMA terminal does not perform operations using phonebook data or Caller ID Notification

 If the used network or operator does not notify the caller ID, the caller ID does not appear on the FOMA terminal screen even when the caller ID is notified.
 Depending on the used network or operator, the notified caller ID may be different from the other party's.

# I could not make or receive a call while staying overseas

- Contact your docomo Information Center to check to see your accumulated charge. When you subscribe the international roaming service (WORLD WING), your international roaming credit limit is defined. Once your credit limit is reached, the whole service will be stopped. When your credit limit is reached, you are supposed to clear the accumulated charge to have the service resumed.
- Check to see "NW search mode". If the "NW search mode" is set to "Auto", you may not be able to use a certain network service. Switch the "NW search mode" to "Manual" and change from your current network to a network that provides services that are available in the country or region where you are staying. P.412

# If Any Error Message Appears

- Error messages are described in alphabetical and Kana order. In the following table, color text indicates error messages, and black text indicates the explanation/solution and reference pages.
- Numbers in parentheses are codes used by the i-mode Center as separators between transmitted errors.

#### Α

#### "ACMmax restriction cannot call"

This message appears when the accumulated call charges exceed the upper limit set in a FOMA card (UIM) and a call cannot be made. Perform "Reset total cost" to release the restriction. → P.365

### "Activating Box lock Cannot download"

• The entire Inbox/Outbox or mail-linked i-αppli folder is locked, and the mail-linked i-αppli cannot be downloaded or upgraded. To download or upgrade the mail-linked i-αppli, unlock the box or folder. → P.128

### "Activating Box lock Unable to delete"

• The entire Inbox/Outbox or mail-linked i-αppli folder is locked, and the mail-linked i-αppli and its folder cannot be deleted. To delete them, unlock the box or folder. To delete mail-linked i-αppli only, select "NO" if a message appears asking whether to delete the corresponding mail-linked i-αppli folder. → P.128

### "Activating Folder lock Cannot download"

 For explanation/solution, see "Activating BOX lock Cannot download" (P.455).

### "Activating Folder lock Unable to delete"

 For explanation/solution, see "Activating BOX lock Unable to delete" (P.455).

### "Activating restrict dialing"

 This message appears when you attempt a prohibited operation while Restrict dialing is set. → P.129

### "Address is not valid (451)"

 This message appears when mail could not be sent to the specified address. → P.138

#### "Attached file is deleted"

This message appears when you attempt to quote received i-mode mail to send a replay and a file is attached to the original mail. This message also appears when a file prohibited to be attached to mail or output from the FOMA terminal is attached to i-mode mail you attempt to forward. Press to delete the attached file.

#### "Authentication cancelled (401)"

 This message appears when the "Cancel" button is pressed on the Authentication screen.

### "Authentication type is not supported (401)"

This message appears when authentication fails. Press
 to return to the original page.

#### C

# "Cannot dial by Number B in abroad Dial by Number A"

 This message appears when 2in1 is in B mode and you attempt to make a call while overseas. Select "Dial (not notify)" to hide the caller ID with Number A.

#### "Cannot reset by this Ext. IC card"

 This message appears when you put the mark close to an unregistered contactless IC card during user authentication using the IC card authentication function. → P.127

#### "Cannot save attached file"

 This message appears when you receive mail with an attached file that cannot be saved, via infrared data exchange, cable connection or copy from a microSD card.

# "Caution! This SMS includes Phone Nos. or URLs. Be careful if you do not recognize the sender."

• This message appears when you set "Message scan" under "Scanning function" to "ON" and attempt to open SMS containing a phone number or URL. Check the sender, then press ■ to display the text of the SMS. → P.471

#### "Certificate is rejected (tampered)"

 This message appears when an altered SSL certificate has been received. An SSL communication cannot be established with this site.

### "Certificate is rejected (tampered)"

 This message appears when an altered SSL/TLS certificate has been received. An SSL/TLS communication cannot be established with this site.

#### "Check new messages is set all OFF"

 All checkboxes under "Set check new messages" are deselected, and "Check new messages" cannot be performed.
 Select items under "Set check new messages". → P.165

#### "Connection failed (403)"

 The site could not be accessed for some reason. Retry connection.

### "Connection failed"

Set "Caller ID Notification" to "ON" and retry. → P.51

#### "Connection failed"

- This message appears when the host setting is not correct. Set the correct host in "Host selection" under "Connection setting". → P.193
- The i-mode could not be connected for some reason. Retry connection.

#### "Connection interrupted"

- i-mode connection was interrupted due to poor reception. Move to a good signal location before using i-mode services. → P.49
- If this message appears in a good signal location with the "\[ \] mark, the site is extremely busy. Retry after a while

### "Continue using i-appli and transmit data?"

 This message appears when you selected "NO" or "Terminate i-αppli" on the message "Data transmission is frequent Continue transmission?". Select "YES" to continue i-αppli communication. To exit i-αppli, select "Terminate i-αppli".

#### "Could not be found"

to download"

 There is no response from the Bluetooth device, and it cannot be registered or connected.

# "Current UIM is not registered as IC owner Unable to delete"

to delete"
"Current UIM is not registered as IC owner Unable

"Current UIM is not registered as IC owner Unable to move"

"Current UIM is not registered as IC owner Unable to run"

# "Current UIM is not registered as IC owner Unable to upgrade"

 This message appears when the inserted FOMA card (UIM) is not registered in FeliCa then you attempt to start Osaifu-Keitai i-αppli or move the i-αppli from a microSD card.

### D

- "Data in IC card is full Unable to download Delete service?"
- "Data in IC card is full Unable to move Delete service?"
- "Data in IC card is full Unable to run Delete service?"
- "Data in IC card is full Unable to upgrade Delete service?"
- This message appears when you attempt to download Osaifu-Keitai i-αppli or move it from a microSD card but space is insufficient in the IC card. Select "YES" to view already-stored Osaifu-Keitai services, space (bytes) allocated by deleting the service, and necessary area size. Select a service, and follow the instructions to start i-αppli and delete the service.

#### "Data is too long A part is deleted"

 The size of the address, subject, message body or multiple data exceeds the maximum. The excess part will be deleted, and the New mail screen appears.

#### "Data is too long Please delete message"

 The number of characters including quotation marks in the message body of i-mode mail to quote to send a reply exceeds 5,000 double-byte. Delete text to reduce the number of characters to 5,000 double-byte or fewer.

# "Data transmission is frequent Continue transmission?"

 This message appears when i-αppli communication is extremely frequent in a given time span. Select "YES" to continue i-αppli communication, or "NO" to quit communication. To exit i-αppli, select "Terminate i-αppli".

# "Data transmission is frequent Press CLR and confirm data transmission"

• This message appears when communication from the i-appli standby screen is extremely frequent in a given time span. Press CLB to select whether to allow communication from the i-appli standby screen or whether to close the i-appli standby screen. → P.284

#### "Dial/Receive calls activating Original lock"

 This message when you attempt a prohibited operation while Original lock is set on "Dial/sending mail" or "Incoming/Mail disp." → P.125

#### "Download failed"

 This message appears when a communication error occurs while downloading a melody, Chara-den character or download dictionary, or when the downloaded data is invalid.

### Е

### "Editing now Unable to delete"

 This message appears when you are editing mail stored in Draft and attempt to delete the mail.

#### "Enter correct Network Security Code"

 This message appears when you entered a wrong network security code. Enter the correct network security code. → P.116

### "Error in image Does not work correctly"

 This message appears when a Flash movie cannot be played due to an error found in the data.

### "Error Register forwarding number"

• This message appears when you have subscribed to the Call Forwarding service and attempt to forward an incoming call by selecting "Call Forwarding" from the function menu without setting the forwarding number. →P.394

#### Е

#### "Failed to Copy all"

 The data could not be copied for some reason. Replace with a new microSD card and retry.

#### "Failed to Copy this"

 The data could not be copied for some reason. Replace with a new microSD card and retry.

#### "Failed to read"

- The data could not be copied for some reason. Replace with a new microSD card and retry. "Failed to retrieve channel information"
- This message appears when you display the channel list screen for the first time after purchase or when you attempt to display the channel list screen after resetting the i-Channel, changing the i-Channel host URL, initializing the FOMA terminal or exchanging the FOMA card (UIM), and then if i-Channel information cannot be obtained. Move until "∫II " appears, then open the channel list screen again. → P.198

### "Format microSD for your phone"

 The microSD card is not formatted, or another error occurs. Format the microSD card. → P.329

#### "Frame number of this page is not supported"

 The number of frames that can be displayed on Full Browser exceeds the maximum, and the Internet webpage cannot be viewed.

### "Function cannot operate any more"

Exit another function.

#### т

# "i- $\alpha$ ppli stand-by display terminated due to security error"

#### "Software terminated due to security error"

 This message appears when you attempt to perform a prohibited action and i-αppli or i-αppli standby screen (including i-αppli DX) exits. → PP.270,284

### ""i-αppli To" function is not set"

• This message appears when you attempt to start i-appli from sites, mail, infrared data exchange, Bar code reader, IC card, ToruCa or data broadcast, but the i-appli is not allowed to be linked and cannot start. → P.283

### "Input error (205)"

 This message appears after you enter text on i-mode sites or Internet websites and send information. Press
 to cancel the entered text or settings (The settings/ content have been already sent, and transmission cannot be canceled).

#### "Insert UIM"

 This message appears when a FOMA card (UIM) is not properly inserted or may be damaged. Check if a FOMA card (UIM) is properly inserted. →P.42

### "Invalid address"

- The address contains "," and mail cannot be sent.
   Delete ""
- The sender's mail address of received mail exceeds 50 single-byte characters, and mail cannot be replied to.
- The address contains spaces or characters other than numbers, "#" and "\*", and SMS cannot be sent. Delete spaces or characters other than numbers. "#" and "\*".

#### "Invalid UIM Auto-start failed"

 This message appears when you attempt to auto-start i-αppli restricted by the FOMA card security function.
 → P.43

#### "Invalid UIM Requested service not available"

- This message appears when you select the desktop icon or desktop info of data protected by the FOMA card security function. → P.43
- This message appears when you select a screen memo or MessageR/F protected by the FOMA card security function. → P.43

### "Invalid UIM Requested software failed to start"

 This message appears when you attempt to start i-αppli restricted by the FOMA card security function. →P.43

#### "Invalid URL"

 This message appears when a URL entered in "Enter URL" or "Home URL" does not start with "http://" or "https://", or when "OK" is selected without any text entered. Re-enter URL. → PP.185, 192, 206, 209

#### Ц

### "Limited Unable to view"

It is a limited broadcast program and cannot be viewed.

## M

#### "Memory full Cannot move"

• This message appears when you attempt to save data to or take data out from the Secret folder but the destination folder is full. Delete data from the destination folder, then move the data. → PP.121, 122

### "Memory No.:XXX Cannot overwrite"

 This message appears when Secret mode or Secret data only mode is not active and you attempt to add a phonebook entry to the same No. as secret data memory No. → P.119

### "Memory shortage"

 This message appears when you cannot operate any more due to memory shortage. If the message often appears, reboot the power.

#### "Memory shortage Quit"

 Memory shortage occurs. The operation is interrupted.
 When composing i-mode mail, you may not be able to enter up to 5,000 double-byte characters depending on the number of active tasks or combination of fonts.

#### "Memory shortage Return to Full Browser menu"

Memory shortage occurs. The operation is interrupted.
 Press to return to the Full Browser menu screen.

#### "Memory shortage Return to i-mode menu"

Memory shortage occurs. The operation is interrupted.
 Press To return to the i-mode menu.

#### "Message too long to add header"

 The number of characters in the message body and header exceeds 5,000 double-byte, and the header cannot be added.

#### "Message too long to add header & signature"

 This message appears when you attempt to forward i-mode mail but the header/signature cannot be automatically added as the number of characters including header/signature exceeds 5,000 double-byte.

#### "Message too long to add signature"

 The number of characters in the message body and signature exceeds 5,000 double-byte, and the signature cannot be added.

#### N

#### "No channel found"

No channel available in the area is found.

#### "No channel info"

 There is no channel information, and you cannot compose a suggested message.

#### "No data"

 This message appears when no phonebook entry matches the search phonebook condition.

#### "No microSD"

 This message appears when a microSD card is not properly inserted or may be damaged. Check if a microSD card is properly inserted. → P.320

#### "No requested data Delete this desktop icon?"

 This message appears when you select the desktop icon or desktop info of deleted data.

#### "No requested software"

 This message appears when you attempt to start i-αppli from mail, infrared data exchange, Bar code reader. IC card or data broadcast, but it is not found.

### "No response (408)"

 There is no response from the site, and the connection was interrupted. Retry connection.

#### "No response"

No Bluetooth device is found near the FOMA terminal.

#### "No response"

 This message appears when user authentication using the IC card authentication function failed due to timeout →P127

# "No response Continue?"(During infrared data exchange/iC communication)

• The other party cannot be found/detected. Place infrared data ports facing each other during infrared data exchange. Check the marks and put them close again during iC communication. Select "YES" and press to retry. → PP.335, 337

#### "No Switch"

 This message appears when the other party is establishing a packet communication (including i-mode) and you cannot switch a voice call to a videophone call. Check the other party's status and retry. — P.57

#### "Not correspond contents"

 Information read with Bar code reader contains content unsupported by the FOMA terminal and cannot be recognized.

#### 0

#### "Omakase loc activated"

 Omakase lock is set. While Omakase lock is active, all key operations are locked except receiving a voice call/ videophone call and turning the power on/off. →P.119

### "Other function active Cannot operate"

### "Other function active Cannot start"

 This message appears when you attempt to perform unavailable operations while another function is active.

#### "Out of service area"

 This message appears when you attempt to use i-mode services out of service area or in a poor signal location. Move until "\(\frac{1}{1}\)|\(\frac{1}{2}\) appears, then use i-mode services. \(\to P.49\)

#### Р

#### "Page is not found (404)"

The site is not found. It may not exist.

#### "Password is not correct (401)"

 This message appears when authentication fails on the "Authentication" or "Re-authentication" screen. Select "YES" to authenticate again.

#### "Phone/UIM ID will be sent"

 This message may appear while viewing i-mode sites or Internet websites. Select "YES" to send mobile phone serial number information. Select "NO" not to send. → P.179

#### "PIN1 code blocked"

• This message appears when the power is turned on while PIN1 code is locked. Press ■ to open the Enter PUK code screen. Enter the correct PUK code to unlock the PIN1 code. → P.117

#### "Please wait for a while"

 The voice line/packet communication system is down, or the voice line network/packet communication network is extremely busy. Use voice calls/videophone/ i-mode after a while.

You can still make emergency calls (110, 119, 118). You may not be connected depending on the situation.

#### "Please wait for a while (packet)"

 The packet communication system is down, or the packet communication network is extremely busy. Retry after a while.

#### "PUK code blocked"

 This message appears when you turn on the power or attempt to perform FOMA card (UIM) operations while PUK code is locked. Contact a docomo shop. → P.117

#### R

#### "Reading UIM Cannot start"

 This message appears when you attempt to perform FOMA card (UIM) operations while reading the FOMA card (UIM). Retry after a while.

#### "Replace with a new one or check the disk"

Check the microSD card → P323

#### "Replay period has expired"

 This message appears when you select the desktop icon or desktop info of i-motion whose duration or period has expired.

#### "Replay period has expired Delete?"

 This message appears when you attempt to play i-motion or Chaku-Uta-Full<sup>®</sup> whose duration or period has expired. Select "YES" to delete the data.

#### "Root certificate has expired Connect?"

- This message appears when the period of the SSL root certificate in the FOMA terminal has expired. Select "YES" to connect. Select "NO" not to connect.
- This message appears when there is a request to send client certificate while accessing SSL i-mode sites or Internet websites. → P.180

### "Root certificate is not valid"

 This message appears when you receive an SSL/TLS certificate with "Certificate" set to "Invalid". Check the content of the certificate, set the certificate to valid and reconnect. — P.193

## S

#### "Service is not subscribed"

- You have not subscribed to i-mode services, and the services are not available. A subscription is required to use i-mode services.
- If you had started using the FOMA terminal before you subscribed to i-mode, turn the power off and then turn it back on.

# "Service is used by the previous software Unable to download Delete a service?"

"Service is used by the previous software Unable to move Delete a service?"

# "Service is used by the previous software Unable to update Delete a service?"

When the same service has been already downloaded, a new service cannot be downloaded, upgraded or moved from a microSD card unless you delete the existing service. Select "YES" to view a service that can be deleted. Delete the service.

# "Services are full Music of overwritten service is unable to play Overwrite?"

This message appears when the number of stored music (membership) services has reached the limit. Select "YES" to overwrite a service whose playback period is the oldest. Tracks that were downloaded from the overwritten service cannot be played any more.

# "Size of data is not supported" "Size of this page is not supported"

 The size of the data downloaded from sites (via i-mode, Full Browser) or Internet websites exceeds the maximum of a single page. The download is

interrupted, and only the downloaded data is displayed.

This message appears when the limit is exceeded

while downloading a melody, download dictionary or Chara-den character.

# "Software for this folder deleted Refer to Open folder"

 Mail-linked i-appli for the selected mail folder has been deleted and cannot start. Use the function menu to open mail in the folder. → P.159

#### "Software is stopped because of error"

 This message appears when an error occurs and the active software cannot continue running.

#### "Some addresses are invalid"

 This message appears when you attempt to send a reply to multiple addresses and some of them are invalid.

### "Some attached file will be deleted"

 A file is attached to i-mode mail you attempt to forward, and the file is prohibited to be attached to mail or output from the FOMA terminal. Press to delete the file.

#### "Some mail not sent (561)"

Mail could not be sent to some addresses.

#### "SSL session cannot be established"

 This message appears when you could not access SSL i-mode sites or Internet websites. Retry connection.

#### "SSL session failed"

 This message appears when the SSL connection is disconnected due to error incurred during SSL authentication

#### "SSL/TLS session failed"

 This message appears when the SSL connection is disconnected due to error incurred during SSL/TLS authentication.

### "Syntax error"

### "Syntax error (XXX)"

 The received data contains an error and cannot be displayed. The data is discarded. A number indicating the content of the error may appear in "XXX".

### T

### Talking now Cannot operate"

### "Talking now Cannot start"

 This message appears when you attempt an operation unavailable during call. → PP.349, 445, 446

#### "This certificate has expired Connect?"

- This message appears when you received an SSL server certificate whose period has expired or period of validity is not reached. Select "YES" to connect. Select "NO" not to connect.
- This message appears when "Set main time" has not been performed and you attempt to access SSL i-mode sites or Internet websites. Configure the time setting.
   P51

# "This certificate is not valid for this URL Connect?"

 This message appears when CN (client name) of SSL certificate does not match. Select "YES" to connect.
 Select "NO" not to connect.

#### "This data can no longer be replayed"

 This message appears when you select the desktop icon or desktop info of i-motion that cannot be played any more.

### "This data can no longer be replayed Delete?"

 This message appears when you attempt to play i-motion or Chaku-Uta-Full<sup>®</sup> that cannot be played any more. Select "YES" to delete the data.

### "This data is not supported by this phone"

 This message appears when you attempt to download incompatible i-motion or data other than i-motion.

#### "This data may not be replayed"

 This message appears when the format of the acquired i-motion is not MP4 (Mobile MP4).

#### "This site is not certified Connect?"

 This message appears when an unsupported SSL certificate has been received. Select "YES" to connect.
 Select "NO" not to connect.

#### "This software contains error"

# "This software contains error Unable to download"

### "This software contains error Unable to move"

### "This software contains error Upgrade canceled"

 This message appears when the software contains an error and cannot be downloaded, upgraded or moved from a microSD card.

### "This software is not supported by this phone"

 This message appears when you attempt to download software unsupported by the FOMA terminal and it cannot be downloaded or moved from a microSD card.

### "This UIM cannot be recognized"

 This message appears when the inserted FOMA card (UIM) may not be available on the FOMA terminal.
 Check if the correct FOMA card (UIM) is inserted.
 → P.44

#### "Time out"

 The timeout time set in "Set connection timeout" is reached, and the site access, mail transmission, etc. was interrupted. Retry after a while. → P.192

#### "Too much data was entered"

 Too many characters are entered, and the data cannot be sent. Reduce the number of characters then resend.
 P.181

#### ш

# "Unable to download Data exceeds maximum size (452)"

 This message appears when the data is larger than the maximum size and cannot be received.

# "Unable to obtain data due to replay restriction data error"

 The remaining data of partially downloaded Chaku-Uta-Full<sup>®</sup> cannot be obtained as its duration or period has expired. Partially-stored data will be deleted.

#### "Unable to receive"

 This message appears when you attempt to receive data via communication and a data error or communication error occurs.

### "Unable to retrieve the requested URL (504)"

 The site could not be accessed for some reason. Retry connection.

#### "Unable to support this card"

 The FOMA terminal does not support this microSD card. Use a compatible microSD card. → P.320

# "Upper limit has been exceeded Connection failed"

 The upper limit set for a Limit billing plan (Type Limit and Family Wide Limit) is exceeded.

#### "URL address changed (301)"

 The site has been moved, and the URL has changed. If the URL is registered as bookmark, desktop icon or home URL, re-register it. → PP.109, 185, 192, 211

### "URL is too long to register"

 The URL exceeds 256 single-byte characters and cannot be registered as bookmark or home URL.

### "Usage is currently restricted Try again later"

This message appears when you have subscribed to the i-mode packet flat-rate service and an extremely large volume of data is transmitted within a given time. You may not be connected for a given time. Use i-mode after a while.

# "Use ToruCa automatic reading function in mobile phone through the reader/writer?"

This message appears when you wave the mark over a reader/writer with "Auto reading set" set to "OFF". Select "YES" to use the auto reading function.
→P.296

#### W

#### "Wrong password"

 This message appears when you enter a wrong password in opening/downloading a PDF data.
 → PP.189, 339

#### "Wrong security code"

#### "Security code is 4 to 8 digits"

 This message appears when you entered a wrong security code. Enter the correct security code. → P.116

#### Υ

#### "You have no certificate Connect?"

 User certificate has not been downloaded. Select "YES" to view the site. Some sites may not be connected. → P.194

#### "Your certificate has expired Connect?"

 User certificate is requested from the site, but the period of validity has expired. The site may be connected by selecting "YES", but downloading a new user certificate is recommended. 

— P.194

# "Your certificate is requested Send your certificate?"

 User certificate is requested from the site. Select "YES" to send certificate, or "NO" not to send.

#### Kana

""●▲■.ne.jp" 宛のメールが混み合っているため、 送信できません (555) Unable to send.

### "●▲■.ne.jp" is not available temporarily."

- \* Domain name indication differs according to the recipient.
- The telephone lines are down or extremely busy.
   Please try again later.

# Warranty and After-Sales Service

## Warranty

- Make sure that the warranty card is included with your FOMA terminal at the time of purchase. Check the contents, the information about "the shop or date of purchase", etc. and keep the card in a safe place. If the card does not contain necessary information, immediately contact the shop and request them to fill in the card. The warranty period is one year from the date of purchase.
- The whole or part of the product, including its accessories, is subject to improvement without notice.
- The stored data such as phonebook entries may be altered or lost through the damage, repair or improper use of the FOMA terminal. It is recommended to take notes of the stored data such as phonebook entries just in case. Repairing the FOMA terminal cannot transfer most of the data downloaded via i-mode or i-αppli, complying with the copyright law.
  - \* With this FOMA terminal, you can save phonebook, the data used with i-motion or i-αppli to the microSD card.
  - \* With this FOMA terminal, you can keep the data such as the phonebook at the Data Security Center by using the Data Security Service (a pay service you need subscription).
  - \* If you have a PC, you can transfer and save the data such as phonebook entries to your PC by using the DOCOMO keitai datalink (P.419) and the FOMA USB Cable with Charge Function 01/02 (Optional) or the FOMA USB Cable (optional).

## After-sales service

### If you have problems with your FOMA terminal

Before having your FOMA terminal repaired, see the "Malfunction Checklist" in this manual. If you still have problems, call at the technical inquiries number described on the back of the manual.

### If, after contacting DOCOMO, you are informed that your FOMA terminal is in need of repairs

Take your FOMA terminal to a designated repair shop. The repair shop is only open during business hours. Remember to take your warranty card with you. Please note, however, that it may take longer to repair the FOMA terminal, depending on how it is damaged.

### ■ During the warranty period

- The FOMA terminal will be repaired free of charge in accordance with our written warranty policy.
- Make sure to take the warranty card with you when having your FOMA terminal repaired. Even during the
  warranty period, a charge will be made for the repair if you cannot show the warranty card or if the
  malfunction or damage has resulted from improper use.
- Charges will apply even within the warranty period for repairs resulting from use of devices and accessories not specified by DOCOMO.
- A charge will be made for repairs in the event of damage to the LCD screen, connectors and similar components after purchase.

### Repairs may not be possible in the following circumstances:

- Repairs Inquiries detect water exposure (Example: the water exposure detection sticker detects water exposure)
- Tests determine that corrosion has occurred due to water exposure, condensation, perspiration, etc. or the circuit board has been damaged or altered (the external connector, liquid crystal, case, etc. has been damaged)
- \* Even if the FOMA terminal can be repaired, a charge will be made as the repair is not under warranty.

### ■ After the warranty period has expired

You can request to have your FOMA terminal repaired, although a charge will be made for the repair.

### ■ Stock period of parts

Replacement parts (required for maintaining the functionality of the FOMA terminal) will be kept in stock basically for minimum of 6 years following the termination of production. However, the FOMA terminal may not be able to be repaired due to the lack of parts depending on the damaged parts. The repair may still be able to be performed even after the stock period has expired. Call at the technical inquiries number described on the back of the manual.

#### Important

- Do not attempt to adapt the FOMA terminal or its accessories by yourself.
  - Doing so may cause fire, injury or malfunction.
  - Repairs to modified devices will be accepted on the condition that the customer agrees to the said modifications being restored to their original condition. You may be rejected depending on the modification.

The following may be regarded as modifications:

- · Labels etc. affixed to the screen or keys.
- · Decorations to the FOMA terminal involving the use of adhesives.
- Replacement of the exterior etc. of the terminal with non-DOCOMO components.
- Even during the warranty period, a charge will be made for the repair if the malfunction or damage has resulted from adaptation.
- Do not peel off the model name seal attached to the FOMA terminal.
- The model name seal plays the part of the certificate verifying that the FOMA terminal complies with the technical standard. If the seal cannot be confirmed because it has been peeled off or replaced, the conformity to the technical standard cannot be judged, and then the repair may be unable to be accepted.
- The settings of the functions or the information about total call time may be cleared (reset) due to the damage, repair or improper use of the FOMA terminal. In this case, specify the settings again.
- Magnetic components are used for the following parts of the FOMA terminal. A cash card (ATM card, bank card), etc. which is easily affected by magnetism, may become unusable if it is kept close to the components.
  - Parts where magnets are used: Earpiece speaker, right to the Touch Sensor (
- If your FOMA terminal gets wet or moist, immediately turn it off, remove the battery pack, and take the FOMA terminal to the repair shop as soon as possible. Note that the FOMA terminal may be unable to be repaired depending on the condition.

# Memory dial (phonebook function) and downloaded information

- It is your responsibility to keep a separate record of all data stored on your FOMA terminal. DOCOMO disclaims any responsibility for alteration or loss of data.
- When the FOMA terminal is inspected or repaired, data saved on your FOMA terminal may be altered or lost. DOCOMO accepts no liability whatsoever for any modification to or loss of such data. DOCOMO may send you a replacement of your FOMA terminal, instead of renovation. The data which contains the images and ring tones downloaded to the FOMA terminal, and the user created data are transferred to the replacement only when the FOMA terminal is repaired (some contents cannot be transferred. The data may not be transferred depending on the damage).
  - \* It may take time to transfer the data or the data may not be transferred depending on the amount of the data stored on the FOMA terminal.

# i-mode Malfunction Check Site

You can check if sending/receiving mails, downloading images/melodies or other operations are normally performed on the FOMA terminal by yourself.

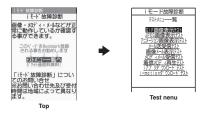

- Connecting to "i-mode Malfunction Check Site" (only in Japanese)
  - **i** "iMenu" ▶ "お知らせ" (News)▶ "サービス・機能" (Services/Functions)▶ "モード" (i-mode)▶ "iモード 故障診断" (i-mode Failure Diagnosis)

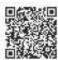

QR code for connecting to the site

- Packet communication charge is not charged for the i-mode malfunction check site.
- \* However, access from overseas is charged.
- Test items vary depending on the FOMA terminal models. Also, the test items are subject to change.
- To check the operation with each test item, read the notes on the site carefully before performing test.
- When connecting to the i-mode malfunction check site or testing the mail sending, information specific to your FOMA terminal (model, mail address, etc.) is automatically sent to the server (i-mode malfunction check server). The information sent to DOCOMO is not used for any other purpose than i-mode malfunction checking.
- When there seems to be a malfunction as a result of the checking, contact the inquiries number provided on the back of this manual.

# **Updating Software**

<Software Update>

Check whether it is necessary to update software on the FOMA terminal. Download and update the software via packet communication if necessary.

You will be notified of the update in the DOCOMO website or in "お知らせ" (News) of iMenu.

• A charge will not be made for the packet communication to update the software.

There are 3 ways to update: "Auto-update", "Now update" and "Reserved update".
 Auto-update: The new software is downloaded automatically and overwritten at the preset time.
 Now update: Updates immediately.

Reserved update: Updates automatically on the date and time you specified.

- You can update the software if the i-mode host is set as the user defined host.
- Updating the software (downloading and installing) may take some time.

- Before updating the software, charge the battery to the full.
- It is recommended that you update the software staying in a place where the reception is good (three bars for the antenna icon).
  - \* If the reception becomes poor and then the download is interrupted, try to update again in a place where the reception is good.
- Updating the software with the "PIN1 code entry set" set to "ON" displays the PIN1 code entry screen in the
  automatic restart after installing the software. You cannot make or receive a call or use other communication
  functions if you do not enter the correct PIN1 code.
- You cannot download the update software:
  - . When the FOMA card (UIM) is not inserted
  - When PIN lock is set
  - . No date and clock setting
  - · When Self mode is set
  - · When packet dialing is restricted
  - During 64K data communication

- . The FOMA card (UIM) is invalid
- When PIN Unlock Code (PUK Code) is locked
- · When Omakase Lock is set
- When " \( \frac{\text{\text{\tint{\text{\text{\text{\text{\text{\text{\text{\text{\text{\text{\text{\text{\text{\text{\text{\text{\text{\text{\text{\text{\text{\text{\text{\text{\text{\text{\text{\text{\text{\text{\text{\tint{\text{\text{\text{\text{\text{\text{\text{\text{\text{\text{\text{\text{\text{\text{\text{\text{\text{\text{\text{\text{\text{\text{\text{\text{\text{\text{\text{\text{\text{\text{\text{\tinit}\\ \text{\text{\texi}\text{\text{\text{\texi}\text{\text{\text{\text{\text{\texi}\text{\text{\text{\texi}\text{\texi}\text{\text{\text{\text{\text{\text{\texi}\text{\text{\texi}\text{\texit
- · While using mova terminal with Dual Network service
- · During international roaming

When the reservation time comes while the other function is used, downloading starts after finishing the function (cannot start depending on functions).

- You cannot rewrite the updated software:
  - · When Omakase Lock is set

- · While other functions are running
- If the auto-update rewriting fails, rewriting again at the Set auto-update time (next day or one week later).
- You cannot make or receive calls or use communication or other functions while updating software.
   However, you can receive voice calls while downloading.
- If the software has already been updated, "No update is needed Please continue to use as before" is displayed when you check for new software updates.
- After updating the software, the displayed i-mode Center storage status icon disappears. Also, if the receive
  option is set to "ON" and mail is received while updating the software, the mail notification screen may not be
  displayed after the software has been updated.
- When you update the software, information specific to your FOMA terminal (model, manufacturer number, etc.) is automatically sent to the server (the server for software updates managed by DOCOMO). The information sent to DOCOMO is not used for any other purpose than updating the software.
- If the software download fails, "Rewrite failed" is displayed and you cannot operate the FOMA terminal. If this
  happens, take your FOMA terminal to a designated repair shop.

#### NOTE

- Do not remove the battery pack while updating the software. Doing so may cause the update to fail.
- It is possible to perform software updates while keeping your Phonebook entries, camera images, downloaded data and other data saved on the FOMA terminal intact. However, note that in some cases data cannot be protected depending on the condition of your FOMA terminal (malfunction, damage, water exposure, etc.). It is recommended that you back up important data. However, note that some data such as downloaded data may not be able to be backed up.
- When the software update is completed without operation for confirmation, you will see the desktop icon "" (Update complete) on the standby screen. Select " and enter the security code to see the detail results of the update.

## **Performing Software Update automatically**

The new software is downloaded automatically and rewritten at the preset time. When rewriting is possible, at the rewrite warning icon) is displayed on the standby screen. You can check the time of the update and change the time, or perform immediate rewrite.

• The default setting is "Auto-update" (date: unspecified, time: 03:00).

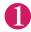

EMD \*\*SETTINGS/SERVICE"▶"Other settings"▶"Software
Update"▶Enter your security code

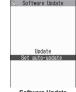

Software Update function list

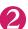

## "Set auto-update"▶"Auto-update"▶☑ (Set)

The new software is automatically downloaded, and the rewrite warning icon) is displayed on the standby screen.

- To change the date and time for updates
- ► Select and set "Date" or "Time" ► (Set)
- To set for notification of updates only

► Select "Only notification" ► 🗹 (Set)

If a software update is necessary, 🕍 (the update notification icon) is displayed on the standby screen.

- To leave auto-update set to off
- ► Select "Disable" ► (Set) ► "Yes"

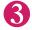

On the standby screen Select "

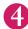

### "OK"

Updating begins at the scheduled time. → P.469

- To change the time of the update
- ▶ "Change" ▶ Enter your security code ▶ Select and set "Date" or "Time" ▶ 🔟 (Set)
- To perform the software update immediately
- ▶"Rewrite Now" ► Enter your security code
- Proceed to step 2 in "Updating software immediately" (P.468).

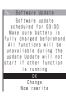

#### NOTE

• 🚅 (Update notification icon) appears when there is a notification from DOCOMO or if update is failed.

# **Running Software Update**

To run Software update, you can select the [ (Update notification icon) that appears on the standby screen or from the menu screen.

Select (Update notification icon) and run Software update

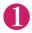

On the standby screen ▶■ Select " 📲 "

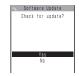

- "YES"
  - To delete without running Software update
- Enter your security code
- Check whether software update is required
- The check result appears
  - When "Update is needed" appears
  - ► Select "Now update" or "Reserve"

Select "Now update" to update the software immediately. → P.468 Select "Reserve" to update on the set time. → P.469

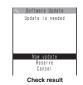

- When "No update is needed" appears
- ▶"OK"

Continue using the FOMA terminal as there is no need to update the software.

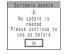

- Running Software Update from the menu
- "SETTINGS/SERVICE"▶"Other settings"▶"Software Update"▶Enter your security code

The Software update function list screen (P.466) appears.

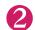

"Update"

Proceed to step 4 (P.467) in "Select [Compared to Step 4 (P.467) in "Select Compared to Step 4 (P.467) in "Select Compared to Step 4 (P.467) in "S

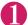

# Check result screen (P.467) ► "Now update" ► Select "OK" when "Start download Notice" is displayed

Downloading starts immediately.

Download starts after a while even if you do not select "OK".

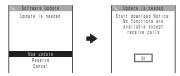

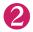

#### When download ends and "Ready to rewrite?" appears, select "OK"

The software starts rewriting.

Rewrite starts after a while even if you do not select "OK". It may take time to start rewriting.

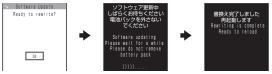

All keys are disabled during software rewriting, and you cannot stop rewriting.

When the software is rewritten, the FOMA terminal will reload automatically.

After reloading, the message "Software update is complete" is displayed, select "OK" (not display for the Auto-update). Software update is completed. Software update is completed.

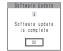

#### NOTE

- If you stop downloading before the download is completed, the data that has been downloaded until then is
  deleted.
- Even if the power is switched off during rewriting, it resumes when power is restored.
- Once you start downloading, the update starts automatically with no need of selecting any item such as menu.
- The screen on the right may be displayed if the server is busy.
   In this case, select "Reserve" to perform the reserved update.
- The FOMA terminal may automatically reboot during rewriting.

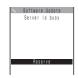

# Selecting the reservation date and time to update software

<Reserved update:

If it takes a long time to download or when the server is busy, you can select the time to startup Software update by communicating with the server beforehand.

<Example: Reserving at 7:30 AM on April 11 (Saturday)>

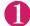

#### Check result screen (P.467)▶"Reserve"▶Select the date and time

- If there is no date and time you do want to reserve
- ▶"Others" → P.470

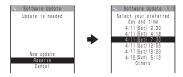

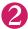

#### Check the selected date and time ► "YES" ► "OK"

The software update is reserved.

■ To change the date and/or time

▶"NO"

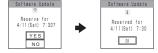

#### At the scheduled time

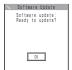

The screen on the left appears and the FOMA terminal starts the software update automatically, 5 seconds later. Charge the battery fully, put the FOMA terminal at a location with strong radio wave reception and display the standby screen before the reservation time. The rest of operation is same as "Updating software immediately <Now updates" (P.468).

#### NOTE

- The reservation time for the software update will be based on the server's time.
- When the reservation time for the software update is the same as the alarm notification time, priority is assigned to the software update.
- When the reservation time comes while the other function is used, updating starts after finishing the function.
- If you perform "Initialize" after the reservation procedure is complete, the software update does not start at the scheduled time. Reschedule the time for update.

You can select the desired date and period of time after communicating with the server if you select "Others" at Step 1 in P.469.

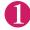

#### Select a desired date

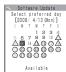

In the date selection display, you will see the update availability represented as shown below:

○ : Available△ : Almost fullNone: Full

Select an hour

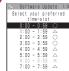

In the time selection display, you will see the update availability represented as shown below:

- ○: Available
- Select the period of time to display the candidates for the reservation time by communicating with the server again.

Confirm the software update date and time

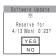

If you check the selected date and time and select "YES", you will communicate with the server again.

The software update is reserved.

#### Checking/Changing/Canceling the reservation date and time

<Example: Canceling the reservation after checking it>

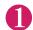

EWD SETTINGS/SERVICE" D'Other settings" D'Software
Update" DENTET your security code D'Update"

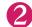

"Cancel"

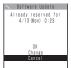

- To accept the reservation date and time
- ▶"OK"
- To change the reservation date and time
- ▶"Change"

Once information specific to your FOMA terminal has been sent to the server, follow the procedure used when "Others" is selected. → P.470

3

When you see the message "Cancel this reservation?", select "YES"

At this point, information specific to your FOMA terminal is sent to the server.

DOCOMO will never disclose or forward your FOMA terminal information (model and manufacturer number) to a third party.

 $\label{lem:constraint} \mbox{After the message "The reservation is canceled" is displayed, select "OK". The reservation is canceled. \\$ 

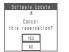

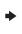

# Protecting the FOMA Terminal from Harmful **Data**

<Scanning function>

First, update the pattern data for the latest data.

When the FOMA terminal is downloading external files or programs from sites or i-mode mail, this function scans the data and deletes any data or cancels program activation where the data or the program could cause a fault.

- Pattern data is used for the check. Update the pattern data when it is upgraded because a problem has been detected. → P.472
- The Scanning function prevents the data that causes some fault from invading your FOMA terminal when viewing sites and websites or receiving mail. If the pattern data that fixes the error is not installed on your FOMA terminal or if the pattern data that fixes the fault does not exist, the Scanning function cannot prevent the error from occurring.
- The pattern data varies depending on the model of the FOMA terminal. As a matter of convenience. DOCOMO may discontinue to distribute the pattern data for the model if three years have passed since it is first released.
- Set the date (year, month and day) correctly on the FOMA terminal.
- When the FOMA terminal is updating automatically or when you update the pattern data, information specific to your FOMA terminal (model, manufacturer number, etc.) is automatically sent to the server (scanning function server managed by DOCOMO). DOCOMO will not use that information for any purpose other than scanning function.
- Update of pattern data will be interrupted if a voice call is received or the FOMA terminal moves out of the service area while updating the pattern data.

## Setting the scanning function

<Scanning function>

When the Scanning function is set to "ON", data and programs are automatically checked when they are executed.

When the message scan is set to "ON", the message body of SMS is automatically checked.

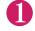

■ "SETTINGS/SERVICE" Lock/Security" Scanning function"

Lock/Security Scanning function ■Set auto-update ElSet scan ■Version

Scanning function

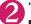

"Set scan"▶"Scan" or "Message scan"▶"ON"

If a message appears asking whether to change the settings ▶"YES"

\* If you enable the Scanning function and it detects potentially harmful data, the event is displayed using one of 5 warning levels. → P.472

#### NOTE

The Voice mail notification is not checked even when "Message scan" is set to "ON".

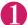

#### Scanning function screen (P.471)▶"Update"▶"YES"▶"YES"

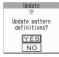

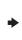

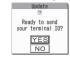

\* If no pattern data update is required, the "Pattern definitions are up-to-date" message appears. Continue using your current pattern data.

#### NOTE

 You cannot update the pattern data when the update information is notified from the network, when other function is activated, or during i-mode communication, packet communication or international roaming.

## **Updating pattern data automatically**

<Set auto-update>

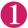

Scanning function screen (P.471)▶"Set auto-update"▶"ON"▶"YES"▶
"YFS"

## The scanning results display

#### Displaying problems detected by scanning

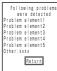

A list of up to 5 problems detected by the Scanning function is displayed, starting with the highest-level problem. If 6 or more problems were detected, the names of the 6th and subsequent problems are omitted.

The rest of the problem elements (sixth and later), of which names are omitted, are displayed as follows:

1 to 9998: The remaining count is displayed as it is.

9999 or more: "Other:9999" is displayed regardless of the count.

#### ■ Results of scanning

| Warning level 0                | Warning level 1                                        | Warning level 2                                          | Warning level 3                                                                             | Warning level 4                                    |
|--------------------------------|--------------------------------------------------------|----------------------------------------------------------|---------------------------------------------------------------------------------------------|----------------------------------------------------|
| Operation may not run properly | Operation may not<br>run properly<br>Cancel operation? | Operation may not<br>run properly<br>Canceling operation | Operation may not<br>run properly<br>Delete data?                                           | Operation may not<br>run properly<br>Deleting data |
| Continues the operation.       |                                                        | (Set)Stops and cancels the operation.                    | Delete) Deletes the data and cancels the operation.  (Back)Stops and cancels the operation. | (Set)Delete the data and cancel the operation.     |

#### NOTE

• A message other than the above may appear depending on the condition.

# Checking the pattern data version

<Version>

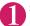

Scanning function screen (P.471)▶"Version"

# **Specifications**

#### Phone

| Product na | ame                                                 | N-04A                                                                                               |                                                       |  |  |  |  |  |  |
|------------|-----------------------------------------------------|----------------------------------------------------------------------------------------------------|-------------------------------------------------------|--|--|--|--|--|--|
| Size       |                                                     | Height approx. 103 mm × Width approx. 49 mm × Thickness approx. 12.9 mm (Thickest: Approx. 14.6 mm) |                                                       |  |  |  |  |  |  |
| Weight     |                                                     | Approx. 122 g (Battery pack attached)                                                               |                                                       |  |  |  |  |  |  |
| Continuou  | s standby time                                      | [FOMA/3G] Stationary : Appr<br>In transit: Approx.                                                  |                                                       |  |  |  |  |  |  |
| Continuou  | s talk time                                         | [FOMA/3G] Voice communica<br>Videophone: App                                                        | tions: Approx. 220 min.<br>rox. 100 min.              |  |  |  |  |  |  |
| Charging t | ime                                                 | AC Adapter: Approx 120 min. DC Adapter: Approx 120 min.                                             |                                                       |  |  |  |  |  |  |
| Color      | Туре                                                | LTPS_TFT: 262,144 / One colo                                                                        | r                                                     |  |  |  |  |  |  |
| LCD        | Size                                                | Approx. 3.0 inches                                                                                  |                                                       |  |  |  |  |  |  |
|            | Pixels                                              | 409,920 pixels (480 × 854 dots)                                                                     | )                                                     |  |  |  |  |  |  |
| Imaging    | Туре                                                | CMOS                                                                                                |                                                       |  |  |  |  |  |  |
| device     | Size                                                | 1/4.0 inch                                                                                          |                                                       |  |  |  |  |  |  |
|            | Effective pixels                                    | Approx. 3.20 mill pixels                                                                            |                                                       |  |  |  |  |  |  |
| Camera     | Maximum recorded pixels                             | Approx. 3.20 mill pixels                                                                            |                                                       |  |  |  |  |  |  |
|            | Digital zoom                                        | Up to approx. 15.0 ×                                                                                |                                                       |  |  |  |  |  |  |
| Record     | Still image                                         | Approx. 1,000 photos*1                                                                              |                                                       |  |  |  |  |  |  |
|            | Continuous mode                                     | 5 to 20*2                                                                                           |                                                       |  |  |  |  |  |  |
|            | Still image file type                               | JPEG                                                                                                |                                                       |  |  |  |  |  |  |
|            | Movie record time                                   | Save to Phone: Approx. 272 se<br>Save to microSD card (64M byt                                      |                                                       |  |  |  |  |  |  |
|            | Movie file type                                     | MP4                                                                                                 |                                                       |  |  |  |  |  |  |
| Music      | Continuous playback time                            | i-motion                                                                                            | Approx. 250 min.*4                                    |  |  |  |  |  |  |
| playback   |                                                     | Chaku-Uta-Full®                                                                                     | Approx. 1,500 min.*4*5                                |  |  |  |  |  |  |
|            |                                                     | SD-Audio                                                                                            | Approx. 1,500 min.*4*5                                |  |  |  |  |  |  |
|            |                                                     | Windows Media Audio (WMA) file                                                                      | Approx. 1,500 min.*5                                  |  |  |  |  |  |  |
|            |                                                     | Music&Video Channel                                                                                 | Approx. 1,000min.(Audio)*5<br>Approx. 200 min.(Video) |  |  |  |  |  |  |
| Memory     | Chaku-Uta <sup>®</sup> /Chaku-Uta-Full <sup>®</sup> | Approx. 195M bytes*6*7                                                                              | •                                                     |  |  |  |  |  |  |

 $<sup>^{\</sup>star}$ 1: Select size=SubQCIF (128  $\times$  96), Quality (Quality setting)=Fine (in case of File size=10KB)

Select size=SubQCIF (128 × 96), Quality setting=Normal, File size=2MB, Movie type set=Video+Voice <64 MB microSD card>

Select size=SubQCIF (128 x 96), Quality setting=Normal, File size=Long time, Movie type set=Video+Voice

<sup>\*2:</sup> Varies depending on image size.

<sup>\*3:</sup> Record time for 1 item under the following conditions.
<Phone>

<sup>\*4:</sup> File type=AAC format

<sup>\*5:</sup> Background play supported

<sup>\*6:</sup> Available memories of Secret folders is up to 10M bytes.

<sup>\*7:</sup> Shared with images, i-motion, PDF data, Screen memo, Deco-mail template, Decome-Anime template, Music&Video Channel, Kisekae tool, Machi-chara and Book reader file

#### ■ Battery pack

| Product name    | Battery pack N16 |
|-----------------|------------------|
| Battery type    | Lithium-ion      |
| Nominal voltage | 3.8V DC          |
| Nominal size    | 780mAh           |

# Image Size, Maximum Number of Images, and Recording Time

The following table shows the image sizes, number of still images and movie shooting time supported by N-04A.

#### ■ Image sizes and shooting mode

| Image size                                | Still image | Continuous mode | Movie |
|-------------------------------------------|-------------|-----------------|-------|
| 3M (1,536 × 2,048) or (2,048 × 1,536)     | 0           | ×               | ×     |
| FullHD (1,080 × 1,920) or (1,920 × 1,080) | 0           | ×               | ×     |
| 2M (1,212 × 1,616) or (1,616 × 1,212)     | 0           | ×               | ×     |
| 1M (960 × 1,280) or (1,280 × 960)         | 0           | ×               | ×     |
| Panorama (2,592 × 480)                    | 0           | ×               | ×     |
| Screen (480 × 854) or (854 × 480)         | 0           | ×               | ×     |
| VGA (640 × 480)                           | 0           | ×               | 0     |
| Wide (640 × 360)                          | ×           | ×               | 0     |
| Screen (240 × 427) or (427 × 240)         | ×           | 0               | ×     |
| QVGA V. (240 × 320)                       | ○*1         | O*1             | ×     |
| QVGA (320 × 240)                          | ○*2         | ○*2             | 0     |
| QCIF (176 × 144)                          | 0           | 0               | 0     |
| SubQCIF (128 × 96)                        | 0           | 0               | 0     |

<sup>\*1:</sup> Only available when opened.

#### Approximate number of still images that can be saved

| Quality  | 3M                  | FullHD     | 2M  | 1M  | Panorama*1 | Screen*2 | VGA     | Screen*3 | QVGA V./<br>QVGA | QCIF    | Sub<br>QCIF |
|----------|---------------------|------------|-----|-----|------------|----------|---------|----------|------------------|---------|-------------|
| Destinat | tion: N-0           | 4A (Phon   | e)  |     |            |          |         |          |                  |         |             |
| Super    | 166                 | 249        | 249 | 332 | 332        | 399      | 399     | 1,000*4  | 1,000*4          | 1,000*4 | 1,000*4     |
| Fine     |                     |            |     |     |            |          |         |          |                  |         |             |
| Fine     | 199                 | 307        | 307 | 399 | 399        | 998      | 998     | 1,000*4  | 1,000*4          | 1,000*4 | 1,000*4     |
| Normal   | 249                 | 399        | 399 | 654 | 654        | 1,000*4  | 1,000*4 | 1,000*4  | 1,000*4          | 1,000*4 | 1,000*4     |
| Destinat | t <b>ion</b> : 64 N | /IB micros | SD  |     | ·          |          |         |          |                  |         |             |
| Super    | 50                  | 75         | 75  | 99  | 99         | 118      | 118     | 542      | 542              | 948     | 1,897       |
| Fine     |                     |            |     |     |            |          |         |          |                  |         |             |
| Fine     | 60                  | 92         | 92  | 118 | 118        | 291      | 291     | 948      | 948              | 1,897   | 1,897       |
| Normal   | 75                  | 118        | 118 | 189 | 189        | 542      | 542     | 1,265    | 1,265            | 3,795   | 3,795       |

<sup>•</sup> The above are numbers when the pre-installed data are deleted.

<sup>\*2:</sup> Only available when closed.

<sup>·</sup> The number of data that can be saved varies depending on the shooting environment, etc.

<sup>\*1:</sup> Maximum 2,592 dots wide × 480 dots high

- \*2: 480 (H)  $\times$  854 (V), 854 (H)  $\times$  480 (V) dots
- \*3: 240 (H)  $\times$  427 (V), 427 (H)  $\times$  240 (V) dots
- \*4: The remaining number may be displayed as more than 1,000.

#### ■ Approximate recording time

|         | File                                    |             | Avail                 |                      | oting time<br>movie | for a     | Avail                 | able total | shooting | j time   |
|---------|-----------------------------------------|-------------|-----------------------|----------------------|---------------------|-----------|-----------------------|------------|----------|----------|
| Image   | Size                                    | Movie       |                       | Quality              | setting             |           |                       | Quality    | setting  |          |
| Size    | Setting dur. Normal mode Fine mode mode |             | Super<br>Fine<br>mode | Long<br>dur.<br>mode | Normal              | Fine mode | Super<br>Fine<br>mode |            |          |          |
|         | ation: N-04A                            | ,           |                       |                      |                     |           |                       |            |          |          |
| VGA     | 2MB                                     | Video+Voice | 31 sec.               | 16 sec.              | 8 sec.              | 5 sec.    | 50 min.               | 26 min.    | 13 min.  | 487 sec. |
|         |                                         | Video       | 32 sec.               | 16 sec.              | 8 sec.              | 5 sec.    | 52 min.               | 26 min.    | 13 min.  | 487 sec. |
|         |                                         | Voice       |                       | 22 ו                 | min.                |           |                       | 2,145      | min.     |          |
| Wide    | 2MB                                     | Video+Voice | 41 sec.               | 21 sec.              | 10 sec.             | 7 sec.    | 66 min.               | 34 min.    | 16 min.  | 11 min.  |
| (640 ×  |                                         | Video       | 43 sec.               | 21 sec.              | 10 sec.             | 7 sec.    | 69 min.               | 34 min.    | 16 min.  | 11 min.  |
| 360)    |                                         | Voice       |                       | 22 ו                 | min.                |           |                       | 2,145      | min.     |          |
| QVGA    | 2MB                                     | Video+Voice | 80 sec.               | 33 sec.              | 16 sec.             | 8 sec.    | 130 min.              | 53 min.    | 26 min.  | 13 min.  |
|         |                                         | Video       | 85 sec.               | 34 sec.              | 16 sec.             | 8 sec.    | 138 min.              | 55 min.    | 26 min.  | 13 min.  |
|         |                                         | Voice       |                       | 22 ו                 | min.                |           |                       | 2,145      | min.     |          |
| QCIF    | 500KB                                   | Video+Voice | 103 sec.              | 52 sec.              | 20 sec.             | 15 sec.   | 171 min.*             | 86 min.*   | 33 min.* | 25 min.* |
|         |                                         | Video       | 125 sec.              | 63 sec.              | 21 sec.             | 16 sec.   | 208 min.*             | 105 min.*  | 35 min.* | 26 min.* |
|         |                                         | Voice       |                       | 328                  | sec.                |           |                       | 546        | min.*    |          |
|         | 2MB                                     | Video+Voice | 423 sec.              | 215 sec.             | 80 sec.             | 61 sec.   | 687 min.              | 349 min.   | 130 min. | 99 min.  |
|         |                                         | Video       | 512 sec.              | 256 sec.             | 85 sec.             | 64 sec.   | 832 min.              | 416 min.   | 138 min. | 104 min. |
|         |                                         | Voice       |                       | 22 ו                 | min.                |           |                       | 2,145      | min.     |          |
| Sub     | 500KB                                   | Video+Voice | 179 sec.              | 66 sec.              | 29 sec.             | 20 sec.   | 298 min.*             | 110 min.*  | 48 min.* | 33 min.* |
| QCIF    |                                         | Video       | 250 sec.              | 83 sec.              | 31 sec.             | 21 sec.   | 416 min.*             | 138 min.*  | 51 min.* | 35 min.* |
|         |                                         | Voice       |                       | 328                  | sec.                |           |                       | 546        | min.*    |          |
|         | 2MB                                     | Video+Voice | 12 min.               | 272 sec.             | 117 sec.            | 80 sec.   | 1,170 min.            | 442 min.   | 190 min. | 130 min. |
|         |                                         | Video       | 17 min.               | 341 sec.             | 128 sec.            | 85 sec.   | 1,657 min.            | 554 min.   | 208 min. | 138 min. |
|         |                                         | Voice       |                       | 22 ו                 | min.                |           |                       | 2,145      | min.     |          |
| Destina | ation: 64 ME                            | 3 microSD   |                       |                      |                     |           |                       |            |          |          |
| VGA     | 2MB                                     | Video+Voice | 32 sec.               | 16 sec.              | 8 sec.              | 5 sec.    | 17 min.               | 512 sec.   | 256 sec. | 160 sec. |
|         |                                         | Video       | 32 sec.               | 16 sec.              | 8 sec.              | 5 sec.    | 17 min.               | 512 sec.   | 256 sec. | 160 sec. |
|         |                                         | Voice       |                       | 22 ו                 | min.                |           |                       | 704        | min.     | 1        |
|         | Long dur.                               | Video+Voice | 16 min.               | 518 sec.             | 261 sec.            | 174 sec.  | 16 min.               | 518 sec.   | 264 sec. | 174 sec. |
|         | mode                                    | Video       | 17 min.               | 524 sec.             | 262 sec.            | 175 sec.  | 17 min.               | 524 sec.   | 262 sec. | 175 sec. |
|         |                                         | Voice       |                       | 120                  | min.                |           |                       | 704        | min.     | 1        |
| Wide    | 2MB                                     | Video+Voice | 42 sec.               | 21 sec.              | 10 sec.             | 7 sec.    | 22 min.               | 11 min.    | 320 sec. | 224 sec. |
| (640 ×  |                                         | Video       | 43 sec.               | 21 sec.              | 10 sec.             | 7 sec.    | 22 min.               | 11 min.    | 320 sec. | 224 sec. |
| 360)    |                                         | Voice       |                       | 22 ו                 | min.                |           |                       | 704        | min.     |          |
|         | Long dur.                               | Video+Voice | 22 min.               | 11 min.              | 325 sec.            | 217 sec.  | 22 min.               | 11 min.    | 325 sec. | 217 sec. |
|         | mode                                    | Video       | 22 min.               | 11 min.              | 328 sec.            | 218 sec.  | 22 min.               | 11 min.    | 328 sec. | 218 sec. |
|         |                                         | Voice       |                       | 120                  | min.                |           |                       | 704        | min.     |          |
| QVGA    | 2MB                                     | Video+Voice | 82 sec.               | 33 sec.              | 16 sec.             | 8 sec.    | 43 min.               | 17 min.    | 512 sec. | 256 sec. |
|         |                                         | Video       | 85 sec.               | 34 sec.              | 16 sec.             | 8 sec.    | 45 min.               | 18 min.    | 512 sec. | 256 sec. |
|         |                                         | Voice       |                       |                      | min.                | 1         |                       |            | min.     | 1        |
|         | Long dur.                               | Video+Voice | 43 min.               | 17 min.              | 518 sec.            | 261 sec.  | 43 min.               | 17 min.    | 518 sec. | 261 sec. |
|         | mode                                    | Video       | 45 min.               | 18 min.              | 524 sec.            | 262 sec.  | 45 min.               | 18 min.    | 524 sec. | 262 sec. |
|         |                                         | Voice       |                       |                      | min.                |           |                       |            | min.     |          |
|         | I .                                     |             | l                     | 0                    | *****               |           | 1                     |            |          |          |

|       | File      |             | Avail                | able shoo<br>single | oting time<br>movie | for a                 | Avail                | able total | shooting     | time                  |
|-------|-----------|-------------|----------------------|---------------------|---------------------|-----------------------|----------------------|------------|--------------|-----------------------|
| Image | Size      | Movie       |                      | Quality             | setting             |                       |                      | Quality    | setting      |                       |
| Size  | Setting   | type set    | Long<br>dur.<br>mode | Normal              | Fine<br>mode        | Super<br>Fine<br>mode | Long<br>dur.<br>mode | Normal     | Fine<br>mode | Super<br>Fine<br>mode |
| QCIF  | 500KB     | Video+Voice | 103 sec.             | 52 sec.             | 20 sec.             | 15 sec.               | 225 min.             | 114 min.   | 42 min.      | 32 min.               |
|       |           | Video       | 125 sec.             | 63 sec.             | 21 sec.             | 16 sec.               | 273 min.             | 136 min.   | 45 min.      | 34 min.               |
|       |           | Voice       |                      | 328                 | sec.                |                       |                      | 704        | min.         |                       |
|       | 2MB       | Video+Voice | 423 sec.             | 215 sec.            | 80 sec.             | 61 sec.               | 225 min.             | 114 min.   | 42 min.      | 32 min.               |
|       |           | Video       | 512 sec.             | 256 sec.            | 85 sec.             | 64 sec.               | 273 min.             | 136 min.   | 45 min.      | 34 min.               |
|       |           | Voice       |                      | 22 ו                | min.                |                       |                      | 704        | min.         |                       |
|       | Long dur. | Video+Voice | 120 min.             | 114 min.            | 42 min.             | 32 min.               | 225 min.             | 114 min.   | 42 min.      | 32 min.               |
|       | mode      | Video       | 120 min.             | 120 min.            | 45 min.             | 34 min.               | 273 min.             | 136 min.   | 45 min.      | 34 min.               |
|       |           | Voice       |                      | 120                 | min.                |                       |                      | 704        | min.         |                       |
| Sub   | 500KB     | Video+Voice | 176 sec.             | 66 sec.             | 29 sec.             | 20 sec.               | 384 min.             | 145 min.   | 62 min.      | 42 min.               |
| QCIF  |           | Video       | 250 sec.             | 83 sec.             | 31 sec.             | 21 sec.               | 546 min.             | 182 min.   | 68 min.      | 45 min.               |
|       |           | Voice       |                      | 328                 | sec.                |                       |                      | 704        | min.         |                       |
|       | 2MB       | Video+Voice | 12 min.              | 272 sec.            | 117 sec.            | 80 sec.               | 384 min.             | 145 min.   | 62 min.      | 42 min.               |
|       |           | Video       | 17 min.              | 341 sec.            | 128 sec.            | 85 sec.               | 546 min.             | 182 min.   | 68 min.      | 45 min.               |
|       |           | Voice       |                      | 1 22                | min.                |                       |                      | 704        | min.         |                       |
|       | Long dur. | Video+Voice | 120 min.             | 120 min.            | 62 min.             | 42 min.               | 384 min.             | 145 min.   | 62 min.      | 42 min.               |
|       | mode      | Video       | 120 min.             | 120 min.            | 68 min.             | 45 min.               | 546 min.             | 182 min.   | 68 min.      | 45 min.               |
|       |           | Voice       |                      | 120                 | min.                |                       |                      | 704        | min.         |                       |

- The above are numbers when the pre-installed data are deleted.
- The time is the approximate time that can be shot with the file size.
- The available shooting time varies depending on the shooting environment, etc.

<sup>\*:</sup> Please note that the number of movies allowed to be stored is limited to a maximum of 100. The total amount of time allowed to store movies may vary depending on whether "500 KB" or "2MB" is specified.

# Number of Data that can be Stored/ Registered/Protected on the FOMA Terminal

| It                     | tem                  | Store/Register              | Protect      |
|------------------------|----------------------|-----------------------------|--------------|
| Phonebook              |                      | 1,000 max.*1                |              |
| 1Seg                   | TV Link              | 50                          |              |
|                        | Booking program      | 100                         |              |
|                        | Timer recording      | 100                         |              |
| Schedule               | Schedule             | 2,500                       |              |
|                        | Holiday              | 100                         |              |
| To Do list             |                      | 100                         |              |
| Mail                   | Inbox                | 1,000 max.*2*3*4*5          | 1,000 max.*2 |
| (SMS + i-mode)         | Outbox               | 400 max.*2*3*4              | 200 max.*2   |
|                        | Draft mail           | 20 max.*2                   | _            |
| Area Mail              | -                    | 100                         | _            |
| Deco-mail template/D   | ecome-Anime template | 1,000 max.*2*6              | _            |
| Message                | MessageR             | 100 max.*2                  | 50 max.*2    |
|                        | MessageF             | 100 max.*2                  | 50 max.*2    |
| Bookmark               | i-mode               | 100 <sup>*7</sup>           | _            |
|                        | Full Browser         | 100 <sup>*7</sup>           | _            |
| Screen memo            |                      | 100 max.*2                  | 50 max.*2    |
| i-αppli                |                      | 200 max.*2                  |              |
|                        |                      | (5 for mail-linked i-αppli) |              |
| ToruCa                 |                      | 200 max.*2                  | _            |
| Still image            |                      | 1,000 max.*2*4*6            | -            |
| Movie/i-motion         |                      | 100 max.*2*7                | _            |
| Still image recorded w | vith 1Seg            | 100 max.* <sup>2</sup>      | _            |
| Chara-den              |                      | 10 <sup>*6</sup>            | _            |
| Melody                 |                      | 400 max.*2                  | _            |
| Kisekae Tool           |                      | 100 max.*2*6                | _            |
| PDF data               |                      | 400 max.*2*6                | _            |
| Music&Video Channe     | I                    | 30 max.* <sup>2</sup>       | _            |
| Music                  |                      | 100 max.*2                  | _            |
| e-book/e-comic         |                      | 400 max.*2                  | _            |
| Machi-chara            |                      | 100 max.*2*6                | _            |

<sup>\*1:</sup> Up to 50 phonebooks can be stored on the FOMA card (UIM).

<sup>\*2:</sup> Actual storable, registerable or protectable counts may be decreased depending on the data size.

<sup>\*3:</sup> Up to 20 more received or sent SMS messages can be additionally stored on the FOMA card (UIM).

<sup>\*4:</sup> Up to 100 items can be additionally stored on the secret folder.

<sup>\*5:</sup> Includes "Welcome 🍫 デコメアニメ 😭 🖑 " (Welcome mail) and "緊急速報「エリアメール」のご案内" (Guide to Early Warning "Area Mail") in the "Inbox" folder.

<sup>\*6:</sup> Pre-installed data are included.

<sup>\*7:</sup> Up to 10 items can be additionally stored or registered on the secret folder.

# Specific Absorption Rate of Mobile Phones, etc.

## Specific Absorption Rate (SAR) of Mobile Phones, etc.

This model phone N-04A meets the MIC's<sup>\*1</sup> technical regulation for exposure to radio waves. The technical regulation established permitted levels of radio frequency energy, based on standards that were developed by independent scientific organizations through periodic and thorough evaluation of scientific studies. The regulation employs a unit of measurement known as the Specific Absorption Rate, or SAR. The SAR limit is 2 watts/kilogram (W/kg)\*2 averaged over ten grams of tissue. The limit includes a substantial safety margin designed to assure the safety of all persons, regardless of age and health. The value of the limit is equal to the international guidelines recommended by ICNIRP\*3. All phone models should be confirmed to comply with the regulation, before they are available for sale to the public. The highest SAR value for this model phone N-04A is 0.633 W/kg. It was taken by the Telecom Engineering Center (TELEC), a Registered Certification Agency on the Radio Law. The test for SAR was conducted in accordance with the MIC testing procedure using standard operating positions with the phone transmitting at its highest permitted power level in all tested frequency bands. While there may be differences between the SAR levels of various phones and at various positions. they all meet the MIC's technical regulation. Although the SAR is determined at the highest certified power level, the actual SAR of the phone during operation can be well below the maximum value. For further information about SAR, please see the following websites:

World Health Organization (WHO): http://www.who.int/peh-emf/

ICNIRP: http://www.icnirp.de/

MIC: http://www.tele.soumu.go.jp/e/ele/body/index.htm TELEC: http://www.telec.or.jp/ENG/Index\_e.htm

NTT DOCOMO: http://www.nttdocomo.co.jp/english/product/ NEC: http://www.n-keitai.com/lineup/ (only in Japanese)

Association of Radio Industries and Businesses: http://www.arib-emf.org/index.html (only in Japanese)

<sup>\*1:</sup> Ministry of Internet Affairs and Communications

<sup>\*2:</sup> The technical regulation is provided in Article 14-2 of the Ministry Ordinance Regulating Radio Equipment.

<sup>\*3:</sup> International Commission on Non-Ionizing Radiation Protection

## **Declaration of Conformity**

The product "N-04A" is declared to conform with the essential requirements of European Union Directive 1999/5/EC Radio and Telecommunications Terminal Equipment Directive 3.1(a), 3.1(b) and 3.2. The Declaration of Conformity can be found on http://www.n-keitai.com/lineup/index.html (Japanese only).

This mobile phone complies with the EU requirements for exposure to radio waves.

Your mobile phone is a radio transceiver, designed and manufactured not to exceed the SAR\* limits\*\* for exposure to radio-frequency (RF) energy, which SAR\* value, when tested for compliance against the standard was 0.524 W/kg. While there may be differences between the SAR\* levels of various phones and at various positions, they all meet\*\*\* the EU requirements for RF exposure.

- \* The exposure standard for mobile phones employs a unit of measurement known as the Specific Absorption Rate, or SAR.
- \*\* The SAR limit for mobile phones used by the public is 2.0 watts/kilogram (W/kg) averaged over ten grams of tissue, recommended by The Council of the European Union. The limit incorporates a substantial margin of safety to give additional protection for the public and to account for any variations in measurements.
- \*\*\* Tests for SAR have been conducted using standard operating positions with the phone transmitting at its highest certified power level in all tested frequency bands. Although the SAR is determined at the highest certified power level, the actual SAR level of the phone while operating can be well below the maximum value. This is because the phone is designed to operate at multiple power levels so as to use only the power required to reach the network. In general, the closer you are to a base station antenna, the lower the power output.

# **Export Administration Regulations**

This product and its accessories are subject to the Japan Export Administration Regulations (the "Foreign Exchange and Foreign Trade Law" and its related regulations). When exporting this product and its accessories, take the required steps at your expense and under your responsibility. For more details, contact the Ministry of Economy, Trade and Industry (METI).

# **Intellectual Property Rights**

#### Copyright and Portrait Right

It is prohibited to duplicate, modify or publicly transmit content such as text, images, music or software that was photographed using the FOMA terminal or downloaded from Internet website and that is subject to third-party copyright without the permission of the copyright folder, except where the duplication or quoting of the content for personal use is permitted under copyright law.

It may be prohibited to shoot or record the stage performance, entertainment or exhibition even if it is for personal use.

Shooting a photo of someone by the FOMA terminal without his or her permission, or displaying a photo of someone shot by the FOMA terminal on the website without his or her permission is a breach of portrait right.

#### **Trademarks**

- "FOMA", "mova", "Chaku-moji", "i-mode", "i-αppli", "i-αppli DX", "i-motion", "i-concier", "i-Widget", "i-αppli call", "i-schedule", "Deco-mail", "Chaku-motion", "Chara-den", "ToruCa", "mopera", "mopera U", "WORLD CALL", "Dual Network", "FirstPass", "visualnet", "V-live", "i-Channel", "Osaifu-Keitai", "DCMX", "iD", "Security Scan", "i-shot", "i-motion mail", "I-area", "Short Mail", "WORLD WING", "Public mode", "DoPa", "sigmarion", "musea", "IMCS", "OFFICEED", "2in1", "Chokkan Game" and "FOMA" logo, "i-mode" logo, "i-αppli" logo, "ToruCa" logo, "DCMX" logo, "ID" logo, "Choku-Den" logo, "Music&Video Channel" logo, and "HIGH-SPEED" logo are trademarks or registered trademarks of NTT DOCOMO INC.
- Free Dial service name and logo mark are registered trademarks of NTT Communications Corporation.
- "Catch Phone (Call waiting service)" is a registered trademark of Nippon Telegraph and Telephone Corporation.
- "Napster" is a registered trademark of Napster, LLC. and its affiliates in the United States and other countries.
- McAfee® is a registered trademark or trademark of McAfee, Inc. and its affiliates in the US and/or other countries.
- G-GUIDE, G-GUIDE MOBILE and their logos are registered trademarks in Japan of U.S. Gemstar-TV Guide International. Inc. and/or its affiliates.

of Aplix Corporation in Japan and other countries.

 Powered by JBlend<sup>TM</sup> Copyright 2002-2008 Aplix Corporation.
 All rights reserved.
 JBlend and all JBlend-related trademarks are trademarks or registered trademarks

- is a registered trademark of FeliCa Networks, Inc.
   QR code is a registered trademark of Denso Wave
- Inc.
   microSDHC logo is a trademark.
- "PictMagic", "感情お知らせメール", " みんなNらん ど", "Life history viewer", "Quick Info", "Desktop info", "パザールでござーる" and "Quick Album" are trademarks or registered marks of NEC Corporation.
- QuickTime is a registered trademark of Apple Inc., in the US and other countries.
- Microsoft<sup>®</sup>, Windows<sup>®</sup>, Windows Media<sup>®</sup> and Windows Vista<sup>®</sup> are either registered trademarks or trademarks of Microsoft Corporation in the United States and/or other countries.
- Java and all Java-related trademarks and logos are trademarks or registered trademarks of US Sun Microsystems, Inc. in the United States and other countries.
- Tg<sup>®</sup> is a trademark or registered trademark of Nuance Communications, Inc. and its affiliates in the United States and other countries.
- Powered By Mascot Capsule<sup>®</sup>/Micro3D Edition<sup>TM</sup> MASCOT CAPSULE<sup>®</sup> is a registered trademark of HI Corporation.
- X-FORGE® is a registered trademark of ACRODEA, Inc and BANDAI NETWORKS CO., LTD.
- PhotoSolid<sup>®</sup>, MovieSolid<sup>®</sup>, QuickPanorama<sup>TM</sup> and their logos are trademarks or registered trademarks of Morpho, Inc. in Japan and other countries.
- IrSimple<sup>TM</sup>, IrSSTM or IrSimpleShot<sup>TM</sup> are trademarks of Infrared Data Association<sup>®</sup>.
- Intrared Dat
- Google and Google Map for Mobile are trademarks of Google Inc.
- The other company names and brand names described in this manual are trademarks or registered trademarks of the respective companies.

#### Others

- This product is licensed complying with MPEG-4 Visual Patent Portfolio License, and you are permitted to use personally and for the nonprofit purpose in the following situations:
  - To record a movie based on the standard of MPEG-4 Visual (MPEG-4 Video)
  - To play MPEG-4 Video recorded by the consumer engaged in the nonprofit activities
  - To play MPEG-4 Video provided by the provider licensed by MPEG-LA

When you use it for other purposes, such as promotion, in-house information and profit activity, contact the U.S. corporation MPEG LA. LLC.

- FeliCa is a contactless IC card technology developed by Sony Corporation. FeliCa is a registered trademark of Sony Corporation.
- Contains Adobe<sup>®</sup> Flash<sup>®</sup> LiteTM and Adobe<sup>®</sup> Reader<sup>®</sup> LE technology by Adobe Systems Incorporated.

Adobe Flash Lite copyright© 2003-2008 Adobe Systems Incorporated. All rights reserved.

Adobe Reader LE copyright© 1993-2007 Adobe Systems Incorporated. All rights reserved.

Adobe, Adobe Reader, Flash, and Flash Lite are either registered trademarks or trademarks of Adobe Systems Incorporated in the United States and/or other countries.

ADOBE

Licensed by QUALCOMM Incorporated under one or more of the following US Patents and/or their counterparts in other nations:

Licensed by QUALCOMM Incorporated under one or more of the following United States Patents and/or their counterparts in other nations:

4,901,307 5,490,165 5,056,109 5,504,773 5,101,501 5,506,865 5,109,390 5,511,073 5,228,054 5,535,239 5,267,261 5,544,196 5,6267,262 5,568,483 5,337,338 5,600,754 5,414,796 5,657,420 5,416,797 5,659,569 5,710,784 5,778,338

- Content owners protect copyrighted intellectual properties by WMDRM (Windows Media digital rights management) technology. This product uses the WMDRM software to access WMDRMprotected contents. If the WMDRM software is unable to protect contents, the content owners request Microsoft to disable the WMDRM function of the software for playing or copying protected contents. No contents other than protected ones are affected by disabling the function. Please note that, if downloading the license to use protected contents, Microsoft may include the revocation list in the license. Content owners may request upgrading of the WMDRM software when you access the contents. If rejecting the upgrade, contents requiring the upgrade cannot be accessed.
- This product contains NetFront Browser and NetFront Sync Client of ACCESS CO., LTD. Copyright© 2008 ACCESS CO., LTD. All rights reserved.

ACCESS and NetFront are trademarks or registered trademarks of ACCESS CO., LTD. in the United States, Japan and other countries.

- This product contains the module developed by Independent JPEG Group.
- This product is equipped with NetFront Document Viewer by ACCESS CO., LTD. as document viewer function.

ACCESS!

NetFront

ACCESS and NetFront are trademarks or registered trademarks of ACCESS CO., LTD. in Japan and other countries.

 This product is equipped with IrFront by ACCESS CO,. LTD.

©2008 ACCESS CO., LTD. All rights reserved.

**IrFront** 

ACCESS and IrFront are trademarks or registered trademarks of ACCESS CO., LTD. in Japan and/or other countries.

- Hyper Clear Voice is manufactured based on SRS VIP+ licensed by SRS Labs, Inc. SRS, VIP+ and the mark are trademarks of
- SRS Labs, Inc.

  TruMedia and Dialog Clarity technologies are manufactured based on the license from SRS Labs,

TruMedia, Dialog Clarity, SRS and the mark are trademarks of SRS Labs, Inc.

• This product contains software licensed complying with GNU General Public License (GPL), GNU Lesser General Public License (LGPL), etc. For more details, see "readme.txt" in the "GPL · LGPL 等にプレンで" folder on the bundled CD-ROM. ("readme.txt" is only available in Japanese version.)

 Copyright© Ericsson, IBM, Lotus, Matsushita Communication Industrial Co.,Ltd., Motorola, Nokia, Openwave Systems, Inc., Palm Inc., Psion, Starfish Software, Symbian, Ltd. (2001-2008). All Rights Reserved.

Implementation of all or part of any DM Client Software may require licenses under third party intellectual property rights, including without limitation, patent rights. The Copyright Holders are not responsible and shall not be held responsible in any manner for identifying or failing to identify any or all such third party intellectual property rights. THIS DOCUMENT AND THE INFORMATION CONTAINED HEREIN ARE PROVIDED ON AN "AS IS" BASIS WITHOUT WARRANTY OF ANY KIND AND ERICSSON, IBM, LOTUS. MATSUSHITA COMMUNICATION INDUSTRIAL CO. LTD, MOTOROLA, NOKIA, OPENWAVE, PALM INC., PSION, STARFISH SOFTWARE, SYMBIAN AND ALL OTHER SYNCML SPONSORS DISCLAIM ALL WARRANTIES, EXPRESS OR IMPLIED, INCLUDING BUT NOT LIMITED TO ANY WARRANTY THAT THE USE OF THE INFORMATION HEREIN WILL NOT INFRINGE ANY RIGHTS OR ANY IMPLIED WARRANTIES OF MERCHANTABILITY OR FITNESS FOR A PARTICULAR PURPOSE. IN NO EVENT SHALL ERICSSON, IBM, LOTUS, MATSUSHITA COMMUNICATION INDUSTRIAL CO., LTD, MOTOROLA, NOKIA, OPENWAVE, PALM INC., PSION, STARFISH SOFTWARE. SYMBIAN OR ANY OTHER SYNCML SPONSOR BE LIABLE TO ANY PARTY FOR ANY LOSS OF PROFITS, LOSS OF BUSINESS, LOSS OF USE OF DATA, INTERRUPTION OF BUSINESS, OR FOR DIRECT, INDIRECT, SPECIAL OR EXEMPLARY, INCIDENTAL, PUNITIVE OR CONSEQUENTIAL DAMAGES OF ANY KIND IN CONNECTION WITH THIS DOCUMENT OR THE INFORMATION CONTAINED HEREIN, EVEN IF ADVISED OF THE POSSIBILITY OF SUCH LOSS OR DAMAGE.

- This product is equipped with NetFront DTV Profile Wireless Edition of ACCESS CO., LTD. as data broadcast BML browser. This product employs Media:/Media colon of ACCESS CO., LTD. as broadcast content start function.
   Copyright@1996-2008 ACCESS CO., LTD.
   ACCESS, NetFront and Media:/Media colon are trademarks or registered trademarks of ACCESS CO., LTD. in Japan and other countries. This
- the contents activating function.
  Copyright@1996-2008 ACCESS CO., LTD.
  ACCESS and Media:/Media colon are trademarks or registered trademarks of ACCESS CO., LTD. in Japan and/or other countries.

product contains Media: of ACCESS CO., LTD. as

 Frame rate enhancement function uses FrameSolid<sup>TM</sup> technology by Morpho, Inc.
 FrameSolid<sup>TM</sup> is a trademark of Morpho, Inc.

- Bluetooth and its logo are registered trademarks of Bluetooth SIG, INC, and NTT DOCOMO is licensed to use them. Other trademarks and names belong to their respective owners.
- This product uses the font "FONT AVENUE" by NEC Corporation.

  FONT AVENUE is a registered trademark of NE

FONT AVENUE is a registered trademark of NEC Corporation.

- This product employs GestureTek technologies. Copyright ©2006-2008, GestureTek, Inc. All rights reserved.
- This product is anti bacterial-coated. Antibacterial part is Phone body (excluding the display, keys/buttons and terminals) Inorganic antibacterial agent/Coating/ JP0122112A0003N

The SIAA mark indicates that the quality control and information disclosure for this product follows the guideline of the Society of Industrial Technology for Antimicrobial Articles (SIAA), based on ISO22196 evaluations.

- ©Primeworks
- ©2006 Gameloft
- ©2008 ZENRIN DataCom CO., LTD.
   ©2008 ZENRIN CO., LTD.
- @2008 Acrodea, Inc.
- @ATR-Trek Co.,Ltd.
- · @Cheburashka Project
- ●の赤塚不二夫/ぴえろ
- ©タツノコプロ
- · © TOMY
- ©2006 タカラトミー/KL/H
- ©SUGAR
- TM&©2008 Felix the Cat Productions,Inc. All Rights Reserved
- ©DAIKIN.H.T.,2000
- ©T2i Entertainment
- © REALFLEET Co..LTD.
- ©TYCOON GRAPHICS
- ©Yutanpo Shirane
- ©LiLy
- ©econeco
- ©2008 Google Map data ©2008 Geocentre Consiting, NFGIS, ZENRIN, Europa Technologies

#### **Description of Windows**

- In this manual, each OS (Japanese Edition) is described as follows:
  - Windows Vista stands for Windows Vista<sup>®</sup> (Home Basic, Home Premium, Business, Enterprise, Ultimate).
  - Windows XP stands for Microsoft<sup>®</sup> Windows<sup>®</sup> XP Professional operating system or Microsoft<sup>®</sup> Windows<sup>®</sup> XP Home Edition operating system.
  - Windows 2000 stands for Microsoft<sup>®</sup> Windows<sup>®</sup> 2000 Professional operating system.

[Memo]

# **Index/Quick Manual**

| Index        | 488 |
|--------------|-----|
| Quick Manual | 504 |

# dex/Quick Manual

#### How to refer to the index

- This index has the function as an alphabetical list of contents. Not only can you find the words in this manual, but you can also the words that summarizes content of description. Try to search for another keyword if the words that wants to know is not collected.
- <Example 1: To set the keypad lock to "ON">

| Keypad lock     |
|-----------------|
| Keypad sound 95 |
| Kisekae Tool    |

| ( | Lock function              |
|---|----------------------------|
|   | Call setting w/o ID        |
|   | Dial lock/Omakase Lock 118 |
|   | Keypad lock                |

<Example 2: When you cannot answer a received call immediately>

| On hold tone  |   |    |   |  |  |  |  |  |  | 70   |
|---------------|---|----|---|--|--|--|--|--|--|------|
| One-touch mlt | ν | vi | n |  |  |  |  |  |  | .186 |

| Holding (during incoming call, talking) . | .70 |
|-------------------------------------------|-----|
| Holiday (check)                           | 355 |

<Example 3: When the keyword is described by another term>

| Initialize → Reset     | ┕ |
|------------------------|---|
| ITIILIAIIZE THESEL     | л |
| Inquiries overseas 409 |   |

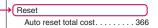

"Function menu" index contains after "Alphabetical/Numerical/Kana" index. When you search the item
of function menu (P.37), use this index.

#### Alphabetical/Numerical/Kana

| Α                                           |
|---------------------------------------------|
| A mode (2in1)                               |
| AC adapter47                                |
| Accessories/Options                         |
| Activating tasks (functions) 349            |
| Add bookmark                                |
| Adding a new word (Own dictionary)387 $$    |
| Additional service (network services)406 $$ |
| Address → Mail address                      |
| Adjusting the volume                        |
| Earpiece volume 69                          |
| i-αppli sound270                            |
| Ring tone69                                 |
| After returning to Japan 411                |
| After-sales service                         |
| Alarm                                       |
| Alarm notification                          |
| Action (Notice designate calls)366          |
| Function                                    |
| Priority                                    |
|                                             |

| Reconnection66                 |
|--------------------------------|
|                                |
| Signal quality 96              |
| Alarm preferred (Alarm)359     |
| Alarm setting                  |
| Alarm tone (pre-installed) 92  |
| Alarm tone (stop)              |
| Album viewer                   |
| amadana channel 9              |
| Animation (create) 306         |
| Animation (playback)306        |
| Answer hold70                  |
| Answer setting68               |
| Any key answer 68              |
| Area Mail168                   |
| Introduction mail 155          |
| Receive                        |
| Setting                        |
| Storage capacity 477           |
| AT Commands419                 |
| Attach file                    |
| Downloading remaining data 153 |
| Prefer attachment 164          |
| Covo 150                       |

| Send                                  |
|---------------------------------------|
| Start attachment(auto) (Mail) 164     |
| Start attachment(auto) (Message) 192  |
| Audio service (Bluetooth) 371         |
| Auto answer setting 370               |
| Auto Continuous shooting 222          |
| Auto cursor moving 379                |
| Auto Deco-mail 142                    |
| Auto focus shooting 221               |
| Auto power ON/OFF 352                 |
| Auto receive (Mail/Message) 147       |
| Auto redial as voice 75               |
| Auto reset total cost 366             |
| Auto save set (Movie) 226             |
| Auto save set (Still image) 221       |
| Auto timer                            |
| Auto voice memo                       |
| Play/erase recorded messages 73       |
| Setting                               |
| Automatic Manner mode 97              |
| Automatic replay (i-motion) 197       |
| Automatic sorting settings (Mail) 160 |
| Auto-start set (i-αppli) 281          |

| Auto-start time (i-αppli) 281          | Call charge (setting the upper limit) 366 | Copy 386                             |
|----------------------------------------|-------------------------------------------|--------------------------------------|
| Auto-update (Software Update) 466      | Call Forwarding                           | Cut                                  |
| AV Phone To function 191               | Call forwarding (Restrictions) 129        | Delete                               |
| Available services overseas 408        | Call Forwarding(Int.) 414                 | Face Mark                            |
| В                                      | Call rejection (Restrictions) 129         | Full pitch/Half pitch 383            |
| В                                      | Call setting w/o ID                       | Kuten code                           |
| B mode (2in1) 401                      | Call Waiting                              | Line feed                            |
| Background play 263                    | Caller ID Notification                    | Paste                                |
| Bar code reader 229, 285               | Basic setting51                           | Pictograph                           |
| Bar incoming when roam 413             | Set for each call 64                      | PI · SB continuous entry 382         |
| Bar incoming when roam (Overseas) 414  | 186/184                                   | Quote data                           |
| Basic channel (i-Channel) 198          | Caller ID Request                         | Space (Blank)                        |
| Basic operation                        | Caller ID req. (Int.) 414                 | Switching insert/overwrite mode 383  |
| Battery                                | Calling display (set) 100                 | Switching upper/lower case383        |
| Attaching/removing the battery pack 45 | Camera                                    | Symbols                              |
| Backlight (ECO mode) 103               | Guide to the shooting screen218           | Type/thickness/size 108              |
| Battery level 49                       | How to use the camera216                  | Character assignment (5-touch/       |
| Battery pack life 46                   | Key operation                             | 2-touch/T9) 437                      |
| Charging the FOMA terminal 46          | Mode switching 219                        | Character Entry377                   |
| Charging time 46                       | Notes on using                            | Clear learned                        |
| Low-voltage alarm 49                   | Saving movies                             | Download dictionary setting 387      |
| Power saver mode 102                   | Saving still images 217                   | Key operation 382                    |
| Usage time 46                          | Shooting settings                         | T9 input                             |
| Bcc                                    | When using the microSD card 217           | 2-touch input                        |
| Birthday reminder icon 109             | Canceling operation                       | 5-touch                              |
| Blank (Space)                          | Cc                                        | Character entry (edit) screen 378    |
| Bluetooth                              | CD-ROM for N-04A 419                      | Character input mode (5-touch/       |
| Accept registered 374                  | Chaku-moji                                | 2-touch/T9)                          |
| Connect                                | Chaku-Uta-Full®                           | Character stamp (Edit image) 308     |
| Music playback 375                     | Acquire254                                | Chara-den                            |
| Register device 372                    | Downloading remaining data 254            | Download 190                         |
| Setting                                | Move among Phone/microSD card327          | For videophone 74                    |
| Stop function                          | Play                                      | Operation                            |
| Talk                                   | Save                                      | Shooting                             |
| Booking program 273                    | Chance capture                            | Storage capacity 477                 |
| Booking program (1Seg) 244             | Change i-mode Password 184                | Chara-den setting 56                 |
| Bookmark                               | Change input method 382                   | Chara-den settings priority 82       |
| Display restriction 121                | Change mode setting (T9)389               | Charge sound 95                      |
| Saving the attached file 152           | Change size (Edit image) 307              | Charge (setting the upper limit) 366 |
| Send attach file 145                   | Change skin                               | Charging the FOMA terminal 46        |
| Storage capacity 477                   | Changing menu icon 104                    | Charging time 46                     |
| Brightness (camera) 220                | Changing the Ringback Tone 95             | Chat                                 |
| Brightness (Edit image) 307            | Changing window (Entering text            | Chat group setting 173               |
| Broadcast storage area 236             | divided screen)379                        | Chat mail (compose/send/receive) 169 |
| <u> </u>                               | Channel list (i-Channel)198               | Chat mail (receive) 172              |
| C                                      | Channel setting (1Seg) 238                | Chat mail (Ring tone)                |
| CA certificate 180                     | Chapter list252                           | Adjusting the volume 69              |
| Cable connection (USB) 338             | Character                                 | Ring time                            |
| Cache                                  | Change input method382                    | Select92                             |
| Calculator                             | Changing the conversion range381          | Chat member                          |
| Calendar (standby screen) 101          | Common phrases384                         | Change                               |
| Call acceptation (Restrictions) 129    | Convert381                                | Chat group setting 173               |
| (                                      |                                           |                                      |

| Setting                              | Correct backlight (Edit image) 307          | Character                            |
|--------------------------------------|---------------------------------------------|--------------------------------------|
| Setting details173                   | Country code408                             | Cookie (Full Browser) 212            |
| Check i-mode settings 192            | Cut (Text)386                               | Delete all bookmarks 185             |
| Check new messages                   |                                             | Delete all e-book/e-comic 331        |
| Mail/Message                         | D                                           | Delete all (read/recieved/send) 159  |
| Setting165                           | DATA BOX                                    | Delete all images 331                |
| Check new SMS176                     | File format 298                             | Delete all i-motions 331             |
| Check PC movie details214            | Folder structure 298                        | Delete all Machi-chara 331           |
| Checking an address list 163         | Folder (create/delete/edit) 331             | Delete all Manga&Book 331            |
| Checking birthday                    | Data Broadcast 242                          | Delete all melodies 331              |
| Checking call times and charges365   | Data Communication 416                      | Delete all My documents 331          |
| Checking the i-motion details197     | Data exchange                               | Desktop icon 111                     |
| Check/change owner (IC) 292          | Cable connection                            | Document                             |
| ch-key setting352                    | iC communication 337                        | i-αppli 269                          |
| Choku-Den88                          | Infrared data exchange 335                  | Image 304                            |
| Clear learned (Character entry)387   | OBEX <sup>TM</sup> communication 416        | Mail 162, 163                        |
| Client certificate                   | Data link software → DOCOMO keitai datalink | Melody318                            |
| Change the certificate host 195      | Data Security Center 132                    | Message 167                          |
| Request                              | Data security service (i-concier) 134       | Movie/i-motion                       |
| Clock Alarm Tone set                 | Data security serv132                       | Music257                             |
| Clock display                        | Date setting50                              | Music&Video Channel252               |
| Clock setting50                      | DC adapter                                  | PDF data                             |
| Close-up shooting                    | DCMX credit application 274                 | Phonebook (detail screen) 87         |
| CLR (CLR) key                        | Deactivated                                 | Phonebook (list screen) 85           |
| CODE128                              | Dial lock                                   | Received calls 62                    |
| Color theme/icon (Display design)103 | i-αppli stand-by screen 284                 | Redial/Dialed calls 62               |
| Column search (Phonebook)84          | Mail protect 162                            | Schedule                             |
| Common phrases (enter)384            | Manner mode                                 | Screen memo                          |
| Communication mode                   | Message protection 167                      | ToruCa                               |
| Component names and functions22      | PIN lock                                    | Video312                             |
| Composite image (4 images)306        | Protect for screen memo 188                 | Voice announce                       |
| Confirm Settings                     | Public mode (Driving mode) 71               | Description (Operation procedure) 36 |
| Restrictions130                      | Public mode (Power OFF) 71                  | Desktop holder 48                    |
| Ring tone/Image                      | Restrictions                                | Desktop icon                         |
| Confirmation tone                    | Secret code                                 | Changing the theme 110               |
| Keypad                               | Secret data120                              | Display setting111                   |
| Touch sensor                         | Secret (data only) mode 120                 | Paste icon                           |
| Connect to multi window (Site)187    | Vibrator                                    | Reset111                             |
| Continuous shooting                  | Deco-mail                                   | Desktop info111                      |
| Continuous standby time              | Auto Deco-mail 142                          | Dial lock                            |
| Continuous talk time                 | Compose/send140                             | Dialed calls 61                      |
| Convert readings to kanji 381        | Template                                    | Dialing/calling display setting 100  |
| Cookie settings                      | Deco-mail pictogram                         | Dictionary                           |
| Сору                                 | Download                                    | Dictionary setting (Download         |
| Character                            | Enter                                       | dictionary)387                       |
| From microSD card to Phone326        | Decome-Anime                                | Dictionary (download)190             |
| From Phone to microSD card325        | Default setting                             | Digital shake correction 216         |
| From Phone to UIM                    | Delete                                      | Digital shake correction setting 228 |
| From UIM to Phone                    | Backup data328                              | Display                              |
| To the different folder in the       | Booking list (watch/record) 245             | Backlight                            |
| microSD card                         | Bookmark186                                 | Color theme/background 103           |
| Copyright                            | Channel lists 238                           | Display while charging 102           |
|                                      |                                             |                                      |

| Font                                       | Chaku-Uta-Full®254                   | Osaifu-Keitai 291                          |
|--------------------------------------------|--------------------------------------|--------------------------------------------|
| How to view the display 25                 | i-motion                             | File attached mail 145                     |
| Privacy angle 102                          | Kisekae Tool318                      | File restrictions (Still image, movie) 303 |
| Setting the Image Display Mode 106         | Machi-chara                          | File size setting (camera) 219             |
| Display design (Color theme/icon) 103      | PDF data                             | Filter function                            |
| Display during dialing/receiving calls 100 | Program                              | Mail                                       |
| Display during mail/message                | DPOF setting330                      | Message 167                                |
| checking100                                | Driving mode → Public mode           | Schedule                                   |
| Display on charge 102                      | Dual mode (2in1)401                  | To Do list                                 |
| Display operator name 413                  | Dual Network                         | ToruCa295                                  |
| Display restriction                        |                                      | FirstPass setting 194                      |
| Image, movie, mail, bookmark 121           | E                                    | Fixed focus shooting 221                   |
| Phonebook, schedule 119                    | Ealy warning                         | Flash movie                                |
| Template                                   | Earphone/microphone with switch 369  | Folder lock                                |
| Display setting 100                        | Earpiece volume adjustment 69        | Folder (create/delete/edit)                |
| Display when the FOMA terminal is          | Easy Access menu                     | Bookmark                                   |
| urned on                                   | Easy search4                         | DATA BOX                                   |
| Display while receiving a call 67          | e-book/e-comic                       | Mail                                       |
| Displaying SSL pages 180                   | Download                             | microSD card332                            |
| Disp. call/receive No 101                  | Move among Phone/microSD card327     | FOMA card                                  |
| Disp. phonebook image 101                  | Storage capacity477                  | Add to phonebook 81                        |
| Disp. Software info (i-αppli) 267          | ECO mode                             | Insert/remove                              |
| DOCOMO CA certificate 180                  | Edit                                 | Managing SMS                               |
| OOCOMO CA certificate 180                  | Draft mail                           |                                            |
|                                            |                                      | Managing the phonebook entry 332           |
| Document Viewer                            | Image                                | Manufacturer number 179                    |
| Download Obstantia Figure 954              | Movie/i-motion                       | Security code                              |
| Chaku-Uta-Full®                            | Phonebook86                          | Security function (Operational             |
| Chara-den                                  | Edit image                           | restriction)                               |
| Charged contents 188                       | Edit the reading (T9)                | Setting for replacing                      |
| Client certificate 194                     | Edit (Mail)                          | Type44                                     |
| Deco-mail pictogram 189                    | Emotion-expressing mail 149          | FOMA High-speed area 416                   |
| Decomail-picture 189                       | Emotion/Keyword166                   | FOMA通信環境確認アプリ (FOMA communication          |
| Dictionary 190                             | English display50                    | environment check application) 275         |
| e-book/e-comic 190                         | English Guidance397                  | Font108                                    |
| i-αppli 266                                | Entering a mail address from the     | Font size                                  |
| Image 189                                  | address list138                      | CHG input size                             |
| i-motion                                   | Entering a mail address from the     | Font                                       |
| Kisekae Tool 190                           | phonebook138                         | i-Channel (ticker) 199                     |
| Machi-chara 190                            | Entering numbers                     | i-mode                                     |
| Manga&Book 190                             | Erase/play memo (voice/movie)73      | Mail                                       |
| Melody 190                                 | Error Message 455                    | Phonebook (Big font/Standard font) 85      |
| PC Movie 213                               | Excel data display                   | Format (microSD card)329                   |
| PDF data                                   | Export administration regulations479 | Forward (Mail)151                          |
| Schedule                                   | _                                    | Forwarding image (data transmission) 338   |
| Template (mail) 190                        | F                                    | Frame (Edit image) 308                     |
| ToruCa 190                                 | Face Mark                            | Framed photography224                      |
| Widget appli 288                           | Face Mark Reading List 444           | Full Browser 206                           |
| Download dictionary setting 387            | Favorite channel (i-Channel) 198     | How to view the screen 207                 |
| Downloading charged contents 188           | FeliCa mark (2)                      | Key operation 208                          |
| Downloading Decomail-picture 189           | Acquire ToruCa                       | Operations on the screen 207               |
| Downloading remaining data                 | IC Card Authentication 127           | Full Browser settings 211                  |
| Attach file 153                            | iC communication                     | Full pitch                                 |
|                                            |                                      |                                            |

| Function display                                | How to open                                            | iC Transfer Service                                              |
|-------------------------------------------------|--------------------------------------------------------|------------------------------------------------------------------|
| G                                               | How to use the Function menu 37                        | Attach file                                                      |
| G-GUIDE EPG Remote Control272 Glossary for chat | How to view the chat screen 170 How to view the screen | Bluetooth                                                        |
| Go to location                                  | Chat screen                                            | Desktop icons (paste) 109 Desktop icons (providing               |
| GPRS408                                         | Guide to the 1Seg screen 239                           | information) 109                                                 |
| Group search (Phonebook) 84                     | i-concier screen 200                                   | Display                                                          |
| GSM408                                          | Life history viewer screen 350                         | Document                                                         |
| Guide to document list screen341                | Mail detail screen158                                  | Emotion-expressing mail 149                                      |
| Guide to the list screens                       | MessageR/F screen167                                   | Guide to the 1Seg screen 239                                     |
| Bluetooth device                                | Music Player screen 260                                | i-αppli                                                          |
| Document                                        | PDF data screen                                        | Image                                                            |
| Kisekae Tool package                            | Shooting screen                                        | Image/movie                                                      |
| Machi-chara                                     | ToruCa list/display screen 294                         | Kisekae Tool                                                     |
| Mail                                            | Video playback screen 312                              | Mail detail screen                                               |
| Mail folder                                     | Videophone screen                                      | Mail folder list screen 157                                      |
| Manga&Book                                      | View screen                                            | Mail list screen                                                 |
| Melody                                          | Hyper Clear Voice 60                                   | Manga&Book                                                       |
| Music                                           | 1                                                      | Melody                                                           |
| My picture                                      |                                                        | MessageR/F screens 167                                           |
| PC Movie                                        | i-αppli                                                | Music                                                            |
| PDF data                                        | Adjusting the volume                                   | PDF data                                                         |
| ToruCa                                          |                                                        |                                                                  |
| Video                                           | Auto-start time                                        | Received calls/missed calls 61                                   |
| Guide to the shooting screen218                 | Checking the security error history 270                | Redial/Dialed calls 61                                           |
| Guide to the toolbar                            | Delete                                                 | Ring tone/Image                                                  |
| Guide to video playback screen312               | Installed software271                                  | Shooting menu                                                    |
| Gガイド番組表リモコン242, 273                             | Launch (from a site/mail) 283                          | Shooting screen (Camera) 218                                     |
| н                                               | Launch/quit                                            | Toolbar on the PDF data screen 341 Toolbar (Document screen) 341 |
| Half pitch                                      | Mail-connected i-αppli 266                             | TV link list screen                                              |
| Handling with Care17                            | Sound setting270                                       | Videophone screen                                                |
| Hands-free service (Bluetooth)371               | Storage capacity                                       | Icon operation                                                   |
| Hands-free switch (Videophone)75                | Upgrade                                                | Desktop icon                                                     |
| Hands-free (switch during a call)60             | i-αppli call                                           | Selecting displayed icons 112                                    |
| Header/Signature165                             | i-αppli call DL set                                    | i-concier                                                        |
| Headset mic. setting                            | i-αppli stand-by screen                                | Adjusting the volume 69                                          |
| Headset service (Bluetooth)371                  | Deactivated                                            | Data security service134                                         |
| Headset sw to dial                              | End stand-by info                                      | Display screen                                                   |
| Headset usage setting96                         | Setting                                                | i-schedule                                                       |
| High-speed infrared communication               | IC card authentic                                      | Overseas Use 203                                                 |
| (IrSSTM)                                        | IC card lock setting                                   | Profile settings                                                 |
| Hold tone setting                               | IC card notice set                                     | Receiving information 201                                        |
| Holding                                         | iC communication                                       | Ring time                                                        |
| Holding (during incoming call, talking)70       | FeliCa mark ( mark) 337                                | Select ring tone                                                 |
| Holiday (check)                                 | Receive                                                | Setting                                                          |
| Home URL (i-mode)192                            | Send                                                   | Weekly weather                                                   |
| Host selection (i-mode)                         | IC lock (power-off)                                    | Icons setting                                                    |
| How to close                                    | IC owner Check/change 292                              | iD設定アプリ (iD setting application) 273                             |
|                                                 |                                                        |                                                                  |

| Missed call/new mail notification 72             | Save (from site)                                 | J                                                 |
|--------------------------------------------------|--------------------------------------------------|---------------------------------------------------|
| Priority 106                                     | Saving the attached file 152                     | JAN code                                          |
| Illumination lump setting                        | Send attach file                                 |                                                   |
| IC card notice set 292                           | Storage capacity 477                             | K                                                 |
| Receiving call/mail 105                          | Trimming (Edit i-motion)311                      | Key backlight106                                  |
| Image                                            | Type                                             | Key illumination 106                              |
| Delete                                           | Inbox                                            | Key operation                                     |
| Display 300                                      | In-Call Function Selection 398                   | Activate 1Seg                                     |
| Display restriction 121                          | In-car Hands-free66                              | Camera mode 217                                   |
| Download                                         | Incoming Call Mng                                | Character entry (edit) screen 382                 |
| Edit                                             | Information199                                   | Chara-den                                         |
| Move                                             | Display setting                                  | Deco-mail pictogram 139                           |
| Save (from site) 189                             | Receive                                          | Full Browser screen208                            |
| Saving the attached file 152                     | Recieve setting                                  | Holding down24                                    |
| Send attach file 145                             | Infrared data exchange                           | How to use the function keys 28                   |
| Size                                             | Activate i-αppli                                 | Key names and functions 22                        |
| Storage capacity 477                             | High-speed infrared                              | Lock126                                           |
| Store in Data Security Center 134                | communication (IrSS <sup>TM</sup> ) 336          | Mail list screen/Mail detail screen 156           |
| Switching list display mode 302                  | Infrared data port                               | Manga&Book345                                     |
| Titles and file names 303                        | Receive                                          | Map i-αppli277                                    |
| Uploading 210                                    | Send336                                          | Melody                                            |
| Image display in the picture list 35             | Infrared remote control                          | Menu No                                           |
| Image display mode 106                           | Initial setting 50                               | Music Player                                      |
| Image priority                                   | Initialize                                       | My picture                                        |
| Image viewer                                     | Initialize → Reset                               | PDF data screen/document screen 342               |
| iMenu                                            | Inquiries overseas                               | Quick Album301                                    |
| i-mode host                                      | Insert mode                                      | Selecting items with dial keys 34                 |
| i-mode info                                      | Intellectual property right                      | Short cut key function                            |
| Displaying SSL pages 180                         | International calls                              | Touch sensor                                      |
| Jumping to previous/next pages 182               | access code                                      | Video player                                      |
| Operations for viewing sites 181                 | International Prefix number 410                  |                                                   |
| Scroll function                                  |                                                  | Key (Character assignment) 437<br>Keypad lock 126 |
| Start/exit                                       | Making videophone calls 58 International roaming | Keypad sound                                      |
|                                                  | · ·                                              | **                                                |
| Viewing the iMenu screen 178                     | Internet connection                              | Kisekae Tool Direct menu                          |
| What is i-mode?                                  | Interval/number for shooting                     |                                                   |
| i-mode mail → mail                               | (continuous shooting)                            | Download                                          |
| i-mode Malfunction Check Site 464<br>i-mode menu | IrMC <sup>TM</sup> 333                           | Downloading remaining data 318                    |
| i-mode menu                                      | IrSS <sup>TM</sup> 336                           | Manage                                            |
| '                                                | i-schedule                                       | Setting                                           |
| i-mode settings                                  |                                                  | Storage capacity                                  |
| i-mode settings (reset) 192                      | ISP connection                                   | 拡大メニュー (Kisekae Tool) 113                         |
| i-motion                                         | i-Widget                                         | Kisekae Tool/Direct Menu 113 Kuten code           |
| Auto-replay                                      | Change layout                                    |                                                   |
| Delete                                           | Setting                                          | Kuten code list → Refer to the                    |
| Display restriction                              | Start                                            | provided CD-ROM                                   |
| Download                                         | i Wウォッチ (i-Watch)                                | L                                                 |
| Downloading remaining data . 309                 | i アバターメーカー (i-avatar                             |                                                   |
| Edit                                             | Maker))                                          | Landscape                                         |
| Folder (create/delete/edit) 331                  | i アプリバンキング (i-αppli banking)274                  | Camera                                            |
| Move                                             |                                                  | Music Player                                      |
| Move among Phone/microSD card 327                |                                                  | Touch sensor                                      |

| Video                                    | Guide to the list screens 157           | Move to trash box 162, 163          |
|------------------------------------------|-----------------------------------------|-------------------------------------|
| 1Seg                                     | Guide to the mail detail screens 158    | Move (among folders) 161, 162       |
| Last one function                        | Key operation                           | No. of messages 159, 162            |
| Launching i-αppli from IC card283        | Mail display (Mail box) 155             | Protect ON/OFF 162                  |
| Launching i-αppli with Data Broadcast283 | Read out mail                           | Saving the attached file 152        |
| Launching i-αppli with the Bar code      | Viewing new i-mode mail 148             | Search                              |
| reader283                                | What is i-mode Mail? 138                | Storage capacity 477                |
| Life history viewer                      | When you receive                        | Store in Data Security Center 134   |
| Life history viewer                      | Mail message (send/receive)             | Store phone number/mail address 152 |
| Light setting (backlight)                | Area Mail                               | Storing addresses in blog/mail      |
| Line feed                                | Auto receive mail                       | members                             |
| Location information                     | Composing form choku-den89              | View (unread mail) 148              |
| Add to phonebook                         | Edit162                                 | ,                                   |
| ·                                        |                                         | Mail (Ring tone)                    |
| Attach to My Profile                     | Forward                                 | Adjusting the volume 69             |
| Using on site191                         | Receive option                          | Priority93                          |
| Lock function                            | Reply                                   | Ring time                           |
| Call setting w/o ID                      | Send (from a site/mail)191              | Select                              |
| Dial lock/Omakase Lock                   | Sending draft i-mode mail 146           | Main Menu                           |
| IC card authentic127                     | View (new message) 148                  | Change                              |
| IC card lock                             | Mail settings                           | Display                             |
| Keypad lock                              | Area Mail setting 169                   | Sort                                |
| Mail box lock/Folder lock 128            | Automatic sorting settings 160          | Switch                              |
| Original lock                            | Chat                                    | Type33                              |
| Reject unknown                           | Check settings 165                      | Making phone calls54                |
| Restrictions129                          | Display during sending/receiving        | Bluetooth                           |
| Ring time(sec.)                          | mails                                   | Chaku-moji 63                       |
| Secret folder                            | Emotion/Keyword166                      | Choku-Den 89                        |
| Secret (data only) mode 119              | Header/Signature165                     | Dialing 54                          |
| Self mode                                | List display setting 164                | Earphone/microphone with switch 370 |
| Lower case                               | Mail box lock/Folder lock 128           | From site/mail 191                  |
|                                          | Mail setting164                         | International calls 58              |
| М                                        | Mail/Msg. ring time 96                  | Overseas Use 411                    |
| Machi-chara315                           | Quick Info setting 247                  | Phonebook 83                        |
| Download                                 | Reading out rules 164                   | Received calls 61                   |
| Downloading remaining data315            | Receive option setting 164              | Redial/Dialed calls 61              |
| i-concier                                | Reset mail settings165                  | Two-touch dialing 90                |
| Storage capacity477                      | Set check new messages 165              | Malfunction check (i-mode) 464      |
| Machi-chara setting                      | Mail To function 191                    | Malfunction checklist 449           |
| Mail address                             | Mail (compose)                          | Manga&Book 344                      |
| Acquire automatically 362                | Change rcv. type 139                    | Download 190                        |
| Check (your own) 52                      | Delete receiver 139                     | Move among Phone/microSD card 327   |
| Search (Phonebook) 84                    | Enter mail address from Blog/mail       | Storage capacity 477                |
| Store (receiver/sender)152               | member                                  | Manner mode 96                      |
| Mail address storing163                  | Saving i-mode mail 146                  | Automatic start/release 97          |
| Mail box lock                            | Send attach file 145                    | Manner mode set 98                  |
| Mail history box                         | Mail (Manage/practical use)             | When you set manner mode 99         |
| Mail info                                | Activate i-αppli 283                    | Manner mode when earphones are      |
| Changing the list screen display         | Delete                                  | connected99                         |
| mode                                     | Display restriction (Secret folder) 121 | Manner start/release time 97        |
| Compose/send                             | Display (Inbox)156                      | Manual Continuous shooting 222      |
| Displaying mail menu 138                 | Folder (create/delete/edit) 159         | Marker stamp (Edit image) 308       |
| Guide to the folder list screens157      | Mail-linked i-αppli266                  | Marking a checkbox                  |

| Media To function                                                                                                    | Format                                                                                                    | Playlist                                                                                                    |
|----------------------------------------------------------------------------------------------------|----------------------------------------------------------------------------------------------------|----------------------------------------------------------------------------------------------------|
| Delete                                                                                                    | Insert/remove                                                                                                    | Send attach file                                                                                                    |
| Download                                                                                                    | Saving the attached file 152                                                                                                    | Shooting                                                                                                    |
| Folder (create/delete/edit) 331                                                                                                    | Send attach file                                                                                                    | Shooting time 475                                                                                                    |
| Key operation                                                                                                    | Storage capacity                                                                                                    | Size                                                                                                    |
| Move                                                                                                    | microSD data list (i-αppli) 285                                                                                                    | Storage capacity 477                                                                                                    |
| Operations during playback 317                                                                                                    | microSD data (i-αppli) 286                                                                                                    | Titles and file names 303                                                                                                    |
| Play                                                                                                    | microSD info                                                                                                    | Uploading                                                                                                    |
| Playlist                                                                                                    | microSD manager                                                                                                    | Movie mode                                                                                                    |
| Pre-installed data 92                                                                                                    | microSD mode329                                                                                                    | Movie program                                                                                                    |
| Save (from site)                                                                                                    | microSD reader/writer                                                                                                    | MTP mode (WMA data) 330                                                                                                    |
| Saving the attached file 152                                                                                                    | Missed call                                                                                                    | Multi access                                                                                                    |
| Send attach file                                                                                                    | Check                                                                                                    | Multi access combination patterns 445                                                                                                    |
| Storage capacity 477                                                                                                    | Checking the number of missed calls 61                                                                                                    | Multi Number                                                                                                    |
| Titles and file names 317                                                                                                    | Illumination information                                                                                                    | Multi Number setting screen 401                                                                                                    |
| Melody Call setting                                                                                                    | Machi-chara                                                                                                    | Multi window                                                                                                    |
| Melody linkage (vibrator) 94                                                                                                    | Missed call                                                                                                    | Multi window display (Site) 182                                                                                                    |
| Memory card → microSD card                                                                                                    | Public mode (Driving mode)71                                                                                                    | Multiple-choice                                                                                                    |
| Memory focus                                                                                                    | Setting when opened 351                                                                                                    | Multitask                                                                                                    |
| Memory info (microSD card) 332                                                                                                    | Missed Call Notice414                                                                                                    | Multitask Combination patterns 446                                                                                                    |
| Memory No. search (Phonebook) 84                                                                                                    | Missed calls display131                                                                                                    | Music                                                                                                    |
| Menu display set                                                                                                    | Missed info (illumination) 105                                                                                                    | Play                                                                                                    |
| Menu display setting 104                                                                                                    | Mobile phone manufacturer number 179                                                                                                    | Playlist 257                                                                                                    |
| Menu function list 422                                                                                                    | Mobile Suica i-αppli                                                                                                    | Storage capacity 477                                                                                                    |
| Menu numbers for function display 32                                                                                                    | Motion tracking268                                                                                                    | Music playback                                                                                                    |
|                                                                                                    |                                                                                                    |                                                                                                    |
| Menu operation description 36                                                                                                    | Movable contents327                                                                                                    | Bluetooth                                                                                                    |
| Message                                                                                                    | Move to trash box (mail)162, 163                                                                                                    | Music Player 260                                                                                                    |
| Message Auto display setting                                                                                                    | Move to trash box (mail)162, 163<br>Move (among folders)                                                                                                    | Music Player                                                                                                    |
| Message Auto display setting. 192 Auto receive mail 147                                                                                                    | Move to trash box (mail)162, 163  Move (among folders)  Bookmark186                                                                                                    | Music Player         260           Music Player         260           Guide to music player screen         260                                                                                                    |
| Message Auto display setting. 192 Auto receive mail 147 Chaku-moji 63                                                                                                    | Move to trash box (mail)162, 163 Move (among folders) Bookmark186 Document340                                                                                                    | Music Player       .260         Music Player       .260         Guide to music player screen       .260         Key operation       .261                                                                                                    |
| Message         192           Auto display setting         147           Auto receive mail         147           Chaku-moji         63           Delete         167                                                                                                    | Move to trash box (mail)      162, 163         Move (among folders)       186         Bookmark                                                                                                    | Music Player       260         Music Player       260         Guide to music player screen       260         Key operation       261         Operations during playback       261                                                                                                    |
| Message       192         Auto display setting.       194         Auto receive mail       147         Chaku-moji       63         Delete       167         List display setting.       192                                                                                                    | Move to trash box (mail)      162, 163         Move (among folders)                                                                                                    | Music Player       260         Music Player       260         Guide to music player screen       260         Key operation       261         Operations during playback       261         Music program       250                                                                                                    |
| Message         192           Auto display setting.         192           Auto receive mail         147           Chaku-moji         63           Delete         167           List display setting.         192           Protect ON/OFF         167                                                                                                    | Move to trash box (mail)      162, 163         Move (among folders)                                                                                                    | Music Player       260         Music Player       260         Guide to music player screen       260         Key operation       261         Operations during playback       261         Music program       250         Music&Video Channel       250                                                                                                    |
| Message       192         Auto display setting.       192         Auto receive mail       147         Chaku-moji       63         Delete       167         List display setting.       192         Protect ON/OFF       167         Set check new messages       165                                                                                                    | Move to trash box (mail)      162, 163         Move (among folders)                                                                                                    | Music Player       260         Music Player       260         Guide to music player screen       260         Key operation       261         Operations during playback       261         Music program       250         Music&Video Channel       250         Music&Video Channel (Storage                                                                                                    |
| Message         192           Auto receive mail         147           Chaku-moji         63           Delete         167           List display setting         192           Protect ON/OFF         167           Set check new messages         165           Storage capacity         477                                                                                                    | Move to trash box (mail)       .162, 163         Move (among folders)       Bookmark       .186         Document       .340         Image       .304         Mail       .161, 162         Melody       .318         Movie/i-motion       .309         Music       .256                                                                                                    | Music Player       .260         Music Player       .260         Guide to music player screen       .260         Key operation       .261         Operations during playback       .261         Music program       .250         Music&Video Channel       .250         Music&Video Channel (Storage capacity)       .477                                                                                                    |
| Message         192           Auto receive mail         147           Chaku-moji         63           Delete         167           List display setting         192           Protect ON/OFF         167           Set check new messages         165           Storage capacity         477           View (Read/new message)         167                                                                                                    | Move to trash box (mail)       .162, 163         Move (among folders)       .186         Bookmark       .340         Image       .304         Mail       .161, 162         Melody       .318         Movie/i-motion       .309         Music       .256         PDF data       .340                                                                                                    | Music Player       260         Music Player       260         Guide to music player screen       260         Key operation       261         Operations during playback       261         Music program       250         Music&Video Channel       250         Music&Video Channel (Storage         capacity)       477         My document display       339                                                                                                    |
| Message       192         Auto receive mail       147         Chaku-moji       63         Delete       167         List display setting       192         Protect ON/OFF       167         Set check new messages       165         Storage capacity       477         View (Read/new message)       167         Message display (Mail settings)       164                                                                                                    | Move to trash box (mail)       .162, 163         Move (among folders)       .186         Bookmark       .340         Image       .304         Mail       .161, 162         Melody       .318         Movie/i-motion       .309         Music       .256         PDF data       .340         ToruCa       .295                                                                                                    | Music Player       260         Music Player       260         Guide to music player screen       260         Key operation       261         Operations during playback       261         Music program       250         Music&Video Channel       250         Music&Video Channel (Storage capacity)       477         My document display       339         My Menu       184                                                                                                    |
| Message       192         Auto receive mail       147         Chaku-moji       63         Delete       167         List display setting       192         Protect ON/OFF       167         Set check new messages       165         Storage capacity       477         View (Read/new message)       167         Message display (Mail settings)       164         Message info                                                                                                    | Move to trash box (mail)      162, 163         Move (among folders)      186         Bookmark                                                                                                    | Music Player       260         Music Player       260         Guide to music player screen       260         Key operation       261         Operations during playback       261         Music program       250         Music&Video Channel       250         Music&Video Channel (Storage capacity)       477         My document display       339         My Menu       184         My picture                                                                                                    |
| Message       192         Auto receive mail       147         Chaku-moji       63         Delete       167         List display setting       192         Protect ON/OFF       167         Set check new messages       165         Storage capacity       477         View (Read/new message)       167         Message display (Mail settings)       164         Message info       Icon description       167                                                                                                    | Move to trash box (mail)      162, 163         Move (among folders)                                                                                                    | Music Player       260         Music Player       260         Guide to music player screen       260         Key operation       261         Operations during playback       261         Music program       250         Music&Video Channel       250         Music&Video Channel (Storage capacity)       477         My document display       339         My Menu       184         My picture       Display       300                                                                                                    |
| Message       192         Auto receive mail       147         Chaku-moji       63         Delete       167         List display setting       192         Protect ON/OFF       167         Set check new messages       165         Storage capacity       477         View (Read/new message)       167         Message display (Mail settings)       164         Message info       160         Icon description       167         When you receive       166                                                                                                    | Move to trash box (mail)      162, 163         Move (among folders)                                                                                                    | Music Player       260         Music Player       260         Guide to music player screen       260         Key operation       261         Operations during playback       261         Music program       250         Music&Video Channel       250         Music&Video Channel (Storage       477         My document display       339         My Menu       184         My picture       Display       300         Folder (create/delete/edit)       331                                                                                                    |
| Message         192           Auto receive mail         147           Chaku-moji         63           Delete         167           List display setting         192           Protect ON/OFF         167           Set check new messages         165           Storage capacity         477           View (Read/new message)         167           Message display (Mail settings)         164           Message info         1con description         167           When you receive         166           Message (Ring tone)         168                                                                                                    | Move to trash box (mail)      162, 163         Move (among folders)                                                                                                    | Music Player       260         Music Player       260         Guide to music player screen       260         Key operation       261         Operations during playback       261         Music program       250         Music&Video Channel       250         Music&Video Channel (Storage capacity)       477         My document display       339         My Menu       184         My picture       Display       300         Folder (create/delete/edit)       331         My Profile                                                                                                    |
| Message         192           Auto receive mail         147           Chaku-moji         63           Delete         167           List display setting         192           Protect ON/OFF         167           Set check new messages         165           Storage capacity         477           View (Read/new message)         167           Message display (Mail settings)         164           Message info         1con description         167           When you receive         166           Message (Ring tone)         Adjusting the volume         69                                                                                                    | Move to trash box (mail)      162, 163         Move (among folders)       Bookmark      186         Document      340         Image      304         Mail      161, 162         Melody      318         Movie/i-motion      309         Music      256         PDF data      340         ToruCa      295         Move (among Phone/microSD card)       Chaku-Uta-Full <sup>®</sup> 327         C-book/e-comic      327         Movie/i-motion      327         Move → Move (among folder)                                                                                                    | Music Player         260           Music Player         260           Guide to music player screen         260           Key operation         261           Operations during playback         261           Music program         250           Music&Video Channel         250           Music&Video Channel (Storage         250           capacity)         477           My document display         339           My Menu         184           My picture         Display         300           Folder (create/delete/edit)         331           My Profile         Checking your own phone number         52                                                                                                    |
| Message         192           Auto receive mail         147           Chaku-moji         63           Delete         167           List display setting         192           Protect ON/OFF         167           Set check new messages         165           Storage capacity         477           View (Read/new message)         167           Message display (Mail settings)         164           Message info         167           Icon description         167           When you receive         166           Message (Ring tone)         Adjusting the volume         69           Ring time         96                                                                                                    | Move to trash box (mail)       .162, 163         Move (among folders)       Bookmark       .186         Document       .340         Image       .304         Mail       .161, 162         Melody       .318         Movie/i-motion       .309         Music       .256         PDF data       .340         ToruCa       .295         Move (among Phone/microSD card)       Chaku-Uta-Full®       .327         C-book/e-comic       .327         Movie/i-motion       .327         Move → Move (among folder)         Movie                                                                                                    | Music Player       260         Music Player       260         Guide to music player screen       260         Key operation       261         Operations during playback       261         Music program       250         Music&Video Channel       250         Music&Video Channel (Storage capacity)       477         My document display       339         My Menu       184         My picture       Display       300         Folder (create/delete/edit)       331         My Profile       Checking your own phone number       52         Display       361                                                                                                    |
| Message         192           Auto display setting.         192           Auto receive mail         147           Chaku-moji         63           Delete         167           List display setting.         192           Protect ON/OFF         167           Set check new messages         165           Storage capacity         477           View (Read/new message)         167           Message display (Mail settings)         164           Message info         160           Icon description         166           Message (Ring tone)         Adjusting the volume         69           Adjusting the volume         69           Ring time         96           Select         92                                                                                                    | Move to trash box (mail)                                                                                                    | Music Player       260         Music Player       260         Guide to music player screen       260         Key operation       261         Operations during playback       261         Music Pogram       250         Music&Video Channel       250         Music&Video Channel (Storage       339         capacity)       477         My document display       339         My Menu       184         My picture       300         Folder (create/delete/edit)       331         My Profile       Checking your own phone number       52         Display       361         Quote data       363, 385                                                                                                    |
| Message         192           Auto display setting.         192           Auto receive mail         147           Chaku-moji         63           Delete         167           List display setting.         192           Protect ON/OFF         167           Set check new messages         165           Storage capacity         477           View (Read/new message)         167           Message display (Mail settings)         164           Message info         160           lcon description         167           When you receive         166           Message (Ring tone)         Adjusting the volume         69           Ring time         96           Select         92           microSD card                                                                                                    | Move to trash box (mail)                                                                                                    | Music Player       260         Music Player       260         Guide to music player screen       260         Key operation       261         Operations during playback       261         Music Program       250         Music&Video Channel       250         Music&Video Channel (Storage       260         capacity)       477         My document display       339         My Menu       184         My picture       300         Folder (create/delete/edit)       331         My Profile       Checking your own phone number       52         Checking your own phone number       52         Display       361         Quote data       363, 385         Send attach file       145                                                            |
| Message         192           Auto display setting.         192           Auto receive mail         147           Chaku-moji         63           Delete         167           List display setting.         192           Protect ON/OFF         167           Set check new messages         165           Storage capacity         477           View (Read/new message)         167           Message display (Mail settings)         164           Message info         160           lcon description         167           When you receive         166           Message (Ring tone)         Adjusting the volume         69           Adjusting the volume         96           Select         92           microSD card         Back up/restore         327                                                         | Move to trash box (mail)162, 163  Move (among folders)  Bookmark                                                                                                    | Music Player       260         Music Player       260         Guide to music player screen       260         Key operation       261         Operations during playback       261         Music Pogram       250         Music&Video Channel       250         Music&Video Channel (Storage       339         capacity)       477         My document display       339         My Menu       184         My picture       300         Folder (create/delete/edit)       331         My Profile       Checking your own phone number       52         Display       361         Quote data       363, 385                                                                                                    |
| Message       192         Auto display setting.       192         Auto receive mail       147         Chaku-moji       63         Delete       167         List display setting.       192         Protect ON/OFF       167         Set check new messages       165         Storage capacity       477         View (Read/new message)       167         Message display (Mail settings)       164         Message info       1con description       167         When you receive       166         Message (Ring tone)       Adjusting the volume       69         Ring time       96         Select       92         microSD card       Back up/restore       327         Data display       323                                                                                                    | Move to trash box (mail)162, 163  Move (among folders)  Bookmark                                                                                                    | Music Player         260           Music Player         260           Guide to music player screen         260           Key operation         261           Operations during playback         261           Music program         250           Music&Video Channel         250           Music&Video Channel (Storage capacity)         477           My document display         339           My Menu         184           My picture         Display         300           Folder (create/delete/edit)         331           My Profile         Checking your own phone number         52           Display         361           Quote data         363, 385           Send attach file         145           Store         362                  |
| Message       Auto display setting.       192         Auto receive mail       147         Chaku-moji       63         Delete       167         List display setting.       192         Protect ON/OFF       167         Set check new messages       165         Storage capacity       477         View (Read/new message)       167         Message display (Mail settings)       164         Message info       160         Icon description       167         When you receive       166         Message (Ring tone)         Adjusting the volume       69         Ring time       96         Select       92         microSD card       92         Back up/restore       327         Data display       323         Data that can be copied       324                                                                    | Move to trash box (mail)162, 163  Move (among folders)  Bookmark                                                                                                    | Music Player       260         Music Player       260         Guide to music player screen       260         Key operation       261         Operations during playback       261         Music program       250         Music&Video Channel       250         Music&Video Channel (Storage       477         My document display       339         My Menu       184         My picture       Display       300         Folder (create/delete/edit)       331         My Profile       Checking your own phone number       52         Display       361         Quote data       363, 385         Send attach file       145         Store       362                                                                                                  |
| Message         192           Auto receive mail         147           Chaku-moji         63           Delete         167           List display setting         192           Protect ON/OFF         167           Set check new messages         165           Storage capacity         477           View (Read/new message)         167           Message display (Mail settings)         164           Message info         1con description         167           When you receive         166           Message (Ring tone)         Adjusting the volume         69           Ring time         96           Select         92           microSD card         Back up/restore         327           Data display         323           Data that can be copied         324           Display various screen         323 | Move to trash box (mail)      162, 163         Move (among folders)       Bookmark      186         Document      340         Image      304         Mail      161, 162         Melody      318         Movie/i-motion      309         Music      256         PDF data      340         ToruCa      295         Move (among Phone/microSD card)      327         Chaku-Uta-Full®      327         e-book/e-comic      327         Movie/i-motion      327         Movie      309         Delete      310         Display restriction      121         Edit      311         Move      309         Move among Phone/microSD card      327         Movie playing software (for PC)      448 | Music Player       260         Music Player       260         Guide to music player screen       260         Key operation       261         Operations during playback       261         Music Pogram       250         Music Video Channel       250         Music Video Channel       325         My Schideo Channel (Storage capacity)       477         My document display       339         My Menu       184         My picture       Display       300         Folder (create/delete/edit)       331         My Profile       Checking your own phone number       52         Display       361         Quote data       363, 385         Send attach file       145         Store       362         N         Name search (Phonebook)       84 |
| Message       Auto display setting.       192         Auto receive mail       147         Chaku-moji       63         Delete       167         List display setting.       192         Protect ON/OFF       167         Set check new messages       165         Storage capacity       477         View (Read/new message)       167         Message display (Mail settings)       164         Message info       160         Icon description       167         When you receive       166         Message (Ring tone)         Adjusting the volume       69         Ring time       96         Select       92         microSD card       92         Back up/restore       327         Data display       323         Data that can be copied       324                                                                    | Move to trash box (mail)162, 163  Move (among folders)  Bookmark                                                                                                    | Music Player       260         Music Player       260         Guide to music player screen       260         Key operation       261         Operations during playback       261         Music program       250         Music&Video Channel       250         Music&Video Channel (Storage       477         My document display       339         My Menu       184         My picture       Display       300         Folder (create/delete/edit)       331         My Profile       Checking your own phone number       52         Display       361         Quote data       363, 385         Send attach file       145         Store       362                                                                                                  |

| Network services                         | Video player                         | Saving the attached file 152        |
|------------------------------------------|--------------------------------------|-------------------------------------|
| Additional service                       | Optional equipment 20                | Send attach file 145                |
| Bar incoming when roam (Overseas)414     | Options/Accessories 448              | Storage capacity 477                |
| Call Forwarding394                       | Original animation (Playback) 306    | Personal information (Quote) 385    |
| Call Forwarding(Int.) 414                | Original animations (Create) 306     | Phone call (Ring tone)              |
| Call Waiting393                          | Original lock                        | Adjusting the volume 69             |
| Caller ID Request                        | Original manner mode 98              | Priority93                          |
| Caller ID req. (Int.) 414                | Original menu 104                    | Select                              |
| Dual Network                             | Original menu display 31             | Phone number                        |
| English Guidance                         | Osaifu-Keitai 290                    | Check (your own) 52                 |
| Multi Number                             | IC card lock setting292              | Re-entering phone numbers 54        |
| Nuisance Call Blk 396                    | Osaifu-Keitai i-αppli 291            | Search (Phonebook) 84               |
| OFFICEED                                 | Read/write data 291                  | Phone number notification 51        |
| Remote access(Int.) 414                  | Using Osaifu-Keitai 291              | Phone To function                   |
| Remote Control                           | Out of service area 49               | Phonebook 79                        |
| Roam. Guidance (Int.) 414                | Outbox155                            | Add entries (From other screens) 82 |
| Service Numbers                          | Overseas use setting (i-concier) 203 | Add entries (Phone, UIM) 81         |
| Voice Mail                               | Overwrite mode383                    | Adding birthday 356                 |
| Voice Mail(Int.)                         | Own dictionary                       | Adding from mail 152                |
| 2in1401                                  |                                      | Call acceptation 129                |
| Network status                           | P                                    | Call forwarding (Restrictions) 129  |
| New mail                                 | Packet communication 416             | Call rejection 129                  |
| Display                                  | Page display                         | Compose message 139                 |
| Illumination information                 | Bookmark                             | Delete (Detail screen) 87           |
| Setting when opened 351                  | From site/mail 191                   | Delete (list screen) 85             |
| Noise reduction                          | i-Channel                            | Difference between phone and UIM 80 |
| Notes on shooting                        | i-mode site                          | Display restriction 119             |
| Notice designate calls                   | Multi window 182                     | Edit                                |
| Now update (Software update)468          | My Menu                              | List screen (Tab display) 83        |
| Ntfy switch-mode                         | One-touch mlt win 187                | No. of bookmarks 87                 |
| Nuisance Call Blk                        | Screen memo                          | Receiving display 80                |
| Nuisance Call Blocking priority136       | URL History                          | Reject unknown                      |
| Number of data that can be protected477  | URL history                          | Renaming group name 83              |
| Number/Address A (2in1) 401              | Website                              | Restrict dialing 129                |
| Number/Address B (2in1) 401              | Website designed for PC 206          | Ring tone/Image 87                  |
| NW search mode                           | Panorama shooting                    | Saving the attached file 152        |
|                                          | Password change (i-mode) 184         | Search84                            |
| 0                                        | Paste (Text)                         | Secret code setting 86              |
| OBEX <sup>TM</sup> communication338, 416 | Pattern data update 472              | Secret data                         |
| OFFICEED                                 | Pause dial 65                        | Send attach file 145                |
| Omakase Lock                             | PC Connection 415                    | Storage capacity 477                |
| On hold tone                             | PC Movie                             | Store in Data Security Center 133   |
| One-touch mlt win                        | Download213                          | Stored data 80                      |
| Online timer recording (Gガイド番組           | Play                                 | Storing data from sites 183         |
| 表リモコン)273                                | Save214                              | Voice mail (Restrictions) 129       |
| Open tab setting (i-mode) 192            | Type                                 | Phonebook entry (quote) 385         |
| Operation description in this manual36   | PC movie of download type212         | Photo mode                          |
| Operation descriptions36                 | PDF data                             | Photo slide show 301                |
| Operation preferred (Alarm)359           | Display                              | Photo slide show (charging) 102     |
| Operations during playback               | Download189                          | Pictogram Reading List 441          |
| Melody                                   | Downloading remaining data 190       | Pictograph                          |
| Music Player                             | How to view the screen 341           | Picture list                        |
|                                          |                                      |                                     |

| Picture → Image                      | Standby screen100                   | Voice memo                                  |
|--------------------------------------|-------------------------------------|---------------------------------------------|
| PIN code (PIN1/PIN2) 116             | Vibrator95                          | Voice mode                                  |
| PIN setting                          | Priority → Priority of functions    | 1Seg screen (Watching) 243                  |
| PIN Unlock Code (PUK Code) 117       | Privacy angle                       | 1Seg (Booking) 244                          |
| PI · SB continuous entry 382         | Profile settings (i-concier) 203    | Record display (Phone number) 61            |
| PLATINUM SURIKI 271                  | Protect                             | Record message setting 72                   |
| Play                                 | Mail162                             | Referer setting212                          |
| Flash (Full Browser) 210             | Message167                          | Refresh skin tone (Edit image) 307          |
| PC Movie 214                         | Screen memo188                      | Register to favorite (ToruCa) 294           |
| Recorded memo/voice memo 73          | Public mode (Driving mode) 70       | Registered trademark 480                    |
| Video                                | Public mode (Power OFF) 71          | Registering address in Mail history box 161 |
| Voice                                |                                     | Registering channel lists238                |
| Playing Flash (Full Browser) 210     | Q                                   | Reject unknown 131                          |
| Playing program (Music&Video         | QR code229, 285                     | Release PIN lock 117                        |
| Channel)                             | Quality alarm                       | Releasing Keypad lock temporarily 127       |
| Playing video                        | Quality setting (camera)219         | Reminder                                    |
| Playlist (music) 257                 | Quick Album                         | Remote access(Int.) 414                     |
| Play/erase recorded messages 73      | Quick Info setting247               | Remote control function 338                 |
| Play/erase voice memo 73             | Quick Manual504                     | Remote Control (Network service) 400        |
| PLMN setting 412                     | Quick message                       | Remote reset                                |
| Portrait                             | Quick Search                        | Renaming group name (phonebook)83           |
| Camera                               | Quick silent                        | Reply with quote (Mail) 151                 |
| Music Player                         | Quotation mark                      | Reply (Mail)                                |
| Touch sensor                         | Quote data385                       | Reservation place of received data          |
| Video                                | Quote data                          | (Data transmission)334                      |
| 1Seg                                 | R                                   | Reserved update (Software update) 469       |
| Portrait right 480                   | Booding out clarm contents 260, 261 | Reset                                       |
| •                                    | Reading out alarm contents360, 361  |                                             |
| Power Point data display 340         | Reading out in alarm (setting) 361  | Auto reset total cost366                    |
| Power saver mode 102                 | Reading out rules                   | Clear learned                               |
| Precautions                          | Reading search (Phonebook) 84       | i-mode settings (reset) 192                 |
| Prefix 65                            | Receive option (Mail)149            | Initialize                                  |
| Pre-installed data                   | Receive sound → Ring tone           | My profile                                  |
| Chaku-Uta-Full® 92                   | Received address list 163           | Remote reset                                |
| Guide to Area Mail 155               | Received calls                      | Reset channel setting 246                   |
| i-αppli 271                          | Receiver                            | Reset desktop                               |
| Kisekae Tool/Direct Menu 113         | Change rcv. type (mail)139          | Reset i-Channel199                          |
| PDF data                             | Delete139                           | Reset mail settings 165                     |
| Ring tone/melody/alarm 92            | Enter/add                           | Reset menu op. log 104                      |
| Welcome Mail 155                     | Registration (Mail address)152      | Reset original menu 105                     |
| Widget appli 286                     | Receiving display setting 92        | Reset settings 134                          |
| 拡大メニュー (Kisekae Tool) 113            | Receiving display (set) 100         | Reset total                                 |
| Preview screen                       | Receiving phone calls 67            | Reset channel setting 246                   |
| Preview (SMS) 175                    | Bluetooth                           | Reset i-Channel 199                         |
| Print setting (microSD card) 330     | Chaku-moji64                        | Reset menu op. log 104                      |
| Priority of functions                | Earphone/microphone with switch 370 | Reset settings 134                          |
| Alarm notification 360               | Overseas                            | Reset total (call time/charge) 365          |
| Chara-den setting 82                 | Receiving setting (Mail) 164        | Restrict dialing 129                        |
| Illumination 106                     | Reception level (Signal strength)49 | Restrict dialing (Restrictions) 129         |
| Incoming call image 94               | Reconnect signal66                  | Restriction                                 |
| Nuisance call blocking functions 136 | Record                              | Dial lock/Omakase Lock                      |
| Ring tone                            | Record message                      | IC card lock setting 292                    |
| Setting when opened 351              | Voice                               | Keypad lock                                 |
| · · · · · · · · · · · · · · · · · ·  |                                     | -71-12-12-11-11-11-11-11-11-11-11-11-11-11  |

| Original lock                       | Task change screen 349                              | Service(Int.) 414                    |
|-------------------------------------|-----------------------------------------------------|--------------------------------------|
| Restrict dialing                    | Scroll                                              | Session number (Data exchange) 335   |
| Self mode                           | Full Browser207                                     | Set auto-update (Pattern data) 472   |
| Restrictions                        | i-mode 181, 192                                     | Set connection timeout (i-mode) 192  |
| Restrictions (release)129           | Mail                                                | Set i-αppli To 283                   |
| Resume downloading252               | PDF data/document341                                | Set image disp. (i-mode) 192         |
| Retouch (Edit image)                | Touch sensor                                        | Set in-call arrival 399              |
| Ring time(sec.)131                  | SD-Jukebox                                          | Set main time 51                     |
| Ring tone                           | Search all (Phonebook)84                            | Set mute seconds                     |
| Adjusting the volume 69             | Search (PDF data/document) 342                      | Set sub clock 51                     |
| Change92                            | Search (Phonebook) 84                               | Set time 50                          |
| Compose (Voice announce)364         | Searches by keyword 183                             | Setting backlight                    |
| Increasing (Step) 69                | Searching menu items                                | Display                              |
| Pre-installed data                  | Secret code setting 86                              | Key                                  |
| Priority                            | Secret data                                         | Touch sensor                         |
| Ring time (mail/message)96          | Secret data releasing 120                           | Setting detail (chat mail) 174       |
| Silent                              | Secret folder                                       | Setting the clock display (standby   |
| Ring tone/Image87                   | Secret folder function                              | screen)                              |
| Ring tone/Image (Check settings)88  | Secret (data only) mode 119                         | Setting the Image Display Mode 106   |
| Ringing screen image setting 92     | Secret (data only) mode releasing 120               | Setting up program (Automatically    |
| Roam. Guidance                      | Security code                                       | deriver)                             |
| Roam. Guidance (Int.)               | Change                                              | Setting when folded 69               |
| Rotate (Edit image)                 | Entry method                                        | Setting when opened 351              |
| (                                   | Security codes for the FOMA terminal 116            | Setting when opened for incoming     |
| S                                   | Security folder                                     | calls                                |
| SAR (Specific absorption rate)478   | Common phrases (enter)384                           | Shooting                             |
| Scanning function                   | How to use                                          | Auto focus                           |
| Schedule                            | Store common phrases 385                            | Auto timer                           |
| Adding holiday                      | Security scan → Scanning function                   | Close-up                             |
| Alarm notification actions 359      | Security Settings                                   | Continuous shooting 222              |
| Check                               | Security settings (Others) 136                      | Fixed focus                          |
| Display birthday                    | Select image                                        | Framed photography 224               |
| Display from i-concier              | Select language 50                                  | Movie                                |
| Display restriction                 | Select ring tone                                    | Panorama shooting 224                |
| Download                            | Select size (Camera)219                             | Still image                          |
| Saving the attached file 152        | Select to save                                      | Shooting indicator                   |
| Secret data119                      | Select to save (Camera) 221, 226                    | Shooting menu icons 219              |
| Send attach file145                 | Selecting items with dial keys 34                   | Shooting settings                    |
| Storage capacity                    | Selecting multiple items                            | Short cut key functions              |
| Store354                            | Selecting ON/OFF34                                  | Short message → SMS                  |
| Store in Data Security Center134    | Selecting the menu                                  | Shot image display (Camera) 227      |
| Schedule (download)                 | Selecting the shooting menu219                      | Shot image display (My picture) 300  |
| Screen memo                         | Selecting YES/NO34                                  | Signal strength (Reception level) 49 |
| Screen operation                    | Self mode                                           | Silent                               |
| Basic operation34                   | Send DTMF tone56                                    | Recorded memo/voice memo 73          |
| Full Browser screen                 | Sending push signals 65                             | Ring volume70                        |
| Guide to the 1Seg screen240         | Sending the manufacturer number                     | Voice announce                       |
| i-concier                           | (i-mode)179                                         | Simple Menu                          |
| Manga&Book screen                   | Sent address list                                   | Simple Menu function list 436        |
| Music Player screen                 | Sent/received data (Data exchange) 334              | Site                                 |
| PDF data screen/document screen 341 | Service Numbers398                                  | Activate i-αppli                     |
| Sites screen                        | Services available for the FOMA terminal 447        | Add phone number/mail address 183    |
| 01100 0010011                       | DOI VICES AVAIIADIE IUI LIIE I DIVIA LEITIIIIII 447 | Aug phone number/mail address 100    |

| Use location information 191           | Machi-chara                           | Switch tab (Phonebook) 83                              |
|----------------------------------------|---------------------------------------|--------------------------------------------------------|
| Slide show 301                         | Priority                              | Switch to BGM                                          |
| Slide show (Charging) 102              | Return to the standby screen 35       | Switching pages                                        |
| Slide sound setting                    | Stand-by display (2in1) 404           | Switching screens (Text entry divided                  |
| SMS                                    | Standby screen (i-αppli) 284          | screen)                                                |
| Compose/send 174                       | Start! i ウィジェット (Start!               | Symbols                                                |
| Preview (sent mail) 175                | i-Widget)                             | Symbols Reading List 440                               |
| Receive                                | Stereo&3D sound94                     | _                                                      |
| Setting                                | Still image                           | Т                                                      |
| SMS center selection 176               | Display (Camera)                      | Template                                               |
| SMS input char 175                     | Display (My picture) 300              | Deco-mail/Decome-Anime 143                             |
| SMS report request 175                 | Edit307                               | Download190                                            |
| SMS report req 175                     | Save (1Seg) 244                       | Storage capacity 477                                   |
| SMS valid. per 175                     | Saving (Camera) 217                   | Text data display 340                                  |
| Software                               | Shooting220                           | Text memo                                              |
| DOCOMO keitai datalink 419             | Storage capacity474                   | Text reader                                            |
| SD-Jukebox 258                         | Storage capacity for screen memo 477  | Theme change 104                                       |
| ドコモテレビ電話ソフト (DOCOMO                    | Storage capacity (respective data)477 | Ticker (i-Channel) 198                                 |
| videophone Software) 77                | Store                                 | Time-shift playback 241                                |
| Software key → Function key            | Add entries (from other screens) 82   | TLS                                                    |
| Software Update 464                    | Add entries (Phone, UIM) 81           | To Do list                                             |
| Sort function                          | Blog/Mail member 146                  | Alarm notification actions 359                         |
| Booking list (watch/record) 245        | Bluetooth device372                   | Check                                                  |
| Deco-mail template 144                 | Bookmark185                           | Send attach file 145                                   |
| Image                                  | Chaku-moji63                          | Storage capacity 477                                   |
| Kisekae Tool                           | Channel lists                         | Store                                                  |
| Machi-chara                            | Chat group                            | Tone selection (ring tone) 92                          |
| Mail                                   | Choku-Den                             | ToruCa                                                 |
| Manga&Book                             | Common phrases385                     | Acquire                                                |
| Melody                                 | Favorite (ToruCa)                     | Activate i-αppli283                                    |
| Message                                | My Menu                               | Display                                                |
| Movie/i-motion                         | My Profile                            | Display from i-concier 201                             |
| Music                                  | Own dictionary                        | Download190                                            |
| PDF data                               | Phonebook (from mail)152              | How to view the screen 294                             |
| Phonebook 85                           | Phonebook (from site) 183             | Register to Favorite 294                               |
| Program                                | Schedule                              | Saving the attached file 152                           |
| To Do list                             | Secret data120                        | Send attach file                                       |
| ToruCa                                 | Site (One touch multi window)186      | Setting                                                |
| Sorting main menu                      | To Do list                            | •                                                      |
| •                                      | TV Link242                            | Storage capacity 477 Store in Data Security Center 134 |
| Sort → Sort function, Filter function  |                                       | ToruCa viewer                                          |
| Sound effect setting                   | お気に入り (My favorite)114                | Touch sensor                                           |
| Sound effect (i-mode) 192              | Store common phrases                  |                                                        |
| Sound settings (i-αppli preferred) 270 | Storing receiver's address (Mail      | Available function                                     |
| Space (Blank)                          | address)                              | Backlight                                              |
| Speaker volume restriction (Start off  | Storing SD-Audio data258              | Confirmation tone                                      |
| volume)                                | Storing WMA data                      | Easy Access menu 41                                    |
| Specific absorption rate (SAR) 478     | Storing/displaying personal data 361  | Enable/disable                                         |
| Specifications                         | Streaming type                        | How to use the camera 39                               |
| Standard type i-motion 196             | i-motion                              | Touch sensor operation                                 |
| Standby display (2in1) 404             | PC Movie                              | Camera 217                                             |
| Standby screen                         | Sub-address setting 66                | Music Player 261                                       |
| Display setting 100                    | Super silent                          | My picture 301                                         |
|                                        |                                       |                                                        |

| Quick Album       .302         Video player       .313         1Seg       .240         Touch sensor setting       .107         Trademark       .480         Trimming (Edit image)       .307         Turning the FOMA terminal on/off       .49         TV Link       .242         TV remote control       .338         TV → 1Seg       .90         T9 change mode (kanji/kana)       .389         T9 input mode       .439         Character assignment       .439         Character entry       .388         Edit the reading       .389 | Play/erase recorded messages       .73         Receiving       .67         Select image       .75         Setting Functions for the       Videophone         Videophone       .75         Using Chara-den       .74         When a call is not connected       .57         Videophone (Ring tone)       .69         Select       .92         Videophone/voice phone switch       (Caller)       .57         Videophone/voice phone switch       (Receiver)       .68         Viewer settings       .302         Viewing sites       .302 | When the shooting is interrupted       |
|----------------------------------------------------------------------------------------------------|----------------------------------------------------------------------------------------------------|----------------------------------------|
|                                                                                                    | Bookmark185                                                                                                    | Word data display 340                  |
| U                                                                                                    | Client certificate 194                                                                                                    | Word prediction 380                    |
| UIM operation332                                                                                                    | From site/mail 191                                                                                                    | WORLD CALL 58                          |
| UIM→FOMA card                                                                                                    | Full Browser206                                                                                                    | WORLD WING 44, 408                     |
| Universal Number International ID                                                                                                    | i-Channel                                                                                                    | z                                      |
| Code                                                                                                    | i-mode                                                                                                    | Zoom adjustment                        |
| Updating playback restrictions (Utahodai)254                                                                                                    | My Menu                                                                                                    | Zoom adjustment                        |
| Upgrade (i-αppli)                                                                                                    | One-touch mlt win                                                                                                    | Numerals, etc.                         |
| Uploading (images/movies)210                                                                                                    | Screen memo187                                                                                                    | 1Seg                                   |
| Uppercase                                                                                                    | URL history                                                                                                    | Activate 1Seg                          |
| URL entry                                                                                                    | Voice announce                                                                                                    | Alarm notification actions 359         |
| URL history                                                                                                    | Voice Mail                                                                                                    | Antenna                                |
| USB cable connection                                                                                                    | Voice mail (Restrictions) 129                                                                                                    | Booking program                        |
| USB mode setting                                                                                                    | Voice Mail(Int.)414                                                                                                    | Booking program list screen 245        |
| Use phone information                                                                                                    | Voice memo                                                                                                    | Channel info screen 238                |
| Use phone information (i-mode)193                                                                                                    | Voice memo (in-call) 363                                                                                                    | Channel list screen 238                |
| User settings (1Seg) 246                                                                                                    | Voice mode                                                                                                    | Channel lists 238                      |
| Using SSL Certificates193                                                                                                    | Voice/videophone switch (Caller) 57                                                                                                    | Channel setting 238                    |
| Using TV link                                                                                                    | Voice/videophone switch (Receiver) 68                                                                                                    | Data Broadcast 242                     |
| Uta-hodai                                                                                                    | Volume restriction (Start off) 96                                                                                                    | Gガイド番組表リモコン 242                        |
|                                                                                                    | V-phone while packet76                                                                                                    | How to view the screen 239             |
| V                                                                                                    | w                                                                                                    | Key operation 240                      |
| Version (Pattern data)                                                                                                    | W                                                                                                    | Play recorded video 311                |
| Vibrator                                                                                                    | Wake-up display setting100                                                                                                    | Record (while watching) 243            |
| Vibrator priority                                                                                                    | Warranty and after-sales service 462                                                                                                    | Saving pictures 244                    |
| Video player                                                                                                    | Weather report357                                                                                                    | Send (from a site/mail) 191            |
| Videophone                                                                                                    | WEB Mail                                                                                                    | Send (from a site/mail) 191            |
| Answer mode during i-mode76                                                                                                    | Web To function 191                                                                                                    | Storage capacity 477                   |
| Auto redial as voice75                                                                                                    | Website                                                                                                    | Timer recording 244                    |
| Calling/receiving image setting100                                                                                                    | Website                                                                                                    | Timer recording list screen 245        |
| Chara-den setting56                                                                                                    | Weekly weather357                                                                                                    | Timer recording (from a site/mail) 191 |
| External devices                                                                                                    | Welcome Mail                                                                                                    | Time-shift playback 241                |
| Hands-free switch                                                                                                    | What is Early Warning "Area Mail"? 168                                                                                                    | TV Link 242                            |
| How to view the screen55                                                                                                    | What is i-Channel? 198                                                                                                    | TV link list screen 243                |
| Making videophone calls 54                                                                                                    | When the repair is necessary 462                                                                                                    | User settings 246                      |
|                                                                                                    |                                                                                                    |                                        |

| 1Seg screen                                                                                                  | Chara-den screen         .314           Chara-den list screen         .314           Rec. Chara-den screen         .315 | Address screen (list/detail) 164  Detail screen                                           |
|----------------------------------------------------------------------------------------------------|----------------------------------------------------------------------------------------------------|-------------------------------------------------------------------------------------------|
| 2-touch input Character assignment 438                                                                       | Chat member screen 171                                                                                                  | List screen                                                                               |
| Character entry                                                                                              | Chat screen                                                                                                    | Mail history box folder list screen 161 Message screen                                    |
| 3D sound                                                                                                    | Group member list screen173 Choku-Den screen89 Common phrases                                                           | New Decome-Anime screen 139 New mail screen                                               |
| 5-touch Character assignment 437                                                                             | Folder list screen                                                                                                    | Manga&Book List screen                                                                    |
| Character entry                                                                                              | Continuous shooting Checking screen                                                                                     | Manga&Book screen                                                                         |
| アバター☆ボウリング (Avatar<br>Bowling)                                                                               | Detail checking screen                                                                                                  | (list, detail)98 Melody List screen317                                                    |
| 拡大メニュー (Kisekae Tool) 113<br>株価アプリ (Stock Price Appli) 281                                                   | Decormail Decome-Anime template list screen 144                                                                         | Melody screen                                                                             |
| 地図アプリ (Map i-αppli) 275<br>ドコモテレビ電話ソフト (DOCOMO<br>Videophone Software) 77                                    | Decome-Anime template preview screen                                                                                    | Detail screen         168           List screen         167           microSD         167 |
| 日英版しゃべって翻訳 for N (J-E<br>Shabette Honyaku for N) 272<br>日中版しゃべって翻訳 for N (J-C                                | Deco-mail template screen                                                                                               | Backup data detail screen 328 Backup data screen                                          |
| Shabette Honyaku for N) 272<br>付箋アプリ (Sticky Note Appli) 280                                                 | Desktop screen (Theme/Detail) 110 Icon screen                                                                           | Data list screen                                                                          |
| マクドナルド トクするアプリ<br>(McDonald's Coupon Appli) 279<br>みんなNらんど                                                   | Dialed calls screen                                                                                                    | Folder list screen                                                                        |
| モバイルGoogle マップ (Mobile<br>Google Map)                                                                        | List screen                                                                                                    | Movie list screen                                                                         |
| 来オク☆アプラ (накиоки Appii) 260                                                                                  | Full Browser screen                                                                                                    | Shooting screen                                                                           |
| Alarm                                                                                                    | IC card content screen 268 microSD data list screen 286                                                                 | Music list screen                                                                         |
| Detail screen                                                                                                | microSD software list screen                                                                                            | Playlist music list screen                                                                |
| Reading data detail screen 230<br>Reading data list screen 230                                               | i-motion download complete screen 196<br>Kisekae Tool                                                                   | Chapter list screen                                                                       |
| Blog/Mail member  Detail screen147  List screen147                                                           | Contents checking screen114 Package list screen319 Set list screen114                                                   | Program list screen                                                                       |
| Bluetooth device list screen 374 Bookmark                                                                    | Life history Enlarging viewer screen351                                                                                 | My picture screen                                                                         |
| Folder list screen.         185           List screen         186           Channel list screen.         198 | Viewer screen351  Machi-chara  List screen316                                                                           | New SMS screen                                                                            |
| Character entry (edit) screen 383                                                                            | Machi-chara screen                                                                                                    | Group list screen 187                                                                     |

Mail

Viewing time (Battery). . . . . . . 46 Chara-den

| Original animation                       |
|------------------------------------------|
| List screen                              |
| Player screen                            |
| Original menu screen                     |
| Own dictionary screen                    |
| Panorama shooting                        |
| Checking screen222                       |
| Shooting screen                          |
| PC movie list screen                     |
| PDF                                      |
| Data list screen                         |
| Data screen                              |
| Phonebook                                |
| Detail screen                            |
| Group setting screen                     |
| List screen                              |
| Photo mode                               |
| Checking screen222                       |
| Shooting screen                          |
| PLMN setting screen                      |
| Received calls screen                    |
|                                          |
| Redial screen                            |
| Reference result screen (list/detail)368 |
| Restrictions screen                      |
| i-schedule                               |
| Detail screen                            |
| List screen                              |
| Schedule                                 |
| List screen                              |
| Schedule screen                          |
| Schedule/Holiday detail screen356        |
| Screen memo                              |
| Detail screen                            |
| List screen                              |
| Site                                     |
| Sites screen                             |
| URL History screen                       |
| URL list screen                          |
| Text memo screen                         |
| Text reader                              |
| Reading data screen (list/detail)234     |
| Scanning screen                          |
| To Do list                               |
| Detail screen                            |
| To Do list screen                        |
| ToruCa                                   |
| Display screen                           |
| Folder list screen295                    |
| List screen                              |
| Video                                    |
| List screen                              |
| Player screen                            |
| 1 layer soleen                           |

| Voice/Videophone Calls       |
|------------------------------|
| Enter phone number screen56  |
| In-call screen 56            |
| Ringing screen67             |
| Videophone in-call screen 56 |

### **Quick Manual**

### How to use the Quick Manual

The Quick Manual describes basic operations and displays of the FOMA terminal.

To use the Quick Manual embedded in this manual, cut the sheets along the cutting line and fold them as described below. Take the Quick Manual (For Overseas Use) when using international roaming (WORLD WING) abroad.

### ■ How to cut

Cut the Quick Manual sheets along the cutting line.

Use a ruler to cut along the cutting line as described below.

Detach one page at a time so that you do not tear other pages.

\* Take care not to hurt yourself when cutting with scissors, etc.

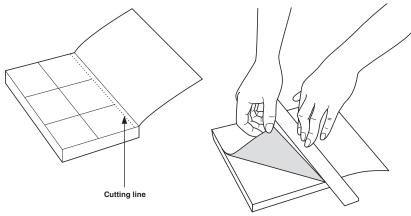

### ■ How to fold

Fold the Quick Manual along with the folding line as described below so that the front cover comes to the front.

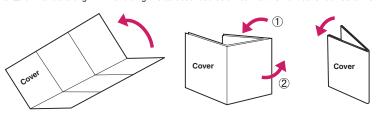

### docomo N-04A Quick Manual

○For General Inquiries <docomo Information Center>
From DOCOMO mobile phones (In Japanese only) 1 MEMI→"PHONEBOOK"→ch (FUNC)→"Add to

phonebook"

To add data from the received calls record

Add to phonebook

Mail address (up to 3

Not stored>→Enter mail address→Select an icon

You cannot call this number from an ordinary (landline) phone (No prefix) 151 (toll free)

 Please confirm the phone number before you dial From an ordinary (landline) phone: (In English) **010** 01 20-005-250 (toll free) Can be called from mobile phones and PHSs

For Repairs

From DOCOMO mobile phones (In Japanese only) 00 From an ordinary (landline) phone: (In Japanese only) You cannot call this number from an ordinary (landline) phone Can be called from mobile phones and PHSs (No prefix) 113 (toll free) 0120-800-000 (toll free)

For Applications or Repairs and After-Sales Service, please contact the above-mentioned information center or a docomo shop etc. near you on the NTT DOCOMO website or the i-mode site. lease confirm the phone number before you dial

NTT DOCOMO website http://www.nttdocomo.co.jp/english/

▼-mode site\_iMenu⇒比哟孫Þ-以一ァ(user support)⇒ プロコショップ (docomo Shop)

ω

Select items and enter them

reading of the name→ 

(Set)

2 Select the destination→Enter a name→Check the

ch (FUNC)→"Add to phonebook'

To add data from the redial

On the Standby screen→ □→Select the redial→ On the Standby screen→□→Select the redial→ ch (FUNC)→"Add to phonebook"

Select a group Select a group Group (00 to 19, No Group)

Not stored>→Select the photo mode or image

<Not stored>→Select Chara-den

N

Chara-den

| <Not stored>→Enter memorandums

Image

Memorandums

Birthday

<Not stored>→Add location information

Location information

Address

Not stored>→Enter phone number→Select an icon Phone number (up to 4)

Entering Text

Character entry (edit) screen

₩ Sel. area Operation guidance area

> 5-touch input→2-touch input→T9 input The mode switches as follows (Chrct) (1 second or longer)

→"YES" (For the FOMA card (UIM), press 🗷 (Finish) and Phonebook"→Edit the items if necessary→ [X] (Finish) Display the phonebook detail screen→[ch] (FUNC)→"Edit

■Delete phonebook data

Display the phonebook list screen→ch (FUNC)→"Delete

data"→"Delete this"→"YES" (Select "YES" again

select "Overwrite"→"YES")

■Edit the phonebook data

depending on the phonebook)

ω

∭...Katakana 渓:···Kanji/hiragana Input mode

■ ··· Alphabet

∭...Number 

Switch text entry mode

いつもお世話になっており ます。|

address can be stored to the FOMA card (UIM)

Edit/delete phonebook data

Only name, reading, group, phone number and mai

(Finish

■Memory number (000 to 999) \n→Enter memory number

Text entry area

Information display area

Cutting line

(Chrct) (one time or more)

number mode

Switch to kanji/hiragana, katakana, alphabet or

■Entering "、" or "。 # (one time or more)

\* (one time or more) Enter dakuten, han-dakuten

MENI → "LIFEKIT" → "Camera" → "Photo mode" → [ch] (FUNC) → MENU] → "LIFEKIT" → "Camera" → "Photo mode" → ■ (Record) MENU → "LIFEKIT" → "Camera" → "Movie mode" → ■ (Record) The ring tone sounds and the illumination lamp flashes, 'CHG camera-mode" → "Continuous mode" → "Auto" or Making/receiving videophone call 'Manual".→ 

[ Cont. /Record).→ 

[ FUNC).→ Select ▼: Switches/cancels hands-free (ON/OFF) Enter the phone number → 🔼 (V.phone) → Camera Receiving a videophone call ✓ → Press 
→ after talking ■(﴿﴿اللَّهُ اللَّهُ اللَّا اللَّهُ اللَّهُ اللَّهُ اللَّهُ اللَّهُ اللَّا اللَّالَّا اللَّالَّا اللَّهُ اللَّهُ اللَّا اللَّهُ اللَّهُ اللَّا اللَّهُ اللَّا اللَّهُ اللَّا اللَّهُ اللَّا اللَّاللَّا اللَّهُ اللَّهُ اللَّاللَّا اللَّاللَّا الللَّا اللَّهُ اللَّهُ اللَّهُ اللَّا اللَّا ■Make a videophone cal To end the call, press Continuous shooting January (Save)
January (Save) Shoot still image ■During a call ■Movie mode saving method Jane (Save) MENI → "DATA BOX" → "Music" → Select folder → Select music ch (CHG)↓□↓□↓Select "荡带" from the candidates Display still image/movie/play melody MENI → "DATA BOX" → "My picture" → Select folder → Select MENU] → "LIFEKIT" → "Text memo" → 🔼 (Edit) → 🔼 (Chrct) ##W → "DATA BOX" → "i-motion" → Select folder → Select MENU → "DATA BOX" → "Melody" → Select folder → Select (one time or more) → Switch to "Kanji/hiragana input Enter "携帯" on Text memo Using the music player (→ 1 times, U → 1 twice, Character entry (edit) screen 15 → 4 once, U → 1 twice ■Displaying a still image ■Character conversion ■Playing the Music Playing a melody Playing a movie still image melody ##\ → "1Seg" → "Channel setting" → "Select area" → Select an pictograms, etc. (In case of pictograms or symbols, press Jse 🔁 to move the cursor to the character to clear → CLR ■Switch the upper case/lower case of entered text Open the 1Seg screen→

(1 second or longer)

✓ ■Enter pictograms, symbols, face marks, URL (Only when the cursor is at the end of the text) (Only when the cursor is at the end of the text) քայ ➡"1Seg" ➡"Channel list" ➡Select a channel list (PI · SB)→
 or to change tabs→Select 1Seg 9 rew + "1SEG" + "Activate 1Seg" Registering channel lists Switch the channel list area → Select prefecture ch (FUNC) **→**"Space" Insert a line feed CLR after entering) Clear character ■Record 1Seg Enter space Watch 1Seg

Cutting line

ω

# i-mode mail

".→Enter the message body

Enter the message body

(Send)→"OK"

Sending the mai

your security code→ (Set)

Open the New mail screen→ (att.) → "My Profile" → Enter

Attaching My Profile

Attaching schedule

Open the New mail screen→ (Att.) → "Schedule" → Select

# Composing/sending i-mode mail

KNo message> No address> Message Mail address Subject

Attaching an image, i-motion, melody, PDF Document, ToruCa, or other data

Attaching files

Open the New mail screen→ ] (Att.)**→**Select an item

→Select a folder→Select data Attaching phonebook

> Select an item→Select a folder→ I■ (Select) Open the New mail screen→ [ • ] (Att.)→ "Bookmark" →

Attaching bookmark an item→Select data→ ■ (Select)

"Phone"→Search a phonebook→Select a phonebook Open the New mail screen→ (Att.) → "Phonebook" →

" (4) "⊴" flashes→Received results screen appears→Select Receiving i-mode mail " Subject "→Enter a subject

12

Enter a subject

" To "→Enter an address

Enter an address

**⊠**→"Compose message"

Compose message screen

MAIL Main item

Sub item

Branch item

Menu function list

13

Replying mail Other mail functions

message→[☎] (Send)→"OK" Display the mail to reply→**⊠** (Reply)→" □□ "→Enter Forwarding mai

"→Enter a mail address→ (Send)→"OK" Display the mail to forward→|ch| (FUNC)→"Forward"→

(1 second or longer) Check new messages

-mode

Inbox Outbox

**URL History** Bookmark iMenu Mail Setting Check new messages Create new Deco-Anime Draft Screen memo Check new SMS Receive option Compose SMS Chat Mail WEB Mail Compose message Mail history box Template

14

Sub item

Branch item

i-appli SERVICE SETTINGS Check new messages Incoming call Kisekae Tool setting +αppli action into Auto-start set i-αppli call logs microSD Software list i-mode settings Client certificate MessageR/F -Channel Full Browser Manner mode setting Stereo&3D sound Select ring tone Ring volume answer seπing Disp. phonebook image Illumination

One-touch mlt win.

i-mode Main item

17

Mail/Msg. ring time

16

Cutting line

|   | Sub item    | Display          |                |                        |                     |                   |                 |                 |               |                  |                   |            |                     |                |                    |                       |                   |              |                      | Call time/Charge |                  |                   |                      |
|---|-------------|------------------|----------------|------------------------|---------------------|-------------------|-----------------|-----------------|---------------|------------------|-------------------|------------|---------------------|----------------|--------------------|-----------------------|-------------------|--------------|----------------------|------------------|------------------|-------------------|----------------------|
|   | Main item   | SETTINGS/        | SERVICE        |                        |                     |                   |                 |                 |               |                  |                   |            |                     |                |                    |                       |                   |              |                      |                  |                  |                   |                      |
| - |             | _                |                | _                      | _                   | _                 |                 | _               |               |                  | _                 |            | _                   |                | _                  |                       | _                 |              | _                    |                  | _                |                   | _                    |
|   | Branch item | Ring time (sec.) | Record message | Disp. call/receive No. | Melody Call setting | Hyper Clear Voice | Auto voice memo | Noise reduction | Quality alarm | Reconnect signal | Hold tone setting | Pause dial | Sub-address setting | Prefix setting | Headset sw to dial | Int'I dial assistance | Visual preference | Select image | Auto redial as voice | Display setting  | Ntfy switch-mode | Hands-free switch | V-phone while packet |
|   | Sub item    | Incoming call    |                |                        |                     | Talk              |                 |                 |               |                  |                   | Dialing    |                     |                |                    |                       | Videophone        |              |                      |                  |                  |                   |                      |
|   | Main item   | /6               | SERVICE        |                        |                     |                   |                 |                 |               |                  |                   |            |                     |                |                    |                       |                   |              |                      |                  |                  |                   |                      |

Auto reset total cost 6

Change security code IC card authentic.

Lock/Security

SETTINGS/ SERVICE Main item

Sub item

Branch item

8

Setting when opened

Slide-style setting

Scanning function

PIN setting

Setting when folded

Key illumination Keypad sound

Ilumination

Slide sound

Key backlight ch-key setting

Key/Touch sensor

Image display mode Quick Info setting Machi-chara setting

Privacy angle

cons setting

Information display Display on charge

Call data

Notice designate calls Reset total

Original lock Secret data only mode Reading out in alarm Clock Alarm Tone set Dial lock IC card lock setting Call setting w/o ID Auto power OFF Reject unknown Auto power ON Set main time Set sub clock Clock display Alarm setting Branch item Secret mode Keypad lock Self mode Lock Lock/Security Sub item Clock SETTINGS/ SERVICE Main item

> 3D display setting Select language Menu display set

Desktop icon

Original menu

Viewer settings

Display setting

Backlight

Branch item

Display design

20

| Main item | Sub item          | Branch item            |
|-----------|-------------------|------------------------|
| SETTINGS/ | i-appli settings  | i-Widget roaming set.  |
| SERVICE   |                   | About i-appli          |
|           | Connection        | Set connection timeout |
|           | setting           | Set check new messages |
|           |                   | Host selection         |
|           |                   | SMS center selection   |
|           |                   | Certificate            |
|           |                   | Certificate host       |
|           | Int'l roaming set | NW search mode         |
|           |                   | PLMN setting           |
|           |                   | Display operator name  |
|           |                   | Service(Int.)          |
|           |                   | Bar incoming when roam |
|           |                   | Missed Call Notice     |
|           | Service           | Chaku-moji             |
|           |                   | Caller ID Notification |
|           |                   | Voice Mail             |
|           |                   | Call Waiting           |
|           |                   | Call Forwarding        |
|           |                   | 2in1 setting           |
|           |                   | Nuisance Call Blk      |
|           |                   | Caller ID Request      |

Headset usage setting

connection

Touch sensor setting JSB mode setting

i-Widget sound effect End stand-by display Headset mic. setting Auto answer setting Disp. Software info

Sound setting

-appli vol.

i-appli settings

i-appli call DL set

21

Cutting line

| Branch item | Incoming Call Mng | Set in-call arrival | Remote Control | Dual Network | English Guidance | Additional service | Service Numbers | Multi Number | Roam. Guidance | Charge sound   | Battery level | Network status | Character input set | Volume restriction | Reset settings | Initialize | Software Update |            |       |                     |          |        |
|-------------|-------------------|---------------------|----------------|--------------|------------------|--------------------|-----------------|--------------|----------------|----------------|---------------|----------------|---------------------|--------------------|----------------|------------|-----------------|------------|-------|---------------------|----------|--------|
| Sub item    | Service           |                     |                |              |                  |                    |                 |              |                | Other settings |               |                |                     |                    |                |            |                 | My picture | Music | Music&Video Channel | i-motion | Melody |
| Main item   | SETTINGS/         | SERVICE             |                |              |                  |                    |                 |              |                |                |               |                |                     |                    |                |            |                 | DATA BOX   |       |                     |          |        |

|                    |                 |            |           |            |       |          |                     |           |                     |        |         |                 | LINBAIL         |                 |            |      |          |           |             |              | DATA BOX    | Main item   |
|--------------------|-----------------|------------|-----------|------------|-------|----------|---------------------|-----------|---------------------|--------|---------|-----------------|-----------------|-----------------|------------|------|----------|-----------|-------------|--------------|-------------|-------------|
| Play/Erase VP msg. | Play/Erase msg. | Calculator | Text memo | To Do list | Alarm | Schedule | Data security serv. | Bluetooth | Life history viewer | Camera | microSD | Receive Ir data | Bar code reader | Document Viewer | Manga&Book | 1Seg | PC Movie | Chara-den | Machi-chara | Kisekae Tool | My document | Sub item    |
|                    |                 |            |           |            |       |          |                     |           |                     |        |         |                 |                 |                 |            |      |          |           |             |              |             | Branch item |
|                    |                 |            |           | MUSIC      |       |          |                     |           |                     |        |         | OWN DAT         | PHONEBO         | i-concier       |            |      |          |           |             |              | LIFEKIT     | Main item   |

|             | ברמוכנוסוומוץ    |         |
|-------------|------------------|---------|
|             | DI dictionany    |         |
|             | Own dictionary   |         |
|             | Common phrases   |         |
|             | Choku-Den        |         |
|             | Chat group       |         |
|             | Blog/Mail member |         |
|             | Dialed calls     |         |
|             | Received calls   | /N DATA |
|             |                  | ONEBOOK |
|             |                  | ncier   |
|             | Dictionary       |         |
|             | Text reader      |         |
|             | Forwarding image |         |
|             | My Profile       |         |
|             | UIM operation    |         |
|             | Voice announce   |         |
|             | Voice memo       | EKIT    |
| Branch item | Subitem          | in item |

Main item

Activate 1Seg

Branch item

Program guide

25

Music&Video Channel

|              |               |                |                |           |            |                  |              |                |           |           |            |             |                  |            |               |                |            | ı |
|--------------|---------------|----------------|----------------|-----------|------------|------------------|--------------|----------------|-----------|-----------|------------|-------------|------------------|------------|---------------|----------------|------------|---|
|              |               |                |                |           |            |                  |              |                |           |           |            |             |                  |            |               |                | _          |   |
| MISIO        |               |                |                |           |            |                  |              | OWN DATA       | PHONEBOOK | i-concier |            |             |                  |            |               |                | LINBAIL    |   |
| Music Player | DL dictionary | Own dictionary | Common phrases | Choku-Den | Chat group | Blog/Mail member | Dialed calls | Received calls |           |           | Dictionary | Text reader | Forwarding image | My Profile | UIM operation | Voice announce | Voice memo |   |
|              |               |                |                |           |            |                  |              |                |           |           |            |             |                  |            |               |                |            |   |

Call Waiting

24

# Activate

**Network services** 

MENI→"SETTINGS/SERVICE"→"Service"→"Voice Mail"→ Voice Mail Service "Activate" 

"YES" MEMI → "SETTINGS/SERVICE" → "Service" → "Call Waiting" →

Activate

Deactivate

"Activate"→"YES"→"YES"→Enter ringing time (seconds)

"Deactivate"→"YES"

Answering another incoming call

To switch the calls, press

→"YES"→Follow the voice instructions

27

"Play messages"→"Play(voice call)" or "Play(videophone)"

MENII → "SETTINGS/SERVICE" → "Service" → "Voice Mail" →

"Deactivate"→"YES"

Deactivate

■Play messages

MENII → "SETTINGS/SERVICE" → "Service" → "Voice Mail" →

Press ( to switch to incoming call MENII → "SETTINGS/SERVICE" → "Service" → "Call Waiting" →

■ Manner mode: # (1 second or longer) (Set/Released by each press) <Other functions> KEITAI OSAIFU-Search by i-mode Change IC owner DCMX Check IC owner Setting IC card lock setting IC card content User settings Channel setting Channel list Booking program list ForuCa I V LINK Recording result imer recording list

each press) 26

■ Public mode (Driving mode): (\*\*) (1 second or longer) (Set/Released by

Activate Call Forwarding Service

ring time, then select "Activate"→"YES" Forwarding"→"Activate"→Set a forwarding number and the Deactivate

| SETTINGS/SERVICE"→"Service"→"Call

Forwarding"→"Deactivate"→"YES"

Caller ID Request

MEMI → "SETTINGS/SERVICE" → "Service" → "Call

Activate

###I→"SETTINGS/SERVICE"→"Service"→"Caller ID

Request"→"Activate"→"YES"→"OK

\*\*SETTINGS/SERVICE"→"Service"→"Caller ID Deactivate

Request"→"Deactivate"→"YES"→"OK"

Cutting line

# Services available for the FOMA terminal

forecast you want +177 Area code for weather (No area code) 119 (No area code) 118 (No area code) 104 (No area code) 115 (No area code) 110 (No area code) 117 charged: service charge + call charge)\*1 Emergency call for help with maritime Emergency call for a fire engine or an 「elegram (pay: telegram charge) Emergency call to the police\*2 Weather forecast (pay) Directory assistance accidents

- Unlisted phone numbers cannot be given. charged: service charge + call charge)
- may not be connected in some areas. In that case, call again 2: An emergency call to the local fire station or police station from a public phone or land line. 8

### Main icons

🖨 : Battery level

Icon display area

[1] : Signal strength

(No area code) 106

(No area code) 171

Emergency Message Recording System (pay)

SSL-compatible page displayed

: i-mode in progress

### 31

# <Contact for lost, etc>

# Omakase Lock

: Music&Video Channel reservation is set

👶 / 碱 : Alarm is set

🚐 : Public mode (Driving mode) is set

🗬 : Manner mode set

<Contact:

Omakase Lock is a pay service. If you subscribe to the service at the same time with the subscription of suspending the service or while the service is suspended, no charge applies.

Set/Release Omakase Lock

**00** 0120-524-360

to 🛂 : Record message ON, Auto voice memo OFF to 📳 : Record message (Record VP message) is set

to 🔋 , 🖹 : Voice mail message : Timer recording of 1Seg running

24 hours available (only in Japanese)

\* Omakase Lock can be set/released from the My docomo site on a PC, etc.

- R : Unread MessageR : Unread mail
- 🔒 : Mail kept at the i-mode Center
  - 🛓 : When Dial lock is set
  - : Information of i-concier
- S : Bluetooth connected

Invitation report (i-appli call)

- : microSD card inserted
- V≃ V≘ VE: Vibrator is set 🚣 : During a voice call
- 🥼 🎏 : "Ring volume" is set to "Silent"

### 32

# Other contacts

<Contact: <Contact: ' Check the phone number carefully before dialing.

Cutting line

33

🏄 : Keypad lock is set/ready : When IC card lock is set

🕞 : ECO mode "ON"

### docomo N-04A Quick Manual (For Overseas Use)

For lost, stolen, charge accumulation, etc. overseas

<docomo Information Center> (24 hours)

From DOCOMO mobile phones

stay (table 1) code for the country you International call access -81-3-5366-3114\* (toll free

For ordinary phone, etc. <Universal Number> hold the "0" key for 1 second or longer to enter "+") When calling from the N-04A, dial +81-3-5366-3114 (press and \* You are charged a call fee to Japan when calling from a land-line phone, etc

International prefix number for the universal number (table 2) -800-0120-0151

\*Local call charge may apply in the country you are staying

See page 9 for international call access codes for major countries number (table 2) (table 1) and page 10 international prefix numbers for the universal

Configure settings overseas

→"Remote access(Int.)"→"YES"→Follow the voice instructions KEMJ→"SETTINGS/SERVICE"→"Int'l roaming set"→"Service(Int.)" Auto time adjust setting

difference "Auto time adjust"→Select "Auto" in "Auto time" and "Auto time ▲ "SETTINGS/SERVICE" → "Clock" → "Set main time" →

## ■ → "SETTINGS/SERVICE" → "Clock" → "Set sub clock" → Sub clock display settings

'Display method"→Select "Auto

 Voice call/Videophone • i-mode mail • i-concier Available Services Overseas

### Packet communication via PC i-mode (including Full Browser) i-Channel MessageR Sending/Receiving SMS

Some services may not be available depending on the network or operator.

ω

From DOCOMO mobile phones <Network Technical Support and Operation Center> (24 hours)

For malfunctions overseas

for the country you stay (table 1) -81-3-6718-1414\* (toll free

For ordinary phone, etc. <Universal Number> hold the "0" key for 1 second or longer to enter "+"). When calling from the N-04A, dial +81-3-6718-1414 (press and \*You are charged a call fee to Japan when calling from a land-line phone, etc

\*Local call charge may apply in the country you are staying International prefix number for the universal number (table 2) -800-5931-8600

number (table 2) See page 9 for international call access codes for major countries (table 1) and page 10 international prefix numbers for the universal

## Before traveling

Also, before using the FOMA terminal overseas, refer to the

following:

 "Mobile Phone User's Guide [Network Services]" "Mobile Phone User's Guide [International Services]"

## Switching the operator automatically or manually Setting the Search Mode of the Operator

жж⊮→"SETTINGS/SERVICE"→"Int'l roaming set"→"NW search

mode"→"Auto" or "Manual" When set to "Manual", select an operator

Re-searching the connectable operator

★BIII → "SETTINGS/SERVICE" → "Int'l roaming set" → "NW search

When set to "Manual", select an operator mode"→"Network re-search"

# Setting an operator to be preferably connected

setting"→Highlight an operator to change the priority→ www.d+"SETTINGS/SERVICE"→"Int'l roaming set"→"PLMN (Select)→ 🖾 (Finish)→"YES" (FUNC)→"Change priority" → Highlight the destination →

## www → "SETTINGS/SERVICE" → "Int'l roaming set" → "Display Setting operator name display

operator name"→"Display ON" or "Display OFF"

Cutting line

• "海外ご利用ガイド" (Guide for Users outside of Japan) (PDF file), which is pre-installed in "DATA BOX" on My Document (Japanese) i-mode settings

Setting in Japan

password**→**"洪定" (Select) (i-mode services Settings)→"利用する" (Yes) →Enter i-mode 外利用設定" (International Settings) →" i モード利用設定" お手続き" (Applications and procedures for overseas use)→"海 お手続き" (Applications and procedures)→"海外利用のお申込 ■ ➡"iMenu" ➡"お客様サポート" (Customer support) ➡"お申込 Configure settings overseas

### Remote Contro

services Settings"→"Yes"→Enter i-mode password→"Select ■ → "iMenu" → "English" → "Options" → "International Settings" → "i-mode

Setting in Japan

"Activate"→"YES" MENII → "SETTINGS/SERVICE" → "Service" → "Remote Control" →

N

## Display on the screen

operator appears in the task icon area The name of the currently connected

Connecting operator's name ××××

After returning to Japan

network (DOCOMO) network will be automatically searched and set to the FOMA When you returned to Japan and turn on the FOMA terminal, the

"Setting the Search Mode of the Operator" → P.

Making a Call

# Making a call to outside your destination

country (including Japan

Making a call to a country registered in "Int'l dial assistance"

Dial the other party's phone number→ ch (FUNC)→"Int'

call"→Select a country→ <a> or <a> (V.phone)</a>

### ◆Country code → Area code (Long distance code) → The other Making a call by dialing from the country code party's phone number → ✓ or 🗷 (V.phone)

Dial the other party's phone number → ✓ or 🔼 (V.phone Making a local call abroad

# Calls)

When you receive a voice/videophone call, press 🖊 Receiving a call

## Network services

Before using the network services overseas, "Remote Control" must be set to "Activate".

9

International call access codes of

major countries (Table 1)

|      | Ë       | 2                | ⋖       | ⋖           | ₽        | <u>"</u>       | Ξ       | ⋖      | ⋖         | Ξ         | O       | ¥           | О      | *          |             |
|------|---------|------------------|---------|-------------|----------|----------------|---------|--------|-----------|-----------|---------|-------------|--------|------------|-------------|
| Code | 00      | 0021/            | 9014    |             |          | 00             | 00      | 00     | 00        | 100       | 00      | 00          | 00     | 00         | 010         |
| Area | France  | Brazil           |         |             |          | Vietnam        | Belgium | Poland | Portugal  | Hong Kong | Macau   | Malaysia    | Monaco | Luxembourg | Biseia      |
| Code | 00      | 00               |         | 001         |          | 002            | 00      | 00     | 00        | 00        | 00      | 00          | 00     | 00         | 00          |
| Area | Sweden  | Spain            |         | Thailand    |          | Taiwan         | Czech   | China  | Denmark   | Germany   | Turkey  | New Zealand | Norway | Hungary    | Philinninge |
| Code | 00      | 011              |         | 00          |          | 00             | 00      | 00     | 100       | 0011      | 00      | 011         | 100    | 00         | 100         |
| Area | Ireland | United States of | America | United Arab | Emirates | United Kingdom | Italy   | India  | Indonesia | Australia | Holland | Canada      | Korea  | Greece     | Singapore   |

For the latest information, see the DOCOMO "International Services Website\*

Switzerland

### Roam, Guidance

- MSM → "SETTINGS/SERVICE" → "Service" → "Roam. Guidance" → Make the setting in Japan.
- Bar incoming when roam
- · Depending on the operator overseas, the setting may be
- #™ → "SETTINGS/SERVICE" → "Int'l roaming set" → "Bar incoming When set to "Activate", select "Bar All incoming" or "Data calls unavailable.

Barring" → "YES" → Enter your network security code

MENU] → "SETTINGS/SERVICE" → "Int'I roaming set" → "Service(Int.)" "MissedCallNotice(Int.)" → "YES" → Follow the voice instructions access(Int.)"/"Caller ID req.(Int.)"/"Roam.Guidance(Int.)"/ ◆"Voice Mail(Int.)"/"Call Forwarding(Int.)"/"Remote Service(Int.

### International prefix number for the universal number (Table 2)

| Area             | Code | Area        | Code | Area        | Code |   |
|------------------|------|-------------|------|-------------|------|---|
| Ireland          | 00   | Singapore   | 100  | Philippines | 00   |   |
| United States of | 011  | Switzerland | 00   | Finland     | 066  |   |
| America          |      |             |      |             |      |   |
| Argentina        | 00   | Sweden      | 00   | France      | 00   |   |
| United Kingdom   | 00   | Spain       | 00   | Brazil      | 0021 |   |
| Israel           | 014  | Thailand    | 100  | Bulgaria    | 00   |   |
| Italy            | 00   | Taiwan      | 00   | Peru        | 00   |   |
| Australia        | 1100 | China       | 00   | Belgium     | 00   |   |
| Austria          | 00   | Denmark     | 00   | Portugal    | 00   |   |
| Hollond          | C    | Garmany     | O    | Hong Kong   | 00   | _ |

Note that the universal numbers may not be available from mobile

00 Luxembourg

009 Hungary 001

olombia

00

For the latest information, see the DOCOMO "International Services Website". phones, public phones or hotels.

Cutting line

# Country codes of major countries

Enter the following country codes when using international call or setting "Int'l dial assistance".

| Area                        | Code | Area          | Code | Area             | Code |
|-----------------------------|------|---------------|------|------------------|------|
| United States of<br>America | -    | Sweden        | 46   | Philippines      | 8    |
| United Kingdom              | 44   | Spain         | 34   | Finland          | 358  |
| Italy                       | 33   | Thailand      | 99   | French Polynesia | 689  |
| India                       | 91   | Taiwan        | 886  | France           | 33   |
| Indonesia                   | 62   | Czech         | 420  | Brazil           | 22   |
| Egypt                       | 50   | China         | 98   | Vietnam          | 8    |
| Australia                   | 61   | Germany       | 49   | Peru             | 51   |
| Austria                     | 43   | Turkey        | 06   | Belgium          | 32   |
| Holland                     | 31   | Japan         | 81   | Hong Kong        | 852  |
| Canada                      | -    | New Caledonia | 687  | Macau            | 853  |
| Korea                       | 85   | New Zealand   | 64   | Malaysia         | 9    |
| Greece                      | 30   | Norway        | 47   | Maldives         | 960  |
| Singapore                   | 99   | Hungary       | 36   | Russia           |      |
| Switzerland                 | 41   | Fiji          | 629  |                  |      |
|                             |      |               |      |                  | l    |

الماماما والمالولية المامامالولية

 For other country codes and details, see the DOCOMO "International Services Website".

ω

### Inquiries

For inquiries overseas such as lost, stolen, charge accumulation or malfunction, refer to "For lost, stolen, charge accumulation, etc. overseas" on the front cover of the Quick Manual (For

- When dialing the inquiries numbers, "International call access Overseas Use) or "For malfunctions overseas" in P.1.
- code (Table 1)" or "International Prefix number for the universal number (Table 2)" assigned to your destination country is

Note that the universal numbers may not be available from mobile

phones, public phones or hotels.

Check/Change the contractual detail, make various service application and request information online.

For i-mode iMenu ⇒ お客様サポート (user support) ⇒ お申込・お手続き (Applications and procedures) ⇒ 各種お申込・お手続き (Applications and procedures) | Packet communication charge free

For PC My docomo (http://www.mydocomo.com/) ⇒ 各種お申込・お手続き (Applications and procedures)

- \* You will need your "network ID" to access the website from i-mode.
- \* The packet communication charge for e-site via i-mode is free. However, access from overseas is charged.
- You will need your "docomo ID/password" to access the website from PC.
- \* If you do not have or you have forgotten your "Network security code" or "docomo ID/password", contact the docomo Information Center listed on the back cover of this manual.
- \* You may not be able to access e-site depending on the contents of the subscription.
- \* You may not be able to access e-site due to system maintenance.

### **Using your FOMA Terminal Politely**

When using your FOMA terminal, do not forget to consider the feelings of people around you.

### Turn off your FOMA terminal when you are:

In a place where it is prohibited to use a mobile phone

It is prohibited to use a mobile phone in some places. Turn off your FOMA terminal in:

- · An airplane · Hospitals
  - \* Turn off your FOMA terminal in a lobby or waiting room as well as in a hospital ward in case that the electronic medical equipment may be in use nearby. Turn off the FOMA terminal even if you are in the lobby or the waiting room.
- Driving

The penalty is imposed on using a mobile phone by the hand while driving.

- \* When you are obliged to receive a call, tell the caller that you will call back later using handsfree functions, then pull off the road before using the phone.
- In a crowded place such as rush-hour train, where somebody nearby may be using an implantable cardiac pacemaker or implantable cardioverter-defibrillator
  - Radio waves may affect the operation of implantable cardiac pacemakers or implantable cardioverter-defibrillators.
- In a public place such as theater, cinema, or museum
  Using the FOMA terminal in a public place, where you need to be quiet, annoys people around you.

### Mind where you use your FOMA terminal and the loudness of your voice or the ring tone

- If you use your FOMA terminal in a quiet place such as restaurant or hotel lobby, mind the loudness of your voice is, etc.
- Take care not to disturb other people when you use your FOMA terminal in a public place.

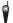

### Respect privacy

Please be considerate of the privacy of individuals around you when taking and sending photos using camera-equipped mobile phones.

### These functions enable you to be well-mannered

Your FOMA terminal is equipped with useful functions not to answer an incoming call or to mute the sounds of the FOMA terminal.

### [Manner mode/Original manner mode] → PP.96, 98

Manner mode mutes the sounds of the FOMA terminal such as the keypad sounds and the ring tone. You can customize Manner mode by changing the settings of the Record message function, vibrator or ring tone (Original manner mode). However, neither Manner mode nor Original manner mode can mute the shutter sound of the camera.

### [Public mode (Driving mode/Power OFF] → PP.70, 71

The FOMA terminal announces to the caller that you cannot answer the call because you are driving, or you are in the place you have to refrain from calling or you have to turn off the mobile phone.

### [Vibrator] → P.94

The FOMA terminal vibrates to notify you of an incoming call.

### [Record message function] → P.72

When you cannot answer a call, the caller can leave a message.

You can also use optional services such as the Voice Mail service (P.392) and Call Forwarding service (P.394).

This manual is bound in consideration of recycling. When this manual becomes unnecessary, we appreciate your cooperation of taking this manual out to the collection or recycling.

### **General Inquiries** <docomo Information Center>

### 00 0120-005-250 (toll free)

\*Service available in : English, Portuguese, Chinese,

Spanish, Korean.

- \*Available from mobile phones and PHSs.
- From DOCOMO mobile phones

(In Japanese only)

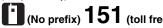

\*Unavailable from land-line phones, etc.

From land-line phones

(In Japanese only)

### 0120-800-000 (toll free)

- \*Available from mobile phones and PHSs.
- Please confirm the phone number before you dial.
- For Applications or Repaires and After-Sales Service, please contact the above-mentioned information center or the docomo shop etc. near you on the NTT DOCOMO website or the i-mode site.

▶NTT DOCOMO website http://www.nttdocomo.co.jp/english/ ▶i-mode site i Menu ⇒ お客様サポート (user support) ⇒ ドコモショップ (docomo Shop) \*In Japanese only

### Loss or theft FOMA terminal or payment of cumulative cost overseas <docomo Information Center>

(available 24 hours a day)

From DOCOMO mobile phones

International call access stay (table 1)

code for the country you -81-3-5366-3114\*(toll free)

- You are charged a call fee to Japan when calling from a land-line phone, etc.
- \* If you use N-04A, you should dial the number +81-3-5366-3114 (to enter "+", press and hold the "0" key for at least one second).
- From land-line phones < Universal number>

International prefix number for the universal number (table 2)

FOMA terminal.

-800-0120-0151

- \*You might be charged a domestic call fee according to the call rate for the country you stay. \* See page 410 for international call access codes for
- major countries (table 1) and international prefix numbers for the universal number (table 2).

Repairs

(No prefix) 113 (toll free)

From DOCOMO mobile phones

\*Unavailable from land-line phones, etc.

0120-800-000 (toll free)

\*Available from mobile phones and PHSs.

(In Japanese only)

(In Japanese only)

From land-line phones

Failures encountered overseas Network Technical Operation Center>

(available 24 hours a day)

From DOCOMO mobile phones

International call access stay (table 1)

code for the country you -81-3-6718-1414\*(toll free)

- You are charged a call fee to Japan when calling from a land-line phone, etc.
- \* If you use N-04A, you should dial the number +81-3-6718-1414 (to enter "+", press and hold the "0" key for at least one second).
- From land-line phones < Universal number>

International prefix number for the universal number (table 2)

-800-5931-8600\*

- \*You might be charged a domestic call fee according to the call rate for the country you stay. \* See page 410 for international call access codes for major countries (table 1) and international prefix numbers
- for the universal number (table 2). ● If you lose your FOMA terminal or have it stolen, immediately take the steps necessary for suspending the use of the
- If the FOMA terminal you purchased is damaged, bring your FOMA terminal to a repair counter specified by DOCOMO after returning to Japan.

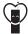

### Don't forget your mobile phone ... or your manners!

OWhen using your mobile phone in a public place, don't forget to show common courtesy and consideration for others around you.

> Sales: NTT DOCOMO, INC. Manufacturer: NEC Corporation

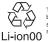

To prevent damage to the environment, bring used battery packs to a docomo service counter, a docomo agent or a recycle center.

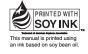

Utilizing recycled papers

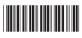

2009.1 (1st Edition) MDT-000102-EAA0

### N-04A Manual for PC Connection

| Data Communication               | 1  |
|----------------------------------|----|
| Before Using                     | 4  |
| Checking the Procedure           |    |
| Setting the PC                   | 9  |
| DOCOMO Connection Manager        | 12 |
| Executing Set Data Communication | 16 |
| Setting up Dial-up Network       | 18 |
| Setting up Dial-up               |    |
| AT Command List                  |    |

### About Manual for PC Connection

This manual describes necessary information for data communication using the N-04A and how to install "FOMA communication setting file" and "DOCOMO Connection Manager" provided in the provided CD-ROM

The procedures or screens may vary depending on your environment.

### **Data Communication**

### **Data Communication Available for the FOMA Terminal**

Available data communication between the FOMA terminal and PCs is classified in 3 categories: data exchange (OBEX<sup>TM</sup> communication), packet communication and 64K data communication.

### Data exchange (OBEX<sup>TM</sup> communication)

The data such as images, music files, phonebook entries, mails, and more can be exchanged with equipment such as other FOMA terminals and PCs.

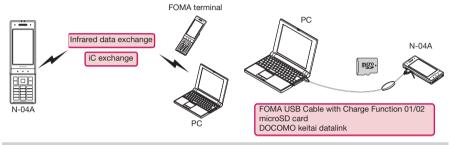

### Packet communication

Packet communication is charged according to the amount of data sent and received.\*1 High speed communication at up to 7.2Mbps downlink\*2 and up to 384kbps uplink\*2 is available in the FOMA HIGH-SPEED area. Communication is provided on a best-effort basis. Communication speed varies depending on the communication environment or network congestion. This is suitable for exchanging small amount of data at high speed.

• When you use packet communication with DOCOMO PDA "sigmarion III" or "musea", the communication speed is 384kbps at maximum for both sending and receiving. It is not compatible with FOMA HIGH-SPEED Area communication.

You can also access a corporate LAN connected to the FOMA network.

Use an access point that supports FOMA packet communication, such as DOCOMO Internet connection service "mopera U".

Packet communication is performed via the FOMA USB Cable with Charge Function 01/02 (optional) to a PC or via a dedicated cable connection to a PDA.

- \*1: Note that the communication charge can become very expensive when large files are sent and received.
- \*2: It is the maximum value on the technical standards, and the actual communication speed varies depending on the network congestion or communication environment. The communication speed turns to 384kbps max. for both uplink and downlink when you are out of the FOMA HIGH-SPEED area, or you connect to the access point to which the HIGH-SPEED service is not supported.

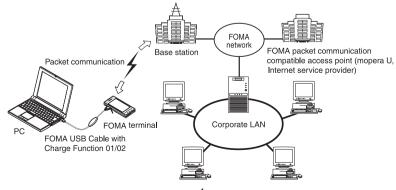

### 64K data communication

64K data communication is charged according to the length of time the line is connected, regardless of the amount of data.

Use an access point that supports FOMA 64K data communication, such as DOCOMO Internet connection service "mopera U", or ISDN synchronized 64K access point.

64K data communication is performed via the FOMA USB Cable with Charge Function 01/02 to a PC or via a dedicated cable connection to a PDA.

\*Note that the communication charge can become very expensive when the line is connected for a long time.

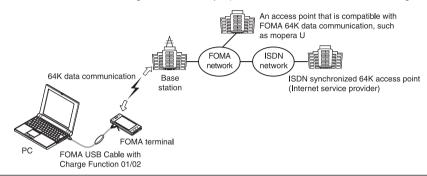

### NOTE

- The communication speed is 384kbps at maximum for receiving and 64kbps at maximum for sending outside the FOMA service area and overseas.
- Select IP connection method when you perform packet communication overseas. (Packet communication using PPP connection is not supported.)
- 64K data communication is not available overseas.

### **Notice before using**

### Internet service provider fees

In addition to FOMA service charges, you may need to pay user fees to an Internet service provider to use the Internet. These fees must be paid directly to the Internet service provider in addition to service fees of FOMA service. Contact your Internet service provider for details.

DOCOMO Internet connection service "mopera U" is available. "mopera U" is a pay service for which you need to apply.

### Setting an access point (e.g. Internet service provider)

Packet communication and 64K data communication use different access points. If you are using packet communication, use an applicable access point for it; if 64K data communication, use an access point for FOMA 64K data communication or ISDN synchronized 64K.

- · You cannot use DoPa access points.
- For the available services and connection settings, check mopera website. http://www.mopera.net/mopera/index.html (in Japanese only)

### User authorization when accessing network

Some access points may require your user authorization (ID and password) when connecting. Use communication software (Dial-up network) to enter your ID and password. ID and password will be provided by your Internet service provider or the network administrator. Contact the Internet service provider or network administrator for details.

### Access authorization when using the browser

To view FirstPass compliant sites on your PC's browser, FirstPass (user certification) for access authorization is needed. Install the FirstPass PC software from the attached CD-ROM and conduct the setting. For details, refer to "FirstPassManual" (PDF format) under the "FirstPassPCSoft" folder provided in the CD-ROM. (The "FirstPassManual" is only in Japanese.) To view the "FirstPassManual" (PDF format), Adobe® Reader® is required. Unless you install it on your PC, install the Adobe® Reader® from the CD-ROM to read the document. For how to use it, refer to the "Adobe Reader help".

### Required conditions for performing packet and 64K data communication

The following conditions are required to perform communication using the FOMA terminal (For communication in Japan):

- Your PC is compatible with the FOMA USB Cable with Charge Function 01/02 (optional).
- You are in the FOMA service area.
- For packet communication, the access point supports FOMA packet communication.
- For 64K data communication, the access point supports FOMA 64K data communication or ISDN synchronized 64K.

However, depending on congestion of the base station or weaker signal strength, you cannot perform communication even when the above conditions are satisfied.

### **Before Using**

### **Operational environment**

The PC operation environment to use data communication is as shown below:

| PC unit         | PC/AT compatible model with CD-ROM drive USB port (compliant to Universal Serial Bus Specification Rev1.1) Display resolution of 800 dots wide × 600 dots high, High Color (65,536 colors) is recommended                                                                                                |
|-----------------|----------------------------------------------------------------------------------------------------|
| OS*1            | Windows 2000 (Japanese version) Windows XP (Japanese version) Windows Vista (Japanese version) For DOCOMO Connection Manager, Windows 2000 with Service Pack 4 or later, or Windows XP with Service Pack 2 or later is required. (For details on the operational environment, visit the DOCOMO website.) |
| Required memory | Windows 2000: 64M bytes or higher*2     Windows XP: 128M bytes or higher*2     Windows Vista: 512M bytes or higher*2                                                                                                    |
| Hard disk space | 5M bytes or higher*2     For DOCOMO Connection Manager, 15M bytes or higher                                                                                                    |

- \*1: The proper operations on the upgraded OS are not guaranteed.
- \*2: The required memory and necessary hard disk space may differ depending on the PC's system configuration.
- Microsoft Internet Explorer 7.0 or later is recommended to run the menu (For Windows XP and Windows 2000, Microsoft
  Internet Explorer 6.0 or later is recommended.). If the menu screen does not appear even when you insert the CD-ROM, use the
  following procedure:
  - ① Open " ② " → "コンピュータ" (Computer)For Windows XP and Windows 2000, open "スタート" (Start) → "マイコンピュータ" (My Computer)
  - ② Right-click the CD-ROM icon and select "開く" (Open)
  - 3 Double-click "index.html"
- When the CD-ROM is inserted to the PC, the warning screen may appear. This warning is displayed according to the security setting of the Internet Explorer. There is no matter with using the software. Click "はい" (Yes).

### NOTE

- You can transmit data with the FOMA terminal connected to the DOCOMO PDA "musea" or "sigmarion II". Update "musea" when you connect it to a FOMA terminal. For how to update it and other details, visit the DOCOMO website.
- This FOMA terminal is not compatible with Remote Wakeup function.
- This FOMA terminal is not compatible with the FAX communication.

### **Required devices**

The following hardware and software, in addition to the FOMA terminal and a PC, are required.

- "FOMA USB Cable with Charge Function 01/02" (optional) or "FOMA USB Cable" (optional)
- Provided CD- ROM "CD-ROM for N-04A"

### NOTE

- Purchase the specified "FOMA USB Cable with Charge Function 01/02" or "FOMA USB Cable". The USB cable for PC cannot be used because the shape of the connector is different.
- The FOMA USB Cables may not function properly when connected to a USB HUB.

### **Checking the Procedure**

In data communication, the connection is made through a dial-up connection with Internet service providers or LANs that support FOMA data communication.

- About the "CD-ROM for N-04A"
- The CD-ROM contains the FOMA communication setting file (drivers), DOCOMO Connection Manager and FirstPass PC software.
- The FOMA communication setting file is software (driver) needed for connecting the FOMA terminal with a PC via a FOMA USB Cable with Charge Function 01/02 (optional) to carry out packet communication, 64K data communication and data transfer (OBEX<sup>TM</sup> communication). Installing the FOMA communication setting file embeds each driver into Windows.
  Using DOCOMO Connection Manager, you can easily set up packet communication and 64K data communication and create a dial-up connection.

### Flow chart for completing the data communication setup

■ Data exchange (OBEX<sup>TM</sup> communication)

Install the FOMA communication setting file to use the FOMA USB Cable with Charge Function 01/02 (optional).

### Download/Install the FOMA communication setting file\*

Install the file from the "CD-ROM for N-04A". Alternatively, download the file from the DOCOMO website and install it.

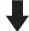

Data exchange

<sup>\*:</sup> Install DOCOMO keitai datalink in addition.

### ■ Packet communication and 64K data communication

### Download and Install the FOMA communication setting file (drivers) /Connect to PC

- Install the FOMA communication setting file from the "CD-ROM for N-04A" or by downloading from the DOCOMO website.
   →p.9
- Connect the FOMA terminal to the PC with the FOMA USB Cable with Charge Function 01/02 (optional). →p.7, 9

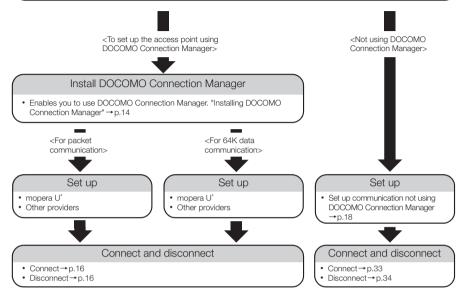

<sup>\*:</sup> To use Internet with the FOMA terminal and PC connected, "mopera U" (you need to apply for) is useful, which supports broadband connection, etc. Consider the plan in which you are charged only in a month when you use the service. For more information, visit the DOCOMO website.

### Setting the USB mode setting to "Communication mode"

- Set the mode before connecting to PC.
- "SETTINGS/SERVICE" "External connection" "USB mode setting" "Communication mode"

### **Connecting the devices**

The following procedure explains how to connect the FOMA USB Cable with Charge Function 01/02 (optional).

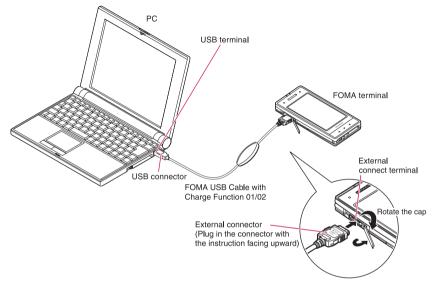

- Open the external connector cap of the FOMA terminal then rotate the cap
- Check the orientation of the external connector of the FOMA terminal, then insert the external connector of the FOMA USB Cable with Charge Function 01/02 horizontally until you hear a click
- Connect the USB connector of the FOMA USB Cable with Charge Function 01/02 to the USB terminal of your PC
  - " 🖑 " appears on the FOMA terminal when the FOMA USB Cable with Charge Function 01/02 is connected.

### NOTE

• " 🖑 " appears on the FOMA terminal display when the FOMA communication setting file is installed and the connection with a PC is recognized.

### **Disconnecting the devices**

The following procedure explains how to disconnect the FOMA USB Cable with Charge Function 01/02 (optional).

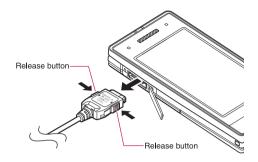

- Remove the FOMA USB Cable with Charge Function 01/02 from the USB terminal of the PC
- Pull the FOMA USB Cable with Charge Function 01/02 out horizontally while pressing the release buttons of the external connector of FOMA USB Cable
- Close the external connector cap of the FOMA terminal

### NOTE

- When you connect and disconnect the FOMA USB Cable with Charge Function 01/02 repeatedly, wait for a while in
  each step because the FOMA terminal may not recognize the PC correctly.
- Do not disconnect the FOMA USB Cable with Charge Function 01/02 during data communication because this
  may cause the disconnection of communication, malfunction or loss of data.
- Keep pressing the release buttons of the external connector of the FOMA USB Cable with Charge Function 01/02 when pulling it out of the external connector of the FOMA terminal. Using excessive force to pull the cable may cause malfunction.

### **Setting the PC**

### Installing the FOMA communication setting file (drivers)

- When installing FOMA communication setting file, be sure to log on as Administrator. If you attempt to install the file with another account, an error occurs. Contact your PC's manufacturer or Microsoft for information on how to set Administrator privileges on your PC.
- You can download the FOMA communication setting file from the DOCOMO website.
- Start up Windows and insert the "CD-ROM for N-04A" in the CD-ROM drive of your PC

This screen will automatically appear.

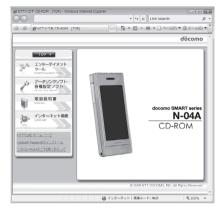

- Olick "データリンクソフト・各種設定ソフト" (Setup software)
- Click "インストール" (Install) of "FOMA通信設定ファイル (USBドライバ) " (FOMA communication setting file (USB driver))
- Double-click "FOMAinst.exe" in the appeared folder, and click "続行" (Continue)

It is displayed as "FOMAinst" depending on the setting of your PC. For Windows XP and Windows 2000, you need not click "続行" (Continue).

Upon confirming the software license agreement, click "同意する" (Agree) to agree to it

If you click "同意しない" (Not agree), the installation is canceled.

- Turn on the FOMA terminal and then connect the FOMA USB Cable with Charge Function 01/02 (optional) to your FOMA terminal
- After the message requesting to connect the FOMA terminal to PC appears, connect the FOMA USB Cable with Charge Function 01/02 to the USB terminal of your PC

Installing the drivers automatically starts.

After drivers are successfully installed, DOCOMO Connection Manager can be installed successively. To install DOCOMO Connection Manager, click "インストールする" (Install).→p.14

### Checking the installed driver

Check that the FOMA communication setting file (drivers) has been correctly installed. This section describes an example using Windows Vista.

\_\_\_\_ Select "௵" → "コントロールパネル" (Control Panel)

For Windows XP

Select "スタート" (Start) → "コントロールパネル" (Control Panel)

For Windows 2000

Select "スタート" (Start) → "設定" (Settings) → "コントロールパネル" (Control Panel)

Open "システムとメンテナンス" (Systems and maintenance) in the "コントロールパネル" (Control Panel)

### For Windows XP

Click the "システム" (System) icon in "パフォーマンスとメンテナンス" (Performance and maintenance)

### For Windows 2000

Open "システム" (System) in the "コントロールパネル" (Control Panel)

Select "デバイスマネージャ" (Device Manager) and click "続行" (Continue)

For Windows XP

Click the "ハードウェア" (Hardware) tab and click "デバイスマネージャ" (Device manager)

For Windows 2000

Click the "ハードウェア" (Hardware) tab and click "デバイスマネージャ" (Device manager)

Click each device to check the installed driver name

Check that all the driver names are displayed under "ポート (COMとLPT)" (Ports (COM&LPT)), "モデム" (Modems) and "ユニバーサルシリアルバスコントローラ" (Universal Serial Bus Controller) or "USB (Universal Serial Bus) コントローラ" (USB (Universal Serial Bus) controller)

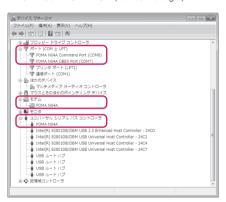

| Device name                                                | Driver name            |
|------------------------------------------------------------|------------------------|
| ポート(COMとLPT)                                               | FOMA N04A Command Port |
|                                                            | FOMA N04A OBEX Port    |
| モデム                                                        | FOMA NO4A              |
| ユニバーサルシリアルバスコントローラ or USB (Universal<br>Serial Bus) コントローラ | • FOMA N04A            |

### NOTE

• When you check the above, if not all the driver names appear, follow the uninstall instructions (p.11) to delete the FOMA communication setting file and install the proper file.

### Uninstalling the FOMA communication setting file (drivers)

If necessary (when updating the drivers, etc.), uninstall the drivers as follows. The procedure for uninstalling from a Windows Vista machine is described as an example.

- Uninstallation is not available while connecting the FOMA terminal with PC.
- When uninstalling FOMA communication setting file, be sure to log on as Administrator. If you attempt to uninstall the file with another account, an error occurs. Contact your PC's manufacturer or Microsoft for information on how to set Administrator privileges on your PC.
- If the FOMA terminal and the PC are connected by the FOMA USB Cable with Charge Function 01/02 (optional), remove the FOMA USB Cable with Charge Function 01/02
- **2** Start "プログラムの追加と削除" (Add and remove applications) on the Windows

Click " 🎯 " → " コントロールパネル" (Control Panel) → "プログラムのアンインストール" (Uninstall a program)

### For Windows XP

Click "スタート" (Start) → "コントロールパネル" (Control Panel) → "プログラムの追加と削除" (Add and remove applications)

### For Windows 2000

Open "スタート" (Start) → "設定" (Settings) → "コントロールパネル" (Control Panel) → "アプリケーションの追加と削除" (Add and remove applications)

**3** Select "FOMA N04A USB" and click "アンインストールと変更" (Uninstall/Change) and then "続行" (Continue)

### For Windows XP

Select "FOMA N04A USB" and click "変更と削除" (Change and delete)

### For Windows 2000

Select "FOMA N04A USB" and click "変更と削除" (Change and delete)

- Click "OK" to uninstall
  To cancel uninstallation, click "キャンセル" (Cancel).
- Click "はい" (Yes) to restart Windows
  Now the uninstallation is completed.
  If you click "いいえ" (No), restart Windows manually.

### NOTE

- When "FOMA N04A USB" is not displayed in the "プログラムの追加と削除" (Add and remove applications) on the Windows, perform the following procedure:
  - ①Insert the "CD-ROM for N-04A" in the CD-ROM drive of your PC

②Open " (Computer) コンピュータ" (Computer)

For Windows XP and Windows 2000, open "スタート" (Start) → "マイコンピュータ" (My Computer)

③Right-click the CD-ROM icon and select "開く" (Open)

④Open "N-04A\_USB\_Driver" → "Drivers" → "WinVista32" folder in the CD-ROM

For Windows XP and Windows 2000, open "N-04A\_USB\_Driver" → "Drivers" → "Win2k\_XP" folder

⑤Double-click "n04a\_un.exe" 3

 $^{\star}$  : It is displayed as "n04a\_un" depending on the setting of your PC.

### **DOCOMO Connection Manager**

"DOCOMO Connection Manager" is a packaged software including "flat-rate data plan connection software" required for subscription of the flat-rate data plan as well as the connection software required for the measured-rate data communications.

"DOCOMO Connection Manager" enables simplification of setting on PC to connect the data communication terminal to the Internet, or mopera U subscription. The fare counter function is also available for checking an indication of the data traffic or usage amount.

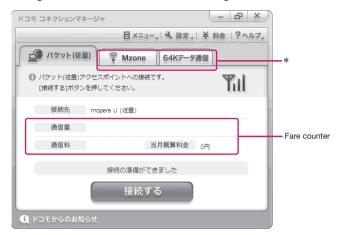

\*: Will not be displayed by default. For details, refer to "ドコモ コネクションマネージャのヘルプ" (DOCOMO Connection Manager help).

The following section describes preparation before installing DOCOMO Connection Manager for the measured-rate connection.

### NOTE

 To connect the FOMA terminal to the Internet, signing in to the Internet service provider including mopera U is required, which provides the available service and supports data communication. For more information, see DOCOMO website.

### Use of measured-rate data communications (including "Pake-Houdai" and "Pake-Houdai full")

Note that the communication charge can become expensive if "packet communication" is used to communicate large volumes of data such as to view sites and websites containing images or to download files.

Note that data communication using a PC is out of the flat-rate services in "Pake-Houdai", "Pake-Houdai full", "Pake-Houdai double", "Biz-Houdai" and "Biz-Houdai double".

### Use of flat-rate data plan

Subscribing the flat-rate data plan requires the customers to sign in to the Internet service provider with subscription of the price plan supporting the flat-rate data communication. For more information, see DOCOMO website.

When subscribing to the flat-rate data plan, make sure to use "flat-rate data plan connection software". "flat-rate data plan connection software" can be downloaded from DOCOMO website.

### Use of mopera

For the connection settings, check mopera website. http://www.mopera.net/mopera/support/index.html (in Japanese only)

### **Before installing DOCOMO Connection Manager**

- Check the followings before installing DOCOMO Connection Manager.
  - ① Prepare the FOMA terminal, and FOMA USB Cable with Charge Function 01/02 (optional) or FOMA USB Cable (optional)
  - 2 Confirm the services and contract details with the Internet Service Provider
  - ③When the connection software other than DOCOMO Connection Manager is installed, disable it if necessary
    - "Other connection software than DOCOMO Connection Manager"→p.13

### Setting for Internet Explorer

Before installing DOCOMO Connection Manager, set the Internet option for connection in Internet Explorer.

- **1** Start Internet Explorer to select "ツール" (Tool) → "インターネットオプション" (Internet option)
- Click "接続" (Connect) tab and select "ダイヤルしない" (Not dialing)

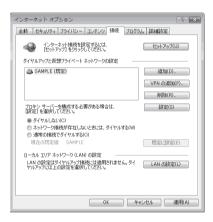

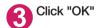

### Other connection software than DOCOMO Connection Manager

- DOCOMO Connection Manager provides the same functions as the ones included in other connection software listed below, and this is all you need. Disable or uninstall the following software, if necessary.
  - mopera U start up tool
  - mopera U connection & setting tool
  - FOMA PC setting software
  - FOMA byte counter
- Uninstall the following public wireless LAN connection software if Mzone (public wireless LAN connection) is used through DOCOMO Connection Manager. The simultaneous use prohibits Mzone connection through DOCOMO Connection Manager.
  - U public wireless LAN utility software
  - · DOCOMO public wireless LAN utility software
  - DOCOMO public wireless LAN utility program

### NOTE

• If no MSXML6 · Wireless LAN APIs are available in your Windows XP environment, install them before DOCOMO Connection Manager. When the confirmation screen appears on MSXML6 · Wireless LAN APIs installation, click "Install" to proceed it. Restart Windows after completion of installing MSXML6 · Wireless LAN APIs, and DOCOMO Connection Manager is automatically installed.

### **Installing DOCOMO Connection Manager**

- When installing "DOCOMO Connection Manager", be sure to log on as Administrator. If you attempt
  to install the software with another account, an error occurs. Contact your PC's manufacturer or
  Microsoft for information on how to set Administrator privileges on your PC.
- Before starting the installation, make sure that no other program is currently running or resident. If there is any program running, exit the program before installation.
- Insert the CD-ROM in the CD-ROM drive of the PC

This screen will automatically appear.

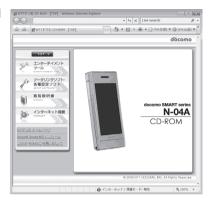

- Olick "インターネット接続" (Internet connection)
- Click "インストール" (Install) of "②FOMA通信設定ファイルとドコモ コネクションマネージャのインストール" (②Install the FOMA communication setting file and DOCOMO Connection Manager) under "本CD-ROMからのFOMAデータ通信の設定方法" (Setting FOMA data communication using this CD-ROM), and click "続行" (Continue)

Click "インストールする" (Install) when you install DOCOMO Connection Manager just after the installation of FOMA communication setting file. → p.9 For Windows XP and Windows 2000, you need not click "続行" (Continue).

- ✓ Click "次へ" (Next)
- Confirm the precautions and click "次へ" (Next)
- ⑥ Upon confirming the user agreement, click "使用許諾契約の条項に同意します" (Agree) to agree to it, and click "次へ" (Next)
- Select the installation location and click "次へ" (Next)
  If you want to change the location, click "変更" (Change), specify the location and click "次へ" (Next).
- Click "インストール" (Install)
- Olick "完了" (Finish)

### **Starting DOCOMO Connection Manager**

### Start DOCOMO Connection Manager

### For Windows Vista and Windows XP

Open "⑥" or "スタート" (Start) → "すべてのプログラム" (All programs) → "NTT DOCOMO" → "ドコモ コネクションマネージャ" (DOCOMO Connection Manager) → "ドコモ コネクションマネージャ" (DOCOMO Connection Manager)

### For Windows 2000

Open "スタート" (Start) → "プログラム" (Program) → "NTT DOCOMO" → " ドコモ コネクションマネージャ" (DOCOMO Connection Manager) → " ドコモ コネクションマネージャ" (DOCOMO Connection Manager)

### Specify the settings by following the setting wizard

The setting wizard will automatically appear when you start DOCOMO Connection Manager for the first time.

Follow the guidance and you can make preparations for Internet connection.

For details, refer to "ドコモ コネクションマネージャ 操作マニュアル" (DOCOMO Connection Manager operating manual).

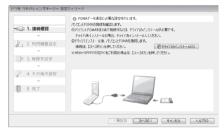

### NOTE

• Just closing the browser or e-mail software on your PC will not disconnect communication. If you will not be using communication, be sure to disconnect communication with the "切断する" (Disconnect) button on the DOCOMO Connection Manager screen. Note that you may experience high packet communication charges if you are set to automatically update with your OS update function and your software is automatically updated.

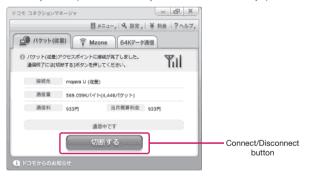

### **Executing Set Data Communication**

- Start DOCOMO Connection Manager
  "Starting DOCOMO Connection Manager" → p.15
- ② Click the tab of the desired connection method, and click "接続する" (Connect)

For details, refer to "ドコモ コネクションマネージャ 操作マニュアル" (DOCOMO Connection Manager operating manual).

When connection is not available, check "Setting up Dial-up Network" (p.18) and "Setting up Dial-up" (p.24).

 During packet communication, a different icon appears on the FOMA terminal depending on the communication conditions.

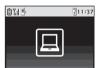

- △ (Communicating, receiving data)
- (Communicating, no data transfer)
- (Sending, or disconnecting)
- (Receiving, or disconnecting)
- " 4 " appears on the FOMA terminal during 64K data communication.

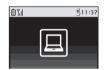

### NOTE

 When executing data communication by using the FOMA USB Cable with Charge Function 01/02 (optional), to connect the PC to another FOMA terminal, the FOMA communication setting file (drivers) must be installed again.

### How to disconnect

Since just closing the browser on your PC may not disconnect, be sure to disconnect by the following procedure:

- Click "切断する" (Disconnect) on the DOCOMO Connection Manager screen
- Click "OK"

### NOTE

• The communication speed displayed on the PC may be different from the actual communication speed.

### When this happens

Check the followings if you cannot connect to the network or dial-up successfully.

| Problem                                  | Points to check                                                                                                    |  |  |
|------------------------------------------|----------------------------------------------------------------------------------------------------|--|--|
| "N-04A" is not recognized by the PC.     | <ul> <li>Check if your PC satisfies the required operational environment (p.4).</li> <li>Check if the FOMA communication setting file (drivers) is installed.</li> <li>Check if the FOMA terminal is connected to the PC and the power is turned on.</li> <li>Check if the FOMA USB Cable with Charge Function 01/02 (optional) is firmly connected.</li> <li>Check if the USB mode setting (p.7) is set to "Communication mode".</li> </ul>                                                                                                    |  |  |
| Unable to connect with the access point. | <ul> <li>Check if the settings for the ID (user name) and password are correct.</li> <li>Check if the FOMA USB Cable with Charge Function 01/02 (optional) is firmly connected.</li> <li>If the access point requires the Caller ID, make sure that "184" is not added to the phone number.</li> <li>Check if the box of "フロー制御を使う" (Use the flow control) of the modern property is checked.</li> <li>Check if the APN is set correctly.</li> <li>If you still cannot connect to the other end after checking the above, consult with the Internet service provider or network administrator about the setting method.</li> </ul> |  |  |

### **Setting up Dial-up Network**

This section describes how to set up a dial-up connection for packet communication / 64K data communication without using DOCOMO Connection Manager. The flow of operation is described below.

 It is unnecessary to set up the dial-up network for 64K data communication. Go on to "Setting up Dialup" (p.24).

### About AT commands

- AT commands are commands for modem control. The FOMA terminal complies AT commands and supports some enhanced commands and its own AT commands.
- Entering an AT command allows you to set or confirm (display) the detail settings and the contents of the settings for the "Data communication" and FOMA terminal.

### **Checking the COM port**

- To set up the access point (APN), you need to specify the COM port number assigned to "FOMA N04A" (Modem) built in after installing the FOMA communication setting file (drivers). This section describes how to confirm the COM port number. The COM port confirmed here will be used in the access point (APN) set up (p.20).
- Preparation
- Connect the FOMA USB Cable with Charge Function 01/02 (optional) to the FOMA terminal
- Turn on the FOMA terminal, then connect the FOMA USB Cable with Charge Function 01/02 connected to the FOMA terminal to your PC
- To check the COM port on Windows Vista
- \_\_\_\_Open "௵"→ "コントロールパネル" (Control Panel)
- ② Open "ハードウェアとサウンド" (Hardware and Sound) → "電話とモデムのオプション" (Telephone and modem options) in Control Panel
- ❸ If the "所在地情報" (Address information) screen is displayed, enter "市外局番/エリアコード" (Area code) and click "OK"
- Click the "モデム" (Modem) tab to confirm the COM port of the "接続先" (Access point) column of "FOMA N04A" and click "OK"

The COM port confirmed here will be used in the access point (APN) set up (p.20).

The contents displayed on the screen and the COM port number differ depending on the PC.

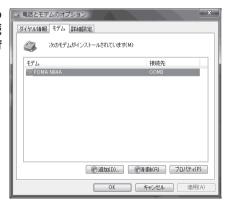

### To check the COM port on Windows XP

Open "スタート" (Start) →"コントロールパネル" (Control Panel)

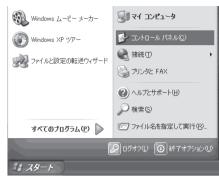

Open "電話とモデムのオプション" (Telephone and modem options) from "プリンタとその他のハード ウェア" (Printers and other hardware) in Control Panel

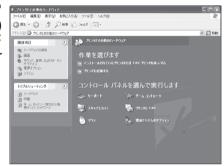

- ❸ If the "所在地情報" (Address information) screen is displayed, enter "市外局番/エリアコード" (Area code) and click "OK"
- Click the "モデム" (Modem) tab to confirm the COM port of the "接続先" (Access point) column of "FOMA N04A" and click "OK"

The COM port confirmed here will be used in the access point (APN) set up (p.20).

The contents displayed on the screen and the COM port number differ depending on the PC.

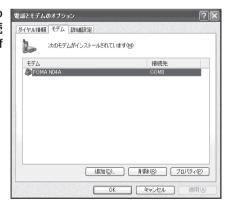

### To check the COM port on Windows 2000

- Open "スタート" (Start) → "設定" (Settings) → "コントロールパネル" (Control Panel)
- Open "電話とモデムのオプション" (Telephone and modem options) in Control Panel

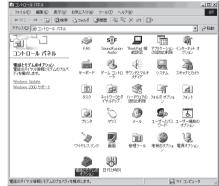

- **3** If the "所在地情報" (Address information) screen appears, enter "市外局番" (Area Code) and click "OK"
- Click the "モデム" (Modem) tab to confirm the COM port of the "接続 た" (Access point) column of "FOMA N04A" and click "OK"

The COM port confirmed here will be used in the access point (APN) set up (p.20).

The contents displayed on the screen and the COM port number differ depending on the PC.

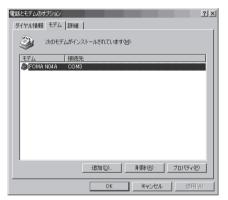

### Setting up the access point (APN)

Default setting | cid1 : mopera.ne.jp cid3 : mopera.net cid2, 4 to 10 : not set

Communication software to enter AT commands is required for the settings. This section describes how to set it up using "Hyper terminal" that comes with Windows.

 Windows Vista is not compatible with "Hyper terminal". For Windows Vista, set with compatible software. (Follow the instructions for the setting of the software.)

### Access points <APN/cid>

- Normal telephone numbers are not used for access points for packet communication unlike 64K data communication. Set up APN instead of a telephone number for connection.
- The APN setting is just like registering a Phonebook for packet communication from a PC. Assign registration number (cid) 1 through 10 to register, which is used as a part of the access point number. As the APN of mopera "mopera.ne.jp" is assigned to cid1 and APN of mopera U "mopera.net" to cid3 by default, assign the APN to cid2 or between cid4 to cid10.\*1

- APN is administered by "cid (administration numbers 1 through 10)". Specifying " \* 99 \* \* \* <cid number> # " as the access point number enables the connection to the access point with the cid number.
- Specifying "\*99\*\*\*1#" as the access point number for the mopera connection or "\*99\*\*\*3
   #" for the mopera U connection enables you to use mopera or mopera U easily.\*2
- The APN setting registers the access point to the FOMA terminal just like registering other parties' information (telephone number, etc.) on a mobile phone. The following are comparisons with the Phonebook of the mobile phone:

|                       |                             | APN setting                         | Phonebook of mobile phone                                                           |
|-----------------------|-----------------------------|-------------------------------------|-------------------------------------------------------------------------------------|
| Data to be registered |                             | APN                                 | Phone number                                                                        |
|                       |                             | cid                                 | Memory number of Phonebook                                                          |
|                       |                             | _                                   | Other party's name                                                                  |
| How to register       | Register using PC           | O (DOCOMO Connection Manager, etc.) | O (Dedicated software required)                                                     |
|                       | Register using Mobile phone | × (Cannot even confirm)             | 0                                                                                   |
| How to use            |                             | Specify cid to connect              | Look up Phonebook to call                                                           |
|                       |                             | _                                   | Enter the telephone number directly from the dial key on the FOMA terminal to call. |

- Registered cid will be connection numbers in the dialup connection settings.
- Contact your Internet service provider or network administrator for an access point (APN) other than mopera U or mopera.
- \*1: Set up the APN setting for the access point (Internet service provider) on the FOMA terminal in advance instead of entering APN in the Telephone Number column of "ダイヤルアップネットワーク" (Dial-up Network) for connection.
- \*2: To connect to other Internet service providers, set the APN and assign it to cid2 or cid4 to cid10.

### <Example: For Windows XP>

- Connect the FOMA USB Cable with Charge Function 01/02 (optional) to the FOMA terminal
- Turn on the FOMA terminal, then connect the FOMA USB Cable with Charge Function 01/02 connected to the FOMA terminal to the PC
- 3 Click "スタート" (Start) → "すべてのプログラム" (All programs) → "アクセサリ" (Accessories) → "通信" (Communication) → "ハイパーターミナル" (Hyper terminal) to start Hyper terminal

### For Windows 2000

Open "スタート" (Start) → "プログラム" (Programs) → "アクセサリ" (Accessories) → "通信" (Communication) → "八イパーターミナル" (Hyper terminal).

- Select the "今後、このメッセージを表示しない" (Do not display this message again) checkbox and then click "はい" (Yes)
- **5** Enter any name in the "名前" (Name) column and click "OK"

"sample" is entered here as an example.

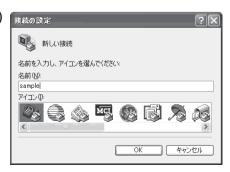

### 6 Select "FOMA N04A" from "接続方法" (Connection method), and click "OK"

Click "キャンセル" (Cancel) after the connection screen appears.

### If a COM port of "FOMA N04A" can be selected

When Properties of the COM port is displayed, click "OK".

In this example, "COM3" is selected. See "Checking the COM port" (p.18) to confirm the actual COM port number of "FOMA N04A" to be selected in "接続方法" (Connection method).

### If a COM port of "FOMA N04A" cannot be selected

Click "キャンセル" (Cancel) to close the "接続の設定" (Connection Settings) screen and then follow the steps below:

- (1) Select "ファイル" (File) menu → "プロパティ" (Properties)
- (2) Select "FOMA NO4A" in the "接続方法" (Connection method) column of the "接続の設定" (Connection Settings) tab on the "sampleのプロパティ" (sample Properties) screen
- (3) Uncheck "国/地域番号と市外局番を使う" (Use the Country/Region Code and Area Code)
- (4) Click "OK"

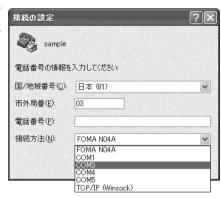

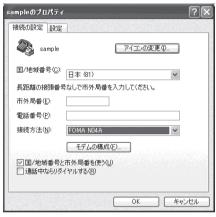

### Enter the access point (APN) and press

Enter in the format of AT+CGDCONT=<cid>, "PDP\_type", "APN"

<cid>: Enter any number from 2 or between 4 and 10

Please be cautious because if cid has been already set, the setting will be overwritten. "PDP\_type" : Enter "PPP" or "IP".

"APN": Put " " around the access point (APN) to enter.

If "OK" is displayed, the settings for the access point (APN) are completed.

Example: To enter APN named XXX.abc in cid Number2

Enter AT+CGDCONT=2,"PPP","XXX.abc" 4.

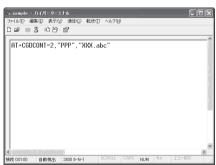

### Confirm that "OK" appears and click "ハイパーターミナルの終了" (Close Hyper terminal) in the "ファイル" (File) menu

""sample"と名前付けされた接続を保存しますか? " (Are you going to save the connection "sample"?) appears, but it is not necessary to save.

### NOTE

- To reset the access point (APN) settings using the AT command
  - If reset, the access point (APN) setting with cid=1 will return to "mopera.ne.jp" (Default value) and cid=3 to "mopera.net" (Default value), and cid=2, 4 through 10 will be unregistered.

<How to enter>

AT+CGDCONT= (to reset all cid)

- To confirm the access point (APN) settings using the AT command
  - Display the current settings.

<How to enter>

AT+CGDCONT?

### Notifying or Not notifying the Caller ID

- You can set whether to notify the other person of your caller ID when packet communication is carried
  out. Since the caller ID is important information, please take care when you send your caller ID.
- You can set up the Notify or not notify Caller ID setting using the AT command prior to a dial-up connection.
- Use the \* DGPIR command (p.36) to notify or not notify the caller ID or change back to "Not set" (Default value).
- Start "ハイパーターミナル" (Hyper terminal)
  For how to start Hyper terminal, see "Setting up the access point (APN)" (p.20).
- Set up Notify (186) or Not notify (184) Caller ID for packet communication

Enter in the format of "AT \* DGPIR=< n >".

To automatically attach 184 (Not notify) for dialing an outgoing call/answering an incoming call

Enter the following:

AT \* DGPIR=1

To automatically attach 186 (Notify) for dialing an outgoing call/answering an incoming call

Enter the following:

AT \* DGPIR=2

3 Confirm that "OK" appears and click "ハイパーターミナルの終了" (Close Hyper terminal) in the "ファイル" (File) menu

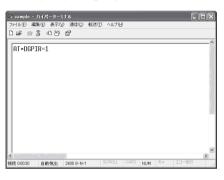

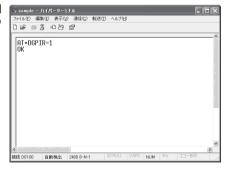

### NOTE

• The Caller ID needs to be set to "Notify" to use DOCOMO's internet connection service mopera U or mopera.

#### About 186 (Notify)/184 (Not notify) in Dial-up Network

You can attach 186/184 to the access point number in the Dial-up network settings as well. The following table shows what happens if you set 186/184 both for the  $\star$  DGPIR command and the Dial-up network setting.

| Dial-up network setting (for cid=1) | Notify/Not notify setting by<br>* DGPIR command | Notify/Not notify Caller ID                          |
|-------------------------------------|-------------------------------------------------|------------------------------------------------------|
|                                     | Not set                                         | Notify                                               |
| * 99 * * * 1#                       | Not notify                                      | Not notify                                           |
|                                     | Notify                                          | Notify                                               |
|                                     | Not set                                         | Not notify (Dial-up network notification 184 has the |
| 184 * 99 * * * 1#                   | Not notify                                      | priority)                                            |
|                                     | Notify                                          |                                                      |
|                                     | Not set                                         | Notify (Dial-up network notification 186 has the     |
| 186 * 99 * * * 1#                   | Not notify                                      | priority)                                            |
|                                     | Notify                                          |                                                      |

## **Setting up Dial-up**

- This section takes accessing mopera U by packet communication for example.
- To connect using packet communication, enter " \* 99 \* \* \* 3#" as the number of access point for mopera U or " \* 99 \* \* \* 1#" for mopera. To connect using 64K data communication, enter " \* 8701" as the number of access point for mopera U or " \* 9601" for mopera.

## Setting up dial-up on Windows Vista

- Open "⑤" → "接続先" (Access point)
- ② Click "接続またはネットワークをセットアップします" (Set up the connection or network)
- ❸ Select "ダイヤルアップ接続をセットアップします" (Set up dial-up connection) and click "次へ" (Next)
- If the modem selection screen appears, click "FOMA N04A モデム" (FOMA N04A modem)

The modem selection screen appears only if there are multiple modems.

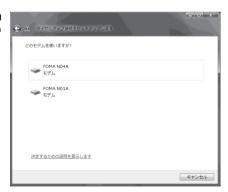

Select the "ダイヤルアップの電話番号" (Phone number for dial-up) and enter the number of the access point

You can leave user name and password blank for mopera U or mopera connection.

To connect to any other provider than mopera U or mopera, enter the user name and password specified by the provider or network administrator in the "ユーザー名" (User Name) and "パスワード" (Password) columns as this screen.

This screen is an example of accessing mopera U by packet communication.

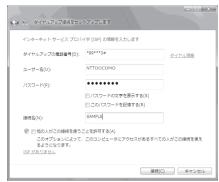

- Glick "接続" (Connect) and then click "スキップ" (Skip)
  To confirm the settings, cancel a connection test.
- Click "接続をセットアップします" (Set up the connection) and then "閉じる" (Close)
- Open "

  "接続先" (Access point)
- Pight-click the icon created for the dial-up and click "プロパティ" (Properties)

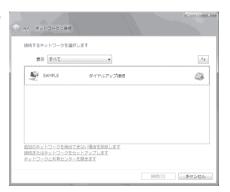

Onfirm the settings on the "全般" (General) tab

If two or more modems are connected to the PC, confirm that only "モデムー FOMA N04A" (Modem - FOMA N04A) is checked in the "接続の方法" (Connection method) column. If not, check it.

Confirm that "ダイヤル情報を使う" (Use Dial Information) is unchecked. If not, uncheck it.

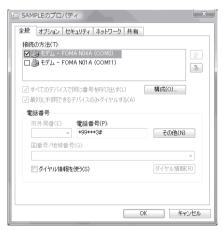

# Click the "ネットワーク" (Network) tab and set up each setting

Check only "インターネット プロトコル バージョン4 (TCP/IPv4) " (Internet Protocol version 4 (TCP/IPv4)) in the "この接続は次の項目を使用します" (Use the following items for this connection). Check "QoS パケットスケジューラ" (QoS Packet Scheduler) and other items if instructed by the provider.

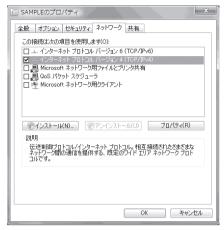

- (Options) tab and click "PPP設定" (PPP settings)
- Clear all the boxes and click "OK"

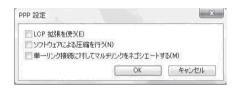

Click "OK"

## Setting up dial-up on Windows XP

- ① Open "スタート" (Start) → "すべてのプログラム" (All programs) → "アクセサリ" (Accessories) → "通信" (Communication) → "新しい接続ウィザード" (New connection wizard)
- When the "新しい接続ウィザード" (New Connection Wizard) screen appears, click "次へ" (Next)

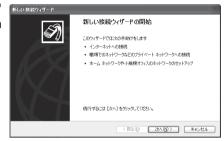

- ❸ Select "インターネットに接続する" (Connect to the Internet) and click "次へ " (Next)
- Select "接続を手動でセットアップする" (Set up the connection manually) and click "次へ" (Next)
- **S**elect "ダイヤルアップモデムを使用して接続する" (Connect using a dial-up modem) and click "次へ" (Next)
- f the "デバイスの選択" (Select the device) screen appears, select only "モデムーFOMA N04A (COMx)" (ModemーFOMA N04A (COMx)), and click "次へ" (Next)

The "デバイスの選択" (Select the device) screen appears only if there are multiple modems. (COMx) is a number of COM port displayed in "Checking the COM port" (p.18).

Tenter any name you want in the "ISP名" (ISP Name) and click "次へ" (Next)

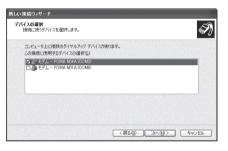

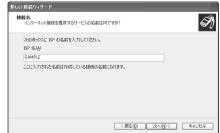

Benter the number of the access point in the "電話番号" (Telephone Number) column and click "次へ" (Next)

This screen is an example of accessing mopera U by packet communication.

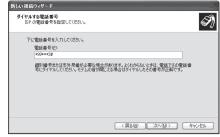

- Olick "次へ" (Next)
  - You can leave user name and password blank for mopera U or mopera connection.

    To connect to any other provider than mopera U or mopera, enter exact information specified by

or mopera, enter exact information specified by the provider or network administrator in the "ユーザー名" (User Name), "パスワード" (Password) and "パスワードの確認入力" (Confirm Password) columns as this screen.

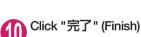

The newly created connection wizard appears.

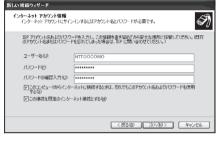

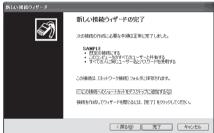

- ① Open "スタート" (Start) → "すべてのプログラム" (All programs) → "アクセサリ" (Accessories) → "通信" (Communication) → "ネットワーク接続" (Network connections)
- Select the icon created for the dialup and open "プロパティ" (Properties) in the "ファイル" (File) menu

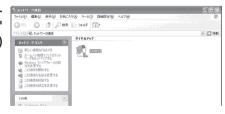

### Confirm the settings on the "全般" (General) tab

If two or more modems are connected to the PC, confirm that only "モデムーFOMA N04A" (Modem - FOMA N04A) is checked in the "接続方法" (Connection method) column. If not, check it. Confirm that "ダイヤル情報を使う" (Use Dial Information) is unchecked. If it is checked, uncheck it.

This screen is an example of accessing mopera U by packet communication.

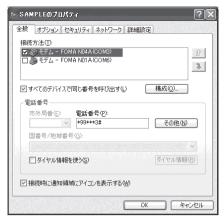

# Click the "ネットワーク" (Network) tab and set up each setting

Select "PPP: Windows 95/98/NT4/2000, Internet" in the "呼び出すダイヤルアップサー バーの種類" (Type of the dial-up server to call).

Select "インターネットプロトコル(TCP/IP)" (Internet Protocol (TCP/IP)) in the "この接続は次の項目を使用します" (Use the following items for this connection). Since the setting of "QoSパケットスケジューラ" (QoS Packet Scheduler) cannot be changed, leave it as it is.

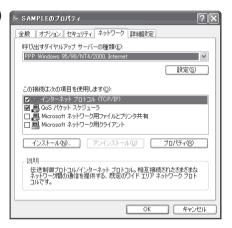

- Click "設定" (Settings)
- Clear all the boxes and click "OK"

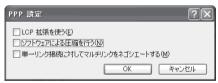

When the Step 14 screen reappears, click "OK"

### Setting up dial-up on Windows 2000

- **1** Open "スタート" (Start) → "プログラム" (Programs) → "アクセサリ" (Accessories) → "通信" (Communication) → "ネットワークとダイヤルアップ接続" (Network and Dial-up connections)
- 2 Double-click "新しい接続の作成" (Create a new connection) in Network and Dial-up Connections
- If the "所在地情報" (Address information) screen appears, enter " 市外局番" (Area Code) and click "OK"

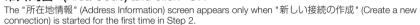

包 ネットワークとダイヤルアップ接続

ネットワークとダイヤルア ップ接続

ファイル(!) 編集(!) 表示(!) お気に入り(a) ツール(!) 詳細設定(M) ヘルブ(H)

←元3 - → ・ 回 | ②検索 ・ G フォルタ | 3 原産 | | 空 ・ ロ × ・ の | 国 ・ アドレスの | 回 ネットワークとタイヤルアップ接続

먪

This screen does not appear from the second time on, but the "ネットワークの接続ウィザード" (Network Connection Wizard) screen does instead, proceed to Step 5.

- When the "電話とモデムのオプション" (Telephone and Modem options) screen appears, click "OK"
- り When the "ネットワークの接続ウィザード" (Network Connection Wizard) screen appears, click "次へ" (Next)
- **⑥** Select "インターネットにダイヤルアップ接続する" (Connect to the Internet via dial-up) and click "次へ" (Next)
- ✓ Select "インターネット接続を手動で設定するか、またはローカルエリアネットワーク (LAN)を使って接続します" (Set up an internet connection manually or connect using Local Area Network (LAN)) and click "次へ" (Next)
- Select "電話回線とモデムを使ってインターネットに接続します" (Connect to the internet using a telephone line and a modem) and click "次へ" (Next)
- Oconfirm that the "インターネットへの接続に使うモデムを選択する" (Select the modem used to connect to the internet) has "FOMA N04A" and click "次へ" (Next)

If "FOMA N04A" is not selected, select "FOMA N04A".

If no other modem than "FOMA N04A" has been installed, this screen does not appear.

Enter the number of the access point in the "電話番号" (Telephone number) column and click "詳細設定" (Advanced settings)

Uncheck "市外局番とダイヤル情報を使う" (Use Area Code and Dial information).

This screen is an example of accessing mopera U by packet communication.

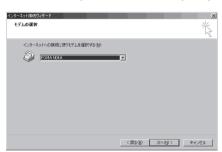

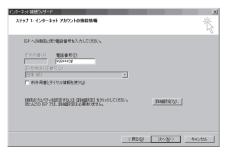

Set up the "接続" (Connection) tab as shown on the right and click the "アドレス" (Address) tab

To connect to any other provider than mopera U or mopera, enter exact information specified by the Internet service provider or network administrator in "接続の種類" (Connection Type) and "ログオンの手続き" (Logon Procedure).

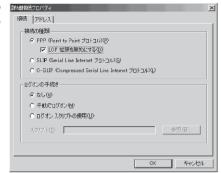

Set up the IP address and DNS (Domain Name Service) address on the "アドレス" (Address) tab as shown on the right and click "OK"

To connect to any other provider than mopera U or mopera, enter exact information specified by the Internet service provider or network administrator in "IPアドレス" (IP address) and "ISPによるDNS(ドンスームサービス)アドレスの自動割り当て" (Automatically assign DNS (Domain Name Service) by ISP).

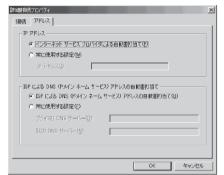

- When the screen returns to Step 10, click "次へ" (Next)
- Click "次へ" (Next)

You can leave user name and password blank for mopera U or mopera connection.

To connect to any other provider than mopera U

or mopera, enter exact information specified by the Internet service provider or network administrator in "ユーザー名" (User Name) and "パスワード" (Password) columns as this screen.

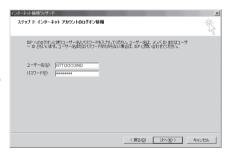

Enter any name you want in the "接 続名" (Connection name) and click " 次へ" (Next)

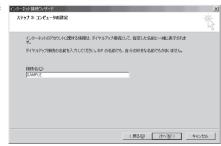

- 16 Select "いいえ" (No) and click "次へ" (Next)
- Click "完了" (Finish)
- Select the icon created for the dial-up and open "プロパティ" (Properties) in the "ファイル" (File) menu

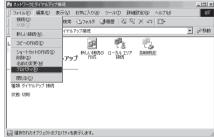

(General) tab

If two or more modems are connected to the PC, confirm that only "モデムー FOMA N04A" (Modem - FOMA N04A) is checked in the "接続の方法" (Connection method) column. If not, check it.

Confirm that "ダイヤル情報を使う" (Use Dial Information) is unchecked. If not, uncheck it.

This screen is an example of accessing mopera U by packet communication.

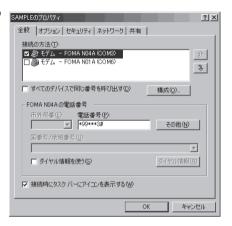

Click the "ネットワーク" (Network) tab and set up each setting

Select "PPP: Windows 95/98/NT4/2000, Internet" in the "呼び出すダイヤルアップサー バーの種類" (Type of the dial-up server to call).

Check only "インターネットプロトコル (TCP/IP) " (Internet Protocol (TCP/IP)) for components.

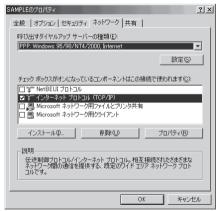

Click "設定" (Settings)

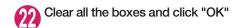

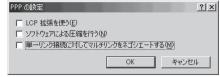

When the Step 20 screen reappears, click "OK"

### **Running dial-up connection**

This section describes how to make a dial-up connection for packet communication by using the dialup setting.

<Example: For Windows Vista>

Connect the FOMA terminal to the PC with the FOMA USB Cable with Charge Function 01/02 (optional)

"Connecting the devices" → p.7

- Open "◎" → "接続先" (Access point)
- Select the access point and click "接続" (Connect)

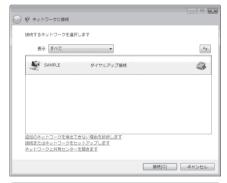

**4** Confirm the settings and click "ダイヤル" (Dial)

This screen is an example for mopera U connection. You can leave user name and password blank for mopera U or mopera connection.

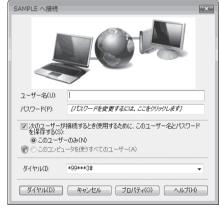

#### <The Connecting screen appears>

While this screen appears, the log-on process such as confirmation of the user name and password is performed.

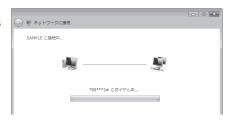

#### <Completion of the connection>

When the connection is complete, a screen indicating the completion of the connection appears. Click "閉じる" (Close). (Depending on the OS, a message appears from the indicator of the taskbar located on the bottom-right of the desktop for a few seconds.)

You can start browser software to view sites and websites or to use e-mail.

When connection is not available, check "Setting up Dial-up Network" (p.18) and "Setting up Dial-up" (p.24).

See p.16 for communication conditions.

### How to disconnect

Just closing the Internet browser may not disconnect the communication line. Follow the instructions below to disconnect for sure. This section describes an example using Windows Vista.

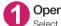

Open "@" → "接続先" (Access point)

Select the dial-up currently connected.

For Windows XP and Windows 2000

Click the dial-up icon in the task-tray
The connection condition screen for Internet will be displayed.

**2** Click "切断" (Disconnect)

#### NOTE

The communication speed displayed on the PC may be different from the actual communication speed.

# **AT Command List**

## AT commands available on FOMA terminal

- The following abbreviations are used in the AT command list;
  - [&F] : Command of which setting is initialized by AT&F command.
  - [&W] : Command of which setting is saved by AT&W command. The setting can be retrieved by ATZ command.
- When you make a call via an external device or using AT command, the call is made from Number A in A mode/Dual mode, and from Number B in B mode.

# Modem port command list

The followings are the usable commands for "FOMA N04A (モデム)" (modem):

| AT command                 | Outline                                                                                                    | Parameter/description                                                                                                    | Command execution example                                                                                                    |
|----------------------------|----------------------------------------------------------------------------------------------------|----------------------------------------------------------------------------------------------------|----------------------------------------------------------------------------------------------------|
| A/                         | Executes the last executed command again. No carriage return is necessary.                                                 | _                                                                                                    | A/<br>OK                                                                                                    |
| AT                         | _                                                                                                    | The modem function of a FOMA terminal is controllable by adding the command of this table after this command.  * OK is answered even when only AT is entered.                                                                                                    | AT<br>OK                                                                                                    |
| AT%V                       | Displays the version of the FOMA terminal.                                                                                 | _                                                                                                    | AT%V<br>Ver1.00<br>OK                                                                                                    |
| AT&C <i>n</i><br>[&F] [&W] | Selects the operating condition of the circuit CD signal to DTE.                                                           | <ul> <li>n=0 : CD is always ON.</li> <li>n=1 : CD changes according to the carrier of the other party's modern (initial value).</li> </ul>                                                                                                    | AT&C1<br>OK                                                                                                    |
| AT&D <i>n</i> [&F] [&W]    | Selects the operation to take place when the circuit ER signal received from DTE transits between ON and OFF.              | In = 0 : Ignores ER status (always assumed to be ON).      In = 1 : When ER changes from ON to OFF, it becomes an on-line command status.      In = 2 : If ER changes from ON to OFF, a connection is disconnected and it will be in an off-line command status (nitial value). | AT&D1<br>OK                                                                                                    |
| AT&E <i>n</i> [&F] [&W]    | Selects how to display the connection speed.                                                                               | n=0 : Displays the wireless network transmission speed. n=1 : Displays the DTE serial transmission speed (initial value).                                                                                                    | AT&E0<br>OK                                                                                                    |
| AT&F <i>n</i>              | Restores all of registers to their defaults. If this command is input during communication, the line will be disconnected. | Only $n=0$ can be specified (can be omitted).                                                                                                    | (At the time of off-line mode) AT&F OK AT&F? ERROR AT&F=? ERROR (At the time of on-line command mode) AT&F NO CARRIER (Change to off-line mode) |
| AT&S <i>n</i>              | Sets the Data Set Ready signal to be output to DTE.                                                                        | <ul> <li>n=0 : DR is always ON (initial value).</li> <li>n=1 : DR signal is ON when the line is connected (when the communication</li> </ul>                                                                                                    | AT&SO<br>OK                                                                                                    |
| [&F] [&W]                  |                                                                                                    | call is established).                                                                                                    |                                                                                                    |

| AT command                  | Outline                                                                                                    | Parameter/description                                                                                                    | Command execution example                                                                           |
|-----------------------------|----------------------------------------------------------------------------------------------------|----------------------------------------------------------------------------------------------------|----------------------------------------------------------------------------------------------------|
| AT&Wn                       | Stores the current settings.                                                                                                    | Only $n=0$ can be specified (can be omitted).                                                                                                    | AT&WO OK AT&W OK AT&W? ERROR AT&W? ERROR AT&W = ? ERROR                                             |
| AT * DANTE                  | Displays the FOMA terminal signal reception level.                                                                                                    | FOMA terminal signal reception level is displayed as out of area.     FOMA terminal signal reception level is 0 or 1 bar.     FOMA terminal signal reception level is 2 bars.     FOMA terminal signal reception level is 3 bars.                                                                                            | AT * DANTE<br>* DANTE:3<br>OK<br>AT * DANTE = ?<br>* DANTE:(0-3)<br>OK                              |
| AT * DGANSM=n               | Sets the reject/permit mode setting for the packet incoming call. This command is effective for those incoming packet calls after the setting command is input.                                                                   | T = 0 : Disables the incoming call reject (AT * DGARL)/permit setting (AT * DGAPL) (initial value).      T = 1 : Enables the incoming call reject setting.      T = 2 : Enables the incoming call permit setting.  AT * DGANSM?      Displays the current setting.                                                           | AT * DGANSM=0<br>OK<br>AT * DGANSM?<br>* DGANSM:0<br>OK                                             |
| AT * DGAPL= <i>n</i> [,cid] | Sets APN, which permits incoming packet calls, by using <cid> parameter defined by +CGDCONT</cid>                                                                                                    | n=0 : Adds the APN defined by <cid> to incoming call permission list.     n=1 : Deletes the APN defined by <cid> from incoming call permission list.  If <cid> is omitted, this will apply to all cid.     AT * DGAPL?     : Displays incoming call permission list.</cid></cid></cid>                                       | AT * DGAPL =0,1<br>OK<br>AT * DGAPL?<br>* DGAPL:1<br>OK<br>AT * DGAPL =1<br>OK<br>AT * DGAPL?<br>OK |
| AT * DGARL=n[,cid]          | Sets APN, which rejects incoming packet calls, by using <cid> parameter defined by +CGDCONT</cid>                                                                                                    | <ul> <li>n=0 : Adds the APN defined by <cid>to incoming call rejection list.</cid></li> <li>n=1 : Deletes the APN defined by <cid>from incoming call rejection list.</cid></li> <li>If <cid> is omitted, this will apply to all cid.</cid></li> <li>AT * DGARL?</li> <li>: Displays incoming call rejection list.</li> </ul> | AT * DGARL =0,1<br>OK<br>AT * DGARL?<br>* DGARL:1<br>OK<br>AT * DGARL =1<br>OK<br>AT * DGARL?<br>OK |
| AT * DGPIR=n                | This command validates the setting for notifying Caller ID when sending/receiving packet communication. Even in the dial up network setting, you can also add 186 (notify) or 184 (not notify) to the access point number. (p.23) | <ul> <li>n=0: Uses APN as it is (initial value).</li> <li>n=1: Uses APN by adding "184". (Caller ID is always not sent.)</li> <li>n=2: Uses APN by adding "186". (Caller ID is always sent.)</li> <li>AT * DGPIR?</li> <li>∴ Displays the current setting.</li> </ul>                                                        | AT * DGPIR =0<br>OK<br>AT * DGPIR?<br>* DGPIR:0<br>OK                                               |
| AT * DRPW                   | Displays the indicator value of the receiving power of the FOMA terminal.                                                                                                    | -                                                                                                    | AT * DRPW<br>* DRPW:0<br>OK<br>AT * DRPW=?<br>* DRPW:(0-75)<br>OK                                   |
| AT+CAOC                     | Inquires for the current charge.                                                                                                    | -                                                                                                    | AT+CAOC<br>+CAOC:"000014"<br>OK                                                                     |

| AT command            | Outline                                                                                                    | Parameter/description                                                                                                    | Command execution example                                                                                                    |
|-----------------------|----------------------------------------------------------------------------------------------------|----------------------------------------------------------------------------------------------------|----------------------------------------------------------------------------------------------------|
| AT+CBC                | Displays the battery status of the FOMA terminal.                                                                                                    | Result: +CBC:<br>bcs: 0 : FOMA terminal is powered by the battery. 1 : FOMA terminal is not powered by the battery. 2 : FOMA terminal is not connected to the battery. 3 : FOMA terminal is out of transmission due to the power-supply error. bcl: 0 : Battery has run out, or battery is not connected. 1-100 : Battery remained | AT+CBC<br>+CBC:0,70<br>OK<br>AT+CBC?<br>ERROR<br>AT+CBC=?<br>+CBC:(0-3),(0-100)<br>OK                                                                                                    |
| AT+CBST  [&F] [&W]    | Changes the bearer service type.                                                                                                    | Format: AT+CBST= n=116: 64,000bps (bit transparent) (initial value) n=134: 64,000bps (multimedia)                                                                                                    | AT+CBST=134,1,0<br>OK<br>AT+CBST?<br>+CBST:134,1,0<br>OK<br>AT+CBST=?<br>+CBST:(116,134),<br>(1),(0)<br>OK                                                                                                    |
| AT+CDIP= <i>n</i>     | Sets whether to notify the called sub address for the incoming call. Inquires for Multi number subscription.                                                                         | N=0: Not notify the called sub address (initial value).      n=1: Notify the called sub address.  AT+CDIP?  : Displays the current setting. +CDIP:n,m  m=0: You do not subscribe to Multinumber.                                                                                                    | AT+CDIP=0<br>OK<br>AT+CDIP?<br>+CDIP:0,1<br>OK                                                                                                    |
| [&F] [&W]             |                                                                                                    | m=1: You subscribe to Multi number.                                                                                                    |                                                                                                    |
| AT+CEER               | Displays the reason for disconnection of the previous call.                                                                                                    | Result: +CEER: <report> report: List of disconnection reasons (p.48).</report>                                                                                                    | AT+CEER<br>+CEER:36<br>OK                                                                                                    |
| AT+CGDCONT            | Sets the access point name (APN) for packet origination.                                                                                                    | p.45                                                                                                    | p.45                                                                                                    |
| AT+CGEQMIN            | Registers a criterion to be used to decide whether or not to allow the QoS (quality of service) that is informed from the network side when PPP packet communication is established. | p.45                                                                                                    | p.45                                                                                                    |
| AT+CGEQREQ            | Sets the QoS (quality of service) to be requested to network when originating a PPP packet communication.                                                                            | p.46                                                                                                    | p.46                                                                                                    |
| AT+CGMR               | Displays the version of the FOMA terminal.                                                                                                    | -                                                                                                    | AT+CGMR<br>12345xxxxxxxxxx<br>OK                                                                                                    |
| AT+CGREG=n  [&F] [&W] | Specifies whether to notify<br>the network registration<br>condition.  The returned notification<br>displays whether you are<br>inside or out of service.                            | n=0: Not informed (initial value). n=1: Informed. Informed when switching between "Inside the service area" and "Outside the service area" is completed.  AT+CGREG? : Displays the current setting. +CGREG: <n>, <stat> n: Set value stat: 0: Out of packet area 1: Within packet area 4: Unknown 5: Within packet area</stat></n> | AT+CGREG=1 OK (Set to informed) AT+CGREG? +CGREG: 1,0 OK AT+CGREG=? +CGREG: (0,1) OK (Outside the service area) (When you move from "outside the service area" to "inside the service area" to "inside the service area" to "inside the service area".) +CGREG:1 |
| AT+CGSN               | Displays the product number of the FOMA terminal.                                                                                                    | _                                                                                                    | AT+CGSN<br>12345xxxxxxxxxx<br>OK                                                                                                    |

| AT command        | Outline                                                                                                    | Parameter/description                                                                                                    | Command execution example                                                                                      |
|-------------------|----------------------------------------------------------------------------------------------------|----------------------------------------------------------------------------------------------------|----------------------------------------------------------------------------------------------------|
| AT+CLIP=n         | Displays the other party's Caller ID on a PC when a 64K data communication                                                    | <ul><li>n=0 : Not display the result (initial value)</li><li>n=1 : Display the result</li></ul>                                                                                                    | AT+CLIP=0<br>OK                                                                                                |
|                   | call is received.                                                                                                    | AT+CLIP? : Displays the current setting. +CLIP:n,m m=0: NW setting not notifying the other                                                                                                    | AT+CLIP=?<br>+CLIP:(0,1)<br>OK                                                                                 |
|                   |                                                                                                    | party of the Caller ID in outgoing call.  m=1: NW setting notifying the other party of the Caller ID in outgoing call.  m=2: Unknown                                                                                                    | (A call is received when +CLIP=1 is set) RING +CLIP: "090XXXXXXXX",177,                                        |
| [&F] [&W]         |                                                                                                    |                                                                                                    | "123",136                                                                                                    |
| AT+CLIR= <i>n</i> | Sets whether or not to notify<br>the other party of the phone<br>number when originating a<br>64K data communication<br>call. | n=0 : Complies to the CLIR service contract.     n=1 : Not notify the other party of the caller's phone number.     n=2 : Notify the other party of the caller's phone number (initial value).                                                                                                    | AT+CLIR=0<br>OK<br>AT+CLIR?<br>+CLIR:0,1                                                                       |
|                   |                                                                                                    | AT+CLIR?  : Displays the current setting. +CLIR:n,m  m=0: CLIR is not started (Caller ID is always sent)  m=1: CLIR is started (Caller ID is always not sent)  m=2: Unknown  m=3: CLIR temporary mode (default is not notify)  m=4: CLIR temporary mode (default is notify)                                                                                                    | OK<br>AT+CLIR=?<br>+CLIR:(0-2)<br>OK                                                                           |
| AT+CMEE= <i>n</i> | Sets whether the error report of the FOMA terminal is present.                                                                | <ul> <li>n=0 : Use the ERROR result (initial value).</li> <li>n=1 : +CME ERROR:cerr&gt; result code is used, and a numeral value is used for cerr&gt;.</li> <li>n=2 : +CME ERROR:cerr&gt; result code is used, and characters are used for cerr&gt;.</li> <li>AT+CMEE?         <ul> <li>Displays the current setting.</li> <li>The command displayed on the right is the execution example for cases when there is a FOMA terminal problem or a connection error.</li> <li>+CME ERROR result code is as follows.</li> <li>no connection to phone</li> <li>SIM not inserted</li> <li>SIM wrong</li> <li>incorrect password</li> </ul> </li> </ul> | AT+CMEE=0 OK AT+CNUM ERROR AT+CMEE=1 OK AT+CNUM +CME ERROR:10 AT+CMEE=2 OK AT+CNUM +CME ERROR:SIM not inserted |
| [&F] [&W]         |                                                                                                    | 100 : unknown                                                                                                    |                                                                                                    |
| AT+CNUM           | Displays the own number of the FOMA terminal.                                                                                 | Result: +CNUM:, <number>,<type> number: phone number type : 129 or 145 129 : International access code (+) is not included.</type></number>                                                                                                    | AT+CNUM<br>+CNUM:,"+8190XXXXX<br>XXX",145<br>OK                                                                |
|                   |                                                                                                    | 145 : International access code (+) is included.                                                                                                    |                                                                                                    |

| AT command | Outline                                                                       | Parameter/description                                                                                                    | Command execution example                                                                          |
|------------|-------------------------------------------------------------------------------|----------------------------------------------------------------------------------------------------|----------------------------------------------------------------------------------------------------|
| AT+COPS    | Selects the network operator to connect.                                      | Format : AT+COPS= <mode>,2,<oper></oper></mode>                                                                                                    | AT+COPS=0<br>OK                                                                                    |
|            |                                                                               | mode=0: automatic (searches the network and switches the network operator automatically) mode=1: manual (connects to the network operator specified in <oper> mode=2: Disconnects the connection to the network operator mode=3: Mapping is not performed. mode=4: manual/automatic (if the connection to the network operator specified in <oper> coper&gt; fails, works as automatic</oper></oper> | AT+COPS?<br>+COPS:0<br>OK<br>AT+COPS=?<br>+COPS:(2,,,"44F001"),<br>(3,,,"44F002"),,(0,1),(2)<br>OK |
|            |                                                                               | mode.) <pre>coper&gt; is a hexadecimal value which consists of Country code (MCC) and Network code (MNC). The format is as follows: Digit 1 of MCC ··· octet 1 bits 1 to 4 Digit 2 of MCC ··· octet 1 bits 5 to 8 Digit 3 of MCC ··· octet 2 bits 1 to 4 Digit 3 of MNC ··· octet 2 bits 5 to 8 Digit 2 of MNC ··· octet 3 bits 5 to 8</pre>                                                         |                                                                                                    |
| AT+CPAS    | Displays whether the control signal to the FOMA terminal is available or not. | Result: +CPAS: <pas> pas: 0 : FOMA terminal can send/receive control signal. 1 : FOMA terminal can not send/receive control signal. 2 : Unknown (control signal sending/receiving is not assured). 3 : FOMA terminal can send/receive control signal and it is currently receiving. 4 : FOMA terminal can send/receive control signal and it is currently communicating.</pas>                       | AT+CPAS<br>+CPAS:0<br>OK<br>AT+CPAS?<br>ERROR<br>AT+CPAS=?<br>+CPAS:(0-4)                          |

| AT command | Outline                                                                                                   | Parameter/description                                                                                                    | Command execution example                                                                                                    |
|------------|----------------------------------------------------------------------------------------------------|----------------------------------------------------------------------------------------------------|----------------------------------------------------------------------------------------------------|
| AT+CPIN    | Enters the PIN code in the FOMA terminal.                                                                 | Format: AT+CPIN="\circ","\circ","\circ","\circ","\circ","\circ","\circ","\circ","\circ","\circ","\circ","\circ","\circ","\circ","\circ","\circ","\circ","\circ","\circ","\circ","\circ","\circ","\circ","\circ","\circ","\circ","\circ","\circ","\circ","\circ","\circ","\circ","\circ,"\circ,"\c | (The status in which +CPIN: READY is answered when +CPIN? is entered) AT+CPIN="1234" ERROR  (The status in which +CPIN: READY is answered when +CPIN: READY is answered when +CPIN? is entered) AT+CPIN="12345678", "1234" ERROR  (The status in which +CPIN: SIM PIN is answered when +CPIN: SIM PIN is answered when +CPIN: SIM PIN is answered when +CPIN: SIM PUK is answered when +CPIN: SIM PUK is answered when +CPIN: SIM PUK is answered when +CPIN: SIM PUK is answered when +CPIN: SIM PUK is answered when +CPIN: SIM PUK2 is answered when +CPIN: SIM PUK2 is answer |
| AT+CR=n    | When the line is connected, displays the bearer service type before the CONNECT result code is displayed. | n=0 : Not display (initial value). n=1 : Display. <serv> : Displays only "GPRS", which means packet communication. (Displaying "SYNC" or "AV64K"</serv>                                                                                                    | OK  AT+CR =1 OK ATD * 99 * * * 1# +CR: GPRS CONNECT                                                                                                    |
| [&F] [&W]  |                                                                                                    | depending on the line type.) AT+CR?: : Displays the current setting.                                                                                                    |                                                                                                    |
| AT+CRC=n   | Sets whether to use the extended result code for the incoming call.                                       | n=0: Not use +CRING (initial value). n=1: Use +CRING.<br>Format of +CRING: +CRING: SYNC +CRING: SYNC +CRING: AV64K : GPRS "PPP" ,,, " <apn>" AT+CRC? : Displays the current setting.</apn>                                                                                                    | AT+CRC=0 OK AT+CRC? +CRC:0 OK (PPPoverUD received) +CRING:SYNC (AV64K received) +CRING:AV64K (PPP packet received)                                                                                                    |

| AT command           | Outline                                        | Parameter/description                                  | Command execution example                       |
|----------------------|------------------------------------------------|--------------------------------------------------------|-------------------------------------------------|
| AT+CREG=n            | Specifies whether the result                   | n=0 : Not informed (initial value).                    | AT+CREG=1                                       |
|                      | screen is present regarding                    | n=1: Informed.                                         | OK                                              |
|                      | the inside/outside the                         | Informed when switching between                        | (Set to informed)                               |
|                      | service area information                       | "Inside the service area" and                          |                                                 |
|                      | display.                                       | "Outside the service area" is                          | AT+CREG?                                        |
|                      | This setting may not be                        | complete.                                              | +CREG : 1,0                                     |
|                      | available depending on                         | AT+CREG?                                               | OK<br>(Outside the service                      |
|                      | the Operating System.                          | : Displays the current setting.                        | area)                                           |
|                      |                                                | +CREG : <n>,<stat></stat></n>                          | /                                               |
|                      |                                                | n: Set value                                           | (When you move from<br>outside the service area |
|                      |                                                | stat:                                                  | to inside the service area                      |
|                      |                                                | 0: Outside voice call area                             | area.)                                          |
|                      |                                                | 1: Inside voice call area                              | +CREG : 1                                       |
|                      |                                                | 4: Unknown                                             | TONEG . I                                       |
| [&F] [&W]            |                                                | 5: Inside voice call area                              |                                                 |
| AT+CUSD              | Specifies or inquires for the                  | Format: AT+CUSD= <n>,"<str>"[,0]</str></n>             | AT+CUSD=0, "xxxxxxxxxx"                         |
|                      | network setting regarding                      |                                                        | OK                                              |
|                      | the additional services.                       | n=0 : Does not send mid result                         | AT+CUSD=1," * 148 *                             |
|                      |                                                | <m>[<str>,<dcs>] (initial value)</dcs></str></m>       | 1 * 0000#",0                                    |
|                      |                                                | n=1: Sends mid result <m>[<str>,<dcs>]</dcs></str></m> | +CUSD:0,"148 * 7#",0                            |
|                      |                                                |                                                        | OK                                              |
|                      |                                                | Mid result:                                            | AT+CUSD?                                        |
|                      |                                                | m=0: The settings completed                            | +CUSD:0                                         |
|                      |                                                | m=1: The network requires the                          | OK<br>AT CHED 2                                 |
|                      |                                                | information.                                           | AT+CUSD =?<br>+CUSD:(0.1)                       |
|                      |                                                |                                                        | +CUSD:(0,1)                                     |
|                      |                                                | str : Only 0-9, #, * can be entered. Enclose           | ON                                              |
| [&F] [&W]            |                                                | <str> with "" (double quotation mark).</str>           |                                                 |
| AT+FCLASS=n          | Sets the communication                         | n=0 : data is only supported. (initial value)          | AT+FCLASS=0                                     |
| / II II OLAGO-11     | class supported by the                         | 77-0 . Gata is only supported. (initial value)         | OK                                              |
| [&F] [&W]            | FOMA terminal.                                 |                                                        |                                                 |
| AT+GCAP              | Displays the supported area                    | Result: +GCAP: <area/> . <area/>                       | AT+GCAP                                         |
| 711 1 0 0 7 11       | for the AT commands                            | area:                                                  | +GCAP:+CGSM,+FCL                                |
|                      | available for the FOMA                         | +CGSM : Some or all GSM commands                       | ASS,+W                                          |
|                      | terminal.                                      | are supported.                                         |                                                 |
|                      |                                                | +FCLASS : +FCLASS command is                           | OK                                              |
|                      |                                                | supported.                                             |                                                 |
|                      |                                                | +W : +W command is supported.                          |                                                 |
| AT+GMI               | Displays the manufacturer                      | =                                                      | AT+GMI                                          |
| ATTOWN               | name.                                          |                                                        | NEC                                             |
|                      | rial IIO                                       |                                                        | OK                                              |
| AT+GMM               | Displays the FOMA terminal                     | _                                                      | AT+GMM                                          |
| 7 (1 Cilviivi        | product name                                   |                                                        | FOMA N04A                                       |
|                      | (FOMA N04A).                                   |                                                        | OK                                              |
| AT+GMR               | Displays the version of the                    | _                                                      | AT+GMR                                          |
|                      | FOMA terminal.                                 |                                                        | Ver1.00                                         |
|                      |                                                |                                                        | OK                                              |
| AT+IFC=n,m           | Selects the flow control                       | n: DCE by DTE                                          | AT+IFC=2,2                                      |
| - /                  | method.                                        | m: DTE by DCE                                          | OK 2,2                                          |
|                      |                                                | 0 : No flow control                                    |                                                 |
|                      |                                                | 1 : XON/XOFF flow control.                             | AT+IFC?                                         |
|                      |                                                | 2 : RS/CS (RTS/CTS) flow control.                      | +IFC: 2,2                                       |
|                      |                                                | initial value: $n, m = 2, 2$                           |                                                 |
|                      |                                                | AT+IFC?: Displays the current setting.                 | OK                                              |
|                      |                                                |                                                        | AT 150 0                                        |
|                      |                                                |                                                        | AT+IFC=?                                        |
|                      |                                                |                                                        | +IFC: (0,1,2) ,(0,1,2)                          |
|                      |                                                |                                                        | 1                                               |
|                      |                                                |                                                        | OK                                              |
| [&F] [&W]            |                                                |                                                        | OK                                              |
| [&F] [&W]<br>AT+WS46 | Displays the wireless                          | 22:3G fixed mode                                       | OK AT+WS46?                                     |
|                      | Displays the wireless communication network of | 22: 3G fixed mode                                      |                                                 |

| AT command              | Outline                                                                                                    | Parameter/description                                                                                                    | Command execution example                                                                                                    |
|-------------------------|----------------------------------------------------------------------------------------------------|----------------------------------------------------------------------------------------------------|----------------------------------------------------------------------------------------------------|
| AT¥S                    | Displays the contents of commands and S registers currently set.                                                       |                                                                                                    | AT¥S E1 Q0 V1 X4 &C1 &D2 &S0 &E1 ¥V0 S000=000 S002=043 S003=013 S004=010 S005=008 S006=005 S007=060 S008=003 S010=001 S030=000 S103=001 S104=001 OK                |
| AT¥V <i>n</i> [&F] [&W] | Selects the response code specification for connecting the line.                                                       | <ul> <li>n=0: Not use extended result code (initial value).</li> <li>n=1: Use extended result code.</li> </ul>                                                                                                    | AT¥V0<br>OK                                                                                                    |
| ATA                     | Handles the incoming call process according to the mode received by the FOMA terminal.                                 | -                                                                                                    | RING<br>ATA<br>CONNECT                                                                                                    |
| ATD                     | Handles the automatic calling process for the FOMA terminal according to the specified parameters and dial parameters. | ATD * 99 * * * <cid># : Packet communication <cid> 1 to 10: displays APN with +CGDCONT setting.  AT+CBST=116,1,0 ATD<phone number=""> : 64K communication</phone></cid></cid>                                                                                                    | <packet communication=""> ATD * 99 * * * 1# CONNECT  &lt;64K communication&gt; AT+CBST=116,1,0 OK ATD090xxxxxxx CONNECT  <av64k communication=""></av64k></packet> |
|                         |                                                                                                    | AT+CBST=134,1,0<br>ATD <phone number=""> : AV64K<br/>communication</phone>                                                                                                    | AT+CBST=134,1,0<br>OK<br>ATD090xxxxxxx<br>CONNECT                                                                                                    |
| ATE <i>n</i> [&F] [&W]  | Selects whether the echo back is present for DTE in the command mode.                                                  | <ul><li>n=0 : Echo back absent.</li><li>n=1 : Echo back present (initial value).</li></ul>                                                                                                    | ATE1<br>OK                                                                                                    |
| ATH <i>n</i>            | Performs on-hook operation for the FOMA terminal.                                                                      | n=0: Disconnect the line (can be omitted).                                                                                                    | (During packet<br>communication)<br>+++<br>OK<br>ATH<br>NO CARRIER                                                                                                 |
| ΑΠ <i>α</i>             | Displays the ID code.                                                                                                  | <ul> <li>Π=0 : Displays "NTT DoCoMo".</li> <li>Π=1 : Displays the product name (same with +GMM).</li> <li>Π=2 : Displays the version of the FOMA terminal (same with +GMR).</li> <li>Π=3 : Displays the each element of ACMP signal.</li> <li>Π=4 : Displays the details of communication functions of the FOMA terminal.</li> </ul> | ATIO<br>NTT DOCOMO<br>OK<br>ATI1<br>FOMA N04A<br>OK                                                                                                    |
| ATO <i>n</i>            | Returns from the online command mode to the online data mode during communication.                                     | n=0: Returns from online command mode to online data mode (can be omitted).                                                                                                    | ATO<br>CONNECT                                                                                                    |
| ATQ <i>n</i>            | Specifies whether or not to display the result code for DTE.                                                           | n=0: Displays the result code (initial value). $n=1$ : Not display the result code.                                                                                                    | ATQ0<br>OK<br>ATQ1<br>(At that time, OK is not                                                                                                    |
| [&F] [&W]               |                                                                                                    |                                                                                                    | returned.)                                                                                                    |

| AT command          | Outline                                                                                            | Parameter/description                                                                                                    | Command execution example                                |
|---------------------|----------------------------------------------------------------------------------------------------|----------------------------------------------------------------------------------------------------|----------------------------------------------------------|
| ATS0=n              | Specifies how many times<br>the FOMA terminal rings<br>before it automatically<br>receives a call. | n=0 : No automatic answer (initial value). n=1-255: A call is automatically answered after the specified number of rings.                | ATS0=0<br>OK<br>ATS0?<br>000                             |
| [&F] [&W]           |                                                                                                    | ATSO?: Displays the current setting.                                                                                                    | OK                                                       |
| ATS2= <i>n</i> [&F] | Sets an escape character.                                                                          | <ul> <li>n=43 : Initial value.</li> <li>n=127 : Escapes processing is invalid.</li> <li>ATS2? : Displays the current setting.</li> </ul> | ATS2=43<br>OK<br>ATS2?<br>043<br>OK                      |
| ATS3=n              | Sets a carriage return (CR) character.                                                             | <ul> <li>n=13 : Initial value (Only n=13 can be specified).</li> <li>ATS3? : Displays the current setting.</li> </ul>                    | ATS3=13<br>OK<br>ATS3?<br>013                            |
| [&F]                |                                                                                                    |                                                                                                    | OK                                                       |
| ATS4=n              | Sets a line feed (LF) character.                                                                   | n=10 : Initial value (Only n=10 can be specified).  ATS4? : Displays the current setting.                                                | ATS4=10<br>OK<br>ATS4?<br>010<br>OK                      |
| [&F]                |                                                                                                    |                                                                                                    |                                                          |
| ATS5=n              | Sets a backspace (BS) character.                                                                   | n=8 : Initial value (Only n=8 can be specified).  ATS5? : Displays the current setting.                                                  | ATS5=8<br>OK<br>ATS5?<br>008<br>OK                       |
| [&F]                |                                                                                                    | T                                                                                                    |                                                          |
| ATS6= <i>n</i> [&F] | Sets the pause time (second) until a dial starting.                                                | This command can be set but cannot be operated.                                                                                          | ATS6=5<br>OK<br>ATS6?<br>005<br>OK<br>ATS6=?<br>ERROR    |
| ATS8=n              | Sets the pause time (second) by using the comma dial.                                              | This command can be set but cannot be operated.                                                                                          | ATS8=3<br>OK<br>ATS8?<br>003<br>OK<br>ATS8=?<br>ERROR    |
| [&F]<br>ATS10=n     | Automotic disconnection                                                                            | This seemend can be set but seemet be                                                                                                    |                                                          |
| [&F][&W]            | Automatic disconnection<br>delay time setting.<br>(1/10 second)                                    | This command can be set but cannot be operated.                                                                                          | ATS10=1<br>OK<br>ATS10?<br>001<br>OK<br>ATS10=?<br>ERROR |
| ATS30= <i>n</i>     | Disconnects the line when                                                                          | n=0 : Inactive timer off (initial value)                                                                                                 | ATS30=0                                                  |
|                     | there is no user data exchange for the time set in this command.                                   | n=0 - 255<br>Where <b>n</b> is the number of minutes.                                                                                    | OK  ATS30? 000 OK  ATS30=?                               |
| [&F]                |                                                                                                    |                                                                                                    | ERROR                                                    |
| ATS103= <i>n</i>    | Sets the called sub address character.                                                             | <ul> <li><i>n</i>=0 : *</li> <li><i>n</i>=1 : / (initial value)</li> <li><i>n</i>=2 : ¥ (¥ mark or back slash)</li> </ul>                | ATS103=0<br>OK<br>ATS103?<br>000<br>OK                   |
| [&F]                |                                                                                                    |                                                                                                    | ATS103=?<br>ERROR                                        |

| AT command       | Outline                                                                                                    | Parameter/description                                                                                                    | Command execution example                                          |
|------------------|----------------------------------------------------------------------------------------------------|----------------------------------------------------------------------------------------------------|--------------------------------------------------------------------|
| ATS104= <i>n</i> | Sets the calling sub address character.                                                                                                    | n=0: #<br>n=1: % (initial value)<br>n=2: &                                                                                                    | ATS104=0<br>OK<br>ATS104?<br>000<br>OK                             |
| [&F]             |                                                                                                    |                                                                                                    | ATS104=?<br>ERROR                                                  |
| ATV <i>n</i>     | Specifies whether the result code is returned in numerals or alphabets.                                                                               | <ul> <li><i>n</i>=0 : Returns the result code in numeral value.</li> <li><i>n</i>=1 : Returns the result code in characters</li> </ul>                                                                                                    | ATV1<br>OK                                                         |
| [&F] [&W]        |                                                                                                    | (initial value).                                                                                                    |                                                                    |
| ATX <i>n</i>     | Specifies whether the speed indication is present in the CONNECT display when connecting the line. Also detects a busy tone or a dial tone.           | <ul> <li><i>n</i>=0: Without dial tone detection; without busy tone detection; without speed display.</li> <li><i>n</i>=1: Without dial tone detection; without busy tone detection; with speed display.</li> <li><i>n</i>=2: With dial tone detection; without busy tone detection; with speed display.</li> <li><i>n</i>=3: Without dial tone detection; with busy tone detection; with speed display.</li> <li><i>n</i>=4: With dial tone detection; with busy tone detection; with speed display. (initial value)</li> </ul> | ATX1<br>OK                                                         |
| ATZ              | Resets the current setting to the contents of the non-volatile memory.  If this command is input during communication, the line will be disconnected. | -                                                                                                    | (Online command mode) ATZ NO CARRIER (Offline command mode) ATZ OK |
| +++              | In response to the escape sequence, the online data mode changes to the online command mode while maintaining the line connection.                    | -                                                                                                    | (Online data mode)<br>+++ (No display)<br>OK                       |

### Supplementary explanation of AT command

#### ■ Commands which do not function

The following commands do not generate errors but will not function as a command:

- · ATT (Tone setting)
- · ATP (Pulse setting)

#### ■ Command name: +CGDCONT=[parameter]

#### Outline

Sets the access point name (APN) for packet origination.

Though this command is a setting command, it will not be recorded in non-volatile memory written by [&W], nor reset by [&F] or [Z].

#### Format

```
+CGDCONT=[ <cid>[ ,"<PDP type>"[ ,"<APN>"]]]
```

#### · Explanation of the parameters

Sets the access point name (APN) for packet origination. See the following command execution example:

```
<cid>^{*1}: 1 ~ 10
<PDP type>^{*2}: PPP or IP
```

<APN>\*3: Anv value

- \*1 : <cid> is a number for managing the access point name (APN) registered in the FOMA terminal for a packet communication. For the FOMA terminal, you can register from number 1 to 10. As "mopera.ne.jp" is assigned to <cid>=1 and "mopera.net" is assigned to <cid>=3 by default, assign to cid2 or cid4 to cid10.
- \*2 :<PDP\_type> is the connection method. For the FOMA terminal, you can specify PPP or IP. PPP is assigned to <cid>=1 and IP is assigned to <cid>=3 by default.
- \*3 : <APN> is an arbitrary character string indicating each access point name.

#### · Operation performed when the parameter is omitted

- +CGDCONT=: Sets the initial value to all <cid>.
- +CGDCONT=<cid>: Sets the specified <cid> to the initial value.
- +CGDCONT=?: Displays a list of values that can be set.
- +CGDCONT?: Displays the current setting.

#### · Command execution example

Command for registering an APN name of abc (when cid is 2).

AT+CGDCONT=2,"PPP","abc"

Ok

#### ■ Command name: +CGEQMIN=[parameter]

#### • Outline

Registers a criterion to be used to decide whether or not to allow the QoS (quality of service) that is informed from the network side when PPP packet communication is established.

There are 4 setting patterns as described in the following command execution example.

Though this command is a setting command, it will not be recorded in non-volatile memory written by [&W], nor reset by [&F] or [Z].

#### Format

+CGEQMIN=[<cid>[ ,,<Maximum bitrate UL>[ ,<Maximum bitrate DL>]]]

#### · Explanation of the parameters

<cid>\*1 : 1~10

<Maximum bitrate UL>\*2 : None (initial value) or 384

<Maximum bitrate DL>\*2: None (initial value) or 7,232

- \*1 :<cid> is a number for managing the access point name (APN) registered in the FOMA terminal for a packet communication. For the FOMA terminal, you can register from number 1 to 10. As "mopera.ne.jp" is assigned to <cid>=1 and "mopera.net" is assigned to <cid>=3 by default, assign to cid2 or cid4 to cid10.
- \*2 : «Maximum bitrate UL> and «Maximum bitrate DL> set the minimum communication speed (kbps) of uplink and downlink between the FOMA terminal and base station. When it is set to "None" (initial value), all speeds will be permitted, but when set to 384 or 7,232, a connection at a speed of other values will not be permitted, and a packet communication may not be connected.

#### Operation performed when the parameter is omitted

- +CGEQMIN= : Sets the initial value to all <cid>.
- +CGEQMIN=<cid>: Sets the specified <cid> to the initial value.
- +CGEQMIN=?: Displays a list of values that can be set.
- +CGEQMIN?: Displays the current setting.

#### · Command execution example

Only the following 4 patterns can be set. (1) is set as an initial value to each cid.

- (1) Command for permitting all speeds of both uplink and downlink (when cid is 2) AT+CGEQMIN=2 OK
- (2) Command for permitting only the speed of uplink 384kbps and downlink 7,232kbps (when cid is 4) AT+CGEQMIN=4,,384,7232 OK
- (3) Command for permitting uplink 384kbps and all speeds of downlink (when cid is 5). AT+CGEQMIN=5,,384 OK
- (4) Command for permitting all speeds of uplink and only 7,232kbps of downlink (when cid is 6) AT+CGEQMIN=6,,,7232

#### ■ Command name: +CGEQREQ=[parameter]

#### Outline

Sets the QoS (quality of service) to be requested to network when originating a PPP packet communication. For setting, only the following pattern in the command execution example can be set, which is also set as an initial value.

Though this command is a setting command, it will not be recorded in non-volatile memory written by [&W], nor reset by [&F] or [Z].

#### Format

+CGEQREQ=[<cid>]

#### · Explanation of the parameters

<cid>\* : 1 to 10

\*: <cid> is a number for managing the access point name (APN) registered in the FOMA terminal for a packet communication. For the FOMA terminal, you can register from number 1 to 10. As "mopera.ne.jp" is assigned to <cid>=1 and "mopera.net" is assigned to <cid>=3 by default, assign to cid2 or cid4 to cid10.

#### · Operation performed when the parameter is omitted

- +CGEQREQ=: Sets the initial value to all <cid>.
- +CGEQREQ=<cid>: Sets the specified <cid> to the initial value.
- +CGEQREQ=? : Displays a list of values that can be set.
- +CGEQREQ?: Displays the current setting.

#### Command execution example

Only the following 1 pattern can be set. This is set to each cid as an initial value. Command for requesting a connection at a speed of uplink 384kbps and downlink 7,232kbps (when cid is 2). AT+CGEQREQ=2 OK

#### Saving modem port command setting value

The values set by AT commands are initialized every time the power of FOMA terminal is turned on or off, except the access point name (APN) set by AT+CGDCONT command (p.20), QoS setting by AT+CGEQMIN/AT+CGEQREQ command, permit or reject incoming call setting by AT \* DGAPL/AT \* DGARL/AT \* DGANSM command and the setting for specifying sending/not sending caller ID of packet communication set by AT \* DGPIR command. However, you can save the values set by commands with [&W] if you enter

AT&W 📮

after the setting. In this case, other set values with [&W] will also be saved. These values can be retrieved by entering ATZ 🗐

even after the power is turned on or off.

# **Result codes**

#### Result codes related with data communication

| Number indication | Character indication | Description                        |
|-------------------|----------------------|------------------------------------|
| 0                 | OK                   | Successfully executed.             |
| 1                 | CONNECT              | Connected.                         |
| 2                 | RING                 | Incoming call.                     |
| 3                 | NO CARRIER           | Line disconnected.                 |
| 4                 | ERROR                | Command not acceptable.            |
| 6                 | NO DIALTONE          | Unable to detect dialing tone.     |
| 7                 | BUSY                 | Busy tone detected.                |
| 8                 | NO ANSWER            | Time out in connection completing. |
| 100               | RESTRICTION          | Network restricted.                |
| 101               | DELAYED              | Redialing restricted.              |

#### ■ Extended result codes

#### • &E0

| Number indication | Character indication | Description                                                           |
|-------------------|----------------------|-----------------------------------------------------------------------|
| 122               | CONNECT 64000        | Connected between the FOMA terminal and base station at 64,000bps.    |
| 125               | CONNECT 384000       | Connected between the FOMA terminal and base station at 384,000bps.   |
| 133               | CONNECT 3648000      | Connected between the FOMA terminal and base station at 3,648,000bps. |
| 135               | CONNECT 7232000      | Connected between the FOMA terminal and base station at 7,232,000bps. |

#### • &E1

| Number indication | Character indication | Description                                               |
|-------------------|----------------------|-----------------------------------------------------------|
| 5                 | CONNECT 1200         | Connected between the FOMA terminal and PC at 1,200bps.   |
| 10                | CONNECT 2400         | Connected between the FOMA terminal and PC at 2,400bps.   |
| 11                | CONNECT 4800         | Connected between the FOMA terminal and PC at 4,800bps.   |
| 13                | CONNECT 7200         | Connected between the FOMA terminal and PC at 7,200bps.   |
| 12                | CONNECT 9600         | Connected between the FOMA terminal and PC at 9,600bps.   |
| 15                | CONNECT 14400        | Connected between the FOMA terminal and PC at 14,400bps.  |
| 16                | CONNECT 19200        | Connected between the FOMA terminal and PC at 19,200bps.  |
| 17                | CONNECT 38400        | Connected between the FOMA terminal and PC at 38,400bps.  |
| 18                | CONNECT 57600        | Connected between the FOMA terminal and PC at 57,600bps.  |
| 19                | CONNECT 115200       | Connected between the FOMA terminal and PC at 115,200bps. |
| 20                | CONNECT 230400       | Connected between the FOMA terminal and PC at 230,400bps. |
| 21                | CONNECT 460800       | Connected between the FOMA terminal and PC at 460,800bps. |

#### ■ Communication protocol result codes

| Number indication | Character indication | Description                                    |
|-------------------|----------------------|------------------------------------------------|
| 1                 | PPPoverUD            | Connected by PPPoverUD (BC=UDI, +CBST=116,1,0) |
| 3                 | AV64K                | Connected by AV (Videophone) [64K]             |
| 5                 | PACKET               | Connected by Packet                            |

#### NOTE

- The result code appears as character indication (default value) when ATV*n* command (p.44) is set to *n*=1, and as number indication when the command is set to *n*=0.
- Though the communication speed appears in order to maintain a compatibility with the modem connected by traditional RS-232C, it differs from the actual connection speed because the FOMA terminal and PC are connected via FOMA USB Cable with Charge Function 01/02 (optional).
- "RESTRICTION" (Number indication: 100) indicates that the network is congested. If this is displayed, wait for a
  while and then try again.

## Result code display example

#### ■ When ATX0 is set

Regardless of the AT¥Vn command (p.42) setting, only CONNECT appears when the connection is completed.

Character indication example: ATD \* 99 \* \* \* 1#

CONNECT

Number indication example: ATD \* 99 \* \* \* 1#

1

#### ■ When ATX1 is set

#### · ATX1, AT¥V0 are set (default)

Displayed in CONNECT <rate between the FOMA terminal and the PC> format when the connection is completed.

Character indication example: ATD \* 99 \* \* \* 1# CONNECT 460800

Number indication example: ATD \* 99 \* \* \* 1#

1 21

#### ATX1. AT¥V1 are set \*

The following format appears when the connection is completed:

CONNECT <rate between the FOMA terminal and the PC> PACKET <Connecting party's APN>/ <Upstream (the FOMA terminal → Wireless base station) maximum rate>/<Downstream (the FOMA terminal ← Wireless base station) maximum rate>

The following sample indicates that a connection is made to mopera.ne.jp at maximum 384kbps for sending, and maximum 7,232kbps for receiving.

Character indication example: ATD \* 99 \* \* \* 1#

CONNECT 460800 PACKET mopera.ne.jp/384/7232

Number indication example: ATD \* 99 \* \* \* 1#

1 21 5

\*: If both ATX1 and AT¥V1 are set simultaneously, a dial-up connection may not be correctly made. The single setting of AT¥V0 is recommended.

### List of disconnection reasons

#### Packet communication

| Value    | Reason                                   |
|----------|------------------------------------------|
| 26<br>27 | Missing or incorrect APN.                |
| 30       | Activation rejected by the network.      |
| 33       | Requested service option not subscribed. |
| 36       | Disconnected successfully.               |

#### ■ 64K data communication

| Value | Reason                                                                  |
|-------|-------------------------------------------------------------------------|
| 1     | The specified number does not exist.                                    |
| 16    | Disconnected successfully.                                              |
| 17    | Cannot communicate because the other party's line is busy.              |
| 18    | Dialed, but no response within the specified time.                      |
| 19    | Cannot communicate because the other party is ringing.                  |
| 21    | The other party has rejected the communication.                         |
| 63    | The service or option of the network is not valid.                      |
| 65    | A transmission capacity not provided has been specified.                |
| 88    | Sent to a terminal with different terminal attributes or received call. |

# **Kuten Code List**

# **Kuten Code List**

### <Guide to the kuten code table>

First enter "digits 1-3 of the kuten code" then "digit 4".

Some kuten codes in the table here may look different from what actually appear on screens.

| First to third<br>digits of<br>Kuten codes | 0                | 1                | Four<br>2   | th di            | igit o           | f Kut                 | en c        | odes         | 8       | 9                 | First to third<br>digits of<br>Kuten codes | 0           | 1                 | Fou<br>2                  | rth d                | igit o                                      | f Ku                  | en c         | odes      | 8           | 9                  | First to third<br>digits of<br>Kuten codes | 0            | 1         | Fou<br>2    | rth d      | ligit o     | of Kut      | en c  | odes  |      | 9      |
|--------------------------------------------|------------------|------------------|-------------|------------------|------------------|-----------------------|-------------|--------------|---------|-------------------|--------------------------------------------|-------------|-------------------|---------------------------|----------------------|---------------------------------------------|-----------------------|--------------|-----------|-------------|--------------------|--------------------------------------------|--------------|-----------|-------------|------------|-------------|-------------|-------|-------|------|--------|
| 010<br>011<br>012<br>013<br>014            | ! ~              | (Z^\-Z)          |             | °,<br>″,<br>~    | · 全=-            | : 々 <br>]             | ~<br>~      | :<br>O:<br>] | ;       | ? \               | 075<br>076<br>077<br>078                   | ю<br>к<br>ф | В<br>Л<br>Х<br>Я  | Г<br>М<br>Ц               | Д<br>Н<br>Ч          | е<br>о<br>Ш                                 | ё<br>п<br>щ           | ж<br>р<br>ъ  | Ы<br>З    | И<br>Т<br>Ь | ў<br>У             | 191<br>192<br>193<br>194<br>195            | 蟹慨馨拡赫        | 開概蛙撹較     | 階涯垣格部       | 貝碍柿核閣      |             | 劾街鈎獲革       | 外該劃確学 | 咳鎧嚇穫岳 | 骸各覚  | 崖浬廓角額  |
| 015<br>016<br>017<br>018                   | <b>&gt;+∧∥\$</b> | ><br>-<br>&<br>¢ | £:E         | )<br>×♂%         | [                | =                     | [<br>≠<br>* | ( @          | \$0°    | ` <b>\</b><br>≦¥☆ | 080<br>081<br>082<br>083                   | <br>        | _<br><u>+</u>     | <u>-</u><br>+             | F                    | ¬ <b>└</b>                                  | _<br><b>7</b>         | _            | +1        | F           | ⊣<br><b>⊤</b><br>⊤ | 196<br>197<br>198<br>199                   | <b>炒顎恰叶噛</b> | 掛括椛鴨      | 郭笠活樺栢刈      | 8樫渇鞄茅苅喚    | 橿           | 梶葛兜         | 鰍     | 潟轄    | 割    | 留 鰹鎌   |
| 019<br>020<br>021<br>022<br>023<br>024     | <b>★</b> → ⊂     | ○ ↓ ↓ ∩          | 1 U ^       | ○                |                  | <b>▲</b>              |             | <b>▼</b> ∋ ∀ | *<br>⊆  | ∓<br>⊇            | 130<br>131<br>132<br>133<br>134            |             | ①<br>①<br>I       | 2<br>12<br>11<br>11<br>11 | ③<br>(13)<br>#□<br>* | 4 (4) N 2 2 2 2 2 2 2 2 2 2 2 2 2 2 2 2 2 2 | (5) (5) V V V (1) (1) | VI<br>Z∍     | VII<br>VI |             | 9<br>19<br>IX      | 200<br>201<br>202<br>203<br>204<br>205     | 勘幹款竿諌        | 粥勧患歓管貫    | 刈巻感汗簡還      | 苅喚慣漢緩鑑     | 憾           | 翰           | 環肝    | Ħ     | 寛桓監莞 | 刊干棺看観館 |
| 026<br>027<br>028                          | <u>ک</u>         | ∞                | ^<br><br>Å  | °<br>∂<br>∫<br>‰ | ₩#               |                       | ⇒<br>♪      | v<br>≪<br>†  | >><br>‡ | √<br>¶            | 135<br>136<br>137<br>138                   | ± km ⊕      | r<br>mg<br>⊕<br>≡ | II 担保 医                   | in CC報看∮             | m,<br>(株)<br>Σ                              | *** (有)               | No.          | KK.<br>嘂  | Tel         | cm<br>⊕<br>翢<br>□  | 206<br>207<br>207                          | 路館贋          | 丸         | <b>经</b> 含頑 | 岸          | 巌願          | 玩<br>き      | 癌     | 眼     | 岩    | 語<br>器 |
| 029                                        |                  |                  |             |                  | Ö                | _                     | 0           | 1            | 2       | 3                 | 139                                        |             | U<br>TH           | Ú<br>唖                    | 娃                    | 。<br>阿                                      | える                    | 愛            | 坮         | h≙          | 洛                  | 208<br>209<br>210                          | 基旗           | 奇既機       | 嬉期県         | 寄棋毅        | 岐棄気貴        | 企希 汽        | 伎幾 畿  | 危忌 祈  | 揮    | 机稀     |
| 032<br>033<br>034<br>035<br>036            | 4<br>H<br>R      | 5<br> <br> S     | 6<br>J<br>T | 7<br>A<br>K<br>U | 8<br>B<br>L<br>V | 9<br>C<br>M<br>W<br>a | DNXb        | - EOYc       | FPZd    | GQ e              | 161<br>162<br>163<br>164                   | 葵梓鮎鞍        | 茜圧或杏              | 穐斡                        | 悪                    | 握宛                                          | 屋                     | 旭虻按          | 葦飴暗       | 姶芦絢案        | 上鯵綾闇               | 211<br>212<br>213<br>214<br>215            | 紀鬼犠吉宮        | 徽亀疑       | ?帰規偽祇喫虐     | 儀義         | 妓蟻          | 起宜誼詰        | 軌戱議砧  | 輝技掬杵  | 飢擬菊黍 | 騎欺鞠却吸  |
| 037<br>038<br>039                          | f<br>p<br>z      | g                | h<br>r      | i<br>S           | j<br>t           | k<br>u                | V           | m<br>W       | n<br>x  | о<br>у            | 164<br>165<br>166                          | 威移          | 尉維                | 惟                         | 伊意胃                  | 位慰萎                                         | . 依易衣磯                | 偉椅謂          | 囲為違       | 夷畏遺         | 委異医                | 216<br>217<br>218                          | 吉客宮究巨        | 吃脚弓窮拒魚供叫  | 急笈拠         | 2救級学       | 抗<br>料<br>渠 | 給           | 汲     | 牛     | 灸去   | 城居漁    |
| 040<br>041<br>042<br>043<br>044            | おごぞと             | あかさたどび           | あがざだな       | いきしちにふ           | いぎじぢぬ            | うくすっねぷ                | うぐずつの       | えけせづけ        | えげぜてばぺ  | おこそでぱ             | 167<br>168<br>169<br>170                   | 并稲引         | 紫茨飲院              | 緯域芋淫陰                     | 育鰯 胤隠                | 心萎郁允蔭韻                                      | 機印吋                   | 咽            | 壱員        | 溢因          | 逸姻                 | 219<br>220<br>221<br>222<br>223            | 禦 卿挟蕎        | 教         | 喫虐急笈拠亨侠喬橋鏡  | 桔逆救級挙享僑境況響 | 渠京兇峡狂郷      | 競強狭驚        | 共彊矯仰  | 凶怯胸凝  | 恐脅   | 匡恭興暁   |
| 045<br>046<br>047<br>048                   | とひぼゆゐ            | しびぽょゑ            | なぴまよを       | にふみらん            | 131              | 13%める                 | のへもれ        | はべゃろ         | ゃ       | はほゅわ              | 170<br>171<br>172<br>173                   | 迂唄云         | 雨欝運               | 卯蔚雲                       | 鵜鰻                   | 窺姥                                          | 丑厩                    | 碓            | 臼         | 烏渦閏         | 羽嘘噂                | 224<br>225<br>226                          | 業巾           | 郷局錦菌      | 曹           | 極          | 饗玉欽謹        | 桐           | 粁禁    | 僅     | 勤筋銀  | 均緊     |
| 050<br>051<br>052                          | オゴ               | アカサ              | アガザ         | ィキシ              | イギジ              | ゥクス                   | ウグズツ        | ェケセ          | エゲゼテ    | ォコソデ              | 173<br>174<br>175                          | 曳衛          | 栄詠                | 永鋭                        | 荏泳液                  | 餌洩疫                                         | を収録が                  | 営盈駅          | 嬰穎悦       | 影頴謁         | 映英越                | 226<br>227<br>228<br>229                   | 倶駒串          | 句具櫛       | 区愚釧         | 狗虞屑        | 玖喰屈         | 矩空          | 苦偶    | 躯寓    | 駆遇   | 九駈隅    |
| 053<br>054<br>055                          | コゾトヒボ            | クドビポ             | ダナピマ        | チニ               | ヂヌブ              | ッネプ                   | く           | ヅハベ          | こテバペヤ   | パホ                | 176<br>177<br>178                          | 悶           | 槙                 | 脈沿薗                       | 旧演遠                  | 園                                           | 温堰焰鴛                  | <b>小</b> 奄煙塩 | 宴         | 延猿          | 恕                  | 230<br>231<br>232                          | 栗郡           | 掘繰        | 窟桑          | 当鍬         | 1靴勲         | 轡君          | 窪薫    | 熊訓    | 隈群   | 粂<br>軍 |
| 056<br>057<br>058                          | ニュー              | ハ<br>ョ<br>ヱ      | Y<br>ヨ<br>ヲ | フミラン             | ムリヴ              | ノルカ                   | モレヶ         | ヤロ           | ワ       | ュワ                | 178<br>179                                 | 凹           | 央押                | 奥                         | 往                    | 応                                           | D<br>En               | _            |           | _           |                    | 232                                        | 珪携           | <b>卦型</b> | 袈契          | 祁形!        | 係径          | 恵           | 刑慶    | 兄慧    | 憩    | 圭掲     |
| 060<br>061<br>062                          | K<br>Y           | Α<br>Λ<br>Φ      | B<br>M<br>X | Γ<br>N<br>Ψ      | ΔΞΩ              | E                     | Z<br>П      | H<br>P       | Θ       | T<br>T            | 180<br>181<br>182                          | 鴎牡          | 押黄乙               | 奥旺岡俺                      | 往横沖卸                 | 欧荻恩                                         | 政億温か                  | 王屋穏          | 翁憶音       | 襖臆          | 桶                  | 234<br>235<br>236<br>237                   | <b>捞繋鶏傑</b>  | 型敬罫芸欠倦憲   | 袈契景茎迎決      | 桂荊鯨溭       | 劇           | 計戦          | 稽詣撃血  | 警激    | 軽隙   | 継頸桁件   |
| 063<br>064<br>065                          | θσ               | υ<br>ι<br>τ      | K           | αλφ              | β<br>μ<br>χ      | Υ<br>V<br>W           | δξω         | ε<br>0       | ζ<br>π  | η                 | 182<br>183<br>184                          | 仮家          | 何寡                | 伽科                        | 価暇                   | 佳果                                          | 加架                    | 可歌           | 嘉河        | 賣           | 化嫁珂                | 238<br>239<br>240                          | 除 使 建        | 人倦憲検      | 決健懸権        | 潔兼拳牽       | 大           | 剣           | 喧     | 巻     | 堅    | 嫌県     |
| 070<br>071                                 | ИТ               | А<br>Й           | БК          | Вп               | ГМ               | Д                     | E           | ËПЩ          | ЖР      | 3 0               | 185<br>186<br>187                          | 蝦           | ]寡禾課牙4            | 科稼嘩画館                     | 暇箇貨臥回                | 果花迦芽塊改造                                     | 架苛過蛾壊                 | 歌茄霞賀廻        | 河荷蚊雅快     | 火華俄餓怪       | )菓峨駕悔              | 241<br>242<br>243                          | 肩鹸絃          | 検見元舷      | 権謙原言        | -賢厳諺       | 幻           | 献遣弦         | 研鍵減   | 硯険源   | 絹顕玄  | 験現     |
| 072<br>073<br>074                          | Ь                | Э                | Ю           | Я                | Ц                | ч                     | Ш           | Щ            | Ъ       | Ы<br>a            | 188<br>189<br>190                          | か恢          | 牙会懐魁              | 解戒晦                       | 凹拐<br>械              | <sup>災</sup> 改海                             | 塚灰                    |              | 怪皆        |             | 1.5                | 243<br>244                                 | 姑            | 孤         | 2           | 庫          | 弧           | -<br>乎<br>戸 | 個故    | 古枯    | 呼湖   | 固狐     |

| First to third<br>digits of<br>Kuten codes    | 0 1                            | Fou<br>2           | rth di             | igit o          | f Kut                                                              | ten c         | odes    | 8                  | 9             | First to third<br>digits of<br>Kuten codes    | 0       | 1                | Four<br>2  | rth di   | igit o | f Kut   | en co    | odes<br>7 | 8         | 9       | First to third<br>digits of<br>Kuten codes    | 0        | 1           | Four          | th di   | igit o  | f Kut                        | en co   | odes<br>7 | 8       | 9            |
|-----------------------------------------------|--------------------------------|--------------------|--------------------|-----------------|--------------------------------------------------------------------|---------------|---------|--------------------|---------------|-----------------------------------------------|---------|------------------|------------|----------|--------|---------|----------|-----------|-----------|---------|-----------------------------------------------|----------|-------------|---------------|---------|---------|------------------------------|---------|-----------|---------|--------------|
| 245<br>246<br>247<br>248<br>249<br>250<br>251 | 糊顧御乞効 巧始 袴鼓悟鯉勾后巷物              | 股五梧交厚喉幸            | 胡互檎佼口坑広            | 菰伍瑚侯向垢庚         | 虎午碁候 好康                                                            | 誇吳語倖 孔弘       |         | 鈷娯護公 宏慌            | 後醐功 工抗        | 315<br>316<br>317<br>318<br>319<br>320        | 須炊瑞椙    | 酢睡髄菅澄            | 図粋崇頗摺      | 厨翠       | 逗衰     | 吹逐      |          | 錐         | 笥         | 諏水随杉    | 377<br>378<br>379<br>380<br>381<br>382<br>383 | 宕盗答 鐙幢鴇袖 | 筒董陶撞匿       | 糖蕩頭洞得         | 悼涛統藤騰瞳徳 | 投灯到討闘童涜 | 搭燈 謄働胴特                      | 東当 豆動萄督 | 桃痘   踏同道禿 | 梼祷 逃堂銅篤 | 棟等 透導峠毒      |
| 252<br>253<br>254<br>255<br>256<br>257<br>258 | 拘江紅航砿号告2                       | 絞行閤壕榖              | 港綱衡降拷酷             | 晃溝耕講項濠鵠         | 更甲考貢香豪黒                                                            | 靐             | 校硬肱郊鴻麹漉 | 剛克                 | 糠膏鉱劫刻         | 320<br>321<br>322<br>323<br>324<br>325        | 勢栖西脆籍   | 姓正誠隻績            | 征清誓席脊!     | 性牲請惜責    | 世成生逝戚赤 | ,瀬政盛醒斥跡 | 畝整精青昔蹟   | 星聖静析碩     | 凄晴声 斉石切り  | 制棲製税積拙) | 384<br>385<br>386<br>386<br>387<br>388        | 謎        | 西吞          | 瀞曇 捺          | 鈍       | 7,      | 突惇 那馴                        |         | 乍         | 凪       | 苫遁 薙楠        |
| 259<br>260<br>261<br>261                      | 忽此昏                            | 根                  |                    | 混               | 浪                                                                  |               |         | -11                | 些             | 326<br>327<br>328<br>329<br>330               | 接蝉扇煽 灈  | 摂仙撰旋繊潭           | 折先栓穿羡      | 設千栴箭腺銑   | 泉線     | 船       | 薦        | 染詮        | 賎         | 舌戦煎 践   | 388<br>389<br>390                             | 虹        | 廿如          | 日尿            | 二乳韮     | λ       | 弐近の                          |         | 認         | _       |              |
| 262<br>263<br>264<br>265<br>266<br>267        | 佐詐哉災載堺叉鎖塞采際榊                   | 唆裟妻犀剤肴             | 坐宰砕                | 左座彩砦材崎          | 差挫 才祭罪垮                                                            | <b>查債採斎財碕</b> | 沙催栽細冴鷺  | 再歳菜                | 済裁阪           | 331<br>332<br>332<br>333<br>334               | 選全曽組    | 遷禅 楚蘇            | (銭繕 狙訴     | <b> </b> | 閃糎 疎遡  | 計 ・ 噌礎鼠 | 前 塑祖僧    | 善岨租創      | 漸 措粗双     |         | 390<br>391<br>392<br>393                      | 粘        | 寧乃膿         | 葱廼農           | 猫之覗     | 熱埜蚤     | 年嚢                           | 悩       | 捻濃 !      |         | 燃能           |
| 268<br>269<br>270<br>271<br>272<br>273        | <b>ず咋鮭 鯖惨讃</b><br>情搾笹察捌撒賛      | <b>昨匙拶錆散</b>       | 朔冊撮鮫桟              | 柵刷擦皿燦           | 窄 札晒珊                                                              | 策 殺三産         | 原索 薩傘算  | 錯 雑参               | 桜 皐山          | 335<br>336<br>337<br>338<br>339<br>340        | 心信捜漕草霜  | <b>   喪掃燥荘騒臓</b> | 壮挿争葬像蔵     | 奏掻痩蒼増贈   | 爽操相藻憎造 | 宗早窓装 促  | 層曹糟走 側   | 匝巣総       | A. 物植線連 即 | 取想槽聡鎗 息 | 394<br>395<br>396<br>397<br>398<br>399        | 波拝倍陪柏爆   | 培這泊         | 媒蝿            | 破杯梅秤箔駁  | 婆盃楳矧粕麦  | 罵牌煤萩                         | 芭背狽伯    | 馬肺買剥      | 俳輩売     | 心廃配賠拍漠       |
| 273<br>274<br>275<br>276<br>277               | 使子施紙                           | 司市枝肢               | 史師止脂               | 嗣志死至            | 1 四思氏視                                                             | 士指獅           | 仕始支祉詩似  | 姉孜私                | 斯糸            | 341<br>342<br>343<br>344<br>345               | 捉卒 他柁岱  | 東袖 多舵帯苔          | 測其 .       | 足揃       | 速存が記駄  | 俗孫・唖騨   | 属尊 堕体替   | 賊損 妥堆     | 族村        | 続遜 打耐胎  | 400<br>401<br>402<br>403<br>404<br>405        | 畑抜半犯     | 函畠筏反班       | 箱八閥叛          | 硲鉢鳩帆繁   | 箸溌噺搬般   | 発塙斑                          | 板販      | 髪隼氾範      | 伐伴汎     | 肌罰判版煩        |
| 278<br>279<br>280<br>281<br>282<br>283        | 諮字 耳軸湿<br>資寺次自宍漆               | 賜慈滋蒔               | 雌持治                | 飼時              | 歯 璽鹿執蔀                                                             | 事 痔式失篠        | 磁識嫉偲    | 示鴫室柴               | 児 而竺悉         | 346<br>347<br>348<br>349<br>350<br>351        | 腿台宅諾 棚5 | 大托茸叩谷            | 太楕待袋第択凧但狸旦 | 蛸達鱈      | 沢只辰樽   | 戴逮鷹濯 奪誰 | 脱丹       | 瀧託 巽単     | 鯛卓鐸 竪嘆    | 代啄濁 辿坦  | 405<br>406<br>407<br>408<br>409               | 卑比誹枇     | 否泌費毘        | 妃疲避琵          | 庇皮非眉    | 彼碑飛美    | 悲秘樋                          | 扉緋簸     | 罷備 .      | 肥尾      | 匪斐被微 菩       |
| 284<br>285<br>286<br>287<br>288<br>289        | 社尺惹腫綬紗杓主趣需                     | 者灼取酒囚              | 謝爵守首収              | 車酌手儒周           |                                                                    | 捨蛇錫殊呪 4       |         | 借寂珠授               | 勺弱種樹          | 352<br>353<br>354<br>354<br>355               | 暖智      | 池                | 胆段 痴       | 歎蛋男 稚    | 置      | 鍛っ値致    | 団知蜘      | 壇 地遅      | 弛馳        | 箪断 恥築   | 410<br>411<br>412<br>413<br>414<br>415        | 肘百評蛭敏    | 謬豹鰭         | 必俵廟           | 稗畢彪描彬   | 匹筆標病斌   | 疋逼氷秒浜                        | 桧漂苗     | 姫瓢錨       | 媛票      | <b>菱紐表蒜頻</b> |
| 290<br>291<br>292<br>293<br>294<br>295<br>296 | 終輯従夙述旬宗繍週戎宿俊楯                  | <b>酋柔淑峻殉</b>       | 春淳                 | 修舟集渋縮瞬準         | <b>松蒐醜獣粛竣潤</b>                                                     | 拾衆什縱塾舜盾       | 駿純      | <b>讐充銃出准巡</b>      | 蹴十叔術循遵        | 356<br>357<br>358<br>359<br>360<br>361<br>362 | 畜中註丁 暢調 | 竹仲酎兆帖朝諜          | 筑宙鋳凋帳潮超    | 蓄忠駐喋庁牒跳  | 龍弔町    | 瀦 張眺    | 窒柱猪 彫聴頂陳 | 注苧 徴脹     | 虫著 懲腸     | 着衷貯 挑蝶捗 | 415<br>416<br>417<br>418<br>419<br>420        | 府膚武伏     | 芙舞副福        | 葡復腹           | 敷負蕪幅複   | 部服覆     | 普赴封 淵                        | 楓弗      | 附風払       | 符侮葺 沸   | 布腐撫蕗 仏       |
| 297<br>298<br>299<br>300<br>301<br>302<br>303 | 醇署恕 妾彰松順書鋤勝娼承機                 | 処薯除匠宵抄境            | 諸傷升四               | 小掌              | 哨少捷                                                                |               | 渚女 唱庄昌湖 | 序 嘗床昭              | 徐 奨廠晶         | 363<br>363<br>364<br>365<br>366               | 槌漬      | 柘                | 鎚辻         |          | 通綴     | 塚鍔      | 陳 栂椿     | 津掴        | 墜槻坪       | 椎佃壷     | 421<br>422<br>422<br>423<br>424<br>425        | 物粉 幣僻片   | <b>糞</b> 平壁 | 紛弊癖           | 柄碧      | 噴文 並別返  | 聞、蔽                          | 閉蔑      | 併陛箆       | 兵米偏     | 奮 塀頁変弁       |
| 304<br>305<br>306<br>307<br>308               | 安彰松照紹詳丈情醸 蝕心疹身尋鬼承梢症肖象丞擾錠拭辱慎真辛甚 |                    | 樵硝蒋醤冗杖埴殖伸新秦針腎      | <b>心礁蕉鉦剰浄</b> 鈴 | /<br>/<br>/<br>/<br>/<br>/<br>/<br>/<br>/<br>/<br>/<br>/<br>/<br>/ | <b>炒称裳鐘場畳</b> | 湘章訟障壌穣  | <sup>冼</sup> 笑証鞘嬢蒸 | <b>馬粧詔上常譲</b> | 366<br>367<br>368<br>369<br>370               | 剃悌艇 的鉄転 | 貞抵訂邸笠            | 呈挺諦鄭濟      | 堤提蹄釘鏡    | 定梯逓鼎深  | 帝汀 泥板   | 亭底碇 摘簿   | 低庭禎 擢物    | 停廷程 敵     | 偵弟締 滴   | 426<br>426<br>427<br>428                      | 鞭        |             |               | ~       | ~       | -                            |         | _         | /// 0   | ´'           |
| 309<br>310<br>311<br>312<br>313<br>314        | 既 蝕心疹身                         | <sub>隅植</sub> 尻振神進 | <sup>坦殖</sup> 伸新秦針 | 即燭信晋紳震]         | 織侵森臣人!                                                             | 職唇榛芯仁:        | 色娠浸薪刃:  | 触寝深親塵              | 食審申診壬         | 371<br>372<br>373<br>373<br>374               |         |                  |            |          | (      | Ī       |          |           | 兎         |         | 429<br>430<br>431<br>432<br>433<br>434        | 抱 蜂亡望鉾牧  | 烨法褒傍某防;     | <b>瓜泡訪剖棒吠</b> | 万烹豊坊冒頬! | 明砲邦妨紡北: | <ul><li>捕暮宝 縫鋒帽肪僕没</li></ul> | 胞飽忘膨トi  | 芳鳳忙謀墨     | 萌鵬房貌撲!  | 蓬乏暴貿朴        |
| 315                                           | 尋甚                             | 尽                  | 腎                  | 訊               | 迅                                                                  | 陣             | 靭       |                    |               | 375<br>376                                    | 賭怒      | 途倒               | 都党         | 屠鍍冬      | 徒砥凍    | 砺刀      | 努唐       | 度塔        | 土塘        | 奴套      | 435<br>436                                    | 牧本       | 睦翻          | 穆凡            | 釦盆      | 勃       | 没                            | 殆       | 堀         | 幌       | 奔            |

| First to third<br>digits of     | 0       | 1           | Four<br>2 | th di<br>3 | git o    | f Kut          | en c   | odes   | 8      | 9      | First to third<br>digits of                                 | 0 1                                     | Fou<br>2                              | rth digit<br>3 4                                                                                                    | of Ku            | ten co      | odes<br>7 | 8           | 9              | First to third<br>digits of            | 0 1                                                                          | <b>Fo</b> u 2                     | urth d            | igit o                  | f Kut          | en co           |          | 8 9                                                                                                    |
|---------------------------------|---------|-------------|-----------|------------|----------|----------------|--------|--------|--------|--------|-------------------------------------------------------------|-----------------------------------------|---------------------------------------|----------------------------------------------------------------------------------------------------|------------------|-------------|-----------|-------------|----------------|----------------------------------------|------------------------------------------------------------------------------|-----------------------------------|-------------------|-------------------------|----------------|-----------------|----------|----------------------------------------------------------------------------------------------------|
| 436<br>437<br>438<br>439<br>440 | 昧       | 枚桝          | 毎         | 哩俣慢        | 摩槙又満     | 磨幕抹            | 魔膜     | 麻枕     | 埋鮪     | 妹柾侭    | 488<br>489<br>490<br>491<br>492<br>493                      | 偃傀 僮儡兢                                  | 會傅僊僵儷兩                                | 偕<br>個<br>傳<br>像<br>個<br>像<br>個<br>像<br>個<br>屬<br>於<br>屬<br>於<br>屬<br>於<br>而<br>的<br>。<br>的<br>。<br>的<br>。<br>的<br>。<br>的<br>。<br>的<br>。<br>的<br>。<br>的<br>。<br>的<br>。<br>的<br>。<br>的<br>。<br>的<br>。<br>的<br>。<br>的<br>。<br>的<br>。<br>的<br>。<br>的<br>。<br>的<br>。<br>的<br>。<br>的<br>。<br>。<br>。<br>。<br>。<br>。<br>。<br>。<br>。<br>。<br>。<br>。<br>。 | 偈 僖儂儿冀           | 做 僞儖兀冂      | 偖 僥儕兒囘    | 偬 僭儔兌册      | 偸 僣儚兔冉         | 564<br>565<br>566<br>567<br>568<br>569 | <b>惶惶!</b><br>惶惶!<br>慢慢慢慢慢                                                   | <b>夢島景優質</b> 龙                    | 慄慱憚懃懴戔            | 慳慟憊懆懿戛                  | 慷 <b>慝憑</b> 憺懽 | 慘慓憫懋惺           | 慙慵憮罹懾    | 「<br>「<br>「<br>「<br>「<br>「<br>「<br>に<br>で<br>に<br>に<br>に<br>に<br>に<br>に<br>に<br>に<br>に<br>に<br>に<br>に<br>に |
| 440<br>441                      | 蜜       | 湊           | 蓑         | 味<br>稔     | 未脈       | 魅妙             | 巳粍     | 箕民     |        | 密      | 494<br>495<br>496<br>497                                    | 問<br>シ<br>几<br>刎<br>間<br>決<br>處<br>刧    | 冱凩刪                                   | 冕冲凭刮 空冰屋刳                                                                                                    | 記<br>記<br>日<br>刹 | 冽凾剏         | 双剄        | 凉刋剋         | 冪凛刔剌           | 570<br>571<br>572<br>573               | 手<br>打<br>打<br>打<br>打<br>打<br>打<br>打<br>打<br>打<br>打<br>打<br>打<br>打<br>打<br>打 | 1 拉                               | 扠抃拜               | 戮扨抔拌                    | 扼拗拊            | 拑拂              | 抉抻拇      | 扁找拏抛<br>拉                                                                                                  |
| 441<br>442<br>442               | 夢       | 無           | 牟         | 矛          | 霧        | 鵡り             | 椋      | 婿      | 娘      | 務      | 498<br>499<br>500<br>501                                    | 剞 剔 剱 辦 勤                               | 劈劬                                    | <b>剴劑劭勠</b>                                                                                                    | 劵                | <u>™</u> h  | 勍         | 勗           | 劔勞匈            | 574<br>575<br>576<br>577               | <b>挌捏掉揉</b>                                                                  | 捏控論                               | 掖捫                | 挂掎捩搖                    | 掀掾             | 掫揩              | 捶揀       | 捐掣揆搦<br>掘                                                                                                  |
| 443<br>444                      |         | 命棉          |           |            |          | 銘麺             |        |        |        |        | 502<br>503<br>504                                           | 甸匠尼尼                                    | 匐卆卻                                   | ・ 世代                                                                                                    | 二 井 厖            | 匣卍厠         | 進準厦       | 置卞厥         | 匳卩厮            | 578<br>579<br>580                      | 攝 据<br>撓 撈                                                                   | 易接換                               | 搏響                | 摧撼擇                     | 摯撻             | 摶擘              | 摎擂       | 攪 撕<br>擱 擧                                                                                                 |
| 444<br>445<br>446<br>447        |         | 杢           | 勿         | 盲餅         | 網尤       | 耗戻             | 蒙      | 模儲貰    | 茂木問    | 妄黙悶    | 505<br>506<br>507<br>508<br>509                             | <b>厰叭吩咒咥</b>                            | . 吁呎咀                                 | 篡吽咏呶哈                                                                                                    | 听咎               | 呟           | 吼呱        | 吮呷          | 叨吶呰咸           | 581<br>582<br>583<br>584<br>585        | 舉擺攵敞斷                                                                        | ★ 操<br>收<br>放<br>し<br>放<br>し<br>る | 攘攸數               | 擣攜畋斂旄                   | 效斃             | 攤敖變             | 敕斛       | 擴攫 敍斟釋<br>數一數                                                                                              |
| 447<br>448<br>449               | 矢鑓      | 厄           | 役         | 也約         | 冶薬       | 夜訳             | 爺躍     | 耶靖     | 野柳     | 弥薮     | 510<br>511<br>512<br>513                                    | <sup>吐</sup> 唔售咯                        | 晒哮啅                                   | 哈咤哭啖啻                                                                                                    | 高<br>時<br>唸      | 唳           | 啀啝        | 啣喙          | 唏啌喀喃           | 586<br>587<br>588<br>589               |                                                                              | 星果既断                              | 昊晉罪               | <b>凡</b><br>尼<br>星<br>臀 | 旻晞             | <b>杳</b>        | 昵晤       | 旙昶晧暘                                                                                                    |
| 449<br>450<br>451<br>452        |         | 諭憂          | 輸揖        | 唯有         | 癒佑柚邑 。   | 優湧郵よ           | 涌      | 友猶融    | 宥猷 夕   | 幽由     | 514<br>515<br>516<br>517<br>518                             | 喩                                       | · · · · · · · · · · · · · · · · · · · | 嗚嗾嘸嚔囀                                                                                                    | 嗟嘛噤嚥             | 嗄嗹嘯嚮        | ·嗜噎噬嬰     | 嗤噐噪嚴        | 嗔營嚆囂囮          | 590<br>591<br>592<br>593<br>594        | 曳朶枉枷                                                                         | 睡品人 公司                            | 曖朖朷杼柬             | 曚朞杆杪枳                   | 朦杞粉柩           | 朧杠枋             | 霸杙枦      | 曩朮杣枡柞<br>日朿杤枅柝                                                                                             |
| 452<br>453<br>454<br>455<br>456 | 揚窯      | 揺           | 擁耀        | 輿曜葉欲       | 預楊蓉沃     | 様              | 幼洋謡翌   | 妖溶踊翼   | 容熔遥淀   | 予庸用陽   | 519<br>520<br>521<br>522<br>523                             | 囹 坏坿埔                                   | 國坎垓埓                                  | <b>圄圍圻垠堊</b><br>臣圓址垳埖                                                                                                    | 團 坏 垤 埣          | 垪堋          | 埀垰堙       | 垈埃堝         | 圦坡埆塲           | 595<br>596<br>597<br>598<br>599        | <b>抵桀梟梵椢</b>                                                                 | 出售售品券                             |                   | 拉梳條梍棍                   | 栫梛桾            | 桙梃              | 档標       | 框桷槟棉棉                                                                                                    |
| 456<br>457<br>458               | 螺乱      | 裸卵          | 来嵐        | 莱欄         | 頼濫       | 雷藍             | 洛蘭     | 絡覧     | 落      | 羅酪     | 524<br>525<br>526<br>527<br>528                             | 堡墟壗壻夭奢境少                                | 壘畫                                    | 遷壞壥夂夾奬                                                                                                    | 壤                | 夛           | 壅壯梦       | 壓壺夥         | 墹壑壹夬奘          | 600<br>601<br>602<br>603<br>604        | 植 格 格 格 格 格 格 格 格                                                            | 皂 根 椒                             | が相談に              | 椶椪楔楝槎                   | 椚線榁            | 楮楪              | 椹榲       | 棣棆楴榮榻<br>椥楹椽槐槃                                                                                             |
| 458<br>459<br>460<br>461        | 葎       |             | 裏略        | 裡劉         | 璃里流      | 溜              | 陸琉島    | 留      | 利 率硫   | 立粒     | 529<br>530<br>531<br>532                                    | 好<br>姜 妍<br>婬                           | 奥妁姙婉                                  | 獎妝姚娵窟佞娜娶                                                                                                    | <b>医娟婢</b>       | 婪           | 娜媚        | 娉媼          | 姨娚媾            | 605<br>606<br>607<br>608               | 榧樛樔樶境                                                                        | 植樊橇                               | 槹樒橢               | 橙                       | 槧樣             | 樅樓              | 榎橄       | 槨樞樌樢<br>樂槭橲檐                                                                                               |
| 462<br>463<br>464<br>465        | 両糧      | 凌良          | 寮         | 遼          | 慮梁量琳る    | 涼陵             | 虜猟領輪   | 了療力隣   | 売瞭 緑鱗  | 僚稜倫麟   | 533<br>534<br>535<br>536<br>537                             | 嫋嬌孀學寔嫂嬋孑斈寐                              | 嬖孕孺                                   | 嫣嬲学 宣寶                                                                                                    | 嬪拏宇              | 嬶孩宸         | 嬾孰寃       | 孃孳寇         | 嫻孅孵寉寶          | 609<br>610<br>611<br>612<br>613        | <b>檍 櫑欖歉</b>                                                                 | 葉様樹                               | 艦櫚欸歔              | 檣櫃櫪欷歛                   | 櫻盜             | 欅欹              | 蘖飮       | 檬<br>標<br>標<br>歌<br>死<br>死<br>死                                                                            |
| 466<br>467<br>468<br>469<br>470 | 齢       | 暦煉          | 歴         | 練          | 類苓劣      | 令              | 伶隷裂    | 例零廉    | 冷霊恋    | 励麗憐    | 538<br>539<br>540<br>541<br>542                             | 寶尹 岑峇 对屁 医盆崎                            | 將屆屏妛峩                                 | 專屎孱岫峽                                                                                                    | 尔 屮岶峭            | 尠 乢岼嶌       | 九 岩岷峪     | 尨 屹峅崋       | 戶 岌岾崕          | 614<br>615<br>616<br>617<br>618        | <b>殀殯毬氣汾</b>                                                                 | 於                                 | <b>殍殳毯辻沒</b>      | 殘殷麾汪沐                   | 殕殼氈            | 殞毆氓沍            | 殤毋气沚:    | ·殪毓氛沁沽<br>〈殫毟氤沛泗                                                                                           |
| 470<br>471<br>472<br>473        | 露牢肋     | 労狼録         | 篭         | 廊老         | 呂弄聾      | 朗蝋             | 楼      | 炉榔六    | 賂浪麓    | 路漏禄    | 543<br>544<br>545<br>546<br>547                             | 崗嵌嶢巓帑噤嵜品嶝戀帛崎                            | 嵎嶬巖帶                                  | 堀嵋嶮巛帷討                                                                                                    | 差隆已幃             | 嵶嶷巵幀        | 嶇嶼帋幎      | 嶄巉帚幗        | <b>崘嶂巍帙幔</b> 厗 | 619<br>620<br>621<br>622<br>623        | 泅 洽浚涵纸                                                                       | 日光 恢 表                            | <b>泯洵涎涸</b>       | 沾泙洳涕淆涛                  | 洒濤淬            | 洌涅淞             | 浣淹       | 洶涓渕淨湮<br>洫浤渊淒渮                                                                                             |
| 473<br>474<br>475<br>476<br>477 | 枠碗      | 鷲腕          | 亙         | 倭亘         | 和鰐       |                | 歪藁     | 賄蕨     | 脇椀     | 惑湾     | 548<br>549<br>550<br>551<br>552<br>553                      | 幟廁 廬彜轡                                  |                                       | 幇廐廝廰弖昜幵應廚廴弩彗                                                                                                    |                  | 幺 廢廾弸彡      |           |             | 庠 廩彝彌彷         | 624<br>625<br>626<br>627<br>628<br>629 | 淅渙湃滉溥滲 潜                                                                     |                                   |                   | <b>淕渣滿溯溉</b> 滌          | <b>洲湫渝滄灌</b>   |                 | 渭湶溂滔滸    | 湮湍溪滕滾                                                                                                    |
| 478                             | 乖亟仂佝侑俑倅 | 弌乘 一仗佗佯     | 丐亂亢仞佇夾    | 丕亅亰仭佶愈     | 个豫亳仟侈儘   | <b>丱亊亶价侏</b> 侗 | 、舒从伉侘侔 | 丼弎仍佚佻炽 | ノ于仄估佩俘 | 乂亞仆佛佰俛 | 553<br>554<br>555<br>556<br>557<br>558<br>559<br>560<br>561 | 廁 廬彛彎徃徠悳怕協悁 惠愆愍 麻廖廱弋弯徂徨忿怫恆悍悄惓惶愎         | 1.                                    | 《徊徼恠快恣悃悖忰》 (1) (1) (1) (1) (1) (1) (1) (1) (1) (1)                                                                                                    |                  | \徇忤怩恁恂   悧帳 | 從忸怎恪恬 恪懷  | -徙忱忽恷恫 惡炽   | 3.徘忝怛恟恙 悸愕     | 630                                    | 潜澳濔瀏瀲炮熙熕螂<br>游潭潭鴻灑炬屏夢城                                                       | ~熊臂朵溪溪瀛灣休啦                        | <b>『滷澂澤濮瀚炙烝</b> 經 | 澆潼澹濛潴炒烙                 | 潺潘濆瀉瀝炯焉悞       | <b>漕澎澪瀋瀘烱烽悍</b> | 澁澑濟濺瀟炬焜壐 | 湍溪滕滾 澀濂濕瀑瀰炸焙燻燔  浮濇溏漿 潯潦濬瀁瀾炳焕熄燎                                                                             |
| 486<br>487                      | 偏倅      | ·<br>俚<br>件 | イ州俶       | 開催         | <b>備</b> | 说<br>倚<br>倬    | 佐俾     | 温俯     | 伯們     | 空倆     | 562<br>563                                                  | 窓 を を を を を を を を を を を を を を を を を を を | 意慇                                    | <br>                                                                                                    | 惺愧               | 喧慊          | 惚愿        | e<br>側<br>愼 | 慢慢期            | 638<br>639                             | 照煩火                                                                          | は熟り                               | 「燗娃               | <b>煙</b><br>塩           | 熾              | 燒               | 燉        | 燔燎                                                                                                    |

| Rules on   O   1   2   3   4   5   6   7   8   9   Rules on   O   1   2   3   4   5   6   7   8   9   Rul | igit of Kuten codes<br>4 5 6 7 8 9<br>鏝鏐鏈鏤鐚鐔             |
|----------------------------------------------------------------------------------------------------|----------------------------------------------------------|
|                                                                                                    | 編 繆 鏈 鍵 錏 鏪                                              |
|                                                                                                    | 鐶 鐫 鐵 鐡 鐺 鑁                                              |
| │ 642 │ 犂 型 犇 犒 塋 悟 犧 犹 犲 狃 │ 718 │ 苣 苟 苒 苜 苳 │ 苺 萄 范 苻 莁 │ 794 │ 鑒 鑄 鏞 鑠                                                                                                    | 鑢鑞鑪鈩鑰鑵                                                   |
| 643   狆 狄 狎 狒 狢 狠 狡 狹 狷 倏   719   苞 茆 苜 茉 苙                                                                                                    | 變 钁 鑿 門 閇 閊 閨 閨 閧 閭 閼 閻                                  |
| │ 645 │獎 獏 默 獗 獪│獨 獰 獸 獵 獻 │ 721 │茯 茫 茗 茘 莅│莚 莪 莟 莢 莖│ 797 │閹 閾 闊 濶                                                                                                    | 聞<br>聞<br>聞<br>聞<br>関<br>関<br>関<br>関<br>関<br>関<br>関<br>関 |
| 646   獺 珈 玳 珎 玻 珀 珥 珮 珞 璢   722   茣 莎 莇 莊 荼  莵 荳 荵 莠 莉   798   關 闡 闢                                                                                                    | 阡阨阮阯陂陌                                                   |
| 647   琅琊琥珸琲琺瑕琿瑟瑙   723   莨菴萱菫菎菽萃菘萋菁   799   陏陋陷陝<br>  648   瑁瑜瑩瑰瑣瑪瑶瑾璋璞   724   蒂萇菠菲萍葱萠莽萸蔆   800   陝陟陦                                                                                                    | 陸<br>陸 陬 隍 隘 隕 隗                                         |
| 649   璧 瓊 瓏 瓔 珱                                                                                                    | 隰隴隶隸隹雎                                                   |
| 650   郵搬癿瓩瓮瓲瓰瓱瓸   726   蒂葩葆萬葯葹萵蓊葢蒹   802   傷雉雍襍   651   瓷甄甃甅甌甎甍甕甓甞   727   蒿芴蓙蓍蒻   蓚蓐蓁蓆蓖   803   霈霓霎霑                                                                                                    | 雜霍雕雹霄霆霏霖霙霉霪霰                                             |
| 651    瓷甄甃甅甌甎甍甕甓甞   727    蒿芴蓙蓍蒻   蓚蓐蓁蓆蓖   803    霈霓霎霑<br>  652    甦甬甼畄畍   畊畉畛畆畚   728    蒡蔡蓿蓴蔗   蔘蔬族蔕蔔   804    霹霽霾靄                                                                                                    | 靆 靈 靂 靉 靜 靠                                              |
| 652                                                                                                    | 靫 靱 靹 鞅 靼 鞁 鞐 鞜 鞨 鞦 鞣 鞳                                  |
| 654  疊疊畳疗疚疝疥疣痂疳   730   蕁蘂蕋蕕 薀薤薈薑薊   806  靺鞆鞋鞏<br>  655  痃疵疽疸疼疱痍痊痒痙   731  薨蕭薔薛數  薇薜蕷蕾薐   807  鞴韃韆韈                                                                                                    |                                                          |
| │ 656│痣 痞 痾 痿 痼│瘁 痰 痺 痲 痳│732│藉 薺 藏 薹 藐│藕 藝 藥 藜 藹│ 808│韶 韵 頏 頌                                                                                                    | 頸頤頡頷頹顆                                                   |
| 657   瘋傷療癌瘟瘧瘠瘡瘢瘤瘴   733   蘊蘓蘋藾藺 蘆蘢蘚蘰蘿   809   顏顯顫顯<br>  658   瘰瘻癇癈癆癜癘癡癢癨   734                                                                                                    | 顰                                                        |
|                                                                                                    | 餉 餒 餔 餘 餡 餝                                              |
| 660   癲々癸發   自免 飯 皋 皎   736   蛔 蛞 蛩 蛬 蛟 蛛 蛯 蜒 蜆 蜈   812   餞 餤 餠 餬   661   皖 皓 晳 皚 皰 皴 皸 輝 皺 盂   737   蜀 蜃 蛻 蜑 蜉   蜍 蛹 蜊 蜴 蜿   813   饐 饋 饑 饒                                                                                                    | 餮 餽 餾 饂 饉 饅 饌 道 檤 馘 馥 馭                                  |
|                                                                                                    | 駝 駘 駑 駭 駮 駱                                              |
| 662   蓋盖盒盞盡盥盧盪蘯的   738                                                                                                    | 騏 騅 駢 騙 騫 騒<br>騾 驕 驍 驛 驗 驟                               |
|                                                                                                    | 驫 驪 骭 骰 骼 髀                                              |
| │ 666 │ 瞽 瞻 矇 矍 靐 │ 矚 矜 矣 矮 矼 │ 742 │ 蟯 蟲 蟠 蠏 蠍│ 蟾 蟶 蟷 蠎 蠎 │ 818 │ 髏 髑 髓 體                                                                                                    | 髞 髟 髢 髣 髦 髯                                              |
| 667   砌砒礦砠礪佳碎硴碆硼   743   蠑蠖蠕蠢蠡  蠱蠶蠹蠹蠻   819   髫髮髴髱  668   碚碌碣碵碪碯磑磆磋磔   744   衄衂衒衙衞  衢衫袁衾袞   820   髻髮鬚鬘                                                                                                    | 髷<br>鬚 鬟 鬢 鬣 鬥 鬧                                         |
| │ 669 │碾 碼 磅 磊 磬│ │ │ │ │ │ │ │ │ │ │ │ │ │ │ │ │ │                                                                                                     | 鬯 鬲 魄 魃 魏 魍                                              |
| 670                                                                                                    | 鮓 鮃 鮑 鮖 鮗 鮟 鯊 鮹 鯆 鯏 鯑 鯒                                  |
| 1672                                                                                                    | 鯡鰺鯲鯱鯰鰕                                                   |
| 673                                                                                                    | 鰆 鰈 鰒 鰊 鰄 鰮 鰰 鱇 鰲 鱆 鰾 鱚                                  |
| 674   稟禀稱稻稾稷移穗椰釋檔   750   襦襤襭機襯欄襷襾覃   826   鰛鰥鰤鰡   675   穢穩繼欀穹穽窈窗窕窘   751   覈覊兌覘覡誢覩覬覞麲   827   鱠鱧鱶鱸   676   客窩竈窰窶竅竄隓遂寶   752   覺覽覿觀觚斷駑魠觧觴뼭   828   鴃境鴪鴦                                                                                                    | 鳧 鳬 鳰 鴉 鴈 鳫                                              |
|                                                                                                    |                                                          |
| 677   霧叶叶奶竓站好竝竡竢   753   訃訖訐訌訛  訝訥訶話詛   829   鵁鴒鴾衞<br>  678   竦蝎竰笂笏笊笆笳笘笙   754   詒詆置詼詭詬詢誅誂誄   830    鵝鶯鵤                                                                                                    | 鵈 鵐 鵙 鵲 鶉 鶇                                              |
|                                                                                                    | 鶤 鶩 鶲 鷄 鷁 鶻                                              |
| 680   筐笄筍笋筌筅筵筥筴   756   諚諫諳諧諤諱謔諠諢諷   832   鶸鶺鵙鶇   681   筧莋筱筬筮箝箘箟箍箜   757   諞諛謌謇謚諡謖謐謗謠   833   鷯鸒鸚鸛                                                                                                    | 鷂 鷙 鷓 鷸 鷦 鷭                                              |
|                                                                                                    | 麑麝麥麩麸麪                                                   |
| 683   箴篆 篝 篩 簑簑篦 篥 籠 簀   759   證 讃 讃 譚 誰   835   25   25   25   26   26   26   26   2                                                                                                    | 黏 黐 黔 黜 點 黝<br>黴 黶 黷 黹 黻 黼                               |
| │685│簟 簷 簫 簽 籌│籃 籔 籏 籀 籐│761│譲 讖 讙 讚 谺 豁 谿 豈 豌 豎│837│黽 鼇 鼈 皷                                                                                                    | 鼕 鼡 鼬 鼾 齊 齒                                              |
| 686                                                                                                    | 齡齦齧齬齪齷                                                   |
|                                                                                                    | 龠                                                        |
| 689   糲 糴 糶 糺 紆                                                                                                    |                                                          |
| 690   紂紜紕紊絅絋紮紲紿   766   賍贔贖赧赭 赱赳趁趙跂 <br>  691   紵絆絳絖絎絲絨絮絏絣   767   趾趺跏跚跖 跌跛跋跪跫                                                                                                    |                                                          |
| 692   經 綉 絛 綏 絽 絽 綛 綺 綮 綣 綵   768   跟 跣 跼 踈 踉 跿 踝 踞 踐 踟                                                                                                    |                                                          |
| 693   緇綽綫總綢綯緜綸綟綰  769   蹂踵踰踴蹊 <br>  694   緘絹緤緞緻緲緡縅縊縣   770   蹇蹉蹌蹐蹈蹙蹤蹠踪                                                                                                    |                                                          |
| 695   縡 縒 縱 縟 縉   縋 縢 繆 繦 縻   771   蹣 蹕 蹶 蹲 蹼   躁 躇 躅 躄 躋                                                                                                    |                                                          |
| 696   縵 縹 繃 縷 縲 縺 繧 繝 繖 繞   772   躊 躓 躑 躔 躙   躪 躡 躬 躰 軆 <br>  697   繙 繚 繹 繪 繩 繼 繻 纃 緕 繽   773   躱 躾 軅 軈 軋  軛 軣 軼 軻 軫                                                                                                    |                                                          |
| 698 辨 繿 纈 纉 續 纒 纐 纓 纔 纖 774 軾 輊 輅 輕 輒 輙 輓 輜 輟 輛                                                                                                    |                                                          |
| 699   纖 纛 纜 缸 缺                                                                                                    |                                                          |
|                                                                                                    |                                                          |
| 702 羇羌羔羞羝羚羣羯羲羹 778 逅迹迺逑逕逡逍逞逖逋                                                                                                    |                                                          |
| 703                                                                                                    |                                                          |
| 705 耙 耜 耡 耨 耿 և 聊 聆 聒 聘 781 遞 遨 遯 遶 隨 遲 邂 遽 邁 邀                                                                                                    |                                                          |
| 706   聚智啶聯聳聲聰聶聹聽   782   邊邊邏邨邮邱邳耶部扈   707   聿肄肆肅肛肯肚肭胃肬   783   783   郭鄂鄒鄙鄲鄰酊酖酘酣                                                                                                    |                                                          |
| 702 日報 完善 五                                                                                                    |                                                          |
| 709                                                                                                    |                                                          |
| 710   隋腆脾腓腑胼腱腮腥   786   釟 釜 釛 釵 釵 釶 鈞 釺 鈔 鈬  <br>  711   腦 腴 膃 膈 膊 膀 膂 膠 膕 膤   787   鈕 鈑 鉞 鉗 鉅 鉉 鈞 鉈 銕 鈿                                                                                                    |                                                          |
| 711                                                                                                    |                                                          |
| 710                                                                                                    |                                                          |
| 701                                                                                                    |                                                          |